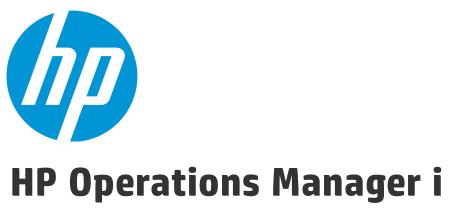

Software Version: 10.00

## Data Flow Management Guide

Document Release Date: January 2015 Software Release Date: January 2015

### **Legal Notices**

#### Warranty

The only warranties for HP products and services are set forth in the express warranty statements accompanying such products and services. Nothing herein should be construed as constituting an additional warranty. HP shall not be liable for technical or editorial errors or omissions contained herein.

The information contained herein is subject to change without notice.

#### Restricted Rights Legend

Confidential computer software. Valid license from HP required for possession, use or copying. Consistent with FAR 12.211 and 12.212, Commercial Computer Software, Computer Software Documentation, and Technical Data for Commercial Items are licensed to the U.S. Government under vendor's standard commercial license.

#### Copyright Notice

© Copyright 2015 Hewlett-Packard Development Company, L.P.

#### **Trademark Notices**

Adobe® and Acrobat® are trademarks of Adobe Systems Incorporated.

AMD and the AMD Arrow symbol are trademarks of Advanced Micro Devices, Inc.

Citrix® and XenDesktop® are registered trademarks of Citrix Systems, Inc. and/or one more of its subsidiaries, and may be registered in the United States Patent and Trademark Office and in other countries.

Google™ and Google Maps™ are trademarks of Google Inc.

Intel®, Itanium®, Pentium®, Intel® Xeon®, and Lync® are trademarks of Intel Corporation in the U.S. and other countries.

Linux® is the registered trademark of Linus Torvalds in the U.S. and other countries.

Java is a registered trademark of Oracle and/or its affiliates.

Microsoft®, Windows®, Windows NT®, Windows® XP, and Windows Vista® are U.S. registered trademarks of Microsoft Corporation.

Oracle is a registered trademark of Oracle Corporation and/or its affiliates.

Red Hat® is a registered trademark of Red Hat, Inc. in the United States and other countries.

UNIX® is a registered trademark of The Open Group.

### **Documentation Updates**

The title page of this document contains the following identifying information:

- Software Version number, which indicates the software version.
- Document Release Date, which changes each time the document is updated.
- Software Release Date, which indicates the release date of this version of the software.

To check for recent updates or to verify that you are using the most recent edition of a document, go to: https://softwaresupport.hp.com/group/softwaresupport/search-

This site requires an HP Passport account. If you do not have one, click the Create an account button on the HP Passport Sign in page.

### **Support**

Visit the HP Software Support web site at: https://softwaresupport.hp.com

This web site provides contact information and details about the products, services, and support that HP Software offers.

HP Software Support provides customer self-solve capabilities. It provides a fast and efficient way to access interactive technical support tools needed to manage your business. As a valued support customer, you can benefit by using the support web site to:

- · Search for knowledge documents of interest
- · Submit and track support cases and enhancement requests
- Download software patches
- Manage support contracts
- · Look up HP support contacts

- Review information about available services
- Enter into discussions with other software customers
   Research and register for software training

Most of the support areas require that you register as an HP Passport user and sign in. Many also require a support contract. To register for an HP Passport ID, go to  $\label{lem:https://softwaresupport.hp.com} \ \text{and click } \textbf{Register}.$ 

To find more information about access levels, go to: https://softwaresupport.hp.com/web/softwaresupport/access-levels

#### **HP Software Solutions & Integrations and Best Practices**

Visit HP Software Solutions Now at https://h20230.www2.hp.com/sc/solutions/index.jsp to explore how the products in the HP Software catalog work together, exchange information, and solve business needs.

Visit the Cross Portfolio Best Practices Library at https://hpln.hp.com/group/best-practices-hpsw to access a wide variety of best practice documents and materials.

## **Contents**

| Part 1: Introduction                                                 | 15 |
|----------------------------------------------------------------------|----|
| Chapter 1: Introduction to Data Flow Management                      | 16 |
| Data Flow Management Overview                                        | 16 |
| Integrations                                                         | 16 |
| Discovery                                                            | 16 |
| Data Flow Management Modules                                         | 17 |
| Reconciliation                                                       | 19 |
| Data Flow Management Architecture                                    | 19 |
| Data Flow Management Concepts                                        | 20 |
| Part 2: Data Flow Management Setup                                   | 25 |
| Chapter 2: Data Flow Probe Setup                                     | 26 |
| Data Flow Probes and Probe Clusters                                  | 27 |
| Cluster Range Distribution Policy                                    | 27 |
| Limiting IP Movement in a Cluster                                    | 29 |
| Job Execution Policies                                               | 31 |
| Running Jobs When a Job Execution Policy Is Running                  | 33 |
| Effects of Range Type on Discovery Workflows and Data Reconciliation | 33 |
| Start a Data Flow Probe                                              | 34 |
| Add a Data Flow Probe                                                | 35 |
| Add Probe Clusters to RTSM                                           | 36 |
| Change the Data Flow Probe Default Domain                            | 37 |
| Stop a Data Flow Probe                                               | 39 |
| Change the Data Flow Probe Port                                      | 39 |
| Move Resources From One Domain to Another Domain                     | 40 |
| Limit IP Movement in a Cluster                                       | 41 |
| Update the Data Flow Probe's IP Address                              | 41 |
| Update the Data Flow Probe Memory Size                               | 43 |
| Configure Number of Connections to Other Machines                    | 43 |
| Configure Periodic Data Flow Task Updates                            | 44 |
| Prevent Probes from Sending Touch Information Simultaneously         | 47 |
| Configure the Data Flow Probe to Automatically Delete CIs            | 47 |
| Delete Unsent Probe Results                                          | 48 |
| Clear Data Flow Probe Data                                           | 48 |
| Deploy a Data Flow Probe CUP                                         | 49 |

| Align the Data Flow Probe CUP with the RTSM Server CUP       | 51  |
|--------------------------------------------------------------|-----|
| Uninstall Probe CUPs Manually                                | 53  |
| Data Flow Probe Process Ports                                | 54  |
| DataFlowProbe.properties File                                | 56  |
| DataFlowProbe.properties Parameters                          | 56  |
| Data Flow Probe Database Scripts                             | 67  |
| Data Flow Probe Log Files                                    | 68  |
| Data Flow Probe Setup User Interface                         | 72  |
| New/Edit Policy Dialog Box                                   | 72  |
| Add New Domain Dialog Box                                    | 74  |
| Data Flow Probe Setup Window                                 | 74  |
| Domains and Probes Details Pane                              | 80  |
| <domain> Details Pane</domain>                               | 81  |
| <protocol> Details Pane</protocol>                           | 83  |
| Protocol Parameter Dialog Box                                | 86  |
| Cluster Details Pane                                         | 90  |
| Data Flow Probe Details Pane                                 | 95  |
| Passive Discovery Probes Pane                                | 100 |
| Passive Discovery Probe Details Pane                         | 102 |
| New/Edit Range Dialog Box                                    | 105 |
| Troubleshooting and Limitations                              | 111 |
| Troubleshooting                                              | 111 |
| Limitations                                                  | 114 |
| Chapter 3: Data Flow Probe Status                            | 116 |
| View Job Information on the UCMDB Data Flow Probe            | 116 |
| Data Flow Probe Status User Interface                        | 117 |
| <job name=""> Dialog Box</job>                               | 117 |
| Data Flow Probe Status Window                                | 118 |
| Discovery Job Operation Commands                             | 122 |
| Job Operation Parameters                                     | 130 |
| Chapter 4: Universal Discovery Agents                        | 132 |
| Universal Discovery Agent Overview                           | 132 |
| Universal Discovery Agent Deployment                         | 133 |
| Universal Discovery Agent Certificates                       | 134 |
| Using Certificates                                           | 135 |
| Call Home Overview                                           |     |
| FDCC/USGCB Support                                           | 137 |
| Create New Certificates for Universal Discovery Agent        | 139 |
| Customize Platforms for Universal Discovery Agent Deployment | 139 |
|                                                              |     |

| Install the Universal Discovery Agent Manually                                                            | 141 |
|----------------------------------------------------------------------------------------------------|-----|
| Install Universal Discovery Agent to Run Under a Non-Root Account on UNIX                                 | 144 |
| Configure Call Home                                                                                       | 145 |
| Specify Data and Temp Folder Locations when Installing or Updating the Universal Discovery Agent for UNIX | 146 |
| Completely Uninstall the Universal Discovery Agent                                                        | 146 |
| Agent Installation Wizard Overview                                                                        | 147 |
| Agent Installation User Interface                                                                         | 147 |
| Agent Installation Wizard                                                                                 | 148 |
| Set Up Type Page                                                                                          | 148 |
| Agent Configuration for Complete Installation Page                                                        | 149 |
| Software Utilization Page                                                                                 | 151 |
| Uninstall Options Page                                                                                    | 151 |
| Uninstall Type Page                                                                                       | 152 |
| Discovery Node Disk Requirements                                                                          | 153 |
| Universal Discovery Agent Installation Resources                                                          | 153 |
| Universal Discovery Resources for Windows                                                                 | 154 |
| Universal Discovery Resources for Mac                                                                     | 156 |
| Universal Discovery Resources for UNIX                                                                    | 157 |
| Universal Discovery Agent File Locations                                                                  | 161 |
| Software Identification Tags                                                                              | 162 |
| Chapter 5: Scanner Scheduler                                                                              | 168 |
| Scanner Scheduler Overview                                                                                | 168 |
| Deploy the Scanner Scheduler                                                                              | 168 |
| Scanner Scheduler Resources                                                                               | 171 |
| Chapter 6: Store and Forward                                                                              | 177 |
| Store and Forward Overview                                                                                | 177 |
| Install the Store and Forward Server                                                                      | 177 |
| Store and Forward Installation Wizard                                                                     | 181 |
| Destination Folder Page                                                                                   | 181 |
| Data Files Page                                                                                           | 181 |
| Store and Forward Configuration Page                                                                      | 182 |
| SSL Certificate Generation Page                                                                           | 183 |
| Store and Forward Resources                                                                               | 183 |
| Store and Forward Commands                                                                                | 188 |
| Part 3: Adapter Management                                                                                | 190 |
| Chapter 7: Adapter Configuration                                                                          | 191 |
| Identifying Running Software by Processes                                                                 | 191 |

| Automatically Deleted CIs and Relationships and Candidates for Deletion C | ls192       |
|---------------------------------------------------------------------------|-------------|
| Configure Adapter Settings                                                | 193         |
| Configure Full Population Run                                             | 194         |
| Configure Global Probe Result Filtering                                   | 195         |
| Configure CI Aging Settings                                               | 197         |
| Define CITs to be Deleted by Java-based Population Adapters               | 198         |
| Attach Discovery Documentation to a Discovery Package                     | 198         |
| Attach a Readme to a Discovery Package                                    | 199         |
| View Discovery Resource History                                           | 200         |
| Pre/Post-Scan Script Editor                                               | 202         |
| Pre-Scan and Post-Scan Scripts                                            | 203         |
| Adapter Management User Interface                                         | 203         |
| Adapter Definition Tab                                                    | 204         |
| Adapter Configuration Tab                                                 | 211         |
| Adapter Management Window                                                 | 218         |
| Adapter Source Editor Window                                              | 219         |
| Attributes Assignment Editor Dialog Box                                   | 220         |
| Choose Discovered Class Dialog Box                                        | 222         |
| Configuration File Pane                                                   | 223         |
| Edit Process Dialog Box                                                   | 225         |
| Find Resource/Jobs Dialog Box                                             | 227         |
| Find Text Dialog Box                                                      | 228         |
| Input Query Editor Window                                                 | 229         |
| Permission Editor Dialog Box                                              | 232         |
| Resources Pane                                                            | 234         |
| Script Pane                                                               | 237         |
| Software Identification Rule Editor Dialog Box                            | 240         |
| Software Library Dialog Box                                               | 242         |
| Internal Configuration Files                                              | 243         |
| Chapter 8: Discovery Rules Engine                                         | 244         |
| Discovery Rules Engine Overview                                           |             |
| Discovery Rules Syntax                                                    |             |
| Example 1                                                                 |             |
| Example 2                                                                 |             |
| Example 3                                                                 |             |
| Explanation of Examples                                                   |             |
| Define Discovery Rules                                                    |             |
| View Discovery Rules in JMX                                               |             |
| Disable the Discovery Rules Engine                                        |             |
|                                                                           | <b>_</b> 00 |

| Part 4: Integrations                                                                | 255 |
|-------------------------------------------------------------------------------------|-----|
| Chapter 9: Integration Studio                                                       | 256 |
| Integration Studio Overview                                                         | 256 |
| Population                                                                          | 257 |
| Federation                                                                          | 257 |
| Data Push                                                                           | 259 |
| Work with Federated Data                                                            | 259 |
| Work with Population Jobs                                                           | 260 |
| Work with Data Push Jobs                                                            | 261 |
| Set Up an Integration Point                                                         | 263 |
| Save an Integration Point Configuration as an Adapter Default                       | 265 |
| Remove Adapter Defaults                                                             | 268 |
| Deploy a Package to a Remote Data Repository                                        | 269 |
| Integration Studio User Interface                                                   | 271 |
| Data Push Tab                                                                       | 272 |
| Deploy Package to Remote Data Repository using <integration point=""></integration> | 272 |
| Federation Tab                                                                      | 273 |
| Integration Jobs Pane                                                               | 274 |
| Integration Point Pane                                                              | 282 |
| Integration Studio Page                                                             | 286 |
| New Integration Job/Edit Integration Job Dialog Box                                 | 286 |
| Job Definition                                                                      | 287 |
| Scheduler Definition                                                                |     |
| New Integration Point/Edit Integration Point Dialog Box                             | 290 |
| Population Tab                                                                      | 293 |
| Select Adapter Dialog Box                                                           |     |
| Topology CI Creation Wizard                                                         | 295 |
| Topology Preview                                                                    |     |
| Define CI: <ci name=""></ci>                                                        |     |
| Define Credentials                                                                  |     |
| Topology Creation                                                                   |     |
| Summary                                                                             |     |
| Limitations                                                                         | 299 |
| Chapter 10: Integrating Multiple CMDBs                                              | 302 |
| Integrating Multiple CMDBs Overview                                                 | 302 |
| Use Cases – Multiple CMDB Deployments: RTSM–CMS Solution                            | 303 |
| Multiple Deployments with Version 9.x/10.x CMDBs Using Population                   | 305 |
| Multiple Deployments with Version 9.x/10.x CMDBs Using Data Push                    | 310 |
| Federation in Version 9 x/10 x CMDRs                                                | 311 |

| Perform Initial UCMDB-RTSM Synchronization                   | 312 |
|--------------------------------------------------------------|-----|
| Configure Global ID Generation                               | 312 |
| Use SSL with the UCMDB 9.x/10.x Adapter                      | 313 |
| Configure CMS-RTSM Credentials Synchronization               | 314 |
| Set Up Integrations between CMS and OMi                      | 315 |
| Set Up Integrations Between Two OMis                         | 316 |
| Multiple CMDB Integration Troubleshooting and Limitations    | 318 |
| Part 5: Universal Discovery                                  | 322 |
| Chapter 11: Introduction to Universal Discovery              | 323 |
| Universal Discovery Overview                                 | 323 |
| Universal Discovery Community                                | 323 |
| Agent-based vs. Agentless Discovery Overview                 | 323 |
| Script-based vs Scanner-based Discovery                      | 324 |
| Chapter 12: Zone-based Discovery                             | 326 |
| Zone-based Discovery Overview                                | 326 |
| Management Zone Ranking                                      | 327 |
| Discovery Troubleshooter                                     | 329 |
| Run Zone-based Discovery                                     | 330 |
| Create Management Zones                                      | 331 |
| Define Discovery Activities in a Management Zone             | 332 |
| Create Discovery Activity Templates                          | 333 |
| Define Custom Discovery Activities from an Activity Template | 334 |
| Rank Management Zones                                        | 335 |
| Configure Global Management Zone Settings                    | 336 |
| Zone-based Discovery User Interface                          | 338 |
| Discovery Troubleshooter Wizard                              | 338 |
| Activity Instances Mapping Page                              | 339 |
| Target Host Page                                             | 339 |
| Additional Information Is Required Page                      | 340 |
| Investigate Missing Node CI Page                             | 341 |
| Retrieve Running Software CIs Page                           | 342 |
| New/Edit Management Zone Dialog Box                          | 343 |
| Find Management Zone Dialog Box                              | 348 |
| Management Zone Ranking Dialog Box                           | 349 |
| Global Settings Dialog Box                                   | 350 |
| Zone-based Discovery Window                                  | 352 |
| Chapter 13: Module/Job-based Discovery                       | 362 |
| Discovering Running Software                                 |     |

| Modules/Jobs-based Discovery Overview           | 363 |
|-------------------------------------------------|-----|
| Viewing Permissions While Running Jobs          |     |
| Verify Whether a Discovery Job Supports IPv6    | 364 |
| Run Module/Job-based Discovery                  | 364 |
| Manually Activate Modules/Jobs/CIs              | 366 |
| Discover Running Software – Scenario            | 367 |
| Module/Job-based Discovery User Interface       | 370 |
| Create New Discovery Job Dialog Box             | 370 |
| Discovery Modules/Jobs Window                   | 374 |
| Discovery Modules/Jobs - Discovery Modules Pane | 375 |
| Right-Click Menu                                | 378 |
| Discovery Module/Jobs - Details Tab             | 380 |
| Discovery Module/Jobs - Dependency Map Tab      | 383 |
| Discovery Modules/Jobs - Properties Tab         | 384 |
| Discovery Permissions Window                    | 389 |
| Discovery Scheduler Dialog Box                  | 390 |
| Find Jobs Dialog Box                            | 393 |
| Time Templates Dialog Box                       | 394 |
| Trigger Query Editor Window                     | 395 |
| Chapter 14: Inventory Discovery                 | 399 |
| Inventory Discovery Overview                    | 400 |
| Inventory Discovery Scanners                    | 402 |
| Inventory Discovery Deployment Overview         | 405 |
| Scan Files                                      | 409 |
| Processing Scan Files                           | 412 |
| Scan File Processing Power                      | 412 |
| XML Enricher                                    | 414 |
| XML Enricher Log Files                          | 416 |
| Application Teaching                            | 417 |
| Enriched Scan File Structure                    | 418 |
| Hardware and Software Recognition               | 419 |
| App Store Applications                          | 421 |
| Hardware Mapping Configuration                  | 421 |
| Inventory Tools                                 | 421 |
| Run Inventory Discovery                         | 423 |
| Run Inventory Discovery Manually                | 424 |
| Edit Pre-/Post-Scan Scripts                     | 425 |
| Set Up Asset Fields for Data Collection         | 427 |
| Asset Fields                                    | 427 |

| Asset Field Parameters                                                  | 430 |
|-------------------------------------------------------------------------|-----|
| Calculated Fields                                                       | 430 |
| Derived Fields                                                          | 435 |
| Order of the Fields in the Form                                         | 438 |
| Set Up Asset Fields for Data Collection - Example                       | 438 |
| Set up the Scanner to Handle Delta Scan Files in Manual Deployment Mode | 442 |
| Configure XML Enricher to Suit the Probe Deployment Mode                | 445 |
| Configure the Maximum Number of Threads to Process Scan Files           | 447 |
| Create the Processed Core Directory                                     | 448 |
| Check XML Enricher Health Using JMX                                     | 449 |
| Reprocess Scan Files                                                    | 449 |
| Import SAIs to the Data Flow Probe                                      | 450 |
| Import Normalization Rules to the Data Flow Probe                       | 451 |
| Configure and Optimize Inventory Discovery                              | 451 |
| Configure Analysis Asset Fields                                         | 452 |
| Map Scan File Attributes to OMi                                         | 452 |
| Set Extract Options                                                     | 453 |
| Enable Discovery of App-V Applications                                  | 455 |
| Scanner Command Line Parameters Overview                                | 456 |
| Scanner Command Line Parameters                                         | 457 |
| Scanner Information Type Parameters                                     | 464 |
| Scanner File Locations                                                  | 465 |
| Web Server Configuration for Saving Scan Files via HTTP                 | 466 |
| XML Enricher Directory Structure                                        | 468 |
| Enriched XSF File Structure                                             | 470 |
| Inventory Discovery User Interface                                      | 470 |
| Hardware Mapping Configuration Dialog Box                               | 471 |
| Scanner Generator Wizard                                                | 476 |
| Scenario Page                                                           | 476 |
| Standard Configuration Page                                             | 478 |
| Collection Page                                                         | 480 |
| Hardware Data Page                                                      | 480 |
| Software Data Page                                                      | 487 |
| Software Details Page                                                   | 489 |
| File Information to Store tab > Select Files to Process Dialog Box      | 503 |
| Asset Data Page                                                         | 507 |
| Asset Field Configuration Dialog Box                                    | 509 |
| Scanner Options Page                                                    | 513 |
| Scanners to Generate Page                                               | 526 |
| Generating Scanners Page                                                | 530 |

| XML Enricher: Software Recognition Configuration Dialog Box       | 531 |
|-------------------------------------------------------------------|-----|
| Chapter 15: Discovery Progress and Results                        | 537 |
| Managing Problems With Error Reporting                            | 537 |
| Error Table in Database                                           | 537 |
| Data Validation on the Data Flow Probe                            | 537 |
| Class Model Data Validation                                       | 538 |
| Content Data Validation                                           | 538 |
| Filtering Discovery Results                                       | 539 |
| View Current Status of Discovered CIs                             | 539 |
| Find Discovery Errors                                             | 540 |
| Manage Discovery Errors                                           | 540 |
| Enable Content Data Validation                                    | 541 |
| Content Data Validation Jython Scripts                            | 542 |
| Handling Errors and Warnings                                      | 543 |
| Discovery Progress and Results User Interface                     | 544 |
| Choose CIs to Add Dialog Box                                      | 545 |
| Discovered/Created/Last Updated CIs Dialog Box                    | 546 |
| Discovery Progress Dialog Box                                     | 549 |
| Discovery Results Tab/Pane                                        | 556 |
| Related CIs Window                                                | 559 |
| Show Results for Triggered CI Dialog Box                          | 560 |
| Part 6: Reconciliation                                            | 561 |
| Chapter 16: Data Reconciliation                                   | 562 |
| Reconciliation Overview                                           |     |
| Identification Service                                            | 563 |
| Identification and Match Criteria Configuration                   | 566 |
| Examples of Identification Configuration                          | 568 |
| Data-In Service - Populating OMi                                  | 569 |
| Server-Side Data Normalization                                    | 570 |
| Multiple CI Matching - Example 1                                  | 571 |
| Multiple CI Matching - Example 2                                  | 572 |
| Merging Matched CIs Using Reconciliation Priority Rules           | 573 |
| Create an Identification Rule                                     | 574 |
| Add Reconciliation Priorities to a CI Type                        | 576 |
| Identification Rule Schema                                        | 577 |
| Reconciliation Priority Window                                    | 586 |
| Appendix A: Data Flow Management: Troubleshooting and Limitations | 591 |

|   | Troubleshooting                 | 591 |
|---|---------------------------------|-----|
|   | Universal Discovery Limitations | 593 |
| S | end Documentation Feedback      | 595 |

Data Flow Management Guide

## Part 1: Introduction

## Chapter 1: Introduction to Data Flow Management

#### This chapter includes:

| Data Flow Management Overview     | . 16 |
|-----------------------------------|------|
| Data Flow Management Architecture | . 19 |
| Data Flow Management Concepts     | . 20 |

## Data Flow Management Overview

This section gives an overview about the Universal Discovery and Integrations.

This section includes:

- "Integrations" below
- "Discovery" below
- "Data Flow Management Modules" on the next page
- "Reconciliation" on page 19

## **Integrations**

You use the Integration Studio to set up integrations with external data repositories.

You can set up the following types of integrations:

- Population. Integration that populates the RTSM with CI and relationship information.
- **Federation**. Integration that retrieves CIs and relationships from an external repository whenever the data is requested in an ad hoc fashion.
- **Data Push**. Integration that pushes CIs and relationships from the RTSM to an external data repository.

Each integration adapter supports certain types of integrations. For example, an integration adapter that supports both population and federation types can retrieve data periodically for storage within the CMDB or upon query time; both of these configurations can co-exist within a single integration.

## Discovery

The Discovery process is the mechanism that enables you to collect information about your IT infrastructure resources and their interdependencies. Discovery automatically discovers and maps

logical application assets in Layers 2 through 7 of the Open System Interconnection (OSI) Model.

Discovery discovers resources such as installed and running applications, network devices, servers, and so on. Each discovered IT resource is delivered to, and stored in, the configuration management database (CMDB) where the resource is represented as a managed CI.

Discovery is an ongoing, automatic process that continuously detects changes that occur in the IT infrastructure and updates the CMDB accordingly. You can discover nodes using agent-based or agentless discovery.

After configuration, Universal Discovery automatically discovers the network on which the RTSM Data Flow Probe is located, the Node on which the Probe resides, and the Node's IP address. A CI is created for each of these objects. These discovered CIs populate the CMDB. They act as triggers that activate discovery jobs. Every time a job is activated, the job discovers more CIs, which in turn are used as triggers for other jobs. This process continues until the entire IT infrastructure is discovered and mapped.

For details on out-of-the-box discovery packages and supported integrations, see the *HP Universal CMDB Discovery and Integration Content Guide*. This book is available on the HP Software Product Manuals Web site (http://h20230.www2.hp.com/selfsolve/manuals) under the Universal CMDB (Application Mapping) product.

## Data Flow Management Modules

**Note:** The Data Flow Management modules are available only when you are logged into UCMDB in **Actual** state.

Data Flow Management (DFM) includes the following application modules:

Integration Studio

The Integration Studio enables you to set up OMi integrations to define and control data flows from external data repositories to the RTSM, or from the RTSM to external data repositories.

**Note:** You must have a valid license to integrate with third-party products. Please contact your HP Account Manager for more details.

For more information, see "Integration Studio" on page 256.

Universal Discovery

**Note:** You must have a valid license to use this module. Please contact your HP Account Manager for more details.

The Universal Discovery module enables you to manage the process for discovery of the CIs and relationships of your IT infrastructure. You control the process by activating discovery jobs.

You can manage discovery by partitioning your enterprise into zones and activating discovery activities (groups of discovery jobs) to discover infrastructure (IPs, nodes), basic software (shallow running software including application servers, databases, and web servers), deep database configuration, and inventory (for example, CPUs, installed software, logical volumes), among other data.

You could also control the process by manually activating discovery jobs. You can choose to activate all or some of the jobs in a module. You can also edit discovery jobs, and schedule a job to run at a certain time.

For more information, see "Introduction to Universal Discovery" on page 323.

#### Data Flow Probe Setup

The Data Flow Probe Setup module enables you to add Data Flow Probes to the system and to manage existing Data Flow Probes. You define the network range that each Data Flow Probe covers.

You also manage communication credentials from the Data Flow Probe Setup module. These credentials are used for both discovery and integration purposes.

Universal Discovery integrates with HP Real User Monitor (RUM) to provide passive, real-time discovery and monitoring of traffic in a given environment. This is known as the Just-In-Time discovery mechanism. You manage IP ranges and port ranges for passive discovery probes from the Data Flow Probe Setup module.

For more information, see "Data Flow Probe Setup" on page 26.

#### **Reconciliation Priority**

The Reconciliation Priority module enables you to specify the reconciliation priority for a particular integration point, CIT, or attribute.

For more information, see "Add Reconciliation Priorities to a CI Type" on page 576.

#### Adapter Management

The Adapter Management module enables you to edit adapters, scripts, configuration files (including discovery rules), and scanner configurations. You can also replace or remove external resources needed for discovery or integration from this module.

For more information, see "Adapter Configuration" on page 191.

#### Universal Discovery Community

The Universal Discovery Community Web site provides you with a convenient way to obtain the latest HP UCMDB Discovery and Integration Content Pack. The Content Pack provides all of the out-of-the-box discovery packages and integration adapters required for performing discovery and integrating with other HP products and third-party sources.

For more information, see "Universal Discovery Community" on page 323.

#### Data Flow Probe Status

The Data Flow Probe Status module enables you to view the current status of a particular Data Flow Probe: which discovery or integration job the Probe is currently running, execution statistics, and so on. You can also view the report results in a My Worspace portlet.

Note: Data Flow Probes installed on Windows platforms only are displayed in this module.

For details, see "Data Flow Probe Status" on page 116.

#### Software Library

The Software Library module enables you to view the contents of the SAI files that are contained in UCMDB. This module also enables to you teach applications to Universal Discovery.

For more information, see "Software Library" on page 1 or "Express Teaching Overview" on page 1.

### Reconciliation

The Reconciliation process consists of two important steps:

- Identification. The process by which CIs and relationships within the RTSM are identified against
  existing CIs within the RTSM, other CIs within the same bulk, or CIs coming from various federated
  data sources.
- Reconciliation Priority. The process by which the RTSM reconciliation engine decides how to
  deal with conflicting data. When conflicting values are given for the same CI attribute by different
  integrations, the RTSM reconciliation engine resolves the conflict by looking at the reconciliation
  priority assigned to each integration.

By default, unless you customize the reconciliation priorities within the Reconciliation Priority Manager, the RTSM reconciliation engine uses the last reported value as the most accurate, that is, all integrations have exactly the same priority.

For more information about reconciliation, see "Data Reconciliation" on page 562.

For details about the Reconciliation Priority Manager, see "Reconciliation Priority Window" on page 586.

## Data Flow Management Architecture

Data Flow Management architecture is deployed as follows:

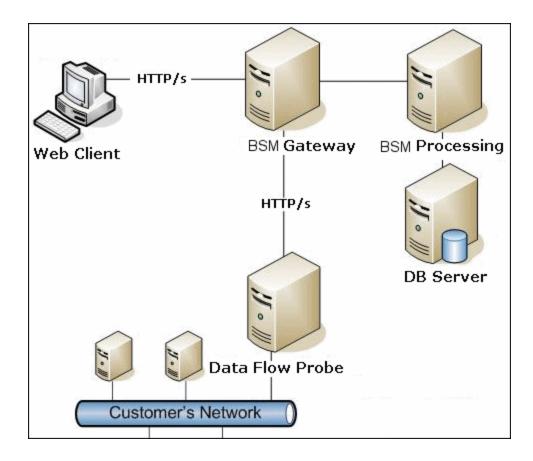

- The Data Flow Probe is responsible for integration of data to and from external data repositories and for performing discovery.
- The Data Flow Probe initiates communication with the RTSM Server using HTTP or HTTPS traffic, enabling the product to bypass possible firewalls.
- If the Data Flow Probe is used only for data synchronization between OMi and CMS or between two
  OMis and not for Discovery, it can reside on the OMi gateway machine. If there are several gateway
  machines, one of the gateways can be chosen to run the Data Flow Probe.

## **Data Flow Management Concepts**

This section describes the main topics of Universal Discovery:

#### Data Flow Probe

The **Data Flow Probe** is the main component responsible for requesting tasks from the server, scheduling and executing discovery and integration tasks, and sending the results back to the OMi Server. You define a range of network addresses for a specific, installed Data Flow Probe. Each Data Flow Probe is identified by its name, chosen during the Data Flow Probe installation process.

#### **Probe Cluster**

A **probe cluster** is a logical container for a number of Data Flow Probes. You define a network range for a cluster. The cluster is responsible for calculating how to distribute the IPs in its network range to ensure a maximum balance of its IPs among its Probes.

#### Passive Discovery Probe

A passive discovery probe is an HP Real User Monitor (RUM) probe that is configured to integrate with a Data Flow Probe to provide passive, real-time discovery and monitoring of traffic in a given environment. This is known as Just-in-Time discovery.

#### Communication Protocols

Discovery of the IT infrastructure components uses protocols such as SNMP, WMI, JMX, Telnet, and so on for communication. For details about each protocol, see the *HP Universal CMDB Discovery and Integration Content Guide*.

#### Agent-based Discovery

To collect inventory information, you can deploy Universal Discovery agents (UD agents) on client or server machines. The UD agent provides a secured communication channel between the Data Flow Probe and the nodes being discovered. After setting up the secure communication channel, Universal Discovery deploys and activates scanners onto the nodes being discovered. The Scanners scan the nodes for inventory information and store the scanned results in scan files which are downloaded to the Data Flow Probe through the secured communication channel established with the UD agent.

When the UD agent is installed, collection of software utilization information is enabled. The UD agent also enables you to benefit from the Call Home feature. Call Home is useful in the case where a node was unavailable for scanning for a long period. It enables the UD agent to notify the Data Flow Probe that the node is currently available for scanning.

#### Agentless Discovery

Although agentless discovery does not require the installation of dedicated agents on the servers that are to be discovered, it does depend on native OS or standard agents that are already installed such as SNMP, WMI, TELNET, SSH, NETBIOS, and others. Other discovery capabilities are based on application-specific protocols such as SQL, JMX, SAP, Siebel, and so on. For details on supported protocols, see the *HP Universal CMDB Discovery and Integration Content Guide*.

#### Discovery and Integration Adapters

Adapters on which discovery jobs and integrations are based.

- Jython Adapter. An adapter based on a set of Jython scripts that are executed sequentially.
- **Java Adapter**. An adapter based on Java code that implements the various DFM interfaces and is wrapped in a JAR file.
- **Generic DB Adapter.** An adapter that uses SQL queries and maps database tables to CIs and relationships by using an ORM file.
- **Generic Push Adapter**. An adapter that uses a mapping file and Jython scripts to push data to an external data repository.

The adapters themselves do not contain information about the target to which they are to connect and from which they are to retrieve information. For data flow to be configured correctly, adapters require further context information, which can include an IP address, port information, credentials, and so on.

For discovery adapters (adapters used for performing discovery), the additional information is brought from the Trigger CIs associated with the discovery jobs; for integration adapters, the information is manually fed when creating the integration or taken from the selected Trigger CI.

For details on making adapter changes, see "Adapter Management Window" on page 218. For details on creating adapters, see Adapter Development and Writing in the RTSM Developer Reference Guide

#### Discovery Modules

The module is a grouping of discovery jobs that logically belong together, can be operated and managed together, and so on. This helps to reduce clutter in the main view when many jobs need to be written, and can also offer better manageability.

When creating a job, you should add it to a module or create a new module. If you are creating several jobs, the best practice is to split them into logical groups and assign them to modules accordingly.

Discovery Modules support a hierarchy of folders, to facilitate easy finding of the relevant discovery capability.

#### Management Zones

A Management Zone is a region in the network defined by a collection of IP ranges. A region of an organization's infrastructure should be defined as a Management Zone when you want to discover all the managed objects of the region using the same scheduling policy and parameters.

You can set up multiple Management Zones to run different instances of a discovery activity in different data centers in your enterprise.

For information, see "Zone-based Discovery" on page 326.

#### Discovery and Integration Content Pack

The latest discovery and integration content for RTSM are installed in a Content Pack during the installation of RTSM. Updates to the Content Pack are available for download via the HP Live Network. For details on downloading and installing Content Pack updates, see the "Universal Discovery Community" on page 323.

#### Integration Points

Integration points are entities used to set up RTSM integrations. Each integration point is created with a selected integration adapter and the additional configuration information required to set up the integration. For details on creating integration points, see "Integration Studio" on page 256.

#### Discovery Jobs

A job enables reuse of a discovery adapter for multiple discovery process flows. Jobs enable scheduling the same adapter differently over different sets of triggered CIs and also supplying different parameters to each set. You can launch a discovery by activating the relevant set of discovery jobs that must be run. Relevant trigger CIs are automatically added to the activated discovery jobs based on their trigger queries.

#### **Discovery Activities**

You use discovery activities within Management Zones to discover infrastructure (IPs, nodes), basic software (shallow running software including application servers, databases, and web servers), deep database configuration, and inventory (for example, CPUs, installed and virtualized software, logical volumes), among other information.

#### Input Queries

**Note:** Input queries refer only to discovery adapters and Jython integration adapters.

Each adapter is assigned an input query that is used as follows:

• The input query defines a minimal set of requirements for every Trigger CI included in a discovery job or integration point that triggers this adapter. (This is true even when no trigger query is associated with the job.)

For example, an input query can query for IPs related to nodes with an SNMP agent installed and discovered on them, that is, only IPs with installed SNMP agents can trigger this adapter. This prevents the case where a user could manually create a Trigger CI that adds all IPs as triggers to an adapter.

• An input query defines how to retrieve data information from the RTSM. Destination data information, even if it is not included in a Trigger CI, can be retrieved by the input query. The input query defines how to retrieve the information.

For example, you can define a relationship between a Trigger CI (a node with the node name of **SOURCE**) and the target CI and then can refer to the target CI according to this node name.

For details on using input queries when writing adapters, see Step 1: Create an Adapter in the RTSM Developer Reference Guide.

#### Trigger Cls and Trigger Queries

A **trigger CI** is a CI in the CMDB that activates a discovery job. Every time a job is activated, the job may discover additional CIs, which in turn are used as triggers for other jobs. This process continues until the entire IT infrastructure is discovered and mapped.

A **trigger query** associated with a job is a subset of the **input query**, and defines which specific CIs should automatically trigger a job. That is, if an input query queries for IPs running SNMP, a trigger query queries for IPs running SNMP in the range 195.0.0.0-195.0.0.10.

**Note:** A trigger query must refer to the same objects as the input query. For example, if an input query of an adapter queries for IPs running SNMP, you cannot define a trigger query for an associated job to query for IPs connected to a node. This is because some of the IPs may not be connected to an SNMP object, as required by the input query.

## Part 2: Data Flow Management Setup

## Chapter 2: Data Flow Probe Setup

### This chapter includes:

| Data Flow Probes and Probe Clusters                                  | 27 |
|----------------------------------------------------------------------|----|
| Cluster Range Distribution Policy                                    | 27 |
| Limiting IP Movement in a Cluster                                    | 29 |
| Job Execution Policies                                               | 31 |
| Effects of Range Type on Discovery Workflows and Data Reconciliation | 33 |
| Start a Data Flow Probe                                              | 34 |
| Add a Data Flow Probe                                                | 35 |
| Add Probe Clusters to RTSM                                           | 36 |
| Change the Data Flow Probe Default Domain                            | 37 |
| Change the Data Flow Probe Port                                      | 39 |
| Move Resources From One Domain to Another Domain                     | 40 |
| Limit IP Movement in a Cluster                                       | 41 |
| Update the Data Flow Probe's IP Address                              | 41 |
| Update the Data Flow Probe Memory Size                               | 43 |
| Configure Number of Connections to Other Machines                    | 43 |
| Configure Periodic Data Flow Task Updates                            | 44 |
| Prevent Probes from Sending Touch Information Simultaneously         | 47 |
| Configure the Data Flow Probe to Automatically Delete CIs            | 47 |
| Delete Unsent Probe Results                                          | 48 |
| Clear Data Flow Probe Data                                           | 48 |
| Deploy a Data Flow Probe CUP                                         | 49 |
| Align the Data Flow Probe CUP with the RTSM Server CUP               | 51 |
| Uninstall Probe CUPs Manually                                        | 53 |
| Data Flow Probe Process Ports                                        | 54 |
| DataFlowProbe.properties File                                        | 56 |
| DataFlowProbe.properties Parameters                                  | 56 |
| Data Flow Probe Database Scripts                                     | 67 |

| Data Flow Probe Log Files            | 68  |
|--------------------------------------|-----|
| Data Flow Probe Setup User Interface | 72  |
| Troubleshooting and Limitations      | 111 |

## **Data Flow Probes and Probe Clusters**

The **Data Flow Probe** is the main component responsible for requesting tasks from the server, scheduling and executing discovery and integration tasks, and sending the results back to the OMi Server. You define a range of network addresses for a specific, installed Data Flow Probe. Each Data Flow Probe is identified by its name, chosen during the Data Flow Probe installation process.

A **probe cluster** is a logical container for a number of Data Flow Probes. You define a network range for a cluster. The cluster is responsible for calculating how to distribute the IPs in its network range to ensure a maximum balance of its IPs among its Probes.

## **Cluster Range Distribution Policy**

A probe cluster is a logical container for a number of Data Flow Probes. When you define a network range for the cluster, the cluster distributes IP ranges to its Probes, thereby ensuring that the load on the Probes is evenly balanced.

A cluster balances its IPs among its Probes as follows:

- To ensure that specific IPs are always distributed to a particular Probe, you can set a TQL query constraint on that Probe. When the TQL query runs, the resulting IPs are distributed to the respective Probe.
- 2. All of the remaining IP addresses in the cluster's range are then distributed evenly among all of the cluster's Probes (including the Probes with the TQL query constraints).

**Note:** The cluster balances its IPs over its Probes in such a way so as to minimize IP movement after the IPs have been distributed to the Probes.

If the cluster's IPs become unbalanced, the cluster tries to re-balance the IPs among its Probes. The cluster is allowed to retry to balance the Probes depending on how much IP movement is allowed. For details, see "Limit IP Movement in a Cluster" on page 41.

#### **Example**

Consider the following scenario:

- Cluster Range: 10.10.10.0 10.10.10.255
- Cluster includes Probe1, Probe2, Probe3
- TQL constraint on Probe1: Probe1's range must include IPs 10.10.10.20 10.10.10.40

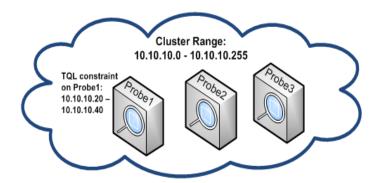

After running a TQL query on UCMDB, the following IPs are returned:

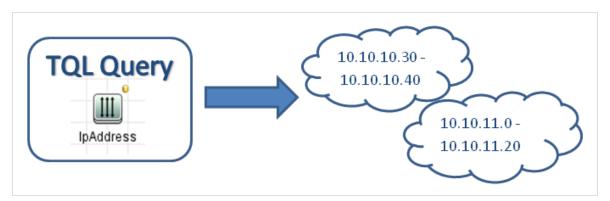

The cluster balances its network ranges among its Probes as follows:

- Because of the TQL constraint on Probe1, range **10.10.10.30 10.10.10.40** is specifically distributed to Probe1
- Range **10.10.11.0 10.10.11.20** is out of the cluster's range, so it is not distributed to any of the cluster's Probes
- The remaining IPs in the cluster's ranges are then evenly balanced among all of the cluster's Probes. The remaining ranges are:
  - **1**0.10.10.0 10.10.10.29
  - **1**0.10.10.41 10.10.10.255

The cluster always attempts to distribute an IP address to a Probe whose TQL constraint includes that IP address

**Note:** Technically, IPs **10.10.10.20 - 10.10.10.29**, which fall within Probe1's TQL constraint, can be distributed to any of the cluster's Probes, and not necessarily only to Probe 1. This is because these addresses were not found by the TQL query, which means they do not exist in UCMDB. In turn, no actual workload can be distributed to them anyway, so it is insignificant which Probe received these IP addresses.

Nonetheless, the cluster does make a special effort to distribute these IPs to Probe1. This way, if a subsequent recalculation of the TQL query returns these IPs, they are already in place, and IP movement is minimized.

Furthermore, when the TQL query is recalculated, and if these addresses are found in UCMDB, these IP addresses are indeed distributed to Probe 1, per its TQL constraint.

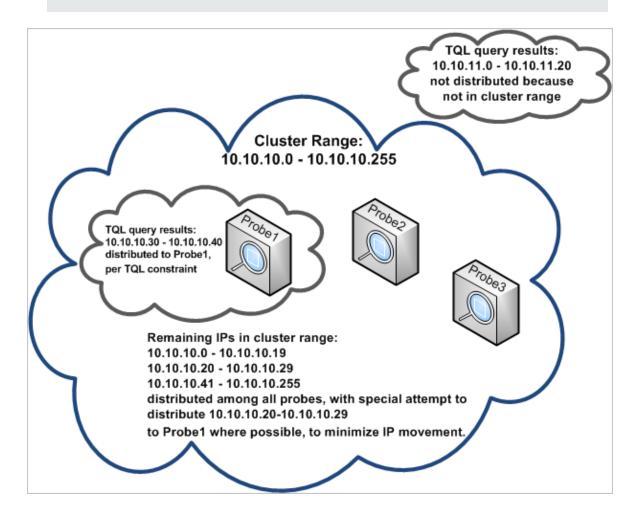

## Limiting IP Movement in a Cluster

In a probe cluster, unassigned IPs are assigned to the cluster's Probes in such a way that the imbalance IP ratio among the Probes remains at a minimum. The imbalance ratio is governed by the

#### imbalance threshold.

Changing the cluster's network range, changing the set of Probes associated with the cluster, or assigning a TQL constraint on a Probe in the cluster can cause an imbalance of IPs among the Probes in the cluster.

In such a situation, and depending on the IP imbalance threshold, the cluster attempts to re-balance the IPs among the cluster's Probes. That is, if one of the Probes violates the average number of IPs per Probe, as defined by the imbalance threshold, the cluster re-balances the IPs. If not, the cluster leaves the current IP distribution unchanged.

#### Example:

If a cluster has 5 Probes and 1000 IPs in its range, the average number of IPs per Probe should be 200.

If the imbalance threshold is set to 20%, then if each of the Probes has between 160-240 IPs, they do not violate the imbalance threshold, and no re-balancing is necessary.

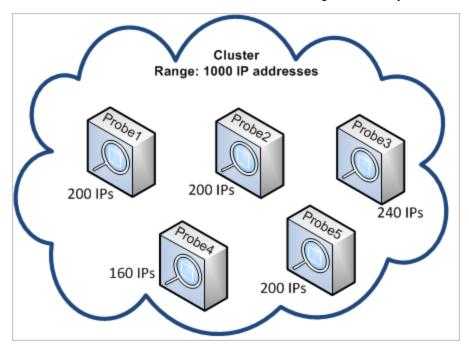

If, however, there are Probes with less than 160 IPs, or more than 240 IPs (see image below)—that is, more than a 20% deviation from the average 200—the cluster attempts to re-balance the IPs among the Probes—as long as the TQL constraints on the Probes allow this.

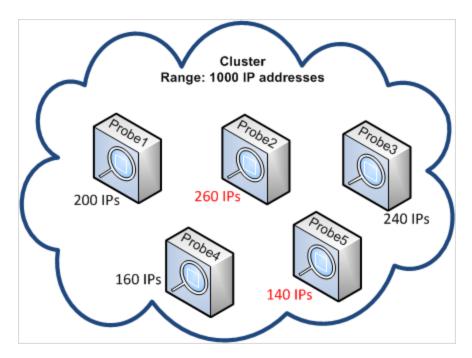

For details on how to specify the imbalance threshold, see "Limit IP Movement in a Cluster" on page 41.

### **Job Execution Policies**

You can define periods of time when a Probe/probe cluster may not run. You can choose to disable specific jobs running on any Probe or all jobs running on a specific Probe or on Probes in a cluster. You can also exclude jobs from a job execution policy so that they continue running as usual.

For details on defining a job execution policy, see "New/Edit Policy Dialog Box" on page 72.

#### **Example of Policy Ordering**

Say there are two policies, **Total TCP Blackout** and **Always** (the out-of-the-box policy). **Total TCP Blackout** does not allow any TCP discovery jobs to run. The policies appear in the list as follows:

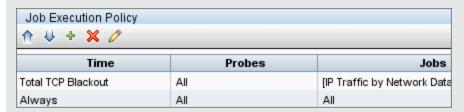

A job (Class C IPs by ICMP) starts running. It checks the policies in the policy list from top to bottom. It starts by checking **Total TCP Blackout**. The job does not appear in this policy, so it continues down the list and checks **Always**. The job does appear here (**Allow All** is selected in the Edit Policy dialog box) so the job runs:

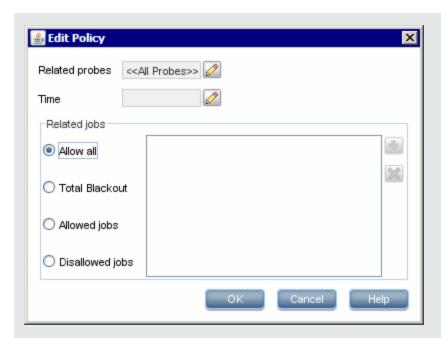

The next job (**Software Element CF by Shell**) starts running. It checks the policies in the policy list from top to bottom. It starts by checking **Total TCP Blackout**. The job appears in this policy (**Disallowed Jobs** is selected in the Edit Policy dialog box), so the job does not run:

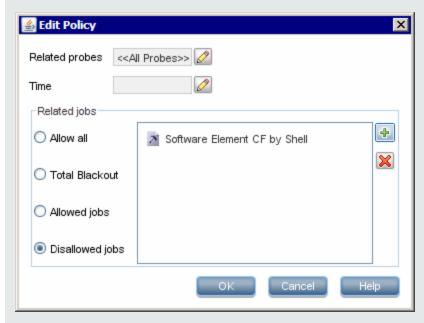

**Caution:** If a job is not connected to any policy, it does not run. To run these jobs, set the last policy in the list to **Allow All**.

## Running Jobs When a Job Execution Policy Is Running

If a policy begins to operate while a Probe is executing a job, the job pauses. When the policy finishes, the job continues to run from where it ceased. For example, say a job contains 10,000 trigger CIs. The job finishes working on 7,000 of them and then the policy starts to operate. When the job continues (after the policy finishes), it works on the remaining 3,000 trigger CIs—the job does not start running from the beginning.

# Effects of Range Type on Discovery Workflows and Data Reconciliation

Depending on the type of network range defined for a discovery environment, different reconciliation rules and discovery workflows are applied.

To support different types of environments, the IP Address CI contains the **Lease Time** attribute which stores the type of network range. The type of network range, together with the routing domain, determine the reconciliation rules and workflows that are applied to that network range.

Updates to the IP Address CI occur when ranges are updated, when IP Address CIs are reported by the Data Flow Probe, or when new IP/MAC pairs are discovered. This behavior minimizes unnecessary add and delete operations for IP Address CIs.

For descriptions of typical environments for range types, and for information on how to configure range types, see "New/Edit Range Dialog Box" on page 105.

The following types of network range are available:

| Range<br>Type  | Disc | covery Workflow                                                                | Effects on Data<br>Reconciliation                                        |  |
|----------------|------|--------------------------------------------------------------------------------|--------------------------------------------------------------------------|--|
| Data<br>Center | 1.   | Ping Sweep by ICMP job runs.                                                   | If the IP addresses that are discovered during two                       |  |
|                |      | <b>Note:</b> MAC addresses are not captured during a ping sweep discovery job. | unique discovery runs are identical, the data is merged into a single IP |  |
|                | 2.   | Node CI is created.                                                            | Address CI.                                                              |  |
|                | 3.   | Host Connection jobs run.                                                      |                                                                          |  |
|                | 4.   | Inventory Discovery jobs and Universal Discovery Agent related jobs run.       |                                                                          |  |

| Range<br>Type | Discovery Workflow                                                                                                    | Effects on Data<br>Reconciliation                                                                                                    |
|---------------|----------------------------------------------------------------------------------------------------|----------------------------------------------------------------------------------------------------|
| Client        | <ol> <li>Client SNMP Discovery job runs to discover ARP-enabled devices that provide IP/MAC pair information.</li> <li>IP/MAC Address Harvesting job runs against SNMP devices to retrieve IP/MAC pair information.</li> <li>New or updated IP/MAC pair information and a</li> </ol>                                                                                                    | If the IP Addresses that are discovered during two unique discovery jobs are different but the ARP/MAC values are identical, the data is merged into a single IP |
|               | CallHomeEvent CI is reported to UCMDB.                                                                                                    | Address CI.                                                                                                    |
|               | 4. The Host Connection job and the Call Home Processing job runs.                                                                                                    | If the IP Addresses that are discovered during two unique discovery jobs are                                                                                     |
|               | <ol> <li>Inventory Discovery jobs and Universal Discovery Agent<br/>related jobs run. However, if the Data Flow Probe cannot<br/>establish a connection with the discovery node or a job is<br/>waiting for other tasks to complete, the workflow is put<br/>into a parked state.</li> </ol>                                                                                                    | different and the ARP/MAC addresses are null or undetermined, the data is merged into a single IP Address CI if the Interface IDs are identical.                 |
|               | A CallHomeEvent CI is received by UCMDB when the Universal Discovery Agent sends a call home message to the Data Flow Probe, or when a new IP/MAC address pair is harvested from an ARP cache job. As a result, a Call Home Processing job is triggered and the parked workflow is put into an activated state. Then, the Inventory Discovery jobs and Universal Discovery Agent related jobs run. For more information on parked workflows and other traffic cases, see "Call Home Overview" on page 135. |                                                                                                    |

## Start a Data Flow Probe

This task describes how to start the Data Flow Probe service.

#### Note:

- The Probe link in the Downloads page is displayed only if you have purchased a license for the DFM application.
- The managed environment is defined by the ranges of the domains. However, with some discovery adapters it is possible to override this behavior and discover CIs that are out of a Probe's range.

#### 1. Prerequisite

- Ensure that the OMi environment is installed and running.
- Ensure that the Data Flow Probe is installed.

For installation instructions, see the interactive HP Universal CMDB Deployment Guide.

#### 2. Start the Probe

Start the Probe on the machine on which the Probe is installed:

- Windows: Start > Programs > HP UCMDB > Start Data Flow Probe
- Linux: /opt/hp/UCMDB/DataFlowProbe/bin/ProbeGateway.sh start

The Probe is started as a service.

To verify that the Probe has been launched successfully (Windows Probe only):

- a. In HP Operations Manager i select Administration > RTSM Administration > Data Flow Management > Data Flow Probe Setup.
- b. Select the Probe and, in the Details pane, verify that the status is **Connected**.

#### Note:

- The user running the Probe service must be a member of the Administrators group.
- You can also configure the Probe so that it opens in a console. In this case, the command prompt window is displayed. To open the console, on the Probe machine select Start > Programs > HP UCMDB > Start Data Flow Probe (console).

## Add a Data Flow Probe

This task describes how to add a Data Flow Probe to OMi.

- 1. Prerequisites
  - Verify that the Probe is installed and make a note of its IP address.

For details about installing a Data Flow Probe, see the interactive *HP Universal CMDB Deployment Guide*.

■ Ensure that the probe's domain is defined in RTSM. For details, see "Add New Domain Dialog Box" on page 74.

#### 2. Add a Data Flow Probe

- a. In the Data Flow Management module, go to the Data Flow Probe Setup window.
- b. In the Domains and Probes tree, select the domain to which to add the probe.
- c. Select the **Data Flow Probes** node, click , and select **New Data Flow Probe**.
- d. Define the Probe name and provide a description if desired.
- e. Select the new Probe and define its network range. For details, see "New/Edit Range Dialog Box" on page 105.

**Note:** Two Probes in the same domain cannot have the same IP address in their range.

#### 3. Results

To verify that it the Probe is connected, select the Domains and Probes tree, and in the details pane on the right, verify that the **Status** is **Connected**.

**Note:** When you install and start the Probe, it automatically connects to RTSM.

## Add Probe Clusters to RTSM

This task describes how to add a probe cluster to OMi.

- 1. Create a cluster
  - a. In Data Flow Management, go to Data Flow Probe Setup.
  - b. In the **Domains and Probes** tree, select the **Data Flow Probes** node.
  - c. Click and select **New Cluster**.
  - d. Enter a name and a description for the cluster.
- 2. Define a network range for cluster

Select the cluster in the Domains and Probes tree on the left, and in the **Ranges** pane on the right, click **New Range** to define a network range for the cluster.

For details, see "New/Edit Range Dialog Box" on page 105.

- 3. Add Data Flow Probes to the cluster
  - a. Select the cluster in the Domains and Probes tree.
  - b. In the **Associated Probes** pane on the right, click **Add Probe to Cluster**, and select Data Flow Probes to add to the cluster.

### Note:

- A Data Flow Probe can belong to one cluster only.
- You can define a Data Flow Probe in a cluster even before the Data Flow Probe has
  actually been installed and connects to the UCMDB Server. To do this, select the
  cluster in the Domains and Probes tree, click New Data Flow Probe
  the Probe a name and a description.
- When a Data Flow Probe is added to a cluster its whole network range becomes part
  of the cluster's range. If you remove the Probe from the cluster, the Probe will have no
  defined network ranges because all of them remain part of cluster's range.

**Exception:** If the Probe was added, and then removed without making any changes to its range, and before saving the cluster, then its range is not merged with the cluster's range, but remains with the Probe.

- c. (Optional). Set TQL constraints for one or more Probes. For details, see Set TQL Constraint on page 91.
- 4. Save the cluster

Click **OK** at the bottom of the Details pane to save the cluster.

5. Results

The cluster balances its network ranges among its Probes. For details, see "Cluster Range Distribution Policy" on page 27.

# Change the Data Flow Probe Default Domain

This task describes how to change a Data Flow Probe's default domain.

- 1. Stop the Probe. For details, see "Stop a Data Flow Probe" on page 39.
- Remove the Probe from UCMDB:

- If the Probe appears in the Data Flow Probe Setup > Domains and Probes tree, select the Probe and click **Remove** ...
- If the Probe does not appear in the Data Flow Probe Setup > Domains and Probes tree (in the case of a Probe on Linux/Probe configured for Integration only), you must delete it from the UCMDB JMX console:
  - Log in to the UCMDB JMX Console. For details, see How to Access the JMX Console in the RTSM Administration Guide.
  - ii. If you do not know the exact name of the Probe that you want to remove, you can generate a list of the Probes on UCMDB by invoking the **getAllRegisteredProbes** operation.
  - iii. Locate the **removeProbeOrCluster** operation, enter your customer ID (default:1) and the name of the Probe you are removing, and invoke the operation.

The Probe is removed from UCMDB.

- 3. Update the Probe default domain property.
  - a. On the Probe machine, open the **DataFlowProbe.properties** file, located in:
    - Windows: C:\hp\UCMDB\DataFlowProbe\conf
    - Linux: /opt/hp/UCMDB/DataFlowProbe/conf
  - b. Update the following property with the new domain name:
    - appilog.collectors.domain

For more details about this property, see "DataFlowProbe.properties Parameters" on page 56.

4. Clear the data from the Probe.

**Note:** The **clearProbeData** script resets the Data Flow Probe's DB schemas and file system state. After running this script the Data Flow Probe re-sends all discovered data to the UCMDB. This could potentially create a significant load on the UCMDB Server.

For details, see "Clear Data Flow Probe Data" on page 48.

5. Restart the Probe. For details, see "Start a Data Flow Probe" on page 34.

# Stop a Data Flow Probe

- To stop a Probe when it is running as a service, on the machine where the Data Flow Probe is installed select:
  - Windows: Start > Programs > HP UCMDB > Stop Data Flow Probe
  - Linux: /opt/hp/UCMDB/DataFlowProbe/bin/probegateway.sh stop
- To stop a Probe when it is running in a command prompt window (the console), on the machine where the Data Flow Probe is installed press **CTRL+c**, then **y**.

# Change the Data Flow Probe Port

This task describes how to change a Data Flow Probe's port number.

- 1. Stop the Probe. For details, see "Stop a Data Flow Probe" above.
- 2. Update the Probe's port property.
  - a. Open the **DataFlowProbe.properties** file, located in:
    - Windows: C:\hp\UCMDB\Data Flow Probe\conf
    - Linux: /opt/hp/UCMDB/Data Flow Probe/conf
  - b. Update the following property with the new port number:
    - If HTTP communication is configured: serverPort
    - o If HTTPS communication (SSL) is configured: serverPortHttps

For more details about these properties, see "DataFlowProbe.properties Parameters" on page 56.

3. Clear the data from the Probe.

**Note:** The **clearProbeData** script resets the Data Flow Probe's DB schemas and file system state. After running this script the Data Flow Probe re-sends all discovered data to the UCMDB. This could potentially create a significant load on the UCMDB Server.

For details, see "Clear Data Flow Probe Data" on page 48.

4. Restart the Probe. For details, see "Start a Data Flow Probe" on page 34.

### Move Resources From One Domain to Another Domain

This task describes how to move credentials, Data Flow Probes, and Probe ranges from one domain (the source domain) to another domain (the target domain).

- 1. Prerequisite: Deactivate all running jobs and all activities running in all the Management Zones
- 2. Stop each Data Flow Probe in the source domain that you want to move to the target domain. For details, see "Stop a Data Flow Probe" on the previous page.
- 3. On each Probe machine, open ..\hp\UCMDB\DataFlowProbe\conf\dataFlowProbe.properties, and locate the following line:

appilog.collectors.domain =

Set the parameter's value to \${DefaultDomain}.

Save the changes, but do not yet restart the Probe.

- 4. In UCMDB, go to **Data Flow Management > Data Flow Probe Setup** and for each Probe under your source domain:
  - a. Select the Probe and click **Export to CSV** to export the Probe's ranges to a CSV file.
  - b. Delete the Probe from the source domain.
- 5. Create a new domain—the target domain—with **Type = Customer**.
- 6. In the source domain, select each credential, click **Copy to Another Domain** and select the target domain that you created above.
- 7. In UCMDB, go to Administration > Infrastructure Settings Manager.
  - a. In the **Filter by Column** box, select **Name**, and in the adjacent box, type **domain**.
  - b. Among others, the **Default Domain Property Value** setting is displayed. In the **Value**column of this setting, enter the name of the target domain you created above.
  - c. Save your changes.
- 8. Delete all the **ipaddress** and **ipsubnet** CIs from your CMDB.

### 9. On each Probe:

- a. Run clearProbeData.bat. For details, see "Clear Data Flow Probe Data" on page 48.
- b. Start the Probe. For details, see "Start a Data Flow Probe" on page 34.

Note: Ensure that the Probe started properly.

### 10. In UCMDB, go to **Data Flow Management > Data Flow Probe Setup**:

- a. Check that all the Probes from the source domain now appear under the target domain you created above.
- b. For each Probe, import the corresponding CSV with the Probe ranges that you exported earlier.

# Limit IP Movement in a Cluster

This task describes how to set the IP imbalance threshold for probe clusters to minimize IP movement in the cluster.

### To set the imbalance threshold:

- 1. Go to Administration > Infrastructure Settings > General Settings > Maximal allowed cluster imbalance.
- 2. Enter the imbalance threshold (in percentage).

**Default: 20%** The cluster must distribute the IPs among its Probes so that they are balanced. That is, by default no Probe may have 20% more or less than the average number of IPs. If the number of IPs on any Probe deviates from this threshold, the cluster attempts to redistribute the IPs among its Probes.

For an example, see "Limiting IP Movement in a Cluster" on page 29.

**Note:** If minimal IP movement is more critical than cluster imbalance, then minimize the IP movement by making this threshold higher. The higher the imbalance threshold, the less the IPs will be moved around.

# Update the Data Flow Probe's IP Address

This task describes how to configure a Data Flow Probe if its IP address has changed.

**Note:** If the IP address of a Data Flow Probe has changed, it is advisable to re-install the Probe.

For information about installing the Data Flow Probe, see the interactive *HP Universal CMDB Deployment Guide*. If it is not possible to reinstall the Probe, perform the procedure below.

### To change the IP address of a Data Flow Probe:

1. Update the Probe properties

In C:\hp\UCMDB\Data Flow Probe\conf folder:

- Open the **DataFlowProbe.properties** file and update the following properties:
  - appilog.collectors.local.ip
  - appilog.collectors.probe.ip

For more details about these properties, see "DataFlowProbe.properties Parameters" on page 56.

■ Open the **probeMgrList.xml**, locate the line that starts with <probeMgr ip= and update the Probe Manager machine name or IP address, for example:

```
cprobeMgr ip="OLYMPICS08">
```

- 2. Stop the Probe
  - To stop the Probe when it is running as a service, select

### Start > Programs > HP UCMDB > Stop Data Flow Probe

- To stop the Probe when it is running in a command prompt window (the console), press CTRL+c, then y.
- 3. Clear the data from the Probe

For details, see "Clear Data Flow Probe Data" on page 48.

**Note:** The **clearProbeData** script resets the Data Flow Probe's DB schemas and file system state. After running this script the Data Flow Probe re-sends all discovered data to the UCMDB. This could potentially create a significant load on the UCMDB Server.

4. Restart the Probe

To restart the Probe from the Start window or from the console, see "Start a Data Flow Probe" on page 34.

# Update the Data Flow Probe Memory Size

The Data Flow Probe Memory Size is defined during installation.

This task describes how to change the maximum heap size..

1. Open the WrapperEnv.conf located in

| Windows | C:\hp\UCMDB\DataFlowProbe\bin\  |
|---------|---------------------------------|
| Linux   | /opt/hp/UCMDB/DataFlowProbe/bin |

- 2. Update the following parameters:
  - set.GATEWAY\_MAX\_MEM
  - set.MANAGER\_MAX\_MEM

Note: For Probes on Linux machine, update only set.GATEWAY\_MAX\_MEM

Restart the Data Flow Probe process.

# Configure Number of Connections to Other Machines

This task describes how to configure the number of connections per second that a Data Flow Probe is allowed to create to other machines. You configure these settings in the **globalsettings.xml** file which is located in the Adapter Management module under **Resources pane > Packages > AutoDiscoveryContent > Configuration Files.** 

To configure the number of connections per second created by the Probe to other machines:

1. In the **globalsettings.xml** file, configure the properties listed below as follows:

| Property                                          | Description                                                                                                    |
|---------------------------------------------------|----------------------------------------------------------------------------------------------------|
| maximumConnectionsPerSeco<br>nd                   | <ul> <li>Enables limiting the number of new connections per second created by the Probe to other machines.</li> <li>O. Unlimited number of connections allowed.</li> <li>&gt; O. The maximum number of connections. If this limit is reached, any job trying to create a new connection will wait for a period of time that is determined in the timeToSleepWhenMaximumConnectionsLimitRea ched property (see below)</li> <li>Default: 0 (unlimited)</li> </ul> |
| timeToSleepWhenMaximum<br>ConnectionsLimitReached | Determines how long (in milliseconds) a job needs to wait until a new connection can be created, assuming the "maximumConnectionsPerSecond" limit has been reached.  Default: 1000 milliseconds (1 second)  Note: If maximumConnectionsPerSecond = 0 this property is ignored.                                                                                                    |

2. Save your changes.

For more details about the **globalsettings.xml** file, see *HP Universal CMDB Discovery and Integration Content Guide*.

# Configure Periodic Data Flow Task Updates

When a data flow job is activated, the input TQL of the adapter is calculated once and is sent to the Data Flow Probe. If trigger CI data changes (for example, a laptop acquires a different IP address) the Data Flow Probe needs to be updated with the modified trigger CI data. As long as the Data Flow Probe is not updated with any changes, the query continues to run with out-of-date information.

To ensure that the Data Flow Probe is always kept up-to-date with possible changes in trigger CI data, you can configure UCMDB to recalculate trigger CI data and send any changes to the Data Flow Probe.

This section includes:

- "Global Configuration" below
- "Adapter Configuration" below
- "Ad Hoc Updates" on the next page

### Global Configuration

Data flow tasks for all adapters are updated per the global setting configured in the Infrastructure Settings.

**Note:** Where necessary, you can configure updates for a particular adapter to behave differently. For details, see "Adapter Configuration" below.

### To configure global data flow task updates:

- 1. Select Administration > Infrastructure Settings Manager.
- 2. Select the **General Settings** category.
  - a. Locate Enable periodic update of data flow tasks parameter and set the value to true.
  - b. Locate Periodic data flow task update interval and Periodic data flow task update start time and specify how often (in hours) to update the data flow tasks, and the time (01-24) at which to start the update.

By default, this option is enabled, and the data flow tasks are updated once a day, at midnight.

### Adapter Configuration

This task describes how to configure a particular adapter so that updates to its data flow tasks are periodically sent to the Data Flow Probe.

### Note:

- The setting in the adapter file overrides the global setting (Enable periodic update of data flow tasks) described above.
  - For example, if the setting in the adapter file is set to **true**, but the global setting is set to **false**, the adapter's tasks are still updated on the Data Flow Probe (and vice versa).
- This setting should be configured for an adapter only in the case where updates for the adapter should behave differently to configuration in the global settings.

### To configure data flow task updates for a particular adapter:

- 1. Open the adapter's xml file in an editor.
- 2. Locate the **<dispatchMechanism>** tag. If it does not exist, create it.
- 3. Add the following parameter:

```
<dispatchOnChanges isEnabled = "<true or false>" />
```

### Example:

### Ad Hoc Updates

### To run ad hoc updates of data flow tasks:

- 1. Log in to the UCMDB JMX console. (Launch the Web browser and enter the following address: http://localhost:21212/jmx-console. You may have to log in with a user name and password.)
- 2. Click UCMDB:service=Discovery Manager to open the JMX MBEAN View page.
- 3. Run one of the following methods, depending on which is relevant:

| JMX Method                   | Description                                                                              |  |
|------------------------------|------------------------------------------------------------------------------------------|--|
| recalculateAndUpdateDFMTasks | Updates data flow tasks for all the adapters for which data flow task update is enabled. |  |
|                              | <b>Note:</b> Data flow task updates are enabled in the adapter's configuration file.     |  |

| JMX Method                             | Description                                                                                                    |
|----------------------------------------|----------------------------------------------------------------------------------------------------|
| recalculateAndUpdateDFMTasksForAdapter | Updates data flow tasks for selected adapters without checking the adapter configurations. That is, even if the data flow task update is not enabled for a selected adapter, the updates are run. |

# Prevent Probes from Sending Touch Information Simultaneously

When multiple Data Flow Probes send touch information simultaneously to the UCMDB Server, the Server may become overloaded. To enable a manual load balancing between the multiple Data Flow Probes running against the UCMDB Server, you can set the time at which each Probe reports the touch:

- 1. Open the **DataFlowProbe.properties** file in a text editor.
- 2. Locate the lines beginning with # Is touch window mechanism active:

```
"# Is touch window mechanism active
appilog.agent.probe.touchWindowMechanism.isActive = false
    "# Defines the time when the touch window starts (HH:MM - 00:00-23:59)
appilog.agent.probe.touchWindowMechanism.startTime = 10:00
    "# Defines the time when the touch window ends (HH:MM - 00:00-23:59)
appilog.agent.probe.touchWindowMechanism.endTime = 23:59
```

- 3. Change the appilog.agent.probe.touchWindowMechanism.isActive parameter to true.
- 4. Set the time at which the Probe should report the touch.
- 5. Save the file.

These parameters enable the Probes to perform "touching" in non-overlapping time frames.

# Configure the Data Flow Probe to Automatically Delete CIs

This task explains how to configure a job so that CI instances of specific CITs are automatically deleted.

- 1. Select the CIs to be deleted
  - a. Select an adapter.
  - b. In the Adapter Configuration tab > Results Management pane, select Enable Automatic
     Deletion and in the adjacent drop-down box, select when to enable automatic
     deletion: Always, On Success or Warnings, or Only on Success.
  - c. In the **Automatic Deletion** box, click
  - d. In the Choose Discovered Class dialog box that opens, select CITs for deletion. For details, see "Choose Discovered Class Dialog Box" on page 222.
  - e. In the Automatic Deletion box, in the Deletion Method column, select the deletion method for the CIT: Auto Delete or Candidate for Deletion. For details on the deletion methods, see "Automatically Deleted CIs and Relationships and Candidates for Deletion CIs" on page 192.
  - f. Click the Save button at the bottom of the page.

### 2. Results

To view the deleted CIs, access the **Deleted** column in the Discovery Results pane. For details, see "Discovery Results Tab/Pane" on page 556.

### **Delete Unsent Probe Results**

This task describes how to empty the Probe queue that contains results that have not yet been transmitted to the RTSM Server.

 Access the Data Flow Probe JMX console: Launch a Web browser and enter the following address: http://<Probe Gateway machine name or IP address>:1977. If you are running the Data Flow Probe locally, enter http://localhost:1977.

You might have to log in with a user name and password.

- Locate the Probe\_<Probe Name> > type=MainProbe service and click the link to open the JMX MBEAN View page.
- 3. Invoke the operation by clicking the **dropUnsentResults** button.

**Note:** This operation deletes 100 results at a time. To delete more results, re-invoke the operation as many times as necessary.

# Clear Data Flow Probe Data

This task describes how to clear the data from the Data Flow Probe.

- 1. Stop the Data Flow Probe service. To do this, see "Stop a Data Flow Probe" on page 39.
- 2. Run the clearProbeData script

**Note:** The **clearProbeData** script resets the Data Flow Probe's DB schemas and file system state. After running this script the Data Flow Probe resends all the discovered data to UCMDB. This could potentially create a significant load on the UCMDB Server.

| Windows | a. On the Data Flow Probe machine, go to:                                 |
|---------|---------------------------------------------------------------------------|
|         | c:\hp\UCMDB\DataFlowProbe\tools                                           |
|         | b. At the command prompt, type:                                           |
|         | clearProbeData.bat <password></password>                                  |
| Linux   | /opt/hp/UCMDB/DataFlowProbe/tools/clearProbeData.sh <password></password> |

where **password>** is the Data Flow Probe's database server password that you set when installing the Data Flow Probe.

3. Restart the Data Flow Probe service

Start the Data Flow Probe service. For details, see "Start a Data Flow Probe" on page 34.

4. Results

All the data is deleted from the Data Flow Probe.

# Deploy a Data Flow Probe CUP

This task describes how to deploy a cumulative update package (CUP) for Data Flow Probes (Windows/Linux) connected to UCMDB.

**Note:** This task describes how to deploy the Probe CUP from within the UCMDB user interface. For instruction on deploying the Data Flow Probe CUP manually on an individual Probe, see "This task describes how to deploy a Data Flow Probe CUP manually on an individual Data Flow Probe." on the next page.

### To deploy a Data Flow Probe CUP on all the connected Data Flow Probes:

- 1. In Data Flow Management, go to the Data Flow Probe Setup module.
- 2. Click the **Deploy Probe Update** button.

- 3. Select a CUP version to deploy, and click **OK**.
- 4. Linux only:
  - a. Extract the upgrade package by running:
    - /opt/hp/UCMDB/DataFlowProbe/tools/upgrade/extractUpgradePackage.sh
  - b. Restart the Data Flow Probe.
- Windows Probe only: Verify that the Probes is connected and that the Probe version is updated:
   Go to Data Flow Management > Data Flow Probe Setup, and select the domain. For details,
   see "<Domain> Details Pane" on page 81.

### Note:

- During the CUP deployment process, all compatible Data Flow Probes are automatically
  restarted. If an integration is running on a Data Flow Probe while it is restarting, the integration
  stops running, and starts over when the Data Flow Probe restarts. If an integration is almost
  finished running, or a significant part has already run, to avoid starting the integration over, we
  recommend letting it complete its run, and, thereafter, updating the CUP.
- To undeploy a Data Flow Probe CUP for the purpose of aligning the CUP version with the UCMDB Server's CUP version, see "Align the Data Flow Probe CUP with the RTSM Server CUP" on the next page.

This task describes how to deploy a Data Flow Probe CUP manually on an individual Data Flow Probe.

- Prerequisite: To avoid loss of data, deactivate all discovery jobs before running the update.
- 2. Stop the Data Flow Probe.
- 3. Copy the Probe Upgrade ZIP file, located in the root folder of the HP Universal CMDB Setup Windows DVD as follows:

### Windows:

| File on DVD             | <pre>probe-patch-<ucmdb version="">.CUP<cup#>-<build_number>- windows.zip</build_number></cup#></ucmdb></pre> |
|-------------------------|----------------------------------------------------------------------------------------------------|
| Destination<br>Location | C:\hp\UCMDB\DataFlowProbe\runtime\upgrade\                                                                    |

### Linux:

| File on DVD             | <pre>probe-patch-<ucmdb version="">.CUP<cup#>-<build_number>- linux.zip</build_number></cup#></ucmdb></pre> |
|-------------------------|----------------------------------------------------------------------------------------------------|
| Destination<br>Location | /opt/hp/UCMDB/DataFlowProbe/runtime/upgrade                                                                 |

### Extract the upgrade package:

| Operating<br>System | Upgrade Package File                                                       |
|---------------------|----------------------------------------------------------------------------|
| Linux               | Run /opt/hp/UCMDB/DataFlowProbe/tools/upgrade/<br>extractUpgradePackage.sh |
| Windows             | C:\hp\UCMDB\DataFlowProbe\tools\upgrade\extractUpgradePackage.bat          |

- 5. Start the Data Flow Probe.
- Windows Probe only: Verify that the Probe is connected and that the Probe version is updated:
   Go to Data Flow Management > Data Flow Probe Setup, select the domain select the Probe.
   For details, see "<Domain> Details Pane" on page 81.

**Note:** If this process fails, uninstall the Probe, reinstall a new Probe, and then deploy the relevant Probe CUP.

For details on installing the Probe, see the interactive HP Universal CMDB Deployment Guide.

For details on deploying a Probe CUP from the Data Flow Probe Setup module, see "Deploy a Data Flow Probe CUP" on page 49.

# Align the Data Flow Probe CUP with the RTSM Server CUP

The cumulative update package (CUP) version of Data Flow Probes connected to the UCMDB Server must always be aligned with the corresponding CUP version of the UCMDB Server.

This task describes how to align the CUP version on the Data Flow Probes with the corresponding UCMDB Server's CUP.

### Note:

- Aligning Data Flow Probe CUPs is necessary only if any of the connected Data Flow Probes in your system are installed with CUP versions that are later than the UCMDB Server CUP version.
- This option is available only for Probes that were updated with a CUP version (manually or

using the Deploy Probe Update feature).

• If a Probe installation includes a CUP, you cannot uninstall the CUP. To uninstall the CUP, you need to uninstall the Probe, and then reinstall the Probe with the correct CUP version.

### To align the Data Flow Probe CUP version:

- 1. In Data Flow Management module, go to **Data Flow Probe Setup**.
- 2. Click the **Undeploy Probe Update** button. The CUP version on each Data Flow Probe is downgraded by one CUP version, relative to the CUP version installed on each Data Flow Probe.

**Note:** If this button is not enabled, the CUP on each of the Probes is aligned with the UCMDB, and nothing further needs to be done.

3. As long as the **Undeploy Probe Update** button is enabled, this indicates that there is one or more Probe whose CUP version is not aligned with the UCMDB Server's CUP version. Click this button again to align the CUP version on those Probes.

When the **Undeploy Probe Update** button becomes disabled, this indicates that the CUP version on all of the Probes is aligned with the UCMDB Server's CUP version.

- 4. Remove the CUP resource from UCMDB to ensure that it is not deployed again:
  - a. In Administration > Package Manager, select the probeUpdate package, and click
     Undeploy Resources ...
  - b. In the Undeploy Package Resources dialog box that opens, select the CUP resource.
  - c. Click Next and then Finish.

### **Example**

Consider the following deployment:

- UCMDB Server has CUP1 installed
- · Probe1 has CUP1 installed.
- Probe2 has CUP2 installed.
- Probe3 has CUP3 installed.

Aligning the CUP versions will have the following effect:

- Probe1 remains untouched because its CUP version is aligned with that of the UCMDB Server.
- Probe2 is downgraded to CUP1.
- Probe3 is downgraded to CUP2.

In order for Probe3 to be compatible with the UCMDB Server, aligning the CUP versions again will have the following effect:

- Probe1 and Probe2 remain untouched because their CUP versions are aligned with that of the UCMDB Server.
- Probe3 is downgraded to CUP1.

# Uninstall Probe CUPs Manually

This task describes how to uninstall a Data Flow Probe CUP that was deployed manually. This can be done using manual methods only.

### To uninstall a Probe CUP manually:

- 1. Stop the Probe.
- 2. Copy \${PROBE\_INSTALL}\UninstallCUP\CUP\_NUMBER\ probeUninstallCup<*CUP\_number>*.zip to the \${PROBE\_INSTALL}\runtime\upgrade\ directory.
- From the command prompt, navigate to the \${PROBE\_INSTALL}\tools\upgrade\ directory.
- 4. Run:
  - Windows: extractUpgradePackage.bat
  - Linux: extractUpgradePackage.sh
- 5. Ensure that the CUP resource was removed from UCMDB so that it is not deployed again:
  - a. In Administration > Package Manager, select the probeUpdate package, and click
     Undeploy Resources ...
  - b. In the Undeploy Package Resources dialog box that opens, if the CUP resource is displayed, select it.
  - c. Click Next and then Finish.

# **Data Flow Probe Process Ports**

- "Data Flow Probe Machine Ports" below
- "Remote Machine Ports" below

### **Data Flow Probe Machine Ports**

The following ports are used by the Data Flow Probe process on the Data Flow Probe machine:

| Port | Description                                                                                                    |  |  |
|------|----------------------------------------------------------------------------------------------------|--|--|
| 1977 | Data Flow Probe's web application port. Used for JMX console and other web services.                                                                                                    |  |  |
| 1978 | If the Data Flow Probe is installed in separate mode (Probe Manager and Probe Gateway are running in separate processes), this port is used by the Probe Manager process for the web application port (Manager's JMX console). |  |  |
| 8453 | Data Flow Probe's secured web application port. It is used to share the Incoming and Original directories via HTTPs.                                                                                                    |  |  |
| 8454 | If the Data Flow Probe is installed in separate mode and Jetty HTTPS mode is enabled, this port is used to share the Incoming and Original directories.                                                                        |  |  |
| 1741 | Port opened by the Probe Gateway to enable RMI (Remote Method Invocation) between Gateway and Managers.                                                                                                    |  |  |
| 1742 | Port opened by the Probe Manager to enable RMI (Remote Method Invocation) between Gateway and Managers.                                                                                                    |  |  |
| 80   | Opened by a CallHome service for Universal Discovery Agents.                                                                                                    |  |  |
| 5432 | Port used by the PostgreSQL database.                                                                                                    |  |  |
| 1777 | Port used by the Tanuki wrapper.                                                                                                    |  |  |
| 2055 | Port opened when the Collect Network Data by Netflow job has been activated. Used for connecting netflow data reported by nProbe software.                                                                                     |  |  |

### **Remote Machine Ports**

The following ports are used by the Data Flow Probe process on remote machines:

| Port                                                                                           | Description                                                                                                    |  |  |
|------------------------------------------------------------------------------------------------|----------------------------------------------------------------------------------------------------|--|--|
| 8080                                                                                           | Data Flow Probe uses this port to communicate with the OMi Gateway server (if the communication is configured to HTTP). |  |  |
| 8443                                                                                           | Data Flow Probe uses this port to communicate with<br>the UCMDB server (if the communication is configure<br>to HTTPS). |  |  |
| 22                                                                                             | Used for SSH-based discovery.                                                                                           |  |  |
| 23                                                                                             | Used for Telnet-based discovery.                                                                                        |  |  |
| 80                                                                                             | Used for HTTP, NNM, PowerShell, UDDI, VMware VIM discoveries.                                                           |  |  |
| 135, 137, 138, 139 + DCOM ports                                                                | Used for WMI and NTCMD discoveries.                                                                                     |  |  |
| 161                                                                                            | Used for SNMP discovery.                                                                                                |  |  |
| 389 Used for LDAP discoveries.                                                                 |                                                                                                    |  |  |
| 1521, 1433, 6789, 2048                                                                         | Used for SQL (Database)-based discoveries.                                                                              |  |  |
| 2738, 7738                                                                                     | Used for Universal Discovery Agent-based discoveries.                                                                   |  |  |
| 443                                                                                            | Used for UDDI, PowerShell discoveries.                                                                                  |  |  |
| 280 Used for HP SIM discovery.                                                                 |                                                                                                    |  |  |
| 1099                                                                                           | Used for JBoss discovery.                                                                                               |  |  |
| 5985, 5986                                                                                     | Used for PowerShell discoveries.                                                                                        |  |  |
|                                                                                                | <b>Note:</b> These ports depend on the Microsoft Windows operating system configuration.                                |  |  |
| 3200, 3300-3303, 33xx, where xx is the SAP server instance number                              | Used for SAP discovery.                                                                                                 |  |  |
| 50004, 50104, 50204, 50304, 50404,<br>5xx04 where xx is the SAP J2EE server<br>instance number | Used for SAP JMX discovery.                                                                                             |  |  |
| 2320                                                                                           | Used for Siebel Gateway discovery.                                                                                      |  |  |
| 7001, 7002                                                                                     | Used for WebLogic discovery.                                                                                            |  |  |
| 8880                                                                                           | Used for WebSphere discovery.                                                                                           |  |  |
| 50001                                                                                          | Used for HP SIM discovery (secure communication).                                                                       |  |  |

# DataFlowProbe.properties File

A DFM process needs several parameters to be activated. These parameters specify the method to be used (for example, ping five times before declaring a failure) and against which CI a method should be run. If parameters have not been defined by the user, the DFM process uses the default parameters defined in the **DataFlowProbe.properties** file. To edit the parameters, open **DataFlowProbe.properties** in a text editor.

The **DataFlowProbe.properties** file is located in the following folder: **C:\hp\UCMDB\DataFlowProbe\conf**.

**Caution:** If you update the parameters in the **DataFlowProbe.properties** file, you must restart the Probe so that it is updated with the changes.

The **DataFlowProbe.properties** file is divided into the following sections:

- Server Connection Definitions. Contains parameters that are needed to set up the connection between the server and the Probe, such as the protocol to be used, machine names, default Probe and domain names, time-outs, and basic authentication.
- Data Flow Probe Definitions. Contains parameters that define the Probe, such as root folder location, ports, and Manager and Gateway addresses.
- Probe Gateway Configurations. Contains parameters that define time intervals for retrieving data.
- Probe Manager Configurations. Contains parameters that define Probe Manager functionality, such as scheduled intervals, touching, result grouping, chunking, threading, time-outs, filtering, and reporting multiple updates.
- I18N Parameters. Contains parameters that define language settings.
- Internal Configurations. Contains parameters that enable DFM to function efficiently, such as thread pool size.

**Caution:** Internal configuration parameters should not be changed without an advanced knowledge of Data Flow Management.

# DataFlowProbe.properties Parameters

This section describes the parameters of the **DataFlowProbe.properties** file.

These include:

- "Server Connection Definitions" below
- "Data Flow Probe Definitions" on page 59
- "Probe Gateway Configurations" on page 61
- "Probe Manager Configurations" on page 62
- "I18N Parameters" on page 67

### Server Connection Definitions

| Parameter Name (A-Z)                                                   | Purpose                                                                                                    | Туре   | Value<br>Description                                                                                  |
|------------------------------------------------------------------------|----------------------------------------------------------------------------------------------------|--------|----------------------------------------------------------------------------------------------------|
| appilog.agent.Probe. DownloadingTimeout                                | Timeout in ms. for download configuration files and userExt files (that is, serverData files).                                                                                                    | long   | Default: 300000                                                                                       |
| appilog.agent.probe.protocol                                           | Defines the protocol used to communicate between the Probe Gateway and the Server.                                                                                                    | string | HTTP or HTTPS (SSL)  Default: HTTP                                                                    |
| appilog.agent.Probe.<br>ServerTimeout                                  | Timeout in ms. for Probe requests going to the server.                                                                                                    | long   | <b>Default</b> : 180000                                                                               |
| appilog.agent.Probe. BasicAuth.User appilog.agent.Probe. BasicAuth.Pwd | Basic authentication feature of Probe to Server. These properties are supplied by the admin who configured the Web server. <b>Deprecated</b> : certificate-based, mutual SSL authentication should be used instead. | string | All keys must be used to indicate usage of this feature. Values can be empty to represent non-values. |
| appilog.agent.Probe.JMX.<br>BasicAuth.User                             | Authentication data for the Probe JMX - user name.                                                                                                    | string | All keys must be used to indicate usage of this feature. Values can be empty to represent non-values. |

| Parameter Name (A-Z)                      | Purpose                                                                                                    | Туре   | Value<br>Description                                                                                                    |
|-------------------------------------------|----------------------------------------------------------------------------------------------------|--------|----------------------------------------------------------------------------------------------------|
| appilog.agent.Probe.JMX.<br>BasicAuth.Pwd | Authentication data for the Probe JMX - password.                                                                                    | bytes  | All keys must be used to indicate usage of this feature. Values can be empty to represent nonvalues.  Password has to be encrypted. Encrypt password using the Probe JMX (that is, the getEncryptedKey Password operation in the MainProbe |
|                                           |                                                                                                    | _      | MBean).                                                                                                    |
| appilog.collectors.<br>domain             | The domain which the Probe Gateway belongs to (formerly known as the <b>Domain</b> of the Probe).                                    | string | <b>Default:</b> DefaultProbe                                                                                                    |
| appilog.collectors.<br>domain.type        | The type of the domain.                                                                                                    | string | customer;<br>external                                                                                                    |
|                                           |                                                                                                    |        | Default: customer                                                                                                    |
| appilog.collectors.probe.name             | The Probe Gateway name used for identification by the UCMDB server  The server uses this name to pass tasks to the appropriate Probe | string | Uses the value defined during installation.  The default value                                                                                                    |
|                                           | Gateway.                                                                                                    |        | is the machine name.                                                                                                    |
| http.proxyHost                            | Used only when the Probe should be connected to the UCMDB server using proxy server                                                  | string | DNS names                                                                                                    |
| http.proxyPass                            | Used only when the Probe should be connected to the UCMDB server using proxy server                                                  | string | Default: None                                                                                                    |
| http.proxyPort                            | Used only when the Probe should be connected to the UCMDB server using proxy server                                                  | int    | Default: None                                                                                                    |

| Parameter Name (A-Z) | Purpose                                                                             | Туре   | Value<br>Description        |
|----------------------|-------------------------------------------------------------------------------------|--------|-----------------------------|
| http.proxyRealm      | Used only when the Probe should be connected to the UCMDB server using proxy server | string | Default: None               |
| http.proxyUser       | Used only when the Probe should be connected to the UCMDB server using proxy server | string | Default: None               |
| server.webApp.       | Name of the server Web application (.war file) responsible for the Probe.           | string | Default: mam-<br>collectors |
| serverName           | Defines the Server DNS name to which the Probe Gateway connects.                    | string | The DNS name                |
| serverPort           | The port number for HTTP communication.                                             | int    | Default: 8080               |
| serverPortHttps      | The port number for HTTPS communication.                                            | int    | Default: 8443               |

# Data Flow Probe Definitions

| Parameter Name                                                        | Purpose                            | Туре   | Value Description                                                                                                    |
|-----------------------------------------------------------------------|------------------------------------|--------|----------------------------------------------------------------------------------------------------|
| appilog.agent.<br>local.jdbc.user<br>appilog.agent.<br>local.jdbc.pwd | My SQL user name                   | string |                                                                                                    |
| appilog.agent.<br>local.jdbc.pwd                                      | My SQL password                    | bytes  | <ol> <li>To change the DB password:</li> <li>The out-of-the-box script set_dbuser_password.cmd can be used in order to change the password of the default PostgreSQL user.</li> <li>The password value in the properties file should be encrypted. Encrypt the password using the Probe JMX (that is, getEncryptedKey Password operation in MainProbe MBean).</li> </ol> |
| appilog.agent.<br>probe.jdbc.driver                                   | Probe Gateway database information | string | <b>Default:</b> com.postgresql.jdbc.Driver                                                                                                    |

| Parameter Name                             | Purpose                                                                                        | Туре    | Value Description                                                                                                    |
|--------------------------------------------|------------------------------------------------------------------------------------------------|---------|----------------------------------------------------------------------------------------------------|
| appilog.agent.<br>probe.jdbc.uri           | Probe Gateway database information                                                             | string  | <b>Default:</b> jdbc:postgresql://localhost/dataflowprobe                                                                            |
| appilog.agent.<br>probe.jdbc.user          | Probe Gateway user name                                                                        | string  |                                                                                                    |
| appilog.agent.<br>probe.jdbc.pwd           | Probe Gateway password                                                                         | bytes   | Password has to be encrypted. Encrypt password using the Probe JMX (that is, getEncryptedKey Password operation in MainProbe MBean). |
| appilog.agent.local.<br>jdbc.driver        | Probe Manager database information                                                             | string  | Default: com.postgresql.jdbc.Driver                                                                                                  |
| appilog.agent.local.<br>jdbc.uri           | Probe Manager database information                                                             | string  | <b>Default:</b> jdbc:postgresql://localhost/dataflowprobe                                                                            |
| appilog.agent.netflow.jdbc.uri             | Netflow database info                                                                          | boolean | jdbc:postgresql://localhost/dataflowprobe                                                                                            |
| appilog.collectors.<br>probeLocal<br>Union | true: Probe GW process should also run a Probe Manager on same JVM.  false: Probe manager runs | boolean | Default: true                                                                                                    |
|                                            | separately                                                                                     | :4      | Default 4740                                                                                                    |
| appilog.collectors.<br>rmi.gw.port         | Communication port between Probe GW                                                            | int     | Default: 1742.                                                                                                    |
|                                            | and Probe Managers<br>in case they are<br>installed on separate<br>processes                   |         | <b>Note:</b> This value should be the same for all installed Probe Managers belonging to this Probe Gateway.                         |
| appilog.collectors.                        | Internal communication port                                                                    | int     | Default: 1741.                                                                                                    |
|                                            | 22a.iion port                                                                                  |         | <b>Note:</b> This value should be the same for all installed Probe Managers belonging to this Probe Gateway.                         |

| Parameter Name                                      | Purpose                                                                                                | Туре    | Value Description                                                      |
|-----------------------------------------------------|----------------------------------------------------------------------------------------------------|---------|------------------------------------------------------------------------|
| appilog.collectors.<br>storeDomain<br>ScopeDocument | true: Encrypted DomainScope document is stored on file system and internal DB.                         | boolean | Default: true                                                          |
|                                                     | false: Encrypted DomainScope document is retrieved from server each startup and stored only in memory. |         |                                                                        |
| appilog.collectors.<br>local.ip                     | The Probe Manager IP address or DNS name                                                               | string  | DNS Name                                                               |
| appilog.collectors.<br>probe.ip                     | The Probe Gateway IP address or DNS name                                                               | string  | DNS Name                                                               |
| jettyHttpsEnabled                                   | Enables using the default https server.                                                                | Boolean | Default: <b>false</b> To use the https server, change to <b>true</b> . |

# Probe Gateway Configurations

| Parameter Name                                        | Purpose                                                                                                    | Туре | Value Description |
|-------------------------------------------------------|----------------------------------------------------------------------------------------------------|------|-------------------|
| jettyGtwHttpPort                                      | The port of the jetty server used by Probe Gateway (in separate mode), or the Probe (in union mode).       | int  | Default: 1977     |
| jettyGtwHttpsPort                                     | The https port of the jetty server used by Probe Gateway (in separate mode), or the Probe (in union mode). | int  | Default: 8453     |
| appilog.agent.<br>probe.<br>reconnection.<br>interval | The interval in ms. between reconnection attempts of the Probe Gateway to its Probe Managers.              | long | Default: 30000    |

| Parameter Name                                                   | Purpose                                                                                                    | Туре    | Value Description                                                                                                    |
|------------------------------------------------------------------|----------------------------------------------------------------------------------------------------|---------|----------------------------------------------------------------------------------------------------|
| appilog.agent.<br>probe.retrieve<br>tasksFromServer.<br>interval | The interval in ms. between task requests from the server by the Probe Gateway.                                                                                                    | long    | Default: 15000                                                                                                    |
| appilog.agent.probe.<br>saveResultsInBKPTable                    | true: Results sent to the Server are stored in the database in a backup table.  false: Results are not stored in a backup table.                                                                 | boolean | Default: false                                                                                                    |
| appilog.agent.probe. restartProbeAfterJarDownload .interval      | Downloaded jar file resources can cause the Data Flow Probe to restart before all the other resources of an adapter package have downloaded. This parameter prevents the restart from occurring. | long    | Default: 180000 msec (3 minutes)  Note: The delay until a restart on the first resource download (that is, for a first start or after clearing the Probe data) is 10 milliseconds. |

# Probe Manager Configurations

| Parameter Name                          | Purpose                                                                      | Туре | Value<br>Description |
|-----------------------------------------|------------------------------------------------------------------------------|------|----------------------|
| jettyMgrHttpPort                        | The port of the jetty server used by Probe Manager (in separate mode).       | int  | <b>Default:</b> 1978 |
| jettyMgrHttpsPort                       | The https port of the jetty server used by Probe Manager (in separate mode). | int  | Default:<br>8454     |
| appilog.agent. local.max.worker.runtime | Maximal time (in msec) which a worker thread is allowed to run.              | long | Default: 900000      |
| appilog.agent.local.max.worker.stuck    | After this period it is considered as stuck.                                 | int  | Default: 8           |

| Parameter Name                                                | Purpose                                                                                                    | Туре    | Value<br>Description          |
|---------------------------------------------------------------|----------------------------------------------------------------------------------------------------|---------|-------------------------------|
| appilog.agent.<br>local.check.stuck<br>Threads                | Maximal number of worker threads which can be considered as stuck at the same time. When the number is reached, the Probe schedules a restart to release these threads.  true - the Probe Manager should detect stuck threads.                      | boolean | Default:<br><b>true</b>       |
|                                                               | false - otherwise.                                                                                                    |         |                               |
| appilog.agent.local.services.<br>maxRemoteProcesses           | The maximum number of remote processes allowed to be created during discovery. Remote processes are used to separate specific discovery from Probe process to prevent the Probe from possible memory issues.  Used, for example, in J2EE Discovery. | int     | <b>Default:</b> -1 (no limit) |
| appilog.agent.local.services.<br>maxRemoteProcessesPerJob     | The maximum number of remote processes per job that are allowed to run simultaneously.                                                                                                    | int     | Default: 3                    |
| appilog.agent.local.process.result.<br>dataValidation.content | Defines whether to validate data reported to the UCMDB server by content. Deals mainly with reported values (i.e. attribute value), rather than metadata of objects.                                                                                | boolean | <b>Default:</b><br>true       |
| appilog.agent.local.process.result.<br>checkMultiUpdate       | Defines whether to check data consistency on objects.                                                                                                    | boolean | Default:<br>true              |

| Parameter Name                                                       | Purpose                                                                                                    | Туре    | Value<br>Description |
|----------------------------------------------------------------------|----------------------------------------------------------------------------------------------------|---------|----------------------|
| appilog.agent.local.process.result. filterRedundant.filterIgnoredCIs | <ul> <li>true. If CIs were ignored by reconciliation on a discovery cycle, as long as they have not undergone any changes, they are filtered by the Probe on subsequent discovery cycles, and a warning is displayed on the trigger CI level. To resend these objects, you must clear the results cache.</li> <li>false. Even if CIs that were ignored by reconciliation, they are still sent to the UCMDB on each discovery cycle, together with new and updated CIs.</li> </ul> | boolean | Default:<br>true     |
| appilog.agent.<br>local.services.poolThreads                         | Maximal number of concurrent threads allocated for the multi-threaded job's execution activity.                                                                                                    | int     | Default: 80          |
| appilog.agent.local.services.<br>defaultMaxJobThreads                | Maximal number of concurrent threads running on a specific job.                                                                                                    | int     | Default: 8           |
| appilog.agent.local.services.<br>adHocMaxThreads                     | Maximal number of threads for ad hoc tasks.                                                                                                    | int     | Default: 20          |
| appilog.agent. local.process. result.data Validation. validLinks     | true - validate links are legal.  false - do not validate links.                                                                                                    | boolean | Default:<br>true     |
| appilog.agent. local.process. result. filter Redundant               | true - filter results which have been already sent to server.  false - disable filter.                                                                                                    | boolean | Default:<br>true     |
| appilog.agent.<br>local.discovery<br>AnalyzerFrom<br>Eclipse         | True: DiscoveryAnalyzer is executed from Eclipse.  False: DiscoveryAnalyzer is not executed from Eclipse.                                                                                                    | boolean | Default:<br>false    |

| Parameter Name                                               | Purpose                                                                                             | Туре    | Value<br>Description                                                                   |
|--------------------------------------------------------------|----------------------------------------------------------------------------------------------------|---------|----------------------------------------------------------------------------------------|
| appilog.agent<br>.local.maxTask<br>ResultSize                | Chunk maximal size of results being sent to the server.                                             | int     | Default:<br><b>20000</b>                                                               |
|                                                              |                                                                                                    |         | Note: Lowerin g this value lowers the number of CIs sent to the CMDB in a single bulk. |
| appilog.agent.<br>local.probe.restart.interval               | Interval (in msec) before autorestarts of the Probe Manager.                                        | long    | Default: 900000                                                                        |
| appilog.agent.<br>local.process.<br>result.autoDelete        | <b>true</b> - send autodelete notification to Server for aged objects, not discovered by the Probe. | boolean | Default:<br>true                                                                       |
|                                                              | false - do not send                                                                                 |         |                                                                                        |
|                                                              | Note: This can be enabled only if appilog.agent.local.proces s. result.filterRedundant is enabled.  |         |                                                                                        |
| appilog.agent .local.process. result.filterCI                | true - filter results be predefined rules (CI types).  false - otherwise                            | boolean | Default:<br>true                                                                       |
| appilog.agent.local.<br>process.result.fixLinks<br>Direction | true - fix direction of illegal links.  false - otherwise.                                          | boolean | Default:<br>true                                                                       |

| Parameter Name                                                                                                | Purpose                                                                                                    | Туре    | Value<br>Description                                                          |
|----------------------------------------------------------------------------------------------------|----------------------------------------------------------------------------------------------------|---------|-------------------------------------------------------------------------------|
| appilog.agent.local.<br>process.result.warnOn<br>MultiUpdate                                                  | <b>true</b> - Reports multiple update warnings to the UCMDB server.                                                                                                    | boolean | Default:<br>true                                                              |
|                                                                                                    | Note: This parameter is global. It can be overridden on the adapter level by the warnOnDuplicates parameter which is absent by default, but gets its value from the global parameter.                                                                                              |         |                                                                               |
| appilog.agent.<br>local.serverdata.<br>sync.timeout                                                           | Timeout (in msec) for the Probe to sync with Server data before starting executing tasks.                                                                                                    | long    | Default:<br><b>60000</b>                                                      |
| appilog.agent.<br>local.special<br>Characters<br>Remove                                                       | Filter characters from string attributes of result objects which are reported to server by Probe.                                                                                                    | string  | Default:<br>empty string<br>(do not filter)                                   |
| appilog.collectors.probemgr. DefaultResultGroupMinTime appilog.collectors.probemgr. DefaultResultGroupMaxObjs | Probe Mgr - Result Grouping defaults (used when DFM adapter does not override). Grouping means holding on to results and sending them to the Gateway only upon meeting one of the grouping thresholds. This is used to control the rate of data flowing from Probes to the Server. | long    | Default min: 5000  Default max: 30000 (in ms.)  Relation between two keys: OR |
| appilog.agent.probe.<br>touchWindowMechanism.isActive                                                         | The touch window defines the period when touch process is allowed. The parameter defines whether the touch window mechanism is active.                                                                                                    | boolean | Default:<br>false                                                             |
| appilog.agent.probe. touchWindowMechanism.startTime                                                           | Defines the time, in hours and minutes, when the touch window starts                                                                                                    | string  | Format:<br>HH:MM<br>Values:<br>00:00-23:59<br>Default:<br><b>00:00</b>        |

| Parameter Name                                    | Purpose                                                            | Туре   | Value<br>Description                                            |
|---------------------------------------------------|--------------------------------------------------------------------|--------|-----------------------------------------------------------------|
| appilog.agent.probe. touchWindowMechanism.endTime | Defines the time, in hours and minutes, when the touch window ends | string | Format:<br>HH:MM<br>Values:<br>00:00-23:59<br>Default:<br>23:59 |

### **I18N Parameters**

| Parameter Name                     | Purpose                                                                                                    | Туре   | Value Description                                                                                                    |
|------------------------------------|----------------------------------------------------------------------------------------------------|--------|----------------------------------------------------------------------------------------------------|
| appilog.collectors.encoding.ANSI   | Default encoding used for<br>Windows applications<br>(requiring ANSI encoding)                                                                | string | Default: empty (ANSI encoding is chosen from the Data Flow Probe operating system)                                          |
| appilog.collectors.encoding.OEM    | Default encoding used for DOS/UNIX Shells/IBM encoded applications.                                                                           | string | Default: empty (OEM encoding is chosen from the Data Flow Probe operating system)                                           |
| chcpCodeTo<br>CharasetName.<br>xxx | Mapping entry between <b>chcp</b> code page to specific encoding name (used for cases where the <b>cp+<code></code></b> rule is not followed) | string | Syntax: chcpCodeTo CharasetName. <code>=<encoding_ name="">  Example: chcpCodeTo CharasetName. 932=MS932</encoding_></code> |
| collectors_language                | Language settings (must be manually configured for non-English environments).                                                                 | string | Default: <b>English</b> Options: get=German rus=Russian                                                                     |

# Data Flow Probe Database Scripts

The table below lists the Data Flow Probe database scripts. These scripts can be modified for administration purposes, both in Windows and Linux environments.

### Note:

- The scripts are located on the Data Flow Probe machine, in the following location:
  - Windows: C:\hp\UCMDB\DataFlowProbe\tools\dbscripts
  - Linux: /opt/hp/UCMDB/DataFlowProbe/tools/dbscripts
- Data Flow Probe database scripts should be changed for specific administration purposes only.

| Script                                                                                                    | Description                                                                                                    |
|----------------------------------------------------------------------------------------------------|----------------------------------------------------------------------------------------------------|
| exportPostgresql [PostgreSQL root account password]                                                       | Exports all data from the DataFlowProbe database schema to data_flow_probe_ export.bin in the current directory |
| importPostgresql [Export file name] [PostgreSQL root account password                                     | Imports data from a file created by the<br>exportPostgresql script into the<br>DataFlowProbe schema             |
| enable_remote_user_access                                                                                 | Configures the PostgreSQL Data Flow Probe account to be accessible from remote machines                         |
| remove_remote_user_access                                                                                 | Configures the PostgreSQL Data Flow Probe account to be accessible only from the local machine (default)        |
| set_db_user_password [new PostgreSQL Data Flow Probe account password] [PostgreSQL root account password] | Modifies the PostgreSQL Data Flow Probe account password                                                        |
| set_root_password [new PostgreSQL root account password] [Current PostgreSQL root account password]       | Modifies the PostgreSQL root account password                                                                   |

# Data Flow Probe Log Files

Data Flow Probe logs store information about job activation that occurs on the Probe Gateway and Probe Manager. The log files can be accessed from the following location:

### C:\hp\UCMDB\DataFlowProbe\runtime\log

**Note:** Alternatively, to access the Data Flow Probe's log files, log in to the JMX console (http://probe\_machine>:1977/jmx-console/) and, from the main page, select the **GeneralUtils** mbean. Activating the **executeLogGrabber** function zips all the Data Flow Probe's log files. Save the .zip file locally on your client machine.

# General Logs

| WrapperProbeGw.log | Records all the Probe's console output in a single log file.                                                                                                    |  |  |
|--------------------|----------------------------------------------------------------------------------------------------|--|--|
|                    | • Levels:                                                                                                    |  |  |
|                    | ■ Error. Any error that occurs within the Probe Gateway.                                                                                                    |  |  |
|                    | Information. Important information messages, such as the arrival or removal of a new task.                                                                                       |  |  |
|                    | ■ Debug. N/A                                                                                                    |  |  |
|                    | Basic Troubleshooting: Use this file for any Probe Gateway problems to verify what occurred with the Probe Gateway at any time as well as any important problems it encountered. |  |  |
| probe-error.log    | Summary of the errors from the Probe.                                                                                                    |  |  |
|                    | • Levels:                                                                                                    |  |  |
|                    | ■ Error. All errors in the Probe components.                                                                                                    |  |  |
|                    | ■ Information. N/A                                                                                                    |  |  |
|                    | ■ Debug. N/A                                                                                                    |  |  |
|                    | Basic Troubleshooting: Messages from the Probe's infrastructure only.                                                                                                    |  |  |
| wrapperLocal.log   | When running the Probe in separate mode (that is, the Probe Manager and Probe Gateway are installed on separate machines), a log file is also saved to the Probe Manager.        |  |  |
|                    | • Levels:                                                                                                    |  |  |
|                    | ■ Error. Any error that occurs within the Probe Manager.                                                                                                    |  |  |
|                    | <ul> <li>Information. Important information messages such as received<br/>tasks, task activation, and the transferring of results.</li> </ul>                                    |  |  |
|                    | ■ Debug. N/A                                                                                                    |  |  |
|                    | Basic Troubleshooting: Use this file for any Probe Manager problems to verify what occurred with the Probe Manager at any time as well as any important problems it encountered. |  |  |

### postgresql.log

Displays database related error during the installation.

Note: If this log is empty check in the Event Viewer logs.

### Probe Gateway Logs

### probeGWtaskResults.log

Records all the task results sent from the Probe Gateway to the server.

- Levels:
  - Error. N/A
  - Information. Result details: task ID, job ID, number of CIs to delete or update.
  - **Debug.** The **ObjectStateHolderVector** results that are sent to the server (in an XML string).

### Basic Troubleshooting:

- If there is a problem with the results that reach the server, check this log to see which results were sent to the server by the Probe Gateway.
- The results in this log are written only after they are sent to the server. Before that, the results can be viewed through the Probe JMX console (use the **ProbeGW Results Sender** MBean). You may have to log in to the JMX console with a user name and password.

### probeGW-tasks.log

Records all the tasks received by the Probe Gateway.

- Levels:
  - Error. N/A
  - Information. N/A
  - Debug. The task's XML.

### • Basic Troubleshooting:

- If the Probe Gateway tasks are not synchronized with the server tasks, check this log to determine which tasks the Probe Gateway received.
- You can view the current task's state through the JMX console (use the **Discovery Scheduler** MBean).

### Probe Manager Logs

# Performance statistics dump, collected every predefined period of time, which includes memory information and thread pool statuses. Levels: Error. N/A Information. N/A Debug. N/A Basic Troubleshooting: Check this log to investigate memory issues over time. The statistics are logged every 1 minute, by default. probeMgradaptersDebug.log

### Discovery Rules Engine Log Files

| normalization.audit.log | Logs information about the processing of the Discovery Rules Engine.  • Levels:                                      |  |
|-------------------------|----------------------------------------------------------------------------------------------------|--|
|                         |                                                                                                    |  |
|                         | ■ Error. N/A                                                                                                    |  |
|                         | <ul> <li>Information. Audits the number of element processed and the<br/>number of CIs that were changed.</li> </ul> |  |
|                         | Example:                                                                                                    |  |
|                         | Normalization (OSHV: 8 elements) (Time: 125 ms) (Modified Cls: 1)                                                    |  |
|                         | ■ Debug. N/A                                                                                                    |  |

### normalization.log

Logs detailed information about the processing of the Discovery Rules Engine, enabling you to trace detailed information of the Discovery Rule Engine process.

- Levels:
  - Error. All discovery rule processing errors.
  - **Information.** Logs all levels of information about the processing of the Discovery Rules Engine.
  - **Debug.** Logs mainly for debugging purposes.
- Basic Troubleshooting. Check this log when you need to analyze why a CI was not enriched by the Discovery Rules Engine.

# Data Flow Probe Setup User Interface

This section includes:

| New/Edit Policy Dialog Box   | 72  |
|------------------------------|-----|
| Add New Domain Dialog Box    | 74  |
| Data Flow Probe Setup Window | 74  |
| New/Edit Range Dialog Box    | 105 |

# New/Edit Policy Dialog Box

Enables you to create a job execution policy, to disable jobs from running at specific times.

| To access   | Administration > RTSM Administration > Data Flow Management > Data Flow Probe Setup > Domains and Probes > Details pane > Job Execution Policy section. |  |  |
|-------------|----------------------------------------------------------------------------------------------------|--|--|
|             | Select an existing policy and click the <b>Edit Policy</b> button, or click the <b>New Policy</b> button.                                               |  |  |
| See<br>also | "Job Execution Policies" on page 31                                                                                                    |  |  |
| aisu        | "Domains and Probes Details Pane" on page 80                                                                                                    |  |  |

| UI<br>Element<br>(A–Z)                                                                                                    | Description                                                                                                    |                          |                                                             |
|----------------------------------------------------------------------------------------------------|----------------------------------------------------------------------------------------------------|--------------------------|-------------------------------------------------------------|
| Related                                                                                                    | Allow all. Run the job exec                                                                                                    | ution policy on all jobs |                                                             |
| jobs                                                                                                    | Total blackout. The policy does not run on any jobs.                                                                                                  |                          |                                                             |
|                                                                                                    | Allowed jobs. Choose jobs                                                                                                    | to run even during the   | configured blackout time.                                   |
|                                                                                                    | • Disallowed jobs. Choose j                                                                                                    | obs that do not run dur  | ing the configured blackout time.                           |
|                                                                                                    | For allowed and disallowed jobs<br>Discovery Jobs dialog box enab<br>on the policy.                                                                   |                          | button opens the Choose ecific jobs to be included/excluded |
|                                                                                                    | To remove selected jobs, click                                                                                                    | the Remove job 🏅 t       | outton.                                                     |
|                                                                                                    | Tip: Use the SHIFT or CTRL                                                                                                    | key to select multiple   | jobs or packages.                                           |
| Related<br>Probes                                                                                                    | The Probes on which to run the policy. Click the button to open the Edit Related Probes dialog box to define which Probes are included in the policy. |                          |                                                             |
| Time                                                                                                    | The date and time during which the policy is active. Click the button to open the Edit Timetable dialog box.                                          |                          |                                                             |
|                                                                                                    | Description. Add a description of the specific policy. This field is mandatory.                                                                       |                          |                                                             |
| <b>Tip:</b> The text you enter here appears in the <b>Time</b> column Policy pane, so it is recommended that the description be |                                                                                                    |                          |                                                             |
|                                                                                                    | Job Execution Policy                                                                                                    |                          |                                                             |
|                                                                                                    | ↑ <b>↓</b> * <b>×</b> Ø                                                                                                    |                          | •                                                           |
|                                                                                                    | Time                                                                                                    | Probes                   | Jobs                                                        |
|                                                                                                    | Labor Day weekend<br>Always                                                                                                    | All                      | None (total blackout)                                       |
|                                                                                                    | 1                                                                                                    |                          |                                                             |
|                                                                                                    | Time Definition. Click a ce<br>more than one time unit, dra                                                                                           | -                        | be included in the policy. To add cells.                    |
|                                                                                                    | Note: To clear a time unit,                                                                                                    | click the cell a second  | d time.                                                     |

# Add New Domain Dialog Box

Enables you to add a domain.

| To access             | Data Flow Management > Data Flow Probe Setup > Domains and Probes pane > click , and select New Domain                                                                                                    |
|-----------------------|----------------------------------------------------------------------------------------------------|
| Important information | In a version 8.01 or later environment that has been upgraded from version 6.x, to enable data to be modeled similarly as in the previous version, you must define the Probes as belonging to the <b>External</b> domain and not to the <b>Customer</b> domain. |
| Relevant<br>Tasks     | "Add a Data Flow Probe" on page 35                                                                                                    |

User interface elements are described below:

| UI Element<br>(A–Z) | Description                                                                                                    |
|---------------------|----------------------------------------------------------------------------------------------------|
| Description         | Enter a description to appear in the Details pane of the Data Flow Probe Setup window.                                                                                                    |
| Domain<br>Type      | • Customer. A private domain used for your site. You can define several domains and each domain can include multiple Probes. Each Probe can include IP ranges but the customer domain itself has no range definition.         |
|                     | • External. Internet/public domain. A domain that is defined with a range. The external domain can contain only one Probe whose name equals the domain name. However, you can define several external domains in your system. |
| Name                | Enter a unique name for the domain.                                                                                                    |

# Data Flow Probe Setup Window

In this window you can manage the discovery domains, Data Flow Probes, and probe clusters in UCMDB. You can also manage connection data for each connection protocol.

| То     | Administration > RTSM Administration > Data Flow Management > Data Flow |
|--------|-------------------------------------------------------------------------|
| access | Probe Setup                                                             |

#### See also

- "Add a Data Flow Probe" on page 35
- "Add Probe Clusters to RTSM" on page 36
- "Start a Data Flow Probe" on page 34
- "Stop a Data Flow Probe" on page 39
- Supported Protocols and Supported Agents in the *HP Universal CMDB Discovery and Integration Content Guide*.

#### Domains and Probes Pane

Enables you to view, define or edit domains, connection credentials, probe clusters, Data Flow Probes, and passive discovery probes. Also enables you to automatically upgrade all the Data Flow Probes with the latest cumulative patch (CUP).

| UI Element (A-Z) | Description                                                                                                    |
|------------------|----------------------------------------------------------------------------------------------------|
| *1-              | New Domain. Opens the Add New Domain dialog box, enabling you to define a discovery domain in UCMDB. For details, see "Add New Domain Dialog Box" on the previous page. |
|                  | Available when: Domains and Probes root is selected                                                                                                    |
|                  | New Data Flow Probe. Opens the Add New Probe dialog box, enabling you to add a Data Flow Probe to UCMDB.                                                                |
|                  | Available when: The Data Flow Probes node or a cluster is selected.                                                                                                    |
|                  | New Cluster. Opens the Add New Cluster dialog box, enabling you to define a new probe cluster. For details, see "Add Probe Clusters to RTSM" on page 36.                |
|                  | Available when: The Data Flow Probes node is selected.                                                                                                    |

| UI Element (A-Z) | Description                                                                                                    |
|------------------|----------------------------------------------------------------------------------------------------|
| ×                | Remove Domain/Probe/Cluster. Removes the selected domain, Data Flow Probe/probe cluster, or passive discovery probe.                                                                                                    |
|                  | Note:                                                                                                    |
|                  | <ul> <li>When you remove a Data Flow Probe from a cluster, its network range<br/>remains part of the cluster's network range, and a new network range<br/>needs to be defined for the Data Flow Probe.</li> </ul>                                       |
|                  | <b>Exception:</b> If the Probe was added to a cluster, and then removed without making any changes to its range and before saving the cluster, then its range is not merged with the cluster's range, but remains with the Probe.                       |
|                  | <ul> <li>If you remove a probe cluster, and its Probes are still up and running, the<br/>Probes automatically reconnect to UCMDB server, and, after a few<br/>minutes, reappear in the Data Flow Probe Setup under their defined<br/>domain.</li> </ul> |
| Q                | Find Probe Range by IP. If a Probe has many defined ranges, you can locate a specific range on the Probe.                                                                                                    |
|                  | To do this, select the Probe and click <b>Find Probe Range by IP</b> . In the Find Probe Range dialog box, enter the IP address (in IPv4 or IPv6 format, as appropriate) and click the <b>Find</b> button. The range is highlighted in the Ranges pane. |
| <b>©</b>         | Reload Domain Information from Server. Updates all domain and probe information from the server.                                                                                                    |
|                  | Suspend Probe/Cluster. Suspends the selected Data Flow<br>Probe/probe cluster from the OMi Server such it cannot run discovery and integration jobs.                                                                                                    |
|                  | <ul> <li>Resume Probe/Cluster. Resumes the Data Flow Probe/probe cluster's<br/>ability to run discovery and integration jobs.</li> </ul>                                                                                                    |
|                  | <b>Note:</b> When a Data Flow Probe/probe cluster is suspended, only the ability to run jobs is suspended. All other processes continue to run as usual.                                                                                                |

| UI Element (A-Z)                                                                               | Description                                                                                                    |
|------------------------------------------------------------------------------------------------|----------------------------------------------------------------------------------------------------|
|                                                                                                | <b>Deploy Probe Update.</b> Opens the Deploy Probe Update dialog box, enabling you to automatically update the CUP version of all the Data Flow Probes connecting to the UCMDB Server to the CUP version compatible with the UCMDB CUP version.                                                                                                    |
|                                                                                                | In the Deploy Probe Update dialog box, navigate to the Probe CUP .zip file.                                                                                                    |
|                                                                                                | <b>Note:</b> During the CUP deployment process, all compatible Data Flow Probes are automatically restarted. If an integration is running on a Data Flow Probe while it is restarting, the integration stops running, and starts over when the Data Flow Probe restarts. If an integration is almost finished running, or a significant part has already run, to avoid starting the integration over, we recommend letting it complete its run, and, thereafter, updating the CUP. |
| <b>%</b>                                                                                       | <b>Undeploy Probe Update.</b> Enables you to undeploy CUP versions of the Data Flow Probes connecting to the UCMDB Server, and thereby align them with the CUP version of the UCMDB Server.                                                                                                    |
|                                                                                                | For details, see "Align the Data Flow Probe CUP with the RTSM Server CUP" on page 51.                                                                                                    |
| <domain and="" probes="" tree=""></domain>                                                     | Displays the domains defined in the system, along with the credential per supported protocol and the probe clusters, Data Flow Probes, and passive discovery probes in each domain.                                                                                                    |
|                                                                                                | <b>Note:</b> Integration Probes—that is Probes on Linux machines, and Windows Probes configured for integration only— are not displayed in the tree. To verify if an integration Probe is connected, create a dummy integration point and verify that the Probe is listed among the Probes that can be selected for the integration point. For details, see "Set Up an Integration Point" on page 263.                                                                             |
| <credential icons="" status=""></credential>                                                   | . Indicates that an active discovery job or activity wants to connect using the protocol, but no protocol credential information is defined.                                                                                                    |
| <data flow="" probe="" status<="" th=""><th>Indicates that the Probe is connected.</th></data> | Indicates that the Probe is connected.                                                                                                    |
| icons>                                                                                         | Indicates that the Probe is suspended.                                                                                                    |
|                                                                                                | Indicates that the Probe is disconnected.                                                                                                    |

| UI Element (A-Z)                              | Description                                                                                                    |
|-----------------------------------------------|----------------------------------------------------------------------------------------------------|
| <probe cluster="" icons="" status=""></probe> | <ul> <li>Indicates that the probe cluster is connected.</li> <li>Indicates that the probe cluster is suspended.</li> </ul> |
|                                               | <b>Note:</b> A red exclamation mark on the cluster icon ( ) indicates an warning or error that needs attention.            |

# Details pane

Displays details relevant to the node selected in the Domains and Probes tree.

| Selected Node                                                                                                | Information Pane                                                                                                    |
|----------------------------------------------------------------------------------------------------|----------------------------------------------------------------------------------------------------|
| Domains and Probes  Domains and Probes  Default Domain (Default)  Credentials  Data Flow Probes              | Displays details of all the Data Flow Probes. You can also define and edit job execution policies.  For details, see "Domains and Probes Details Pane" on page 80.                                                                                                    |
| A specific domain  Domains and Probes  Default Domain (Default)  Credentials  Data Flow Probes               | Displays a list of probe clusters, Data Flow Probes, and passive discovery probes defined and running in the selected domain.  You can add a description for the domain in this pane.  For details, see " <domain> Details Pane" on page 81.</domain>                                           |
| A specific protocol  Domains and Probes  Default Domain (Default)  Credentials  AS400 Protocol  AWS Protocol | Displays the details on the protocol, including user credentials. You can add/edit protocol parameters in this pane.  For details, see " <protocol> Details Pane" on page 83.  For a list of supported protocols, see the HP Universal CMDB Discovery and Integration Content Guide.</protocol> |

#### **Selected Node** Information Pane A probe cluster Displays details of the selected probe cluster, including range information. You can also add ranges to, or exclude ranges from, the cluster. 👸 Domains and Probes Ė⊢💣 Default Domain (Default) For details, see "Cluster Details Pane" on page 90. Ė─≅ Data Flow Probes □- (%) Cluster1 └─**않** DataFlowProbe · 😭 Probe2 A Data Flow Probe Displays the details of the Data Flow Probe, including range information. You can also add ranges to, or exclude ranges Domains and Probes from, the Data Flow Probe. \* - / 🗶 🔍 💋 🕕 😘 For details, see "Data Flow Probe Details Pane" on page 95. and Probes Ė⊢🗊 DefaultDomain(Default) ± - E Credentials ⊟- 🚱 Cluster1 └─**않** DataFlowProbe Probe2 **Passive Discovery Probes** You can view and globally configure notification types and verification policies for all passive discovery probes that 👼 Domains and Probes integrate with the Data Flow Probes of the same domain. Ė⊢🗊 Default Domain (Default) For details, see "Passive Discovery Probes Pane" on ti— 📑 Credentials ±⊢ 🔚 Data Flow Probes page 100. É-- ☐ Passive Discovery Probes └─(% MYDVM0714 A specific passive discovery Displays the details of a passive discovery probe, including probe the Data Flow Probe to which it connects, and its IP range

information. You can also configure the IP ranges to be

monitored by the passive probe, and you can remove a

For details, see "Passive Discovery Probe Details Pane" on

passive probe from the domain.

page 102.

🙀 Domains and Probes

Ė⊢🚮 Default Domain (Default)

± - E Credentials

# Domains and Probes Details Pane

| То     | In the Data Flow Probe Setup window > Domains and Probes pane, select the |
|--------|---------------------------------------------------------------------------|
| access | Domains and Probes root node.                                             |

#### Domains and Probes Pane

Displays all of the Probes connected to the UCMDB Server.

User interface elements are described below:

| UI<br>Element<br>(A–Z) | Description                                                                                                    |
|------------------------|----------------------------------------------------------------------------------------------------|
| IP                     | The main IP address with which the Probe communicates with the UCMDB server.                                                                                                    |
| Last<br>Access<br>Time | The last time that the Probe requested tasks from the server.                                                                                                    |
| Name                   | The name given the Probe when it was added to UCMDB.                                                                                                    |
| Probe<br>Version       | The version of the Probe.  If the version of the Probe is not compatible with the version of the UCMDB server, this is indicated. Moreover, if the incompatible Probe tries to connect to the UCMDB server, the server sends a shutdown instruction to the Probe. To ensure compatibility, you must update the Probe. For details, see "Deploy a Data Flow Probe CUP" on page 49. |
| Status                 | <ul> <li>Connected. The Probe is connected to the server (the Probe connects every few seconds).</li> <li>Connected (suspended). The Probe is connected, but it is suspended such that no jobs can run on the Probe.</li> <li>Disconnected. The Probe is not connected to the server.</li> </ul>                                                                                  |

## Job Execution Policy Pane

Enables you to configure the periods of time when jobs should or should not run on selected Probes/clusters.

| Important<br>information | <ul> <li>The default job execution policy is Always. This policy allows all jobs to run on any Probe/cluster at any time.</li> <li>Jobs that have a listening functionality—that is, they do not perform discovery, for example, they listen to SNMP traps—are not included in a policy.</li> </ul> |
|--------------------------|----------------------------------------------------------------------------------------------------|
| See also                 | "Job Execution Policies" on page 31                                                                                                    |

User interface elements are described below:

| UI<br>Element<br>(A–Z) | Description                                                                                                    |
|------------------------|----------------------------------------------------------------------------------------------------|
| ↑ ↓                    | <b>Move priority up/down.</b> Move the priority for the policy up or down. Universal Discovery executes all the policies in the list with the first policy taking priority. If a job is included in two policies, only the first policy for that job is executed. |
| *                      | <b>New Policy.</b> Opens the New Policy dialog box, enabling you to add a job execution policy.                                                                                                    |
| ×                      | Remove Policy. Removes the selected job execution policy.                                                                                                    |
|                        | <b>Note:</b> If a job affected by the policy is active when the Remove command is executed, UCMDB removes the policy but any of the job's triggers that are currently running remain unaffected.                                                                  |
| <b>⊘</b>               | <b>Edit Policy.</b> Opens the Edit Policy dialog box, enabling you to edit the selected job execution policy.                                                                                                    |
| Jobs                   | The jobs that are affected by the policy.                                                                                                    |
| Probes                 | The Probes/clusters that are affected by the policy.                                                                                                    |
| Time                   | The schedule of the policy.                                                                                                    |

# <Domain> Details Pane

This pane displays the details of the selected domain and the probes defined in the domain.

| То     | In the Data Flow Probe Setup window > Domains and Probes pane > Domains and |
|--------|-----------------------------------------------------------------------------|
| access | Probes root node > Select a domain                                          |

#### Domain Details

| UI Element<br>(A–Z) | Description                                                                                                    |
|---------------------|----------------------------------------------------------------------------------------------------|
| Description         | The description that was given to the domain when it was defined in UCMDB.                                                                                                    |
|                     | Note: This field is editable.                                                                                                    |
| Domain<br>Type      | Customer. A private domain used for your site. You can define several domains and each domain can include multiple Probes. Each Probe can include IP ranges but the customer domain itself has no range definition.           |
|                     | • External. Internet/public domain. A domain that is defined with a range. The external domain can contain only one Probe whose name equals the domain name. However, you can define several external domains in your system. |

## Data Flow Probes Details

Lists all of the probes in the selected domain.

| UI<br>Element<br>(A–Z) | Description                                                                                                    |
|------------------------|----------------------------------------------------------------------------------------------------|
| IP                     | The main IP address with which the Probe communicates with the UCMDB server.                                                                                                    |
| Last<br>Access<br>Time | The last time that the Probe requested tasks from the server.                                                                                                    |
| Name                   | The name given the Probe when it was added to UCMDB.                                                                                                    |
| Probe<br>Version       | The version of the Probe.  If the version of the Probe is not compatible with the version of the UCMDB server, this is indicated. Moreover, if the incompatible Probe tries to connect to the UCMDB server, the server sends a shutdown instruction to the Probe. To ensure compatibility, you must update the Probe. For details, see "Deploy a Data Flow Probe CUP" on page 49. |
| Status                 | <ul> <li>Connected. The Probe is connected to the server (the Probe connects every few seconds).</li> <li>Connected (suspended). The Probe is connected, but it is suspended such that no jobs can run on the Probe.</li> <li>Disconnected. The Probe is not connected to the server.</li> </ul>                                                                                  |

Passive Discovery Probes Details

For details, see "Passive Discovery Probes Pane" on page 100.

# <Protocol> Details Pane

Enables you to manage protocol connection credentials.

| UI Element<br>(A–Z) | Description                                                                                                    |
|---------------------|----------------------------------------------------------------------------------------------------|
| *                   | <b>Create New Connection Details.</b> Opens the Protocol Parameters dialog box, enabling you to define a connection credential for the selected protocol type. For details, see "Protocol Parameter Dialog Box" on page 86.                                                                                                    |
| ×                   | Remove Connection Details. Removes the selected connection credential.                                                                                                    |
| <b>⊘</b>            | <b>Edit Connection Details.</b> Opens the Protocol Parameters dialog box, enabling you to edit the selected connection credential. For details, see "Protocol Parameter Dialog Box" on page 86.                                                                                                    |
|                     | <b>Copy/Move selected credential to another domain.</b> Enables you to copy/move the selected credential to another domain in the Domains and Probes tree.                                                                                                    |
|                     | <b>Export Certificate for Manual Agent Deployment.</b> Enables you to export the Universal Discovery Agent certificate when installing the Universal Discovery Agent manually. For details, see "Install the Universal Discovery Agent Manually" on page 141.                                                                                       |
|                     | Available for: Universal Discovery Protocol only.                                                                                                    |
| •                   | Import DDMI Certificates. Opens the Universal Discovery Protocol Parameters dialog box, enabling you to import certificates during a migration from DDMI to Universal Discovery. For details on the dialog box, see "Protocol Parameter Dialog Box" on page 86. For details on DDMI migration, see the DDMI to Universal Discovery Migration Guide. |
|                     | Available for: Universal Discovery Protocol only.                                                                                                    |
| ₩ ₩                 | <b>Move entry up/Move entry down.</b> Enables you to move credential connections up or down to set the order in which credential sets are attempted. UCMDB tries to connect using all the credential sets in the list, with the first set taking priority.                                                                                          |

| UI Element<br>(A–Z)                                            | Description                                                                                                    |
|----------------------------------------------------------------|----------------------------------------------------------------------------------------------------|
| <protocol<br>connection<br/>details<br/>grid&gt;</protocol<br> | Displays the connection credentials defined for the protocol type selected in the Domains and Probes tree on the left. The details displayed in this section vary from protocol type to protocol type. For details, see the relevant protocol information as described in the Supported Protocols section in the HP Universal CMDB Discovery and Integration Content Guide. |
|                                                                | All protocol credentials include the following parameters:                                                                                                    |
|                                                                | • Index. Indicates the order in which credential instances are selected to make a connection attempt. The lower the index, the higher the priority.                                                                                                    |
|                                                                | <b>Default:</b> Credentials are added with an auto-increasing index value. To update the index, use the arrows buttons ( $\bigcirc$ ).                                                                                                    |
|                                                                | • <b>Scope.</b> To change the range that a protocol must discover or to select a Probe or probe cluster, click <b>Edit</b> . For details, see "Protocol Parameter Dialog Box" on page 86.                                                                                                    |
|                                                                | Default: ALL                                                                                                    |
|                                                                | User Label. Enables you to enter a label to help you identify the protocol credential when you use it later.                                                                                                    |
|                                                                | Syntax: Maximum of 50 characters                                                                                                    |

| UI Element<br>(A–Z)                                                                                              | Description                                                                                                    |
|----------------------------------------------------------------------------------------------------|----------------------------------------------------------------------------------------------------|
| <right-< th=""><th>When you right-click connection credential, choose from the following options:</th></right-<> | When you right-click connection credential, choose from the following options:                                                                                                    |
| click<br>menu>                                                                                                   | Edit. Enables you to enter protocol parameters, such as user name and password, that enable connection to an application on a remote machine.                                                                                                    |
|                                                                                                    | Edit using previous interface. Choose this option under any of the following circumstances:                                                                                                    |
|                                                                                                    | <ul> <li>In a previous version of RTSM, you added parameters to this protocol that do<br/>not exist in this version.</li> </ul>                                                                                                    |
|                                                                                                    | Values in this version cannot be deleted. For example, in this version you cannot configure Generic DB (SQL) Protocol credentials with an empty port number. Select this option to open the previous Edit Protocol Parameter dialog box and delete the port number.                 |
|                                                                                                    | Copy/Move to another domain. Enables you to copy/move the selected protocol credential to another domain in the Domains and Probes tree.                                                                                                    |
|                                                                                                    | Check credential. Opens the Check Credential dialog box, where you specify the host name or IP address (in IPv4/IPv6 format) of the remote machine on which the protocol must run, and specify a connection timeout (in milliseconds).                                              |
|                                                                                                    | If you enter an IP address, the system populates the Data Flow Probe field<br>with the Probe whose ranges include the IP address. If the system cannot find<br>a Probe associated with the IP address, you must select a Probe manually from<br>the Data Flow Probe drop-down list. |
|                                                                                                    | If you enter a host name, you must select a Probe in the <b>Data Flow Probe</b> drop-down list. The Probe tries to resolve the name to a valid IP address using the DNS server specified on the Probe.                                                                              |
|                                                                                                    | The selected Probe attempts to connect to the remote machine within the specified timeout and returns an answer as to whether the connection succeeded or not. If the connection is not successful, click <b>Details</b> for a description of the error.                            |
|                                                                                                    | • Export public certificates. Opens the Export dialog box, enabling you to export the UD Agent certificate when deploying the UD Agent manually. For details, see "Install the Universal Discovery Agent Manually" on page 141.                                                     |
|                                                                                                    | Available for: Universal Discovery Protocol only.                                                                                                    |

| UI Element<br>(A–Z)            | Description                                                                                              |
|--------------------------------|----------------------------------------------------------------------------------------------------|
| <right-<br>click a</right-<br> | Choose from the following options:                                                                       |
| column                         | Hide Column. Displayed when a column is shown.                                                           |
| heading>                       | Show All Columns. Displayed when a column is hidden.                                                     |
|                                | Select Columns. Select to choose which columns to display or to change the display order of the columns. |
|                                | Auto-resize Column. Select to change the column width to fit the contents.                               |

# Protocol Parameter Dialog Box

Displays the attributes that can be defined for a protocol.

| To access | Administration > RTSM Administration > Data Flow Management > Data Flow Probe Setup > Domains and Probes pane> select the domain > Credentials > select a protocol. |
|-----------|----------------------------------------------------------------------------------------------------|
|           | On the right:                                                                                                    |
|           | To add new connection detail, clicking the Add new connection details  button                                                                                       |
|           | To edit an existing credential, clicking the Edit connection details    button                                                                                      |
| See       | "Data Flow Probe Setup Window" on page 74                                                                                                    |
| also      | " <protocol> Details Pane" on page 83</protocol>                                                                                                    |
|           | <ul> <li>Supported Protocols in the HP Universal CMDB Discovery and Integration Content<br/>Guide.</li> </ul>                                                       |

| UI<br>Element<br>(A–Z)              | Description                                                                                                    |
|-------------------------------------|----------------------------------------------------------------------------------------------------|
| General                             | <ul> <li>Network Scope. Opens the Scope Definition dialog box enabling you to define the network scope for the credential.</li> <li>Selected Probes. Clicking the Edit button opens the Select Probes dialog box, where you select specific Probes/probe clusters whose IP range must be changed.</li> </ul> |
|                                     | <ul> <li>Selected Ranges.</li> <li>All. Discovery runs on all ranges in the domain (default).</li> <li>Selected Range. Enables you to selects a specific range on which to run discovery. You can also define ranges to exclude from the range. For more details, see "Ranges Pane" below.</li> </ul>        |
|                                     | User Label. The display name for the credential.                                                                                                    |
| <protocol attributes=""></protocol> | Enables you to define/edit the protocol attributes for the credential. The fields displayed are based on the protocol selected.                                                                                                    |
|                                     | For details about the protocol attributes, see the section about the supported protocols in the HP Universal CMDB Discovery and Integration Content Guide.                                                                                                    |

### Ranges Pane

Enables you to define network IP addresses on which a Probe/probe cluster must discover CIs.

# This pane is disabled when the selected Probe is contained within a probe cluster because the Probe's range is dynamically determined by the load balancing mechanism of the probe cluster. For details on searching for a specific range, see the Find Probe Range by IP button in "Data Flow Probe Setup Window" on page 74.

| UI<br>Element<br>(A–Z) | Description                                                                                                    |
|------------------------|----------------------------------------------------------------------------------------------------|
| *                      | <b>New IP Range.</b> Opens the <b>New IP Range</b> dialog box, enabling you to define a new IP range for the selected Probe/probe cluster. For details, see "New/Edit Range Dialog Box" on page 105. |

| UI<br>Element<br>(A–Z) | Description                                                                                                    |
|------------------------|----------------------------------------------------------------------------------------------------|
| ×                      | <b>Delete IP Range.</b> Select an IP range and click the button to delete a range from the list.                                                                                                    |
|                        | Note: You can also delete an excluded IP range.                                                                                                    |
|                        | <b>Edit IP Range.</b> Opens the <b>Edit IP Range</b> dialog box, enabling you to edit the selected IP range for the selected Probe/probe cluster. For details, see "New/Edit Range Dialog Box" on page 105. |
|                        | Note: You can also edit an excluded IP range.                                                                                                    |
| ₹ •                    | <b>Export Data To File.</b> Enables you to export the defined ranges in the following formats:                                                                                                    |
|                        | • Excel. The table data is formatted as an .xls (Excel) file that can be displayed in a spreadsheet.                                                                                                    |
|                        | PDF. The table data is exported in PDF format.                                                                                                    |
|                        | RTF. The table data is exported in Rich Text Format.                                                                                                    |
|                        | CSV. The table data is formatted as a comma-separated values (CSV) text file that can be displayed in a spreadsheet.                                                                                        |
|                        | <b>Note:</b> For the CSV formatted table data to display correctly, the comma (,) must be defined as the list separator in your Windows Control Panel.                                                      |
|                        | XML. The table data is formatted as an XML file that can be opened in a text or XML editor.                                                                                                    |
|                        | Tip: To extract HTML code from the report:                                                                                                    |
|                        | Save the file as HTML                                                                                                    |
|                        | Open the file in an HTML editor                                                                                                    |
|                        | Copy the relevant table into the target file                                                                                                    |
|                        | Note: Ranges in CIDR notation can also be exported.                                                                                                    |

| UI<br>Element<br>(A–Z) | Description                                                                                                    |
|------------------------|----------------------------------------------------------------------------------------------------|
| ESV                    | Import Ranges from CSV File. Opens the Import Ranges from File dialog box, enabling you to select a CSV file from which to import a set of ranges.                                                       |
|                        | Before importing ranges, verify that:                                                                                                    |
|                        | The imported file is a valid CSV file                                                                                                    |
|                        | The CSV file must be built using the following names for the column headings:                                                                                                    |
|                        | <ul> <li>Range. The range to import. This can be an IP range (IPv4 only) or in CIDR notation (IPv4/IPv6).</li> </ul>                                                                                     |
|                        | ■ Excluded Ranges. The IP ranges to exclude from the imported range.                                                                                                    |
|                        | <b>Note:</b> The excluded range must be defined in the same format (IPv4/IPv6) as the full range.                                                                                                    |
|                        | Important: See example below:                                                                                                    |
|                        | <ul> <li>When defining an excluded IP range, always include the full range in the<br/>Ranges column as well.</li> </ul>                                                                                  |
|                        | <ul> <li>When a range is defined in CIDR notation, the excluded ranges must be<br/>defined in the IP range format (<start_ip_address> - <end_ip_address>)</end_ip_address></start_ip_address></li> </ul> |
|                        | <ul> <li>Description. A description of the range</li> </ul>                                                                                                    |

- **Description.** A description of the range
- **Type.** The range type: 1 = Client; 0 = Data Center

#### **Example**

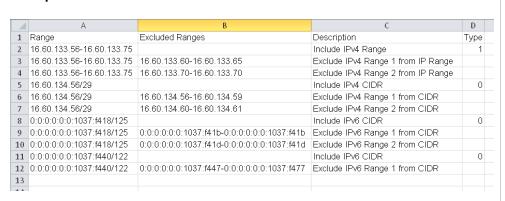

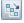

**Expand All.** Expands the entire hierarchical tree structure to display all of the defined IP ranges, including the excluded IP ranges.

| UI<br>Element<br>(A–Z)    | Description                                                                                                    |
|---------------------------|----------------------------------------------------------------------------------------------------|
| 監                         | <b>Collapse All.</b> Collapses the hierarchical tree structure, leaving the top-level IP ranges showing, but hiding excluded IP ranges.                                                                                    |
|                           | Show/Hide Legend. Shows/Hides the legend for the Ranges pane.  • Denotes the range of IP addresses included for the selected Probe/probe cluster.  • Denotes a range of IP addresses to exclude from the defined IP range. |
| <ranges grid=""></ranges> | The network range where the Probe/probe cluster discovers CIs. For details, see "New/Edit Range Dialog Box" on page 105.                                                                                                   |

# Cluster Details Pane

Enables you to view the details of the probe cluster selected in the Domains and Probes tree.

| To access | Go to <b>Data Flow Probe Setup</b> module > <b>Domains and Probes</b> pane. Under the <b>Domains and Probes</b> root node, select a domain, select the <b>Data Flow Probes</b> node, and select a cluster. |
|-----------|----------------------------------------------------------------------------------------------------|
| Relevant  | "Add Probe Clusters to RTSM" on page 36                                                                                                    |
| task      | "Limit IP Movement in a Cluster" on page 41                                                                                                    |
| See also  | "Data Flow Probes and Probe Clusters" on page 27                                                                                                    |
|           | "Cluster Range Distribution Policy" on page 27                                                                                                    |
|           | "Limiting IP Movement in a Cluster" on page 29                                                                                                    |

| UI Element                     | Description                              |
|--------------------------------|------------------------------------------|
| Cluster<br>Description<br>pane | The description of the selected cluster. |

| UI Element        | Description                                                                                                    |
|-------------------|----------------------------------------------------------------------------------------------------|
| Associated Probes | Enables you to manage Data Flow Probes associated with the cluster.                                                                                                    |
| pane              | Add Probe to Cluster     Enables you to add Data Flow Probes to the cluster.                                                                                                    |
|                   | Remove Probe from Cluster     Removes the selected Data Flow Probe from the cluster.                                                                                                    |
|                   | Note:                                                                                                    |
|                   | <ul> <li>A Probe that is removed from a cluster has no network range. To define a<br/>range for the Probe, see "New/Edit Range Dialog Box" on page 105.</li> </ul>                                                                                   |
|                   | If you add a Probe to a cluster and remove the Probe before saving the<br>cluster then:                                                                                                    |
|                   | <ul> <li>if changes were made to the Probe's range after adding the Probe, the<br/>range remains with the cluster</li> </ul>                                                                                                    |
|                   | <ul> <li>if no changes were made to the Probe's range after adding the Probe,<br/>the range remains with the Probe</li> </ul>                                                                                                    |
|                   | View Constraint     Opens the Trigger Query Editor dialog box and displays the defined TQL constraints for the selected Probe.                                                                                                    |
|                   | Set TQL Constraint. Opens the Choose Discovery Query dialog box, enabling you select a constraint query for the Probe. When the cluster distributes its network range among its Probes, it takes into account the constraints defined on the Probes. |

## Ranges Pane

Enables you to define network ranges over which the Data Flow Probes in the cluster should perform discovery.

| Important   | <ul> <li>For details on searching for a specific range, see the Find Probe Range by IP</li></ul> |
|-------------|--------------------------------------------------------------------------------------------------|
| Information | button in "Data Flow Probe Setup Window" on page 74.                                             |
|             | When a specific Probe in a cluster is selected, its range is displayed but is not editable.      |

| UI<br>Element | Description                                                                                                    |
|---------------|----------------------------------------------------------------------------------------------------|
| *             | <b>New Range.</b> Opens the New Range dialog box, enabling you to define a new network range for the selected probe cluster. For details, see "New/Edit Range Dialog Box" on page 105. |
| ×             | Delete Range. Enables you to delete the selected range.                                                                                                    |
|               | Note: You can also delete an excluded IP range.                                                                                                    |
| <b>Ø</b>      | <b>Edit Range.</b> Opens the Edit Range dialog box, enabling you to edit the selected range for the probe cluster. For details, see "New/Edit Range Dialog Box" on page 105.           |
|               | Note: You can also edit an excluded IP range.                                                                                                    |

# UI Element Description Export Data To File. Enables you to export the defined ranges in the following formats: • Excel. The table data is formatted as an .xls (Excel) file that can be displayed in a spreadsheet.

- PDF. The table data is exported in PDF format.
- RTF. The table data is exported in Rich Text Format.
- **CSV.** The table data is formatted as a comma-separated values (CSV) text file that can be displayed in a spreadsheet.

**Note:** For the CSV formatted table data to display correctly, the comma (,) must be defined as the list separator. In Windows, to verify or modify the list separator value, open Regional Options from the Control Panel, and on the Numbers tab ensure that the comma is defined as the List Separator value.

 XML. The table data is formatted as an XML file that can be opened in a text or XML editor.

**Tip:** To extract HTML code from the report:

- Save the file as HTML
- Open the file in an HTML editor
- Copy the relevant table into the target file

Note: Ranges in CIDR notation can also be exported.

#### UI **Element** Description Import Ranges from CSV File. Opens the Import Ranges from File dialog box, . C5V enabling you to select a CSV file from which to import a set of ranges. Before importing ranges, verify that: The imported file is a valid CSV file The CSV file must be built using the following names for the column headings: ■ Range. The range to import. This can be an IP range (IPv4 only) or in CIDR notation (IPv4/IPv6). Excluded Ranges. The IP ranges to exclude from the imported range. **Note:** The excluded range must be defined in the same format (IPv4/IPv6) as the full range. **Important:** See example below: When defining an excluded IP range, always include the full range in the Ranges column as well. • When a range is defined in CIDR notation, the excluded ranges must be defined in the IP range format (<start\_ip\_address> - <end\_ip\_address>) Description. A description of the range ■ Type. The range type: 1 = Client; 0 = Data Center **Example** D 1 Range Excluded Ranges Description Туре 2 16.60.133.56-16.60.133.75 Include IPv4 Range 3 16.60.133.56-16.60.133.75 16.60.133.60-16.60.133.65 Exclude IPv4 Range 1 from IP Range 4 16.60.133.56-16.60.133.75 16.60.133.70-16.60.133.70 Exclude IPv4 Range 2 from IP Range 5 16.60.134.56/29 Include IPv4 CIDR Ω 6 16.60.134.56/29 16.60.134.56-16.60.134.59 Exclude IPv4 Range 1 from CIDR 7 16.60.134.56/29 16.60.134.60-16.60.134.61 Exclude IPv4 Range 2 from CIDR 8 0:0:0:0:0:0:1037:f418/125 Include IPv6 CIDR 0 9 0:0:0:0:0:0:0:1037:f418/125 0:0:0:0:0:0:1037:f41b-0:0:0:0:0:0:0:0:1037:f41b Exclude IPv6 Range 1 from CIDR 11 0:0:0:0:0:0:1037:f440/122 Include IPv6 CIDR 0 12 0:0:0:0:0:0:1037:f440/122 13

Expand All. Expands the entire hierarchical tree structure to display all of the defined

IP ranges, including the excluded IP ranges.

聯

| UI<br>Element             | Description                                                                                                    |
|---------------------------|----------------------------------------------------------------------------------------------------|
| <b>**</b>                 | <b>Collapse All.</b> Collapses the hierarchical tree structure, leaving the top-level IP ranges showing, but hiding excluded IP ranges.         |
|                           | Show/Hide Legend. Shows/Hides the legend for the Ranges pane.                                                                                   |
|                           | Denotes the range of IP addresses included for the selected Probe.                                                                              |
|                           | Denotes a range of IP addresses to exclude from the defined IP range.                                                                           |
| <ranges grid=""></ranges> | Lists the network ranges where the Data Flow Probes in the cluster perform discovery. For details, see "New/Edit Range Dialog Box" on page 105. |

# Data Flow Probe Details Pane

| To access         | Go to <b>Data Flow Probe Setup</b> module > <b>Domains and Probes</b> pane. Under the <b>Domains and Probes</b> root node, select a domain, select the <b>Data Flow Probes</b> node, and select a Data Flow Probe. |
|-------------------|----------------------------------------------------------------------------------------------------|
| Relevant<br>tasks | "Add a Data Flow Probe" on page 35                                                                                                    |
| See also          | "Data Flow Probe Status" on page 116                                                                                                    |

## Probe Details Pane

Displays the details of the selected Data Flow Probe.

| UI Element<br>(A–Z)            | Description                                                                                                |
|--------------------------------|----------------------------------------------------------------------------------------------------|
| Default<br>Tenant              | Displays the default tenant for the Data Flow Probe. <b>Available:</b> In multi-tenancy environments only. |
| Last time probe accessed UCMDB | The last time that the Probe accessed the server machine.                                                  |

| UI Element (A–Z)     | Description                                                                                                    |
|----------------------|----------------------------------------------------------------------------------------------------|
| Probe<br>Description | The description given to the Probe when it was added to UCMDB.                                                                                                    |
|                      | Note: This field is editable.                                                                                                    |
| Probe IPs            | The IPs of the Probe machine.                                                                                                    |
|                      | <b>Note:</b> If the Probe machine has more than one network card, all the IP addresses are displayed.                                                                                                    |
| Status               | The status of the selected Probe:                                                                                                    |
|                      | Connected. The Probe has successfully connected to the server. (The Probe connects every few seconds.)                                                                                                    |
|                      | • <b>Disconnected (being restarted).</b> The Probe gateway service is restarting. This may be because, for example, the Probe has downloaded a Content Pack Update, or detected a job that is stuck.                                                                         |
|                      | Disconnected (stopped). The Probe gateway service is stopped by the server administrator.                                                                                                    |
|                      | <ul> <li>Disconnected (reason unknown). The Probe gateway service is stopped for<br/>some other reason.</li> </ul>                                                                                                    |
|                      | <b>Note:</b> When the Probe is suspended, <b>(suspended)</b> is also displayed together with the status.                                                                                                    |
| Version              | The version of the Probe.                                                                                                    |
|                      | <b>Note:</b> If the version of the Probe is not compatible with the version of the UCMDB server, this is indicated. Moreover, if the incompatible Probe tries to connect to the UCMDB server, the server sends a shutdown instruction to the Probe. To ensure compatibility: |
|                      | <ul> <li>If the Probe version is correct but the CUP version is not aligned with the<br/>UCMDB Server CUP version, see "Align the Data Flow Probe CUP with the<br/>RTSM Server CUP" on page 51.</li> </ul>                                                                   |
|                      | <ul> <li>If the Probe is an old version, you need to uninstall the Probe, and reinstall the<br/>correct version. For details, see the interactive HP Universal CMDB<br/>Deployment Guide.</li> </ul>                                                                         |

#### Ranges Pane

Enables you to define network IP addresses on which a Probe must discover CIs.

# Important Information

- This pane is read-only when the Probe is associated with a probe cluster because the Probe's range is dynamically determined by the load balancing mechanism of the probe cluster.
- For details on searching for a specific range, see the **Find Probe Range by IP** button in "Data Flow Probe Setup Window" on page 74.

| UI<br>Element<br>(A–Z) | Description                                                                                                    |
|------------------------|----------------------------------------------------------------------------------------------------|
| *                      | <b>New IP Range.</b> Opens the <b>New IP Range</b> dialog box, enabling you to define a new IP range for the selected Probe. For details, see "New/Edit Range Dialog Box" on page 105.         |
| ×                      | <b>Delete IP Range.</b> Select an IP range and click the button to delete a range from the list.                                                                                               |
|                        | Note: You can also delete an excluded IP range.                                                                                                    |
| <b>∅</b>               | <b>Edit IP Range</b> . Opens the <b>Edit IP Range</b> dialog box, enabling you to edit the selected IP range for the selected Probe. For details, see "New/Edit Range Dialog Box" on page 105. |
|                        | Note: You can also edit an excluded IP range.                                                                                                    |

#### UI Element (A–Z)

#### Description

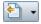

**Export Data To File.** Enables you to export the defined ranges in the following formats:

- Excel. The table data is formatted as an .xls (Excel) file that can be displayed in a spreadsheet.
- **PDF.** The table data is exported in PDF format.
- RTF. The table data is exported in Rich Text Format.
- **CSV.** The table data is formatted as a comma-separated values (CSV) text file that can be displayed in a spreadsheet.

**Note:** For the CSV formatted table data to display correctly, the comma (,) must be defined as the list separator. In Windows, to verify or modify the list separator value, open Regional Options from the Control Panel, and on the Numbers tab ensure that the comma is defined as the List Separator value.

 XML. The table data is formatted as an XML file that can be opened in a text or XML editor.

**Tip:** To extract HTML code from the report:

- · Save the file as HTML
- Open the file in an HTML editor
- Copy the relevant table into the target file

**Note:** Ranges in CIDR notation can also be exported.

| UI<br>Element<br>(A-Z) | Description                                                                                                    |
|------------------------|----------------------------------------------------------------------------------------------------|
|                        | Import Ranges from CSV File. Opens the Import Ranges from File dialog box, enabling you to select a CSV file from which to import a set of ranges. |
|                        | Before importing ranges, verify that:                                                                                                    |
|                        | The imported file is a valid CSV file                                                                                                    |
|                        | The CSV file must be built using the following names for the column headings:                                                                      |
|                        |                                                                                                    |

- Range. The range to import. This can be an IP range (IPv4 only) or in CIDR notation (IPv4/IPv6).
- Excluded Ranges. The IP ranges to exclude from the imported range.

Note: The excluded range must be defined in the same format (IPv4/IPv6) as the full range.

**Important:** See example below:

- When defining an excluded IP range, always include the full range in the Ranges column as well.
- When a range is defined in CIDR notation, the excluded ranges must be defined in the IP range format (<start\_ip\_address> - <end\_ip\_address>)
- **Description.** A description of the range
- Type. The range type: 1 = Client; 0 = Data Center

#### **Example**

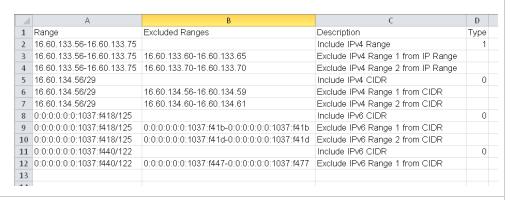

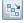

**Expand All.** Expands the entire hierarchical tree structure to display all of the defined IP ranges, including the excluded IP ranges.

| UI<br>Element<br>(A–Z)    | Description                                                                                                    |
|---------------------------|----------------------------------------------------------------------------------------------------|
| <b>E</b>                  | <b>Collapse All.</b> Collapses the hierarchical tree structure, leaving the top-level IP ranges showing, but hiding excluded IP ranges. |
|                           | Show/Hide Legend. Shows/Hides the legend for the Ranges pane.                                                                           |
|                           | Denotes the range of IP addresses included for the selected Probe.                                                                      |
|                           | Denotes a range of IP addresses to exclude from the defined IP range.                                                                   |
| <ranges grid=""></ranges> | The network range where the Probe discovers CIs. For details, see "New/Edit Range Dialog Box" on page 105.                              |

# Passive Discovery Probes Pane

This pane enables you to globally configure notification types for all passive discovery probes that integrate with the Data Flow Probes of the same domain. The passive discovery probes notify UCMDB of changes in traffic, such as an unseen IP address or software not running.

| To access                                                                                                    | Select Data Flow Management > Data Flow Probe Setup.  In the Domains and Probes pane, select a domain and select Passive Discovery Probes. |
|----------------------------------------------------------------------------------------------------|----------------------------------------------------------------------------------------------------|
| Important The definitions defined here are valid for all of the passive discovery probintegrate with the Data Flow Probes of the same domain. |                                                                                                    |
| Relevant<br>task                                                                                                    | How to Configure Just-In-Time Discovery                                                                                                    |
| See also                                                                                                    | Just-In-Time Discovery Overview                                                                                                    |
|                                                                                                    | "Data Flow Probe Setup Window" on page 74                                                                                                  |
|                                                                                                    | "Passive Discovery Probe Details Pane" on page 102                                                                                         |

## Notification Types Pane

**Note:** By default all types of notifications are enabled.

| UI Element                            | Description                                                                                                    |
|---------------------------------------|----------------------------------------------------------------------------------------------------|
| Report IP notifications               | <ul> <li>Reports new IP addresses seen on the network.</li> <li>Reports unseen IP addresses.</li> <li>Select the amount of time that the passive probe should wait before triggering a notification that the IP address was not seen.</li> <li>After this notification is sent, the Data Flow Probe performs a verification. Select an action that should be taken upon verification:         <ul> <li>set the IP address as a candidate for deletion</li> <li>remove the IP address from UCMDB</li> </ul> </li> </ul>                        |
| Report running software notifications | <ul> <li>Reports new running software seen on the network</li> <li>Reports unseen running software.</li> <li>Select the amount of time that the passive probe should wait before triggering a notification that the software is not running.</li> <li>After this notification is sent, the Data Flow Probe performs a verification. Select an action that should be taken upon verification:         <ul> <li>set the RunningSoftware CI as a candidate for deletion</li> <li>remove the RunningSoftware CI from UCMDB</li> </ul> </li> </ul> |
| Report dependency link notifications  | Enables notification of dependency relationships.                                                                                                    |

# Removal Verification Policy Pane

User interface elements are described below:

| UI Element                                  | Description                                                                                                    |
|---------------------------------------------|----------------------------------------------------------------------------------------------------|
| Verify ports by scanning                    | Enables verification of listening ports by scanning.                                                                                                    |
| Ping configuration for verification process | Enables you to specify the number and frequency of pings to verify unseen IP addresses before removal, as well as the overall number of simultaneous pings allowed. |

## Passive Probes Pane

Lists the passive discovery probes that are connected to Data Flow Probes.

User interface elements are described below:

| UI Element (A - Z) | Description                                                                                                    |
|--------------------|----------------------------------------------------------------------------------------------------|
| Data Flow Probe    | The name of the Data Flow Probe to which the passive discovery probe reports.                                                                                                    |
| IP Address         | The IP address of the passive discovery probe (RUM Engine) machine.                                                                                                    |
| Last access time   | The date and time the passive discovery probe was last accessed.                                                                                                    |
| Name               | The name given to the passive discovery probe (RUM Engine) when it was defined in HP RUM.                                                                                                    |
| Status             | <ul> <li>Connected. The passive discovery probe is connected and available to report information to the Data Flow Probe.</li> <li>Suspended. The passive discovery probe is connected but not available to report information to the Data Flow Probe.</li> <li>Disconnected. The passive discovery probe is not connected.</li> </ul> |
| Version            | The HP RUM version.                                                                                                    |

# Passive Discovery Probe Details Pane

This pane enables you to configure the passive discovery probes (HP RUM Engines) to monitor the IP address ranges and ports that you specify.

| To access             | Select Data Flow Management > Data Flow Probe Setup.                                                                       |
|-----------------------|----------------------------------------------------------------------------------------------------|
|                       | In the Domains and Probes pane, select a domain, and select a passive probe under <b>Passive Discovery Probes</b> .        |
| Important information | The passive discovery probes can be configured to monitor the IP address ranges in the domain of the Data Flow Probe only. |
| Relevant task         | How to Configure Just-In-Time Discovery                                                                                    |
| See also              | Just-In-Time Discovery Overview  "Penning Discovery Probes Pane" on page 100                                               |
|                       | <ul><li> "Passive Discovery Probes Pane" on page 100</li><li> "Data Flow Probe Setup Window" on page 74</li></ul>          |

Passive Discovery Probe Details Pane

| UI Element         | Description                                                                                                    |  |
|--------------------|----------------------------------------------------------------------------------------------------|--|
| Name               | The name given to the passive discovery probe (RUM Engine) when it was defined in HP RUM.                         |  |
| Data Flow<br>Probe | The name of the Data Flow Probe to which the passive discovery probe reports.                                     |  |
| IP                 | The IP address of the passive discovery probe (RUM Engine) machine.                                               |  |
| Version            | The HP RUM version.                                                                                               |  |
| Status             | Indicates the status of the passive discovery probe:                                                              |  |
|                    | Connected. The passive discovery probe is connected and available to report information to the Data Flow Probe.   |  |
|                    | Suspended. The passive discovery probe is connected but unavailable to report information to the Data Flow Probe. |  |
|                    | Disconnected. The passive discovery probe is not connected.                                                       |  |
| Last access time   | The date and time the passive discovery probe was last accessed.                                                  |  |

# Passive Discovery Ranges Pane

This pane lists the RUM Probes that report to the RUM Engine. This information is obtained from the RUM Server.

| UI Element                         | Description                                                                                                    |
|------------------------------------|----------------------------------------------------------------------------------------------------|
| Passive<br>Discovery<br>Agent Name | The name of the RUM Probe.                                                                                                    |
| Range                              | The IP address range defined for the RUM Probe. Information from within this range is reported to the RUM Engine (passive discovery probe).                         |
|                                    | <b>Note:</b> The range can be displayed here either according to the IP range format or the CIDR notation, as explained in "New/Edit Range Dialog Box" on page 105. |
| Ports                              | The ports defined for the RUM Probe over which information is reported.                                                                                             |

# Passive Discovery Integrated Ranges Pane

User interface elements are described below:

| UI Element                                                                    | Description                                                                                                    |
|-------------------------------------------------------------------------------|----------------------------------------------------------------------------------------------------|
| Use All Ranges Of Data<br>Flow Probe < Data Flow<br>Probe name>               | <ul> <li>Enables passive discovery over all address ranges of the connected Data Flow Probe, over selected ports:</li> <li>All available ports. Enables passive discovery over all available ports.</li> <li>Selected ports Enables passive discovery over ports that you select from the Global Ports List. Click to select ports to monitor.</li> </ul> |
| Use Selected Ranges Of Data Flow Probe <data flow="" name="" probe=""></data> | Enables passive discovery over the Ranges Definition area where you can select existing Data Flow Probe ranges over which to perform passive discovery. See below.                                                                                                    |
|                                                                               | <ul> <li>Note:</li> <li>Ranges must be a subset of both the connected Data Flow Probe's ranges and Passive Discovery ranges.</li> <li>Ranges can be displayed here either according to the IP range format or the CIDR format, as explained in "New/Edit Range Dialog Box" on the next page.</li> </ul>                                                   |

## **Ranges Definition Area**

| UI<br>Element<br>(A-Z) | Description                                                                                                    |
|------------------------|----------------------------------------------------------------------------------------------------|
| *                      | <b>New Range.</b> Enables you to define a new range for the passive discovery probe to monitor.                                                                              |
|                        | <b>Note:</b> This range must be a subset of one of the Data Flow Probe's ranges.  For details about defining Probe ranges, see "New/Edit Range Dialog Box" on the next page. |
| ×                      | Delete Range. Enables you to remove a range defined for passive discovery.                                                                                                   |

| UI<br>Element<br>(A–Z)    | Description                                                                                                    |
|---------------------------|----------------------------------------------------------------------------------------------------|
| +                         | <b>Select Range</b> Enables you to select defined ranges for the passive discovery probe to monitor from the ranges defined for the connected Data Flow Probe. |
| <b>⊘</b>                  | Edit Range. Enables you to modify a selected range.                                                                                                    |
|                           | For example, you can select one of the Data Flow Probes ranges, and then exclude some IP addresses from that range for passive discovery.                      |
| € •                       | Export Data To File.                                                                                                    |
|                           | Note: Not enabled for passive discovery probes.                                                                                                    |
| ESV                       | Import Ranges from CSV File.                                                                                                    |
|                           | Note: Not enabled for passive discovery probes.                                                                                                    |
|                           | <b>Expand All.</b> Expands the hierarchical tree structure to display all of the defined ranges, including the excluded IP ranges.                             |
| ₩.                        | Collapse All. Collapses the hierarchical tree structure, hiding excluded IP ranges.                                                                            |
| <b></b> ■                 | Show/Hide Legend. Shows/Hides the legend for the Ranges pane.                                                                                                  |
|                           | Denotes a range included for the selected passive discovery probe.                                                                                             |
|                           | Denotes an IP range to exclude from the parent range.                                                                                                    |
| <ranges grid=""></ranges> | Lists the ranges and ports selected for the passive discovery probe to monitor.                                                                                |

# New/Edit Range Dialog Box

Enables you to set network ranges for Data Flow Probes, a probe clusters, or passive discovery probes. The results are retrieved from the addresses in the range you define. You can also define IP addresses that must be excluded from a range.

| To access             | Go to Administration > RTSM Administration > Data Flow Management > Data Flow Probe Setup > Domains and Probes > < Domain>.                                                                                 |
|-----------------------|----------------------------------------------------------------------------------------------------|
|                       | <ul> <li>Data Flow Probes/Clusters: Under Data Flow Probes, select a probe/cluster,<br/>and in the Ranges pane click the New range or Edit range button.</li> </ul>                                         |
|                       | <ul> <li>Passive discovery probes: Under Passive Discovery Probes, select a passive probe, and in the Passive Discovery Integrated Ranges pane click the New range or Edit range button.</li> </ul>         |
| Important information | <ul> <li>An IP address can belong to only one probe or probe cluster's range in the same<br/>domain. That is, two Probes in the same domain cannot have the same IP<br/>address in their ranges.</li> </ul> |
|                       | For a passive discovery probe, the range must fall within the range of the Data Flow Probe it is reporting to.                                                                                              |
|                       | <ul> <li>If you define a range that is out of the scope of the network on which the probe/cluster is installed, a warning message informs you that the probe is not included in the range.</li> </ul>       |
|                       | <ul> <li>Click Yes to save the current range without including the probe in the range.</li> </ul>                                                                                                    |
|                       | <ul> <li>Click No to continue editing without saving the current range.</li> </ul>                                                                                                    |
| Relevant<br>tasks     | "Add a Data Flow Probe" on page 35                                                                                                    |
| lasks                 | "Run Module/Job-based Discovery" on page 364                                                                                                    |
|                       | How to Configure Just-In-Time Discovery                                                                                                    |

| Definition Type  • IP Range probe/clus • CIDR. End | o define the IP range in <b>IPv4</b> or <b>IPv6</b> format.  . (IPv4 format only) Enables you to define an IP address range for the                                                                                                    |
|----------------------------------------------------|----------------------------------------------------------------------------------------------------|
| Type probe/clus  • CIDR. Ena                       | . (IPv4 format only) Enables you to define an IP address range for the                                                                                                    |
| identifies e<br>length of th                       | ables you to define an address range using the CIDR (Classless Interouting) notation, where each IP address has a network prefix that either an aggregation of network gateways or an individual gateway. The he network prefix is also specified as part of the IP address and varies on the number of bits that are needed. |

| UI Element | Description                                                                                                    |
|------------|----------------------------------------------------------------------------------------------------|
| Range      | Enables you to select a range over which the probe or cluster should perform discovery.                                                                                                    |
|            | IPv4                                                                                                    |
|            | IP Range. Define a range of IPv4 addresses using the following rules:                                                                                                    |
|            | ■ The IP address range must have the following format:                                                                                                    |
|            | start_ip_address - end_ip_address                                                                                                    |
|            | For example: <b>10.0.64.0 - 10.0.64.57</b>                                                                                                    |
|            | <ul> <li>The first decimal value (octet) of the start IP address and the end IP address<br/>must be identical.</li> </ul>                                                                                                    |
|            | For example, <b>10</b> .1.2.3 - <b>10</b> .4.5.6                                                                                                    |
|            | <ul> <li>The range can include an asterisk (*), representing any number in the range of<br/>0-255.</li> </ul>                                                                                                    |
|            | <ul> <li>If you use an asterisk, you do not need to enter a second IP address. For example, you can enter the range pattern 10.0.48.* to cover the range from 10.0.48.0 to 10.0.48.255.</li> </ul>                                                                     |
|            | <ul> <li>Use an asterisk in the lower bound IP address of the IP range pattern only.</li> <li>If you use an asterisk in the lower bound IP address and also enter an upper bound IP address, the upper bound IP address is ignored.</li> </ul>                         |
|            | <ul> <li>You can use more than one asterisk (*) in an IP address as long as they are<br/>used consecutively. The asterisks cannot be situated between two<br/>numbers in the IP address, nor can they be substituted for the first digit in<br/>the number.</li> </ul> |
|            | For example, you can enter <b>10.0.*.*</b> but not <b>10.*.64</b> .*.                                                                                                    |
|            | CIDR Notation. Define a range using the CIDR notation as follows:                                                                                                    |
|            | a. Enter the IP address in IPv4 format.                                                                                                    |
|            | <ul> <li>In the drop-down, choose the number of bits (1-32) to determine the network<br/>prefix.</li> </ul>                                                                                                    |
|            | For example, if you enter <b>192.30.250.00/18</b> , then <b>192.30.250.00</b> is the network address and <b>18</b> indicates that the first 18 bits are the network part of the address, leaving the last 14 bits for specific host addresses.                         |
|            | IPv6                                                                                                    |
|            | IPv6 ranges are defined in CIDR notation only:                                                                                                    |

| UI Element | Description                                                                                                    |
|------------|----------------------------------------------------------------------------------------------------|
|            | Enter the IP address in IPv6 format. You can define IPv6 ranges using the full or compressed IPv6 notation                                                                                                    |
|            | Example:                                                                                                    |
|            | ■ Full IPv6 addresses: abcd:abcd:abcd:abcd:abcd:abcd:abcd:abcd                                                                                                    |
|            | ■ Compressed IPv6 address:                                                                                                    |
|            | <ul> <li>A:B:C:D:1:2:3:4 is the compressed version of<br/>000A:000B:000C:000D:0001:0002:0003:0004</li> </ul>                                                                                                    |
|            | <ul> <li>abcd::abcd is the compressed version of<br/>abcd:0000:0000:0000:0000:0000:abcd</li> </ul>                                                                                                    |
|            | <ul> <li>::abcd is the compressed version of<br/>0000:0000:0000:0000:0000:0000:abcd</li> </ul>                                                                                                    |
|            | <ol><li>In the drop-down, choose the number of bits (1-128) to determine the network<br/>prefix.</li></ol>                                                                                                    |
|            | For example, if you enter abcd:abcd:abcd:abcd:abcd:abcd:abcd/100, then abcd:abcd:abcd:abcd:abcd:abcd:abcd:abcd:                                                                                                    |
|            | <b>Note:</b> IPv6 ranges cannot include IPv4-mapped IPv6 addresses (0.0.0.0 - 255.255.255.255). If your IPv6 range includes IPv4-mapped IPv6 addresses, these addresses must be defined separately in IPv4 ranges. |
|            | For example, the IPv6 range, <b>0:0:0:0:0:0:0:0:0:0</b> , must be defined as a number of ranges as follows:                                                                                                    |
|            | • IPv6 range: 0:0:0:0:0:0:0:0 - 0:0:0:0:0:fffe:ffff                                                                                                    |
|            | <ul> <li>IPv4-mapped IPv6 range, 0:0:0:0:0:0:0:0:0:0:0:0:0:0:0:0:0:ffff:ffff; must be defined in IPv4 format: 0.0.0.0 - 255.255.255, per network class</li> </ul>                                                  |
|            | • IPv6 range: 0:0:0:1:0:0:0 - 0:0:0:f:ffff:ffff:ffff                                                                                                    |

| UI Element             | Description                                                                                                    |
|------------------------|----------------------------------------------------------------------------------------------------|
| Туре                   | Defines the IP address lease time setting for the range.                                                                                                    |
|                        | Available when: Defining a range for a Data Flow Probe or a probe cluster.                                                                                                    |
|                        | <b>Note:</b> It is important to select the appropriate IP Address type to ensure that discovery is performed as expected. For more information, see "Effects of Range Type on Discovery Workflows and Data Reconciliation" on page 33. |
|                        | Data Center. For permanent or long IP address lease times. This type is suitable for environments that have the following characteristics:                                                                                             |
|                        | <ul> <li>IP addresses are stable due to long lease times or due to the consistent<br/>availability characteristics of the nodes and network</li> </ul>                                                                                 |
|                        | <ul> <li>Nodes connect to the network using the same interfaces due to a single<br/>access technology</li> </ul>                                                                                                    |
|                        | ■ Few or no mobile users                                                                                                    |
|                        | <ul> <li>Single domain environment</li> </ul>                                                                                                    |
|                        | Client. For short IP address lease times. This type is suitable for environments that have the following characteristics:                                                                                                    |
|                        | IP addresses are not stable due to short lease times or due to the inconsistent<br>availability characteristics of the nodes and network.                                                                                              |
|                        | <ul> <li>Nodes connect to the network using different interfaces due to multiple access<br/>technologies. Therefore, the same IP address is bound to different interfaces at<br/>different times.</li> </ul>                           |
|                        | Mobile users access the network from different domains in a multi-domain<br>environment.                                                                                                    |
| Description (Optional) | A description about the selected range.                                                                                                    |
| (Optional)             | Note:                                                                                                    |
|                        | Maximum number of characters allowed: 150                                                                                                    |
|                        | No new lines or tabs may be inserted                                                                                                    |

| UI Element         | Description                                                                                                    |
|--------------------|----------------------------------------------------------------------------------------------------|
| Excluded IP Ranges | Enables you to define a range of IP addresses to exclude from the full network range specified above.                                                                                                    |
|                    | Note:                                                                                                    |
|                    | <ul> <li>The rules for entering an excluded range are the same as for entering a range.</li> <li>For details, see Range (on page 107).</li> </ul>                                                                        |
|                    | <ul> <li>The excluded range must be defined in the same format (IPv4/IPv6) as the<br/>full network range.</li> </ul>                                                                                                    |
|                    | <ul> <li>Even when a network range is defined using CIDR notation, the excluded<br/>ranges can still only be defined in <start_ip_address> - <end_ip_address><br/>format.</end_ip_address></start_ip_address></li> </ul> |
|                    | New Excluded IP Range . Enables you to define a range of IP addresses to exclude from the full range, and enter a description about the excluded range if desired.                                                       |
|                    | Delete Excluded IP Range . Deletes an excluded IP range.                                                                                                    |
|                    | Edit Excluded IP Range . Enables you to edit a defined excluded IP range.                                                                                                    |
|                    | Example:                                                                                                    |
|                    | You can divide a network range into several sub-ranges.                                                                                                    |
|                    | For example, if the range is 10.0.64.0 – 10.0.64.255                                                                                                    |
|                    | and you define three excluded ranges:                                                                                                    |
|                    | • 10.0.64.45 – 10.0.64.50                                                                                                    |
|                    | • 10.0.64.65 – 10.0.64.70                                                                                                    |
|                    | • 10.0.64.89 – 10.0.64.95                                                                                                    |
|                    | Network range<br>10.0.64.0 – 10.0.64.255<br>10.0.64.45 –<br>10.0.64.50<br>10.0.64.95                                                                                                    |
|                    | 10:0.64.65<br>10.0.64.70                                                                                                    |

| UI Element | Description                                                                                                    |
|------------|----------------------------------------------------------------------------------------------------|
|            | the Universal Discovery is performed over:                                                                                        |
|            | • 10.0.64.0 – 10.0.64.44                                                                                                    |
|            | <ul> <li>10.0.64.51 – 10.0.64.64</li> </ul>                                                                                       |
|            | <ul> <li>10.0.64.71 – 10.0.64.88</li> </ul>                                                                                       |
|            | <ul> <li>10.0.64.96 – 10.0.64.255</li> </ul>                                                                                      |
| Ports      | Enables you to define ports over which passive discovery should be performed within the defined range:                            |
|            | All available ports. Enables passive discovery over all available ports.                                                          |
|            | Selected ports Enables passive discovery over ports that you select from the Global Ports List. Click to select ports to monitor. |
|            | Available: When defining a network range for a passive discovery probe only.                                                      |

# Troubleshooting and Limitations

### Troubleshooting

**Problem:** You cannot transfer a Data Flow Probe from one domain to another.

**Reason:** Once you have defined the domain of a Probe, you can change its ranges, but not the domain.

**Solution:** Install the Probe again:

- 1. (Optional) If you are going to use the same ranges for the Probe in the new domain, export the ranges before removing the Probe. For details, see "Ranges Pane" on page 97.
- 2. Remove the existing Probe from RTSM. For details, see the **Remove Domain or Probe** button in "Data Flow Probe Setup Window" on page 74.
- 3. Install the Probe. For details, see the section about installing the Data Flow Probe in the interactive *HP Universal CMDB Deployment Guide*.
- 4. During installation, make sure to give the new Probe a different name to the name given to the old Probe, or make sure you delete the reference to Probe from the original domain.

**Problem:** Discovery shows a disconnected status for a Probe.

**Solution:** Check the following on the Probe machine:

- That the Probe is running
- That there are no network problems

**Problem:** The connection between the HP Operations Manager i server and the Probe fails due to an HTTP exception.

**Solution:** Ensure that none of the Probe ports are in use by another process.

Problem. The Discovery tab is not displayed in the main page of HP Operations Manager i. Solution. Install a license for the Probe. For details, see "Licensing Models for Run-time Service Model".

**Problem:** A Data Flow Probe node name cannot be resolved to its IP address. If this happens, the host cannot be discovered, and the Probe does not function correctly.

**Solution:** Add the host machine name to the Windows HOSTS file on the RTSM Data Flow Probe machine.

**Problem:** After uninstalling the Data Flow Probe, mysqld.exe and associated files are not deleted.

Solution: To delete all files, restart the machine on which the Data Flow Probe was installed.

**Problem:** After the UCMDB Server CUP is updated, the Probe fails to start or fails to connect to server

**Solution:** The Probe's CUP version must be the same as UCMDB Server's CUP version. If the CUP versions are not aligned, you must update the Probe's CUP version. To do this, see "Deploy a Data Flow Probe CUP" on page 49.

In some cases, the CUP may need to be deployed manually on a Probe. For details, see "This task describes how to deploy a Data Flow Probe CUP manually on an individual Data Flow Probe." on page 50.

**Problem:** I want to check if my integration probe is connected, but I can't see it listed in the Data Flow Probe Setup module tree.

**Reason:** The Data Flow Probe Setup module displays only Data Flow Probes for discovery. Integration Probes—that is, Probes on Linux machines, and Windows Probes configured for integration only— are not displayed in the Data Flow Probe Setup module.

**Workaround:** To see if an integration Probe is connected, create a dummy integration point and verify that the Probe is listed among the Probes that can be selected for the integration point (in the **Data Flow Probe** field). For details, see "Set Up an Integration Point" on page 263.

**Problem:** Troubleshooting PostgreSQL Issues

#### Solution:

The table below lists the Data Flow Probe database scripts. These scripts can be modified for administration purposes, both in Windows and Linux environments.

#### Note:

- The scripts are located on the Data Flow Probe machine, in the following location:
  - Windows: C:\hp\UCMDB\DataFlowProbe\tools\dbscripts
  - Linux: /opt/hp/UCMDB/DataFlowProbe/tools/dbscripts
- Data Flow Probe database scripts should be changed for specific administration purposes only.

| Script                                                                | Description                                                                                                    |
|-----------------------------------------------------------------------|----------------------------------------------------------------------------------------------------|
| exportPostgresql [PostgreSQL root account password]                   | Exports all data from the DataFlowProbe database schema to data_flow_probe_ export.bin in the current directory |
| importPostgresql [Export file name] [PostgreSQL root account password | Imports data from a file created by the<br>exportPostgresql script into the<br>DataFlowProbe schema             |
| enable_remote_user_access                                             | Configures the PostgreSQL Data Flow Probe account to be accessible from remote machines                         |

| Script                                                                                                    | Description                                                                                              |
|----------------------------------------------------------------------------------------------------|----------------------------------------------------------------------------------------------------|
| remove_remote_user_access                                                                                 | Configures the PostgreSQL Data Flow Probe account to be accessible only from the local machine (default) |
| set_db_user_password [new PostgreSQL Data Flow Probe account password] [PostgreSQL root account password] | Modifies the PostgreSQL Data Flow Probe account password                                                 |
| set_root_password [new PostgreSQL root account password] [Current PostgreSQL root account password]       | Modifies the PostgreSQL root account password                                                            |

**Problem:** The Data Flow Probe database service cannot start.

• Reason: Hosts machine must not contain "localhost".

**Solution:** On the Data Flow Probe machine, open

Windows: %systemroot%\system32\drivers\etc\hosts

Linux: /etc/hosts

and ensure that all lines containing "localhost" are commented out.

• Reason: Microsoft Visual C++ 2010 x64 Redistributable is installed during the installation of the Probe. If for some reason this redistributable is uninstalled, PostgreSQL stops working

Solution: Check if Microsoft Visual C++ 2010 x64 Redistributable is installed. If not, reinstall it.

### Limitations

Note: The clearProbeData script resets the Data Flow Probe's DB schemas and file system state. After running this script the Data Flow Probe re-sends all discovered data to the UCMDB. This could potentially create a significant load on the UCMDB Server.

If you reconfigure a Data Flow Probe to work with a different UCMDB server, you must first run the **clearProbeData.bat** file before you restart the Probe. For details, see "Clear Data Flow Probe Data" on page 48.

When the Probe is running in separate mode on a machine where both the Gateways and the
Manager share same installation folder, the Data Flow Probe CUP must be installed manually. For
details, see "This task describes how to deploy a Data Flow Probe CUP manually on an individual
Data Flow Probe." on page 50.

• Data Flow Probe CUPs that were deployed manually can be uninstalled using manual methods only. For details, see "Uninstall Probe CUPs Manually" on page 53.

# Chapter 3: Data Flow Probe Status

### This chapter includes:

| View Job Information on the UCMDB Data Flow Probe | 116 |
|---------------------------------------------------|-----|
| Data Flow Probe Status User Interface             | 117 |
| Discovery Job Operation Commands                  | 122 |
| Job Operation Parameters                          | 130 |

### View Job Information on the UCMDB Data Flow Probe

This task describes how to view job information (for example, job threads and Trigger CIs) saved to the Data Flow Probe's PostgreSQL database. You work with the JMX console.

This task includes the following steps:

1. Access the MBean operations

Use the following procedure to access the JMX console on the Data Flow Probe and to invoke the JMX operations.

a. Launch the Web browser and enter the following address:

http://<machine name or IP address>.<domain\_name>:1977/

where **<machine name or IP address>** is the machine on which the Data Flow Probe is installed. You may have to log in with the user name and password.

- b. Click the Local\_<machine name or IP address> > type=JobsInformation link.
- 2. Locate the operation to invoke

In the MBean View page, select **type=JobsInformation**. Locate the required operation. For details, see "Discovery Job Operation Commands" on page 122 and "Job Operation Parameters" on page 130.

3. Run the operation

Click the **Invoke** button to run the operation. A message is displayed with the results of the operation run.

| Reload     | The number of seconds between automatic reloads of the JMX interface.                                               |
|------------|----------------------------------------------------------------------------------------------------|
|            | 0: The interface is never reloaded.                                                                                 |
|            | Click the <b>Reload</b> button to manually reload the current page (if more operations have been added or removed). |
| Unregister | Do not touch (the view becomes inaccessible to the application that is running).                                    |

# Data Flow Probe Status User Interface

This section includes:

| <job name=""> Dialog Box</job> | 117 |
|--------------------------------|-----|
| Data Flow Probe Status Window  | 118 |

# < Job Name > Dialog Box

Enables you to view status and progress of a job that ran or is currently running on a Data Flow Probe.

| To access | Data Flow Management > Data Flow Probe Status > Progress pane > Select a job and click the View job progress button |
|-----------|----------------------------------------------------------------------------------------------------|
| See       | "Add a Data Flow Probe" on page 35                                                                                  |
| also      | "Start a Data Flow Probe" on page 34                                                                                |
|           | "Stop a Data Flow Probe" on page 39                                                                                 |
|           | "Run Zone-based Discovery" on page 330                                                                              |
|           | "Run Module/Job-based Discovery" on page 364                                                                        |
|           | "Manually Activate Modules/Jobs/CIs" on page 366                                                                    |

| UI<br>Element<br>(A–Z) | Description                                                                                                    |
|------------------------|----------------------------------------------------------------------------------------------------|
| Job<br>Details         | Status. The status of the job:Scheduled, Running, Blocked, Removed.                                                                                                    |
| Details                | Last updated. The last time that the job was updated.                                                                                                    |
|                        | Threads. The number of threads currently allocated to this job.                                                                                                    |
|                        | Progress. The number of Trigger CIs in the job and the number of Trigger CIs that the Probe has finished working on.                                                                                                    |
|                        | Discovered CIs in sending queue. The number of CIs/relationships discovered by the discovery job, and that are waiting to be sent to the UCMDB Server.                                                                                              |
| Schedule               | Previous invocation. The last time that Universal Discovery ran the job.                                                                                                    |
|                        | Next invocation. The next time that Universal Discovery is scheduled to run the job.                                                                                                    |
|                        | • Last duration. The length of time, in seconds, taken to run the job in the previous invocation. This is calculated according to the start time of the first trigger until the end time of the last trigger, even if triggers were added later on. |
|                        | Average duration. The average duration (in seconds) per trigger of the time it took the Probe to run this job.                                                                                                    |
|                        | Recurrence. The number of times the job ran via the scheduler (manual runs are not counted).                                                                                                    |
| Discovery<br>Results   | For details, see "Data Flow Probe Status Window" below.                                                                                                    |

# Data Flow Probe Status Window

Enables you to view the current status of discovered CIs and all active jobs running on the Probes.

| To access | Administration > RTSM Administration > Data Flow Management > Data Flow Probe Status |
|-----------|--------------------------------------------------------------------------------------|
|           |                                                                                      |

| Important<br>Information | <ul> <li>Depending on what you select in the Domains Browser pane, different<br/>information is displayed in the viewing pane.</li> </ul> |
|--------------------------|----------------------------------------------------------------------------------------------------|
|                          | If you select:                                                                                                    |
|                          | <ul> <li>a domain, you can view details and discovery results for the domain.</li> </ul>                                                  |
|                          | a Probe, you can view details on the Probe (such as the Probe IP), the<br>progress of a job and you can view discovery results.           |
|                          | The view is not automatically updated. To refresh the status data, click the  Refresh button.                                             |
|                          | If a Probe is configured in Separate mode, no results are shown in this window.                                                           |
| Relevant                 | "View Current Status of Discovered CIs" on page 539                                                                                       |
| tasks                    | "Add a Data Flow Probe" on page 35                                                                                                    |
|                          | "Start a Data Flow Probe" on page 34                                                                                                    |
|                          | "Stop a Data Flow Probe" on page 39                                                                                                    |
|                          | "Run Zone-based Discovery" on page 330                                                                                                    |
|                          | "Run Module/Job-based Discovery" on page 364                                                                                              |

### Domain Browser Pane

Displays the domains and Probes defined in the UCMDB system in a tree view.

### Domain Details Pane

Displays the details of the domain selected in the Domains Browser pane.

| UI<br>Element<br>(A–Z) | Description                                                                                                    |
|------------------------|----------------------------------------------------------------------------------------------------|
| Domain<br>Type         | • Customer. A private domain used for your site. You can define several domains and each domain can include multiple Probes. Each Probe can include IP ranges but the customer domain itself has no range definition.         |
|                        | • External. Internet/public domain. A domain that is defined with a range. The external domain can contain only one Probe whose name equals the domain name. However, you can define several external domains in your system. |
|                        | For details on defining domains, see "Add New Domain Dialog Box" on page 74.                                                                                                    |

### Data Flow Probe Details Pane

Displays the details of the Probe selected in the Domains Browser pane.

| UI Element (A–Z)                            | Description                                                                                                    |
|---------------------------------------------|----------------------------------------------------------------------------------------------------|
| Refresh                                     | Refreshed the data so that the most current status of the discovered CIs and jobs on the selected Probe is displayed.                                                                                                    |
| Last updated                                | The date and time at which the Get snapshot button was last pressed (that is, the date and time of the data displayed in Data Flow Probe Status).                                                                                                    |
| Probe IP                                    | The IP address which the Probe communicates with UCMDB.                                                                                                    |
| Running jobs                                | The number of jobs running on the Probe.                                                                                                    |
| Scheduled jobs                              | The number of jobs that are scheduled to run according to the settings in the Discovery Scheduler. For details, see "Discovery Scheduler Dialog Box" on page 390.                                                                                                    |
| Status                                      | <ul> <li>Connected. The Probe is connected to the server (the Probe connects every few seconds).</li> <li>Connected (suspended). The Probe is connected, but it is suspended such that no jobs can run on the Probe.</li> <li>Disconnected. The Probe is not connected to the server.</li> </ul> |
| Threads                                     | The sum of all threads currently allocated to the running jobs.                                                                                                    |
| Total Discovered<br>Cls in sending<br>queue | The total number of CIs/relationships discovered by all of the discovery jobs that ran on the Probe, and that are waiting to be sent to the UCMDB Server.                                                                                                    |

### Progress Pane

Displays the progress of the jobs on the selected Probe.

| UI<br>Element<br>(A–Z) | Description                                                                                                    |
|------------------------|----------------------------------------------------------------------------------------------------|
|                        | <b>View Job Progress.</b> Opens the <job name=""> dialog box, enabling you to view the details of the selected job. For details, see "<job name=""> Dialog Box" on page 117.</job></job>                                                                                                    |
|                        | Available: When a job is selected in the Progress pane.                                                                                                    |
|                        | <b>View Workflow Information.</b> Opens the Workflow Information dialog box, enabling you to view workflow information for a selected job that is dependent on a workflow adapter and that is currently running. This dialog box shows the following information for the job: Trigger CI, current step, workflow status, workflow start time, workflow end time, parking status, current timeout period, and next invocation time. |
|                        | If you double-click on a Trigger CI in the Workflow Information dialog box, a history of all steps that have already been executed during the current execution of the selected job is displayed.                                                                                                    |
|                        | <b>Available when:</b> A currently running job that is dependent on a workflow adapter is selected in the Progress pane.                                                                                                    |
| Job List               | List the following information about the jobs that ran or are scheduled to run on the Probe, and their progress:                                                                                                    |
|                        | Job. The name of the job scheduled to run on the Probe.                                                                                                    |
|                        | • <b>Discovered CIs in Sending Queue.</b> The number of CIs/relationships discovered by the selected discovery job, and that are waiting to be sent to the UCMDB Server.                                                                                                    |
|                        | Next invocation. The next time that the Probe is scheduled to run.                                                                                                    |
|                        | Previous invocation. The last time that the Probe ran.                                                                                                    |
|                        | Progress. The progress of the job as it is running.                                                                                                    |
|                        | Note: If a job has not started running, the Progress column displays <b>Scheduled</b> .                                                                                                    |
|                        | Thread count. The number of threads currently allocated to the selected job.                                                                                                    |
|                        | Triggered Cls. The number of Cls triggered by the job.                                                                                                    |

### Discovery Results Pane

Enables you to view discovery results.

User interface elements are described below:

| UI<br>Element<br>(A–Z)                                                   | Description                                                                                                    |
|--------------------------------------------------------------------------|----------------------------------------------------------------------------------------------------|
| S                                                                        | Refresh. Enables you to retrieve the latest data from the Probe.                                                                              |
|                                                                          | Note: This data is not automatically updated.                                                                                                 |
| 7                                                                        | Set Filter. Enables you to set the time range for which to display discovery results.                                                         |
|                                                                          | All. Displays results for all job runs.                                                                                                    |
|                                                                          | Last Hour/Day/Week/Month. Choose a period of time for which to display discovery results.                                                     |
|                                                                          | Custom Range. Opens the Change Timeframe dialog box customize the time range for which to display discovery results. Do one of the following: |
|                                                                          | In the From and To boxes, click the arrow to choose a date and time from the<br>calendar.                                                     |
|                                                                          | <ul> <li>Click Last Day to view the last 24 hours worth of results.</li> </ul>                                                                |
| <results< th=""><th>CIT. The name of the discovered CIT.</th></results<> | CIT. The name of the discovered CIT.                                                                                                    |
| grid>                                                                    | Created. The number of CIT instances created by the Probe                                                                                     |
|                                                                          | Deleted. The number of CIT instances deleted by the Probe.                                                                                    |
|                                                                          | Discovered Cls. The sum of all the Cls for all the invocations.                                                                               |
|                                                                          | Updated. The number of CIT instances that have been updated.                                                                                  |
| Filter                                                                   | Displays the selected filter.                                                                                                    |
| Last<br>updated                                                          | The date and time that the results data was updated for a particular Probe.                                                                   |

# **Discovery Job Operation Commands**

For details on viewing job information, see "View Job Information on the UCMDB Data Flow Probe" on page 116.

#### activateJob

Enter the name of a job and click the button to activate the job immediately. This operation returns a message, for example, **<job name> was triggered.** 

**Note:** The following message is displayed if the job has not been activated and there is no information about the job in the Probe's database:

Job '<job name>' does not exist in the Jobs Execution table (job was not activated!).

#### activateJobOnDestination

Enter the name of a job and a Trigger CI and click the button to activate the job immediately on a specific Trigger CI. This operation returns a message, for example, **The operation returned with the value:** Job <job name> was triggered on destination <CI name>.

Note: Both the JobID and triggerCI fields are mandatory.

### start/stop

These operations start and stop the **JobsInformation** service. Do not use these operations; instead, restart the Probe itself.

### viewJobErrorsSummary

Enter the name of a job to return a list of error messages reported on this job, together with the error severity, the last time that the error was reported, and the number of Trigger CIs that have the error.

For details on the job operation parameters, see "Job Operation Parameters" on page 130.

Click the entry in the **Number of Trigger Cls** column to view a list of one job's Trigger Cls with errors in the viewJobTriggeredClsWithErrorld page.

### viewJobExecHistory

Enter the name of a job to retrieve a history of job invocations. A table is displayed showing the job invocations (the last invocation is shown first).

For details on the job operation parameters, see "Job Operation Parameters" on page 130.

For each invocation the number of triggered CIs and the total running time is shown. The Execution Details column shows at which times the job was executed. If the Probe shut down in the middle of a job execution and then resumed running or if there were blackout periods during the job execution, several running times are shown.

#### view Job Problems

Enter the name of a job to retrieve a list of Trigger CIs that have problems for that job. Enter the name of a Trigger CI to retrieve a list of problems for that trigger CI. If no values are entered, problems all the jobs and triggers are displayed.

For details on the job operation parameters, see "Job Operation Parameters" on page 130.

| Column     | Description                                                                                                    |
|------------|----------------------------------------------------------------------------------------------------|
| Job ID     | Displayed if the <b>jobID</b> field is left empty.                                                                            |
|            | The job name as it appears in Data Flow Management.                                                                           |
|            | Click a job to go to its viewJobStatus page, to view its status and scheduling information.                                   |
| Trigger CI | Displayed if the <b>triggerID</b> field is left empty.                                                                        |
|            | The RTSM object ID of the trigger for a job.                                                                                  |
| ErrMsgCode | The error message hash string (error hash ID).                                                                                |
| ErrParams  | The error parameters.                                                                                                    |
| Severity   | The severity of the error. For details on severity levels, see "Error Severity Levels" in the RTSM Developer Reference Guide. |

#### viewJobResultCiInstances

Fill in one or more of the parameters to return a list of CIs that have been discovered by a job.

For details on the job operation parameters, see "Job Operation Parameters" on page 130.

The **Object State Holder** column displays the code for the CI or relationship defined in the CMDB. For details on creating object state holders for common CITs, see **modeling.py** in "Jython Libraries and Utilities" in the *RTSM Developer Reference Guide*. For details on the **appilog.common.system.typesClass ObjectStateHolder** method, see the **ObjectStateHolder** method in the online API documentation.

### viewJobResults

Fill in one or more of the parameters to return a list of CIs that have been discovered by a job.

For details on the job operation parameters, see "Job Operation Parameters" on page 130.

When Hide Touched CIs Info is set to True, the results page displays the following information:

| Column                | Description                                                                                                    |
|-----------------------|----------------------------------------------------------------------------------------------------|
| Job Name              | Displayed if the <b>jobID</b> field is left empty.                                                                 |
|                       | The job name as it appears in Data Flow Management.                                                                |
|                       | Click a job to go to its viewJobStatus page, to view its status and scheduling information.                        |
| CI Type               | Click to filter the list to show results for one CIT only.                                                         |
| Total CIs             | Click to go to the viewJobResultCiInstances page, to view a list of all CIs that have been discovered by a job.    |
| Triggered CIs         | Click to go to the viewJobTriggeredCls page, to view a list of all Trigger Cls that have been discovered by a job. |
| Last Discover<br>Time | The date and time that the job was invoked.                                                                        |

When **Hide Touched CIs Info** is set to **False**, the results page displays the following information:

| Column                                  | Description                                                                                                    |
|-----------------------------------------|----------------------------------------------------------------------------------------------------|
| Job Name                                | Displayed if the <b>jobID</b> field is left empty.                                                                                                    |
|                                         | The job name as it appears in Data Flow Management.                                                                                                    |
|                                         | Click a job to go to its viewJobStatus page, to view its status and scheduling information.                                                                                                |
| CI Type                                 | Click to filter the list to show results for one CIT only.                                                                                                    |
| Touched CIs                             | Click to go to the viewJobResultCiInstances page, to view a list of those CIs discovered by the job that are <b>Touched CIs</b> . For details, see "Job Operation Parameters" on page 130. |
| Non Touched<br>Cls                      | Click to go to the viewJobResultCiInstances page, to view a list of those CIs discovered by the job that are not Touched CIs.                                                              |
| Triggered CIs<br>for Touched<br>CIs     | Click to go to the viewJobTriggeredCls page, to view a list of those Trigger Cls included in a job that are Touched Cls.                                                                   |
| Triggered CIs<br>for Non<br>Touched CIs | Click to go to the viewJobTriggeredCls page, to view a list of those Trigger Cls included in the job that are not Touched Cls.                                                             |
| Last Discover<br>Time                   | The date and time that the job was invoked.                                                                                                    |

You can further filter results in the results page by entering text filters in one of the fields, and clicking the **Search** button.

### viewJobsStatuses

Click the **viewJobsStatuses** button to return status and scheduling information for all jobs. You can choose to filter the results. For details, see "Job Operation Parameters" on page 130.

**Note:** This page is saved under \DataFlowProbe\runtime\jobsStatuses once a day.

The results page displays the following information:

| Column             | Description                                                                                                    |
|--------------------|----------------------------------------------------------------------------------------------------|
| No.                | The number of the job in the list.                                                                                                    |
| Job Name           | The job name as it appears in Data Flow Management.                                                                                                    |
|                    | Click a job to go to its viewJobStatus page, to view its status and scheduling information.                                                                            |
| Status             | The severity of the job's status, as calculated by the Probe.                                                                                                    |
|                    | Blocked. Not in use.                                                                                                    |
|                    | Removed. The job is no longer active.                                                                                                    |
|                    | <ul> <li>Done/Total Triggers. The number of trigger CIs that the Probe finished running<br/>on, against the total number of triggers for the job.</li> </ul>           |
|                    | For example, <b>(28/69)</b> indicates that there is a total of 69 triggers for the job, while the Probe has completed running on 28 of those triggers.                 |
|                    | Scheduled. The job is scheduled to run. For details on scheduling jobs, see "Discovery Scheduler Dialog Box" on page 390.                                              |
|                    | A red background signifies that a thread has run longer than expected and may be stuck. A green background signifies that the job is running as expected.              |
| Triggered<br>Cls   | The Trigger CIs that have been run by the job. Click to go to the viewJobTriggeredCIs page.                                                                            |
| Errors & Warnings  | The number of errors and warnings for a specific job. Click to go to the viewJobErrorsSummary page, to view a list of error and warning messages reported on this job. |
| Last<br>Invocation | The date and time that the job was last run.                                                                                                    |
| Next<br>Invocation | The date and time that the job is next scheduled to run.                                                                                                    |

| Column                                     | Description                                                                                                    |
|--------------------------------------------|----------------------------------------------------------------------------------------------------|
| Last Total<br>run<br>duration<br>(seconds) | The length of time, in seconds, taken to run the job in the previous invocation. This is calculated according to the start time of the first trigger until the end time of the last trigger, even if triggers were added later on. |
| Avg run<br>duration<br>(seconds)           | The average duration (in seconds) per trigger of the time it took the Probe to run this job.                                                                                                    |
| Recurrence                                 | The number of times that the job was invoked. Click to go to the viewJobExecHistory page, to retrieve a history of job invocations.                                                                                                |
| Results                                    | The number of CITs that have been discovered by the job. Click to go to the viewJobResults page to view the CITs.                                                                                                    |
|                                            | Note: Displayed when hideResults parameter is set to False.                                                                                                    |

### viewJobStatus

Enter the name of a job to return its status and scheduling information.

For details on the job operation parameters, see "Job Operation Parameters" on page 130.

The results page displays the following information:

| Column                      | Description                                                                                                    |
|-----------------------------|----------------------------------------------------------------------------------------------------|
| Threading info              | The total number of worker threads created by the invocation, the free worker threads, and the stuck worker threads.                                                                       |
| Total work time             | The time that the Probe took to run this job.                                                                                                    |
| Tasks waiting for execution | A list of jobs together with the number of Trigger CIs that are awaiting activation.                                                                                                    |
| Max.<br>Threads             | The number of threads that are serving this job.                                                                                                    |
| Progress                    | A summary of the current run, that is, since the specific run was activated.  For example, Progress: 2017 / 6851 destinations (29%) means that out of 6851 CIs, 2017 CIs have already run. |

| Column                            | Description                                                                                                    |
|-----------------------------------|----------------------------------------------------------------------------------------------------|
| Working<br>Threads<br>information | • Thread Name. The thread that is now running this job. Click to go to the viewJobThreadDump page. You use this page when a thread is running for a long time, and you must verify that this is because the thread is working hard, and not because there is a problem.                 |
|                                   | Curr Dest. ID. The name of the node on which the job is running.                                                                                                    |
|                                   | Curr Dest. IP. The IP for which the job is discovering information.                                                                                                    |
|                                   | Work Time (Sec). The length of time that this thread is running.                                                                                                    |
|                                   | <ul> <li>Communication Log. Click to go to the viewCommunicationLog page, to view<br/>an XML file that logs the connection between the Probe and a remote machine.<br/>For details, see the Create communication logs field in the "Execution Options<br/>Pane" on page 212.</li> </ul> |
| Discovery<br>Jobs<br>Information  | • <b>Status.</b> The severity of the job's status, as calculated by the Probe. For details, see "Status" on page 126.                                                                                                    |
| table                             | • <b>Triggered CIs.</b> Click to go to viewJobTriggeredCIs page, to view a list of Trigger CIs that are part of a job.                                                                                                    |
|                                   | • Errors & Warnings. Click to go to viewJobErrorsSummary page, to view a list of error and warning messages reported on this job.                                                                                                    |
|                                   | Last invocation. The date and time that the job was last run.                                                                                                    |
|                                   | Next invocation. The date and time that the job is next scheduled to run.                                                                                                    |
|                                   | • Last Total run duration (seconds). The length of time, in seconds, taken to run the job in the previous invocation. This is calculated according to the start time of the first trigger until the end time of the last trigger, even if triggers were added later on.                 |
|                                   | • <b>Avg run duration (seconds).</b> The average duration (in seconds) per trigger of the time it took the Probe to run this job.                                                                                                    |
|                                   | • Recurrence. The number of times that the job was invoked. Click to go to viewJobExecHistory page, to view a history of job invocations.                                                                                                    |

**Note:** Click **Results** below the table to go to the <u>viewJobResults</u> page to view the CITs that have been discovered by the job.

### viewJobTriggeredCls

Fill in one or more of the parameters to return a list of Trigger CIs that are part of a job.

For details on the job operation parameters, see "Job Operation Parameters" on the next page.

The results page displays the following information:

**Note:** Depending on the triggers, other information might also be displayed.

| Column                               | Description                                                                                                    |
|--------------------------------------|----------------------------------------------------------------------------------------------------|
| No.                                  | The number of the job in the list.                                                                                                    |
| Triggered<br>CI ID                   | The CI instances that have been discovered by the job. Click to go to the viewJobTriggeredCIs page to view information about their CITs.                                                                                                    |
| Last<br>Execution<br>Start<br>Time   | The date and time that the job last started running.                                                                                                    |
| Last<br>Execution<br>End Time        | The date and time that the job last finished running.                                                                                                    |
| Service<br>Exec.<br>Duration<br>(ms) | The maximum time that it took for a job to run in the last invocation, not including periods when the job did not run. Compare this result with the total execution duration. For example, when several jobs run simultaneously, but there is only one CPU, a job might have to wait for another job to finish. The service duration does not include this waiting time, whereas the total duration does. |
| Total<br>Exec.<br>Duration<br>(ms)   | The time that it took for a job to run in the last invocation, including the periods when the job did not run.                                                                                                    |
| Last Run<br>Status                   | The status of the last run, that is, whether the run succeeded or failed. In case of failure, click to go to the viewJobProblems page, to view a list of Trigger CIs with problems.                                                                                                    |
| Priority                             | The priority of the job.                                                                                                    |
|                                      | Note: The lower the value, the higher the priority.                                                                                                    |

### viewJobTriggeredClsWithErrorld

**Note:** This operation is part of the inner interface and serves as a helper function. Do not use this page to view Trigger CIs information; instead, use the viewJobTriggeredCIs page.

### **Job Operation Parameters**

The following list includes job operation parameters.

- ciType. The name of the CI type (for example, ip, host).
- data. A textual field in the DiscoveryResults table that contains information about the discovered object. For example:

```
<object class="ip">
<attribute name="ip_probename" type="String">EBRUTER02</attribute>
<attribute name="ip_address" type="String">16.59.58.200</attribute>
<attribute name="ip_domain" type="String">DefaultDomain</attribute>
</object>
```

- Error Id. The error message hash string (error hash ID) that is displayed in the Jobs\_Problems
  table.
- HideRemovedJobs.True: do not display jobs that have run previously and are not relevant to the current run.
- **Hide Touched CIs Info.** Touched CIs are CIs which were discovered in previous invocations. DFM already has information about these CIs, so there is no need for the Probe to send the information to the server again. The server identifies that these CIs are relevant and that there is no need to enforce the aging mechanism on them. For details on aging, see "The Aging Mechanism Overview" in the *RTSM Administration Guide*.

**True:** the table displays the total number of CIs and the total number of Trigger CIs for each CIT. **False**: The table displays the total number of CIs and Trigger CIs divided between touched CIs and non-touched CIs.

• **includeNonTouched.** Enables filtering the table to view non-touched CIs. Choose between viewing non-touched CIs only, all CIs (touched and non-touched), or none:

|                               | Non-touched<br>CIs | All CIs        | No CIs         |
|-------------------------------|--------------------|----------------|----------------|
| (boolean)includeTouchedCis    | O True ⊙ False     | ⊙ True ○ False | ○ True ⊙ False |
| (boolean)includeNonTouchedCis |                    | ⊙ True ○ False | O True ⊙ False |

- includeNonTouchedCls. See includeNonTouched.
- **includeTouched.** Enables filtering the table to view touched CIs. Choose between viewing touched CIs only, all CIs (touched and non-touched), or none.
- includeTouchedCls. See includeTouched.

• jobID. The name of the job, for example, Host Applications by PowerShell:

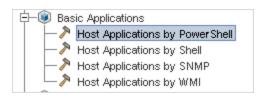

- maxRows. The maximum number of rows that should be displayed in the results table. The default is 100 or 1000.
- maxTriggeredCls. See maxRows.
- objectID. The RTSM object ID.
- **hideRemovedJobs.** Hides information about jobs with the status, **REMOVED**. These are jobs that have run previously but that are not currently scheduled to run.
- hideResults. Indicates whether or not to hide the Results column. If the Results column is
  present, you can navigate to the job results. For more information, see "viewJobResults" on
  page 124, and "viewJobsStatuses" on page 126.
- **triggerCI**. The RTSM object ID of the trigger for a job.
- triggeredCilD. See triggerCl.

# Chapter 4: Universal Discovery Agents

### This chapter includes:

| Universal Discovery Agent Overview                                                                        | 132   |
|----------------------------------------------------------------------------------------------------|-------|
| Universal Discovery Agent Deployment                                                                      | 133   |
| Universal Discovery Agent Certificates                                                                    | . 134 |
| Call Home Overview                                                                                        | . 135 |
| FDCC/USGCB Support                                                                                        | . 137 |
| Create New Certificates for Universal Discovery Agent                                                     | . 139 |
| Customize Platforms for Universal Discovery Agent Deployment                                              | . 139 |
| Install the Universal Discovery Agent Manually                                                            | . 141 |
| Install Universal Discovery Agent to Run Under a Non-Root Account on UNIX                                 | . 144 |
| Configure Call Home                                                                                       | 145   |
| Specify Data and Temp Folder Locations when Installing or Updating the Universal Discovery Agent for UNIX | . 146 |
| Completely Uninstall the Universal Discovery Agent                                                        | . 146 |
| Agent Installation Wizard Overview                                                                        | 147   |
| Agent Installation User Interface                                                                         | . 147 |
| Discovery Node Disk Requirements                                                                          | 153   |
| Universal Discovery Agent Installation Resources                                                          | 153   |
| Universal Discovery Agent File Locations                                                                  | 161   |
| Software Identification Tags                                                                              | 162   |

# Universal Discovery Agent Overview

The Universal Discovery (UD) Agent is a program that is installed on a discovery node. The following table shows functions that the UD Agent performs according to the deployment method that is used:

| Function                                                                                                    | Infrastructure<br>Activity | Manual |
|----------------------------------------------------------------------------------------------------|----------------------------|--------|
| <b>Communication</b> . Performs job scheduling and job execution functions with the Data Flow Probe and with the Scanner. | ×                          | N/A    |

| Function                                                                                                    | Infrastructure<br>Activity | Manual |
|----------------------------------------------------------------------------------------------------|----------------------------|--------|
| <b>Shell</b> . Provides a command line interface that provides access to services. The UD Agent uses the Universal Discovery protocol.                         | ×                          | N/A    |
| <b>Software Utilization</b> . Generates files that contains application utilization data. For more information, see "Software Utilization Overview" on page 1. | ×                          | ×      |

For more information about deployment methods, see "Universal Discovery Agent Deployment" below.

The UD Agent generates a **Unique ID** when it is installed on a discovery node. However, if there is a Unique ID already stored on the node, the UD Agent uses the existing Unique ID. Unique ID generation occurs when agent-based and agentless discovery methods are used. Additionally, generation might also occur when the Inventory Discovery by Scanner job and the Host Connection by Shell job run.

The Unique ID can be utilized as follows:

- **Reconciliation**. The Unique ID is used for identification and validation criterion during reconciliation operations.
- **Authentication**. The Data Flow Probe uses the Unique ID to validate that it is connecting to the correct discovery node when performing discovery.

For details about deploying the UD Agent, see "Universal Discovery Agent Deployment" below.

### Universal Discovery Agent Deployment

The Universal Discovery (UD) Agent can be installed using one of the following methods:

| Deployment<br>Method                    | Description                                                                                                    |
|-----------------------------------------|----------------------------------------------------------------------------------------------------|
| Infrastructure<br>Discovery<br>Activity | You can use the Infrastructure Discovery activity to configure and deploy UD Agents. For more information about setting up this activity, see the <i>HP Universal CMDB Discovery and Integration Content Guide</i> .              |
| Manual                                  | Third party software distribution tools, scripting, or any remote access technology can be used to deploy and install discovery packages. For more information, see "Install the Universal Discovery Agent Manually" on page 141. |

### Supported Platforms

When installing the agent via the Infrastructure Discovery activity, the configuration file, **AgentsSupportMatrix.xml**, located in the UDAgentManagement package controls the list of platforms on which the UD Agent can be installed. The list of platforms defined in this file matches the list of platforms officially supported by the UD agent.

Owing to the large number of platform versions, as well as new platform versions emerging all the time, the configuration file does not include every possible platform on which the corresponding UD agent may be installed and function correctly.

For example, there may be different distributions of Linux not currently officially supported, where the Linux UD Agent may indeed be deployed and work correctly. If, after internal testing, you can confirm that the UD Agent works correctly on a particular platform, you can modify the AgentsSupportMatrix.xml file to include the additional version/distribution. Any such modifications can be used only on an "as is" unsupported basis.

To edit the AgentsSupportMatrix.xml file, see "Customize Platforms for Universal Discovery Agent Deployment" on page 139.

#### Note:

- For a list of out-of-the-box supported platforms and versions for the UD Agent, see the Supported Content section of the *HP Universal CMDB Discovery and Integration Content Guide*. Supported platforms are added based on the growing number of tested platforms and customer requests.
- Deploying the UD Agent on a platform that is not defined among the supported platforms may result in the UD Agent not functioning properly.

### **UD Agent Running Modes**

After deployment, you can configure the UD Agent to run in one of the following modes:

| Running<br>Mode         | Description                                                                                                    |
|-------------------------|----------------------------------------------------------------------------------------------------|
| Complete<br>Install     | The UD Agent, software utilization, and Software Identification Tags are installed on the discovery node.                                                                                     |
|                         | <b>Note:</b> This running mode is the default one when you use activities to install discovery packages.                                                                                      |
| Software<br>Utilization | Software utilization and Software Identification Tags are installed on the discovery node. Scanners are run manually using third party solutions, scripts, or other remote access technology. |

### Universal Discovery Agent Certificates

Universal Discovery Agent certificates are files that provide encrypted communication between the Universal Discovery Agent and Data Flow Probe.

For each Universal Discovery Agent credential that is created, there is a corresponding pair of certificate files.

- Acstrust.cert. This file is the public certificate file of the Data Flow Probe.
- Agentca.pem. This file contains the public and private certificate file of the Universal Discovery
  Agent.

**Caution:** These files are critical in maintaining communication between the Data Flow Probe and the discovery nodes.

**Note:** If you want to change the certificate files, you must uninstall the Universal Discovery Agents, create new credentials and perform Universal Discovery Agent deployment again.

### **Using Certificates**

In order for Data Flow Probes to use the same Universal Discovery Agent certificates in different domains, perform the following:

- Select your credential in the Data Flow Probe Setup > Domains and Probes > Credentials
  pane.
- 2. Click the Copy selected credential to another domain button.

### Call Home Overview

Call Home provides a way for discovery nodes to communicate with the Data Flow Probe. This option is most suited for networks that have mobile nodes, VPN clients, or for any nodes that have short DHCP lease times. Nodes regularly initiate communication with the Data Flow Probe. This **Call Home** communication occurs within ten minutes after the node is attached to the network.

Note: Call Home is enabled by default.

Traffic Case-Typical

The following traffic case typically occurs when a Universal Discovery Agent that is installed on a computer initiates Call Home:

- The Universal Discovery Agent sends a request message to the Data Flow Probe.
- 2. The Data Flow Probe sends an acknowledgement message to the Universal Discovery Agent.

Note:

- If the Universal Discovery Agent does not receive the acknowledgement message, it sends messages to the Data Flow Probe every hour until an acknowledgement message is received.
- The acknowledgement message is an HTTP 200 series status message.
- The Data Flow Probe creates a Node CI, a Call Home Event CI, and a UD Agent CI.
- 4. The Call Home Event CI triggers the Call Home Processing job.
- 5. The Call Home Event CI for the Call Home Processing job is sent to the Data Flow Probe.
- 6. The Call Home Processing job starts.
- 7. The Call Home Processing job sends a notification message to workflows that are associated with the node and that are waiting to be run. These workflows are also known as parked workflows. After the notification message is received, the parked workflow runs. The Universal Discovery Agent continues to send the request message according to the value that is set for the Call Home Request Frequency parameter. This parameter is configured when configuring Universal Discovery Agents for deployment. For more information on configuring this parameter, see the section about the Infrastructure discovery activity in the HP Universal CMDB Discovery and Integration Content Guide.

### Traffic Case-New Node

The following traffic case occurs when a Universal Discovery Agent that is installed on a new node initiates Call Home:

- The Universal Discovery Agent sends a request message to the Data Flow Probe.
- 2. The Data Flow Probe sends an acknowledgement message to the Universal Discovery Agent.

**Note:** If the Universal Discovery Agent does not receive the acknowledgement message, it sends messages to the Data Flow Probe every hour until an acknowledgement message is received.

The acknowledgement message is an HTTP 200 series status message.

- 3. UCMDB creates a Node CI, Call Home Event CI, and UD Agent CI.
- 4. A new Inventory Discovery by Scanner job is triggered.

### Traffic Case-Mobile Computer

The following traffic case typically occurs when a mobile computer connects to the network after a long time:

- 1. The computer connects to the network.
- 2. The IP/MAC Harvesting job runs. The job updates IP/MAC pair information, and then it creates a Call Home Event CI.
- 3. The Call Home Event CI triggers the Call Home Processing job.
- 4. The Call Home Event CI for the Call Home Processing job is sent to the Data Flow Probe.
- 5. The Call Home Processing job starts.
- 6. The Call Home Processing job sends a notification message to workflows that are associated with the node and that are waiting to be run. These workflows are also known as parked workflows. After the notification message is received, the parked workflow runs.

## FDCC/USGCB Support

#### Overview

The Federal Desktop Core Configuration/United States Government Configuration Baseline (USGCB) is a list of security settings recommended by the National Institute of Standards and Technology for computers that are connected directly to the network of a United States government agency. The purpose of the initiative is to create security configuration baselines for Information Technology products.

### Feature Impact

**UCMDB Web Interface**. To establish a web connection with the UCMDB server, the Java Runtime Environment needs to be installed.

**Infrastructure Activity**. Using this activity to install or upgrade Universal Discovery Agents is not supported. Alternatively, use manual methods to deploy Universal Discovery Agent installation packages to nodes. For details, see "Install the Universal Discovery Agent Manually" on page 141.

How to Update Security Policy Settings for FDCC

This task describes how to make security policy configurations to ensure compliancy with the FDCC mandate after you manually deploy the Universal Discovery Agent.

This task includes the following steps:

- "Allow firewall exceptions" on the next page
- 2. "Create firewall exceptions" on the next page
- 3. "Results" on the next page

#### 1. Allow firewall exceptions

The FDCC security policy disables the **Firewall Exceptions** setting. Enable it either using local policy or domain policy by using the Group Policy Editor.

- a. Click **Run** and type **gpedit.msc** to open the Group Policy Editor.
- b. Select Local Computer Policy > Computer Configuration > Administrative Templates > Network > Network Connection > Windows Firewall > Standard Profile|Domain Profile.
- c. Double click "Windows Firewall- Do not allow exceptions".
- d. In the Properties dialog box, click Disabled.

### 2. Create firewall exceptions

The FDCC security policy disables the **Firewall Exceptions** setting. You must enable it either using local policy or domain policy by using the Policy Editor.

a. Select Go to Local Computer Policy > Computer Configuration > Administrative Templates > Network > Network Connection > Windows Firewall > Standard Profile|Domain Profile.

**Note:** Paths may vary depending on the version of Windows.

- b. Double click Windows Firewall-Define the Inbound Program Exceptions.
- c. In the **Properties** dialog box, click **Enabled**.
- d. Click Show.
- e. In the **Show Contents** dialog box, create an entry for the Universal Discovery Agent. Follow the format conventions that are specified in the **Options** pane on the left side.

**Note:** Values vary depending on the configuration that you specified when deploying Scanners. The port number of the Universal Discovery Agent is 2738 or 7738. The path of the Universal Discovery Agent is **C:\Program Files\Hewlett-Packard\Discovery Agent\bin32\discagnt.exe**. For more information about Scanners and Scanner parameters, see "Scanner Command Line Parameters Overview" on page 456.

#### 3. Results

Verify that the Universal Discovery Agent can communicate with the Data Flow Probe by invoking the **Check Credentials** option for any Universal Discovery Protocol credential. For more information, see "<Protocol> Details Pane" on page 83.

# Create New Certificates for Universal Discovery Agent

This task describes how to regenerate and reissue certificate files that are used for communication between the Data Flow Probe and the Universal Discovery Agent.

#### Note:

- The Universal Discovery Agent may be upgraded during this procedure.
- The frequency that you perform this task depends on your organization's policy.
- 1. Prerequisites

Ensure that the UCMDB server is running.

- 2. Enable the parameter
  - a. In UCMDB, go to Data Flow Management > Universal Discovery > Discovery Modules/Jobs tab.
  - b. In the Discovery Modules tree, select **Tools and Samples > UD Agent Management**.
  - c. Select the **Install UD Agent** or **Update UD Agent** job. Click the Properties tab and select the **UDAgentInstallCredentialID** parameter. In the Parameters pane, perform the following:
    - i. Select the Override check box for the parameter.
    - ii. Click the corresponding cell in the Value column and click . The **Choose** Credentials dialog box opens.
  - d. In the Choose Credentials dialog box, select a credential for the job to use to connect to the remote machine, or click to create new credentials.

### 3. Results

The certificates are deployed to the remote machines the next time the job that you selected in step 2 runs.

# Customize Platforms for Universal Discovery Agent Deployment

The configuration file **AgentsSupportMatrix.xml** is located in the UDAgentManagement package and controls the list of platforms on which the Universal Discovery (UD) Agent can be installed.

Owing to the large number of platform versions, as well as new platform versions emerging all the time, the configuration file does not include every possible supported platform on which the UD Agent may be installed and function correctly.

This task describes how to modify the **AgentsSupportMatrix.xmI** file to include additional versions/distributions on platforms that have been tested and confirmed to support UD Agent functionality:

**Note:** Any such modifications can be used only on an "as is" unsupported basis.

- Go to Data Flow Management > Adapter Management.
- Under the UDAgentManagement package, select Configuration Files > AgentsSupportMatrix.xml.
- 3. Go to the relevant **<operating-system>** tag.
- 4. Check if the version of the operating system already exists under the relevant <architecture> tag. If not, enter the unlisted version by copying one of the existing <version> tags, and replacing the name and display name values with the relevant new values.

For example:

```
Resourcediscovery Config Files/Agents Support Matrix.xml
                  1 <agents-support-matrix parserClassName="com.hp.ucmdb.discovery.library.communication.downloader.cfgfiles.platform."
                                         <operating-system name="windows" display-name="Windows">
                                          <version-identification-commands>
                                                                          <command>ver</command>
                                               </wersion-identification-commands>
<architecture name="x86">
                                                     <architecture name="x86">
<!--Uncomment to install on any version-->
<!--Uncomment to install on any version-->
<!---Version name="any" display-name="Any">. *</version>-->

<version name="Windows XP" display-name="Windows XP">. *[Ww]indows.*5\.1.*</version
<version name="Windows Server 2003" display-name="Windows Server 2003">. *[Ww]indows.*5\.2.*</version
<version name="Windows Server 2008 Windows Vista" display-name="Windows Server 2008 Windows Vista">. *
<version name="Windows Server 2008 R2/Windows 7" display-name="Windows Server 2008 R2/Windows 7">. *[V
<version name="Windows 8" display-name="Windows 8" siWm]undows 58">. *[Ww]undows 58" siWm]undows 58" siWm]undows 58"
             11

<architecture name="amd64">

any

amane="any"
             14
                                                                        <version name="Windows 8" display-name="Windows 8">.*[Ww]indows.*6\.2.*
             16
17
                                                    <architecture name="amqo4">
    </--Uncomment to install on any version-->
    </--Uncomment to install on any version-->
    </--version name="any" display-name="any".*</pre>

<pre
             19
              20
              22
              23
                                                     </architecture>
                                  </operating-system>
                                    <operating-system name="linux" display-name="Linux">
                                          <version-identification-commands>
             26
27
                                                                        <command>uname -a<command>cat /etc/enterprise-release /etc/oracle-release /etc/redhat-release /etc/lsb-release /etc/Su

              30
                                                      <architecture name="xsb,xb4">
</--Uncomment to install on any version-->
</--Uncomment to install on any version-->
</--Version name="any" display-name="Rey">. *</version>->
</version name="Red Hat 3" display-name="Red Hat Enterprise Linux AS/ES/WS 3">.*Red Hat[^0-9]*3.*</ver
</version name="Red Hat 4" display-name="Red Hat Enterprise Linux AS/ES/WS 4">.*Red Hat[^0-9]*4.*</ver
</version name="Red Hat 5" display-name="Red Hat Enterprise Linux AS/ES/WS 4">.*Red Hat[^0-9]*5.</pr>

             32
33
             35
```

Note:

- If the relevant operating system or architecture is not listed, create new tags for these.
- To allow support for all versions of a particular architecture of an operating system, under that
  architecture's tag, uncomment the line: <version name="any" displayname="Any">.\*</version>
- For a list of out-of-the-box supported platforms and versions for the UD Agent, see the Supported Content section of the *HP Universal CMDB Discovery and Integration Content Guide*.
- For more information about UD Agent deployment, see "Universal Discovery Agent Deployment" on page 133.

### Install the Universal Discovery Agent Manually

This task describes how to install the Universal Discovery (UD) Agent manually on remote machines.

- 1. Prerequisite
  - Ensure that the platform of the remote machine on which you want to install the UD Agent is supported.
  - For more information, see "Universal Discovery Agent Deployment" on page 133.
  - For a list of out-of-the-box supported version, see the Supported Content section in the HP Universal CMDB Discovery and Integration Content Guide.
- 2. Export the UD Agent installation file and the UD Protocol certificate.
  - Go to Administration > Package Manager and export the UDAgentManagement archive file.

For more information, see the section describing exporting packages in the RTSM Administration Guide.

b. Extract the UD Agent installation file or files that are appropriate for the platform of your discovery nodes from the following location in the archive file:

### discoveryResources\ud\_agents

For a mapping of installation files to platforms, see "Universal Discovery Agent Installation Resources" on page 153.

| Tip: |  |  |
|------|--|--|

- The file name indicates the platform.
- UNIX only. Additionally, extract the agentinstall.sh file.
- c. In Data Flow Management, go to Data Flow Probe Setup > Domains and Probes. In the relevant domain, select the UD protocol credential whose certificate you want to export, and click Export Public Certificates.
- 3. Copy the UD Agent installation and the UD Protocol certificate.

Copy the exported UD Agent and certificate to the remote machine and install them using one of the following methods:

**Note:** Ensure that you distribute or copy installation files that are appropriate to the platform of the discovery node.

### Attended (Windows only)

Copy the UD Agent installation file and certificate using any manual method or remote access technology to the remote Windows machine, and then perform installation by clicking the executable (.MSI) file. For more information on running or configuring this installer, see "Agent Installation Wizard" on page 148.

#### Unattended (All platforms)

i. Copy the UD Agent installation file or files and the certificate file to the remote machine using any manual method or remote access technology.

**UNIX only.** Additionally, copy the **agentinstall.sh** file.

 Perform the installation by using command line parameters. For details on parameters for all platforms, see "Universal Discovery Agent Installation Resources" on page 153.

For example, the following command is used to install the UD Agent on a Windows machine, to listen on port 7738, with a connection timeout of 900 msec, with the UD Protocol certificate located in c:\UDAgentInstall

c:\AgentTest>msiexec /i hp-ud-agent-win32-x86-10.10.000.xxx.msi /quiet SETUPTYPE=Enterprise PORT=7738 TIMEOUT=900 CERTPATH=c:\UDAgentInstall PERIOD=90 SOFTWAREUTILIZATION=ON URL0=15.178.179.124 URL1=15.178.179.125 URL2=15.178.179.126

| N | <b>ATA</b> |  |
|---|------------|--|
|   |            |  |

- For error code information, see platform-specific information at "Universal Discovery Agent Installation Resources" on page 153.
- If an error occurs, the screen may also display a message with information about the error.
- Generate Unique IDs for Disk Cloning- Optional

If you are using disk cloning to distribute images that contain the UD Agent, perform the following to generate Unique IDs:

a. UNIX and Mac OS X only. Log in using the user account that is used to run the UD Agent. If the location of the data files were modified with the --home command line option at the time of installation, type HOME=<HOME> and press ENTER at a command prompt.

**Note:** <HOME> is the home directory of the user that runs the UD Agent on the computer where the disk image was created.

- b. Navigate to the directory that contains the UD Agent executable files and run the following command:
  - Windows: discagnt.exe --newuniqueid
  - UNIX: ./discagnt --newuniqueid

**Note:** Ensure that you run the command before the UD Agent runs the first time.

#### 5. Results

When you activate the Infrastructure activity, the Data Flow Probe connects to the UD Agent installed on the remote machine.

To verify that the Data Flow Probe is able to communicate with the remote UD Agent, go to **Universal Discovery > Activity Discovery Status > Progress tab** and make sure that a UDA CI instance was discovered. For more information, see "Zone-based Discovery Window" on page 352.

The following events also occur as a result of installing the UD Agent:

- The UD Agent generates a Unique ID which is stored locally on the discovery node and in UCMDB as follows:
  - Windows and UNIX. For more information on where Unique ID is stored, see "Universal Discovery Agent File Locations" on page 161.
  - **UCMDB**. Stored in the ud\_unique\_id attribute of Node CI.

For more information on Unique ID, see "Universal Discovery Agent Overview" on page 132.

 Software Identification Tag files are created and stored on the discovery node. For more information about Software Identification Tags, see "Hardware and Software Recognition" on page 419.

# Install Universal Discovery Agent to Run Under a Non-Root Account on UNIX

This task describes how to install the UD Agent to run under a non-root account on UNIX systems.

- 1. Go to **Data Flow Management > Universal Discovery > Zone-based Discovery**, and select a Management Zone or create a new one.
- 2. In the Infrastructure Discovery activity, in the Define Credentials page, ensure that SSH and Universal Discovery protocol credentials are defined, as follows:

### SSH protocol:

- In the User Name and Password fields, define credentials for a non-root user for connecting to the host through the SSH network protocol.
- In the Privileged Command Execution Properties area, define details for the Sudo prefixed command execution:
  - For the Policy, select Sudo-like.
  - For the Mode, select **Sudo**.
  - In the **sudo paths** field, make sure to include the full path to the sudo command on the remote machine. If the path is different on different computers/operating systems, you should provide multiple paths, separated by commas.
  - Enter the **sudo commands**. Ensure that the **agentinstall.sh** and **nohup** commands are included among these commands.

### Universal Discovery protocol:

- In the sudo paths field, ensure that the sudo paths defined for the SSH protocol above are also included.
- In the sudo commands field, ensure that the sudo commands defined for the SSH protocol above are also included. Ensure that the agentinstall.sh and nohup commands are included among these commands.
- 3. On the Universal Discovery Agent Deployment page:
  - a. Select the deployment option: Install or Update.
  - b. Clear the Install UD Agent to run under the root account on UNIX machines option.

#### Note:

- After installing the UD Agent under a non-root account, the SSH credential used to install the
  agent must be kept in UCMDB because this credential is used to retrieve the password for the
  sudo command.
  - If, for whatever reason, the SSH credential was removed and created again, the Host Connection by Shell job must be rerun on the relevant triggers so that the other jobs can run sudo commands successfully.
- The Universal Discovery Agent will be run on the remote machine under the credential that was used for SSH in step 2.

# Configure Call Home

This task describes how to configure the Call Home feature.

1. Configure the parameters

Call Home is configured depending on the method you use to perform deployment and installation of discovery resources.

■ Infrastructure Discovery Activity

Configure Call Home parameters on the Agent Deployment page of the Infrastructure Discovery Activity. For details, see the *HP Universal CMDB Discovery and Integration Content Guide.* 

#### Manual

If you manually deploy discovery packages, include parameters according to the target platform of your discovery nodes:

### Windows

- Unattended. For details on available parameters, see "Universal Discovery Resources for Windows" on page 154 and "Agent Installation Wizard" on page 148.
- Attended. For details on how to configure, see "Agent Installation Wizard" on page 148.

**UNIX**. For details on available parameters, see "Universal Discovery Resources for UNIX" on page 157.

### 2. Results

If you use the activity to configure Call Home, verify that you see configuration values in the Summary page of the Infrastructure Discovery activity. Then, verify the activity ran successfully by viewing the results summary in Data Flow Management > Universal Discovery > Zone-based Discovery, and select the Progress tab. For more information, see "Zone-based Discovery Window" on page 352.

 If you use manual methods to configure Call Home, see the section that describes the traffic case in "Call Home Overview" on page 135.

# Specify Data and Temp Folder Locations when Installing or Updating the Universal Discovery Agent for UNIX

This task describes how to specify the location of data folders and temporary folders when installing and updating the Universal Discovery Agent on UNIX discovery nodes only. This task also applies to migrating DDMI agents to the Universal Discovery Agent.

#### 1. Edit the XML file

- a. Locate the AgentConfigurationbyPlatform.xml file. To do this, choose from the following options:
  - Data Flow Management > Universal Discovery > Discovery Modules/Jobs, expand Tools and Samples, expand Universal Discovery Agent Management and select a job. Under the Properties tab select AgentConfigurationbyPlatform.xml and click Edit
     The script editor opens.
  - Data Flow Management > Adapter Management, expand Universal Discovery Agent Management, expand Configuration Files and select AgentConfigurationbyPlatform.xml. The script editor opens.
- b. In the Script Editor, click **Find Text** to open the Find Text dialog box. Find the **agent-install-data-folder** and **agent-install-temp-folder** parameters. Replace the **DEFAULT** value with the new value for the parameters you want to modify.

For more information on the Find Text dialog box, see "Find Text Dialog Box" on page 228.

#### 2. Results

The new values for the parameters that you modified are used when the Install UD Agent or the Update UD Agent job runs.

# Completely Uninstall the Universal Discovery Agent

This task describes how to completely uninstall the Universal Discovery Agent and all its associated files. A complete uninstall differs from a default, or normal uninstall which retains certain files.

#### Note:

- Perform this task only when you will not re-install the Universal Discovery Agent.
- Configuration data files will be removed. This action cannot be undone.

- If you re-install the Universal Discovery Agent after you perform this task, reconciliation issues
  may occur due to the removal of the file that contains the Unique ID of the previous instance of
  Universal Discovery Agent. As a result, you may notice duplicate Node CIs after inventory
  discovery runs.
- This task can also be performed manually. For more information, see "Agent Installation User Interface" below.

# 1. Prerequisites

Ensure the UCMDB server is running.

- 2. Enable the parameter
  - a. In UCMDB, go to Data Flow Management > Universal Discovery > Discovery Modules/Jobs tab.
  - b. In the Discovery Modules tree, select **Tools and Samples > UD Agent Management**.
  - c. Click the Properties tab and select **Uninstall UD Agent**. In the Parameters pane, perform the following:
    - i. Select the Override check box for the **RemoveAgentData** parameter.
    - ii. Click the corresponding cell in the Value column and set the value by typing **True**.

### 3. Results

The Universal Discovery Agent is completely uninstalled the next time the job runs. To verify that all files were removed, see "Universal Discovery Agent File Locations" on page 161.

# Agent Installation Wizard Overview

This MSI package is used in manual deployments of the Universal Discovery Agent for Windows computers only. It can be used for installing, uninstalling, upgrading, or repairing the Universal Discovery Agent. Additionally, you can enable and set the options for software utilization.

For more information about deployment methods for the Universal Discovery Agent, see "Universal Discovery Agent Deployment" on page 133.

For more information about the Agent Installation Wizard, see "Agent Installation Wizard" on the next page.

# Agent Installation User Interface

This chapter includes:

| Agent Installation Wizard |  | 14 | 8 |
|---------------------------|--|----|---|
|---------------------------|--|----|---|

# Agent Installation Wizard

Enables you to install and configure the Universal Discovery Agent on a discovery node that is running Windows.

| To access                | <ul> <li>Export the MSI package from the Package Manager. After the resource is deployed, double click hp-ud-agent-win32-x86-<versionnumber>.msi.</versionnumber></li> <li>For details about how to export the package, see the section describing exporting resources in the HP Universal CMDB Administration Guide.</li> </ul>                                                                                                    |
|--------------------------|----------------------------------------------------------------------------------------------------|
| Important<br>Information | <ul> <li>This MSI installer can be run on Windows computers only. Additionally, the Windows computer must be running Microsoft Installer version 2.0 or above.</li> <li>There are two operational modes that are available-Complete Installation mode or Software Utilization mode. The mode that you select determines which pages are displayed.</li> <li>If the Universal Discovery Agent is already installed on the computer, the wizard starts at the "Uninstall Options Page".</li> <li>For more information on using command line parameters to configure unattended deployments of Universal Discovery Agents, see "Universal Discovery Resources for Windows" on page 154.</li> </ul> |
| Relevant tasks           | "Install the Universal Discovery Agent Manually" on page 141                                                                                                    |
| Wizard<br>map            | The Agent Installation Wizard contains:  "Set Up Type Page" > "Agent Configuration for Complete Installation Page" >  "Software Utilization Page" > "Uninstall Options Page" > "Uninstall Type Page"                                                                                                    |
| See also                 | "Universal Discovery Agent Overview" on page 132                                                                                                    |

# Set Up Type Page

Enables you to select a mode of operation for Universal Agent installation.

| Important<br>Information | The Windows computer must be running Microsoft Installer version 2.0 or later.                                                                           |
|--------------------------|----------------------------------------------------------------------------------------------------|
| Wizard                   | The Agent Configuration Wizard contains:                                                                                                    |
| Мар                      | Set Up Type Page > "Agent Configuration for Complete Installation Page" > "Software Utilization Page" > "Uninstall Options Page" > "Uninstall Type Page" |

User interface elements are described below:

| UI<br>Element<br>(A–Z) | Description                                                                                                    |
|------------------------|----------------------------------------------------------------------------------------------------|
| Set Up<br>Type         | <ul> <li>Complete Install. This is the default mode and suggested for most client type environments. Universal Discovery Agents are installed on the discovery nodes, and then the Data Flow Probe installs the Scanner on the discovery nodes. Scanner schedules and jobs are managed by the Data Flow Probe.</li> <li>Software Utilization Only. Only the Software Utilization software is installed on the discovery node. For more information, see Software Utilization.</li> </ul> |

# Agent Configuration for Complete Installation Page

Enables you to make configurations for the Universal Discovery Agent installation when you select the Complete Installation mode.

| Important information | <ul> <li>The Windows computer must be running Microsoft Installer version 2.0 or later.</li> <li>This page is displayed only if you selected Complete Installation on the Set Up Page.</li> </ul> |
|-----------------------|----------------------------------------------------------------------------------------------------|
| Wizard                | The Agent Configuration Wizard contains:                                                                                                    |
| map                   | "Set Up Type Page" > Agent Configuration for Complete Installation Page > "Software Utilization Page"> "Uninstall Options Page" > "Uninstall Type Page"                                           |

| UI<br>Element | Description                                                                                                    |
|---------------|----------------------------------------------------------------------------------------------------|
| Port          | Select the port that you want to use for communication between the Universal Discovery Agent and the Data Flow Probe.                                                                                                    |
|               | Note: This port number should be the same as the port number you specified in the UD Protocol Parameters dialog box at Data Flow Management > Data Flow Probe Setup > Domains and Probes > Domain > Credentials.  Additionally, if you change this port number manually after installation, the new port number takes effect only after the Universal Discovery Agent is upgraded. |

| UI<br>Element                              | Description                                                                                                    |
|--------------------------------------------|----------------------------------------------------------------------------------------------------|
| Time Out                                   | Enter a value that sets a time out threshold.                                                                                                    |
|                                            | Measured in seconds.                                                                                                    |
|                                            | <b>Note:</b> This parameter is called <b>Call Home Frequency</b> in the Infrastructure Discovery activity.                                                                                                    |
| Primary Call Home Probe                    | Enter a primary address for the Data Flow Probe server that you want the Universal Discovery Agent to contact for Call Home messages.                                                                                                    |
| Address                                    | Use one of the following formats:                                                                                                    |
|                                            | Hostname (For example: probehost)                                                                                                    |
|                                            | IP Address                                                                                                    |
|                                            | ■ IPv4Address (For example: 10.11.12.13)                                                                                                    |
|                                            | ■ IPv6Address (For example: 2010:836b:4179::836b:4179)                                                                                                    |
|                                            | Full Path                                                                                                    |
|                                            | http://HostNameOrIPv4Address:Port/callhome (For example:<br>http://probehost:1977/callhome)                                                                                                    |
|                                            | <ul><li>http://[IPv6Address]:Port/callhome (For example: http://[<br/>2010:836b:4179::836b:4179]:1977/callhome)</li></ul>                                                                                                    |
|                                            | Note:                                                                                                    |
|                                            | <ul> <li>Port 80 is used by default when no port number is specified. If port 80 is<br/>occupied, use a format that specifies port 1977.</li> </ul>                                                                                                    |
|                                            | <ul> <li>Separate each entry by using a comma. Multiple entries should only be used when you are running DDMI server and UCMDB in parallel as part of a larger migration effort. For more information on how to perform Universal Discovery Agent migration, see the the overview section in the DDMI to Universal Discovery Migration Guide.</li> </ul> |
| Secondary<br>Call Home<br>Probe<br>Address | Enter a secondary address for the Data Flow Probe server that you want the Universal Discovery Agent to contact for Call Home messages. See Primary Call Home Probe Address (above) for formatting information.                                                                                                    |

| UI<br>Element       | Description                                                                                                    |
|---------------------|----------------------------------------------------------------------------------------------------|
| Certificate<br>Path | Select a credential to use.  For more information on exporting certificate files, see "Universal Discovery Agent Certificates" on page 134. |
|                     | <b>Note:</b> The path must be a folder that contains the <b>asctrust.cert</b> file and <b>agentca.pem</b> file.                             |

# Software Utilization Page

Enables you to make configurations for the software utilization feature.

| Important<br>Information | The Windows computer must be running Microsoft Installer version 2.0 or later.                                                                           |
|--------------------------|----------------------------------------------------------------------------------------------------|
| Wizard                   | The Agent Configuration Wizard contains:                                                                                                    |
| Мар                      | "Set Up Type Page" > "Agent Configuration for Complete Installation Page" > Software Utilization Page > "Uninstall Options Page" > "Uninstall Type Page" |

| UI Element (A-Z)               | Description                                                                                                    |
|--------------------------------|----------------------------------------------------------------------------------------------------|
| Software<br>Utilization        | Select this option if you want to enable this feature. For more information, see "Software Utilization" on page 1. |
| Software<br>Utilization Period | Choose the range to retain the software utilization data:  • 31 days  • 90 days  • 365 days                        |

# Uninstall Options Page

Enables you to select options for the uninstall operation.

| Important<br>Information | The Windows computer must be running Microsoft Installer version 2.0 or later.                     |
|--------------------------|----------------------------------------------------------------------------------------------------|
| iniormation              | This page is available only if the Universal Discovery Agent is already installed on the computer. |

| Wizard | The Agent Configuration Wizard contains:                                                                                                    |
|--------|----------------------------------------------------------------------------------------------------|
| Мар    | "Set Up Type Page" on page 148 > "Agent Configuration for Complete Installation Page" on page 149 > "Software Utilization Page" on the previous page> Uninstall Options Page > "Uninstall Type Page" below |

| UI Element | Description                                                             |  |
|------------|-------------------------------------------------------------------------|--|
| Repair     | Select this option if you want to install the installation files again. |  |
|            | Note: All configuration options are preserved.                          |  |
| Remove     | Select this option to remove the Universal Discovery Agent.             |  |

# Uninstall Type Page

Enables you to select the type of uninstall operation.

| Important<br>Information | <ul> <li>The Windows computer must be running Microsoft Installer version 2.0 or later.</li> <li>This page is available only if you selected Remove on the "Uninstall Options Page".</li> </ul> |  |
|--------------------------|----------------------------------------------------------------------------------------------------|--|
| Wizard                   | The Agent Configuration Wizard contains:                                                                                                    |  |
| Мар                      | "Set Up Type Page" > "Agent Configuration for Complete Installation Page" > "Software Utilization Page" > "Uninstall Options Page" > Uninstall Type Page                                        |  |

| UI<br>Element | Description                                                                                                    |  |  |
|---------------|----------------------------------------------------------------------------------------------------|--|--|
| Default       | Select this option if you want perform a typical uninstall operation that deletes agent executable files and configuration files. |  |  |
|               | Note:                                                                                                    |  |  |
|               | Use this option when upgrading the Universal Discovery Agent.                                                                     |  |  |
|               | The Universal Discovery Agent log and software utilization files are not deleted.                                                 |  |  |

| UI<br>Element                                                                                               | Description                                                                                                    |  |  |
|----------------------------------------------------------------------------------------------------|----------------------------------------------------------------------------------------------------|--|--|
| Complete                                                                                                    | Select this option if you want to perform a complete uninstall and remove most Universal Discovery Agent and scanner files. |  |  |
|                                                                                                    | Note:                                                                                                    |  |  |
| <ul> <li>Use this option when you do not plan on installing the Universal Disco<br/>Agent again.</li> </ul> |                                                                                                    |  |  |
|                                                                                                    | Temporary files that are associated with the scanner are not deleted.                                                       |  |  |

# Discovery Node Disk Requirements

The estimated minimum disk space requirements for a discovery node are as follows:

| Type of Node               | Universal Discovery Agent and Scanner | Inventory<br>Data | Utilization<br>Data |
|----------------------------|---------------------------------------|-------------------|---------------------|
| Desktop/Workstation/Laptop | 25 MB                                 | 250 K- 3 MB       | 5-10 MB             |

#### Note:

- The value in the **Inventory Data** column greatly varies depending on your selections when you configured and generated the Scanner.
- The value in the **Utilization Data** column is estimated for one year of utilization data.

# Universal Discovery Agent Installation Resources

The Discovery resources are files that support the deployment and installation of Universal Discovery Agents and Scanners. When using manual methods of deployment you can retrieve these resources by exporting them from **Administration > Package Manager > UDAgentManagement**. For details, see the section describing exporting packages in the *HP Universal CMDB Administration Guide*.

To export individual resource files, go to **Data Flow Management > Adapter Management > Resources Pane > UDAgentManagement > ExternalResources > UD\_Agents**.

**Tip:** You do not have to export or include XML files in the discovery packages.

Universal Discovery resources are available for the following platforms:

- Windows. For details, see "Universal Discovery Resources for Windows" below.
- Mac. For details, see "Universal Discovery Resources for Mac" on page 156.
- UNIX. For details, see "Universal Discovery Resources for UNIX" on page 157.

# Universal Discovery Resources for Windows

# Resources

Discovery resources for Windows are as follows:

| Platform         | Resource Name    | Description                                                                 |
|------------------|------------------|-----------------------------------------------------------------------------|
| Windows<br>(x86) |                  | This installer package is required for all installations.                   |
|                  | agentupgrade.cmd | Used when upgrading or migrating DDMI agents to Universal Discovery Agents. |

# **Parameters**

You can use parameters in a command line interface to customize the Universal Discovery Agent installation, uninstallation, or upgrade as follows.

c:\AgentTest>msiexec <InstallOption> <Product.msi> /log <UPGRADELOGFILEPATH> [CLEAN=ON] SETUPTYPE=Enterprise PORT=7738 TIMEOUT=900 CERTPATH=c:\ PERIOD=90 SOFTWAREUTILIZATION=ON URL0=15.178.179.124 URL1=15.178.179.125 URL2=15.178.179.126

| Parameter Name | Description                                                           |  |
|----------------|-----------------------------------------------------------------------|--|
| InstallOption  | Indicates the type of operation. The following options are supported: |  |
|                | /i: Installs the Universal Discovery Agent.                           |  |
|                | /x: Uninstalls the Universal Discovery Agent.                         |  |
| Product.msi    | Indicates the product file name.                                      |  |
|                | For example, hp-ud-agent-win32-x86-10.10.000.xxx.msi                  |  |

| Parameter Name     | Description                                                                                                    |
|--------------------|----------------------------------------------------------------------------------------------------|
| UPGRADELOGFILEPATH | Specify a path to save a log file.  Note:                                                                                                    |
|                    | Only use with the agentupgrade.cmd script.                                                                                                    |
|                    | Use together with the /log switch.                                                                                                    |
| CLEAN              | Indicates the type of uninstall procedure. Most Universal Discovery Agent files and scanner files are deleted.                                                                              |
|                    | Note:                                                                                                    |
|                    | This parameter must be used together with the uninstall option.                                                                                                    |
|                    | <ul> <li>If you do not want to use this option, omit the parameter from<br/>the string.</li> </ul>                                                                                          |
| SETUPTYPE          | Indicates the operational mode.                                                                                                    |
|                    | Type Enterprise or Manual.                                                                                                    |
|                    | <b>Note:</b> The <b>manual</b> parameter value is called "Software Utilization Plug In Only" in the <b>Agent Installation Wizard</b> User Interface.                                        |
| PORT               | Port number for Universal Discovery Agent to use for communication with Data Flow Probe.                                                                                                    |
|                    | Type <b>2738</b> or <b>7738</b> .                                                                                                    |
|                    | <b>Note:</b> The default value is 2738. If you change this port number manually after installation, the new port number takes effect only after the Universal Discovery Agent is restarted. |

| Parameter Name      | Description                                                                                                    |  |  |
|---------------------|----------------------------------------------------------------------------------------------------|--|--|
| TIMEOUT             | Frequency that the Universal Discovery Agent contacts the Data Flow Probe when the Universal Agent sends Call Home messages.      |  |  |
|                     | Measured in seconds.                                                                                                    |  |  |
|                     | Default is 86400 seconds.                                                                                                    |  |  |
|                     | <b>Note:</b> This parameter is called <b>Call Home Frequency</b> in the Infrastructure Discovery activity.                        |  |  |
| CERTPATH            | Path to install certificate files.                                                                                                |  |  |
|                     | Default is the working directory.                                                                                                 |  |  |
| PERIOD              | Number of days to retain software utilization data.                                                                               |  |  |
|                     | Default is 365 days.                                                                                                    |  |  |
| SOFTWAREUTILIZATION | Enable or disable Software Utilization plug in.                                                                                   |  |  |
|                     | Use "ON" to enable and "OFF" to disable.                                                                                          |  |  |
|                     | Default is "OFF".                                                                                                    |  |  |
| URL0 URL1 URL2      | IP address for Data Flow Probe that is used for Call Home messages.                                                               |  |  |
|                     | <b>Note:</b> If you are performing a migration from DDMI to Universal Discovery, this parameter is also used for the DDMI server. |  |  |

Universal Discovery Agent Error Codes

For error codes that may be returned when using installation or upgrade packages, see <a href="http://msdn.microsoft.com/en-us/library/windows/desktop/aa376931(v=vs.85).aspx">http://msdn.microsoft.com/en-us/library/windows/desktop/aa376931(v=vs.85).aspx</a>.

# Universal Discovery Resources for Mac

Discovery resources for Mac are as follows:

| Platform       | Resource Name              |
|----------------|----------------------------|
| Mac OS X (x86) | hp-ud-agent-macosx-x86.dmg |

# Universal Discovery Resources for UNIX

# Resources

The following script files are available for manual agent installations and upgrades:

| Platform | Resource<br>Name | Description                                                                                                    |
|----------|------------------|----------------------------------------------------------------------------------------------------|
| UNIX     | agentinstall.sh  | <ul> <li>Installs the Universal Discovery Agent.</li> <li>Replaces the non-native version of the UD Agent with a version that is packaged in the native operating system version of the discovery node.</li> </ul> |
|          | agentupgrade.sh  | Upgrades the DDMI agent to a Universal Discovery agent.<br>However, this version of the Universal Discovery agent is not packaged in the native operating system version of the discovery node.                    |

These files are available in the **Package Manager**. For more information on exporting resources, see the section describing exporting resources in the *HP Universal CMDB Administration Guide*.

Additionally, discovery resources for UNIX and the UNIX variants that are also available in the **Package Manager** are as follows:

| Operating System                      | Platform | File Name                       |
|---------------------------------------|----------|---------------------------------|
| HP-UX                                 | ia64     | hp-ud-agent-hpux-ia64.depot     |
|                                       | HPPA     | hp-ud-agent-hpux-hppa.depot     |
| Linux (Red Hat, SUSE, CentOS, Oracle) | x86,x64  | hp-ud-agent-linux-x86.rpm       |
| Linux (Ubuntu)                        | x86,x64  | hp-ud-agent-linux-x86.deb       |
| AIX                                   | POWER    | hp-ud-agent-aix-ppc.bff         |
| Solaris                               | x86      | hp-ud-agent-solaris-x86.i86pc   |
|                                       | SPARC    | hp-ud-agent-solaris-sparc.sparc |
| Mac OS X                              | x86      | hp-ud-agent-macosx-x86.dmg      |

# **Parameters**

You can use parameters in a command line interface to customize the discovery installation as follows:

filename [--help] [--url0 ipaddress] [--url1 ipaddress] [--url2 ipaddress] [--port number] [--timeout seconds] [--cert path] [--usage] [--softwareutilization] [--softwareutilizationonly] [--period days] [--

home path] [--upgrade] [--uninstall] [--clean] [--temp] [--user] [--group] packagename --isnative

# where:

| Parameter Name | Description                                                                                                  |
|----------------|----------------------------------------------------------------------------------------------------|
| cert           | Path to install certificate files.                                                                           |
|                | Default: Working directory                                                                                   |
| clean          | Specifies a type of uninstall procedure. Most Universal Discovery Agent files and scanner files are deleted. |
|                | <b>Note:</b> This parameter can only be used together with the <b>uninstall</b> and <b>home</b> parameters.  |
| filename       | The name of the installation file.                                                                           |
|                | Note:                                                                                                    |
|                | This is a mandatory parameter.                                                                               |
|                | The filename is usually agentinstall.sh.                                                                     |
| group          | Specifies the group name for the user account that you want to run the Universal Discovery Agent under.      |
|                | Note: Use this parameter together with the user parameter.                                                   |
| help           | Displays help messages.                                                                                      |
| home           | Directory that contains the Universal Discovery Agent log and the software utilization data files.           |
|                | Default: HOME directory                                                                                      |
| packagename    | Full path for the package installation file.                                                                 |
|                | Default: Working directory                                                                                   |
|                | <b>Note:</b> This parameter is required when installing or upgrading the Universal Discovery Agent.          |
| period         | Number of days to retain software utilization data.                                                          |
|                | Default: 365 days                                                                                            |

| Parameter Name          | Description                                                                                                    |  |
|-------------------------|----------------------------------------------------------------------------------------------------|--|
| port                    | Port number for the Universal Discovery Agent to use for communication with the Data Flow Probe.                                                                 |  |
|                         | Type <b>2738</b> or <b>7738</b>                                                                                                    |  |
|                         | Default: 2738                                                                                                    |  |
|                         | <b>Note:</b> If you change this port number manually after installation, the new port number takes effect only after the Universal Discovery Agent is restarted. |  |
| softwaretutilization    | Enables software utilization.                                                                                                    |  |
| softwareutilizationonly | Enables the Software Utilization plug-in only.                                                                                                    |  |
|                         | Note:                                                                                                    |  |
|                         | The Universal Discovery Agent is disabled.                                                                                                    |  |
|                         | This parameter is supported only when installing the Universal Discovery Agent manually.                                                                         |  |
| temp                    | Directory that contains Universal Discovery Agent and scanner temporary files.                                                                                   |  |
|                         | Default: \$TEMP directory.                                                                                                    |  |
| timeout                 | Frequency (in seconds) that the Universal Discovery Agent contacts the Data Flow Probe for Call Home.                                                            |  |
|                         | Default: 86400 seconds                                                                                                    |  |
| uninstall               | Uninstalls the Universal Discovery Agent.                                                                                                    |  |
|                         | Note: When you use this parameter:                                                                                                    |  |
|                         | All parameters except the <b>clean</b> parameter are ignored.                                                                                                    |  |
|                         | The filename parameter is required.                                                                                                    |  |
| upgrade                 | Upgrades the Universal Discovery Agent.                                                                                                    |  |
| url0 url1 url2          | IP address for Data Flow Probe that is used for Call Home messages.                                                                                              |  |
|                         | <b>Note:</b> If you are performing a migration from DDMI to Universal Discovery, this parameter is also used for the DDMI server.                                |  |

| Parameter Name | Description                                                                             |  |
|----------------|-----------------------------------------------------------------------------------------|--|
| usage          | Displays help messages.                                                                 |  |
|                | <b>Note:</b> This parameter provides the same information as the <b>help</b> parameter. |  |
| user           | The user account that is used to start up the Universal Discovery Agent.                |  |
| isnative       | Returns whether a native or non-native Universal Discovery Agent is installed.          |  |

# Universal Discovery Agent Error Codes

The following error codes may be returned when using installation or upgrade scripts as follows:

| Error Code | Description                                                      |  |
|------------|------------------------------------------------------------------|--|
| 1          | General error                                                    |  |
| 2          | Wrong parameter                                                  |  |
| 3          | Not root user                                                    |  |
| 4          | File creation error                                              |  |
| 5          | Wrong platform                                                   |  |
| 6          | Install package error                                            |  |
| 7          | Directory missing                                                |  |
| 8          | File missing                                                     |  |
| 9          | File not executable                                              |  |
| 10         | Link startup script error                                        |  |
| 11         | Startup script error                                             |  |
| 12         | Universal Discovery Agent is already installed                   |  |
|            | Note: Applicable only when performing an installation operation. |  |
| 13         | System package installer error                                   |  |
| 14         | Run agent with non-root user error                               |  |
| 15         | The DDMI agent is installed.                                     |  |

# Universal Discovery Agent File Locations

Universal Discovery Agents and supporting files are installed on the discovery node as follows:

# Windows

| Platf<br>orm | Installatio<br>n Files                                               | Data/Utilization Data Files                                                                                                    | Unique ID                                                                                                    |
|--------------|----------------------------------------------------------------------|----------------------------------------------------------------------------------------------------|----------------------------------------------------------------------------------------------------|
| x86          | program<br>files\hewle<br>tt-<br>packard\di<br>scovery<br>agent      | <pre><agentservicedata>\Hewlett- Packard\Universal Discovery\Data\Perf where <agentservicedata> is the location of the application data directory for the profile that is used by the UD Agent service. By default, <agentservicedata> refers to the following if Windows is installed on C drive:  • XP/Server 2003: C:\Documents and Settings\LocalService\Application Data  • Vista and above: C:\Windows\system32\config\systemp rofile\AppData\Roaming</agentservicedata></agentservicedata></agentservicedata></pre> | HKEY_LOCAL_ MACHINE\SOFTWARE\Hewle tt-Packard\Universal Discovery\V1\Options\UD_ UNIQUE_ID                              |
| x64          | program<br>files(x86)<br>\hewlett-<br>packard<br>\discovery<br>agent | C:\Windows\SysWOW64\config\systempr ofile\ AppData\Roaming\Hewlett- Packard\Universal Discovery\Data\Perf                                                                                                    | HKEY_LOCAL_<br>MACHINE\SOFTWARE\Wow6<br>432Node\Hewlett-<br>Packard\Universal<br>Discovery\V1\Options\UD_<br>UNIQUE_ID. |

- Certificate files are contained in the same location as program files. For more information, see "Universal Discovery Agent Certificates" on page 134.
- The Perf subdirectory contains most of the utilization data. This applies to all platforms listed.

#### UNIX

|                                  |                                            | Data Files             |                                                   |
|----------------------------------|--------------------------------------------|------------------------|---------------------------------------------------|
| Platform                         | Installation Files                         | Utilization Data Files | Unique ID                                         |
| Linux<br>/Solaris/HP-<br>UX/Unix | /opt/HP/Discovery                          | \$HOME/.discagnt/Perf  | UD_UNIQUE_ID entry in \$HOME/.discagnt/aioptionrc |
| Mac OS X<br>(x86)                | /Library/StartupItems/<br>HPDiscoveryAgent | \$HOME/.discagnt/Perf  |                                                   |
| AIX                              | /usr/lpp/HP/Discovery                      | \$HOME/.discagnt/Perf  |                                                   |

### Note:

- Certificate files are contained in the same location as program files. For more information, see "Universal Discovery Agent Certificates" on page 134.
- The Perf subdirectory contains most of the utilization data. This applies to all platforms listed.
- "\$HOME" refers to the home directory of the account that runs the Universal Discovery Agent.
- You can modify the Universal Discovery Agent log and software utilization data files location
  when you use the installagent.sh script. For more information, see "Universal Discovery
  Resources for UNIX" on page 157.

# Software Identification Tags

# Tag File Name

When you install the Universal Discovery Agent, a Software Identification Tag file is created and named as follows:

| Agent Deployment<br>Mode | File Name                                                                                 |
|--------------------------|-------------------------------------------------------------------------------------------|
| Complete Install         | regid.1986-04.com.hp_UD-AgentComplete-< <b>VersionNumber&gt;</b> .swidtag                 |
| Software Utilization     | regid.1986-04.com.hp_UD-AgentSoftwareUtlizationOnly-<br><b>VersionNumber&gt;</b> .swidtag |

For more information on the deployment modes for the Universal Discovery Agent, see "Universal Discovery Agent Overview" on page 132.

# Tag File Location

Operating system vendors can specify where software identification tags are located. If the vendor does not specify a location, software identification tags may be stored as follows:

| Platform                                | Version                          | Local File Location                                                | Global File Location                                       |
|-----------------------------------------|----------------------------------|--------------------------------------------------------------------|------------------------------------------------------------|
| Apple<br>Macintosh OS<br>X              | Leopard                          | /Library/StartupItems<br>/HPDiscoveryAgent                         | /Library/Application<br>Support/regid.1986-04.com.hp       |
| Apple<br>Macintosh OS<br>X              | Prior to<br>Leopard              |                                                                    | /Applications<br>/HPDiscoveryAgent.app<br>/Contents        |
| UNIX and<br>Linux<br>(Excluding<br>AIX) |                                  | /opt/HP/Discovery                                                  | /usr/share/regid.1986-<br>04.com.hp/                       |
| Windows                                 | XP,2000,2003                     | (x32): C:\Program     Files\Hewlett-     Packard\Discovery Agent   | %AllUsersProfile%\Application<br>Data\regid.1986-04.com.hp |
| Windows                                 | Vista,Server<br>2008 and<br>2012 | (x64): C:\Program Files     (x86)\Hewlett- Packard\Discovery Agent | %Program Data%\regid.1986-<br>04.com.hp                    |
| AIX                                     |                                  | /usr/lpp/HP/Discovery                                              | /usr/share/regid.1986-<br>04.com.hp/                       |

# Software Identification Tag Attributes

The following attributes are contained in scan files if Software Identification Tags are enabled during discovery:

| Field Name                             | Attribute Name                                | Description                                                                                                    |
|----------------------------------------|-----------------------------------------------|----------------------------------------------------------------------------------------------------|
| Entitlement_<br>required_<br>indicator | hwOSSoftwareIdTagEntitlementRequiredIndicator | Indicates if an entitlement<br>must match up against this<br>software in order for a<br>successful software<br>reconciliation to occur. |

| Field Name            | Attribute Name                                                                    | Description                                                                                                    |
|-----------------------|-----------------------------------------------------------------------------------|----------------------------------------------------------------------------------------------------|
| product_title         | hwOSSoftwareIdTagProductTitle                                                     | Name of software as assigned by the software creator.                                                                                                    |
| product_<br>version   | hwOSSoftwareIdTagProductVersionName,<br>hwOSSoftwareIdTagProductVersionNumber     | Textual and numeric version of the software.                                                                                                    |
| software_<br>creator  | hwOSSoftwareIdTagSoftwareCreatorName,<br>hwOSSoftwareIdTagSoftwareCreatorRegid    | Software creator that produced the software package, and the creator's domain.                                                                                                    |
| software_<br>licensor | hwOSSoftwareIdTagSoftwareLicensorName,<br>hwOSSoftwareIdTagSoftwareLicensorDomain | Software licensor that owns the copyright for the software package, and the licensor's domain.                                                                                    |
| software_id           | hwOSSoftwareIdTagSoftwareUniqueId, hwOSSoftwareIdTagSoftwareIdCreatorDomain       | Unique ID of the product and the domain name of the tag provider.                                                                                                    |
| tag_creator           | hwOSSoftwareIdTagTagCreatorName, hwOSSoftwareIdTagTagCreatorDomain                | Name of the tag creator, and the tag creator's domain name.                                                                                                    |
| tag file path         | hwOSSoftwareIdTagTagFilePath                                                      | Location of the tag file. If the file is located at the root of the application's installation directory, this field will indicate the installation directory of the application. |
|                       |                                                                                   | <b>Tip:</b> This information may be useful for application teaching. For more information, see "Application Teaching" on page 417.                                                |

| Field Name         | Attribute Name                                  | Description                                                                                                    |
|--------------------|-------------------------------------------------|----------------------------------------------------------------------------------------------------|
| license<br>linkage | hwOSSoftwareIdTagLicenseLinkageActivationStatus | Licensing level that a software licensor uses to track software status. Every software licensor may have a different set of values.                         |
|                    |                                                 | Information may include the following:                                                                                                    |
|                    |                                                 | Trial. Indicates that the software is in a trial mode and this value may include the number of days the trial mode is valid, or that the trial has expired. |
|                    |                                                 | Serialized. Indicates that the software user has entered a valid serial number during the installation process, however, the software is not activated.     |
|                    |                                                 | Fully Licensed.     Indicates that the product is activated.                                                                                                |
|                    |                                                 | Unlicensed. Indicates that the software is running in a limited mode. Software can enter into this state by one or more of the following:                   |
|                    |                                                 | A trial period has expired.                                                                                                    |
|                    |                                                 | b. A time-based license has expired.                                                                                                    |
|                    |                                                 | c. Software package contained a serial number, however, the software package was not                                                                        |

| Field Name | Attribute Name                              | Description                                                                                                    |
|------------|---------------------------------------------|----------------------------------------------------------------------------------------------------|
|            |                                             | activated in the given timeframe.                                                                                |
|            | hwOSSoftwareIdTagLicenseLinkageChannelType  | Indicates the channel the software was targeted for. Every software licensor may have a different set of values. |
|            |                                             | Information may include the following:                                                                           |
|            |                                             | Volume. Targeted for volume consumption.                                                                         |
|            |                                             | Retail. Target for the retail channel.                                                                           |
|            |                                             | OEM. Targeted for the OEM channel.                                                                               |
|            |                                             | Academic. Targeted for<br>the education or<br>academic channel.                                                  |
|            | hwOSSoftwareIdTagLicenseLinkageCustomerType | Identifies the target customer of the software. Every software licensor may have a different set of values.      |
|            |                                             | Information may include the following:                                                                           |
|            |                                             | Government. Targeted for government customers.                                                                   |
|            |                                             | Corporate. Targeted for corporate customers.                                                                     |
|            |                                             | Educational. Targeted for education or academic customers.                                                       |
|            |                                             | Retail. Targeted for retail customers.                                                                           |

| Field Name       | Attribute Name                | Description                                                                                                    |
|------------------|-------------------------------|----------------------------------------------------------------------------------------------------|
| serial<br>number | hwOSSoftwareIdTagSerialNumber | Unique identifier that may be represented as a combination of numbers, letters, or symbols. The serial number for the software product is a commonly used unique number assigned for identification of a particular title and purchase. |
|                  |                               | <b>Note:</b> The value might be the serial number that is run through a one-way hash encryption scheme.                                                                                                    |

For more information about enabling discovery of Software Identification Tags, see "Hardware Data Page" on page 480.

# Chapter 5: Scanner Scheduler

### This chapter includes:

| Scanner Scheduler Overview   | .168 |
|------------------------------|------|
| Deploy the Scanner Scheduler | 168  |
| Scanner Scheduler Resources  | .171 |

# Scanner Scheduler Overview

Scanner Scheduler is often used together with Store and Forward servers when manually deploying scanners. The Scanner Scheduler enables you to download and update scanners from the Data Flow Probe to discovery nodes, and you can also specify when a scanner runs on discovery nodes. Using this feature ensures scanners are automatically updated, and it also ensures uninterrupted scanning when connectivity or firewall issues prevent the Data Flow Probe from initiating scan jobs on discovery nodes.

Additionally, you can centrally configure and manage schedules by using a configuration (.ini) file that is stored on a remote server. The scanner, using a third party data transfer program called Curl, periodically downloads this remote configuration file according to a download schedule that you configure. Updates that are contained in the remote configuration file overwrite the local configuration file.

Deploy the Scanner Scheduler manually using any remote access technology or third party distribution tool. The Scanner Scheduler runs as a service on Windows or as a detached process on UNIX.

To install the Scanner Scheduler, see "Deploy the Scanner Scheduler" below.

To see resources for the Scanner Scheduler, see "Scanner Scheduler Resources" on page 171.

To see support information, see the Supported Content section of the *HP Universal CMDB Discovery* and Integration Content Guide.

# Deploy the Scanner Scheduler

This task describes recommended workflows for deploying the Scanner Scheduler.

Installing the Scanner Scheduler

This task includes the following steps:

- "Prerequisites" below
- "Copy the installation package for the Scanner Scheduler to the discovery node." below
- "Install the Scanner Scheduler" below
- "Generate scanner- Optional" on the next page
- "Customize download and running schedules" on the next page
- "Results" on the next page
- 1. Prerequisites

Ensure that UCMDB is installed.

2. Copy the installation package for the Scanner Scheduler to the discovery node.

**Note:** Ensure that you distribute or copy the installation files that are appropriate to the platform of the discovery node.

### Windows:

a. On the UCMDB server, copy the MSI installation package from the following location to your local computer:

### UCMDB\UCMDBServer\tools\InventoryDiscovery\ScannerScheduler

b. Copy the MSI installation package to the discovery node using any manual method or remote access technology.

#### **UNIX:**

From the UCMDB installation media, copy the file that is appropriate to your discovery node platform to your local computer. Additionally, copy the **scannerschedulerinstall** installation script file.

**Tip:** The file name of the resources file indicates the platform.

3. Install the Scanner Scheduler

#### Windows:

For attended installations, double-click or execute the MSI file. For unattended, or silent installations, run the following command: **msiexec /quiet /I <MSIFilename>** 

**Note:** To debug the installation, use the following command: /L\*v **<FullPathToLogFile>**. Log files are stored in the same location as scan files. For more information on scan file locations, see "Scanner Options Page" on page 513.

#### **UNIX:**

Run the following command with root privileges: **scannerschedulerinstall hp-ud-scanner-scheduler-<platform>-10.10.000** 

4. Generate scanner- Optional

**Note:** If you do not want to update the scanners that are deployed to discovery nodes, skip this step.

If you want to use Scanner Scheduler to download and update scanners to discovery nodes, use the Scanner Generator wizard to generate a scanner. For more information, see "Scanner Generator Wizard" on page 476.

5. Customize download and running schedules

Customize the **config.ini** file to specify schedules for running scanners, to download centrally-managed configuration files using Curl, and to download scanners to discovery nodes. For more information, see "Scanner Scheduler Resources" on the next page.

6. Results

The Scanner Scheduler starts automatically when the discovery node is started.

The scanner downloads and runs according to the parameter values that are specified in the config.ini file.

Upgrade the Scanner Scheduler

### Windows:

From the Control Panel, uninstall the Scanner Scheduler. Then, install the Scanner Scheduler normally.

### **UNIX:**

From a command line, use the **upgrade** parameter. For example, **scannerschedulerinstall --upgrade hp-ud-scanner-scheduler-<platform>-10.10.000<br/>
<b>buildnumber>.<packageformat>** 

Uninstall the Scanner Scheduler

### Windows:

From the Control Panel, uninstall the Scanner Scheduler.

### UNIX:

From a command line, use the **uninstall** parameter. For example, **scannerschedulerinstall** - **uninstall** 

For more information on Scanner Scheduler, see "Scanner Scheduler Overview" on page 168.

For more information on Scanner Scheduler operations and resources, see "Scanner Scheduler Resources" below.

# Scanner Scheduler Resources

File Locations

The following table describes information about the Scanner Scheduler installation and log file locations.

The Curl program and the **config.tmp** file are located in the same directories as listed under the Installation Location column.

| Platform          | Installation Location                                                                                                    | Log File Location                                                                            |
|-------------------|----------------------------------------------------------------------------------------------------|----------------------------------------------------------------------------------------------|
| Windows<br>32-Bit | <pre><programfiles>\Hewlett-Packard\Universal Discovery\10.10\Scanner Scheduler</programfiles></pre>                                                                                                    | <a href="#"><allusersprofile>\Hewlett-<br/>Packard\Universal Discovery</allusersprofile></a> |
|                   | <ul> <li>Note:         <ul> <li>This location can be configured by using the following command: INSTALLDIR=C:\ScannerSche duler</li> </ul> </li> <li>The <programfiles> environment variable is normally located at C:\Program Files</programfiles></li> </ul>                |                                                                                              |
| Windows<br>64-Bit | <pre><programfiles(x86)>\Hewlett-Packard\Universal Discovery\10.10\Scanner Scheduler</programfiles(x86)></pre>                                                                                                    |                                                                                              |
|                   | <ul> <li>Note:         <ul> <li>This location can be configured by using the following command: INSTALLDIR=C:\ScannerSche duler</li> </ul> </li> <li>The <programfiles(x86)> environment variable is normally located at C:\Program Files(x86)</programfiles(x86)></li> </ul> |                                                                                              |
| UNIX              | /opt/HP/ScannerScheduler                                                                                                    | \$HOME/.discagnt directory                                                                   |
| Mac               | /Library/StartupItems/HPScannerScheduler                                                                                                    |                                                                                              |
| AIX               | /usr/lpp/HP/ScannerScheduler                                                                                                    |                                                                                              |

# Configuration File Parameters

The **config.ini** file contains parameters for managing the running schedule of the scanner, the downloading schedule for the scanner, and for downloading a configuration file on a remote server. The parameters are as follows:

| Configuration File Parameter                                  | Description                                                                                                    |
|---------------------------------------------------------------|----------------------------------------------------------------------------------------------------|
| Monday Tuesday Wednesday Thursday<br>Friday  Saturday  Sunday | For each day of the week, enter the range of hours you want your scheduled event to run. If you specify multiple time intervals, use commas to separate each interval. For example: 10:00-12:00,14:00-18:00                                                                                                   |
|                                                               | Note: The 24-hour clock is used.                                                                                                    |
| FrequencyHours                                                | Indicates how frequently the scheduled event occurs. Assume you want to use a weekly interval for your scheduled event. In this scenario, set the value to 168.  If this parameter is set to 0, scheduling is disabled.                                                                                       |
|                                                               | Note: This is a mandatory field.                                                                                                    |
| RandomDelayMinutes                                            | Specifies a random delay to the start time for load balancing purposes. Assume that the scanner is scheduled to run at 9:00 and the random delay is 60 minutes. In this scenario, the scanner runs at a random point in time between 9:00 and 10:00.  If this parameter is set to 0, no random delay is used. |

| Configuration File Parameter | Description                                                                                                    |
|------------------------------|----------------------------------------------------------------------------------------------------|
| CommandLine                  | <ul> <li>Enter a command to run the scanner, to run a program that will download the config.ini file from a remote server, or to download the scanner.</li> <li>The Scan section. Enter a command to run the scanner. If no path is specified, the Scanner Scheduler attempts to start the scanner from the same directory as the Scanner Scheduler executable is located.</li> <li>The DownloadConfig section. Enter a command to run Curl, or any other data transfer tool, to download a remote config.ini file. Additionally, in the </li> <li>RemoteConfigPath&gt; parameter, enter a URL that specifies the location of the config.ini file that you want to download.</li> </ul> |
|                              | <ul> <li>Note:</li> <li>After the config.ini file is downloaded, the file is stored as config.tmp and then automatically converted to config.ini.</li> <li>The RemoteConfigPath parameter is mandatory.</li> </ul>                                                                                                    |
|                              | <ul> <li>The DownloadScanner section. In the<br/><remotescannerpath> parameter, enter the path to<br/>the location where the scanner that you want to<br/>download is located.</remotescannerpath></li> </ul>                                                                                                    |
|                              | <b>Note:</b> The scanner file name is <b>scan.tmp</b> after it is downloaded. However, you can change the file name in the <b>ScannerFileName</b> parameter.                                                                                                    |
| ScannerFileName              | In the <b><localscannerpath></localscannerpath></b> parameter, enter the full file path to the local computer where you want to store the scanner file. The scanner file name is changed from <b>scan.tmp</b> to the file name specified in this parameter.                                                                                                    |
|                              | Note: This is a mandatory parameter.                                                                                                    |

# Windows Specific Resources

| File name            | Description                                                                                                    |
|----------------------|----------------------------------------------------------------------------------------------------|
| ScannerScheduler.exe | Executable file of the Scanner Scheduler service.                                                                                                    |
| config.ini           | Configuration file that contains parameters that manages the scanning schedule of the scanner. It also manages, together with a third party program, the download schedule of another config.ini file that is located on a remote server. |
| curl.exe             | Executable file of Curl. This third party program can be used to download a new configuration file from a remote server.                                                                                                    |
| libeay32.dll         | OpenSSL DLL to enable Curl to work over HTTPS.                                                                                                    |
| libssl32.dll         | OpenSSL DLL to enable Curl to work over HTTPS.                                                                                                    |
| curl-ca-bundle.crt   | Root CA certificates to enable Curl to work over HTTPS.                                                                                                    |

# **UNIX Specific Resources**

| File Name              | Description                                                                                                    |
|------------------------|----------------------------------------------------------------------------------------------------|
| bin/scansched          | Executable file of the Scanner Scheduler service.                                                                                                    |
| bin/config.ini         | Configuration file that contains parameters that manage the scanning schedule of the scanner. The configuration file also manages, together with a third party program, the download schedule of another config.ini file that is located on a remote server. |
| bin/curl               | Executable file of Curl. This third party program can be used to download a new configuration file from a remote server.                                                                                                    |
| bin/curl-ca-bundle.crt | Root CA certificates to enable Curl to work over HTTPS.                                                                                                    |
| discscannerscheduler   | Script to manage the scanner scheduler. For more information about available parameters that you can use in this script, see "Scanner Scheduler Parameters (UNIX only)" below.                                                                               |

# Scanner Scheduler Parameters (UNIX only)

To manage the Scanner Scheduler for nodes that are running UNIX, enter the following command:

# discscannerscheduler <ParameterName>

where **<ParameterName>** is a placeholder for the parameter name specified as follows.

**Note:** Ensure that you run the command from the installation location.

| Parameter<br>Name | Description                                                                                                    |
|-------------------|----------------------------------------------------------------------------------------------------|
| start             | Starts the Scanner Scheduler service.                                                                                                    |
| stop              | Stops the Scanner Scheduler service.                                                                                                    |
| restart           | Restarts the Scanner Scheduler service.                                                                                                    |
| status            | <ul> <li>Indicates running status information of the Scanner Scheduler service.</li> <li>If the Scanner Scheduler is running, the following message is returned: "Universal Discovery Scanner scheduler (pid xxxx) is running."</li> <li>If the Scanner Scheduler is not running, the following message is returned: "Universal Discovery Scanner scheduler stopped."</li> </ul> |

# Chapter 6: Store and Forward

### This chapter includes:

| Store and Forward Overview            | 177 |
|---------------------------------------|-----|
| Install the Store and Forward Server  | 177 |
| Store and Forward Installation Wizard | 181 |
| Store and Forward Resources           | 183 |
| Store and Forward Commands            | 188 |

# Store and Forward Overview

Store and Forward is a system that enables you to design flexible, secure, and resilient communication paths to move scan files through firewalls or other networking obstacles. Store and Forward works together with Scanner Scheduler to maintain clear, uninterrupted paths between scanners and the Data Flow Probe. For more information on Scanner Scheduler, see "Scanner Scheduler Overview" on page 168.

Each Store and Forward server uses a configuration file to determine its behavior. Depending on the parameter values contained in the configuration file, a Store and Forward server may forward or route scan files through logical "channels" that map to directories on one or more "upsteam provider" Store and Forward servers. The last Store and Forward server in the system is the Data Flow Probe. A web server that is installed together with the Store and Forward server continuously listens on a TCP port for incoming scan files. Store and Forward servers support resumed file transfer. Monitoring statistics for each Store and Forward server are available by accessing a web page that is hosted on each server.

To install the Store and Forward server, see "Install the Store and Forward Server" below.

To see support information, refer to the HP Universal CMDB Support Matrix document.

# Install the Store and Forward Server

This task describes how to install the Store and Forward server. Perform this task for each computer that you want to use as a Store and Forward server.

This task includes the following steps:

- "Prerequisites" on the next page
- "Copy the installation package" on the next page
- "Install the Store and Forward server" on the next page

- "Copy certificate files from upstream servers" on the next page
- "Configure the system behavior" on page 180
- "Results" on page 180
- "Additional operations" on page 180
- 1. Prerequisites
  - Scanners are deployed in Manual Deployment mode.
  - Scanners are configured to save scan files offsite. For more information, see "Scanner Options Page" on page 513.
- 2. Copy the installation package

**Note:** Ensure that you copy installation files that are appropriate to the platform of the computer that you want to install the Store and Forward server.

#### Windows:

From the UCMDB server, copy the MSI installation file from the following location to the computer that you want to install the Store and Forward server:

# UCMDB\UCMDBServer\tools\InventoryDiscovery\StoreAndForward

### Linux:

From the UCMDB installation DVD, copy the **hp-ud-store-and-forward-linux-x86-10.10.000.xxx.tar** installation file to the computer where you want to install the Store and Forward server.

3. Install the Store and Forward server

# Windows:

- a. Double-click the MSI file. The main page of the installation wizard displays.
- b. Navigate through the wizard. For more information about the wizard, see "Store and Forward Installation Wizard" on page 181.

### Linux:

- a. Run the following command to decompress the archive file: tar -xzf <FileName>.tar.gz
- b. Run the following command to switch to root user if not logged in as root already: su root

c. Run the following commands with root privileges to configure parameter values: ./configure

**Note:** The installation directory must be the current directory when you run this command.

- d. Enter the following information when prompted:
  - The TCP port that you want to use for the Store and Forward server service. The default is 5005.
  - ii. The username that you want to use to authenticate to the web server that is hosting the Store and Forward status page. The default is **hpud**.
  - iii. The password that you want to use together with the username to authenticate to the web server that is hosting the Store and Forward status page. This field is mandatory.
  - iv. The communication protocol that you want to use between Store and Forward servers. Enter 1 for HTTP (plain) or 2 for HTTPS (secure).
- e. Start the service by running the following command with root privileges: /etc/init.d/hpudsaf start
- 4. Copy certificate files from upstream servers

**Note:** This step is only applicable if the HTTPS (secure) communication protocol is used.

- a. Copy the server.crt files of each upstream server to the computer that you are installing the Store and Forward server. An upstream server is a server that you are forwarding scan files to. This file is stored in the <DataDir>\Cert directory. For Windows, <DataDir> is configured in"Install the Store and Forward server" on the previous page. For Linux, <DataDir> is the data folder in the directory where you installed the Store and Forward server in "Install the Store and Forward server" on the previous page.
- b. Rename each upstream server certificate file so that all files have unique names. For example, **server1.crt**, **server2.crt**.
- c. Concatenate all the certificate files from upstream servers into one file. Separate each upstream server file with plus (+) signs. To do this, run the following command with root privileges: copy /b <server1.crt> + <server2.crt> + <server3.crt> trustedcerts.crt. A file named trustedcerts.crt is created.
- d. Copy the trustedcerts.crt file to the <DataDir>\Cert directory of the computer that you are installing the Store and Forward server.

**Note:** If the host name of any upstream server changes, perform this step again.

# 5. Configure the system behavior

Update the **config.ini** file to control the behavior of the Store and Forward server.

- The **config.ini** file is contained in the following location:
  - **Windows:** The **conf** folder that is contained in the directory where you installed the Store and Forward server.
  - **Linux**: The **conf** folder that is contained in the directory where you installed the Store and Forward server.

To see parameters that are available to update, see "Store and Forward Resources" on page 183.

**Note:** If you make changes to the configuration file, restart the Store and Forward server. For more information, see "Results" below.

#### 6. Results

- The Store and Forward server service and the Apache web server service start automatically when the computer is started. For more information on names of services, see "Store and Forward Resources" on page 183.
- To verify the system is operating as expected, go to the following web page on each Store and Forward server to view operating statistics:

http://<StoreAndForwardServer>:<port>/server\_status.xml

**Note:** If the HTTPS communication protocol is used, type **HTTPS** instead of **HTTP**.

# 7. Additional operations

To throttle the upload bandwidth, perform the following:

- a. Locate the http.conf file in the installation folder where you installed the program files.
- b. Locate the following line: safbwlnputLimit 0
- c. Change **0** to any non-zero integer to specify the maximum bandwidth (in kilobytes).

For more information on Store and Forward concepts, see "Store and Forward Overview" on page 177.

For more information on Store and Forward operations and resources, see "Store and Forward Resources" on page 183.

For more information on Store and Forward commands, see "Store and Forward Commands" on page 188.

## Store and Forward Installation Wizard

Enables you to install and configure the Store and Forward server on a computer that is running Windows.

| To access             | From the UCMDB installation media, copy the following file to your local computer and then double click to launch the wizard: <b>HP Universal Discovery Store and Forward server (x86) 10.10.000.xxx.msi</b> . |
|-----------------------|----------------------------------------------------------------------------------------------------|
| Important information | <ul> <li>This MSI installer is used for Windows computers only.</li> <li>The Windows computer must be running Microsoft Installer version 2.0 or above.</li> </ul>                                             |
| Related<br>Tasks      | "Deploy the Scanner Scheduler" on page 168                                                                                                    |
| See also              | "Store and Forward Overview" on page 177                                                                                                    |
| Wizard<br>Map         | "Destination Folder Page" below > "Data Files Page" below > "Store and Forward Configuration Page" on the next page > "SSL Certificate Generation Page" on page 183                                            |

# **Destination Folder Page**

Enables you to select a folder for the Store and Forward server program files.

| Important<br>Information | The Windows computer must be running Microsoft Installer version 2.0 or later.                                                  |
|--------------------------|----------------------------------------------------------------------------------------------------|
| Wizard Map               | The "Store and Forward Installation Wizard" contains:                                                                           |
|                          | <b>Destination Folder Page</b> > "Data Files Page" > "Store and Forward Configuration Page" > "SSL Certificate Generation Page" |

| UI Element (A–Z) | Description                                                             |
|------------------|-------------------------------------------------------------------------|
| Change           | Click to browse to a folder that you want to contain the program files. |

## Data Files Page

Enables you to select a folder for the Store and Forward data files.

| Important   | The Windows computer must be running Microsoft Installer version 2.0 or later. |
|-------------|--------------------------------------------------------------------------------|
| Information |                                                                                |

| Wizard Map | The "Store and Forward Installation Wizard" contains:                                                                           |
|------------|----------------------------------------------------------------------------------------------------|
|            | "Destination Folder Page" > <b>Data Files Page</b> > "Store and Forward Configuration Page" > "SSL Certificate Generation Page" |

| UI Element (A-Z) | Description                                                          |
|------------------|----------------------------------------------------------------------|
| Change           | Click to browse to a folder that you want to contain the data files. |

# Store and Forward Configuration Page

Enables you to make configurations for the Store and Forward server.

| Important<br>Information | The Windows computer must be running Microsoft Installer version 2.0 or later.                                           |
|--------------------------|----------------------------------------------------------------------------------------------------|
| Wizard Map               | The "Store and Forward Installation Wizard" contains:                                                                    |
|                          | "Destination Folder Page" > "Data Files Page" > Store and Forward Configuration Page > "SSL Certificate Generation Page" |

| UI Element                | Description                                                                                                    |
|---------------------------|----------------------------------------------------------------------------------------------------|
| TCP Port                  | Type a port number that listens for incoming scan files from downstream servers.  Default: 5005                              |
| User name                 | Type a user name to use to for the service.  Default: hpud                                                                   |
| Password                  | Type a password to use for the service.                                                                                      |
|                           | Note: This is a mandatory field.                                                                                             |
| Communication<br>Protocol | Select a communication protocol that you want to use as the transport mechanism when uploading scan files.  • HTTPS (secure) |
|                           | HTTP (plain)                                                                                                    |

# SSL Certificate Generation Page

Enables you to make configurations to the certificate file if HTTPS is selected as the communication protocol.

| Important<br>Information | The Windows computer must be running Microsoft Installer version 2.0 or later.                                           |
|--------------------------|----------------------------------------------------------------------------------------------------|
| Wizard Map               | The "Store and Forward Installation Wizard" contains:                                                                    |
|                          | "Destination Folder Page" > "Data Files Page" > "Store and Forward Configuration Page" > SSL Certificate Generation Page |

| UI Element (A-Z) | Description                                                                                |
|------------------|--------------------------------------------------------------------------------------------|
| DNS Name         | Enter the full computer name of the computer that is running the Store and Forward server. |
|                  | For example, somehost. example. com                                                        |

### Store and Forward Resources

Windows

By default, program files are installed in the following location:

<Program Files>\Hewlett-Packard\Universal Discovery\<VersionNumber>\Store and Forward

By default, data files, log files, and scan files that are in transit are stored in the following location:

<ALLUSERSPROFILE>\Application Data\Hewlett-Packard\Universal Discovery S&F

In addition, the following directories are created after installation.

| Subdirectory | Description                                                                                                   |
|--------------|----------------------------------------------------------------------------------------------------|
| bin          | Contains the Apache web server executable files, DLL files, and the Store and Forward server executable files |

| Subdirectory | Description                                                                                                    |
|--------------|----------------------------------------------------------------------------------------------------|
| conf         | Contains the configuration files, including <b>httpd.conf</b> (the configuration file for the Apache web server) |
|              | Note: The httpd.conf file contains parameters that control bandwidth throttling                                  |
| modules      | Contains the Apache web server modules                                                                           |
| Logs         | Contains the logs for the Apache web server and the Store and Forward server                                     |
| Incoming     | Contains incoming scan files                                                                                     |
| InProgress   | Contains the files that the server is processing                                                                 |
| Status       | Contains status files                                                                                            |
| Resume       | Contains scan files that are partially uploaded                                                                  |

The Windows service is registered with the following parameters:

| Service attribute              | Value                                               |
|--------------------------------|-----------------------------------------------------|
| Apache Service Name            | ovedApacheSF                                        |
| Apache Display Name            | HP Universal Discovery Store and Forward Web Server |
| Apache Startup Type            | Automatic                                           |
| Store and Forward Service Name | ovedStoreAndForward                                 |
| Store and Forward Display Name | HP Universal Discovery Store and Forward Server     |
| Store and Forward Startup Type | Automatic                                           |

#### Linux

The following directories are created in the installation folder after installation.

| File name | Comment                                                                                                    |
|-----------|----------------------------------------------------------------------------------------------------|
| bin       | Contains the Apache web server executable files, DLL files, and the Store and Forward server executable files. |

| File name       | Comment                                                                                                    |
|-----------------|----------------------------------------------------------------------------------------------------|
| conf            | Contains the configuration files, including <b>httpd.conf</b> (the configuration file for the Apache web server). |
|                 | <b>Note:</b> The <b>httpd.conf</b> file contains parameters that control bandwidth throttling.                    |
| data            | Parent data directory.                                                                                            |
| data/Logs       | Contains Apache web server and Store and Forward server log files.                                                |
| data/Incoming   | Contains incoming scan files.                                                                                     |
| data/InProgress | Contains the files that the server is processing.                                                                 |
| data/Status     | Contains status files.                                                                                            |
| data/Resume     | Contains scan files that are partially uploaded.                                                                  |
| modules         | Contains the Apache web server modules.                                                                           |

The Linux service is registered with the following parameters:

| Service attribute   | Value         |
|---------------------|---------------|
| Linux Service Name  | StoreNForward |
| Apache Service Name | httpd         |

#### Status Information XML File Printout

In addition to using web-based methods to access status file information, data that is contained in this file can also be accessed by external programs or scripts. The file resembles the following:

```
<?xml version="1.0" encoding="UTF-8"?>

<?xml-stylesheet type="text/xsl" href="server_status.xsl"?>

<StoreAndForwardStatus version="1.0">

<statusDirBytes>0</statusDirBytes>

<incomingDirBytes>0</incomingDirBytes>

<inProgressDirBytes>0</inProgressDirBytes>

<resumeDirBytes>0</resumeDirBytes>

<freeDiskSpaceBytes>50882215936</freeDiskSpaceBytes>

<numIncomingFiles>0</numIncomingFiles>
```

<numInProgressFiles>0</numInProgressFiles>
<numResumeFiles>0</numResumeFiles>
<modifiedTime>12/22/10 08:23:30</modifiedTime>
</StoreAndForwardStatus>

### Configuration File

The structure of the **config.ini** file is as follows.

| Section Name      | Parameter Name    | Description                                                                                                    |
|-------------------|-------------------|----------------------------------------------------------------------------------------------------|
| Log               | filterLevel       | Type <b>default</b> or <b>debug</b> . When <b>debug</b> is specified, detailed logging is enabled.                                                                                                    |
|                   | rotateSizeMB      | Specifies the size of each log file. The Store and Forward server can store the log information in several log files.                                                                                                    |
|                   | rotationFileCount | Specifies the number of log files to keep. When the parameter value is reached, the oldest log file is discarded.                                                                                                    |
| [BaseDirectories] | dataDir           | Specifies the location of the <b>data</b> directory.  Normally, it is not necessary to modify this setting because it is configured automatically by the installer.                                                                               |
|                   | incomingDir       | Specifies the location of the <b>Incoming</b> directory.  Normally, it is not necessary to modify this setting, as it is configured automatically by the installer.                                                                               |
| [Channels]        | channelX          | Specifies the name for each channel. Channel names are used to name the top level directory of the Store and Forward server. The corresponding physical directory is created under the <b>Incoming</b> directory of the Store and Forward server. |

| Section Name        | Parameter Name      | Description                                                                                                    |
|---------------------|---------------------|----------------------------------------------------------------------------------------------------|
| [UpstreamProviders] | providerX           | Specifies the URLs for upstream Store and Forward servers. The URL should include the HTTP username and password required to access the URL. When the HTTPS protocol is used, the host name of the Store and Forward server supplied in this URL must match the host name given during the installation of that Store and Forward server, as this host name is encoded in the HTTPS certificate.              |
|                     |                     | When configuring a Store and Forward server that is installed together with the Data Flow Probe, use the following configuration:                                                                                                    |
|                     |                     | This key specifies the full path to a local directory. In this case, the received file is copied to that directory, or moved if the channel is mapped to only one upstream provider. The only provider that is listed should be the incoming directory of the XML Enricher, as all files received by this Store and Forward server will be moved automatically to the Incoming directory of the XML Enricher. |
| [ChannelMapping]    | channelX            | Specifies how the files arriving to this channel will be forwarded. One or more upstream Store and Forward servers from the [UpstreamProviders] section should be specified. Multiple servers are separated with commas.                                                                                                    |
| [StatusPage]        | updateFrequencyMins | Specifies how frequently (in minutes) the status page is updated.  The default is <b>20</b> . If the setting is set to <b>0</b> , the status page is not updated.                                                                                                    |

### Sample Configuration File

The following is a sample **config.ini** file that has two upstream Store and Forward servers configured, two channels, and three providers:

[Log]
filterLevel=default
rotateSizeMB=10
rotationFileCount=5

```
[BaseDirectories]

dataDir=C:\ProgramData\Hewlett-Packard\DDMI S&F\
incomingDir=C:\ProgramData\Hewlett-Packard\DDMI S&F\Incoming\
[Channels]

channel0=ddmi

channel1=hpca
[UpstreamProviders]

provider0=http://ddmi:ddm1passw0rd@ForwardS&Fserver1:5005/ddmi/

provider1=http://ddmi:ddm1passw0rd@ForwardS&Fserver2:5005/hpca/

provider2=http://ddmi:ddm1passw0rd@ForwardS&Fserver3>:5005/ddmi/
[ChannelMappings]

channel0=provider0,provider2

channel1=provider1
[StatusPage]
updateFrequencyMins=20
```

### Store and Forward Commands

Commands that are available for the Store and Forward server service are as follows:

#### Windows

| Description | Command                             |
|-------------|-------------------------------------|
| Restart     | net start ovedStoreAndForward       |
| Stop        | net stop ovedStoreAndForward        |
| Uninstall   | Control Panel > Add/Remove Programs |

#### Linux

| Description | Command                     |
|-------------|-----------------------------|
| Restart     | /etc/init.d/hpudsaf restart |
| Stop        | /etc/init.d/hpudsaf stop    |

| Description | Command                                            |
|-------------|----------------------------------------------------|
| Uninstall   | <ol> <li>/sbin/chkconfigdel<br/>hpudsaf</li> </ol> |
|             | 2. rm -rf /etc/init.d/hpudsaf                      |

# Part 3: Adapter Management

# **Chapter 7: Adapter Configuration**

#### This chapter includes:

| Identifying Running Software by Processes                                   | 191 |
|-----------------------------------------------------------------------------|-----|
| Automatically Deleted CIs and Relationships and Candidates for Deletion CIs | 192 |
| Configure Adapter Settings                                                  | 193 |
| Configure Full Population Run                                               | 194 |
| Configure Global Probe Result Filtering                                     | 195 |
| Configure CI Aging Settings                                                 | 197 |
| Define CITs to be Deleted by Java-based Population Adapters                 | 198 |
| Attach Discovery Documentation to a Discovery Package                       | 198 |
| Attach a Readme to a Discovery Package                                      | 199 |
| View Discovery Resource History                                             | 200 |
| Pre/Post-Scan Script Editor                                                 | 202 |
| Pre-Scan and Post-Scan Scripts                                              | 203 |
| Adapter Management User Interface                                           | 203 |
| Internal Configuration Files                                                | 243 |

# Identifying Running Software by Processes

An application is identified by the existence of one or more running processes which are defined by their names and by command line (optional).

A process can be optionally marked as a key process or as a main process.

An application is identified if the following holds true:

- · At least one process was found.
- All processes that are marked as key processes exist.

If an application is identified, a result RunningSoftware CI is created for the application obeying the following rules:

• If none of the processes is marked as a main process, a single RunningSoftware CI will be created, linked to all discovered processes by dependency relationships.

• If there are processes that are marked as main processes, a RunningSoftware CI will be created for each instance of these main processes.

For example, assume that rules are defined for the identification of two applications, **application\_a** and **application b**:

- application\_a is identified by proc.exe and unique\_proc\_a.exe.
- application\_b is identified by proc.exe and unique\_proc\_b.exe.

Say that **proc.exe** is found but none of its processes are marked as key or main processes. In this case, **RunningSoftware** CIs are created for both **application\_a** and **application\_b**. These CIs are linked by a dependency relationship to the same process (that is, **proc.exe**).

Assume too that unique\_proc\_a.exe and unique\_proc\_b.exe are marked as key processes:

- If the proc.exe process only is discovered, a RunningSoftware CI is not created.
- If unique\_proc\_a.exe is discovered, RunningSoftware CIs are created for application\_a linked by a dependency link to unique\_proc\_a.exe. If in addition, proc.exe is discovered, it is linked to the same CI. The same holds for application\_b.

Assume that two instances of **unique\_proc\_a.exe** are discovered:

- If the process is not marked as a main process, a single **RunningSoftware** CI is created for **application\_a** linked to both processes.
- If the process is marked as a main process, two separate RunningSoftware CIs are created for application\_a.

For details on the key field in the Software Identification Rule Editor dialog box, see "Identifying Processes" on page 241.

# Automatically Deleted CIs and Relationships and Candidates for Deletion CIs

During discovery, the Data Flow Probe compares CIs found during the previous, successful job invocation with those found during the current job invocation. A missing component, such as a disk or software, is assumed to have been removed from the system, and its CI is **automatically deleted** from the Probe's database.

By default, the Data Flow Probe deletes CI instances of certain CITs, for example, the current configuration for the Host Resources and Host Applications jobs (snmp: file system, installed software, osuser, service).

DFM enables you to customize which CI instances the Probe should automatically delete for specific jobs.

You can also mark a CIT as a **candidate for deletion**. In this case, if no CI instances of that CIT are discovered, the CIT is isolated rather than automatically deleted. Carefully choose the CITs that are to be candidates for deletion. For example, process CITs are not good candidates because they often shut down and start up again and, as a result, may be deleted at every invocation.

#### **Example of Automatic Deletion**

During the previous job invocation, the Data Flow Probe ran the **Host Resources by WMI** job and discovered a host with **disks a**, **b**, **c**, and **d**. During the current job invocation, the Probe discovers **disks a**, **b**, and **c**, compares this result with the previous result. Since it finds that **disk d** is missing, it deletes the CI for **disk d**.

#### Note:

- The Data Flow Probe does not wait for the aging mechanism to perform the calculation, but immediately sends a deletion request to the server. For details about aging, see "The Aging Mechanism Overview" in the RTSM Administration Guide.
- The change is defined on the job's adapter.
- If discovery fails and errors occur, objects are sent for deletion according to how the results are managed. For details, see "Adapter Configuration Tab" on page 211.
- You can use this procedure to delete relationships, too. For example, the containment
  relationship is used between a node and an IP address. A laptop machine is allocated a
  different IP address very often. By deleting the relationship, you prevent the accumulation of
  old IP addresses attached to this node.
- You can view deleted CIs in the Probe log and in the Deleted column in the Discovery Results
  pane. For details, see "Data Flow Probe Log Files" on page 68 and "Discovery Results
  Tab/Pane" on page 556.

For details on configuring automatic deletion, see "Configure the Data Flow Probe to Automatically Delete CIs" on page 47.

### Configure Adapter Settings

You should edit adapter and XML files in one of the following ways:

Change the adapter's definitions in the Adapter Management module

Note: This method is recommended.

 Navigate to Administration > RTSM Administration > Data Flow Management > Adapter Management.

- In the Resources pane, select the adapter file in the Packages > <package name> > Adapters folder.
- 3. Do one of the following:
  - To edit general adapter settings, use the **Adapter Definition** and **Adapter Configuration** tabs. For details, see "Adapter Definition Tab" on page 204 and "Adapter Configuration Tab" on page 211.
  - To define specific settings for the selected adapter, right-click the adapter and select Edit
     Adapter Source from the shortcut menu.

Edit the adapter package and redeploy it using the Package Manager

Export the package to your local drive, edit the package and redeploy it. For information see, "How to Export a Package" and "How to Deploy a Package" in the RTSM Administration Guide.

# Configure Full Population Run

Because the RTSM integration adapter only synchronizes changes, over time CIs are not touched and are aged out. Therefore, by default, the RTSM integration adapter runs a full population job every seven days.

**Note:** For other adapters, if the **Allow Integration job to delete removed data** check box is selected, touch is performed automatically. If the check box is cleared, touch is not performed.

#### To change the full population value of the RTSM integration adapter:

- 1. Open the CmdbAdapter adapter source.
  - a. Select Data Flow Management > Adapter Management > Resources pane > CmdbAdapter.
  - b. Under Adapters, right-click CmdbAdapter, and select Edit Adapter Source.
- 2. In the source file, locate the following tag:

```
<full-population-days-interval>

7
</full-population-days-interval>
```

3. Edit the value as follows:

| Value | Description                          |
|-------|--------------------------------------|
| 7     | Run full population job every 7 days |
| 1     | Run full population job each day     |
| 0     | Always run a full population job     |
| -1    | The option is disabled               |

## Configure Global Probe Result Filtering

**Global filtering** enables you to filter Probe results for all adapters, so that only results of interest to you are sent to the RTSM Server.

You can also filter specific adapters. For details, see "Adapter Configuration Tab" on page 211.

#### Note:

- You can use regular expressions in filters.
- Attributes in the filter should be of type string only. For details on CI attribute types, see "Attributes Page" in the Modeling Guide.
- A result is considered to be a match only if all filter attributes have the same values as those in the CI. (If one of a CI's attributes is not specified in the filter, all the results for this attribute match the filter.)
- A CI can match more than one filter. The CI is removed or remains according to the filter in which it is included.
- Recursive Filtering. Using global filtering, you can filter out a CI so that it is not included in the filter results. This CI may be a root CI, containing other CIs or relationships. By default, during the filter process, the contained CIs and relationships, as well as any CIs related to them, are added to the filter results—including the root CI. This causes undesired filter results.
   Recursive filtering corrects this by ensuring that if a root CI is filtered out, then any contained CIs or relationships are filtered out too, such that the root CI cannot be found again.

#### To enable recursive filtering:

In the **globalFiltering.xml** file, under the **resultFilters** element, locate the **recursiveFilter** attribute. (If the **recursiveFilter** attribute does not appear, then you must add it.) Set the attribute value to **true**.

**Note:** By default, recursive filtering is disabled, that is **recursiveFilter = false**.)

DFM filters first according to the <includeFilter> and then applies the <excludeFilter> on the
results of <includeFilter>.

#### Configure a Filter

Open the globalFiltering.xml file. (Adapter Management module > Resources pane > Packages > DDM Infra > Configuration Files)

The code in displayed in the View pane:

- **<excludeFilter>.** When a vector marker is added to this filter, all CIs that match the filter are removed. If this marker is left empty, all results are sent to the server.
- <includeFilter>. When a vector marker is added to this filter, all CIs that do not match the filter are removed. If this marker is left empty, all results are sent to the server.

The following example shows an IpAddress CI that has address and domain attributes:

If this vector is defined in **<includeFilter>**, all results **not** matching the filter are removed. The results sent to the server are those where the ip\_address matches the regular expression **192\.168\.82\.17.\*** and the ip\_domain is **DefaultProbe**.

If this vector is defined in **<excludeFilter>**, all results matching the filter are removed. The results sent to the server are those where the ip\_address does **not** match the regular expression **192\.168\.82\.17.\*** and the ip\_domain is **notDefaultProbe**.

The following example shows an ip\_subnet CI that has no attributes.

```
<vector>
     <object class="ip_subnet">
     </object>
</vector>
```

Configure a Filter to Ignore Case

You can configure a filter to ignore case by prefixing a regular expression with (?i). For example, (?i)

#### DefaultProbe finds defaultprobe as well as DefaultProbe.

The following example removes all occurrences of the **DefaultdoMain** attribute because the vector code is located in the **<excludeFilter>** section:

# Configure CI Aging Settings

This task explains how to configure the aging mechanism for adapters.

To learn more about aging, see "The Aging Mechanism Overview" in the RTSM Administration Guide.

#### To enable aging of CIs:

- Select the adapter: Administration > RTSM Administration > Adapter Management > Resources pane > Packages > <adapter>
- 2. In the **Adapter Configuration** tab, under **Results Management**, select an **Enable Aging** option as follows:

| System<br>Default | Enables aging of CIs using the default aging setting defined in each CI type's attribute settings.                            |
|-------------------|----------------------------------------------------------------------------------------------------|
|                   | For details, see "Configuration Item Properties Dialog Box" in the Modeling Guide.                                            |
| Always<br>Enabled | Always enables aging of CIs discovered by jobs that use this adapter.                                                         |
|                   | <b>Note:</b> When this option is selected, the default aging setting defined in each CI type's attribute settings is ignored. |

| Always<br>disabled | Disables aging of CIs discovered by jobs that use this adapter.                                            |
|--------------------|----------------------------------------------------------------------------------------------------|
|                    | <b>Note:</b> This option overrides the default aging setting defined in each CI type's attribute settings. |

3. Save your changes.

# Define CITs to be Deleted by Java-based Population Adapters

This task describes how to define CITs to be deleted by population jobs that use Java-based population adapters.

- 1. Open the population adapter's configuration file.
- Under the <taskInfo> tag, locate the <remove-cis> tag.

If this tag does not exist, create it.

3. Under the **<remove-cis>** tag, add the CITs to be removed using the format in the following example:

4. Save the configuration file.

**Note:** When defining integration jobs that use the population adapter, to configure the job to delete CITs as defined in the adapter, ensure that the **Allow Integration Job to delete removed data** option is selected. For details, see "New Integration Job/Edit Integration Job Dialog Box" on page 286.

## Attach Discovery Documentation to a Discovery Package

This task describes how to attach updated or new documentation to a discovery package.

- 1. Prerequisites
  - a. Create the help document in PDF format.
  - b. Create a folder called **docs**, and copy your PDF into that folder.
  - c. Zip the **docs** folder, and copy it to your local file system.
- 2. Deploy the document on the RTSM server

Navigate to **Administration > Package Manager**, and click the **Deploy packages to server** button to deploy the .zip file containing the PDF you want to deploy. For details, see "How to Deploy a Package" in the *RTSM Administration Guide*.

- 3. Attach the document to the relevant discovery package
  - a. Navigate to Administration > RTSM Administration > Data Flow Management > Adapter Management.
  - b. In the **Resources** pane, expand the adapter file: **Packages > <package name> > Adapters** and select the adapter to which to attach the document.
  - c. Do one of the following:
    - In the Adapter Definition tab, under Details, click the Edit button adjacent to the Content Help box, and select the help document that you deployed.
    - Right-click the adapter and select Edit Adapter Source from the shortcut menu. Look for RelatedDocument in the code, and replace the line with:

<RelatedDocument>name\_of\_pdf.pdf
where name\_of\_pdf is the name of the help document you deployed.

# Attach a Readme to a Discovery Package

This task describes how to attach an updated or new Readme file to a discovery package.

1. Prerequisite

To attach a Readme file to a discovery package, the package's .zip file must be located somewhere on your local file system.

If you are updating the Readme file of a discovery package that is already deployed on your RTSM server, you must export the package's .zip file to your local file system before attaching the

updated file. For details on exporting packages, see "How to Export a Package" in the RTSM Administration Guide.

- 2. Add the Readme file to the discovery package's .zip file
  - Create or update the Readme file, and save it with the name, **Readme.txt**.
  - Copy the **Readme.txt** file into the root of the package's .zip file.
- 3. Deploy the package on the RTSM server

Navigate to **Administration > Package Manager**, and click the **Deploy packages to server** button to deploy the .zip file containing the Readme. For details, see "How to Deploy a Package" in the *RTSM Administration Guide*.

### View Discovery Resource History

Discovery resources are saved to the URM on the UCMDB Server and from there are distributed to all the Data Flow Probes.

Whenever a user changes the definition of a resource, an updated version of the resource is stored in the URM. The URM keeps all the historical revisions of each resource.

You can view changes between an older version and the current version of resources such as discovery scripts, integration and discovery adapters, discovery jobs, and so on, from the JMX console of the UCMDB Server.

**Note:** The purpose of this task is to describe how to access the discovery resources in the JMX console for the purpose of **viewing** the resources and their history only.

Adding or modifying a discovery resource in the JMX console is not supported.

#### To view a discovery resource and its history:

- 1. Log in to the UCMDB JMX console. For details, see How to Access the JMX Console in the HP Universal CMDB Administration Guide.
- In the UCMDB JMX Quick Search box, enter listResourceTypes.
- 3. Enter your Customer ID. (**Default: 1**)
- 4. Click Invoke. The URM Services mbean is displayed.
- 5. Among the UCMDB resource types displayed on this page, the following discovery resource types are displayed:

| Resource Type                                 | Description                               | Displays<br>Diff Metadata | Displays<br>Diff Content |
|-----------------------------------------------|-------------------------------------------|---------------------------|--------------------------|
| Discovery_ADAPTER_<br>METADATA                | Adapter resources                         | ✓                         | ✓                        |
| Discovery_<br>CONFIGURATION_FILE_<br>METADATA | Configuration Files                       | ✓                         | <b>✓</b>                 |
| Discovery_JOB_METADATA                        | Discovery job definitions                 | ✓                         | ✓                        |
| Discovery_MODULE_<br>METADATA                 | Discovery modules                         | ✓                         | ✓                        |
| Discovery_WIZARD_<br>METADATA                 | Activity types                            | ✓                         | ✓                        |
| Discovery_SCRIPT_<br>METADATA                 | Script resources                          | ✓                         | ✓                        |
| Discovery_BIN_RESOURCE_<br>METADATA           | External resources                        | ✓                         | ×                        |
| Discovery_DOC_METADATA                        | PDF documents that come with the adapters | ✓                         | ×                        |
| Discovery_MULTI_<br>SCANNER_METADATA          | Multiple scanner packages                 | ✓                         | ×                        |
| Discovery_SCANNER_<br>CONFIG_METADATA         | Scanner configuration files               | ✓                         | ×                        |
| Discovery_SAI_RES_<br>METADATA                | SAI resources                             | ✓                         | ×                        |

- 6. Click a resource type to view all the resources of that type.
- 7. To see the history of a particular resource, click the **history** link in that resource's row.

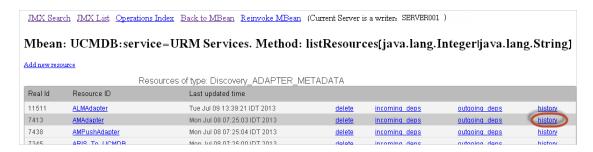

A page opens displaying the current version of the resource, as well as all its previous revisions.

8. Click the **Diff Content** link to view the actual change. All changes between the selected and current revisions are displayed.

**Note:** The **Diff Content** link appears only for those resources whose changes you are able to see (see table above).

# Pre/Post-Scan Script Editor

Enables you to edit pre and post scan scripts in your Management Zones.

| To access             | <ul> <li>Adapter Management &gt; Inventory Discovery &gt; expand Adaptors         &gt; Inventory Discovery by Scanner &gt; expand the Global Configuration Files pane, select the     </li> <li>PrePostScanScriptingConfiguration file and click Edit .</li> <li>Data Flow Management &gt; Universal Discovery &gt; Zone-based Discovery &gt; Inventory Discovery Activity &gt; Preferences tab &gt; select Scanner based Inventory Discovery and click Edit Script.</li> </ul> |
|-----------------------|----------------------------------------------------------------------------------------------------|
| Important information | UI elements are available only when a script file is selected in the left pane.                                                                                                    |
| Relevant tasks        | "Edit Pre-/Post-Scan Scripts" on page 425                                                                                                    |
| See also              | "Inventory Discovery Scanners" on page 402                                                                                                    |

User interface elements are described below:

| UI<br>Element | Description                                                                                                    |
|---------------|----------------------------------------------------------------------------------------------------|
| Q             | <b>Find Text.</b> Opens the Find Text dialog box, enabling you to find text in the selected script file. For more information, see "Find Text Dialog Box" on page 228. |
| <b>→</b>      | <b>Go to Line.</b> Opens the Go To Line dialog box, enabling you to jump to a specific line in the script file. Enter the line number and press <b>Enter</b> .         |
| <b>P</b>      | Import a File. Opens the Import File dialog box, enabling you to import a script file.                                                                                 |
|               | <b>Export to a File.</b> Opens the Export File dialog box, enabling you to export the selected script to a file.                                                       |

## Pre-Scan and Post-Scan Scripts

The pre-scan and post-scan scripts feature enables you to customize and execute scripts that run on discovery nodes. It expands the capabilities of standard scanner detection by capturing custom data on specific hardware, settings, or applications.

The pre-scan scripts run at scanner start-up before the hardware and software scanning. The post-scan scripts run after the hardware and software scanning is complete.

To see more information on how to edit pre and post scan scripts, see "Edit Pre-/Post-Scan Scripts" on page 425.

**Note:** If you create a post-scan script, you may want to map your captured data to a UCMDB attribute using the Hardware Mapping Configuration tool. To do this, see "Map Scan File Attributes to OMi" on page 452.

# Adapter Management User Interface

This section describes:

| Adapter Definition Tab                         | 204 |
|------------------------------------------------|-----|
| Adapter Configuration Tab                      | 211 |
| Adapter Management Window                      | 218 |
| Adapter Source Editor Window                   | 219 |
| Attributes Assignment Editor Dialog Box        | 220 |
| Choose Discovered Class Dialog Box             | 222 |
| Configuration File Pane                        | 223 |
| Edit Process Dialog Box                        | 225 |
| Find Resource/Jobs Dialog Box                  | 227 |
| Find Text Dialog Box                           | 228 |
| Input Query Editor Window                      | 229 |
| Permission Editor Dialog Box                   | 232 |
| Resources Pane                                 | 234 |
| Script Pane                                    | 237 |
| Software Identification Rule Editor Dialog Box | 240 |
| Software Library Dialog Box                    | 242 |

# Adapter Definition Tab

Enables you to define an adapter by specifying which CITs the adapter should discover and which protocols are needed to perform discovery.

| To access      | Adapter Management > Resources pane > Packages > <adapter></adapter>  |  |
|----------------|-----------------------------------------------------------------------|--|
| Relevant tasks | "Implement a Discovery Adapter" in the RTSM Developer Reference Guide |  |

User interface elements are described below:

| Description                                                                                                    |  |
|----------------------------------------------------------------------------------------------------|--|
| Used to arrange adapters by category.                                                                                           |  |
| The Help document associated with the adapter, in PDF format.                                                                   |  |
| To change the Help document associated with the adapter, do one of the following:                                               |  |
| Click and select the relevant PDF file.                                                                                         |  |
| Right-click the adapter in the Packages tree and click <b>Edit adapter</b> source. Find the following line in the code:         |  |
| <pre><relateddocument>name_of_pdf.pdf</relateddocument></pre>                                                                   |  |
| and change the name of the PDF file.                                                                                            |  |
| To detach the selected Help document, click.                                                                                    |  |
| A detailed description of the adapter's purpose, including relevant comments.                                                   |  |
| A display name to identify the adapter.                                                                                         |  |
| For <b>Discovery</b> adapters: jython                                                                                           |  |
| For Integration adapters: can be of various types                                                                               |  |
| Select to define that this adapter is an integration adapter.                                                                   |  |
| <b>Note:</b> These adapters cannot be used for defining discovery jobs, and are accessible only through the Integration Studio. |  |
|                                                                                                    |  |

#### Input Pane

User interface elements are described below:

| UI<br>Element<br>(A-Z) | Description                                                                                                    |
|------------------------|----------------------------------------------------------------------------------------------------|
| Input CI<br>Type       | The input CIT is used as the adapter input. For details, see "Define Adapter Input (Trigger CIT and Input Query)" in the RTSM Developer Reference Guide.                                                                                                    |
|                        | Click the button to choose a CIT to use as the input.                                                                                                    |
| <b>*</b>               | Edit Input Query. Enables you to edit the input query.                                                                                                    |
| ×                      | Remove Input Query. Enables you to delete the input query.                                                                                                    |
| Input<br>Query         | Defines a query for validation of the triggered CIs for jobs that run this adapter. (CIs matching the job's triggered query must match the Input query as well.)                                                                                                    |
|                        | Click the <b>Edit Input Query</b> button to open the Input Query Editor window.                                                                                                    |
|                        | Click the Remove Input query button to remove the Input query from the adapter.                                                                                                    |
|                        | To define which CIs can be Trigger CIs for jobs that run a specific adapter, see "Input Query Editor Window" on page 229. For more information, see "Trigger CIs and Trigger Queries" on page 24.                                                                                                    |
|                        | For an example of an input query definition, see "Example of Input Query Definition" in the RTSM Developer Reference Guide.                                                                                                    |
|                        | Note:                                                                                                    |
|                        | <ul> <li>Because this field is optional, not all adapters include an Input query. None<br/>signifies this adapter does not have an Input query definition.</li> </ul>                                                                                                    |
|                        | <ul> <li>To ensure that the Data Flow Probe is always kept up to date with possible<br/>changes to the Trigger CI data, you can configure UCMDB to periodically<br/>recalculate the Trigger CI data and send any changes to the Data Flow Probe.</li> <li>For details, see "Configure Periodic Data Flow Task Updates" on page 44. This<br/>option is disabled by default because it can interfere with performance.</li> </ul> |

| UI<br>Element<br>(A-Z) | Description                                                                                                    |
|------------------------|----------------------------------------------------------------------------------------------------|
| Triggered<br>CI Data   | Add Trigger CI data to the adapter.                                                                                                |
|                        | Remove Trigger CI data from the adapter.                                                                                           |
|                        | Edit the Trigger CI data in the Parameter Editor dialog box.                                                                       |
|                        | Name. The information that is needed to perform a task on a specific CI. This information is passed to the CI queried in the task. |
|                        | Important: Do not use id for a Triggered CI Data entry, as it is a reserved name.                                                  |
|                        | Value. The attribute value. Variables are written using the following syntax:                                                      |
|                        | \${VARIABLE_NAME.attributeName}                                                                                                    |
|                        | where <b>VARIABLE_NAME</b> can be one of three predefined variables:                                                               |
|                        | ■ SOURCE. The CI that functions as the task's trigger.                                                                             |
|                        | ■ HOST. The node in which the triggered CI is contained.                                                                           |
|                        | ■ PARAMETERS. The parameter defined in the Parameter section.                                                                      |
|                        | You can create a variable. For example, \${SOURCE.network_netaddr} indicates that the trigger CI is a network.                     |

### Used Scripts Pane

Displays the scripts used by the selected adapter.

| Important Information | Available for Jython adapters only |
|-----------------------|------------------------------------|
|-----------------------|------------------------------------|

User interface elements are described below (unlabeled elements are shown in angle brackets):

| UI<br>Element<br>(A–Z) | Description                                                                                                    |
|------------------------|----------------------------------------------------------------------------------------------------|
| <b>↑</b>               | <b>Move up/Move down.</b> Enables you to change the order of the scripts. DFM runs the scripts in the order in which they appear here. |
| +                      | Add script. Enables you to add a script to the adapter.                                                                                |

| UI<br>Element<br>(A–Z) | Description                                                                    |
|------------------------|--------------------------------------------------------------------------------|
| ×                      | Remove script. Enables you to remove a script from the adapter.                |
| <b>Ø</b>               | Edit. Enables you to edit the selected script in the Script Editor that opens. |
| <scripts></scripts>    | A list of Jython scripts used by the adapter.                                  |

### Workflow Steps Pane

Displays only the **workflow** element of the selected adapter script.

| Important Information | Available: Only for the adapters that contain workflows |
|-----------------------|---------------------------------------------------------|
|                       | Example: UDAgentManagement adapters                     |

#### User interface elements are described below:

| UI Element<br>(A–Z) | Description                                                                                                    |
|---------------------|----------------------------------------------------------------------------------------------------|
| Q                   | <b>Find text.</b> Enables you to find specific text in the workflow steps. For details, see "Find Text Dialog Box" on page 228.                                                                                                    |
| +=                  | <b>Go to line.</b> Enables you to jump to a specific line in the workflow steps. In the Go To Line dialog box, enter the line number, and press <b>ENTER</b> .                                                                     |
|                     | Open External Editor. Opens the workflow steps in an external text editor.                                                                                                    |
|                     | Prerequisite: Click the Edit the External Editor Preferences button to define the path to an external editor. If no external editor path is defined, you will be prompted to provide one when you try to open the external editor. |

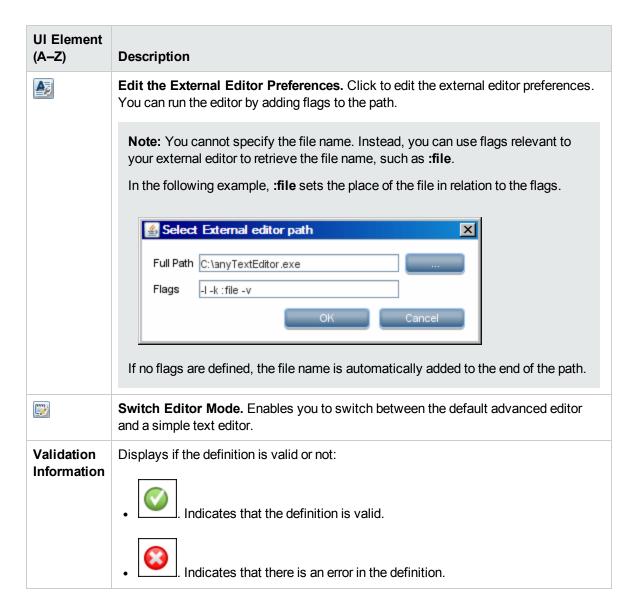

#### Required Permissions Pane

Enables you to view the permissions that you have configured for an adapter.

| To access | Administration > RTSM Administration > Data Flow Management > Adapter  Management > select an adapter > Adapter Definition tab > Required |
|-----------|----------------------------------------------------------------------------------------------------|
|           | Permissions pane.                                                                                                    |

| Important<br>Information | <ul> <li>Workflow:         <ul> <li>Configure the permissions in the Permission Editor dialog box.</li> </ul> </li> <li>View the permissions in this pane.</li> <li>When working with jobs in the Universal Discovery window, view these permissions for a specific job.</li> <li>For details on the fields in this pane, see "Permission Editor Dialog Box" on</li> </ul> |
|--------------------------|----------------------------------------------------------------------------------------------------|
|                          | page 232.                                                                                                    |
| See also                 | "Permission Editor Dialog Box" on page 232                                                                                                    |
|                          | "Discovery Permissions Window" on page 389                                                                                                    |
|                          | "Viewing Permissions While Running Jobs" on page 363                                                                                                    |

User interface elements are described below:

| UI<br>Element<br>(A–Z) | Description                                                                                                    |
|------------------------|----------------------------------------------------------------------------------------------------|
| +                      | <b>Add.</b> Opens the Permission Editor dialog box, enabling you to add a permission object. The Permission Editor dialog box opens. For details, see "Permission Editor Dialog Box" on page 232.                    |
| <b>⊘</b>               | <b>Edit.</b> Opens the Permission Editor dialog box, enabling you to edit a selected permission object. For details, see "Permission Editor Dialog Box" on page 232.                                                 |
| ×                      | Remove. Enables you to delete a selected permission object.                                                                                                    |
| <b>↑</b>               | <b>Move up/Move down.</b> Enables you to change the order of the permissions. Select the permission object and click the up or down button. The order given here is the order in which the credentials are verified. |
| € -                    | <b>Export Data to File.</b> Enables you to export a permission object in Excel, PDF, RTF, CSV, or XML format. For details, see "Browse Views Mode" in the <i>HP Universal CMDB Modeling Guide</i> .                  |

### Required Discovery Protocols Pane

User interface elements are described below (unlabeled elements are shown in angle brackets):

| UI Element<br>(A–Z)     | Description                                                                                                    |
|-------------------------|----------------------------------------------------------------------------------------------------|
| +                       | Add required protocol. Enables you to add a required protocol.                                                                                                    |
| ×                       | <b>Remove required protocol.</b> Enables you to remove an existing protocol that is no longer required.                                                                                                    |
| <protocols></protocols> | List of protocols required by the adapter for the task. For example, the <b>NTCMD</b> protocol, together with its user name, password, and other parameters, is needed for DFM to access a Windows system. |
|                         | For information about the supported protocols, see the HP Universal CMDB Discovery and Integration Content Guide.                                                                                          |

#### Discovered CITs Pane

User interface elements are described below:

| UI<br>Element<br>(A–Z) | Description                                                                                                    |
|------------------------|----------------------------------------------------------------------------------------------------|
| +                      | <b>Add Discovered CIT.</b> Opens the Choose Discovered Class dialog box, enabling you to select a CIT to be discovered by the adapter. For details, see "Choose Discovered Class Dialog Box" on page 222. |
| ×                      | <b>Remove Discovered CIT.</b> Enables you to remove the CIT from the list of CITs that the adapter discovers.                                                                                             |
| <u>&amp;</u>           | <b>View Discovered CITs as Map.</b> Opens the Discovered CITs Map window enabling view a graphical map of the CITs and relationships that are discovered by the adapter.                                  |
| CITs                   | List of CITs that the adapter discovers.                                                                                                    |

### Global Configuration Files Pane

Enables you to add default configuration files to the adapter, as well as the specific configuration files that the adapter needs.

| Important<br>Information | The <b>applicationsSignature.xml</b> file contains a list of all applications that DFM attempts to find in the environment.                                |
|--------------------------|----------------------------------------------------------------------------------------------------|
|                          | The configuration file <b>applicationsSignature.xml</b> opens the Software Library dialog box. For details, see "Software Library Dialog Box" on page 242. |
| Relevant tasks           | "Discover Running Software – Scenario" on page 367                                                                                                    |

User interface elements are described below:

| UI Element<br>(A–Z) | Description                                                                                                    |
|---------------------|----------------------------------------------------------------------------------------------------|
| +                   | <b>Add.</b> Opens the Global Configuration Files dialog box, enabling you to select configuration files that are needed by the adapter. |
| ×                   | Remove. Enables you to delete a selected configuration file.                                                                            |
| <b>₽</b>            | Edit. Opens the selected configuration file in an appropriate editor.  For example, the file msServerTypes.xml opens the Script Editor. |

### Adapter Parameters Pane

User interface elements are described below:

| UI<br>Element<br>(A–Z) | Description                                                                                                    |
|------------------------|----------------------------------------------------------------------------------------------------|
| +                      | <b>Add Parameter.</b> Opens the Parameter Editor dialog box, enabling you to enter details about a new parameter. The value you enter here is assigned to the attribute. |
| ×                      | Remove Parameter. Enables you to remove a selected parameter.                                                                                                    |
| <b>⊘</b>               | <b>Edit Parameter.</b> Opens the Parameter Editor dialog box, enabling you to make changes to the parameter definition.                                                  |
| Name                   | Each row represents the definitions for one parameter.                                                                                                    |
| Value                  | Separate values with commas.                                                                                                    |

# Adapter Configuration Tab

Enables you to define additional options relevant to adapter execution and result filtering.

| To access                | Select a specific adapter in the <b>Resources</b> pane and click the <b>Adapter Configuration</b> tab. |
|--------------------------|----------------------------------------------------------------------------------------------------|
| Important<br>Information | Click the <b>Save</b> button to save any changes you make.                                             |
| See also                 | "DataFlowProbe.properties File" on page 56                                                             |

### Trigger Dispatch Options Pane

Enables you to specify dispatch options for triggers.

| UI Element<br>(A-Z)              | Description                                                                                                    |
|----------------------------------|----------------------------------------------------------------------------------------------------|
| Override default probe selection | Defines the Probe to use with the adapter. For more information, see the section "Override Probe Selection - Optional" in the HP Universal CMDB Developer Reference Guide. |
| Supports IPv6                    | When selected, indicates that the adapter can connect to a remote machine via IPv6 addresses, and can handle IPv6 results in the output.                                   |
|                                  | <b>Note:</b> If this option is not selected for an adapter, and no IPv4 addresses are found for the trigger, the trigger is not dispatched to the Probe.                   |

### Execution Options Pane

User interface elements are described below:

| UI Element (A-Z)                     | Description                                                                                                    |
|--------------------------------------|----------------------------------------------------------------------------------------------------|
| Create communication log             | Choose to create a log file that logs the connection between the Probe and a remote machine.                                                                                                    |
|                                      | Always. A communication log is created for this session.                                                                                                    |
|                                      | Never. A communication log is not created for this session.                                                                                                    |
|                                      | On Failure. A communication log is created for this session, only if the execution fails.                                                                                                    |
|                                      | That is, DFM reports an error (report of a warning does not create a communication log). This is useful when you need to analyze which queries or operations take most of the time, send data for analysis from different locations, and so on. If the job completes successfully, no log is created. |
|                                      | When requested (in the Discovery Progress pane), a log retrieved from the Probe is displayed (if a log has been created). For details, see "Discovery Progress Dialog Box" on page 549.                                                                                                    |
|                                      | <b>Note:</b> For debug purposes, you can always retrieve the communication logs for the last 10 executions, even if <b>Create communication logs</b> is set to <b>On Failure</b> .                                                                                                    |
|                                      | Communication log files are created on the Probe Manager under the C:\hp\UCMDB\DataFlowProbe\runtime\ communicationLog folder. For details on how the communication logs work, see "Record DFM Code" in the RTSM Developer Reference Guide.                                                           |
| Include results in communication log | Select to enable capturing the discovered results with the created communication log; these discovered results may help in investigating various discovery problems.                                                                                                    |
| Max. execution time                  | The maximum time allowed for an adapter to run on one Trigger CI.                                                                                                    |

| UI Element (A–Z) | Description                                                                                                    |
|------------------|----------------------------------------------------------------------------------------------------|
| Max. threads     | Each job is run using multiple threads. You can define a maximum number of threads that can be used concurrently when running a job. If you leave this box empty, the Probe's default threading value is used (8).                                                                                                    |
|                  | The default value is defined in the <b>DataFlowProbe.properties</b> file, in the <b>appilog.agent.local.services.defaultMaxJobThreads</b> parameter.                                                                                                    |
|                  | <b>Note:</b> The jobs in the <b>Network – Host Resources and Applications</b> module require a permanent connection to the Probe's internal database. Therefore, these jobs are limited to a maximum number of 20 concurrent threads (which is the maximum number of concurrent connections permitted to the internal database). For details, see "Host Resources and Applications Discovery" in the <i>HP Universal CMDB Discovery and Integration Content Guide</i> . |

### Results Management Pane

User interface elements are described below:

| UI Element<br>(A–Z) | Description                                                                                                    |
|---------------------|----------------------------------------------------------------------------------------------------|
| Enable<br>aging     | The aging mechanism specifies how long a period must pass in which CIs are discovered, before DFM treats these CIs as no longer relevant and removes them. Choose from one of the following aging options: |
|                     | System Default: Use the system's default value for the Enable Aging attribute of each CI type.                                                                                                    |
|                     | Always Enabled: Select this option to always enable the aging mechanism.                                                                                                    |
|                     | Always Disabled: Select this option to always disable the aging mechanism.                                                                                                    |
|                     | The value you set here is for each CI result that is reported to the UCMDB by the jobs of this adapter.                                                                                                    |
|                     | For details on aging, see "The Aging Mechanism Overview" in the RTSM Administration Guide.                                                                                                    |

| UI Element<br>(A–Z)             | Description                                                                                                    |
|---------------------------------|----------------------------------------------------------------------------------------------------|
| Enable<br>Automatic<br>Deletion | Choose between:                                                                                                    |
|                                 | <ul> <li>Always. Automatic Deletion or Candidate for Deletion is always enabled,<br/>regardless of whether discovery succeeds or fails.</li> </ul>                                                                                                    |
|                                 | On Success or Warnings. Automatic Deletion or Candidate for Deletion is enabled only when discovery finishes with a success or warning status. In the case of a discovery error, nothing is removed and CIs are not marked as a candidate for deletion.                                    |
|                                 | <ul> <li>Only on Success. Automatic Deletion or Candidate for Deletion is enabled only when discovery finishes with a success status. In the case of a discovery error or warning, nothing is removed and CIs are not marked as a candidate for deletion (this is the default).</li> </ul> |
|                                 | Selecting this option enables the <b>Automatic Deletion</b> box where you select specific CITs for deletion or as candidates for deletion, if the Data Flow Probe does not find them during its next invocation.                                                                           |
|                                 | To select CITs, click the <b>Add</b> button. In the Choose Discovered Class dialog box, choose the CITs that should be automatically deleted.                                                                                                    |
|                                 | The changes you make here are added to the adapter configuration file, for example:                                                                                                    |
|                                 | <pre><resultmechanism isenabled="true"></resultmechanism></pre>                                                                                                    |
|                                 | <autodeletecits isenabled="true"></autodeletecits>                                                                                                    |
|                                 | <cit>shell</cit>                                                                                                    |
|                                 | <pre><candidatefordeletioncit>node</candidatefordeletioncit></pre>                                                                                                    |
|                                 |                                                                                                    |
|                                 |                                                                                                    |
|                                 |                                                                                                    |
|                                 | For information about how the Data Flow Probe handles CI deletion, see "Automatically Deleted CIs and Relationships and Candidates for Deletion CIs" on page 192.                                                                                                    |
|                                 | <b>Note for Java-based population adapters:</b> In order for CITs to be deleted by the population engine, you must configure the adapter configuration file manually as described in "Define CITs to be Deleted by Java-based Population Adapters" on page 198.                            |

| UI Element<br>(A–Z)                    | Description                                                                                                    |
|----------------------------------------|----------------------------------------------------------------------------------------------------|
| Enable collecting 'Discovered by' data | • Selected. DFM collects data on the results of running the adapter. This data is then used to enable rediscovery of CIs. The data is necessary for the Discovery tab in IT Universe to function correctly. It is also used for the View Based Discovery Status functionality which leverages the data to aggregate the complete discovery status for certain views.                                                                                                    |
|                                        | • Cleared. DFM does not collect this data. The check box needs to be cleared for adapters where rediscovery is not helpful. For example, the Range IPs by ICMP job has this check box cleared by default because its Trigger CI is the Probe Gateway and so all CIs discovered by this job have the same Trigger CI. If the check box was not cleared, a rediscovery attempt on any view containing any single IP would result in a ping sweep throughout the entire customer network—certainly not desirable behavior. |
|                                        | The job results of this adapter are displayed in the Discovery for View dialog box only if this check box is selected. For details, see "How to Check the Status of Application Discovery (Rediscover a View)" and "Show Discovery Status and Changes Dialog Box" in the <i>Modeling Guide</i> .                                                                                                    |
| Enable reporting of empty values       | When selected, the Data Flow Probe reports empty values for discovered properties to UCMDB. <b>Default:</b> Enabled                                                                                                    |

| UI Element (A–Z)                                   | Description                                                                                                    |
|----------------------------------------------------|----------------------------------------------------------------------------------------------------|
| Enable update 'Last Access                         | When selected, if a CI is touched when a discovery or integration job runs, the <b>Last access time</b> property of the CI is updated. This indicates that the CI represents an active component in the system, and prevents the CI from becoming a deletion candidate.                                                                                                    |
| Time'                                              | For details about the aging mechanism and deletion candidates, see "The Aging Mechanism Overview" in the RTSM Administration Guide.                                                                                                    |
|                                                    | Note: If this option is not selected:                                                                                                    |
|                                                    | <ul> <li>For new CIs, the Last access time property is given the same value as the<br/>Create Time property</li> </ul>                                                                                                    |
|                                                    | <ul> <li>For existing CIs, subsequent activations of the job do still update the<br/>LastModifiedTime property, but the Last access time property is not<br/>updated.</li> </ul>                                                                                                    |
|                                                    | Use-Case Example                                                                                                    |
|                                                    | When importing data from an external data source, this data may include meta-data about CIs. If this option is enabled, the CIs are updated with the metadata and their <b>Last Access Time</b> value is updated. Disabling this option can be useful if you do not want to affect the aging status or the deletion candidacy of these CIs. In this case, the information is added to the CIs but their Last Access Time remains unchanged. |
| Fail entire<br>bulk if<br>invalid CIs<br>are found | If a set of objects (for example, 1,000 objects) includes even one invalid CI (for example, a node cannot be identified because of missing topological information), the reconciliation engine drops the entire set and does not send it to the CMDB. This is the default behavior.                                                                                                    |
|                                                    | If this option is not selected, the results are still sent to the RTSM but without the invalid CIs (and their topology). In the above example, 999 objects would be processed. OMi displays an error message when you view the results.                                                                                                    |
|                                                    | Available for: Discovery adapters and Jython-based integration adapters only                                                                                                    |
| Initiate<br>agent<br>connection                    | When this option is selected, the adapter finds a credential to work with an agent so that other discovery adapters can connect to the agent.                                                                                                    |

### Result Grouping Pane

| UI Element<br>(A–Z)               | Description                                                                                                    |
|-----------------------------------|----------------------------------------------------------------------------------------------------|
| Grouping<br>Interval<br>(Seconds) | To group results in the Probe before they are sent to the server, type the value that indicates how long results are stored in the Probe before being transferred to the server.  The default value is 30 seconds. |
|                                   | <b>Note:</b> If you enter a value in both boxes, DFM applies the value of whichever occurs first.                                                                                                    |
| Max. CIs in group                 | Specify the number of CIs that should accumulate in the Probe before being transferred to the server.  The default value is 5000.                                                                                  |

# Adapter Management Window

Enables you to view or edit default parameter values used for the discovery and integration processes.

| To access                | Administration > RTSM Administration > Data Flow Management > Adapter Management or right-click a job in the Universal Discovery window and click Go to Adapter.                                                                                                    |
|--------------------------|----------------------------------------------------------------------------------------------------|
| Important<br>Information | <ul> <li>An asterisk (*) next to a resource (adapter, script, or configuration file) signifies that the resource has changed since the package (in which it is included) was deployed. If the original package is redeployed, the changes are deleted from the resource. To save the changes, move the resource to a new package and deploy the package (the asterisk disappears).</li> </ul> |
|                          | <ul> <li>Only administrators with an expert knowledge of the discovery and integration<br/>processes should delete packages.</li> </ul>                                                                                                    |
| See also                 | "Adapter Definition Tab" on page 204                                                                                                    |
|                          | "Global Configuration Files Pane" on page 210                                                                                                    |
|                          | "Adapter Configuration Tab" on page 211                                                                                                    |
|                          | "Script Pane" on page 237                                                                                                    |
|                          | "Resources Pane" on page 234                                                                                                    |
|                          | "Configuration File Pane" on page 223                                                                                                    |
|                          | HP Universal CMDB Discovery and Integration Content Guide                                                                                                    |

# Adapter Source Editor Window

Enables you to edit an adapter script.

| To access | Right-click an adapter in the Resources pane and select <b>Edit Adapter Source</b> . |
|-----------|--------------------------------------------------------------------------------------|
| See also  | "Resources Pane" on page 234                                                         |

| UI Element<br>(A–Z) | Description                                                                                                    |
|---------------------|----------------------------------------------------------------------------------------------------|
| Q                   | <b>Find text.</b> Enables you to find specific text in the adapter definition. For details, see "Find Text Dialog Box" on page 228.                                                                                                    |
| +=                  | <b>Go to line.</b> Enables you to jump to a specific line in the adapter definition. In the Go To Line dialog box, enter the line number, and press <b>ENTER</b> .                                                                                                    |
|                     | Open External Editor. Opens the adapter definition in an external text editor.  Prerequisite: Click the Edit the External Editor Preferences button to define the path to an external editor. If no external editor path is defined, you will be prompted to provide one when you try to open the external editor.                                                                                                    |
|                     | Edit the External Editor Preferences. Click to edit the external editor preferences. You can run the editor by adding flags to the path.  Note: You cannot specify the file name. Instead, you can use flags relevant to your external editor to retrieve the file name, such as :file.  In the following example, :file sets the place of the file in relation to the flags.  Select External editor path  Full Path C:\anyTextEditor.exe  Flags -I-k:file -v  OK Cancel  If no flags are defined, the file name is automatically added to the end of the path. |
|                     | <b>Switch Editor Mode.</b> Enables you to switch between the default advanced editor and a simple text editor.                                                                                                    |

| UI Element<br>(A–Z)       | Description                                                                                                    |
|---------------------------|----------------------------------------------------------------------------------------------------|
| Validation<br>Information | Displays if the definition is valid or not:  Indicates that the definition is valid.  Indicates that there is an error in the definition.  Indicates that the definition could not be validated.                                                                                               |
|                           | <b>Note:</b> This may occur due to an internal error while performing the validation. This does not, under any circumstances, harm the process of saving your definition to the server. See <b>%temp%\UcmdbLog\error.log</b> for details. For further assistance, contact HP Software Support. |

### Attributes Assignment Editor Dialog Box

Enables you to define a regular expression that discovers specific running software according to a CIT's attribute value.

| To access      | In the Software Identification Rule Editor dialog box, click |
|----------------|--------------------------------------------------------------|
| Relevant tasks | "Discover Running Software – Scenario" on page 367           |
| See also       | "Software Identification Rule Editor Dialog Box" on page 240 |

| UI Element<br>(A–Z)            | Description                                                                                                    |
|--------------------------------|----------------------------------------------------------------------------------------------------|
| Attribute assignments for Type | Enables you to manage rules that discover a CIT according to an attribute. The attribute is defined according to a regular expression.                                                                   |
| ioi Type                       | Enable you to add/edit/remove an attribute assignment.                                                                                                    |
|                                | • Name. Choose from the list of attributes of the CIT selected in the editor. This attribute name is replaced by the value found by the regular expression. To find an attribute, start typing the name. |
|                                | • <b>Type.</b> The type of operation defined for the attribute, for example, Boolean, string, date, and so on.                                                                                           |
|                                | Value. The value that replaces the name in the Rule ID field in the Parse Rule Editor dialog box (see "Parsing Rules" below).                                                                            |
|                                | Use the following syntax for the value:                                                                                                    |
|                                | \${ <rule id="" name="">(<group number="">)}</group></rule>                                                                                                    |
|                                | For example, <b>\${DB_SID(1)}</b> means that DFM should search for the Rule ID with the name <b>DB_SID</b> and retrieve its regular expression.                                                          |
|                                | DFM should then retrieve the code for the first group (1). For example, in the regular expression .+\s+(\w+)\$, the first group is (\w+)\$, that is, a word or words that appear at the end of the line. |

| UI Element<br>(A–Z) | Description                                                                                                    |
|---------------------|----------------------------------------------------------------------------------------------------|
| Parsing<br>Rules    | Enables you to manage parsing rules that match attribute to process-related information.                                                                                                    |
|                     | <b>Note:</b> Only users with a knowledge of regular expressions should make changes to a parse rule.                                                                                                    |
|                     | Enable you to add/edit/remove a parsing rule.                                                                                                    |
|                     | Rule ID. The name of the rule. The Rule ID must be unique. It is needed to identify the rule in the Attributes Assignment Editor pane.                                                                            |
|                     | Process Attribute. The rule is invoked on the selected process-related attribute.                                                                                                    |
|                     | Regular Expression. Enables you to create a dynamic expression that finds at least one process that defines this running software. The regular expression is invoked on the value in the Process Attribute field. |
|                     | For example, a command line process includes the following regular expression:                                                                                                    |
|                     | .+\s+(\w+)\$                                                                                                    |
|                     | This expression searches for any character, followed by a space or spaces, followed by a word or words (a-z or A-Z or 0-9) that appear at the end of the line.                                                    |
|                     | The following command line matches this regular expression:                                                                                                    |
|                     | c:\ora10\bin\oracle.exe UCMDB                                                                                                    |

### Choose Discovered Class Dialog Box

Enables you to choose CITs that are to be discovered by a selected adapter and to limit links so that they are mapped only when they connect specific CITs.

# To access

- Administration > RTSM Administration > Data Flow Management > Adapter
   Management. In the Resources pane, select an adapter. In the Adapter Definition tab
   > Discovered CITs pane, click the Add Discovered CIT button.
- Administration > RTSM Administration > Data Flow Management > Adapter Management. In the Resources pane, select an adapter. In the Adapter Configuration tab > Results Management pane, select the Enable Automatic deletion check box and click the Add button in the Automatic Deletion pane.

User interface elements are described below:

| UI<br>Element<br>(A–Z) | Description                                                                                                    |
|------------------------|----------------------------------------------------------------------------------------------------|
| Link                   | Enables DFM to discover CITs only when they are linked by link types you choose in this box.                                                                                                    |
|                        | Select a link type from the list and click the button in the End 1 and End 2 boxes to open the Choose Configuration Item Type dialog box. Choose the CITs that DFM should map when they are linked by the selected link type.                                                                                                    |
|                        | DFM automatically recognizes the links between CIs and adds them to the map of discovered CITs. However, during adapter writing, you may need to exclude links between certain CITs.                                                                                                    |
|                        | For example, both nodes and IPs and nodes and ports are linked by <b>usage</b> . You might need to receive results only for those nodes and IPs that are connected by the <b>usage</b> link, and not for nodes and ports. The End 1 and End 2 links determine the result received from the adapter, and this result is reflected in the map, as can be seen in the following example: |
|                        | RunningSoftware Usage_2                                                                                                    |
|                        | Usage_4 Usage_1 Usage_1                                                                                                    |
|                        | ConfigurationDo IpAddress IpServiceEndpoi NodeElement TCP/IP Port cument nt                                                                                                    |
|                        | <b>Note:</b> This section is relevant only when adding a discovered CIT, not for defining CITs for automatic deletion.                                                                                                    |
| Object                 | Select a CIT to be added to the list of CITs that an adapter is to discover. Save the changes by clicking the <b>Save</b> button at the bottom of the <b>Adapter Definition</b> pane.                                                                                                    |

### Configuration File Pane

Enables you to edit a specific configuration file that is part of a package. For example, you can edit the **portNumberToPortName.xml** file so that specific port numbers, names, or types are discovered.

| To access                | Click a specific configuration file in the Resources pane.                                                                                         |
|--------------------------|----------------------------------------------------------------------------------------------------|
| Important<br>Information | The Editor is sensitive to the type of file (.xml, .properties, or .groovy) and displays words with context specific meanings as highlighted text. |
|                          | The following files are for internal use only and should only be changed by users with an advanced knowledge of adapter-writing:                   |
|                          | discoveryPolicy.xml                                                                                                    |
|                          | • jythonGlobalLibs.xml                                                                                                    |
|                          | For details, see "Define Discovery Rules" on page 251 and "Internal Configuration Files" on page 243.                                              |

| UI<br>Element<br>(A–Z) | Description                                                                                                    |
|------------------------|----------------------------------------------------------------------------------------------------|
| Q                      | Find specific text in the configuration file. For details, see "Find Text Dialog Box" on page 228.                                                                                                    |
| <b>→</b>               | Click to go to a specific line in the configuration file. In the Go To Line dialog box, enter the line number.                                                                                                    |
|                        | Click to opens the configuration in an external text editor.  Prerequisite: Click the Edit the External Editor Preferences button to define the path to an external editor. If no external editor path is defined, you will be prompted to provide one when you try to open the external editor. |

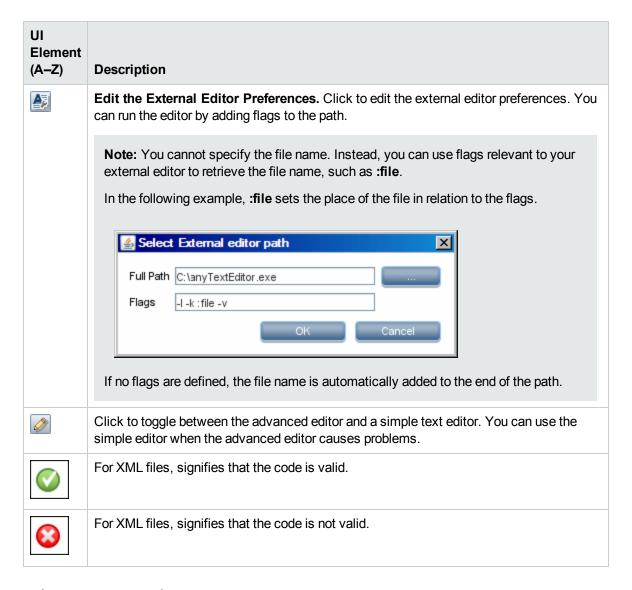

### **Edit Process Dialog Box**

Enables you to add a process that can identify specific running software.

| To access      | In the Software Identification Rule Editor dialog box, in the <b>Identifying Processes</b> pane, click <b>Add</b> .                             |
|----------------|----------------------------------------------------------------------------------------------------|
| Relevant tasks | "Discover Running Software – Scenario" on page 367                                                                                              |
| See also       | <ul> <li>"Attributes Assignment Editor Dialog Box" on page 220</li> <li>"Software Identification Rule Editor Dialog Box" on page 240</li> </ul> |

| UI<br>Element               | Description                                                                                                    |
|-----------------------------|----------------------------------------------------------------------------------------------------|
| Name                        | The name of the processes that can identify specific running software, for example, java.exe.                                                                                                    |
|                             | Select <b>Starts with</b> to use a process that starts with the string entered in this field.                                                                                                    |
|                             | Select Ignore Case. to ignore the case of the string entered in this field.                                                                                                    |
| Port                        | The port number or name.                                                                                                    |
|                             | Enter the port number or click <b>Add</b> to select the ports in the Global Ports List.                                                                                                    |
|                             | <ul> <li>If the process has to listen at a specific port, the port should be listed. You can enter more than one port, separated by commas, for example, 8888,8081,8080, 81,8000,82,80.</li> </ul>                                                                                                    |
|                             | If the process does not have to listen at a specific port (that is, the running software can use any port), select the <b>All Ports</b> option.                                                                                                    |
|                             | <b>Note:</b> To enable discovery of processes that are not listening at any of the ports entered in the <b>Port</b> field (that is, identification is by process name only), select <b>Port match is optional</b> .                                                                                                    |
|                             | If <b>Port match is optional</b> is not selected, processes are discovered based on the process name and the port number entered in the <b>Port</b> field.                                                                                                    |
| Command<br>Line             | The running software can also be mapped using the process name. In this case, you must add a process command line (or part of it) with which the process name uniquely identifies the software, for example, c:\\orangle c:\\orangle orangle orangle orangle or compared to the process name. In this case, you must add a process command line (or part of it) with which the process name uniquely identifies the software, for example, c:\\orangle orangle |
| Owner                       | The name of the user that must run the matching process.                                                                                                    |
| Service<br>Endpoint<br>Name | The name of port to be reported as an <b>IpServiceEndpoint</b> CI linked to discovered RunningSoftware and used to discover the port number.                                                                                                    |
| Main<br>process             | Select this check box to mark this process as a unique and distinguishing process. For such processes there need to be several instances of the software CI.                                                                                                    |
| Key<br>Process              | Select this check box if, during discovery, Universal Discovery must distinguish between applications that run similar processes (for example, IP, port, command line, or owner). For an explanation of this box, see "Identifying Running Software by Processes" on page 191.                                                                                                    |

| UI<br>Element    | Description                                                                                                    |
|------------------|----------------------------------------------------------------------------------------------------|
| Parsing<br>Rules | Enables you to manage parsing rules that match attribute to process-related information.                                                                                                    |
|                  | <b>Note:</b> Only users with a knowledge of regular expressions should make changes to a parse rule.                                                                                                    |
|                  | Enable you to add/edit/remove a parsing rule.                                                                                                    |
|                  | Rule ID. The name of the rule. The Rule ID must be unique. It is needed to identify the rule in the Attributes Assignment Editor pane.                                                                            |
|                  | Process Attribute. The rule is invoked on the selected process-related attribute.                                                                                                    |
|                  | Regular Expression. Enables you to create a dynamic expression that finds at least one process that defines this running software. The regular expression is invoked on the value in the Process Attribute field. |
|                  | For example, a command line process includes the following regular expression:                                                                                                    |
|                  | .+\s+(\w+)\$                                                                                                    |
|                  | This expression searches for any character, followed by a space or spaces, followed by a word or words (a-z or A-Z or 0-9) that appear at the end of the line.                                                    |
|                  | The following command line matches this regular expression:                                                                                                    |
|                  | c:\ora10\bin\oracle.exe UCMDB                                                                                                    |

# Find Resource/Jobs Dialog Box

Enables you to build a search query to find a particular resource or job.

| To access   | Universal Discovery > Discovery Modules/Jobs > Discovery Modules tree.  Click the Find Job    button. |
|-------------|----------------------------------------------------------------------------------------------------|
|             | Adapter Management > Resources pane . Click the Find resource button.                                 |
| See<br>also | "Resources Pane" on page 234                                                                          |

| UI Element<br>(A–Z)                               | Description                                                                                                    |
|---------------------------------------------------|----------------------------------------------------------------------------------------------------|
| •••                                               | Click to select a CIT from the dialog box that opens. Click <b>OK</b> to return to the Find Resource dialog box.                                                                                                    |
|                                                   | Note: This button is not accessible when Name is selected.                                                                                                    |
| Direction                                         | Searches forwards or backwards through the packages.                                                                                                    |
| Find All                                          | Click to highlight all instances of the text entered in <b>Name</b> .                                                                                                    |
| Find Discovery Job by/ Find Discovery resource by | <ul> <li>Name. Enter the name, or part of it, of the resource.</li> <li>Input type/Adapter input type. Cls that trigger the job. Click the button to open the Choose Configuration Item Type dialog box. Locate the Cl type that you are searching for.</li> <li>Output type/Adapter output type. Cls that are discovered as a result of the job or the adapter.</li> </ul> |
| Find Next                                         | The next job/resource meeting the search criteria is highlighted in the Discovery Modules/Resources pane.                                                                                                    |

# Find Text Dialog Box

Enables you to find text in a script or configuration file.

| To access | Select a script or configuration file and click the <b>Find text</b> button in the file pane. |  |
|-----------|-----------------------------------------------------------------------------------------------|--|
|-----------|-----------------------------------------------------------------------------------------------|--|

| UI Element (A-Z)                 | Description                                                                                                    |
|----------------------------------|----------------------------------------------------------------------------------------------------|
| <u>F</u> ind<br>Find <u>A</u> ll | <ul> <li>Click Find to find one instance of the text you are searching for.</li> <li>Click Find All to find all instances of the text.</li> </ul>                          |
| Direction                        | Search forwards or backwards through the script or configuration file.                                                                                                    |
| Find what                        | Type the text to be found or click the down arrow to choose from previous searches.                                                                                        |
|                                  | Click the adjacent arrow to display a list of symbols you can use in wildcard or regular expression searches. This arrow is enabled when you select the <b>Use</b> option. |

| UI Element (A-Z) | Description                                                               |
|------------------|---------------------------------------------------------------------------|
| Options          | Select an option to narrow your search.                                   |
| Origin           | Enables a search of the entire scope or from the current cursor position. |
| Target           | Global. Searches throughout the file.                                     |
|                  | Selected Text. Searches through the selected text.                        |

### Input Query Editor Window

Enables you to define which CIs can be Trigger CIs for jobs that run a specific adapter.

| To access             | Administration > RTSM Administration > Data Flow Management > Adapter Management > select an adapter > Adapter Definition tab > Input pane > click the Edit Input Query button next to the Input Query box.                                                                                                    |
|-----------------------|----------------------------------------------------------------------------------------------------|
| Important information | To ensure that the Data Flow Probe is always kept up to date with possible changes to the Trigger CI data, you can configure UCMDB to periodically recalculate the Trigger CI data and send any changes to the Data Flow Probe. For details, see "Configure Periodic Data Flow Task Updates" on page 44. This option is disabled by default because it can interfere with performance. |
| See also              | <ul><li> "Trigger CIs and Trigger Queries" on page 24</li><li> "Trigger Query Editor Window" on page 395</li></ul>                                                                                                    |

User interface elements are described below:

| UI Element (A–Z) | Description                            |
|------------------|----------------------------------------|
| <panes></panes>  | "CI Type Selector Pane" below          |
|                  | "Editing Pane" on the next page        |
|                  | "Information Pane" on the next page    |
| Query Name       | The name of the adapter's Input query. |

### CI Type Selector Pane

Displays a hierarchical tree structure of the CI Types found in the RTSM. For more details, see "CI Type Manager User Interface" in the Modeling Guide.

Note: The number of instances of each CIT in the RTSM is displayed to the right of each CIT.

| To access      | To create or modify a query, click and drag nodes to the Editing pane and define the relationship between them. Your changes are saved to the RTSM. |
|----------------|----------------------------------------------------------------------------------------------------|
|                | <b>Note:</b> Each time you select the same object from the tree, you must rename the object node to have a unique name.                             |
| Relevant tasks | "How to Define a TQL Query" in the Modeling Guide                                                                                                   |
|                | "How to Create a Pattern View" in the Modeling Guide                                                                                                |
| See also       | "How to Add Query Nodes and Relationships to a TQL Query" in the Modeling Guide                                                                     |

#### Editing Pane

User interface elements are described below:

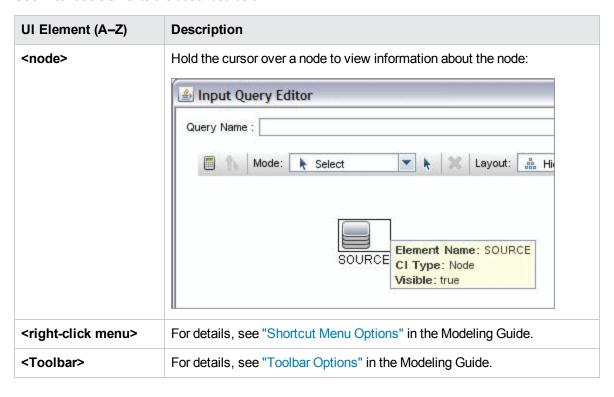

#### Information Pane

Displays the properties, conditions, and cardinality for the selected node and relationship.

# Important Information

Hold the pointer over a node to view information:

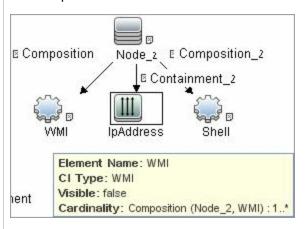

A small green indicator is displayed next to the tabs that include information:

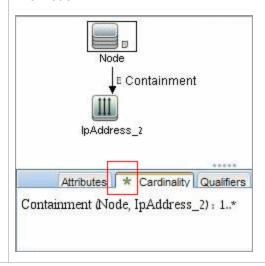

| UI<br>Element<br>(A-Z) | Description                                                                                                    |
|------------------------|----------------------------------------------------------------------------------------------------|
| Attributes             | Displays the attribute conditions defined for the node or the relationship. For details, see "Attribute Tab" in the Modeling Guide.                                                                                                    |
| Cardinality            | Cardinality defines how many nodes you expect to have at the other end of a relationship. For example, in a relationship between node and IP, if the cardinality is 1:3, the query retrieves only those nodes that are connected to between one and three IPs. For details, see "Cardinality Tab" in the Modeling Guide. |

| UI<br>Element<br>(A-Z) | Description                                                                                                    |  |
|------------------------|----------------------------------------------------------------------------------------------------|--|
| Details                | CI Type. The CIT of the selected node/relationship.      Visible. A tick signifies that the selected node/relationship is visible in the topology map. When the node/relationship is not visible, a box □ is displayed to the right of the selected node/relationship in the Editing pane:    IpAddress |  |
| Edit<br>button         | Select a node or relationship in the Editing pane and click the <b>Edit</b> button to open the <b>Query Node Properties</b> dialog box. For details, see "Query Node/Relationship Properties Dialog Box" in the Modeling Guide.                                                                         |  |
| Qualifiers             | Displays the qualifier conditions defined for the node or the relationship. For details, see "Qualifier Tab" in the Modeling Guide.                                                                                                    |  |
| Selected<br>Identities | Displays the element instances that are used to define what should be included in the query results. For details, see "Identity Tab" in the Modeling Guide.                                                                                                    |  |

# Permission Editor Dialog Box

Enables you to configure an adapter you have written, so that users can view permissions for the job.

| To access | Administration > RTSM Administration > Data Flow Management > Adapter Management > select an adapter > Adapter Definition tab > Required |
|-----------|----------------------------------------------------------------------------------------------------|
|           | Permissions pane > click the Add button.                                                                                                 |

| Important<br>Information                              | The information you define here is not dynamic, that is, if an adapter is changed, the information in this dialog box is not updated. |  |
|-------------------------------------------------------|----------------------------------------------------------------------------------------------------|--|
| See also • "Discovery Permissions Window" on page 389 |                                                                                                    |  |
|                                                       | "Viewing Permissions While Running Jobs" on page 363                                                                                  |  |
|                                                       | "Adapter Definition Tab" on page 204                                                                                                  |  |
|                                                       | "Discovery Module/Jobs - Details Tab" on page 380                                                                                     |  |

#### User interface elements are described below:

| UI Element<br>(A–Z)  | Description                                                                                                    |
|----------------------|----------------------------------------------------------------------------------------------------|
| Operation            | The action that is being run.                                                                                                    |
| Permission           | Enter a name for the permission, to appear in the Required Permissions pane.                                                                                                    |
| Usage<br>Description | Free text that you enter to describe the permission object and its parameters. This text is usually a general comment on the type of permission object, whereas the description is a more specific comment. For example, you could enter <b>Permissions</b> for host machines here, and <b>Permissions</b> for host machines running on <b>Windows</b> for a particular row. |

### Permission Objects and Parameters Pane

| UI Element<br>(A–Z)  | Description                                                                                                    |
|----------------------|----------------------------------------------------------------------------------------------------|
| +                    | Click to open the <b>Permission Object and Parameter</b> pane. You can enter more than one object or parameter for each permission.        |
|                      | The information you enter in this dialog box appears in the <b>Required Permissions</b> pane, in the <b>Objects and Parameters</b> column. |
| ×                    | Click to delete a permission object.                                                                                                    |
| <b>Ø</b>             | Click to edit an existing permission object.                                                                                               |
| Context              | Specific information about the permission object's environment, for example, Windows or UNIX.                                              |
| Parameter            | The parameters that are needed during the job run. For example, the UNIX permission object cat needs the /etc/passwd parameter.            |
| Permission<br>Object | The name of the command, table, or other content of the Jython script.                                                                     |

### Resources Pane

Enables you to locate a specific package, adapter, script, configuration file, or external resource. You can also create an adapter, Jython script, configuration file, or Discovery activity, and you can import an external resource.

| To access                                                                                                    | Administration > RTSM Administration > Data Flow Management > Adapter Management                                                                                                    |
|----------------------------------------------------------------------------------------------------|----------------------------------------------------------------------------------------------------|
| Important Information • Depending on the node you select in the Resources tree, different information displayed in the right pane. If you select: |                                                                                                    |
|                                                                                                    | <ul> <li>One of the following folder nodes: Packages root, a specific package, an<br/>adapter, script, configuration file, or external resource: a list of the resources in<br/>that folder is displayed. To access a resource directly, double-click the<br/>resource in the View pane.</li> </ul> |
|                                                                                                    | <ul> <li>An adapter: The Adapter Definition and Adapter Management tabs are<br/>displayed. For details, see "Adapter Definition Tab" on page 204 and "Adapter<br/>Configuration Tab" on page 211.</li> </ul>                                                                                        |
|                                                                                                    | <ul> <li>A script or configuration file: The script editor is displayed. For details, see<br/>"Script Pane" on page 237.</li> </ul>                                                                                                    |
|                                                                                                    | <ul> <li>An external resource: Information about the file is displayed.</li> </ul>                                                                                                    |
|                                                                                                    | You can view the history of discovery resources from the JMX console of the UCMDB Server. For details, see "View Discovery Resource History" on page 200                                                                                                    |
| See also                                                                                                    | "Package Manager User Interface" in the RTSM Administration Guide.                                                                                                    |

User interface elements are described below (unlabeled elements are shown in angle brackets):

#### UI Element (A–Z) Description

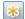

**Create New Resource.** Enables you to create a resource in a selected package. Select a resource, enter its details, click the ellipsis button, and select a package to which to add the resource. If you do not select a package, the new resource is created in the **No Package>** folder:

- New Adapter. Enter the adapter name. Choose whether it should be used as a
  discovery adapter or for integration. For integration adapters, choose the integration
  type from the list of available types. Click OK. Edit the adapter. For details, see
  "Adapter Definition Tab" on page 204 and "Adapter Configuration Tab" on page 211.
  For details on moving an adapter to a package, see "How to Create a Custom
  Package" in the RTSM Administration Guide. For details on creating integration
  adapters, see "Discovery and Integration Adapters" on page 21.
- **New Jython script.** Enter the script name. For details, see "Script Pane" on page 237.
- **New Configuration File.** Enter the configuration file name. By default, the file takes an .xml extension. To give the file another extension, for example, \*.properties, name the file and include the extension. Add the appropriate XML code or other content. For XML files, you can save the file only if it is valid. For details, see "Configuration File Pane" on page 223.
- Import External Resource. Opens the Select Resources to Import dialog box.
  - **Resources.** Click the ellipsis we to locate the resources that you want to import. You can import more than one file by selecting multiple files at the same time.
  - Package. Click the ellipsis we to locate the package that you want to contain the resources.
  - Path. Enter a directory path for the resources.
- **New Discovery Wizard.** Name the new wizard. By default, the file takes an .xml extension. The file is in template format.
- New Scanner Configuration Configure the new scanner using the Scanner Configuration Generator wizard. For more information see section about the "Scanner Generator Wizard" on page 476.
- Import Normalization Rules from Content Pack. Opens the Import Content Pack dialog box, enabling you to import the normalization rules files only that are contained in a Content Pack archive file. For more information about discovery rules that normalize data, see "Discovery Rules Engine Overview" on page 244.

| UI<br>Element<br>(A–Z) | Description                                                                                                    |
|------------------------|----------------------------------------------------------------------------------------------------|
| ×                      | Delete the Selected Item. Deletes the resource.                                                                                                    |
| Q                      | <b>Find Resource.</b> Opens the Find Resource dialog box. For details on filtering, see "Filtering Discovery Results" on page 539.                                                                                               |
| S                      | Refresh. Refreshes the list of packages.                                                                                                    |
|                        | Packages tree. Displays a list of all packages.                                                                                                    |
|                        | <b>Package root.</b> Displays a list of all resources included in the package. Expand the folders to see available resources:                                                                                                    |
|                        | Right-click a resource to do one of the following:                                                                                                    |
|                        | Save As. Enables you to clone an existing resource. The new resource includes all attributes of the existing resource. Give the resource a name, and click the ellipsis button to select a package to which to add the resource. |
|                        | • <b>Delete</b> . Enables you to delete the resource. The resource is removed completely from the system.                                                                                                    |
|                        | Open in Frame. Enables you to view or edit the resource script in the Script Editor.                                                                                                    |
|                        | Available for: Configuration files and scripts                                                                                                    |
|                        | Go to Discovery Job. Enables you to open the discovery job associated with the selected adapter in the Universal Discovery window                                                                                                |
|                        | <b>Available for</b> : Adapters only. This option is enabled if the adapter is included in a discovery job.                                                                                                    |
|                        | • Go to Integration Point. Enables you to view and edit the integration point that uses this adapter in the Integration Studio.                                                                                                  |
|                        | <b>Available for</b> : Adapters only. This option is enabled if the adapter is used by an integration point.                                                                                                    |
|                        | • Edit Adapter Source. Enables you to view or edit the adapter's XML file in the Adapter Source Editor. For details, see "Adapter Source Editor Window" on page 219.                                                             |
|                        | Available for: Adapters only                                                                                                    |

### Script Pane

Enables you to edit a specific script that is part of a package.

| To access                                                                                                    | Click a specific script in the Resources pane.                                          |
|----------------------------------------------------------------------------------------------------|-----------------------------------------------------------------------------------------|
| Important The script pane title bar includes the actual physical location of the sexample, the following script is located in |                                                                                         |
|                                                                                                    | C:\hp\UCMDB\DataFlowProbe\runtime\ probeManager\discoveryConfigFiles/AMAdapter/META-INF |
|                                                                                                    | (or probeGateway\discoveryConfigFiles/AMAdapter/META-INF)                               |
|                                                                                                    | Resource discovery Config Files/AMAdapter/META-INF/server_virtual_distinguisher.        |
|                                                                                                    | 1 host_isVirtual=Virtual Machine                                                        |
|                                                                                                    |                                                                                         |
| See also                                                                                                    | "Adapter Development and Writing" in the RTSM Developer Reference Guide                 |

User interface elements are described below (unlabeled elements are shown in angle brackets):

| UI Element (A–Z) | Description                                                                                                    |
|------------------|----------------------------------------------------------------------------------------------------|
| Q                | <b>Find text.</b> Enables you to find specific text in the script definition. For details, see "Find Text Dialog Box" on page 228.                                                                                                    |
| 1                | <b>Go to line.</b> Enables you to jump to a specific line in the script definition. In the Go To Line dialog box, enter the line number, and press <b>Enter</b> .                                                                                                    |
|                  | Open External Editor. Opens the script definition in an external text editor.  Prerequisite: Click the Edit the External Editor Preferences button to define the path to an external editor. If no external editor path is defined, you will be prompted to provide one when you try to open the external editor. |

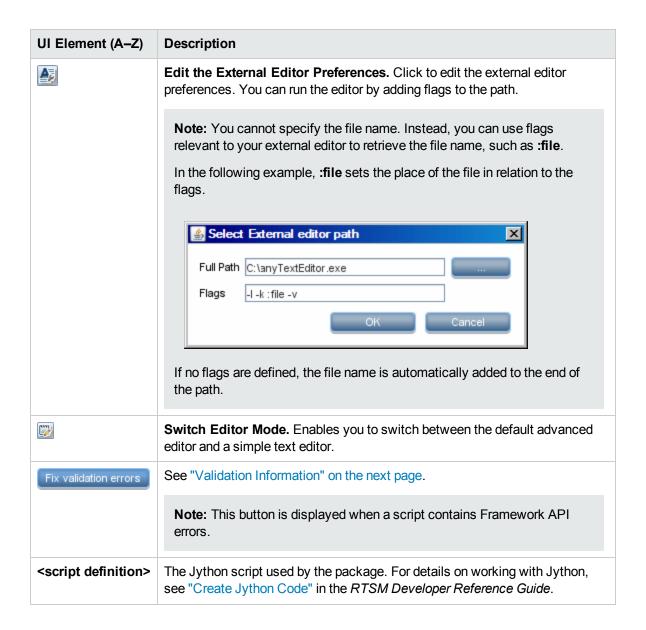

| Description                                                                                                    |
|----------------------------------------------------------------------------------------------------|
| Displays if the script definition is valid or not:                                                                                                    |
| For Jython files, indicates that the script definition is valid.                                                                                                    |
| For Jython files, indicates that the script definition is not valid, and displays the errors in the script.                                                                                                    |
| For example:                                                                                                    |
| Script has failed validation.                                                                                                    |
| At line 48: Factory.getProtocolProperty( found. This is a problem - Usage of Factory is deprecated. Use Framework.getProtocolProperty instead.                                                                                                    |
| Click Fix validation errors, then <b>OK</b> to update the script.                                                                                                    |
| The error may occur due to changes in the Framework object's API. For details, see the <i>RTSM Developer Reference Guide</i> .                                                                                                    |
| For Jython files, indicates that the script definition could not be validated.                                                                                                    |
| <b>Note:</b> This may occur due to an internal error while performing the validation. This does not, under any circumstances, harm the process of saving your definition to the server. See <a href="https://www.webs.com/kemp%lucmdbLog/error.log">kemp%lucmdbLog/error.log</a> for details. For further assistance, contact HP Software Support. |
|                                                                                                    |

# Software Identification Rule Editor Dialog Box

Enables you to define rules for managing discovered running software.

| To access                | <ol> <li>Go to Data Flow Management &gt; Universal Discovery &gt; Discovery<br/>Modules/Jobs.</li> </ol>          |
|--------------------------|----------------------------------------------------------------------------------------------------|
|                          | 2. In the <b>Discovery Modules</b> tree, select <b>Hosts and Resources</b> .                                      |
|                          | <ol> <li>Select a job under Basic Applications, or under Inventory Discovery &gt; Basic<br/>Inventory.</li> </ol> |
|                          | 4. In the <b>Properties</b> tab, select <b>Global Configuration Files</b> >                                       |
|                          | applicationsSignature.xml. Click Edit open the Software Library dialog box.                                       |
|                          | 5. In the Software Library dialog box, click <b>Add</b> or select an existing element and click <b>Edit</b> .     |
| Important<br>Information | Each rule must be matched by at least one process.                                                                |
| Relevant<br>tasks        | "Discover Running Software – Scenario" on page 367                                                                |
| See also                 | "Global Configuration Files Pane" on page 210                                                                     |

| UI Element         | Description                                                                                                    |
|--------------------|----------------------------------------------------------------------------------------------------|
| Software Signature | The name of the software signature.                                                                                                |
|                    | <b>Note:</b> This is not the running software's name but a name you give to differentiate this discovery from similar discoveries. |
| Category           | You can:                                                                                                    |
|                    | Choose the category under which the new running software should appear.                                                            |
|                    | Change the category for an existing element.                                                                                       |
|                    | Add a new category by typing its name in this field.                                                                               |
|                    | The changes you make here are immediately displayed in the Software Library dialog box.                                            |

| UI Element                    | Description                                                                                                    |  |  |
|-------------------------------|----------------------------------------------------------------------------------------------------|--|--|
| Supported versions            | Versions supported for this running software.                                                                                                    |  |  |
| Created CI<br>Properties      | <ul> <li>CI Type. The CIT that is to be discovered</li> <li>Discovered Product Name. The name of the running software to be created by this signature.</li> <li>Vendor. The vendor of this running software.</li> <li>Installed Software. The regular expression used to match the application in the list of installed software on the target machine's operating system.</li> <li>Additional Attributes. Attributes of the created CI. To manage the attributes, click</li> </ul> |  |  |
| Identifying<br>Processes      | Assignment Editor Dialog Box" on page 220.  Lists the processes that can identify specific running software. The Edit Process dialog box opens. For details, see "Edit Process Dialog Box" on page 225.  Add. Opens the Edit Process dialog box opens where you can define a new identifying process.  Edit. Opens the Edit Process dialog box opens where you can modify the selected identifying process.  Remove. Removes the selected identifying process.                      |  |  |
| Linked<br>Configuration Files | Note: You can create parsing rules to define the paths to the configuration files. For details, "Attributes Assignment Editor Dialog Box" on page 220.  Add. Creates a new row where you can add the path to a linked configuration file. Enter the full path to the running software's configuration file and the file name.  Edit. Enables you to edit the path to the selected configuration file.  Remove. Removes the selected configuration file.                             |  |  |

# Software Library Dialog Box

Enables you to view the logical groups of running software.

| To access                | Use one of the following:                                                                                                    |  |  |
|--------------------------|----------------------------------------------------------------------------------------------------|--|--|
|                          | <ul> <li>From Data Flow Management &gt; Universal Discovery &gt; Discovery<br/>Modules/Jobs:</li> </ul>                                                                                                    |  |  |
|                          | a. In the <b>Discovery Modules</b> tree, select <b>Hosts and Resources</b> .                                                                                                    |  |  |
|                          | <ul> <li>Select a job under Basic Applications, or under Inventory Discovery &gt; Basic Inventory.</li> </ul>                                                                                                    |  |  |
|                          | <ul> <li>c. In the Properties tab, select Global Configuration Files &gt; applicationsSignature.xml.</li> </ul>                                                                                                    |  |  |
|                          | d. Click <b>Edit</b> 🧀.                                                                                                    |  |  |
|                          | <ul> <li>From Data Flow Management &gt;Adapter Management window:</li> <li>a. Select one of the Host_Resources_By_SNMP/TTY/WMI adapters.</li> </ul>                                                                                                    |  |  |
|                          |                                                                                                    |  |  |
| Important<br>Information | The software elements are organized in logical categories. You can change the names of these elements, you can move an element to another category, and you can define new elements and categories. For details, see the <b>Category</b> entry in "Software Identification Rule Editor Dialog Box" on page 240. |  |  |
|                          | The code you define in this dialog box and the Software Element Editor dialog box overwrites the code in <b>applicationsSignature.xml</b> .                                                                                                    |  |  |
| Relevant<br>tasks        | "Discover Running Software – Scenario" on page 367                                                                                                    |  |  |
| See also                 | "Global Configuration Files Pane" on page 210                                                                                                    |  |  |

User interface elements are described below (unlabeled elements are shown in angle brackets):

| UI Element<br>(A–Z) | Description                                                                    |
|---------------------|--------------------------------------------------------------------------------|
|                     | Select a check box to include a category or software element in the discovery. |
|                     | Clear a check box to remove the category or element from the discovery.        |

| UI Element<br>(A–Z)                         | Description                                                                                                    |
|---------------------------------------------|----------------------------------------------------------------------------------------------------|
| 4                                           | <b>Add.</b> Opens the Software Identification Rule dialog box, enabling you to define a new software element. For details, see "Software Identification Rule Editor Dialog Box" on page 240.         |
| Exert.                                      | <b>Export Application Signature to XML</b> . Enables you to export the application signature of the selected software element to an xml file.                                                        |
| KMI                                         | <b>Import Application Signature from XML.</b> Enables you to import an application signature from an xml file to the selected software element.                                                      |
|                                             | <b>Edit.</b> Opens the Software Identification Rule dialog box, enabling you to modify the selected software element. For details, see "Software Identification Rule Editor Dialog Box" on page 240. |
| ×                                           | Remove. Removes the selected software element from the library.                                                                                                    |
| <list elements="" of="" software=""></list> | List of objects that are software elements.                                                                                                    |

# **Internal Configuration Files**

The following files are for internal use only and should be changed only by users with an advanced knowledge of content writing.

| Configuration File   | Description                                                                                                    | Location                                                                                                    |
|----------------------|----------------------------------------------------------------------------------------------------|----------------------------------------------------------------------------------------------------|
| discoveryPolicy.xml  | Includes the schedule when the Probe does not execute tasks. For details, see "New/Edit Policy Dialog Box" on page 72. | Administration > RTSM Administration > Data Flow Management > Adapter Management > Packages > AutoDiscoveryInfra > Configuration Files   |
| jythonGlobalLibs.xml | A list of default Jython global libraries that DFM loads before running scripts.                                       | Administration > RTSM Administration > Data Flow Management > Adapter Management > Packages > AutoDiscoveryContent > Configuration Files |

### Chapter 8: Discovery Rules Engine

#### This chapter includes:

| Discovery Rules Engine Overview    | 244 |
|------------------------------------|-----|
| Discovery Rules Syntax             | 245 |
| Define Discovery Rules             | 251 |
| View Discovery Rules in JMX        | 252 |
| Disable the Discovery Rules Engine | 253 |

### Discovery Rules Engine Overview

When Universal Discovery discovers data, the Discovery Rules Engine processes the given set of input CI data, and returns a set of output attribute values. The Discovery Rules engine enriches the discovered CI data with new data deduced from the discovered attributes.

For example,

- Input: A Node contains the string Cisco and the string Version 12.3a,
- Output: The operating system for the Node is recognized as Cisco IOS Version 12.3(3a).

The Data Flow Probe then activates the Rules Engine to fill in additional information on the discovered data.

All discovery jobs use the discovery rules engine. Out-of-the-box rules are applied to data that can be completed by the discovery jobs (sys\_object\_id, mac\_address etc.). Moreover, you can add user-defined rules to the Discovery Rules Engine.

#### Limitations

- The Discovery Rules Engine completes only empty fields, it does not overwrite existing values.
- Rules run in a random order. User-defined discovery rules have no priority over out-of-the-box discovery rules. If the input suits more than one rule, the output is returned from the rule that ran first. It is important to ensure that rules are accurate (existing and new rules). If rules are accurate there is no need for prioritization.
- There are no dependencies between rules. A field that was completed using the Discovery Rules Engine cannot be used as input for another rule.

#### Related Topics

- For details on the syntax of Discovery Rules, see "Discovery Rules Syntax" below.
- For details on defining new rules, see "Define Discovery Rules" on page 251.
- For details on viewing out-of-the-box rules, see "View Discovery Rules in JMX" on page 252.
- To disable the Rules Engine on a particular population adapter, see "Disable the Discovery Rules Engine" on page 253.
- For details on log files, see "Data Flow Probe Log Files" on page 68.

### Discovery Rules Syntax

This section describes the syntax of discovery rules. Discovery rules are supplied in an XML file. Some examples are presented here, and detailed descriptions explaining the syntax in these examples follow.

### Example 1

The following rule sets attribute **vendor** to **hewlett\_packard\_co** for CIs with the **discovered\_model** attribute equal to **HP2140**.

### Example 2

The following rule appends **desktop** to the **node\_role** attribute list when a discovered node CI is connected to interface whose **mac\_address** starts with **0020C0**.

```
<?xml version="1.0" encoding="UTF-8" standalone="yes"?>
<rules:normalization-rules name="My rules"</pre>
xmlns:rules="http://www.hp.com/ucmdb/1-0-0/NormalizationRules">
<rules:normalization-rule ci-type="node" id="3481">
    <rule-input>
         <connected-ci link-type="composition" direction="forward" end-</pre>
         type="interface">
             <connected-ci-attribute name="mac_address" value="0020C0" compare-</pre>
             type="starts-with"/>
         </connected-ci>
    </rule-input>
    <rule-output>
         <attribute name="node_role">
             <values>
                  <add>desktop</add>
             </values>
         </attribute>
    </rule-output>
</rules:normalization-rule>
</rules:normalization-rules>
```

### Example 3

The following example sets the values of **os\_description**, **os\_vendor**, **os\_family** attributes and appends **desktop** and **nt** to the **node\_rule** attribute when a discovered node CI has the **discovered\_os\_name** starting with **Windows 2000 Professional**.

```
<?xml version="1.0" encoding="UTF-8" standalone="yes"?>
<rules:normalization-rules name="My rules"
xmlns:rules="http://www.hp.com/ucmdb/1-0-0/NormalizationRules">
<rules:normalization-rule ci-type="node" id="2">
```

```
<rule-input>
         <attribute name="discovered_os_name" value="Windows 2000 Professional"</pre>
         compare-type="starts-with"/>
    </rule-input>
    <rule-output>
         <attribute name="os_description">
             <value>windows_2000_professional</value>
         </attribute>
         <attribute name="os_vendor">
             <value>microsoft_corp</value>
         </attribute>
        <attribute name="os_family">
             <value>windows</value>
         </attribute>
         <attribute name="node_role">
             <values>
                 <add>desktop</add>
             </values>
         </attribute>
         <class-type>nt</class-type>
    </rule-output>
</rules:normalization-rule>
</rules:normalization-rules>
```

### **Explanation of Examples**

Element: <normalization-rules>

**Description:** Represents a set of discovery rules. It is the top element in the XML file.

#### Attributes:

- Description (optional)
- Name (required): a unique name of the rule set in the XML file.

#### Inner element:

<normalization-rule>

Element: <normalization-rule>

**Description:** This element represents a single discovery rule.

#### Attributes:

- id (required): This ID must be unique within the scope of the XML file. In the first example above, id=1. In the second example, id=3481.
- ci-type (required): the type of CI that the rule is applied to. In both examples above, ci-type=node.

#### Inner elements:

- < rule-input > (required)
- <rule-output> (required)

Element: <rule-input>

**Description:** Defines conditions on CI attributes and on attributes of connected CI(s), used for matching between a discovered CI and the rule. For example, if you have the following rule input:

this rule would match a CI with an attribute discovered\_model = HP 2140.

#### Inner elements:

- <attribute> (optional)
- <connected-ci> (optional)

**Note:** <rule-input> must have one of the inner elements above.

Element: <attribute>

**Description:** Defines a condition on a CI attribute.

#### Attributes:

- name (required): The name of the discovered CI attribute examined by the discovery rules engine.
- value (required): The value that the discovered CI attribute has to match.

- compare-type (required): Defines the kind of match comparison applied by the rule. It must be one
  of the following options:
  - a. **equals:** The value of the discovered attribute is equal to the value in the rule.
  - b. **starts-with:** The value of the discovered attribute starts-with the value in the rule.
  - c. ends-with: The value of the discovered attribute ends with the value in the rule.
  - d. **contains:** The value of the discovered attribute contains the value in the rule.
  - e. **regexp:** The value of the discovered attribute matches a given regular expression in the rule.
  - f. **oid-starts-with:** Either the value of the discovered attribute is equal to the value provided in the rule or it starts with the concatenation of the rule value and the dot (.) character.

For example, if you have the following rule:

```
<attribute name="sys_object_id" value=".1.3.6.1.4.1.42" compare-type="oid-
starts-with"/>
```

It is interpreted as either:

value of "sys\_object\_id" is equal to ".1.3.6.1.4.1.42"

or

value of "sys\_object\_id" starts with ".1.3.6.1.4.1.42."

This means that the following values would match this rule:

- · ".1.3.6.1.4.1.42"
- · ".1.3.6.1.4.1.42.1"

but this value would not match the rule:

· ".1.3.6.1.4.1.421"

Element: <connected-ci>

**Description:** Defines conditions on a connected CI.

#### Attributes:

- link-type (required): The type of relationship between the discovered CI and the connected CI.
- direction (required): The relationship direction; which is either "forward" or "backward".
- end-type (required): The type of the connected CI.

#### Inner elements:

<connected-ci-attribute>

Element: <connected-ci-attribute>

**Description:** Defines a condition on a connected CI attribute. Similar to the <attribute> element (described above) that defines conditions on the attribute of a CI, the <connected-ci-attribute> refers to an attribute of a connected CI. This element has the same structure as the <attribute> element.

Element: <rule-output>

**Description:** Defines the output values set by the rule in the case of a match. It also can set the type of the discovered CI. The rule output contains a list of attributes. Each attribute contains one or more values, and the rule engine sets these values. The following is an example of rule output:

In the output above, the attribute "vendor" has one value, and the rule engine sets this value to "hewlett\_packard\_co".

Sometimes, an attribute has a string\_list type. In this case, the rule output can add a new value to the list, as shown in the following example:

In the example above, the value **desktop** is added to the list of **node\_role** values.

Rule output can also set a CI type, as shown in the following example:

Inner elements:

- <class-type> (optional)
- <attribute> (optional)

**Note:** <rule-output> must have one of the inner elements above.

Element: <class-type>

**Description:** When used, defines the new type of the discovered CI.

Element: <attribute>

**Description:** Defines the attribute to be set in the case of a match.

#### Attributes:

• name (required): The name of the CI attribute that is set by this rule.

#### **Inner Elements:**

- <value>
- <values>

Element: <value>

**Description:** Defines the value of the output attribute.

Element: <values>

**Description:** Defines the values of the output attribute in the case of an attribute list. The given values are appended to the result list.

#### **Inner Elements:**

<add>

Element: <add>

**Description:** Defines the value to be appended to the list of CI attribute values.

### **Define Discovery Rules**

This task describes how to define a new discovery rule in the Discovery Rules Engine.

If you are working on an upgraded version of UCMDB, you can also edit user-defined rules from your previous version.

To learn more about the Discovery Rules Engine, see "Discovery Rules Engine Overview" on page 244.

#### To add new user-defined discovery rules:

- 1. Go to Adapter Management.
- 2. In the Resources pane, click **New** 3, and select **New Configuration File**.

Enter a name for the new discovery rule. The name must begin with **ruleEngine**/ and end with .xml.

For example: ruleEngine/myRule.xml.

- 3. In the Package field, select NormalizationRules.
- 4. In the Editor pane that opens on the right, enter the new rule.

An example of valid rules can be found under **NormalizationRules > Configuration Files**, in ruleEngine/samples.xml.

5. Click OK.

#### To edit an existing discovery rule from a upgraded version of UCMDB:

- 1. Go to Adapter Management.
- 2. In the Resources pane, select the **UserDefinedRules** package.
- 3. Under **Configuration Files**, select the .xml file for the rule that you want to edit.

#### Note:

- Rules that were defined in previous versions of UCMDB (for example in oidToHostClass.xml), can be found under the UserDefinedRules package, in the configuration file UserDefinedOidToHostClass.xml.
- Out-of-the-box OidToHostClass rules can be found under NormalizationRules
   External resources in the ruleEngine/snmp.gz file.

### View Discovery Rules in JMX

The Discovery Rules Engine is very large. You can search the rule base using search commands on the JMX console.

#### To search for a rule:

- Log in to the JMX console using the server administrator credentials
- Go to the service: **Normalization Rule Base Services**, and enter one of the following search commands:

| Command                       | Description                                                                           |
|-------------------------------|---------------------------------------------------------------------------------------|
| scanForSNMPRules              | Retrieves SNMP discovery rules that apply to the specified input attributes.          |
|                               | Note:  the sys_object_id value must always have a leading "."  Leave empty to ignore  |
| scanForScanFileRules          | Retrieves Scan File discovery rules that apply to the specified input attributes.     |
|                               | Note: Leave empty to ignore                                                           |
| viewNormalizationRuleByld     | Retrieves discovery rules by ID                                                       |
| viewNormalizationRuleByNiceId | Retrieves discovery rules by user friendly ID (NiceRuleID), <b>Example:</b> 4323@SNMP |
| viewNormalizationRules        | Retrieves discovery rule outputs that apply to the specified input attributes         |
|                               | Format:                                                                               |
|                               | <ul><li>Pair attributes in the following format:<br/>attrName;attrValue</li></ul>     |
|                               | ■ Pairs must be separated by commas.                                                  |
|                               | Example: Name;HP,Version;10                                                           |

### Disable the Discovery Rules Engine

All population adapters are set up, by default, to use the Discovery Rules Engine adapters.

To disable the Discovery Rules Engine for a particular population adapter:

- 1. In Adapter Management, open the population adapter's configuration file (<adapter>.xml).
- 2. Search for the following parameter: **normalizationRules isEnabled** 
  - If you find it, ensure that the value is set to **false**.
  - If you do not find it, add the following line under the taskinfo tag: <normalizationRules isEnabled="false"/>

## Part 4: Integrations

### Chapter 9: Integration Studio

#### This chapter includes:

| Integration Studio Overview                                   | 256   |
|---------------------------------------------------------------|-------|
| Work with Federated Data                                      | 259   |
| Work with Population Jobs                                     | . 260 |
| Work with Data Push Jobs                                      | . 261 |
| Set Up an Integration Point                                   | 263   |
| Save an Integration Point Configuration as an Adapter Default | 265   |
| Remove Adapter Defaults                                       | 268   |
| Deploy a Package to a Remote Data Repository                  | 269   |
| Integration Studio User Interface                             | 271   |
| Limitations                                                   | . 299 |

### Integration Studio Overview

The Integration Studio is where you manage your RTSM integration points and connect and share information with external repositories, such as other RTSMs, IT Performance Suite products, or third-party products.

Integration with other products is performed over secure communication channels through Data Flow Probes.

Integration points in the RTSM are based on adapters, which are entities that are capable of communicating with external data repositories. A basic set of adapters is provided with the RTSM; however, you can create additional adapters using the Federation Framework SDK. For details, see "Add an Adapter for a New External Data Source" in the RTSM Developer Reference Guide.

You can also create adapters in the Adapter Management module. For details, see "Resources Pane" on page 234.

For details about how to set up integration points for data integrations, see "Integration Studio Page" on page 286.

Integration points can be of one of the following types:

- "Population" on the next page
- "Federation" on the next page
- "Data Push" on page 259

### **Population**

An integration of Population type copies data from an external data repository into the RTSM, so that the RTSM now controls the data.

You use population in one of the following scenarios:

- When you need to track changes made by the RTSM at the CI level.
- When a remote repository is not reliable in terms of response time; for example, a network delay
  prohibits you from setting up run-time federation with the repository.
- When a remote repository does not support federation capabilities (no appropriate adapter exists).

#### **Federation**

An integration of Federation type includes data in the RTSM from other sources in such a way that the source of the data still retains control of the data.

You use the RTSM's federation capabilities to extend the scope of the existing Topology Query Language (TQL) capabilities to encompass data that is stored and maintained in an external repository. The ability to include such information is important as it prevents you from having to copy large amounts of data and, instead, bring it into your RTSM only when it is really needed.

Federation also has the benefit that the federated data does not burden the RTSM in terms of capacity; theoretically, you can set up an integration that federates trillions of CIs and relationships. Federated data is fetched at runtime, as requested, which lessens the impact on system performance.

**Note:** The RTSM does not offer change tracking on federated data because the data does not reside within the RTSM and the RTSM is not notified when external data is modified.

Federated integration creates a federated integration point, which can then be used when defining TQL queries. For details on TQL, see "Topology Query Language" in the Modeling Guide.

**Note:** Federation can be configured in Actual state only, but can be performed in either Actual or Authorized state.

Retrieving Data from Multiple Federated Data Sources

During TQL query calculation, you can retrieve data for the same CIT from several federated data sources. The data is retrieved from the local RTSM, as well as from other federated data sources, according to how you have configured integration points. As data arrives at the RTSM, it is identified and reconciled, with the end result determined according to the configured reconciliation priority given to the various integrations.

Each CI that is retrieved from an external data repository includes an attribute (**Created By**) to show from which federated data source the CI has been retrieved.

For limitations, see "Limitations" on page 299.

Retrieving Attributes from an External Data Repository

- You can retrieve the attributes of a CI from an external data repository, when the core CI data is stored in the RTSM.
- The core data repository must be the RTSM.
- The CIT must be located in a data repository for its attributes to be defined.
- The same attributes can be retrieved from multiple data repositories.
- For details on retrieval options, see the CI Type Retrieval Mode field on the "Federation Tab" on page 273.
- When you configure an integration point to include federated CIs, you must select full federation of a
  CI or the federation of an attribute alone. You cannot set up two integrations for the same CIT where
  one is mapped to an external CIT and the other is mapped to that same CIT with an external
  attribute.
- A CIT can support external attributes if the adapter (which is federating the CIT data) supports mapping information (reconciliation) for this CIT.

#### Reconciling Information

Federated queries should use the mapping file to reconcile the CI from the RTSM with the attributes from the external data repository.

For details on the Mapping Engine, see "Federation Framework Flow for Federated TQL Queries" in the RTSM Developer Reference Guide.

For details on selecting attributes to be included in the federation, see "Federation Tab" on page 273.

For details on how reconciliation is performed, see "Data Reconciliation" on page 562.

#### **Use Cases**

- You need to discover the SMS or Altiris desktops in your system. The desktop CIT is a core CIT
  and is already synchronized with the RTSM. However, you do not want to store all the desktop data
  in the RTSM as this is inefficient and unnecessary. It is enough to store core attributes such as
  name and MAC address in the RTSM, and to define the other details of the desktops as external
  attributes in two data repositories: SMS and Altiris.
- VMware creates virtual machines that contain a virtual machine monitor (hypervisor) that allocates
  hardware resources dynamically and transparently. Multiple operating systems can run
  concurrently on a single physical computer. Since the allocation resources—for example,
  memory—are dynamic, DFM cannot discover these resources (DFM runs once every 24 hours and
  the resource data can change hourly). To enable Operations Manager i to always be updated with
  real-time data, the solution is to divide the data into two: the core data of the virtual hosts should be

discovered and placed in the RTSM; the resource attributes should be retrieved from the external source. In this use case, the data for these attributes is retrieved from two data repositories: RTSM and VMware.

#### Calculating Federated TQL Queries

When defining an adapter, you can specify whether calculation of TQL queries must be performed first on the RTSM (default) or whether it can start on the adapter.

As an example of a one-node adapter, if you have a TQL query of **Node > CPU** (with conditions on the federated CPU):

- If the calculation is performed first on the data in the RTSM:
  - The TQL query for Node is calculated in the RTSM, which retains all of the Node's data.
  - Then Node > CPU is calculated by the adapter, which uses the reconciliation data from the previous step.
- If the calculation is performed first by the adapter:
  - The adapter calculates the TQL query for CPU, and returns the connected nodes as the reconciliation data.
  - Then the calculated data is sent to the RTSM, where the TQL query for Node is calculated according to the reconciliation data from the previous step.

The option to set the adapter as the starting point of the TQL query calculation is specified in the Adapter Management module. For details, see "Adapter Source Editor Window" on page 219.

#### Data Push

An integration of Data Push type copies data from the RTSM to an external data repository, so that the RTSM no longer retains control over this data.

You use data push integrations to feed important data from your RTSM into an external system to facilitate your necessary business processes. An example of this is pushing data discovered by DFM into HP Service Manager, where tickets may be opened that are connected to the actual CIs in your IT infrastructure.

If an authorized state has been defined, you can perform data push from the authorized or actual state.

For limitations on Data Push jobs, see "Limitations" on page 299.

### Work with Federated Data

This task explains how to set up and work with data that is federated from different CMDB sources.

This task includes the following steps:

- "Set up the federation type integration " below
- "Set a reconciliation priority" below
- "View Instances in IT Universe Manager" below
- 1. Set up the federation type integration

Set up the integration that will federate the data, including the CITs that should be federated. For details, see "Set Up an Integration Point" on page 263.

2. Set a reconciliation priority

In the Integration Point pane, right-click the integration, and select **Reconciliation Priority Manager** from the shortcut menu. For more details, see "Reconciliation Priority Window" on page 586.

View Instances in IT Universe Manager

For details about viewing the federated CI instances, see "Working with Views in IT Universe Manager" in the *Modeling Guide*.

### Work with Population Jobs

This task explains how to schedule population jobs and select the queries that are used to populate the RTSM with data.

This task includes the following steps:

- · "Create an integration point" below
- · "Set Reconciliation priority" below
- "Run the population job" below
- "Build a view of the population results" on the next page
- "View instances in IT Universe Manager" on the next page
- 1. Create an integration point

Set up the integration to populate the data. For details, see "Set Up an Integration Point" on page 263.

2. Set Reconciliation priority

In the Integration Point pane, right-click the integration, and select **Reconciliation Priority Manager** from the shortcut menu. For more details, see "Reconciliation Priority Window" on page 586.

3. Run the population job

Population jobs are set to run according to a default schedule setting. However, you can manually run the integration at any time from the Integration Jobs pane. For user interface details, see "Integration Jobs Pane" on page 274.

#### Select the job.

- To synchronize all data for the first time, click the Full Synchronization 🧧 button.
- To synchronize only the data changes since the job last ran, click the **Delta Synchronization** button.
  - If CIs in a population job fail, the query is displayed in the Query Status tab as **Completed** with a warning symbol . You can drill down to see the errors that occurred and the CIs affected. This error data is saved in the system. When the job runs again to synchronize changes, UCMDB remembers the failed CIs and repopulates these as well.
  - If, since the last synchronization, you have changed a TQL query (other than changes to conditions on existing nodes), click the **Clear Probe Results Cache** button to ensure that the next run of the job is a full synchronization.
  - High Availability environment: If a population job is running, and the UCMDB Server responsible for write requests becomes unavailable or is changed, the job fails. You can wait for the next invocation of the job schedule, or alternatively rerun the population job manually.
- 4. Build a view of the population results

For details about viewing the populated data, see "Working with Views in IT Universe Manager" in the *Modeling Guide*.

5. View instances in IT Universe Manager

For details about viewing the CI instances, see "Working with Views in IT Universe Manager" in the *Modeling Guide*.

### Work with Data Push Jobs

This task explains how to schedule data push jobs and select the queries that are used to send data from the RTSM to another data repository.

This task includes the following steps:

- "Create an integration point" on the next page
- "Set Reconciliation priority" on the next page

- "Run the Data Push job" below
- "Build a view of Data Push results" on the next page
- "View instances in IT Universe Manager" on the next page
- 1. Create an integration point

Set up the integration to push the data from UCMDB. For details, see "Set Up an Integration Point" on the next page.

2. Set Reconciliation priority

In the Integration Point pane, right-click the integration, and select **Reconciliation Priority Manager** from the shortcut menu. For more details, see "Reconciliation Priority Window" on page 586.

3. Run the Data Push job

Data Push jobs are set to run according to a default schedule setting. However, you can manually run the integration at any time from the Integration Jobs pane. For user interface details, see "Integration Jobs Pane" on page 274.

Select the job.

- To synchronize all data for the first time, click the Full Synchronization 💆 button.
- To synchronize only the data changes since the job last ran, click the **Delta Synchronization** button.

#### Note:

- o If CIs in a data push job fail, the query is displayed in the Query Status tab as

  Completed with a warning symbol . You can drill down to see the errors that occurred and the CIs affected. This error data is saved in the system. When the job runs again to synchronize changes, UCMDB remembers the failed CIs and repushes these as well.
- You can define a limit on the number sequential CI failures allowed during a running data push job. When this limit is reached, the job automatically stops running, enabling you to troubleshoot the reason for so many failures before waiting for the entire job to end.

In the Administration module's Infrastructure Setting Manager, select Integration Settings and set the value of Maximum number of data push job failures allowed in a sequence. The default value for this setting is 20,000.

If, since the last synchronization, you have changed a TQL query (other than changes

to conditions on existing nodes), all data is synchronized and the following message is written to the log: **TQL was changed between syncs - performing Full sync!** 

- High Availability environment: If a data push job is running, and the UCMDB Server responsible for write requests becomes unavailable or is changed, the data push job fails. You can wait for the next invocation of the job schedule, or alternatively rerun the data push job manually.
- You can control the way the job handles null value attributes in the Adapter Configuration tab. For details, see "Adapter Configuration Tab" on page 211.
- 4. Build a view of Data Push results

For details about viewing the data push results, see "Working with Views in IT Universe Manager" in the *Modeling Guide*.

5. View instances in IT Universe Manager

For details about viewing the CI instances, see "Working with Views in IT Universe Manager" in the *Modeling Guide*.

### Set Up an Integration Point

This task describes how to create and configure an integration point for a particular integration with UCMDB.

**Note:** The integration adapters provided with the Discovery and Integration Content Pack come predefined with the basic setup recommended to perform integration with UCMDB, including adapter properties, integration jobs and, where relevant, federation settings. You can use these settings or configure them to suit your needs.

This task includes the following steps:

- "Prerequisites" below
- "Create an integration point" on the next page
- "Add the integration jobs and schedule the jobs to run" on the next page
- "For a federation-type integration, define the data to be federated" on page 265
- "Set Up an Integration Point" above
- 1. Prerequisites

The integration adapter must be correctly configured before setting up the integration.

■ **Pre-configured Integration Adapters:** These are provided out-of-the-box with the product. It is recommended to use the adapters as they come, without any further configuration.

However, if you do need to modify the adapter configuration, you are encouraged to do this from the Adapter Management module rather than manually. For details about adapter configuration, see "Configure Adapter Settings" on page 193.

- New External Data Source Adapters: To configure an adapter for an new external data source, see "Add an Adapter for a New External Data Source" in the RTSM Developer Reference Guide.
- 2. Create an integration point

If you are creating a new integration point, select **Administration > RTSM Administration > Data Flow Management > Integration Studio**, and click the **New Integration Point** button.

For user interface details, see "New Integration Point/Edit Integration Point Dialog Box" on page 290.

- a. Enter a name and description for the integration point.
- b. Select the appropriate integration adapter. For details on existing adapters, see "Select Adapter Dialog Box" on page 294.
- c. Select whether or not to activate the integration upon creation.
- d. Upon selecting the adapter, the Adapter Properties section is populated with the relevant adapter properties. Provide the relevant information. For details, see the relevant section in *HP Universal CMDB Discovery and Integration Content Guide*.
- e. Configure the adapter's protocol credentials, where required. For a list of supported protocols, see the *HP Universal CMDB Discovery and Integration Content Guide*.
- f. Select the Probes to use for the integration.

#### Note:

- If your Probe is an integration probe, and it does not appear in this list, ensure that it is connected.
- g. **For Jython-based integration adapters only:** Create or select a trigger CI instance for the integration.
- h. When you are finished, click **OK**. The integration point is automatically saved.
- Add the integration jobs and schedule the jobs to run
   Select the required integration point in the Integration Point pane. In the Integration Jobs pane, click the New Integration Job button.

- Where relevant, define the job queries.
- Population and Data Push integration jobs are set to run according to a default schedule setting. You can change the schedule in the Schedule Definition pane.

For user interface details, see "New Integration Job/Edit Integration Job Dialog Box" on page 286.

For a federation-type integration, define the data to be federated
 In the Federation tab, select the CITs to be federated.

For user interface details, see "Federation Tab" on page 273.

# Save an Integration Point Configuration as an Adapter Default

You can save an integration point configuration as an adapter default. This is useful if you want to use an integration point's configuration to create other integration points with a similar configuration.

This task describes how to save an integration point configuration as an adapter default.

- 1. Prerequisites
  - a. Define an integration point based on a particular adapter. For example, MSSMS, based on the Microsoft SMS adapter.
  - b. Define population or push jobs and federation details.
  - c. Save the integration point.
- 2. Save the integration point configuration as an adapter default
  - a. In the Integration Point pane, right-click the integration point that you created, and select **Save** as **Adapter Default**.
  - b. In the Save as Adapter Default dialog box, enter details for the adapter default as follows:
    - Name and Description. A name for the adapter default and a description.

**Caution:** If you give the adapter default the same name as an existing adapter default, UCMDB treats this as though you are redefining the existing adapter default, and the new definition overwrites the existing definition. If you do not want to overwrite an existing adapter default, give the new adapter default a different name.

 Path. (Optional) The path to the folder under which your adapter should be displayed in the Select Adapter dialog box (when creating a new integration point). The adapter default is displayed under the same category as the adapter that was originally used to create the integration point, in the path that you define here.

#### Note:

- Use only forward slashes (/) in the path.
- If you define a new folder in the path, the adapter default is displayed in that folder, under the same category as the original adapter.
- If you leave the path empty, the adapter default is displayed directly under the same category as the original adapter.

Using the MSSMS integration point example introduced in the Prerequisites section above, you could save this integration point as an adapter default, calling it **my\_mssms\_defaults** and defining the path as **MyAdapters/MSSMS**.

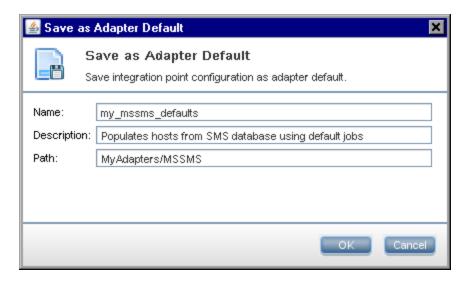

The next time you create a new integration point, the **my\_mssms\_defaults** adapter default is displayed under the **Third Party Products** category (because the out-of-the-box Microsoft SMS adapter appears under this category), in the **MyAdapters>MSSMS** folder, as you specified in the path:

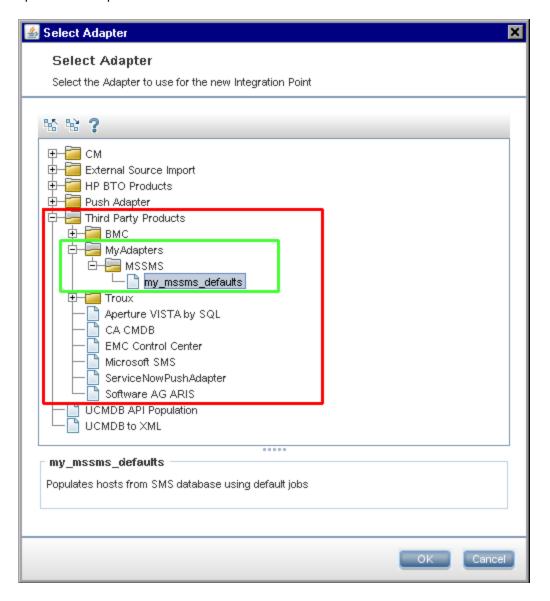

#### 3. Results

- When you save the adapter default, integration point parameters that are not related to the connection itself are saved in the adapter default definition.
- The code for the adapter default is added to the adapter's xml file. To delete the adapter default, see "Remove Adapter Defaults" on the next page.

### Remove Adapter Defaults

To remove an adapter default, you must delete the code that defines it from its base adapter's .xml file.

#### To remove an adapter default:

 Locate the adapter on which the adapter default was based. (Adapter Management > Resources pane).

**Tip:** Alternatively, you can access the adapter from the Integration Point pane by right-clicking the relevant integration point and selecting **Go To Adapter**.

- 2. Right-click the adapter and click Edit Adapter Source.
- 3. In the adapter's .xml file, locate the following line:
  - Non-Jython adapters: <adapterTemplate name="<adapter default>" description="">

where adapter\_default is the name of the adapter default.

 Delete the all the code from this opening tag to the closing </adapterTemplate> (or </adapterJythonTemplate>) tag.

Caution: Do not delete the following line: </adapterTemplates>

Save your changes.

#### Example

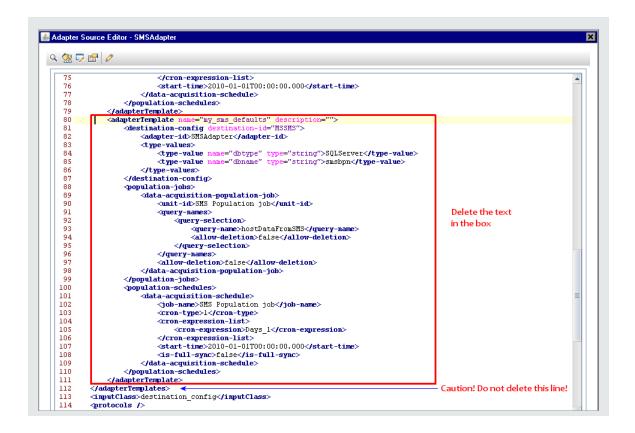

### Deploy a Package to a Remote Data Repository

You can deploy a package to a data repository located on a remote machine without logging in to the remote machine. This feature is useful if you need to deploy queries, views, or other UCMDB resources created on one machine to other machines running UCMDB.

**Note:** Perform the following procedure for each data repository to which the package is to be deployed.

This task includes the following steps:

- "Prerequisites" on the next page
- "Change timeout optional" on the next page
- "Select the integration point" on the next page
- "Select the package" on the next page
- "View deployment results" on the next page
- "View Log files" on page 271

#### 1. Prerequisites

- Verify that the Data Flow Probe is configured correctly and is connected to UCMDB.
- Verify that the version of UCMDB running on the remote machine is version 9.02 or later.
- Verify that the UCMDB Server on the remote machine is up and running.
- Create the package that must be deployed to the remote machine, and deploy this package to the local UCMDB Server.

**Note:** By default, you cannot deploy a package that is larger than 10 MB.

■ Create an integration point on the local UCMDB Server, that uses the **UCMDB 9.x/10.x** adapter.

#### 2. Change timeout - optional

You can change the time after which UCMDB times out package deployment. If UCMDB cannot connect to the remote machine in 5 minutes, by default, the deployment is timed out.

#### 3. Select the integration point

In the Integration Point pane, right-click the integration point that you created in "Prerequisites" above. For details, see "Integration Point Pane" on page 282, and select **Deploy Remote Package**.

#### 4. Select the package

- a. In the Deploy Remote Package dialog box, select a package from the list of packages existing on the local UCMDB Server. This is the package that you created in "Prerequisites" above. For details, see "Deploy Package to Remote Data Repository using <Integration Point>" on page 272.
- b. Click **OK** to deploy the package.

#### 5. View deployment results

Answer the message that is displayed: click **OK** to begin deploying the package.

The status of the deployed package is displayed together with the status of each individual resource in the package.

- Successful deployment: A package is successfully deployed if all its resources are successfully deployed.
- Failed deployment: If even one resource fails, the package deployment is considered to have failed. Even if package deployment fails, all the successful resources are deployed on the remote machine.

The reason for the failure, for example, a missing CIT, is displayed in the **Deployed resources** section:

#### Deployed resources

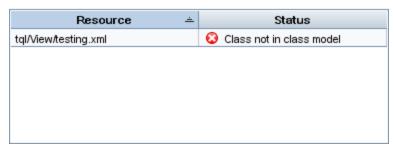

#### 6. View Log files

The following table shows the locations of the log files that record any issues that might arise during deployment:

| Location                                    | Log File Name     |
|---------------------------------------------|-------------------|
| Remote UCMDB machine, version 9.02 or later | ucmdb-api.log     |
|                                             | mam.packaging.log |
| Data Flow Probe                             | probeTasks.log    |
|                                             | probe-infra.log   |
|                                             | adapters.log      |
| Local UCMDB machine                         | ucmdb-api.log     |

If a resource fails to deploy, an error is displayed in the **Status** column as well as in the log file on the remote machine.

### Integration Studio User Interface

This section includes (in alphabetical order):

| Data Push Tab                                                                       | 272 |
|-------------------------------------------------------------------------------------|-----|
| Deploy Package to Remote Data Repository using <integration point=""></integration> | 272 |
| Federation Tab                                                                      | 273 |
| Integration Jobs Pane                                                               | 274 |
| Integration Point Pane                                                              | 282 |
| Integration Studio Page                                                             | 286 |

| New Integration Job/Edit Integration Job Dialog Box     | .286 |
|---------------------------------------------------------|------|
| New Integration Point/Edit Integration Point Dialog Box | 290  |
| Population Tab                                          | .293 |
| Select Adapter Dialog Box                               | .294 |
| Topology CI Creation Wizard                             | 295  |

### Data Push Tab

This tab enables you to set up an integration point for pushing data to an external data repository.

| To access             | Select the Data Push tab on the Integration Studio page.                                                            |
|-----------------------|----------------------------------------------------------------------------------------------------|
| Important information | This tab is enabled only when data push is supported by the adapter on which you are basing your integration point. |
| Relevant tasks        | "Work with Data Push Jobs" on page 261                                                                              |
| See also              | ■ "Integration Studio Overview" on page 256                                                                         |
|                       | ■ "New Integration Job/Edit Integration Job Dialog Box" on page 286                                                 |

User interface elements are described below:

| UI Element            | Description                                                                                                    |
|-----------------------|----------------------------------------------------------------------------------------------------|
| Integration Jobs pane | Enables you to specify the queries that are used to push data to external data repositories, and to schedule jobs that contain those queries. |
|                       | For details, see "Integration Jobs Pane" on page 274.                                                                                         |
| Statistics tab        | Displays results for integration jobs that have run.                                                                                          |
|                       | For details, see "Statistics Tab" on page 279.                                                                                                |
| Query Status          | Displays information about the queries defined for the integration job.                                                                       |
| tab                   | For details, see "Query Status Tab" on page 280.                                                                                              |

## Deploy Package to Remote Data Repository using <Integration Point>

Enables you to deploy a package to a remote data repository using an integration point, and to view the results of the deployment.

| To access      | Click the <b>Deploy a Remote Package</b> button in the Integration Point pane. For details, see "Integration Point Pane" on page 282. |
|----------------|----------------------------------------------------------------------------------------------------|
| Relevant tasks | "Deploy a Package to a Remote Data Repository" on page 269                                                                            |

User interface elements are described below:

| UI Element (A-Z)   | Description                                                                                                    |
|--------------------|----------------------------------------------------------------------------------------------------|
| Deployed resources | The status (success or failure) of each deployed resource in the package named under <b>Deployment status</b> . |
| Deployment status  | The name and status (success or failure) of the complete package.                                               |
| Package Name       | A list of all available packages.                                                                               |

### **Federation Tab**

This tab enables you to select which CITs or attributes are to be supported by the integration point. For example, if a TQL query includes a node that represents a specific CIT, the instances of this CIT are accepted from this external data repository.

For details about selecting CIs, see "CI Selector Overview" in the Modeling Guide.

| To access             | Select the Federation tab on the Integration Studio page.                                                                                |
|-----------------------|----------------------------------------------------------------------------------------------------|
| Important information | This tab is enabled only when data federation is supported by the adapter on which you are basing your integration point.                |
| Relevant tasks        | "Work with Federated Data" on page 259                                                                                                   |
| See also              | <ul> <li>"Integration Studio Overview" on page 256</li> <li>"New Integration Job/Edit Integration Job Dialog Box" on page 286</li> </ul> |

User interface elements are described below:

| UI Element (A-Z) | Description                                             |
|------------------|---------------------------------------------------------|
| 8                | Click to clear all selected items.                      |
| 8                | Click to invert the selections.                         |
| 器                | Click to expand the entire hierarchical tree structure. |
| <b>86</b>        | Click to collapse the hierarchical tree structure.      |

| UI Element (A-Z)                | Description                                                                                                    |
|---------------------------------|----------------------------------------------------------------------------------------------------|
| CI Type Retrieval Mode          | Retrieve CIs of selected CI Type. All a CI's data, including all its attributes, are retrieved from the data repository.                                          |
|                                 | <ul> <li>Retrieve selected attributes. The selected attributes are<br/>retrieved from the data repository. The CIs must already exist in<br/>the RTSM.</li> </ul> |
|                                 | Note:                                                                                                    |
|                                 | <ul> <li>A parent CIT and all its child CITs included in an integration<br/>point definition must use the same retrieval mode.</li> </ul>                         |
|                                 | <ul> <li>You cannot select both CITs and attributes for the same<br/>integration point.</li> </ul>                                                                |
| Select Attributes               | You can define which attributes of an external CIT are to be included in the federation:                                                                          |
|                                 | <ul> <li>In the CI Type Retrieval Mode pane, select Retrieve selected<br/>attributes.</li> </ul>                                                                  |
|                                 | <ul> <li>In the Select Attributes list, select the attributes that are to be<br/>included in the federation.</li> </ul>                                           |
|                                 | Save the changes.                                                                                                    |
|                                 | <b>Note:</b> Attributes are defined in the CIT Manager. For details, see "Add/Edit Attribute Dialog Box" in the Modeling Guide.                                   |
| Supported and Selected CI Types | Displays a hierarchical tree containing the supported and selected CI Types and attributes.                                                                       |
|                                 | When queried by an TQL query, the CITs you select here are configured to retrieve the data from this external data repository.                                    |
|                                 | Select the CITs to be supported by this integration point.                                                                                                    |
|                                 | For BACKPIsAdapter, select Real Time KPI.                                                                                                    |

### Integration Jobs Pane

This pane enables you to schedule integration jobs to run with external data repositories. The Statistics, Query Status, and Job Errors tabs display runtime details about the selected jobs.

| To access             | Select the <b>Population</b> or <b>Data Push</b> tab on the <b>Integration Studio</b> page.                                                                                                    |
|-----------------------|----------------------------------------------------------------------------------------------------|
|                       | <ul> <li>To access the Statistics, Query Status, or Job Error tabs, select an integration<br/>point, select the <b>Population</b> or <b>Data Push</b> tab on the <b>Integration Studio</b> page,<br/>then select a job.</li> </ul> |
| Important information | This pane is displayed only when population or data push is supported by the adapter on which you are basing your integration point.                                                                                               |
| Relevant              | "Work with Population Jobs" on page 260                                                                                                    |
| tasks                 | "Work with Data Push Jobs" on page 261                                                                                                    |
| See also              | "Integration Studio Overview" on page 256                                                                                                    |
|                       | "Discovery Scheduler Dialog Box" on page 390                                                                                                    |

#### User interface elements are described below:

| UI Element (A-Z) | Description                                                                                                    |
|------------------|----------------------------------------------------------------------------------------------------|
| *                | <b>New Integration Job.</b> Enables you to create an integration job. For details, see "New Integration Job/Edit Integration Job Dialog Box" on page 286. |
| <b>⊘</b>         | Edit Integration Job. Enables you to edit an existing integration job.                                                                                    |
| ×                | <b>Delete Integration Job.</b> Deletes the selected integration job from the list.                                                                        |
| <b>©</b>         | Refresh. Refreshes the list of integration jobs.                                                                                                    |
|                  | <b>Note:</b> If you refresh the list of jobs before you save a new job, you are given a choice:                                                           |
|                  | Yes. The job is saved and the integration is refreshed.                                                                                                   |
|                  | No. The job is not saved and the integration is refreshed.                                                                                                |
|                  | Cancel. The job is not saved and the integration is not refreshed.                                                                                        |

| UI Element (A-Z) | Description                                                                                                    |
|------------------|----------------------------------------------------------------------------------------------------|
|                  | <b>Run Job - Synchronize Changes.</b> Runs the selected population or data push job and synchronizes only the changes in the data since the last time the job was run.                                                                                                    |
|                  | By default, scheduled jobs synchronize only changes except for the first time a job runs. In that case, a full population or data push job runs, in which all relevant data for the job is synchronized.                                                                                                    |
|                  | Note:                                                                                                    |
|                  | <ul> <li>If the job is scheduled to run an all-data synchronization while you are<br/>running a changes synchronization, the scheduled all-data<br/>synchronization will run when the job has finished synchronizing the<br/>changes.</li> </ul>                                                                                                    |
|                  | <ul> <li>If CIs in a data push job fail, the query is displayed in the Query Status tab with the status: Passed with failures. You can drill down to see the errors that occurred and the CIs affected. This error data is saved in the system. When the job runs again to synchronize changes, UCMDB remembers the failed CIs and repushes these as well. For details, see "Query Status Tab" on page 280.</li> </ul> |
| 己                | <b>Run Job - Synchronize All Data.</b> Runs a full population or data push job. This job copies or pushes all the relevant data for the job.                                                                                                    |
|                  | <b>Note:</b> If the job is scheduled to run a changes synchronization while you are running an all-data synchronization, the scheduled changes synchronization will run when the job has finished synchronizing all of the data.                                                                                                    |
|                  | Stop Running Job. Stops running the selected job.  Available for: Data Push jobs only                                                                                                    |
| 4                | Clear Probe Results Cache. Clears the cache of all job results for this integration from the Data Flow probe as well as the last time the data was synchronized. The next time you run a synchronization, all the data is synchronized again.  Available for: Population jobs only                                                                                                    |
|                  | Available 101. F opulation jobs only                                                                                                    |

| UI Element (A-Z)                                                     | Description                                                                                                    |
|----------------------------------------------------------------------|----------------------------------------------------------------------------------------------------|
| <pre><right-click integration="" job="" menu=""></right-click></pre> | In addition to the options described above, the right-click menu provides the following functionality:                                                                                                    |
| menu                                                                 | Show Results For Job. DFM sends an ad hoc request to the Probe and retrieves the latest results of the job.                                                                                                    |
|                                                                      | This ad hoc request does not run the job, but brings the results of the previous job run that are stored in the Probe's database. If the job has not yet run, a message is displayed.                                                                                              |
|                                                                      | Available for: Population jobs only.                                                                                                    |
|                                                                      | <b>Note:</b> Results are not displayed if the total number of results exceeds 10,000.                                                                                                    |
|                                                                      | View Communication log. Opens the log that includes information about the connection between the Probe and the remote machine. This is on condition that you have set the Create communication log to Always or On failure. For details, see "Execution Options Pane" on page 212. |
|                                                                      | Available for: Population jobs based on Jython adapters only.                                                                                                    |
| Job Name                                                             | Name given to the population or data push job.                                                                                                    |
| Last                                                                 | The type of the last run:                                                                                                    |
| Synchronization<br>Type                                              | None. The job has not yet run.                                                                                                    |
|                                                                      | Changes. The job synchronized only the changes in the data since the last time it ran.                                                                                                    |
|                                                                      | Full. The job synchronized all the relevant data for the job.                                                                                                    |
|                                                                      | Available for: Data push jobs only                                                                                                    |

| UI Element (A-Z)            | Description                                                                                                    |
|-----------------------------|----------------------------------------------------------------------------------------------------|
| Status                      | Population jobs:                                                                                                    |
|                             | Waiting for Probe. The job is waiting to be received by the Probe.                                                                                                    |
|                             | Did not run. The job has been received by the Probe but the Probe is not yet ready to run the job.                                                                                                    |
|                             | Preparing to run. The Probe is preparing to run the job.                                                                                                    |
|                             | <b>Note:</b> The status is preceded by another instance of the <b>Waiting for Probe</b> status, but this time <b>Waiting for Probe</b> indicates that the Probe is now ready to prepare the job for the run. |
|                             | Running. The job is running.                                                                                                    |
|                             | Completed Successfully. The job ran successfully.                                                                                                    |
|                             | Completed. The job ran successfully but errors or warnings were reported.  See details on the errors or warnings in the "Query Status Tab" on page 280.                                                      |
|                             | Failed. The job did not run successfully.                                                                                                    |
|                             | Disabled. The integration point is deactivated or the trigger CI is missing.                                                                                                    |
|                             | Data push jobs:                                                                                                    |
|                             | Did not run. The job has not yet run.                                                                                                    |
|                             | Running. The job is currently running.                                                                                                    |
|                             | Ended. The period between Running and Succeeded or Failed.                                                                                                    |
|                             | Completed. The job ran successfully but errors or warnings were reported.  See details on the errors or warnings in the "Query Status Tab" on page 280.                                                      |
|                             | Completed Successfully The last run was successful.                                                                                                    |
|                             | Failed. The last run was not successful.                                                                                                    |
| Start time /<br>Finish time | The time that the integration job actually started running, and when it finished running. These columns are refreshed every time the job goes into the <b>Running</b> state.                                 |
|                             | Available for: Population jobs only                                                                                                    |

#### Statistics Tab

This tab displays information about the CIs synchronized by the job.

**Note:** Statistics for population jobs are accumulative and therefore can be filtered, whereas the data push statistics are always relevant for the last job run only.

User interface elements are described below (unlabeled elements are shown in angle brackets):

| UI<br>Element<br>(A–Z) | Description                                                                                                    |
|------------------------|----------------------------------------------------------------------------------------------------|
| (A-Z)                  | Description                                                                                                    |
| S                      | Refresh. Refreshes the details statistics displayed.                                                                                                    |
|                        | View Instances. Displays all new and updated CIs. Select a CIT and click:                                                                                                    |
|                        | View Created Instances to display created CIs of the selected type                                                                                                    |
|                        | View Updated Instances to display updated CIs of the select type                                                                                                    |
|                        | Available for: Population jobs only                                                                                                    |
| T                      | Select the time range or Probe for which to display statistics about the selected job.                                                                                                    |
|                        | By Time Range.                                                                                                    |
|                        | ■ All. Displays statistics for all job runs.                                                                                                    |
|                        | From Now/Last Minute/Last Hour/Last Day/Last Week. Choose a period of<br>time for which to display statistics about the CITs.                                                                                                    |
|                        | ■ Custom Range. Click to open the Change Timeframe dialog box: Enter the date or click the arrow to choose a date and time from the calendar, for the From and To dates (or click Now to enter the current date and time). Click Last Day to enter the current date and time in the To box and yesterday's date and time in the From box. Click OK to save the changes. |
|                        | By Probe. To view statistics for a specific Probe, select to open the Choose Probe dialog box.                                                                                                    |
|                        | Available for: Population jobs only                                                                                                    |

| UI<br>Element<br>(A–Z)                                                                                | Description                                                                                                    |
|----------------------------------------------------------------------------------------------------|----------------------------------------------------------------------------------------------------|
| <statistics< th=""><th>CIT. (Population jobs only) The name of the discovered CIT.</th></statistics<> | CIT. (Population jobs only) The name of the discovered CIT.                                                                                                    |
| table>                                                                                                | <ul> <li>Query Name. (Data push jobs only) The name of the query whose data is being<br/>pushed.</li> </ul>                                                                                                    |
|                                                                                                    | Created. The number of CIs created in the period selected or for the selected Probe.                                                                                                    |
|                                                                                                    | Updated. The number of CIs that were updated in the period selected.                                                                                                    |
|                                                                                                    | Deleted. The number of CIs deleted in the period selected or for the selected Probe.                                                                                                    |
|                                                                                                    | Failed. The number of CIs that were not pushed.                                                                                                    |
|                                                                                                    | Available for: Service Manager 9.3 adapter only                                                                                                    |
|                                                                                                    | <b>Note:</b> For most adapters, when you repush the same CIs to a remote machine, the CIs are reported as <b>Created</b> in the Statistics table. For the Cmdb10xAdapter, AMPushAdapter and genericPushAdapter, the CIs are reported as <b>Updated</b> (actual status). |
| Last<br>updated                                                                                       | The date and time that the results for the selected job were last updated.                                                                                                    |
| Valid to                                                                                              | The date when the data was last synchronized.                                                                                                    |

### Query Status Tab

This tab displays information about the queries defined for the job.

**Note:** This tab is displayed for non-Jython data push and population integration adapters only.

User interface elements are described below:

| UI<br>Element<br>(A–Z) | Description                             |
|------------------------|-----------------------------------------|
| S                      | Refresh. Refreshes the list of queries. |

| UI<br>Element<br>(A–Z)                                                              | Description                                                                                                    |
|-------------------------------------------------------------------------------------|----------------------------------------------------------------------------------------------------|
|                                                                                     | Push selected failed data. Enables you to repush the selected query/CI manually.                                                                                                    |
|                                                                                     | Available: When a failed query or CI is selected                                                                                                    |
| <u>A/</u>                                                                           | <b>Suppress selected failures/warnings.</b> Enables you to suppress errors for a selected query/CI.                                                                                                    |
|                                                                                     | Available: When a failed query or CI is selected                                                                                                    |
|                                                                                     | <b>Note:</b> The Suppress feature removes the failed CI from the list of errors. The error is displayed again if the CI fails at the next synchronization attempt.                                                                                              |
| <query< th=""><th>Displays the details of the selected job's queries:</th></query<> | Displays the details of the selected job's queries:                                                                                                    |
| details>                                                                            | Query Name. The name of the query.                                                                                                    |
|                                                                                     | • Status.                                                                                                    |
|                                                                                     | ■ Population jobs. The latest status of the query after the job finishes running.                                                                                                    |
|                                                                                     | ■ <b>Data push jobs</b> . The current status or the last known status of the query. If a query passed with failures, you can double-click the query to view the errors that occurred and on which CIs they occurred. To repush the query, click the <b>Push</b> |
|                                                                                     | selected failed data button. To suppress all the errors for the query, click the Suppress selected failures/warnings button.                                                                                                    |
|                                                                                     | Start Time/Finish Time. The time at which data push for this query started and finished.                                                                                                    |
|                                                                                     | Available for: Data push jobs only                                                                                                    |
| <errors<br>and<br/>warnings&gt;</errors<br>                                         | When you double-click a job that did not complete successfully, the table displays errors and warnings that occurred, the CI type affected, and the number of CIs that failed.                                                                                  |
|                                                                                     | Double-click a row to see the CIs that failed due to a particular error.                                                                                                    |
|                                                                                     | To repush the CIs, click the <b>Push selected failed data</b> button. To suppress all the                                                                                                    |
|                                                                                     | errors for the selected CI type, click the <b>Suppress selected failures/warnings</b> button.                                                                                                    |
|                                                                                     | Available for: Data push jobs only                                                                                                    |

| UI<br>Element<br>(A-Z)   | Description                                                                                                    |
|--------------------------|----------------------------------------------------------------------------------------------------|
| <failed cls=""></failed> | When you double-click an error or warning, the table displays the exact errors that occurred, the CIs on which they occurred, and when they occurred. The CIs are distinguished by their display label and external ID. |
|                          | To repush the CI, click the <b>Push selected failed data</b> button. To suppress all the                                                                                                    |
|                          | errors for the selected CI, click the <b>Suppress selected failures/warnings</b> button.                                                                                                    |
|                          | Available for: Data push jobs only                                                                                                    |

#### Job Errors Tab

This tab displays the errors or warnings reported during the job run.

**Note:** This tab is displayed for Jython integration adapters only.

User interface elements are described below (unlabeled elements are shown in angle brackets):

| UI Element (A-Z)                         | Description                                                                                                    |
|------------------------------------------|----------------------------------------------------------------------------------------------------|
| S                                        | Refresh. Refreshes the list of errors.                                                                                  |
| 60                                       | View Details. Displays details about the selected error.                                                                |
| <list error="" messages="" of=""></list> | Message. A message describing warnings (if the job succeeded with warnings) or the cause for failure if the job failed. |
|                                          | Severity. For details, see Error Severity Levels in the RTSM Developer Reference Guide.                                 |
|                                          | Reported. The time at which the error is being reported by the job.                                                     |
|                                          | Query. Displayed for data push jobs only. The name of the query for which the error is being reported.                  |

### **Integration Point Pane**

This pane enables you to define integration points, and schedule population and data push jobs.

Integration points are based on adapters, each of which is predefined to transmit information in specific ways. For example, **CMDBAdapter** populates CIs and links from a remote RTSM, in which case the RTSM then has a local copy of these CIs, while the **ServiceManagerAdapter** adapter retrieves data

from HP ServiceCenter and HP Service Manager, but HP ServiceCenter or HP Service Manager still retains control.

For details about defining a discovery adapter as an integration adapter, see the "Used as Integration Adapter" field in "Adapter Definition Tab" on page 204.

| To access      | Located in the left pane of the Integration Studio.                         |
|----------------|-----------------------------------------------------------------------------|
| Relevant tasks | "Set Up an Integration Point" on page 263                                   |
|                | "Save an Integration Point Configuration as an Adapter Default" on page 265 |
|                | "Deploy a Package to a Remote Data Repository" on page 269                  |
| See also       | "Data Push Tab" on page 272                                                 |
|                | "Federation Tab" on page 273                                                |
|                | "Population Tab" on page 293                                                |

User interface elements are described below (unlabeled elements are shown in angle brackets):

| UI<br>Element<br>(A-Z) | Description                                                                                                    |
|------------------------|----------------------------------------------------------------------------------------------------|
| *                      | <b>New Integration point.</b> Enable you to create an integration point. For details, see "New Integration Point/Edit Integration Point Dialog Box" on page 290. |
| <b>Ø</b>               | Edit Integration Point. Enables you to edit an integration point's properties.                                                                                   |
| ×                      | Delete Integration Point. Deletes the selected integration point.                                                                                                |
|                        | Save Integration Point. Saves the changes you made to the definition of an integration point.                                                                    |
| <b>©</b>               | <b>Refresh All Integrations.</b> Refreshes the list of integration points and fully refreshes the selected integration point.                                    |
| ්රි                    | <b>Reload supported configuration for adapter.</b> Refreshes the supported classes and queries of the adapter for the selected integration point.                |
|                        | Activate Integration Point. Activates the selected integration point.                                                                                            |
|                        | Deactivate Integration Point. Deactivates the selected integration point.                                                                                        |
| KMT                    | <b>Import From XML.</b> Enables you to import the integration point's configuration in XML format.                                                               |

| UI<br>Element<br>(A-Z)                                                                         | Description                                                                                                    |
|------------------------------------------------------------------------------------------------|----------------------------------------------------------------------------------------------------|
| KHI.                                                                                           | <b>Export To XML.</b> Enables you to export the integration point's configuration in XML format.                                                               |
|                                                                                                | <b>Note:</b> You must save a new integration point before you can export its configuration.                                                                    |
| <list of<="" th=""><th>Displays the list of previously defined integration points.</th></list> | Displays the list of previously defined integration points.                                                                                                    |
| integration points>                                                                            | An icon appears next to each integration point indicating its status:                                                                                          |
|                                                                                                | Indicates that the integration is deactivated.                                                                                                    |
|                                                                                                | • Indicates that there is an error for one or more of the jobs associated with the integration point.                                                          |
|                                                                                                | Indicates that there were failures and/or warnings for one or more of the jobs associated with the integration point.                                          |
|                                                                                                | Indicates that there were no errors, failures, or warnings for the jobs associated with the integration point or that no job was executed for the integration. |

| UI<br>Element<br>(A-Z)                                                | Description                                                                                                    |
|-----------------------------------------------------------------------|----------------------------------------------------------------------------------------------------|
| <pre><right- click="" integration="" point<="" pre=""></right-></pre> | In addition to some of the options described above, the right-click menu provides the following functionality:  • Go to Adapter. Opens the adapter used by the integration job in the Adapter                                                                               |
| menu>                                                                 | Management module.                                                                                                    |
|                                                                       | <ul> <li>Reconciliation Priority Manager. Opens the Reconciliation Priority Manager, a centralized location for viewing and changing the reconciliation priority for all integration points. For details, see "Reconciliation Priority Window" on page 586.</li> </ul>      |
|                                                                       | Deploy Remote Package. Opens the Deploy Remote Package dialog box, enabling you to deploy a package to a data repository located on a remote machine without logging in to the remote machine. For details, see "Deploy a Package to a Remote Data Repository" on page 269. |
|                                                                       | <b>Note:</b> This button is enabled for integration points based on the UCMDB 9.x adapter (which supports package deployment capabilities).                                                                                                    |
|                                                                       | Save as Adapter Default. Opens the Save as Adapter Default dialog box, enabling you to save the configuration of the selected integration point as an adapter default that can be used as a basis for other integration points.                                             |
|                                                                       | Enter a name and description for the adapter default, and specify the path where the default adapter should be saved.                                                                                                    |
|                                                                       | For example, to save an adapter default in a user-defined folder, in the <b>Path</b> box, enter:                                                                                                    |
|                                                                       | MyAdapters/Default                                                                                                    |
|                                                                       | Note:                                                                                                    |
|                                                                       | <ul> <li>Use forward slashes (/) to separate folders in the path</li> </ul>                                                                                                    |
|                                                                       | If a path is not defined, the default adapter template is saved, by default, under the same category as the adapter that it was based on.                                                                                                    |
|                                                                       | • Edit Integration Resources. Opens the Adapter Management page where you can edit the adapter resources. Only the resources defined by the adapter as related to integrations are displayed in the Resources pane.                                                         |

### Integration Studio Page

This page enables you to create and manage integration points.

| select Administration > RTSM Administration > Data Flow Management > ntegration Studio.                                                         |
|----------------------------------------------------------------------------------------------------|
| <ul><li>"Set Up an Integration Point" on page 263</li><li>"Save an Integration Point Configuration as an Adapter Default" on page 265</li></ul> |
| "Deploy a Package to a Remote Data Repository" on page 269  Integration Studio Overview" on page 256                                            |
| •                                                                                                    |

User interface elements are described below:

| UI Element (A-Z)       | Description                                                                                                    |
|------------------------|----------------------------------------------------------------------------------------------------|
| Integration Point pane | Enables you to manage integration points. For details, see "Integration Point Pane" on page 282.                                                                                         |
| Right pane             | Displays data transfer configuration options for an integration point.  Depending on the adapter on which you base your integration point, one or more of the following tabs is enabled: |
|                        | "Data Push Tab" on page 272                                                                                                    |
|                        | "Federation Tab" on page 273                                                                                                    |
|                        | "Population Tab" on page 293                                                                                                    |

### New Integration Job/Edit Integration Job Dialog Box

This dialog box enables you to create or edit population and data push jobs and to schedule them to be run at specific times.

| To access      | Click on the <b>Population</b> or <b>Data Push</b> tabs. |
|----------------|----------------------------------------------------------|
| Relevant tasks | "Work with Federated Data" on page 259                   |
|                | "Work with Population Jobs" on page 260                  |
|                | "Work with Data Push Jobs" on page 261                   |

| See also | "Integration Studio Overview" on page 256      |
|----------|------------------------------------------------|
|          | "Integration Studio Page" on the previous page |
|          | "Integration Jobs Pane" on page 274            |

User interface elements are described below:

| UI Element (A-Z)             | Description                                                                                                    |
|------------------------------|----------------------------------------------------------------------------------------------------|
| Name                         | Enter a name for the job.                                                                                                    |
|                              | <ul> <li>Note: Naming conventions for jobs:</li> <li>Job names can contain the following characters: a-z, A-Z, 0-9, hyphen (-), underscore (_), space ()</li> <li>Job names must not start with a digit</li> <li>Job names must be limited to a length of 50 characters</li> </ul> |
| Job Definition area          | Enables you select integration queries for the job definition. For details, see "Job Definition" below.  Available for: Non-Jython adapters only.                                                                                                    |
| Scheduler<br>Definition area | Enables you to schedule when to run the integration job.  For data push jobs, you can set different schedules for all-data synchronization and change synchronization.  For details about the scheduling options, see "Scheduler Definition" on the next page.                     |

### Job Definition

| UI Element (A-Z) | Description                                                                                          |
|------------------|----------------------------------------------------------------------------------------------------|
| 4                | <b>Add Query.</b> Opens the Enables you to add an available integration query to the job definition. |
| ×                | <b>Delete Query.</b> Enables you to delete the selected query from the job definition.               |
| ↑ ↓              | <b>Move Query Up/Down.</b> Enables you to determine the order in which the queries should run.       |

| UI Element (A-Z)                                   | Description                                                                                                    |
|----------------------------------------------------|----------------------------------------------------------------------------------------------------|
|                                                    | <b>Edit Query Resources.</b> Opens the Adapter Management page where you can edit the adapter resources. Only the resources defined by the adapter as related to the selected query are displayed in the <b>Resources</b> pane.                                                                                                    |
| <query table=""></query>                           | Displays the queries selected for the integration job.  For non-Jython-based Data Push jobs: Selecting a query's Allow Deletion check box enables the deletion of CIs or relationships for the query from the remote data repository. When you next perform a full synchronization, any CIs or relationships removed from the local RTSM are |
| Allow Integration<br>Job to delete<br>removed data | also deleted from the remote target.  Enables the deletion of CIs or relationships per job from the local RTSM.  When you next perform a full synchronization, any CIs or relationships removed from the remote source are also deleted from the local RTSM.  Available for: Non-Jython-based Population jobs only.                          |
|                                                    | For details about defining CITs to be deleted by a Java-based population adapter, see "Define CITs to be Deleted by Java-based Population Adapters" on page 198                                                                                                    |
| Select the Job Type                                | Enables you to select the type of job queries to use for the integration.                                                                                                    |
|                                                    | Changes - History-based. CIs and direct links, not virtual links. Has better performance.                                                                                                    |
|                                                    | RMI - Full Topology Comparison. Supports CIs and all links types.                                                                                                    |
|                                                    | Note: Calculated links are not supported.                                                                                                    |
|                                                    | Available for: Service Manager Data Push jobs only                                                                                                    |

### **Scheduler Definition**

| UI Element (A-Z)          | Description                                                                                                    |
|---------------------------|----------------------------------------------------------------------------------------------------|
| Cron Expression           | Enter a Cron expression in the proper format. For a description of the fields used in Cron expressions and examples of how to use them, see Cron Expressions in the <i>Modeling Guide</i> . |
| Delta Synchronization tab | Enables you to schedule a synchronization of the changes. <b>Available for:</b> Data Push jobs only                                                                                         |

| UI Element (A-Z)         | Description                                                                                                    |
|--------------------------|----------------------------------------------------------------------------------------------------|
| Ends                     | <ul> <li>Never. The job continues to run until manually stopped.</li> <li>Until. Enables you to select the date when the job should stop running.</li> <li>Note: This option is disabled when you select Once.</li> </ul>                                                                                                    |
| Full Synchronization tab | Enables you to schedule a synchronization of all the data. <b>Available for:</b> Data Push jobs only                                                                                                    |
| Repeat                   | <ul> <li>Enables you to select how often to run the integration job. The available options are:</li> <li>Once. Runs the job only once.</li> <li>Interval. Runs the job at a set time interval.</li> <li>Day of Month. Runs the job on selected days of the month.</li> <li>Weekly. Runs the job on a weekly basis, on the days of the week selected.</li> <li>Monthly. Runs the job on a monthly basis, according to months selected.</li> <li>Yearly. Runs the job every so-many years, according to the number of years specified.</li> <li>Cron. Use a Cron expression to schedule a job. For a description of the fields used in Cron expressions and examples of how to use them, see Cron Expressions in the Modeling Guide.</li> </ul> |
| Repeat every             | Enables you to type a value for the interval between successive runs.  Available: When you select Repeat > Interval or Yearly.  Unit of time:  Interval. Minutes; Hours; Days; Weeks  Yearly. Years                                                                                                    |

| UI Element (A-Z)                          | Description                                                                                                    |
|-------------------------------------------|----------------------------------------------------------------------------------------------------|
| Repeat on                                 | <ul> <li>Sun - Sat. When you select Repeat &gt; Weekly, enables you to select the day or days of the week to run the job.</li> <li>January - December. When you select Repeat &gt; Monthly, enables you to select the months of the year to run the job.</li> </ul> |
| Repeat on the following dates every month | When you select <b>Repeat &gt; Day of Month</b> , enables you select days of the month to run the job. The job runs every month.  To clear the selection click Reset.                                                                                               |
| Scheduler enabled                         | When selected, you can choose scheduling options for the integration job.                                                                                                    |
| Server Time                               | The time on the UCMDB server.                                                                                                    |
| Starts                                    | Enables you to select the date and time when you want the job to begin running.                                                                                                    |
| Time Zone                                 | Enables you to set the required time zone. To reset default settings, click <b>Refresh</b> .                                                                                                    |

# New Integration Point/Edit Integration Point Dialog Box

This dialog box enables you to create a new integration point or edit the properties of an existing integration point.

| To access             | Do one of the following:                                                                                                    |
|-----------------------|----------------------------------------------------------------------------------------------------|
|                       | Click the <b>New Integration Point</b> button in the Integration Point pane.                                                                                   |
|                       | Click the Edit Integration Point  button in the Integration Point pane.                                                                                        |
| Important information | The list of fields contains all of the items that may be specified when you create an integration point. Not all of the fields are displayed for all adapters. |
|                       | Each mandatory field is marked with an asterisk.                                                                                                    |
| Relevant              | "Set Up an Integration Point" on page 263                                                                                                    |
| tasks                 | "Work with Federated Data" on page 259                                                                                                    |
|                       | "Work with Population Jobs" on page 260                                                                                                    |
|                       | "Work with Data Push Jobs" on page 261                                                                                                    |

#### See also

- "Integration Studio Overview" on page 256
- For Multi-tenancy users: "Integration in a Multi-Tenancy Environment" on page 1

User interface elements are described below

| UI Element (A-Z)          | Description                                                                                                    |
|---------------------------|----------------------------------------------------------------------------------------------------|
| Test connection           | Enables you to verify Probe connectivity using the parameters provided.                                                                                                    |
|                           | <b>Note:</b> If you have defined additional Probes, these Probes are tested for connectivity as well.                                                                                                    |
| Additional Probes         | Enables you to select additional probes over which to run a data push or federation-type integration. Click to select the additional probes.  When the integration runs, if additional Data Flow Probes are defined, the server uses the most available Probe.  Available for: Data push and federation-type integrations only.                                      |
| Adapter                   | The adapter for the integration point. Click to select an adapter. For details about each adapter, see the list of supported out-of-the-box integration adapters in the Supported Content section of the HP Universal CMDB Discovery and Integration Content Guide  For help on the selected adapter, click the Show Content Help button.                            |
| CMDB State<br>(Data Push) | <ul> <li>The state of the source machine. Values are:</li> <li>Actual</li> <li>Authorized</li> <li>Note: This field is visible only when using an adapter that supports data push and on an RTSM for which authorized state has been defined.</li> </ul>                                                                                                    |
| Credentials ID            | Enables you to select protocol credentials for relevant adapter integration points. Click to open the <b>Choose Credentials</b> dialog box.  Note: : Only the required protocols for the selected integration adapter are displayed here. For information about protocols required for each integration adapter see "Required Discovery Protocols Pane" on page 209. |

| UI Element (A-Z)            | Description                                                                                                    |
|-----------------------------|----------------------------------------------------------------------------------------------------|
| Integration Description     | Enter a brief description of the integration point.                                                                                                    |
| Integration Name            | Enter a name for the integration point.                                                                                                    |
|                             | Note: The name may not exceed 45 characters.                                                                                                    |
| Is Integration<br>Activated | Select this check box to create an active integration point. Clear the check box to deactivate an integration, for example, to set up an integration point without actually connecting to a remote machine.                                                                                                    |
|                             | Note: New integration points are set as inactive by default.                                                                                                    |
| Data Flow Probe             | <ul> <li>The name of the Data Flow Probe used to run integration jobs.</li> <li>Do one of the following:</li> <li>Use the Auto-Select option. In this case, the RTSM attempts to choose the correct Probe according to the IP ranges that were defined for the available Probes.</li> <li>Select the name of a specific Probe to use for these integration jobs. When you manually select a Probe, any ranges that you defined in the Probe settings are ignored.</li> <li>Note:</li> <li>If your Probe is an integration probe, and it does not appear in the Data Flow Probe list, ensure that it is connected.</li> </ul> |

| UI Element (A-Z)    | Description                                                                                                    |
|---------------------|----------------------------------------------------------------------------------------------------|
| Trigger CI Instance | Displays the CI that is to be used by the new integration point as a trigger during integration with CIs on a remote machine.                                                                                                    |
|                     | Click the <b>Set Trigger CI</b> button, and select one of the following:                                                                                                    |
|                     | Select Existing CI. Enables you to select the trigger CI through which data is collected during integration. For details, see "CI Instances Dialog Box" in the Modeling Guide.                                                                     |
|                     | Create New CI. Enables you to create the topology of the CI to be used as the trigger. For details, see "Topology CI Creation Wizard" on page 295.                                                                                                 |
|                     | To manage or view the trigger CI, right-click the CI. For details on these operations, see "IT Universe Manager Page" in the <i>Modeling Guide</i> .                                                                                               |
|                     | Available for: Jython-based integration adapters only                                                                                                    |
|                     | <b>Note:</b> If the trigger CI instance used for the integration point is deleted, the integration point's jobs become disabled and cannot run. In this case, you must edit the integration point and select a new trigger CI for the integration. |

**Note:** Additional fields are available, depending on the adapter you select. Descriptions of each field may be viewed by holding your mouse over that field on the screen. See the *RTSM Developer Reference Guide* for details about specific adapters.

### Population Tab

This tab enables you to schedule population jobs and select the queries that are used to populate the RTSM with data.

- Schedule jobs that populate the RTSM with data from external data repositories. For details, see "Scheduler Definition" on page 288.
- View results for jobs that have run. For details, see "Statistics Tab" on page 279.

| To access             | Select the Population tab on the Integration Studio page.                                                                 |
|-----------------------|----------------------------------------------------------------------------------------------------|
| Important information | This tab is enabled only when data population is supported by the adapter on which you are basing your integration point. |

| Relevant<br>tasks | "Work with Population Jobs" on page 260                             |
|-------------------|---------------------------------------------------------------------|
| See also          | ■ "Integration Studio Overview" on page 256                         |
|                   | ■ "New Integration Job/Edit Integration Job Dialog Box" on page 286 |

User interface elements are described below:

| UI Element            | Description                                                                                                    |
|-----------------------|----------------------------------------------------------------------------------------------------|
| Integration Jobs pane | Enables you to specify the queries that are used to populate UCMDB with data, and to schedule jobs that contain those queries. |
|                       | For details, see "Integration Jobs Pane" on page 274.                                                                          |
| Statistics tab        | Displays results for integration jobs that have run.                                                                           |
|                       | For details, see "Statistics Tab" on page 279.                                                                                 |
| Query Status          | Displays information about the queries defined for the integration job.                                                        |
| tab                   | For details, see "Query Status Tab" on page 280.                                                                               |
| Job Errors            | Displays the errors or warnings reported during the job run.                                                                   |
| tab                   | For details, see "Job Errors Tab" on page 282.                                                                                 |

# Select Adapter Dialog Box

This dialog box enables you to select from a list of predefined adapters that are provided out of the box.

You also have the option of adding a custom adapter for a new external data repository. For details, see "Add an Adapter for a New External Data Source" in the RTSM Developer Reference Guide.

The Integration Framework SDK enables you to create new adapters that connect HP Operations Manager i with external products and services. For details, see "Developing Java Adapters" in the RTSM Developer Reference Guide.

| To access      | Click in the New Integration Point/Edit Integration Point Dialog Box. |
|----------------|-----------------------------------------------------------------------|
| Relevant tasks | "Work with Federated Data" on page 259                                |
|                | "Work with Population Jobs" on page 260                               |
|                | "Work with Data Push Jobs" on page 261                                |
| See also       | "New Integration Job/Edit Integration Job Dialog Box" on page 286     |

#### User interface elements are described below:

| UI Element (A-Z)            | Description                                                                                                    |
|-----------------------------|----------------------------------------------------------------------------------------------------|
| <b>86</b>                   | Click to collapse the hierarchical tree structure.                                                                                                    |
| 12                          | Click to expand the hierarchical tree structure.                                                                                                    |
| ?                           | Click to display help about the selected adapter.                                                                                                    |
| <li>st of adapters&gt;</li> | Displays a list of out-of-the-box integration adapters.                                                                                                    |
|                             | For details about multiple-UCMDB integration adapters, see "Integrating Multiple CMDBs" on page 302.                                                                                                    |
|                             | <ul> <li>For details about adapters used to integrate UCMDB with other HP<br/>products and Third-Party products, and about integration tools, provided<br/>out-of-the-box with the Discovery and Integrations Content Pack, see<br/>the section about integrations in the HP Universal CMDB Discovery and<br/>Integration Content Guide.</li> </ul> |

### Topology CI Creation Wizard

This wizard enables you to save a topology to the CMDB for a new adapter. This adapter can include elements from a defined topology already existing in the CMDB as well as new elements.

For example, say a node and its IP address exist in the CMDB as a defined topology. However, the adapter Input query defines a Microsoft SQL Server database element related to that node. This extended topology does not exist in the CMDB. When using the wizard to create the topology, CMDB identifies the existing node and IP address by the properties values you enter, connects the new MSSQL database CI to the topology, and saves the complete topology in the CMDB.

Note: You cannot use an abstract or federated CIT to create a Trigger CI.

| To access             | Select a discovery Jython adapter in the <b>New Integration Point</b> dialog box. In                                                                                                    |
|-----------------------|----------------------------------------------------------------------------------------------------|
| 10 400000             | the Trigger CI Instance menu, choose Create New CI.                                                                                                    |
|                       | <b>Note:</b> This wizard is available for discovery Jython adapters only, when the <b>Used as Integration Adapter</b> check box is selected in Adapter Management. Moreover:                                            |
|                       | <ul> <li>All conditions (attributes, cardinality, qualifiers, and so on) are<br/>disregarded in the Input query.</li> </ul>                                                                                             |
|                       | <ul> <li>Only regular links (that is, not join or compound links) are allowed in the<br/>Input query.</li> </ul>                                                                                                    |
|                       | For details on the <b>Used as Integration Adapter</b> check box, see "Adapter Definition Tab" on page 204.                                                                                                    |
| Important information | Prerequisite: To ensure that reconciliation rules work with the created topology, prepare details of the CIs (for example, values for key properties) as these details are needed during the wizard creation procedure. |
|                       | <ul> <li>If there are any errors during creation, the Summary page includes an error<br/>message and a link to the error details.</li> </ul>                                                                            |
|                       | <ul> <li>At the end of the topology creation, the source CI is defined as the Trigger CI instance.</li> </ul>                                                                                                    |
| See also              | "New Integration Point/Edit Integration Point Dialog Box" on page 290                                                                                                    |
| Wizard Map            | The Topology CI Creation wizard contains:                                                                                                    |
|                       | "Topology Preview" > "Define CI: <ci name="">" &gt; "Define Credentials" &gt; "Topology Creation" &gt; "Summary"</ci>                                                                                                   |

# **Topology Preview**

Enables you to preview the topology definition of the integration point.

| Wizard The Topology CI Creation wizard contains: |                                                                                                    |
|--------------------------------------------------|----------------------------------------------------------------------------------------------------|
| Мар                                              | <b>Topology Preview</b> > "Define CI: <ci name="">" &gt; "Define Credentials" &gt; "Topology Creation" &gt; "Summary"</ci> |

User interface elements are described below:

| UI Element (A–Z) | Description                                                                    |
|------------------|--------------------------------------------------------------------------------|
|                  | <b>Show Legend.</b> Toggles between hiding and displaying the topology legend. |

| UI Element (A–Z)                     | Description                                                  |
|--------------------------------------|--------------------------------------------------------------|
| <toolbar and="" legend=""></toolbar> | For details, see Topology Map Sidebar in the Modeling Guide. |

### Define CI: <CI name>

Enables you to define properties of a new CI instance of the CIT.

| Important<br>Information | <ul> <li>This page of the wizard is displayed for each element in the query.</li> <li>Several elements of the same CIT may exist in the query.</li> </ul> |  |
|--------------------------|----------------------------------------------------------------------------------------------------|--|
| Wizard Map               | The Topology CI Creation wizard contains:                                                                                                    |  |
|                          | "Topology Preview" > <b>Define CI</b> : <b><ci name=""></ci></b> > "Define Credentials" > "Topology Creation" > "Summary"                                 |  |

User interface elements are described below:

| UI Element<br>(A–Z)         | Description                                                                                                    |  |
|-----------------------------|----------------------------------------------------------------------------------------------------|--|
| Define New<br>CI Properties | Drill down to the property to be used to identify the CIT. Select the field next to the property name and enter a new value (or choose from existing values). |  |
|                             | <b>Note:</b> If the selected CIT is abstract or federated, the properties are not displayed.                                                                  |  |
| Select CI<br>Type           | Select the CIT for which you are defining a new CI instance.                                                                                                  |  |

### **Define Credentials**

Enables you to define credentials for the new CI.

| Important<br>Information | <ul> <li>Any changes you make here to a protocol (updating, adding, or removing) affect the protocol throughout DFM. Therefore, you must ensure that changes you make (for example, to a password) are valid. If the change is not valid, the Data Flow Probe will fail to connect at the next attempt.</li> </ul> |
|--------------------------|----------------------------------------------------------------------------------------------------|
|                          | <ul> <li>Any updates you make here can be viewed in the Data Flow Probe Setup window.</li> <li>For details, see "<protocol> Details Pane" on page 83.</protocol></li> </ul>                                                                                                    |
|                          | This page is displayed if the adapter writer has defined that credentials are needed to access the discovered component.                                                                                                    |

| See Also      | For details on using the buttons and shortcut menus, see " <protocol> Details Pane" on page 83.</protocol>                 |
|---------------|----------------------------------------------------------------------------------------------------|
|               | For details on each protocol, see the <i>HP Universal CMDB Discovery and Integration Content Guide</i> .                   |
| Wizard<br>Map | The Topology CI Creation wizard contains:                                                                                  |
|               | "Topology Preview" > "Define CI: <ci name="">" &gt; <b>Define Credentials</b> &gt; "Topology Creation" &gt; "Summary"</ci> |

# **Topology Creation**

Enables you to read through the topology details (the CIs and relationships that are to be created) and make changes if required.

| Important<br>Information | Review the topology. To make changes, click the <b>Back</b> button.                                                 |  |
|--------------------------|----------------------------------------------------------------------------------------------------|--|
| Wizard Map               | The Topology CI Creation wizard contains:                                                                           |  |
|                          | "Topology Preview" > "Define CI: <ci name="">" &gt; "Define Credentials" &gt; Topology Creation &gt; "Summary"</ci> |  |

#### Summary

Displays the result of the topology creation.

### **Important** • If a success message is displayed, click Finish. Information Note: For Population integration points, if at least one query ends with a warning and no errors are encountered, a Success with warnings message is displayed. A CI in the topology you create may be ignored by the reconciliation process if it matches an existing CI. If the SOURCE CI in the topology is ignored, the topology creation process fails. If another CI is ignored (any other node in the query), creation succeeds. This is because the SOURCE CI is needed by the guery to create the Trigger CI. If it is ignored, the trigger cannot be identified and used for the integration. For details on the reconciliation process, see "Reconciliation Overview" on page 562. If DFM cannot create the topology, an error message is displayed. Click the link to review the error details in the **ui-server.log** file, located in the following folder: C:\hp\UCMDB\UCMDBServer\runtime\log\. Then, click **Back** to fix the error and run the wizard again. Wizard The Topology CI Creation wizard contains: Map "Topology Preview" > "Define CI: <CI name>" > "Define Credentials" > "Topology Creation" > Summary

### Limitations

This section describes certain limitations on the Integration Studio functionality.

This section includes the following topics:

- "Limitations on Population Integrations" below
- "Limitations on Federation Integrations" on the next page
- "Limitations on Data Push Integrations" on page 301

Limitations on Population Integrations

1. When configuring a population job between two RTSMs, verify that the synchronized CITs are the

same in the two RTSMs.

- When modifying a TQL query that is used in a population job, it is recommended to run a differential synchronization before modifying the TQL and a full synchronization after modifying the TQL. The differential synchronization removes any data that is no longer necessary as a result of the updated query, and the full synchronization creates new baseline data on the target system.
- 3. After a job runs successfully, its status remains **Succeeded** even after the job definition is changed (for example, selecting another TQL query or enabling deletion) and saved.

#### Limitations on Federation Integrations

- 1. When a virtual link exists between two data repositories, HP Operations Manager i supports mapping in the following cases only:
  - The OMi integration point lies at one end of the link and multiple data repositories lie at the other end. The Cartesian product is calculated for A's data repository (OMi) and B's data repositories (OMi, d2, d3).

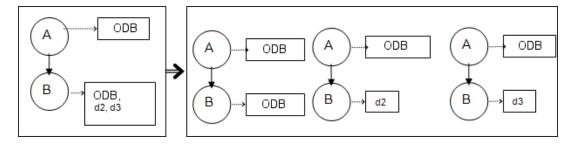

■ The same data repositories lie at both ends of the link. The link is an internal link of each data repository and no mapping is required.

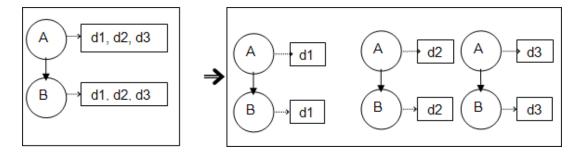

- 2. When changes are made in the Modeling Studio and these changes affect the results of a TQL query, federated CIs in the view are not updated. This is because federated TQL queries are calculated ad hoc only and are not updated when a view is recalculated. To update the federated CIs, select the view in the CI Selector and click the **Refresh CIs Tree** button. (Note that the recalculation may take a long time.) For details, see "Browse Views Mode" in the Modeling Guide.
- 3. You cannot edit the values of attributes that are configured to be retrieved from both an external

data repository and UCMDB during federation.

Limitations on Data Push Integrations

- After modifying a TQL query that is used in a data push job, it is recommended to run a differential synchronization before modifying the TQL and a full synchronization after modifying the TQL. The differential synchronization removes any data that is no longer necessary as a result of the updated query, and the full synchronization creates new baseline data on the target system.
- 2. The Operations Manager i cannot push static attributes.

# Chapter 10: Integrating Multiple CMDBs

#### This chapter includes:

| Integrating Multiple CMDBs Overview                               | .302  |
|-------------------------------------------------------------------|-------|
| Use Cases – Multiple CMDB Deployments: RTSM–CMS Solution          | . 303 |
| Multiple Deployments with Version 9.x/10.x CMDBs Using Population | .305  |
| Multiple Deployments with Version 9.x/10.x CMDBs Using Data Push  | .310  |
| Federation in Version 9.x/10.x CMDBs                              | .311  |
| Perform Initial UCMDB-RTSM Synchronization                        | .312  |
| Configure Global ID Generation                                    | . 312 |
| Use SSL with the UCMDB 9.x/10.x Adapter                           | .313  |
| Configure CMS-RTSM Credentials Synchronization                    | .314  |
| Set Up Integrations between CMS and OMi                           | 315   |
| Set Up Integrations Between Two OMis                              | 316   |
| Multiple CMDB Integration Troubleshooting and Limitations         | 318   |

## Integrating Multiple CMDBs Overview

Multiple CMDBs is a solution that allows setting up a multiple number of CMDBs for delegating the workload and responsibility of the solution to the different CMDBs.

The Configuration Management System, **CMS**, is the central CMDB server and is the authority for configuration management in the multiple CMDBs solution. It is responsible for integrating between the different CMDB server instances and other services in the solution, as well as for generating global IDs.

The **global ID** is a unique CI ID that identifies that CI across the entire portfolio, making it easier to work in multiple CMDB environments. The global ID is generated by the CMS or another CMDB that has been designated as a global ID generator for that CI type. The class model contains the **global\_id\_scope** attribute, which is used to specify the scope to which a particular CI type belongs. In the JMX console, you can specify the scopes for which global IDs will be generated. For details, see "Configure Global ID Generation" on page 312.

Most of the integrations are defined in the CMS, and other CMDBs or services only access the CMS to access the data from these CMDBs or services.

The CMS allows integration with other services using:

- Population
- Federation
- Data Push
- Data Flow Management Web Service API
- · Soap Web Service

**Note:** Synchronization between the CMS and RTSM uses the multiple CMDBs mechanism that is part of OMi. References to UCMDB and CMDB in this chapter refer to the instance of UCMDB that is embedded in OMi.

For a support matrix of OMi and RTSM versions that can be synchronized, refer to the OMi System Requirements and Support Matrixes pdf.

# Use Cases — Multiple CMDB Deployments: RTSM—CMS Solution

The solution includes:

- RTSM
- · The central CMDB acting as the CMS
- Service Manager (SM)

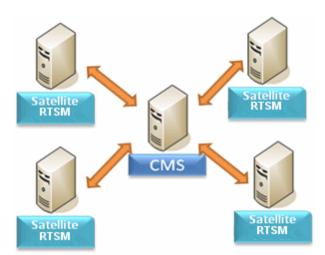

RTSM is the operational storage of OMi. Configuration items (CIs) discovered by different OMi data sources are reconciled and stored in the RTSM.

It is recommended to connect DDM to the central CMDB instance (which can also serve as a CMS) and then use topology synchronization between CMDB/CMS and OMi to populate RTSM with additional CIs that are relevant for operational use cases.

For guidelines on which topology is recommended to be synchronized from CMS to RTSM and from RTSM to CMS, see "When to Use Central CMDB-OMi Synchronization?" in the RTSM Best Practices PDF.

To setup CMS-OMi synchronization, it is recommended to use an out-of-the-box integration point. See "Set Up Integrations between CMS and OMi" on page 315 to learn how to configure the out-of-the-box integration point.

OMi supports a hierarchical deployment that allows the forwarding of events and topology from one OMi instance to another. The main motivations for building hierarchical deployment are:

- **Scale.** When a hierarchy of OMi deployments is defined to deal with a very large number of events. The upper instances of the deployment get only "important" summary events.
- **Geographical distribution.** When several Data Centers in different geographical locations manage their own instances of OMi. In this use case, the data from the different geographical locations can be consolidated into one central instance (Manager Of Managers).
- **Organizational structure.** When the structure of the organization includes several OMi instances for each business unit or department. The consolidated picture is achieved either by synchronizing those instances two ways or by defining one central MoM (Manager of Managers) instance.
- Functional structure. When the IT department chooses to manage applications and infrastructure separately by creating two separate OMi instances for Application owners and Infrastructure owners. In this deployment, there can be several OMi instances, each one operated by domain experts APM (Application Performance Management performed by OMi), NNMi, or HPOM.
- **Different consumers.** When the multi-tenancy is implemented by multiple instances of OMi.
- Organizational mergers and acquisitions. Sometimes there are several OMi instances as a
  result of mergers and acquisitions. Consolidation can be achieved by synchronizing the data to one
  central instance.

To setup simple OMi-OMi synchronization, it is recommended to use an out-of-the-box integration point. See "Set Up Integrations Between Two OMis" on page 316 to learn how to configure the out-of-the-box integration point.

For details about setting up a custom integration point, see "How to Work with Population Jobs" on page 239.

For more complex deployments that include both hierarchical, multiple OMi deployments, and CMS, as part of one ecosystem, see "OMi Hierarchical Deployment" in the RTSM Best Practices PDF.

# Multiple Deployments with Version 9.x/10.x CMDBs Using Population

When you use the UCMDB 9.x or UCMDB 10.x adapter to create an integration point, you are able to synchronize data between different CMDB instances using either population or data push. For details on the data push method, see "Multiple Deployments with Version 9.x/10.x CMDBs Using Data Push" on page 310.

#### This section includes:

- "Population from OMi 9.x/10.x (CMS Synchronization)" below
- "Query Support" below
- "Global ID Synchronization" on the next page
- "Automatic Completion of Reconciliation Data" on page 308
- "Out-of-the-Box Integration TQL Query" on page 309

Population from OMi 9.x/10.x (CMS Synchronization)

During population, global IDs are synchronized. For details, see "Global ID Synchronization" on the next page below.

For details on population, see "Work with Population Jobs" on page 260.

#### Query Support

In the population flow, the job queries are retrieved from the remote UCMDB.

Two types of queries are supported for population jobs:

• **Live queries.** All non-federated TQL queries, when they are used for population with the UCMDB 9.x/10.x adapter.

Live queries require less bandwidth, and cause less load on the source system. There may be a short delay from the time the change is made until the live query mechanism or the population job receives the change (this may take up to several minutes).

Subgraphs and compound relationships are supported in queries. When using compound relationships, you must select **Show full path between source and target CIs** in the Compound Relationship properties of the query.

• Federated queries. Queries that contain at least one federated node or attribute.

When the UCMDB 9.x/10.x adapter is used, federated queries may also be used for population.

Federated queries are calculated each time the integration is performed; the entire result set is retrieved and filtered by the Probe.

The deletion of CIs is not supported. The aging mechanism must be used, since no information about the deletion of CIs or links is populated. For details, see "CI Lifecycle and the Aging Mechanism" in the RTSM Administration Guide.

You can create TQL queries for integration. For details, see "Topology Query Language" in the *Modeling Guide*.

#### Global ID Synchronization

The following examples describe two types of synchronization that can be performed:

Two-way ID synchronization

Synchronization of data occurs in both directions between two UCMDB instances.

The CMS uses the population flow to retrieve data from RTSM-B, which may be any RTSM. RTSM-B uses the population flow to populate data from the CMS.

Because synchronization is performed in two directions, global IDs are also updated on RTSM-B.

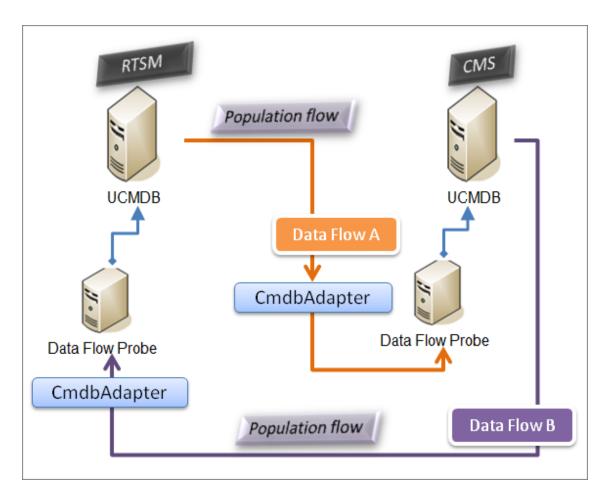

#### Pushback of IDs

The CMS uses the population flow to retrieve data from RTSM-B. CIs are reconciled with the data in the CMS.

The global-ID in the CMS for each CI received is pushed back to RTSM-B.

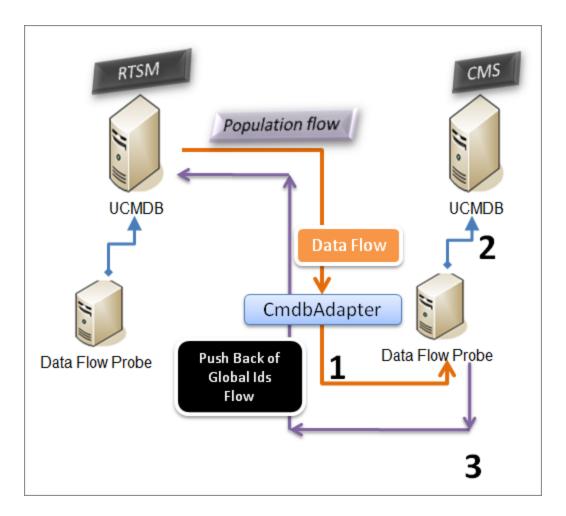

The default state of this option is disabled.

#### Automatic Completion of Reconciliation Data

The UCMDB 9.x/10.x adapter automatically retrieves data needed for the reconciliation process of the CIs brought by the population flow. The actual data retrieved is determined by the reconciliation rule defined for the CITs of the TQL query. This is necessary to ensure that the identification process is executed accurately and no CIs are incorrectly merged.

For example, if your population TQL query includes a node but does not have any layout selected, the actual data that enters the CMDB is:

- Nodes, with layout
  - name
  - bios\_uuid

- serial\_number
- additional data, according to the defined reconciliation rule
- IP Addresses, with layout
  - name
  - routing\_domain
- · Interfaces, with layout
  - mac\_address
  - interface\_name

#### Note:

- The automatic completion feature may actually synchronize many more CIs or links than you intend.
- The automatic completion feature always retrieves the Global ID.
- By default, if data required for the reconciliation of a particular CI cannot be retrieved (for example, if the data is missing in the source), that CI is ignored without causing the entire job to fail. You can change this behavior in the CmdbAdapter configuration. For details, see "Adapter Configuration Tab" on page 211.

#### Out-of-the-Box Integration TQL Query

The RTSM to CMS integration TQL query is used to:

- Populate data from the RTSM to the CMS. Such data can include Business Elements, CI collections, Parties and any infrastructure element connected to them and all the links between them.
- Populate locations connected to any of these CIs (that are defined as sub-graphs for each CI).

HP Software recommends that you schedule this query to run every 10 minutes, so that both the RTSM and the CMS are continually updated with the most recent CIs. To define this schedule, do the following:

- 1. In the Job Definition window, select the **Scheduler Definition** check box.
- 2. Select the **Cron** repeat type.
- 3. In the Cron Expression field, enter \* 0/10 \* \* \* ? \* and click Validate.

For details, see "New Integration Job/Edit Integration Job Dialog Box" on page 286.

**Note:** You should take into account the amount of time it takes to run a full sync, and adjust the schedule of the out-of-the-box query (a differential sync) accordingly.

# Multiple Deployments with Version 9.x/10.x CMDBs Using Data Push

When you use the UCMDB 9.x or UCMDB 10.x adapter to create an integration point, you are able to synchronize data between different CMDB instances using either population or data push. For details on the population method, see "Multiple Deployments with Version 9.x/10.x CMDBs Using Population" on page 305.

For details on the data push flow for setting up an integration between multiple CMDBs, see "Set Up Integrations Between Two OMis" on page 316.

#### Limitations

The following limitations apply to the data push method:

- An integration point for data push can only be defined in UCMDB version 10.01 or above.
- The target CMDB must be either UCMDB version 9.05 CUP 9 and later CUPs, or UCMDB version 10.01 and above (it is not supported for UCMDB version 10.00).
- A single TQL query in the data push flow is limited to 5 million CIs and relationships. This limitation is only for a single query; multiple TQL queries in multiple jobs may exceed this limit.
- Data Push is not supported for virtual links.

In the data push flow, a local TQL query collects data from the local CMDB and pushes this data to the remote CMDB. The adapter filters out unsupported CITs and relationships, and it also filters out any invalid-links and attributes.

**Note:** Data push is also supported for CIs and relationships from federation adapters with their **LastModifiedTime** property.

#### Auto Complete Reconciliation

When pushing CIs or relationships to a remote CMDB, any CI or attribute that is needed for reconciliation (according to the remote CMDB reconciliation rules) is automatically added to the CIs and attributes already requested. This is necessary to ensure that the identification process is executed accurately and no CIs are incorrectly merged.

**Note:** This may cause more data than originally selected in the TQL query to be transferred.

### Federation in Version 9.x/10.x CMDBs

Federation allows the CMDB to retrieve data in real time (on-the-fly) from any remote data repository, and combine it with the CMDB's internal data to show a complete picture of the configuration it manages, including multiple sources. For more information about federation, see "Work with Federated Data" on page 259.

Using the UCMDB 9.x/10.x adapter to federate data from different CMDBs, enables the federation of any CIT in the model. This means that only a small portion of data from the remote CMDBs can be populated, and the rest of the data is federated on demand. This ability enables the delegation of the information to multiple CMDBs, with the CMS always showing the most updated data available and at the same time not overloading its capacity.

A CMS populates the Node, Interface, and IP from a Discovery CMDB (a CMDB whose role is to run Discovery), and defines the CPU, File System, OS, User, Printer, and Process CIs as federated from the same source. When a user runs a TQL query or view that has any federated CITs, these specific CIs are brought in real time from the Discovery CMDB. They are therefore as updated as the Discovery CMDB and do not depend on the population schedule to receive updated information. In addition, these CIs only reside on the Discovery CMDB, and do not burden the capacity of the CMS.

The CMDB 9.x/10.x adapter supports the delegation of the federation capabilities, providing the ability to set up a single point for data retrieval (usually the CMS). Any CMDB or service that uses the CMDB's ability to delegate federation uses the CMDB as a virtual black box, and is unaware of whether data comes directly from the CMS or from an external integration.

**Note:** When you set up a federation flow, be careful not to cause an endless loop. For example, do not set up CMDB-X to federate data from CMDB-Y, and at the same time CMDB-Y to federate data from CMDB-X.

In the following example, the SM integration point is defined with **incidents** as federated CIs, and the RTSM has **incidents** federated from the CMS. Whenever the RTSM requests an **incident**, it requests it from the CMS, which in turn requests it from SM and returns the answer to the RTSM.

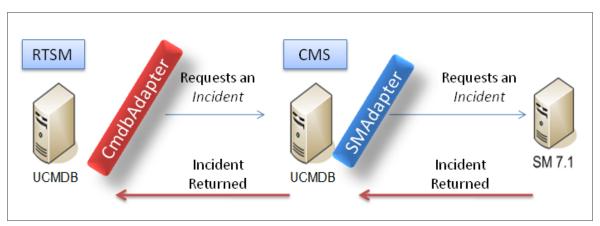

# Perform Initial UCMDB-RTSM Synchronization

This procedure performs a full synchronization of CIs and relations between CMDBs, while retaining the original CMDB IDs. CIs are replicated from the external CMS to the RTSM. The procedure is generally intended to be performed only once, on a new system.

- Launch a Web browser that connects to the CMS, and enter the following address: http://<CMS server>:29000/jmx-console.
- Click UCMDB:service=Multiple CMDB Instances Services to open the JMX MBEAN View page.
- 3. Click the fetchAllDataFromAnotherCMDB method.
- 4. Enter values as required for the following fields:

**Note:** You must enter information in fields that do not have default values.

- Customer ID
- Remote user name
- Remote password
- Remote host name
- Remote port 21212
- Remote Customer name (default value is **Default Client**)
- Maximum chunk size
- CI type to sync (default value is **managed\_object**, causing all CI types to be synchronized)
- Relation type to sync (the default value is managed\_relationship, causing all relation types to be synchronized)
- 5. Click Invoke.

# Configure Global ID Generation

 Launch the Web browser and enter the following address: http://<RTSM server>:21212/jmx-console.

- Click UCMDB:service=Multiple CMDB Instances Services to open the JMX MBEAN View page.
- 3. Click one of the following methods and enter values as required:

| setAsGlobalIdGenerator          | Specifies that the CMDB will act as the global ID generator for all locally existing scopes |
|---------------------------------|---------------------------------------------------------------------------------------------|
| setAsGlobalIdGeneratorForScopes | Specifies the scopes for which global IDs will be generated                                 |
| setAsNonGlobalIdGenerator       | Stops the CMDB from acting as the global ID generator for all scopes                        |

Click Invoke.

**Note:** If you want to check which scopes are currently set or which UCMDB/RTSM instance is acting as the CMS, use the **getGlobalIdGeneratorScopes** method.

# Use SSL with the UCMDB 9.x/10.x Adapter

If the remote UCMDB server uses a certificate signed by a known certificate authority, selecting the HTTPS (SSL) value in the **Protocol** field is sufficient.

If not, add the remote UCMDB server certificate to the local UCMDB JVM Trusted Stores as follows:

1. Export the remote UCMDB self-signed certificate by executing the following command (on the remote server machine):

```
c:\hp\UCMDB\UCMDBServer\bin\jre\bin\keytool.exe -exportcert -
keystore c:\hp\UCMDB\UCMDBServer\conf\security\server.keystore -
alias hpcert -storepass hppass -file remoteServer.cert
```

- 2. Copy the certificate to UCMDB at C:\hp\UCMDB\UCMDB\UCMDBServer\bin\jre\bin and to the Data Flow Probe at C:\hp\UCMDB\DataFlowProbe\bin\jre\bin.
- Locate the JRE security folder, by default located inC:\hp\UCMDB\UCMDBServer\bin\jre\lib\security\ and also at C:\hp\UCMDB\DataFlowProbe\bin\jre\lib\security\.
- 4. Back up the cacerts file by copying it to another folder.
- 5. Open a command line window and execute the following commands on the local UCMDB and Data Flow Probe (to import the previously created or copied certificate):

cd C:\hp\UCMDB\<UCMDBServer/DataFlowProbe>\bin\jre\bin
keytool.exe -import -storepass changeit -keystore
c:\hp\UCMDB\<UCMDBServer/DataFlowProbe>\bin\jre\lib\security\
cacerts -trustcacerts -file
C:\hp\UCMDB\<UCMDBServer/DataFlowProbe>\bin\jre\bin\remoteServer.cert

- 6. At the command line prompt "Trust this certificate?", enter 'yes'.
- 7. Restart the UCMDB service and the Data Flow Probe service.

# Configure CMS-RTSM Credentials Synchronization

#### To configure LDAP authentication settings:

1. Launch your web browser and enter the following address: http://localhost:29000/jmx-console, where localhost is the machine on which HP Universal CMDB is installed.

You may need to log in with a user name and password.

- 2. Under UCMDB, click UCMDB-UI:name=LDAP Settings to open the Operations page.
- 3. To view the current LDAP authentication settings, locate the **getLDAPSettings method**. Click **Invoke**. A table displays all the LDAP settings and their values.
- 4. To change the values of LDAP authentication settings, locate the **configureLDAP** method. Enter the values for the relevant settings and click **Invoke**. The JMX MBEAN Operation Result page indicates whether the LDAP authentication settings were updated successfully.

**Note:** If you do not enter a value for a setting, the setting retains its current value.

- 5. After configuring the LDAP settings, you can verify the LDAP user credentials:
  - a. Locate the verifyLDAPCredentials method.
  - b. Enter the customer ID, username, and password.
  - c. Click Invoke.

The JMX MBEAN Operation Result page indicates whether the user passes LDAP authentication

6. **Important:** If you are configuring LDAP on a high availability environment, you must restart the cluster for the changes to take effect.

Note: Every LDAP user has a first name, last name, and email address saved in the local

repository. If the value of any of these parameters that is stored on the LDAP server differs from the value in the local repository, the LDAP server values will overwrite the local values at each login.

# Set Up Integrations between CMS and OMi

The following steps describe how to create an integration point for CMS-RTSM synchronization. In this procedure, the CMS can be an RTSM installation or a standalone CMDB.

- "Deploy CMStoRTSM\_Sync.zip package" below
- "Define an integration point" below
- "Schedule the CMS to RTSM Sync population jobs" on the next page
- "Run the population jobs" on the next page
- "Configure delegation of federation" on the next page
- Deploy CMStoRTSM\_Sync.zip package
   Follow the procedure described in "How to Deploy a Package to a Remote Data Repository" on page 245.
- 2. Define an integration point
  - a. Navigate to Administration > RTSM Administration > Data Flow Management > Integration Studio.
  - b. Select the CMS to RTSM Sync integration point.
  - c. Click the **Edit Integration Properties** button.

Enter the following information:

| Name        | Recommended Value        | Description                                                                                                    |
|-------------|--------------------------|----------------------------------------------------------------------------------------------------|
| Credentials | <user defined=""></user> | Select the credentials that are to be used to connect to the CMS. For details, see "Domain Credential References" on page 99. |
| Hostname/IP | <user defined=""></user> | The name of the server on which the CMS resides.                                                                              |

| Name                           | Recommended Value        | Description                                                   |
|--------------------------------|--------------------------|---------------------------------------------------------------|
| Is<br>Integration<br>Activated | selected                 | Select this check box to create an active integration point.  |
| Data Flow<br>Probe             | <user defined=""></user> | The name of the probe that is to be used for synchronization. |

- d. Click **Test Connection** and then click **OK**.
- Schedule the CMS to RTSM Sync population jobs

This step is optional, and required only if a user wants to change the default scheduling. Default scheduling for Virtualization\_sync topology query language (TQL) is every 5 minutes, and for all other TQLs, every 10 minutes.

- a. Click the Population tab.
- b. Select each of the CMS to RTSM Sync jobs for which you want to change the default scheduling.
- c. Set the required settings for each job in the Scheduler pane.
- 4. Run the population jobs

Click the **Run Changes Sync** button for each job to make sure that the integration has been successfully configured.

5. Configure delegation of federation

The same integration point is used to configure delegation of federation to CMS. For more details, see "Federation in Version 9.x/10.x CMDBs" on page 311.

By default, the federation of the following classes is delegated to CMS: Incident, Problem, Request for Change and KPIObjective. To modify the out-of-the-box configuration, go to the Federation tab for CMS to RTSM synchronization integration point and modify the selection of the federated classes.

## Set Up Integrations Between Two OMis

The following steps describe how to create integration points and jobs to integrate between two OMis.:

- "Configure an RTSM-to-RTSM integration point" below
- "Define and run a population job (optional)" below
- "Define and run a data push job (optional)" on the next page
- 1. Configure an RTSM-to-RTSM integration point
  - a. Navigate to Administration > RTSM Administration > Data Flow Management > Integration Studio.
  - b. Select the RTSM integration point.
  - c. Click the **Edit Integration Properties** button.

Enter the following information:

| Name                           | Recommended<br>Value     | Description                                                                                                    |
|--------------------------------|--------------------------|----------------------------------------------------------------------------------------------------|
| Hostname/IP                    | <user defined=""></user> | The name of the server on which the remote RTSM resides.                                                                                                    |
| Credentials                    | <user defined=""></user> | Use the credentials necessary for connecting to the remote RTSM machine. For details, see the <i>HP Universal CMDB Discovery and Integration Content Guide</i> . |
| Data Flow<br>Probe             | <user defined=""></user> | The Probe to be used for the synchronization.                                                                                                    |
| Is<br>Integration<br>Activated | selected                 | Select this check box to create an active integration point.                                                                                                    |

### d. Click Save

You can use your integration point with either of the methods described below, population jobs or data push jobs.

2. Define and run a population job (optional)

An out-of-the-box integration point already contains population jobs. This step is relevant only when creating additional population jobs.

Select the **Population** tab to define a population job that uses the integration point you defined above. For details, see "New Integration Job/Edit Integration Job Dialog Box" on page 286.

#### Note:

- When integrating between multiple CMDBs, population queries must be set up for the source CMDB.
- Select the Allow Integration Job to delete removed data check box if you want your population job to allow deletion of CIs and links from the source CMDB.
- By default, infrastructure CIs and containment relationships are deleted. All other CIs and relationships are retained.

Click the **Run Changes Sync** button to make sure that the integration has been successfully configured.

3. Define and run a data push job (optional)

Select the **Data Push** tab to define a data push job that uses the integration point you defined above. For details, see "New Integration Job/Edit Integration Job Dialog Box" on page 286.

#### Note:

- When integrating between multiple CMDBs, data push queries must be set up on the local CMDB.
- Select the Allow Deletion check box for each query if you want your data push job to allow deletion of CIs and links from the remote CMDB.
- By default, infrastructure CIs and containment relationships are deleted. All other CIs and relationships are retained.

Click the **Run Changes Sync** button to make sure that the integration has been successfully configured.

# Multiple CMDB Integration Troubleshooting and Limitations

#### Troubleshooting

When performing troubleshooting, be sure to check both RTSM server and Probe logs.

- RTSM server logs
  - fcmdb.log
  - fcmdb.adapters.log
  - error.log
  - cmdb.reconciliation.log (for population jobs)
- Probe logs
  - wrapperProbeGw.log
  - fcmdb.log
  - fcmdb.adapters.log
  - probe-infra.log

Following are some problems that you may encounter and their solutions.

• Problem. TQL query not active/persistent error message.

The Query settings have been changed manually.

**Solution.** Run full population to reactivate/persist the query.

• Problem. The number of CIs that is populated is much larger than the requested amount.

**Solution.** Since the automatic completion feature for reconciliation is turned on by default, it may populate the RTSM with additional CIs or links, in order to contain sufficient information to insert the CIs into the RTSM.

• **Problem.** Changes are not populated immediately after a job is run.

Changes may take a few minutes to be detected by the live mechanism.

**Solution.** Wait a few minutes for changes to be populated by your next population job.

Problem. Cls are not populated into the RTSM.

Changes may take a few minutes to be detected by the live mechanism.

**Solution.** Wait a few minutes for changes to be populated by your next population job.

Check the RTSM reconciliation logs for more information.

• Problem. Deletions are not populated.

Solution:

- Make sure that you have selected the Allow Delete check box in the population job properties.
- Check the query you are running. Deletes are not supported on federated queries, and the aging mechanism must be used.
- Problem. Queries that contain compound relationships fail.

**Solution**. Select **Show full path between source and target CIs** in the query's Compound Relationship properties.

Problem. Authentication fails.

**Solution.** Since the UCMDB 9.x /10.x adapter uses the RTSM API for connection, set up an integration user to ensure that you provide proper credentials. For details, see "Create an Integration User" in the *RTSM Developer Reference Guide*.

• Problem. TQL query not active/persistent error message.

The Query settings have been changed manually.

**Solution.** Run full population to reactivate/persist the query.

Problem. The number of CIs that is populated is much larger than the requested amount.

**Solution.** Since the automatic completion feature for reconciliation is turned on by default, it may populate the RTSM with additional CIs or links, in order to contain sufficient information to insert the CIs into the RTSM.

• **Problem.** Changes are not populated immediately after a job is run.

Changes may take a few minutes to be detected by the live mechanism.

**Solution.** Wait a few minutes for changes to be populated by your next population job.

• **Problem.** CIs are not populated into the RTSM.

Changes may take a few minutes to be detected by the live mechanism.

**Solution.** Wait a few minutes for changes to be populated by your next population job.

Check the RTSM reconciliation logs for more information.

Problem. Deletions are not populated.

#### Solution:

- Make sure that you have selected the Allow Delete check box in the population job properties.
- Check the query you are running. Deletes are not supported on federated queries, and the aging mechanism must be used.

Problem. Queries that contain compound relationships fail.

**Solution**. Select **Show full path between source and target CIs** in the query's Compound Relationship properties.

• Problem. Authentication fails.

**Solution.** Since the UCMDB 9.x /10.x adapter uses the RTSM API for connection, set up an integration user to ensure that you provide proper credentials. For details, see "Create an Integration User" in the *RTSM Developer Reference Guide*.

Problem. The Data Push job fails with the message "Remote UCMDB version is not supported."

**Solution.** The Data Push flow only supports pushing to UCMDB version 9.05 CUP 9 and later CUPs, or UCMDB version 10.01 and later (it does not support pushing to UCMDB version 10.00). Upgrade your remote UCMDB or alternatively, run the integration using the population flow.

#### Limitations

- If the TQL query for a population job (defined on the source) includes CI types or links on the source
  that do not exist on the target, or links that are not valid, those types or links are ignored in the target
  data repository.
- If you are planning to synchronize between an RTSM and another data repository, it is
  recommended that you use the Server Deployment page in the configuration wizard to increase the
  maximum memory that the Java Virtual Machine (JVM) allocates to the RTSM process. After this,
  you must restart all OMi servers.
- Since the UCMDB 9.x/10.x adapter works with the "changes" population engine, if a population flow retrieves federated data, no removals are made in the CMDB, since the federation brings only added or updated data.
- Selecting the root\_container property in the Layout Settings dialog box (in any of the nodes in a
  query that is used for synchronization) when you create a TQL query may cause the
  synchronization to fail.

# Part 5: Universal Discovery

# Chapter 11: Introduction to Universal Discovery

#### This chapter includes:

| Universal Discovery Overview                 | 323 |
|----------------------------------------------|-----|
| Universal Discovery Community                | 323 |
| Agent-based vs. Agentless Discovery Overview | 323 |
| Script-based vs Scanner-based Discovery      | 324 |

## Universal Discovery Overview

Universal Discovery enables you to discover components that make up your system. You can discover zones in your environment by running discovery activities in those zones. Alternatively, you can set up and run individual discovery jobs on any node in your environment.

For more information, see:

- "Zone-based Discovery" on page 326
- "Module/Job-based Discovery" on page 362
- Just-In-Time Discovery
- "Inventory Discovery" on page 399

### **Universal Discovery Community**

The Universal Discovery Community (https://hpln.hp.com//group/universal-discovery/) on the HP Live Network provides customers with a convenient way to obtain the latest HP UCMDB Discovery and Integration Content Packs and related documentation.

**Note:** You need an HP Passport user name and password to log in to this site.

### Agent-based vs. Agentless Discovery Overview

Agent-based Discovery

To collect inventory information, you can deploy Universal Discovery agents on client or server machines. The UD agent provides a secured communication channel between the Data Flow Probe

and the Nodes being discovered. After setting up the secure communication channel, Universal Discovery deploys and activates scanners onto the Nodes being discovered. The Scanners scan the Nodes for inventory information and store the scanned results in scan files which are downloaded to the Data Flow Probe through the secured communication channel established with the UD agent.

When the UD agent is installed, collection of software utilization information is enabled. The UD Agent also enables you to benefit from the Call Home feature. Call Home is useful in the case where a Node was unavailable for scanning for a long period. It enables the UD agent to notify the Data Flow Probe that the Node is currently available for scanning.

#### Agentless Discovery

Although agentless discovery does not require the installation of dedicated agents on the servers that are to be discovered, it does depend on native OS or standard agents that are already installed such as SNMP, WMI, TELNET, SSH, NETBIOS, and others. Other discovery capabilities are based on application-specific protocols such as SQL, JMX, SAP, Siebel, and so on. For details on supported protocols, see the *HP Universal CMDB Discovery and Integration Content Guide*.

# Script-based vs Scanner-based Discovery

Universal Discovery performs inventory discovery using the following discovery methods.

#### Note:

- Selecting a discovery method depends on your organization's policy and business goals.
- More than one discovery method can be used.

#### Script-based discovery

This type of discovery was originally implemented in DDMA.

Script-based discovery is often called "agentless" because it is typically implemented without agents installed on remote nodes. However, it is possible to run these jobs with a Universal Discovery Agent installed.

This type of discovery is best suited for organizations where deployment effort must be minimal, footprints on remote nodes are a primary concern, and information about running software is critical.

#### Scanner-based discovery

This type of discovery was originally implemented in DDMI.

Scanner-based discovery uses a software component called the Scanner- an executable file that runs on the remote node. The Scanner is deployed to remote machines and runs according to a schedule that you configure. It can run automatically using Activities, or run manually.

Scanner-based discovery is best suited for organizations where a high degree of details about installed software and hardware is needed.

Script-based vs Scanner-based Discovery Comparative Matrix

| Attribute/Discovery<br>Method | Script                                                | Scanner                                                                      |
|-------------------------------|-------------------------------------------------------|------------------------------------------------------------------------------|
| Deployment<br>Component       | None                                                  | Executable file                                                              |
| Connection Method             | Agent or Agentless                                    | Agent or Agentless                                                           |
| Execution Methods             | Automatic (Activities) or<br>Manual                   | Automatic (Activities) or Manual                                             |
| Discovery Method              | APIs                                                  | Executable file (Scanner)                                                    |
| Scan Type                     | Specific data sets                                    | Entire file system                                                           |
| Information<br>Collected      | Running software                                      | Installed software, Hardware                                                 |
| Information Detail            | Moderate                                              | High                                                                         |
| Performance Impact on Node    | None                                                  | Minimal                                                                      |
| Scalability                   | High. Discovery job quickly triggers subsequent jobs. | Minimal. Scanning job must wait to finish before triggering subsequent jobs. |
| Footprint on Node             | None                                                  | Minimal                                                                      |

For details on Universal Discovery Agents, see "Universal Discovery Agent Overview" on page 132.

For details on Scanners, see "Inventory Discovery Scanners" on page 402.

# Chapter 12: Zone-based Discovery

#### This chapter includes:

| Zone-based Discovery Overview                                | 326 |
|--------------------------------------------------------------|-----|
| Management Zone Ranking                                      | 327 |
| Discovery Troubleshooter                                     | 329 |
| Run Zone-based Discovery                                     | 330 |
| Create Management Zones                                      | 331 |
| Define Discovery Activities in a Management Zone             | 332 |
| Create Discovery Activity Templates                          | 333 |
| Define Custom Discovery Activities from an Activity Template | 334 |
| Rank Management Zones                                        | 335 |
| Configure Global Management Zone Settings                    | 336 |
| Zone-based Discovery User Interface                          | 338 |

### Zone-based Discovery Overview

Zone-based discovery enables you to:

- Limit the scope of a discovery activity to a sub-set (zone) of the entire network
- Run multiple instances of the same discovery activity on different zones in the network
- Configure each discovery activity instance with different settings (parameters, scheduling)
- Diagnose discovery problems (using the Discovery Troubleshooter)

#### **Definitions**

- Management Zone. A Management Zone is a region in the network defined by a collection of IP ranges. A region of an organization's infrastructure should be defined as a Management-Zone when you want to discover all the managed objects of the region using the same scheduling policy and parameters.
- **Discovery Activity.** You configure a Discovery activities to perform discovery inside a specific Management Zone. The activities discover infrastructure (IPs, nodes), basic software (shallow running software including application servers, databases, and web servers), deep database configuration, and inventory (for example, CPUs, installed software, logical volumes), among other

information. A Discovery activity includes:

- Discovery parameters that are specific to the type of the Discovery activity
- A scheduling policy

For more information on discovery activities and instructions on how to activate them, see the *HP Universal CMDB Discovery and Integration Content Guide*.

#### **Example: How to Define Management Zones**

Organization-X has two data-centers: DC-A and DC-B. Each data center is owned/managed by a different administration group: Admin-Group-A and Admin-Group-B. Each administration group would like to run its own "instance" of a Discovery activity within its data center. On DC-A, you want to discover all machines operating on Windows once every week using the same discovery parameters. Therefore, DC-A should be defined as a Management Zone. On DC-B, you want to discover all the J2EE servers once every day using the same discovery parameters. DC-B should also be defined as a Management Zone.

For details on how to run zone-based discovery, see "Run Zone-based Discovery" on page 330.

For details on creating a Management Zone, see "New/Edit Management Zone Dialog Box" on page 343.

For details on the Discovery Troubleshooter, see "Discovery Troubleshooter" on page 329.

### Management Zone Ranking

Management Zone ranking is used when a job's trigger belongs to more than one Management Zone. This could occur when Management Zone ranges overlap, or when a trigger has more than one related IP address and each of these IP addresses belongs to a different Management Zone.

In order to better handle discovery in Management Zones where, for example, overlaps occur, Management Zones can be ranked. When Management Zones are ranked, activities defined in the Management Zones with the highest rank are run in the overlapping IP ranges, while activities in the lower ranking Management Zones do not run in the overlapping IP ranges.

**Note:** Management Zones with a ranking of level 1 are the highest ranking Management Zones.

The following use-case scenarios demonstrate how ranking comes into play:

#### Scenario 1: Overlapping Management Zone Ranges

Say you define a large Management Zone, "mz-COMPANY," over IP range 10.111.111.0 - 10.111.111.255, covering all of the desktops in your company. You define an Inventory Discovery activity in mz-COMPANY to scan the desktops in the entire IP range for hardware and installed software.

In the R&D department of the company, discovery needs to be managed differently. Hardware discovery is of no interest to you in this range of IPs but you do want to scan the desktops in this

department for installed software, as well as for software utilization. To do this, you define a smaller Management Zone, "mz-RnD", that covers the IP range of the R&D desktops only: 10.111.111.0 - 10.111.111.20. You define an Inventory Discovery activity to scan for installed software and for software utilization.

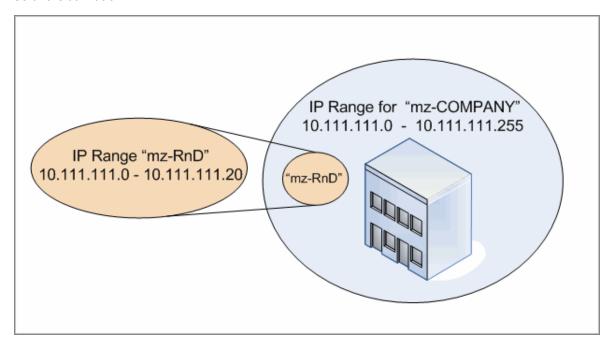

When you activate the activities in both Management Zones:

- the results for mz-COMPANY include data about hardware and installed software discovered on all desktops in mz-COMPANY's range
- the results for mz-RnD include data about installed software discovered on the desktops in mz-RnD's range, as well as information about software utilization.

Notice how both sets of discovery results include information about the installed software on the desktops in the overlapping range 10.111.111.0 - 10.111.111.20.

Because mz-RnD requires a more specialized discovery, you can assign mz-RnD a ranking of 1, and lower the ranking of mz-COMPANY to 2. This way, because mz-RnD has a higher ranking than mz-COMPANY, only the discovery activities defined for mz-RnD will run in the overlapping IP range, 10.111.111.0 - 10.111.111.20. Discovery activities defined for mz-COMPANY will run in mz-COMPANY's remaining IP range—10.111.111.21 - 10.111.111.255.

#### Scenario 2: Discovery Node has multiple IP Address in different Management Zones

Using the scenario above, say the desktop, Node **mydvm0842**, has multiple IP addresses, including 10.111.111.5 and 10.111.111.25. Note that both of these IP addresses belong to mz-COMPANY, but 10.111.111.5 belongs to mz-RnD as well.

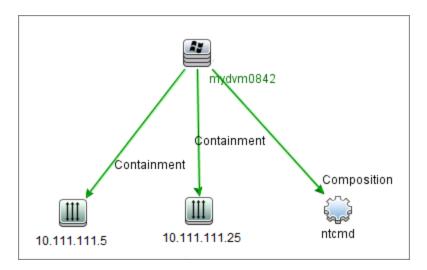

Only one of these IP addresses is recorded in the Protocol CI in the Application IP attribute, which **mydvm0842** then uses for communicating with the Data Flow Probe and for determining which Management Zone **mydvm0842** will belong to.

If IP address 10.111.111.5 is selected, the activities from mz-RnD are used for discovery because mz-RnD has a higher ranking.

**Note:** In the case of multiple IP addresses on a node, the IP address selected for communication with the node is that which determines which Management Zone the discovery node will belong to. In the scenario above, if 10.111.111.25 is selected, even though the Management Zone it belongs to, mz-COMPANY, is lower ranking than mz-RnD, mz-COMPANY's activities will still run on the node, and may lead to unexpected discovery results. This is because the second IP address, 10.111.111.5, that was not selected for communicating with the node, is not taken into account for ranking purposes.

It is strongly recommended to define your Management Zones in such a way that if a discovery node has multiple IP addresses, all of the IP addresses are included in the same Management Zone. For details about defining Management Zones, see "New/Edit Management Zone Dialog Box" on page 343.

### **Discovery Troubleshooter**

It is possible that after running discovery, you will not find a particular CI in the discovery results. There are various types of errors that can occur that would cause this to happen. The Discovery Troubleshooter allows you to search for the missing CI, and even if you are unable to locate the missing CI, the Discovery Troubleshooter also detects and lists errors that occurred during the discovery process. By attempting to solve these errors, this can lead you to the missing CI.

Currently the Discovery Troubleshooter allows you to locate missing Running Software CIs. When invoking the Discovery Troubleshooter, you are requested to enter the IP of the target host you are looking for and choose a detection method before searching for the missing running software CI. If the Discovery Troubleshooter does not initially succeed in connecting to the target host, it allows you to rerun discovery with a different detection method. If the Discovery Troubleshooter does succeed in

connecting to the target host, it lists all the running software currently connected to the detected Node CI. If the CI you are looking for is not in the list, the Discovery Troubleshooter lets you update available application signatures, which may provide a more extensive list of all running software connected to the detected Node CI and enable you to find the missing CI.

**Note:** The Discovery Troubleshooter can be run on a Management Zone only after the Infrastructure and Basic Software Configuration discovery activities have been run on that Management Zone.

### Run Zone-based Discovery

This task describes a recommended workflow for running discovery in a Management Zone.

#### To run Zone-based discovery:

- 1. Prerequisites
  - Verify that the Data Flow Probe is installed.
  - (UNIX only) If you want to specify the locations of data or temporary folders when installing Universal Discovery Agent, see "Specify Data and Temp Folder Locations when Installing or Updating the Universal Discovery Agent for UNIX" on page 146.
  - Ensure that you have a Management Zone defined in UCMDB. For details about creating Management Zones, see "Create Management Zones" on the next page.
- 2. Set up and activate discovery activities

In the Management Zone:

a. Set up and activate the Infrastructure Discovery Activity.

For agent-based discovery, you must ensure that the Universal Discovery (UD) Agent is installed on the node being discovered. You can configure the Infrastructure Discovery activity to install the UD Agent automatically. For more information, see the section describing the Infrastructure Discovery activity in the HP Universal CMDB Discovery and Integration Content Guide.

Alternatively, if you want to install the UD Agent manually, follow the instructions described in "Install the Universal Discovery Agent Manually" on page 141

b. Set up and activate other activities required for discovering the Management Zone. For more information, see the *HP Universal CMDB Discovery and Integration Content Guide* 

#### 3. Results

■ To verify the discovery ran successfully, select the Management Zone in the Management Zones tree and, in the **Discovery Status** pane, click the **Results** tab.

For user interface details, see "Discovery Results Tab/Pane" on page 556.

If you do not find a particular CI in the discovery results, you can run the Discovery Troubleshooter to search for the missing CI. For more information about running the Discovery Troubleshooter, see "Discovery Troubleshooter Wizard" on page 338

**Note:** The Discovery Troubleshooter can be run in a Management Zone only after the Infrastructure and Basic Software Configuration discovery activities have run in that Management Zone.

- The following events occur as a result of installing the Universal Discovery Agent:
  - The UD Agent generates a Unique ID which is stored locally on the discovery node and in UCMDB as follows:
    - Windows and UNIX. For more information on where Unique ID is stored, see "Universal Discovery Agent File Locations" on page 161.
    - UCMDB. Stored in the ud\_unique\_id attribute of Node CI.

For more information on Unique ID, see "Universal Discovery Agent Overview" on page 132.

 Software Identification Tag files are created and stored on the discovery node. For more information about Software Identification Tags, see "Hardware and Software Recognition" on page 419.

# Create Management Zones

This task describes how to create a Management Zone.

 Prerequisites. Verify that one or more Data Flow Probes/probe clusters have been added to UCMDB and that their network ranges are defined. For details, see "Add a Data Flow Probe" on page 35.

**Note:** A Data Flow Probe/probe cluster without a network range cannot be bound to a Management Zone.

- 2. In the Data Flow Management module, go to Universal Discovery > Zone-based Discovery tab, click New , and select New Management Zone.
- 3. In the New Management Zone dialog box, enter a name for the Management Zone.

Note: Naming conventions for Management Zones:

- The name can contain the following characters: **a-z**, **A-Z**, **0-9**, hyphen (-), underscore (\_), and space ( )
- The name is not case sensitive, for example, mz1/mZ1/Mz1 are all the same
- The name must not start with a digit
- The name must be limited to a length of 50 characters
- 4. Select a method for defining ranges for the Management Zone, and define the ranges.
  - To bind the full range of selected Data Flow Probes/probe clusters to the Management Zone, select Use full Data Flow Probe ranges, and select the Probes/probe clusters to bind to the Management Zone.
  - To select partial ranges from selected Data Flow Probes/probe clusters, select **Define partial** ranges on **Data Flow Probes**. Select the Probes/clusters, and in the Ranges pane, define the partial ranges to bind to the Management Zone.

For more details, see "New/Edit Management Zone Dialog Box" on page 343.

**Note:** In order to get predictable discovery results, we recommend that when defining the ranges for your Management Zones, they are configured in such a way so that all related IP addresses for a particular discovery node belong to the same Management Zone.

If IP addresses belonging to one discovery node span more than one Management Zone, and the Management Zones are ranked at different levels, unpredictable discovery results may occur. This is because the IP address that was selected to communicate with the discovery node is used to determine which Management Zone the discovery node belongs to, and that address may not always belong to the Management Zone with the highest rank.

- 5. (Optional) Click the **Settings** tab to configure settings for the Management Zone. For details, see "New/Edit Management Zone Dialog Box" on page 343.
- 6. Click **OK** to save the Management Zone.

### Define Discovery Activities in a Management Zone

This task describes how to define discovery activities in a Management Zone.

- In the Management Zone tree, right-click the Management Zone where you want to create the activity, and select New Discovery Activity.
- 2. Select the type of discovery activity to create:

- To create a discovery activity from the out-of-the-box activities, select the activity, and follow the wizard. For details on each of the out-of-the-box activities, see the HP Universal CMDB Discovery and Integration Content Guide.
- To create a custom discovery activity from a discovery activity template, select **Templates**, and select the discovery activity template. For details, see "Define Custom Discovery Activities from an Activity Template" on the next page.

**Note:** Before you can create a custom activity, a discovery activity template must be defined. For details about creating discovery activity templates, see "Create Discovery Activity Templates" below.

### **Create Discovery Activity Templates**

This task describes how to create a discovery activity template, a collection of jobs on which to base new user-defined discovery activities.

**Note:** For details about discovery activities provided out-of-the-box with Universal Discovery, see *HP Universal CMDB Discovery and Integration Content Guide*.

See also "Define Custom Discovery Activities from an Activity Template" on the next page.

#### To create a discovery activity template:

- Go to Data Flow Management > Universal Discovery > Zone-based Discovery > Management Zones.
- 2. Select the Management Zones tree root.
- In the Management Zone Actions pane on the right, click the View/Edit Discovery Activity
   Templates
- 4. In the Discovery Activity Templates dialog box that opens, click **Create Discovery Activity**Template

The New Discovery Activity Template wizard opens.

- 5. Enter a name for the discovery activity template and click **Next**.
- 6. On the **Select Discovery Jobs** page, click **Add Job**
- 7. In the Select Jobs dialog box, select jobs to include in the discovery activity template.

#### Tip:

- To find a specific job, click the **Find Jobs** button.
- You can also select entire job modules.
- 8. Click **Finish** to save the activity template.

# Define Custom Discovery Activities from an Activity Template

This task describes how to define a custom discovery activity in a Management Zone based on a discovery activity template.

**Note:** For details about discovery activities provided out-of-the-box with Universal Discovery, see *HP Universal CMDB Discovery and Integration Content Guide*.

#### To create a custom discovery activity from a discovery activity template

- 1. **Prerequisite:** Ensure that the template upon which you want to base the custom discovery activity has been created. See "Create Discovery Activity Templates" on the previous page.
- 2. Go to Data Flow Management > Universal Discovery > Zone-based Discovery.
- In the Management Zone tree, select the Management Zone where you want to define the new discovery activity.
- 4. Click select **New Discovery Activity > Templates**, and select a discovery activity template.
- 5. The New Discovery Activity wizard opens. Give the activity a name and click Next.
- 6. The Select Activity Jobs page opens. The jobs listed under **Selected Jobs** are those included in the activity template you selected above.
  - a. For each job, define job parameters:

**Note:** For details about each job's parameters, see the *HP Universal CMDB Discovery* and *Integration Content Guide*.

- i. Select the job in the Selected jobs list.
- ii. In the Job Parameters pane, in the relevant parameter's row, select **Override**.
- iii. In the Value column, enter the overriding value.
- b. (Optional) To add more jobs to the discovery activity, click **Add Job** . The Select jobs dialog box opens. Select the jobs required for the activity, and set the override values for the job parameters.

#### Tip:

- To find a specific job, click the Find Jobs Sutton.
- You can also select entire job modules.
- c. (Optional) To remove a job from the activity, select the job in the **Selected jobs** list and click the **Remove Job** button.

#### Click Next.

- On the Schedule Discovery page, edit the discovery schedule as desired, and click Next.
- 8. On the Summary page, review the summary.
- 9. To activate the activity upon creation, select **Activate activity**.
- 10. Click **Finish** to save the activity. The activity appears in the Management Zone tree, under the relevant Management Zone.

### Rank Management Zones

Management Zone ranking is used when a job's trigger belongs to more than one Management Zone. This could occur when Management Zone ranges overlap, or when a trigger has more than one related IP address and each of these IP addresses belongs to a different Management Zone.

**Note:** As noted when defining ranges for your Management Zones, if you are aware of a discovery node having multiple IP addresses, we recommended that all of these IP addresses are included in the ranges of only one Management Zone. If IP addresses belonging to one discovery node span more than one Management Zone, and the Management Zones are ranked at different levels, unpredictable discovery results may occur.

For more information and an example, see "Management Zone Ranking" on page 327.

This task describes how to assign ranks to Management Zones.

1. In the Zone-based Discovery view, in the Managements Zones tree, select the Management Zones root.

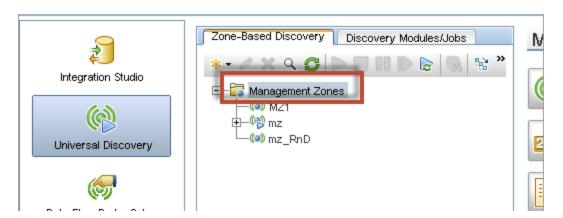

2. In the Management Zone Actions pane on the right, click View/Edit Management Zone Ranks

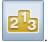

The Management Zone Ranking dialog box opens:

■ The Ranks tree displays all the defined Management Zones.

Note: By default, when Management Zones are created, they are ranked at level 1.

- When you select a Management Zone in the tree, the right pane displays the Management Zones whose IP ranges overlap with the selected Management Zone.
- The IP ranges of the selected Management Zone are displayed in the lower area of the right pane.

**Note:** The ranges displayed in the lower area of the right pane belong to the Management Zone selected in the Ranks tree, and not to Management Zones selected in the overlapping Management Zones area.

3. To assign a different ranking to a Management Zone, select the Management Zone in the Ranks tree and click the **Rank Higher** / **Rank Lower** button.

# Configure Global Management Zone Settings

This task describes how to set global settings for Management Zones.

**Note:** This task is optional. Management Zones can be used with the default values assigned to global settings without any changes by the user.

For more information on global settings for Management Zones, see "Global Settings Dialog Box" on page 350.

1. In the Universal Discovery window, click the **Zone-based Discovery** tab.

Ensure that the root node of the Management Zone tree is selected.

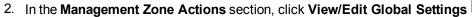

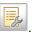

- 3. To modify Management Zone general settings, in the left pane, select General Settings.
  - a. Select a category and a setting, and click **Properties**
  - b. In the Properties dialog box that opens, change the Current Value as desired, and click Save.
- 4. To manage Management Zone application signatures, in the left pane select **Application Signatures**, and select the relevant application signatures from the tree.
- 5. To manage ports for Management Zones, select **Ports**.
  - To add a new port, click **Add Port** . Enter a name, and port number. If the port should be detected using TCP/UDP port scanning, select **Discover Port**.

Note: Naming conventions for the port:

- The port name can contain the following characters: a-z, A-Z, 0-9, hyphen (-), underscore (\_), and space ( )
- Max length: 255 characters
- To modify a selected port, click **Edit Port**
  - Change the port number.
  - If the port should be detected using TCP/UDP port scanning, select **Discover Port**,
- To remove a selected port, click Remove Port 🎽
- 6. Click **OK** to save all changes.

# Zone-based Discovery User Interface

This section includes:

| Discovery Troubleshooter Wizard     |     |
|-------------------------------------|-----|
| New/Edit Management Zone Dialog Box | 343 |
| Find Management Zone Dialog Box     | 348 |
| Management Zone Ranking Dialog Box  | 349 |
| Global Settings Dialog Box          | 350 |
| Zone-based Discovery Window         | 352 |

# Discovery Troubleshooter Wizard

The Discovery Troubleshooter allows you to troubleshoot for running software CIs that do not show up when you run an activity on the Management Zone. This is useful for customers who are running activities for discovering running software, and they see that the running software is not found.

This wizard page allows you to initiate the Discovery Troubleshooter.

| To access                | Select a Management Zone in the Management Zones tree structure on the left and click the <b>Troubleshooting</b> button.                                                                                                    |
|--------------------------|----------------------------------------------------------------------------------------------------|
| Important<br>information | <ul> <li>The Discovery Troubleshooter wizard can be activated only within the context of a Management Zone.</li> <li>The Discovery Troubleshooter wizard can be run on a Management Zone only after the Infrastructure and Basic Software Configuration Discovery activities have been run on that Management Zone.</li> <li>If any discovery activities are still running when you start this wizard, the Wait for Jobs screen appears after clicking Next in the first screen of this wizard. If the Wait for Jobs screen appears, wait until the activities finish and then continue with the wizard.</li> </ul> |
| Relevant tasks           | "Run Zone-based Discovery" on page 330                                                                                                    |
| Wizard<br>map            | The Discovery Troubleshooter Wizard contains:  Discovery Troubleshooter Wizard > "Activity Instances Mapping Page" > "Target Host Page" > "Additional Information Is Required Page" > "Investigate Missing Node CI Page" > "Retrieve Running Software CIs Page"                                                                                                    |

| See also | "Discovery Troubleshooter" on page 329     |
|----------|--------------------------------------------|
|          | "Universal Discovery Overview" on page 323 |
|          | "Zone-based Discovery Window" on page 352  |

### Activity Instances Mapping Page

This wizard page allows you to select a Discovery Activity Instance associated with the Management Zone on which you are running the Troubleshooter.

| Important information | This wizard page only appears if you have more than one Infrastructure or Basic Software Configuration Discovery activity associated with the Management Zone.                                                                                                  |
|-----------------------|----------------------------------------------------------------------------------------------------|
| Wizard<br>map         | The Discovery Troubleshooter Wizard contains:  "Discovery Troubleshooter Wizard" > Activity Instances Mapping Page > "Target Host Page" > "Additional Information Is Required Page" > "Investigate Missing Node CI Page" > "Retrieve Running Software CIs Page" |

User interface elements are described below:

| UI Element (A-Z)      | Description                                                                                                    |
|-----------------------|----------------------------------------------------------------------------------------------------|
| Activity<br>Instance  | Lists the instances of the Activity Type. If there is more than one instance, they are listed in a drop-down menu.                                                                                       |
| Activity Type         | Lists the types of Discovery Activities that are prerequisites for running the Troubleshooter. Currently, only Infrastructure and Basic Software Configuration Discovery activity types are listed here. |
| Troubleshooter<br>Log | This log lists all actions performed by the Troubleshooter that occur in the background and do not appear in the user interface.                                                                         |

### Target Host Page

This wizard page allows you to enter the name or IP address of the host that you want to discover.

| Important information | <ul> <li>The name or IP address that you enter in this page should be within the range of at<br/>least one of the probes in the Management Zone. If it is not, an error message<br/>appears.</li> </ul>                                                                                                    |
|-----------------------|----------------------------------------------------------------------------------------------------|
|                       | <ul> <li>After clicking Next on this page, the Validate Target Host IP Address page appears. Wait briefly while the Discovery Troubleshooter validates the target host IP address. If the target host you entered is not within the range of the Management Zone, the Validate Target Host IP Address page offers you an option to choose a different target host, or close the wizard. If you choose a different target host, the Target Host page appears again.</li> <li>Once an IP address is defined, the Discovery Troubleshooter checks if a CI exists for that IP. If no CI exists, the Discovery Troubleshooter automatically creates a CI for that IP address.</li> </ul> |
| Wizard<br>map         | The Discovery Troubleshooter Wizard contains:  "Discovery Troubleshooter Wizard" > "Activity Instances Mapping Page" > Target  Host Page > "Additional Information Is Required Page" > "Investigate Missing Node  CI Page" > "Retrieve Running Software CIs Page"                                                                                                    |

User interface elements are described below:

| UI Element (A-Z)      | Description                                                                                                    |
|-----------------------|----------------------------------------------------------------------------------------------------|
| Target host:          | Enter here the name or IP address of the host that you want to discover.                                                         |
| Troubleshooter<br>Log | This log lists all actions performed by the Troubleshooter that occur in the background and do not appear in the user interface. |

# Additional Information Is Required Page

This wizard page allows you to select a method for detecting the target host.

| Important<br>information | <ul> <li>After clicking Next in this page, the Discovery Troubleshooter attempts to activate a specific job. If this job is not active, a message appears stating that the job is about to be activated and that if you activate it, this may invoke the job on all potential trigger CIs that are relevant to this job.</li> <li>After clicking Next in this page, the Discovery Progress screen appears and informs you that Discovery is currently running.</li> </ul> |
|--------------------------|----------------------------------------------------------------------------------------------------|
| Wizard<br>map            | The Discovery Troubleshooter Wizard contains:  "Discovery Troubleshooter Wizard" > "Activity Instances Mapping Page" > "Target Host Page" > Additional Information Is Required Page > "Investigate Missing Node CI Page" > "Retrieve Running Software CIs Page"                                                                                                    |

| UI Element (A-Z)                                | Description                                                                                                    |
|-------------------------------------------------|----------------------------------------------------------------------------------------------------|
| Select detection method for the requested host: | Discovery uses detection methods to communicate with the remote machine. Choose from one of the following detection methods: WMI, Shell, Power Shell, SNMP. |
| Troubleshooter Log                              | This log lists all actions performed by the Troubleshooter that occur in the background and do not appear in the user interface.                            |

# Investigate Missing Node CI Page

This wizard page lists errors found if the Troubleshooter does not succeed in connecting to the host, and offers options for trying to resolve those errors.

| Important information | This page only appears if the Troubleshooter does not succeed in connecting to the host.                                                                                                    |
|-----------------------|----------------------------------------------------------------------------------------------------|
| Wizard<br>map         | The Discovery Troubleshooter Wizard contains:  "Discovery Troubleshooter Wizard" > "Activity Instances Mapping Page" > "Target Host Page" > "Additional Information Is Required Page" > Investigate Missing Node CI Page > "Retrieve Running Software CIs Page" |

| UI Element                                               | Description                                                                                                    |
|----------------------------------------------------------|----------------------------------------------------------------------------------------------------|
| <error<br>messages&gt;</error<br>                        | Various error messages can occur when running the Troubleshooter.  One of the more common types of error messages is <b>Permission Denied</b> . This error occurs if there is a problem with the user credentials. You can attempt to fix this error by clicking <b>Fix</b> by the error message. If you do this, the <b>Update</b> Credentials dialog box appears, and you can update the user credentials as explained in " <protocol> Details Pane" on page 83. After updating user credentials, you should choose <b>Rerun relevant discovery job to find missing</b> CI in this wizard page and continue with the wizard.</protocol> |
| Rerun relevant<br>discovery job<br>to find missing<br>CI | Choose this option if you see an error in the list for which rerunning a job might help (for example, a timeout error). If you choose this option, the <b>Discovery Progress</b> screen appears.                                                                                                    |
| Choose a different detection method to find missing CI   | If you choose this option, the wizard returns to the "Additional Information Is Required Page" on the previous page.                                                                                                    |

| UI Element                                             | Description                                                                                                    |
|--------------------------------------------------------|----------------------------------------------------------------------------------------------------|
| Close the<br>Troubleshooter<br>and save<br>support log | Choosing this option exits the wizard and saves the log file to a location on the server machine (the exact location is indicated on the page that follows). |
| Troubleshooter<br>Log                                  | This log lists all actions performed by the Troubleshooter that occur in the background and do not appear in the user interface.                             |

# Retrieve Running Software Cls Page

This wizard page lists all running software that is currently listed as connected to the detected Node CI.

| Wizard | The Discovery Troubleshooter Wizard contains:                                                                                                    |
|--------|----------------------------------------------------------------------------------------------------|
| map    | "Discovery Troubleshooter Wizard" on page 338 > "Activity Instances Mapping Page" > "Target Host Page" > "Additional Information Is Required Page" > "Investigate Missing Node CI Page" > Retrieve Running Software CIs Page |

| UI Element                       | Description                                                                                                    |
|----------------------------------|----------------------------------------------------------------------------------------------------|
| Yes, the CI<br>was<br>discovered | Check this option if the running software CI that you are looking for is in the list, or just close the Troubleshooter since you have successfully completed troubleshooting.                                                                                                    |
| No, the CI is still missing      | Check this option if the running software CI that you are looking for is not in the list. If you choose this option, the <b>Software Identification Rules Management</b> screen appears, and you can continue the search for the missing CI as follows:  1. In the <b>Software Identification Rules Management</b> screen, update the available application signatures as explained in "Software Identification Rule |
|                                  | <ul><li>Editor Dialog Box" on page 240.</li><li>2. The Troubleshooter then attempts again to find the missing CI (by re-running its corresponding job) and this wizard page appears with a potentially more extensive list of all running software that is connected to the detected Node CI.</li></ul>                                                                                                    |
|                                  | <ol> <li>If the running software CI that you are looking for is still not in the list, select<br/>again No, the CI is still missing, and the Additional Information Is<br/>Required page appears (see below).</li> </ol>                                                                                                    |

| UI Element                                    | Description                                                                                                    |
|-----------------------------------------------|----------------------------------------------------------------------------------------------------|
| Additional<br>Information Is<br>Required page | If after updating the available application signatures the Troubleshooter still does not find the missing CI, this page appears. You can choose either <b>Update</b> software identification rules and rerun discovery or Close the Troubleshooter and save support log. |
|                                               | If you choose <b>Update software identification rules and rerun discovery</b> , the <b>Software Identification Rules Management</b> screen appears again and you can continue to update the software identification rules.                                               |
| Troubleshooter<br>Log                         | This log lists all actions performed by the Troubleshooter that occur in the background and do not appear in the user interface.                                                                                                    |

# New/Edit Management Zone Dialog Box

This dialog box enables you to create or edit a Management Zone.

| To access             | <ul> <li>Data Flow Management &gt; Universal Discovery &gt; Zone-based Discovery tab</li> <li>To create a Management Zone: Click New Management Zone</li> <li>To edit an existing Management Zone: Select the Management Zone and click Edit .</li> </ul> |
|-----------------------|----------------------------------------------------------------------------------------------------|
| Important information | You must have at least one Data Flow Probe defined to create a Management Zone.                                                                                                    |
| Relevant tasks        | <ul><li>"Create Management Zones" on page 331</li><li>"Run Zone-based Discovery" on page 330</li></ul>                                                                                                    |
| See also              | <ul> <li>"Universal Discovery Overview" on page 323</li> <li>"Zone-based Discovery Window" on page 352</li> <li>"Discovery Troubleshooter" on page 329</li> </ul>                                                                                         |

#### Details Tab

| UI<br>Elements | Description                                                                                                    |
|----------------|----------------------------------------------------------------------------------------------------|
| Name           | The name of the Management Zone. <b>This field is mandatory</b> .                                                                                                 |
|                | Note: Naming conventions for Management Zones:                                                                                                    |
|                | • The name can contain the following characters: <b>a-z</b> , <b>A-Z</b> , <b>0-9</b> , hyphen (-), underscore (_), and space ( )                                 |
|                | • The name is not case sensitive, for example, mz1/mZ1/Mz1 are all the same                                                                                       |
|                | The name must not start with a digit                                                                                                    |
|                | The name must be limited to a length of 50 characters                                                                                                    |
| Description    | The description of the Management Zone. This field is optional. This description appears in the Details tab in the right pane after creating the Management Zone. |
|                | Note: The length of the description is limited to 600 characters.                                                                                                 |

| UI<br>Elements | Description                                                                                                    |
|----------------|----------------------------------------------------------------------------------------------------|
| Ranges         | <ul> <li>Use full Data Flow Probe ranges. Displays all the Data Flow Probes/probe clusters in the lower pane, enabling you to select Data Flow Probes/probe clusters—with their full ranges—for the Management Zone. To select Data Flow Probes/probe clusters for the Management Zone, see "Data Flow Probe Selection Area" below.</li> </ul>                                                                                                    |
|                | <ul> <li>Note:</li> <li>Data Flow Probes/probe clusters must have a defined range before being bound to a Management Zone.</li> <li>If changes are made to the range of a bound Data Flow Probe/probe cluster, these changes are applied to the Management Zone's range only after deactivating and reactivating the Management Zone.</li> <li>Similarly, if you add a Probe to a bound probe cluster, the Probe is, in effect, added to the probe cluster only after and reactivating the Management Zone.</li> <li>Define partial ranges on Data Flow Probes. Displays the Select Ranges area in the lower pane, enabling you to define ranges for the Management Zone that are</li> </ul>                     |
|                | subsets of the ranges defined for the existing Data Flow Probes/probe clusters. For details, see " <define area="" probe="" ranges="">" below.  Default: Use full Data Flow Probe ranges is selected  Note: In order to get predictable discovery results, we recommend that when defining the IP ranges for your Management Zones, they are configured in such a way so that all related IP addresses for a particular discovery node belong to the same Management Zone.  If IP addresses belonging to one discovery node span more than one Management Zone, and the Management Zones are ranked at different levels, unpredictable discovery results may occur. This is because the IP address that</define> |
|                | was selected to communicate with the discovery node is used to determine which Management Zone the discovery node belongs to, and that address may not always belong to the Management Zone with the highest rank.                                                                                                    |

| UI<br>Elements                          | Description                                                                                                    |
|-----------------------------------------|----------------------------------------------------------------------------------------------------|
| Data Flow<br>Probe<br>Selection<br>Area | Displayed when Ranges > Use full Data Flow Probe ranges is selected. It displays the all of the Data Flow Probes/probe clusters available in UCMDB, and enables you to select Data Flow Probes/probe clusters for the Management Zone. Discovery in the Management Zone is run over the full ranges of the selected Data Flow Probes/probe clusters. |
|                                         | Non-selected Probes list. Lists the Data Flow Probes/probe clusters in UCMDB that can be added to the Management Zone. Select a Data Flow Probe/probe cluster and click to move it to the Selected Probes list. Click to move all of the Data Flow Probes/probe clusters to the Selected Probes list.                                                |
|                                         | Selected Probes list. Lists the Data Flow Probes/probe clusters selected for the                                                                                                    |
|                                         | Management Zone. Select a Data Flow Probe/probe cluster and click to remove it from the <b>Selected Probes</b> list. Click to remove all of the Data Flow Probes/probe clusters from the <b>Selected Probes</b> list.                                                                                                    |

| UI<br>Elements                                                                                                    | Description                                                                                                    |
|----------------------------------------------------------------------------------------------------|----------------------------------------------------------------------------------------------------|
| <define probe<="" th=""><th>Displayed when Ranges &gt; Define partial ranges on Data Flow Probes is selected.</th></define> | Displayed when Ranges > Define partial ranges on Data Flow Probes is selected.                                                                                                    |
| Ranges area>                                                                                                    | Domains and Probes tree. Displays the Data Flow Probes/probe clusters available for the Management Zone.                                                                                                    |
|                                                                                                    | • Open Data Flow Probe Setup. Opens a dialog box where you can configure the range of the Data Flow Probe/probe cluster selected in the tree on the left, for the current Management Zone.                                                 |
|                                                                                                    | For details on editing Data Flow Probe/probe cluster ranges, see "New/Edit Range Dialog Box" on page 105.                                                                                                    |
|                                                                                                    | • Select Range. Opens the Select Range dialog box, enabling you to select the sub-ranges you want to include or exclude from the full range of the selected Data Flow Probe/probe cluster.                                                 |
|                                                                                                    | In the Select Range dialog box, you can select multiple sub-ranges. If a sub-range has more than one excluded section, you cannot choose to exclude only one section; if you choose to exclude one section, all sections will be excluded. |
|                                                                                                    | • Delete Range. Enables you to delete a sub-range from the Management Zone. This button is available only if you have previously added at least one sub-range of the Data Flow Probe/probe cluster to the Management Zone.                 |
|                                                                                                    | <b>Note:</b> Deleting a sub-range here deletes the sub-range from the Management Zone, but not from the Data Flow Probe/probe cluster itself.                                                                                              |

### Settings Tab

This tab allows you to configure settings for the selected Management Zone. For details about global Management Zone settings, see "Global Settings Dialog Box" on page 350.

# Important information

These settings are the same as the settings that can be configured globally for all Management Zones, with the following limitations:

- The settings that you configure for a particular Management Zone affect that Management Zone only, and not all the Management Zones in the system.
- The settings configured for a particular Management Zone override the global Management Zone settings for that Management Zone only.

| UI<br>Elements            | Description                                                                                                    |
|---------------------------|----------------------------------------------------------------------------------------------------|
| General<br>Settings       | Enables you to change the current value of a selected setting.                                                                                                    |
|                           | <b>Note:</b> The setting <b>Maximum Probe Connections Per Second</b> can be configured globally for all Management Zones only, as this setting affects the entire probe and not only a Management Zone. |
| Application<br>Signatures | Enables you to select application signatures for the Management Zone.                                                                                                    |
|                           | <b>Note:</b> The list of available application signatures is managed Global Settings dialog box. For details, see "Configure Global Management Zone Settings" on page 336.                              |
| Ports                     | Enables you add ports or edit a port's port number, or delete a port.                                                                                                    |
|                           | <b>Note:</b> If the port should be detected using TCP/UDP port scanning, select <b>Discover Port</b> .                                                                                                  |

### Find Management Zone Dialog Box

Enables you to locate Management Zones in the tree answering to specified search criteria.

| То     | Universal Discovery > Zone-based Discovery > Management Zones pane > Click the |
|--------|--------------------------------------------------------------------------------|
| access | Find Management Zone utton                                                     |

| UI Element | Description                                                             |
|------------|-------------------------------------------------------------------------|
| Find Next  | Finds the next Management Zone in the tree meeting the search criteria. |

| UI Element                    | Description                                                                                                    |
|-------------------------------|----------------------------------------------------------------------------------------------------|
| Find<br>Management<br>Zone by | Enables you to search for a Management Zone by name, or IPv4/IPv6 address.  Depending on your selection, enter the relevant search criteria:  Name. Enter the name of the Management Zone, or part of the name.  IP Address. Enter the IP address in the relevant format. |
|                               | <b>Note:</b> When looking for an IP address for a specific routing domain, also specify the domain. If no domain is provided, all domains will be searched.                                                                                                    |
| Direction                     | Directs the search forwards or backwards through the Management Zone tree.                                                                                                    |

# Management Zone Ranking Dialog Box

This dialog box enables you to set ranking levels for your Management Zones.

| To access             | Data Flow Management > Universal Discovery > Zone-based Discovery tab > Management Zones root > Click the View/Edit Management Zone Ranking button.                                                                                                    |
|-----------------------|----------------------------------------------------------------------------------------------------|
| Important information | <ul> <li>Changing ranks of Management Zones may cause discovery activities to rerun.</li> <li>As noted, when defining ranges for your Management Zones, if you are aware of a discovery node having multiple IP addresses, we recommend that all of these IP addresses are included in the ranges of only one Management Zone. If IP addresses belonging to one discovery node span more than one Management Zone, and the Management Zones are ranked at different levels, unpredictable discovery results may occur. This is because the IP address that was selected to communicate with the discovery node is used to determine which Management Zone the Node belongs to, and that address may not always belong to the Management Zone with the highest rank.</li> </ul> |
| Relevant<br>tasks     | <ul><li> "Run Zone-based Discovery" on page 330</li><li> "Rank Management Zones" on page 335</li></ul>                                                                                                    |
| See also              | "Management Zone Ranking" on page 327                                                                                                    |

| UI Elements                                                                | Description                                                                                                    |
|----------------------------------------------------------------------------|----------------------------------------------------------------------------------------------------|
|                                                                            | Rank Higher/Lower. Enables you to move the selected Management Zone to a higher or lower ranking level.                                                                                               |
|                                                                            | <b>Note:</b> Management Zones with a ranking of level 1 are the highest ranking Management Zones.                                                                                                    |
| 5                                                                          | Reset. Enables you to undo changes that you made to the ranks.                                                                                                    |
| B B                                                                        | <b>Expand/Collapse All.</b> Expands/Collapses the <b>Ranks</b> tree, displaying the Management Zones under each rank.                                                                                 |
| <ranks tree=""></ranks>                                                    | Displays all the Management Zones under its ranking level.                                                                                                    |
| <pre><management details="" pane="" ranking="" zone=""></management></pre> | When you select a Management Zone in the Ranks tree, the right pane displays the following information:                                                                                               |
|                                                                            | <ul> <li>Management Zones Overlapping with &lt; Management Zone&gt;. Displays all of the Management Zones that contain ranges that overlap with the range of the selected Management Zone.</li> </ul> |
|                                                                            | • Ranges of <management zone="">. Displays the ranges defined for the Management Zone selected in the Ranks tree. For more details, see "New/Edit Range Dialog Box" on page 105.</management>         |

# Global Settings Dialog Box

This dialog box enables you to set and view global settings for all Management Zones in your system.

| To access      | Data Flow Management > Universal Discovery > Zone-based Discovery tab. In the |
|----------------|-------------------------------------------------------------------------------|
|                | Management Zone Actions pane, click View/Edit Global Settings                 |
| Relevant tasks | "Configure Global Management Zone Settings" on page 336                       |
| lasks          | "Create Management Zones" on page 331                                         |
| See also       | "New/Edit Management Zone Dialog Box" on page 343                             |
|                | "Software Identification Rule Editor Dialog Box" on page 240                  |

| UI<br>Elements      | Description                                                                                                    |
|---------------------|----------------------------------------------------------------------------------------------------|
| General<br>Settings | Enables you to manage general settings for all of the Management Zones.                                                                                                    |
|                     | Categories pane. Displays the available setting categories. Select a category to display the relevant settings on the right.                                                                                                    |
|                     | Properties. Opens the Properties window, and allows you to view the properties for a selected global setting and change it's value.                                                                                               |
|                     | <b>Note:</b> You can also open the Properties window by double-clicking on a global setting in the list.                                                                                                    |
|                     | • Undo. Restores the previous value of the selected setting (only relevant if you changed the value of that setting).                                                                                                    |
|                     | • <b>Filter by column.</b> Filters the list of global settings by selecting a category from the drop-down list and entering filter criteria in the text box.                                                                      |
|                     | <b>Note:</b> For details about each of the displayed settings, see the section describing the <b>globalsettings.xml</b> file in the <i>HP Universal CMDB Discovery and Integration Content Guide</i> .                            |
| Application         | Enables you to manage application signatures.                                                                                                    |
| Signatures          | • Add. Opens the Software Identification Rule Editor dialog box, enabling you to add an application signature to the list of available signatures. For details, see "Software Identification Rule Editor Dialog Box" on page 240. |
|                     | • Edit. Opens the Software Identification Rule Editor dialog box, enabling you to edit a selected application signature. For details, see "Software Identification Rule Editor Dialog Box" on page 240.                           |
|                     | Export Application Signature to XML. Enables you to export the selected application signature to an xml file.                                                                                                    |
|                     | Import Application Signature from XML Enables you to import an application signature from an xml file.                                                                                                    |
|                     | • Remove. Removes the selected application signature from the list of available signatures.                                                                                                    |

| UI<br>Elements | Description                                                                                                    |
|----------------|----------------------------------------------------------------------------------------------------|
| Ports          | <ul> <li>Enables you to manage ports.</li> <li>Add Port. Opens the Add New Port dialog box, enabling you to add a new port.</li> <li>Edit Port. Enables you to modify port number of the selected port.</li> <li>Remove Port. Enables you to remove the selected port.</li> </ul> |
|                | Note:                                                                                                    |
|                | Naming conventions for the port:                                                                                                    |
|                | ■ The port name can contain the following characters: <b>a-z</b> , <b>A-Z</b> , <b>0-9</b> , hyphen (-), underscore (_), and space ()                                                                                                    |
|                | ■ Max length: 255 characters                                                                                                    |
|                | <ul> <li>When adding or modifying a port, if the port should be detected using<br/>TCP/UDP port scanning, select <b>Discover Port</b>.</li> </ul>                                                                                                    |

# Zone-based Discovery Window

This view enables you to manage Management Zones, run discovery activities in the Management Zones, and troubleshoot why expected CIs are missing after discovery.

| To access      | Data Flow Management > Universal Discovery > Zone-based Discovery tab |
|----------------|-----------------------------------------------------------------------|
| Relevant tasks | "Run Zone-based Discovery" on page 330                                |
| See also       | "Universal Discovery Overview" on page 323                            |
|                | "Management Zone Ranking" on page 327                                 |
|                | "New/Edit Management Zone Dialog Box" on page 343                     |
|                | "Discovery Troubleshooter" on page 329                                |
|                | "Discovery Troubleshooter Wizard" on page 338                         |

### Management Zones Tree Pane

The Management Zone tree displays all of the Management Zones defined in Universal Discovery and all of the discovery activities that have been defined in each Management Zone.

| UI Element | Description                                                                                                    |
|------------|----------------------------------------------------------------------------------------------------|
| * •        | New Management Zone. Enables you to create a Management Zone. For more information on creating Management Zones, see "New/Edit Management Zone Dialog Box" on page 343.                                                                                                    |
|            | New Discovery Activity. Enabled when you select a Management Zone.     Enables you to create discovery activities in the selected Management Zone.     For more information on defining discovery activities, see HP Universal CMDB Discovery and Integration Content Guide. |
| <b>⊘</b>   | Edit. Enables you to edit the selected Management Zone or discovery activity.                                                                                                    |
| ×          | <b>Delete.</b> Deletes the selected Management Zone or discovery activity.                                                                                                    |
|            | <b>Note:</b> When you delete a Management Zone, all activities associated with it are also deleted.                                                                                                    |
| Q          | <b>Find Management Zone.</b> Opens the Find Management Zone dialog box, enabling you to locate a Management Zone in the tree by name or by IP address. For details, see "Find Management Zone Dialog Box" on page 348.                                                       |
| <b>S</b>   | Reload Data. Refreshes the data in the Management Zones tree.                                                                                                    |
|            | Activate. Activates the selected Management Zone or discovery activity.                                                                                                    |
|            | Note: Activating a Management Zone activates all of its activities.                                                                                                    |
|            | <b>Deactivate.</b> Deactivates the selected Management Zone or discovery activity.                                                                                                    |
|            | Note: Deactivating a Management Zone deactivates all of its activities.                                                                                                    |

| UI Element          | Description                                                                                                    |
|---------------------|----------------------------------------------------------------------------------------------------|
| 00                  | Pause. Pauses the selected Management Zone or discovery activity.                                                                                                    |
|                     | Note:                                                                                                    |
|                     | <ul> <li>Pausing a Management Zone also pauses all of the activated and running<br/>discovery activities in the Management Zone.</li> </ul>                                                                                                    |
|                     | <ul> <li>Pausing a Management Zone does not have any effect on discovery<br/>activities that are not activated.</li> </ul>                                                                                                    |
|                     | Resume. Resumes the selected, paused Management Zone or discovery activity.                                                                                                    |
|                     | Note:                                                                                                    |
|                     | <ul> <li>Resuming a Management Zone also resumes all of the paused discovery<br/>activities in the Management Zone.</li> </ul>                                                                                                    |
|                     | <ul> <li>Resuming a Management Zone does not have any effect on discovery<br/>activities that are not activated.</li> </ul>                                                                                                    |
|                     | Rerun.                                                                                                    |
|                     | Management Zone root: Runs discovery again in all of the Management Zones.                                                                                                    |
|                     | Management Zone: Runs discovery again in the selected Management Zone.                                                                                                    |
|                     | Discovery activity: Runs the selected discovery activity again.                                                                                                    |
| <b>%</b>            | Troubleshoot Missing Cls. Opens the Discovery Troubleshooter wizard.                                                                                                    |
|                     | If a CI is missing from the results of a Data Flow Probe and you expected to see it, the Discovery Troubleshooter wizard tries to find the missing CI.                                                                                                |
|                     | <b>Note:</b> This feature is enabled in a Management Zone only after the Infrastructure and Basic Software Configuration discovery activities have run. For more information on Discovery Troubleshooter, see "Discovery Troubleshooter" on page 329. |
| <b>*</b> / <b>*</b> | <b>Expand/Collapse All.</b> Expands/Collapses the Management Zone tree. When expanded, all discovery activities that have run in the Management Zones are listed.                                                                                     |

| The Management Zones tree displays the following icons:                                                                        |
|----------------------------------------------------------------------------------------------------|
|                                                                                                    |
| Represents the Management Zone root directory.                                                                                 |
| Represents a Management Zone.                                                                                                  |
| • Indicates that all of the activated activities in the Management Zone are running.                                           |
| • Indicates that all of the activated activities in the Management Zone are paused.                                            |
| • Indicates that some of the activated activities in the Management Zone<br>are running and some are paused.                   |
| ®/     Represents a running/paused activity in a Management Zone.                                                              |
| In addition to some of the functionality described above, right-clicking a discovery activity enables you to do the following: |
| Clear Probe Results Cache. Clears the selected activity's results cache on the Probes.                                         |
| <b>Note:</b> If an activity's results cache is cleared, all discovery results are sent again the next time the activity runs.  |
|                                                                                                    |

### Management Zone Details Pane

The right pane of the Zone-based Discovery view displays varying information, depending on what you select in the Management Zones tree on the left.

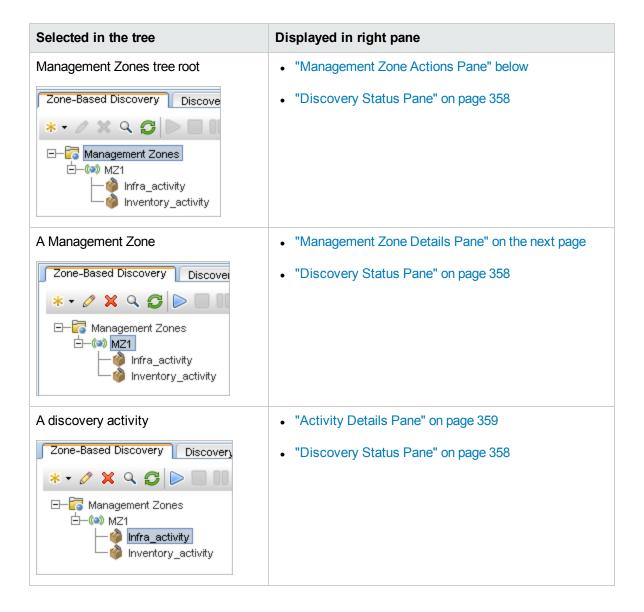

#### Management Zone Actions Pane

Displayed when you select the Management Zones root in the tree.

This pane provides a portal to performing actions that affect all Management Zones.

| UI<br>Element | Description                                                                                                    |
|---------------|----------------------------------------------------------------------------------------------------|
|               | <b>Create Management Zone.</b> Opens the New Management Zone dialog box, enabling you to create a new Management Zone. For details, see "New/Edit Management Zone Dialog Box" on page 343. |

### UI Element D

#### **Description**

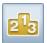

**View/Edit Management Zone Ranking.** Opens the Management Zone Ranking dialog box, enabling you to manage the ranking levels of the Management Zones. For details, see "Management Zone Ranking Dialog Box" on page 349.

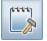

**View/Edit Discovery Activity Template.** Opens the Discovery Activity Template dialog box, where you can create or delete discovery activity templates. Discovery activity templates can be used to as a basis for custom discovery activities.

- Create Discovery Activity Template. Open the Discovery Activity Template wizard, enabling you to define a template on which to base custom discovery activities. For more details, see "Create Discovery Activity Templates" on page 333.
- Remove Discovery Activity Template. Enables you to remove a selected discovery activity template.

**Note:** You cannot remove a template if there are custom discovery activities that use the template.

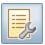

**View/Edit Global Settings.** Opens the Global Settings dialog box where you can view and edit global Management Zone settings. For details, see "Global Settings Dialog Box" on page 350.

**Note:** An individual Management Zone's settings override the settings defined in the global settings. For details on configuring an individual Management Zone, see "New/Edit Management Zone Dialog Box" on page 343 (**Settings** tab).

Management Zone Details Pane

Displayed when you select a Management Zone in the Management Zone tree.

| Important information | To edit the details of the selected Management Zone, click the <b>Edit</b> button in the Management Zones pane. |
|-----------------------|----------------------------------------------------------------------------------------------------|
|                       |                                                                                                    |

| UI Element  | Description                                                                           |
|-------------|---------------------------------------------------------------------------------------|
| Description | The description of the Management Zone, defined when the Management Zone was created. |

| UI Element       | Description                                                                                                    |
|------------------|----------------------------------------------------------------------------------------------------|
| Ranges<br>Method | The method for defining ranges for the Management Zone, as defined when creating the Management Zone:                                                                                                    |
|                  | Based on full Data Flow Probe ranges                                                                                                    |
|                  | Based on partial Data Flow Probe ranges                                                                                                    |
|                  | For more details, see "New/Edit Management Zone Dialog Box" on page 343.                                                                                                    |
| Ranges           | Displays the defined ranges for the selected Management Zone on the selected Data Flow Probe.                                                                                                    |
|                  | Note:                                                                                                    |
|                  | <ul> <li>You cannot edit ranges in this pane. To edit ranges, see "New/Edit Range<br/>Dialog Box" on page 105.</li> </ul>                                                                                                    |
|                  | <ul> <li>If the ranges method is Based on partial Data Flow Probe ranges, the<br/>range can be displayed here either according to the IP range format or CIDR<br/>format, as explained in "New/Edit Range Dialog Box" on page 105.</li> </ul> |

### Discovery Status Pane

Displays the progress and results of discovery in Management Zones. Displayed when you select the Management Zones root, a Management Zone, or a discovery activity in the Management Zones tree.

| UI Element      | Description                                                                                                    |
|-----------------|----------------------------------------------------------------------------------------------------|
| Progress<br>Tab | Displays the last status known by the UCMDB server for each job Trigger CI within the context selected for discovery.                                                                                                    |
|                 | The information displayed varies depending on the selected area of focus.                                                                                                    |
|                 | Management Zone root Displays the aggregated progress of the new trigger<br>CIs across all of the activities in all of the Management Zones.                                                                                                    |
|                 | Management Zone: Displays the aggregated progress of the new trigger CIs across all of the activities in the selected Management Zones.                                                                                                    |
|                 | <ul> <li>Discovery Activity: Displays the progress of the new trigger CIs across the<br/>discovery activity.</li> </ul>                                                                                                    |
|                 | For more details, see "Discovery Progress Dialog Box" on page 549.                                                                                                    |
|                 | The information is automatically refreshed every 30 seconds.                                                                                                    |
|                 | <ul> <li>Use the information displayed in this pane to drill down to problematic trigger CIs,<br/>to uncover specific problems that Universal Discovery encountered during the<br/>discovery—for example, incorrect credentials. You can also add newly discovered<br/>CIs to the trigger CI list.</li> </ul> |
|                 | Hold the <b>SHIFT</b> and <b>CTRL</b> keys to select adjacent and non-adjacent CIs in a list.                                                                                                    |
| Results<br>Tab  | Displays the results from discovery activities that ran in the Management Zones, over filterable time periods. The results displayed depend on the area of focus.                                                                                                    |
|                 | For more details, see "Discovery Results Tab/Pane" on page 556.                                                                                                    |

### Activity Details Pane

Displayed when you select a discovery activity in the Management Zones tree.

| UI Element      | Description                                                                                                    |
|-----------------|----------------------------------------------------------------------------------------------------|
| Overview<br>Tab | Displays the type and status of the discovery activity, and a summary of the activity as it was defined when it was created. To edit an activity, select the activity in the Management Zones tree, and click the <b>Edit Activity</b> button. |

| UI Element           | Description                                                                                                    |
|----------------------|----------------------------------------------------------------------------------------------------|
| Activity<br>Jobs Tab | Displays the activity jobs available for the discovery activity.                                                                                                    |
|                      | Activity Jobs Toolbar                                                                                                    |
|                      | ■ Go to Adapter. Redirects you to the adapter for the selected activity job.                                                                                                    |
|                      | ■ View Permission Details. Opens the Discovery Permissions dialog box, enabling you to view the permissions data for the selected activity job.                                                          |
|                      | ■ View Discovered CITs in Map. Displays the selected adapter, together with its CIs and relationships, in the Discovered CITs Map window. Hold the cursor over a CIT to read a description in a tooltip. |
|                      | ■ View Parameters. Opens the Activity Job Parameters dialog box, enabling you to view the parameters for the selected activity job.                                                                      |
|                      | ■ Edit Script. Displays a list of scripts related to the selected activity job. Select a script and edit it in the Script Editor.                                                                        |
|                      | ■ Edit Trigger Query. Displays the trigger query related to the selected activity job, enabling you to open and edit it in the Trigger Query Editor.                                                     |
|                      | ■ . Hide/Show Legend. Hides/displays the legend at the bottom of the pane.                                                                                                    |
|                      | <ul> <li>Activity Jobs Grid. Displays the information about jobs available for the<br/>discovery activity.</li> </ul>                                                                                    |
|                      | <ul> <li>Activity Job Name. The name of the activity job.</li> </ul>                                                                                                    |
|                      | <ul> <li>Discovered CITs. The CITs discovered by the activity job.</li> </ul>                                                                                                    |
|                      | <ul><li>Protocols. The protocols used by the activity job.</li></ul>                                                                                                    |
|                      | ■ IPv6 Support. Indicates whether the activity job's adapter supports IPv6.                                                                                                    |
|                      | ■ Scheduling.                                                                                                    |
|                      | <ul> <li>Activity Schedule indicates that the activity job runs according to the<br/>activity's discovery schedule.</li> </ul>                                                                           |
|                      | <ul> <li>For an activity job that does not run according to the activity's discovery<br/>schedule, but rather according to its own discovery schedule, displays the<br/>job's schedule.</li> </ul>       |

| UI Element | Description                                                                                  |
|------------|----------------------------------------------------------------------------------------------|
|            | Indicator Icons                                                                              |
|            | The following icons indicate the status of the jobs:                                         |
|            | ■ <b>Enabled job.</b> The job is enabled with permissions.                                   |
|            | Enabled job has no credentials. The job is enabled but it is missing credential information. |
|            | Job not enabled. The job is not enabled.                                                     |

# Chapter 13: Module/Job-based Discovery

#### This chapter includes:

| Discovering Running Software                 | .362 |
|----------------------------------------------|------|
| Modules/Jobs-based Discovery Overview        | .363 |
| Viewing Permissions While Running Jobs       | 363  |
| Verify Whether a Discovery Job Supports IPv6 | .364 |
| Run Module/Job-based Discovery               | 364  |
| Manually Activate Modules/Jobs/CIs           | .366 |
| Discover Running Software – Scenario         | .367 |
| Module/Job-based Discovery User Interface    | 370  |

## Discovering Running Software

You can discover software (for example, a specific Oracle database) running in your environment.

This section includes the following topics:

- "Discovery Process" below
- "Running Software Default View" below

### **Discovery Process**

The discovery process runs as follows:

- The Host Resources and Host Applications jobs are activated.
- Universal Discovery searches for processes on the machines in your environment.
- Universal Discovery saves the process data (including open port and command line information) to the Probe database.
- The jobs run on this data in the Probe database, build the new RunningSoftware CIs according to the data in the database, and extract the key attributes from the process data. The jobs send the CIs to the RTSM.

### Running Software Default View

A default view displays the mapping of relationships between applications: Administration > RTSM

Administration > Modeling > Modeling Studio > Resources pane > Root > Application > Deployed Software.

To configure Universal Discovery to discover running software, see "Discover Running Software – Scenario" on page 367.

## Modules/Jobs-based Discovery Overview

You can customize discovery by making changes to an out-of-the-box discovery job or building your own discovery jobs.

For details, see "Run Module/Job-based Discovery" on the next page.

For details about the jobs and how they are organized in modules, see the *HP Universal CMDB Discovery and Integration Content Guide*.

## Viewing Permissions While Running Jobs

During a job run, you often need to know which credentials are being used to connect to a component in the system. You also often need to know the effect of a run on network performance, for example, whether the job should be run at night instead of during the day. View Permissions enables you to view the objects and parameters of a job's Jython script commands, as can be seen in the following image:

| Permission    | Operation | Usage Description | Objects and Parameters                                 |
|---------------|-----------|-------------------|--------------------------------------------------------|
| shellprotocol | exec      | Basic login       | uname                                                  |
|               |           |                   | ver                                                    |
| shellprotocol | exec      | CPU Info          | AIX: Isattr   grep "proc"                              |
|               |           |                   | AIX: prtconf   grep "proc"                             |
|               |           |                   | FreeBSD: dmesg   grep "cpu\ Multiprocessor"            |
|               |           |                   | FreeBSD: dmesg   grep -A1 "CPU:"                       |
|               |           |                   | FreeBSD: sysctl hw.model hw.ncpu hw.clockrate          |
|               |           |                   | HPUX: model                                            |
|               |           |                   | Linux: cat /proc/cpuinfo                               |
|               |           |                   | SunOS: /usr/sbin/psrinfo -v                            |
|               |           |                   | SunOS: prtconf                                         |
|               |           |                   | Windows: reg query HKEY_LOCAL_MACHINE\HARDWARE\DESCRIP |

**Note:** The information you define here is not dynamic, that is, if an adapter is changed, the information in this dialog box is not updated.

For details, see "Discovery Permissions Window" on page 389.

#### **Example of Using the Discovery Permissions Window:**

You are running the **Host Connection by Shell** job to discover a host running on a UNIX system. An error message in the Discovery Progress pane shows that Universal Discovery could not access a host through SSH because permission was denied. You display the Discovery Permissions window and see that the command to access the host requires a user with a certain level of permissions. You check the SSH Protocol window and discover that the user defined there does not have that level of permissions.

To resolve the problem, change the user in the SSH protocol or update the permissions for the existing user in the external system.

## Verify Whether a Discovery Job Supports IPv6

This task described how you can verify whether or not a particular discovery job or integration supports IPv6. If the adapter used by the job supports IPv6, then the job supports IPv6.

- 1. Go to **Data Flow Management > Discovery Modules/Jobs**, and select the job.
- In the Details tab, IPv6 Support displays whether or not the job supports IPv6.

**Note:** The adapter's **Support IPv6** setting controls whether the IPv6 triggers are dispatched to the jobs or not. While this setting can be changed, you must never make such a change for any of the out-of-the box adapters. If the job does not have the IPv6 support yet, enabling IPv6 support for its adapter will prevent the job from working correctly.

To see a full list of adapters that come packaged out-of-the-box with UCMDB Content Packs that do support IPv6, see the section describing IPv6 support in the *HP Universal CMDB Discovery* and Integration Content Guide.

To change the IPv6 support for a user-defined adapter only:

- 1. In **Adapter Management**, select the adapter.
- On the Adapter Configuration tab, under Trigger Dispatch Options, select (or clear)
   Supports IPv6.

## Run Module/Job-based Discovery

This task describes how to begin mapping your system and its components. You would use this workflow to customize the components of a module.

**Note:** For details about running Zone-based discovery, see "Run Zone-based Discovery" on page 330.

This task includes the following steps:

- "Prerequisites" on the next page
- "Set up the Data Flow Probes" on the next page
- "Select and activate the relevant discovery jobs" on the next page

- "Monitor the discovery process" on the next page
- "View Discovery Results" on the next page

### 1. Prerequisites

a. Verify that the RTSM Data Flow Probe is installed. For details on installing the Probe, see
 "Data Flow Probe Installation on the Windows Platform" on page 49 or "Data Flow Probe Installation on the Linux Platform" on page 69.

For details on licensing, see "Licensing Models for Run-time Service Model" on page 37.

b. Verify that the relevant packages are deployed.

If you need to deploy discovery packages, see How to Deploy a Package in the RTSM Administration Guide.

### 2. Set up the Data Flow Probes

### Determine the network range

Define the range Determine the network range of the network to be discovered. For details, see "New/Edit Range Dialog Box" on page 105.

**Note:** Adapters try to connect to every IP address in a range. Therefore, if a range is wide, network performance may be affected.

#### Set the relevant credentials

To enable the Data Flow Probes to connect to servers or applications using specific protocols, you must set the relevant credentials (for example, UD, NTCMD, SNMP, TTY, or WMI). For details on protocol parameters, see the *HP Universal CMDB Discovery and Integration Content Guide*.

**Note:** The Data Flow Probe tries to connect to a node by using each credential in turn. Universal Discovery then saves the successful credential. The next time the Data Flow Probe connects to this node, it first tries to connect using the successful credential.

### 3. Select and activate the relevant discovery jobs

Once you have defined the network range and set credentials, you can run discovery on specific jobs. For details on running specific jobs, see *HP Universal CMDB Discovery and Integration Content Guide*.

| Tip: |  |  |
|------|--|--|
| •    |  |  |

- You can view a full description of a selected job in the Properties tab > Description pane.
- You can search for all jobs that discover a particular connection type.

For example, to search for all jobs that discover SNMP connections:

In the Universal Discovery > Discovery Modules/Jobs tab, click the Find Job button. In the Find Jobs dialog box, enter SNMP in the Name box and click Find All. For details, see "Find Jobs Dialog Box" on page 393.

### 4. Monitor the discovery process

You can monitor CIs being discovered in the discovery job's Discovery Progress pane, or from the Data Flow Probe Status Window. For details, see:

- "Discovery Progress Dialog Box" on page 549
- "Data Flow Probe Status Window" on page 118

You can also creates gueries to retrieve information about CIs and CITs from the CMDB. For details, see How to Define a TQL Query in the Modeling Guide. If necessary you can trigger queries to manually discover objects. For details, see "Trigger Queries Pane" on page 387.

To view the results of the query, build a subset of the overall IT universe model, a view, containing only those CIs in the CMDB that relate to a specific discovery. For details, see Pattern View Editor in the Modeling Guide.

#### 5. View Discovery Results

You can display overall results for a discovery job or you can filter the results by time range or by Data Flow Probe or cluster. Each time you log in to Run-time Service Model and access the Universal Discovery window, the results are updated so that the data displayed is the latest for the selected module or job.

For details on viewing discovery results, see "Discovery Results Tab/Pane" on page 556.

## Manually Activate Modules/Jobs/CIs

You can manually activate modules/jobs/CIs in the Discovery Modules/Jobs tab.

#### To manually activate a module/job:

In the Discovery Modules pane, select the module/job, and click Activate

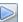

#### To manually activate a CI:

- 1. Select the job with the CI you want to activate manually.
- Disable the Data Flow Probes for the job: In the job's Properties tab >Trigger Queries pane, select the query, and in the Probe Limit column, click the button and ensure that no Probes are selected.
- 3. Manually activate CIs: In the **Details** tab, in the **Discovery Progress** pane, click the **Add CI** button and manually add CIs.

The job runs using only the redispatched CIs. For details, see "Discovery Modules/Jobs - Discovery Modules Pane" on page 375.

## Discover Running Software – Scenario

This scenario explains how to set up the discovery of Oracle databases so that there is no need to enter a specific set of credentials to discover each database instance. Universal Discovery runs an **extract** command that retrieves the database name attribute.

In this scenario, we assume that the following syntax is used in the Oracle command lines:

c:\ora10\bin\oracle.exe UCMDB

This task includes the following steps:

- "Prerequisites" below
- "Create a Command Line Rule" on the next page
- "Define the value of an attribute" on the next page
- "Activate the Job" on page 369
- 1. Prerequisites

Display the Attribute Assignment Editor dialog box:

- a. Go to Administration > RTSM Administration > Data Flow Management > Universal Discovery.
- In the Discovery Modules/Jobs tab, in the Discovery Modules tree, select Host and Resources > Basic Applications.
- c. Select any one of the Host Application jobs, and in the **Properties** tab, select **Global Configuration Files**.

**Tip:** If you cannot see the Global Configuration Files pane, click the Up arrow [ **Tip:**] below the Trigger Queries pane.

- d. Select **applicationSignature.xml**, and click **Edit** to open the Software Library dialog box. For details, see "Software Library Dialog Box" on page 242.
- e. Select the signature to be edited and click **Edit**
- f. In the Software Identification Rule Editor dialog box that opens, next to **Additional Attributes**, click to open the Attributes Assignment Editor dialog box.

#### 2. Create a Command Line Rule

The command line rule is text that identifies the process to be discovered, for example, oracle.exe c:\ora10\bin\oracle.exe UCMDB. You can substitute the text entry with a regular expression, so that discovery is more flexible. For example, you can set up a rule that discovers all Oracle databases, whatever their name.

Subsequently, Universal Discovery uses the information in the command lines discovered by the regular expression to populate a CI's name attribute with the database name.

- a. To create a Command Line rule that includes a regular expression, in the Attributes

  Assignment Editor dialog box, click the **Add** button in the Parsing Rules pane. For details, see "Attributes Assignment Editor Dialog Box" on page 220.
- b. In the Parse Rule Editor dialog box, build the rule:
  - Enter a unique name in the Rule ID field: r1.
  - In the Process Attribute field, select Command Line.
  - In the **Regular Expression** field, enter the following regular expression:

#### .+\s+(\w+)\$

This expression searches for any character (.), followed by a space or spaces (+\s+), followed by a word or words ((\w+)) that appear at the end of the line (\$). You can use the following characters: a-z, A-Z, or 0-9. The following command line fulfills this expression:

#### c:\ora10\bin\oracle.exe UCMDB

#### 3. Define the value of an attribute

In this step, you define which attribute is used by Universal Discovery to discover the Oracle databases, and the value it should take.

- a. In the Attributes Assignment Editor dialog box, in the Attribute Assignments pane, click Add
   to select the attribute.
- b. In the Attribute Editor dialog box that opens:
  - Choose the attribute that holds the database name, from the list of Oracle CIT attributes—
    in this case The Database instance name.
  - Enter a value, using the following syntax: \${<rule ID name>(<group number>)}, in this case, \${r1(1)}.

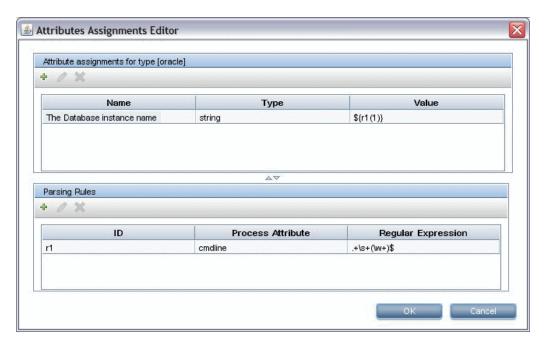

This dialog box is configured as follows: Universal Discovery enters the value of the first group ( $(\mathbf{w+})$ \$) in the command line regular expression ( $(\mathbf{r1})$ ) in the name attribute of the Oracle database CI.

That is, during discovery, Universal Discovery searches through the process files for command lines with a word or words at the end of the line. For example, the following command line matches this regular expression:

#### c:\ora10\bin\oracle.exe UCMDB

4. Activate the Job

For details, see "Manually Activate Modules/Jobs/CIs" on page 366 and "Discovery Modules/Jobs - Discovery Modules Pane" on page 375.

# Module/Job-based Discovery User Interface

This section includes:

| Create New Discovery Job Dialog Box | 370 |
|-------------------------------------|-----|
| Discovery Modules/Jobs Window       | 374 |
| Discovery Permissions Window        | 389 |
| Discovery Scheduler Dialog Box      | 390 |
| Find Jobs Dialog Box                | 393 |
| Time Templates Dialog Box           | 394 |
| Trigger Query Editor Window         | 395 |

## Create New Discovery Job Dialog Box

Enables you to create a job.

| To<br>access      | Navigate to <b>Data Flow Management &gt; Universal Discovery &gt; Discovery Modules/Jobs</b> , right-click a module in the Discovery Modules pane, and select <b>New &gt; Job</b> . |  |
|-------------------|----------------------------------------------------------------------------------------------------|--|
| Relevant<br>tasks | <ul> <li>"Run Module/Job-based Discovery" on page 364</li> <li>"Manually Activate Modules/Jobs/CIs" on page 366</li> </ul>                                                          |  |
| See also          | "Universal Discovery Overview" on page 323                                                                                                    |  |
|                   | "Modules/Jobs-based Discovery Overview" on page 363                                                                                                    |  |

## Discovery Job Details Pane

| UI Element (A–Z) | Description                                                                  |  |
|------------------|------------------------------------------------------------------------------|--|
| Content Help     | Opens the Help document related to the selected job's adapter.               |  |
|                  | To update or modify this document, see "Adapter Definition Tab" on page 204. |  |
| 🏉 Edit Adapter   | Click to go to the adapter in the Resources pane.                            |  |

| UI Element (A-Z)                                                                                                    | Description                                                                                                    |
|----------------------------------------------------------------------------------------------------|----------------------------------------------------------------------------------------------------|
| You can choose to view a map of the CIs and relationships that are discovered by the adapter, instead of a list. Click the button to open to Discovered CITs Map window. The selected adapter is shown togeth with its CIs and relationships. Hold the cursor over a CIT to read a description in a tooltip. |                                                                                                    |
| <b>R</b> View Permissions                                                                                                    | Click to view permissions that are defined for specific adapters. For details, see "Discovery Permissions Window" on page 389.                                                                                                    |
|                                                                                                    | For details on editing these permissions, see "Permission Editor Dialog Box" on page 232.                                                                                                    |
| Adapter                                                                                                    | The adapter used by the job to discover the CIs.                                                                                                    |
| Discovered CIs                                                                                                    | The CIs that are discovered by this job.                                                                                                    |
| Input CI Type                                                                                                    | The CIT that triggers the CIs for this job.                                                                                                    |
| IPv6 Support                                                                                                    | Indicates whether the job's adapter supports IPv6.                                                                                                    |
| Job Name                                                                                                    | The name and description of the job and the package in which it is located.                                                                                                    |
|                                                                                                    | <ul> <li>Note: Naming conventions for jobs:</li> <li>Job names can contain the following characters: a-z, A-Z, 0-9, hyphen (-), underscore (_), space ()</li> <li>Job names must not start with a digit</li> <li>Job names must be limited to a length of 50 characters</li> </ul> |
| Required Protocols                                                                                                    | The protocols needed by the activated job to access the system components.                                                                                                    |

### Parameters Pane

Enables you to override adapter behavior.

To view a description, hold the pointer over the parameter.

| To access                | Select a job in the <b>Discovery Modules</b> pane in the <b>Universal Discovery</b> window.           |  |
|--------------------------|----------------------------------------------------------------------------------------------------|--|
| Important<br>Information | You can override a default adapter parameter for a specific job, without affecting the default value. |  |

| UI<br>Element<br>(A–Z) | Description                                                                                                    |                          |                      |
|------------------------|----------------------------------------------------------------------------------------------------|--------------------------|----------------------|
| Name                   | The name given to the adapter.                                                                                                    |                          |                      |
| Override               | Select to override the parameter value in the adapter.  When this check box is selected, you can override the default value. For example, to change the protocolType parameter, select the Override check box and change MicrosoftSQLServer to the new value. Click OK in the Properties tab to save the change: |                          |                      |
|                        | Parameters                                                                                                    |                          |                      |
|                        | Override                                                                                                    | Name                     | Value                |
|                        | <u> </u>                                                                                                    | protocolType             | MicrosoftSQLServer   |
|                        | For details on editing parameters i Definition Tab" on page 204.                                                                                                    | n the Adapter Parameters | s pane, see "Adapter |
| Value                  | The value defined in the adapter.                                                                                                    |                          |                      |

## Trigger Queries Pane

Enables you to define one or more queries to be used as triggers to activate the selected job.

| UI<br>Element<br>(A–Z) | Description                                                                                                    |
|------------------------|----------------------------------------------------------------------------------------------------|
| +                      | <b>Add Query.</b> Opens the <b>Choose Discovery Query</b> dialog box, enabling you to add one or more non-default TQL queries to be used as triggers to activate the selected job.               |
|                        | The <b>Choose Discovery Query</b> dialog box lists available queries for the job. Select a query to displayed it in the Query Preview pane. Hold the cursor over an TQL element to view details. |

| UI<br>Element<br>(A–Z) | Description                                                                                                    |
|------------------------|----------------------------------------------------------------------------------------------------|
| ×                      | Remove Query. Removes the selected query.                                                                                                    |
|                        | <ul> <li>No message is displayed. To restore the query, click the Cancel button.</li> <li>If a query is removed for an active job, Discovery no longer receives new CIs coming from that query. Existing Trigger CIs that originally came from the query are not removed.</li> </ul> |
|                        | Opens the <b>Trigger Query Editor</b> . For details, see "Trigger Query Editor Window" on page 395.                                                                                                    |
|                        | Available: In the job's Properties tab only.                                                                                                    |
|                        | Opens the Modeling Studio. <b>Available:</b> In the job's Properties tab only.                                                                                                    |
| Probe<br>Limit         | The Probes/clusters used for the query. Click the button to open the Edit Probe Limitation for Query Output dialog box where can select the Probes/clusters on which the trigger query should run.                                                                                   |
| Query<br>Name          | The name of the Trigger query that activates the job.                                                                                                    |

## Global Configuration Files Pane

User interface elements are described below:

| UI Element (A-Z) | Description                                                           |
|------------------|-----------------------------------------------------------------------|
| <b>⊘</b>         | Edit. Opens the selected configuration file in an appropriate editor. |
|                  | For example, the file msServerTypes.xml opens the Script Editor.      |

## Discovery Scheduler Pane

Enables you to set up a schedule for this job.

| UI Element<br>(A–Z)             | Description                                                                                                    |
|---------------------------------|----------------------------------------------------------------------------------------------------|
| <u></u>                         | Click to add times to the <b>Allow Discovery to run at</b> list. The <b>Time Templates</b> dialog box opens.                                                                                                    |
|                                 | To add a time template to the list, in the <b>Time Templates</b> dialog box, click the <b>Add</b> button to open the <b>Edit Time Template</b> dialog box.                                                                                                    |
|                                 | For details, see "Time Templates Dialog Box" on page 394.                                                                                                    |
| Allow<br>Discovery<br>to run at | Choose a template that includes the days and times when the job should run.                                                                                                    |
| Edit<br>scheduler               | Click to open the <b>Discovery Scheduler</b> . For details, see "Discovery Scheduler Dialog Box" on page 390.                                                                                                    |
| Invoke on                       | Enables the job to run as soon as the Trigger CI reaches the Probe.                                                                                                    |
| new<br>triggered<br>CIs         | When this option is not selected, the job runs according to the schedule defined in the <b>Schedule Manager</b> .                                                                                                    |
| immediately                     | <b>Note:</b> If this option is not selected and a job is running, new triggered CIs are not run by the job.                                                                                                    |
|                                 | Although new triggered CIs are not run, they are counted into the status bar. This means the status bar does not reach 100% completed, even though the job successfully completed, and the user has to wait until the next run of the job for the status bar to reach 100% completed. |

# Discovery Modules/Jobs Window

Enables you to view and manage modules and jobs, to activate jobs, and to follow job progress.

| To access             | Administration > RTSM Administration > Data Flow Management > Universal Discovery > Discovery Modules/Jobs tab                                                                                                    |
|-----------------------|----------------------------------------------------------------------------------------------------|
| Important information | <ul> <li>This tab is suitable for advanced users of Universal Discovery only.</li> <li>Each change you make in the Universal Discovery window is delivered to and stored in the RTSM. From there, the changes are sent to the Probe. You can verify that changes have been sent to the Probe by opening the wrapperProbe.log file located in C:\hp\UCMDB\DataFlowProbe\runtime\logs\ and searching for the following lines:         <pre>processing document domainScopeDocument.xml</pre> Processing document domainScopeDocument.xml is done. </li></ul> |

| Relevant | "Run Module/Job-based Discovery" on page 364        |
|----------|-----------------------------------------------------|
| tasks    | "Manually Activate Modules/Jobs/CIs" on page 366    |
| See also | "Universal Discovery Overview" on page 323          |
|          | "Modules/Jobs-based Discovery Overview" on page 363 |

User interface elements are described below:

| UI Element<br>(A–Z)          | Description                                                                                                    |
|------------------------------|----------------------------------------------------------------------------------------------------|
| Dependency<br>Map tab        | Displays a visual representation of the real-time progress of the process. For details, see "Discovery Module/Jobs - Dependency Map Tab" on page 383.                  |
| Details tab                  | Enables you to manage a module's CIs and view CI statistics. For details, see "Discovery Module/Jobs - Details Tab" on page 380.                                       |
| Discovery<br>Modules<br>pane | Each module includes jobs. You activate a module or job to discover a specific group of CIs. For details, see "Discovery Modules/Jobs - Discovery Modules Pane" below. |
| Properties tab               | Enables you to view and administer the properties of modules and jobs. For details, see "Discovery Modules/Jobs - Properties Tab" on page 384.                         |

## Discovery Modules/Jobs - Discovery Modules Pane

Enables you to view and manually manage modules and jobs. Each module includes the jobs necessary to discover specific CIs.

| To access      | Administration > RTSM Administration > Data Flow Management > Universal Discovery > Discovery Modules/Jobs tab. |
|----------------|----------------------------------------------------------------------------------------------------|
| Relevant tasks | "Run Module/Job-based Discovery" on page 364                                                                    |
| lasks          | "Manually Activate Modules/Jobs/CIs" on page 366                                                                |
| See also       | "Universal Discovery Overview" on page 323                                                                      |
|                | "Modules/Jobs-based Discovery Overview" on page 363                                                             |

| UI<br>Element<br>(A–Z) | Description                                                                                                    |
|------------------------|----------------------------------------------------------------------------------------------------|
| *                      | <b>Create New Job/Module.</b> Enables you to create a discovery job or module for discovery jobs.                                                                                                    |
| ×                      | Delete Selected Item. Removes the selected item from the modules/jobs tree.                                                                                                    |
| Q                      | <b>Find Job.</b> Click to open the <b>Find Jobs</b> dialog box. For example, to search for all jobs that discover SNMP connections, in the <b>Find Jobs</b> dialog box, enter <b>SNMP</b> in the <b>Name</b> box and click <b>Find All</b> . For details, see "Find Jobs Dialog Box" on page 393. |
| S                      | Refresh AII. Updates the modules.                                                                                                    |
|                        | Activate Selected Discovery Jobs. You can run one job or several jobs in a module, and one or several modules.                                                                                                    |
|                        | Select the jobs or modules and click <b>Activate</b> .                                                                                                    |
|                        | <b>Deactivate Selected Discovery Jobs.</b> Select the jobs or modules to be stopped and click <b>Deactivate</b> .                                                                                                    |
|                        | Represents the module root.                                                                                                    |
|                        | To create a module, right-click to enter the name of the module you are creating.                                                                                                    |
|                        | <b>Note:</b> A name is case sensitive. Names beginning with an upper case letter appear in the Discovery Modules list before names beginning with a lower case letter.                                                                                                    |

## UI Element (A-Z)Description Represents a module. Indicates that some of a module's jobs are activated. □── Mainframe by EView Agent -🧦 CICS by EView -ሕ DB2 by EView -ሕ EView Connection -🚴 IMS by EView -🚴 LPAR Resources by EView 🚴 MQ by EView . Indicates that all of a module's jobs are activated. Ė–ເເ⊳ື Mainframe by EView Agent -🚴 CICS by EView -🚴 DB2 by EView -🚴 EView Connection 🚴 IMS by EView - 🚴 LPAR Resources by EView 🚴 MQ by EView P Represents a job. Indicates that the job is active. . Indicates that the job is paused. To view an adapter description, hold the pointer over the icon. Jobs contain configuration information derived from adapters and other resources and are the entities controlled by users, for example, when activating or deactivating a module. For details on the right-click menu, see "Right-Click Menu" on the next page. į An exclamation mark signifies that one or more of the jobs is experiencing a problem that could affect the discovery process, for example, a protocol connection failure. To view the reason for the problem, click the (show errors) link in the Discovery Progress pane. For details, see "Discovery Module/Jobs - Details Tab" on page 380. Note: If a problem is resolved by clicking the Refresh All button, the Problem Indicator disappears.

## Right-Click Menu

| UI Element (A–Z)  | Description                                                                                                    |
|-------------------|----------------------------------------------------------------------------------------------------|
| Activate          | Module: Runs the jobs in the selected module.                                                                                                    |
|                   | Job: Runs the selected jobs                                                                                                    |
|                   | The Discovery Module discovers CITs and relationships of the types that are described in each job, and places them in the CMDB. For example, the Class C IPs by ICMP job discovers the <b>Dependency</b> , <b>IpAddress</b> , and <b>Membership</b> CITs and relationships.                                            |
| Clear Probe       | Clears the results cache on the Probes.                                                                                                    |
| Results Cache     | <b>Note:</b> If the results cache is cleared, all discovery results are sent again the next time the jobs run.                                                                                                    |
| Content Help      | Opens the Help document related to the selected job's adapter.                                                                                                    |
|                   | To update or modify this document, see "Adapter Definition Tab" on page 204.                                                                                                    |
|                   | To see the full <i>HP Universal CMDB Discovery and Integration Content Guide</i> , select <b>Help &gt; Discovery and Integrations Content Help</b> .                                                                                                    |
| Create New >      | Opens the Create New Discovery Job dialog box, enabling you to create a job. For details, see "Create New Discovery Job Dialog Box" on page 370.                                                                                                    |
| Create New >      | Enables you to define a new name for the module root.                                                                                                    |
| Module            | <ul> <li>Note: Naming conventions for modules:</li> <li>Module names can contain the following characters: a-z, A-Z, 0-9, hyphen (-), underscore (_), space ( ), and forward slash (/)</li> <li>Module names must not start with a digit</li> <li>Module names must be limited to a length of 50 characters</li> </ul> |
| <b>Deactivate</b> | Module: Stops the running jobs in the selected module.  Job: Stops the selected running jobs.                                                                                                    |
|                   | <b>Note:</b> To stop all the running jobs simultaneously, right-click the <b>Discovery Modules</b> root folder and click <b>Deactivate all jobs</b> .                                                                                                    |

| UI Element (A–Z) | Description                                                                                                    |
|------------------|----------------------------------------------------------------------------------------------------|
| Delete           | Enables you to delete the selected module.                                                                                                   |
|                  | <b>Caution:</b> Only administrators with an expert knowledge of the Universal Discovery process should delete modules.                       |
| Nelete job       | Enables you to delete the selected job.                                                                                                    |
| Edit Scheduling  | Opens the <b>Discovery Scheduler</b> to define a schedule for the selected job.                                                              |
| Edit Script      | Enables you to select and edit one of the selected job's scripts.                                                                            |
| Go to adapter    | Opens the details of the selected adapter in the Adapter Management module, enabling you to view and edit its definition.                    |
| Move to          | Enables you to move the selected module folder or job to a different folder.                                                                 |
| Pause            | Click to pause an active job.                                                                                                    |
|                  | To pause all active jobs simultaneously, right-click the <b>Discovery Modules</b> root folder and click <b>Pause jobs</b> .                  |
|                  | Note:                                                                                                    |
|                  | When you pause an active job:                                                                                                    |
|                  | <ul> <li>triggers that are currently running continue to run until they are<br/>finished</li> </ul>                                          |
|                  | <ul> <li>all the execution information is retained, including errors</li> </ul>                                                              |
|                  | <ul> <li>Jobs are paused based on their defined job execution policies. For<br/>details, see "Job Execution Policies" on page 31.</li> </ul> |
| Rename           | Enables you to enter a new display name for the selected module.                                                                             |
|                  | Available: When you right-click a module                                                                                                    |
| Rename Job       | Opens the <b>Rename Job</b> dialog box, enabling you to enter a new display name for the job.                                                |
|                  | Note: You cannot rename active jobs.                                                                                                    |
|                  | Available: When you right-click a job                                                                                                    |

| UI Element (A-Z)   | Description                                                                                                    |
|--------------------|----------------------------------------------------------------------------------------------------|
| Rerun<br>Discovery | Reruns the selected job using the selected Trigger CIs.                                                                                                    |
| Resume             | Enables you to resume a paused job.  To resume all paused jobs simultaneously, right-click the <b>Discovery Modules</b> root folder and click <b>Resume jobs</b> . |
| Save as            | Enables you to clone the selected job.                                                                                                    |

## Discovery Module/Jobs - Details Tab

Enables you to view and administer modules and jobs, to follow the progress of the DFM process, and to manage errors during discovery.

| To access                | Universal Discovery > Discovery Modules/Jobs tab > Select a module/job in the left pane > Details tab.                                                  |  |
|--------------------------|----------------------------------------------------------------------------------------------------|--|
| Important<br>Information | Depending which level you select in the <b>Discovery Modules</b> pane on the left, different information is displayed in the <b>Details</b> tab.        |  |
|                          | If you select:                                                                                                    |  |
|                          | The Discovery Module root or a module, the following panes display information and statistics about all active jobs and errors discovered during a run: |  |
|                          | ■ "Progress Pane"                                                                                                    |  |
|                          | ■ "Results Pane"                                                                                                    |  |
|                          | A job, the following is displayed:                                                                                                    |  |
|                          | ■ "Discovery Job Details Pane"                                                                                                    |  |
|                          | ■ "Progress Pane"                                                                                                    |  |
|                          | ■ "Results Pane"                                                                                                    |  |
|                          | Several jobs or modules, the following is displayed:                                                                                                    |  |
|                          | ■ "Selected Items Pane"                                                                                                    |  |
| Relevant                 | "Run Module/Job-based Discovery" on page 364                                                                                                    |  |
| tasks                    | "Manually Activate Modules/Jobs/CIs" on page 366                                                                                                    |  |

#### See also

- "Universal Discovery Overview" on page 323
- "Modules/Jobs-based Discovery Overview" on page 363
- "Error Messages Overview" in the RTSM Developer Reference Guide

## Discovery Job Details Pane

| Important   | Displayed when a job is selected in the Discovery Modules pane on the |
|-------------|-----------------------------------------------------------------------|
| information | left.                                                                 |

| UI Element (A–Z)     | Description                                                                                                    |  |  |
|----------------------|----------------------------------------------------------------------------------------------------|--|--|
| Content Help         | Opens the Help document related to the selected job's adapter.                                                                                                    |  |  |
|                      | To update or modify this document, see "Adapter Definition Tab" on page 204.                                                                                                    |  |  |
| 🏉 Edit Adapter       | Click to go to the adapter in the Resources pane.                                                                                                    |  |  |
| ♠ View CITs in Map   | You can choose to view a map of the CIs and relationships that are discovered by the adapter, instead of a list. Click the button to open the <b>Discovered CITs Map</b> window. The selected adapter is shown together with its CIs and relationships. Hold the cursor over a CIT to read a description in a tooltip. |  |  |
| 🛛 🔞 View Permissions | Click to view permissions that are defined for specific adapters. For details, see "Discovery Permissions Window" on page 389.                                                                                                    |  |  |
|                      | For details on editing these permissions, see "Permission Editor Dialog Box" on page 232.                                                                                                    |  |  |
| Adapter              | The adapter used by the job to discover the CIs.                                                                                                    |  |  |
| Discovered CIs       | The CIs that are discovered by this job.                                                                                                    |  |  |
| Input CI Type        | The CIT that triggers the CIs for this job.                                                                                                    |  |  |
| IPv6 Support         | Indicates whether the job's adapter supports IPv6.                                                                                                    |  |  |

| UI Element (A–Z)   | Description                                                                                                    |  |  |
|--------------------|----------------------------------------------------------------------------------------------------|--|--|
| Job Name           | The name and description of the job and the package in which it is located.                                                 |  |  |
|                    | Note: Naming conventions for jobs:                                                                                          |  |  |
|                    | <ul> <li>Job names can contain the following characters: a-z, A-Z, 0-9,<br/>hyphen (-), underscore (_), space ()</li> </ul> |  |  |
|                    | Job names must not start with a digit                                                                                       |  |  |
|                    | Job names must be limited to a length of 50 characters                                                                      |  |  |
| Required Protocols | The protocols needed by the activated job to access the system components.                                                  |  |  |

### Results Pane

Displays the discovery results from discovery job runs. For details, see "Discovery Results Tab/Pane" on page 556.

### Progress Pane

Displays the discovery progress. For details, see "Discovery Progress Dialog Box" on page 549.

### Selected Items Pane

User interface elements are described below (unlabeled elements are shown in angle brackets):

| UI Element<br>(A–Z)                 | Description                                                                                                    |  |  |
|-------------------------------------|----------------------------------------------------------------------------------------------------|--|--|
| <right-click menu=""></right-click> | <b>Edit Scheduling</b> . Click to open the <b>Discovery Scheduler</b> to define a schedule for a specific job. For details, see "Discovery Scheduler Pane" on page 388.                                                                                                    |  |  |
| Invoke<br>immediately               | <ul> <li>A check mark signifies that the DFM job runs as soon as the triggered CI read the Probe. In this case, the Invoke on new triggered CIs immediately check box is selected in the Properties tab.</li> <li>If this column does not contain a check mark, the job runs according to the</li> </ul> |  |  |
| Job name                            | schedule defined in the <b>Schedule Manager</b> .  The name of the job.                                                                                                    |  |  |
| Schedule info                       | The scheduling information of the job as defined in the <b>Discovery Scheduler</b> .                                                                                                    |  |  |

| UI Element<br>(A–Z) | Description                                                                                        |
|---------------------|----------------------------------------------------------------------------------------------------|
| Trigger<br>Queries  | The name of the query that activated the job. For details, see "Trigger Queries Pane" on page 387. |

## Discovery Module/Jobs - Dependency Map Tab

Displays a visual representation of the real-time progress of the discovery process. The map displays CIs that were triggered by a job, and CIs that were discovered as a result of the activated job.

| To access                                                                                                | <b>Universal Discovery &gt; Discovery Modules/Jobs &gt;</b> select a module/job > click the <b>Dependency Map</b> tab .                                            |  |  |  |
|----------------------------------------------------------------------------------------------------|----------------------------------------------------------------------------------------------------|--|--|--|
| Important<br>Information                                                                                 | Depending which node you select in the Discovery Modules tree, different information is displayed in the Dependency Map tab.                                       |  |  |  |
|                                                                                                    | If you select:                                                                                                    |  |  |  |
|                                                                                                    | ■ The Discovery Modules root, and select the Show only active Discovery jobs check box, the Dependency Map displays only active jobs and their interdependencies.  |  |  |  |
|                                                                                                    | ■ The Discovery Modules root, and clear the Show only active Discovery jobs check box, the Dependency Map displays all discovery jobs and their interdependencies. |  |  |  |
| <ul> <li>A module, a topology map is displayed showing the module's active<br/>inactive jobs.</li> </ul> |                                                                                                    |  |  |  |
|                                                                                                    | ■ A job, the topology map highlights the job in the module's map.                                                                                                  |  |  |  |
| Relevant                                                                                                 | ■ "Run Module/Job-based Discovery" on page 364                                                                                                    |  |  |  |
| tasks                                                                                                    | ■ "Manually Activate Modules/Jobs/CIs" on page 366                                                                                                    |  |  |  |
| See also                                                                                                 | ■ "Universal Discovery Overview" on page 323                                                                                                    |  |  |  |
|                                                                                                    | ■ "Modules/Jobs-based Discovery Overview" on page 363                                                                                                    |  |  |  |
|                                                                                                    | ■ "Discovered/Created/Last Updated CIs Dialog Box" on page 546                                                                                                    |  |  |  |

User interface elements are described below (unlabeled elements are shown in angle brackets):

| UI Element<br>(A-Z)                       | Description                                                                                                    |  |
|-------------------------------------------|----------------------------------------------------------------------------------------------------|--|
| <right-click<br>menu&gt;</right-click<br> | Use the right-click menu to view details for a job, CI, or link, for example, the number of CI instances (of a specific type) in the CMDB or the number of CI instances created by a specific job. |  |
|                                           | Depending on which object is selected, the following menu options are displayed:                                                                                                    |  |
|                                           | When a job is selected:                                                                                                    |  |
|                                           | <b>Show discovered Cls.</b> Click to view the Cls discovered by the job. To filter the query, select a CIT from the menu.                                                                          |  |
|                                           | Show trigger Cls. Click to view the Cls that triggered the job.                                                                                                    |  |
|                                           | When a CI is selected:                                                                                                    |  |
|                                           | Show all CIT instances. Click to view all CIs of this CI type.                                                                                                    |  |
|                                           | When a link from a CI to a job is selected:                                                                                                    |  |
|                                           | <b>Show trigger CIs for job.</b> Click to view CIs (of the selected type) that triggered the job.                                                                                                  |  |
|                                           | When a link from a job to a CI is selected:                                                                                                    |  |
|                                           | <b>Show discovered instances.</b> Click to view CIs (of the selected type) that were discovered by the job.                                                                                        |  |
| <toolbar></toolbar>                       | For a description of the icons, see "Toolbar Options" in the Modeling Guide.                                                                                                    |  |
| <tooltip></tooltip>                       | Hold the pointer over a CI or job to display a description.                                                                                                    |  |
| Show only active                          | When the Discovery Modules root is selected in the Discovery Modules pane, this check box is displayed.                                                                                            |  |
| Discovery<br>jobs                         | Select to display all active jobs (from any module).                                                                                                    |  |

## Discovery Modules/Jobs - Properties Tab

Enables you to view and administer the properties of modules and jobs.

| To access |
|-----------|
|-----------|

| Important<br>Information | <ul> <li>Depending which level you select in the Discovery Modules pane, different information is displayed in the Properties tab.</li> <li>If you select: <ul> <li>The Discovery Modules root, all active jobs are displayed with scheduling information. Click any of the columns to sort the list by that column. Right-click a job to edit its scheduling. For details, see "Discovery Scheduler Dialog Box" on page 390.</li> <li>A Discovery module, the Description and Module Jobs panes are displayed. <ul> <li>To edit a description, make changes in the Description pane and click OK.</li> <li>See also "Module Jobs Pane" below.</li> </ul> </li> <li>A job, the Parameters, Trigger Queries, Global Configuration Files, and</li> </ul> </li> </ul> |  |  |
|--------------------------|----------------------------------------------------------------------------------------------------|--|--|
|                          | Discovery Scheduler panes are displayed. For details, see below.                                                                                                    |  |  |
| Relevant tasks           | "Run Module/Job-based Discovery" on page 364                                                                                                    |  |  |
|                          | <ul> <li>"Manually Activate Modules/Jobs/CIs" on page 366</li> </ul>                                                                                                    |  |  |
| See also                 | "Universal Discovery Overview" on page 323                                                                                                    |  |  |
|                          | "Modules/Jobs-based Discovery Overview" on page 363                                                                                                    |  |  |

## Module Jobs Pane

Enables you to view the active jobs for the selected module.

| UI Element<br>(A–Z) | Description                                                                                                    |
|---------------------|----------------------------------------------------------------------------------------------------|
| +                   | Add Discovery Job to Module. Opens the Choose Discovery Jobs dialog box where you can select jobs from more than one zip file. (Hold the SHIFT or CTRL keys to select several jobs.)                                                                                                    |
| ×                   | Remove Selected Discovery Job from Module. Select the job and click the button. (No message is displayed. To restore the job, click the Cancel button.)                                                                                                    |
| 4.                  | Show discovered CITs as a map. You can choose to view a map of the CIs and links that are discovered by the adapter, instead of a list. Click the button to open the Discovered CITs Map window. The selected adapter is shown together with its CIs and relationships. Hold the cursor over a CIT to read a description in a tooltip. |

| UI Element<br>(A–Z)          | Description                                                                                                    |  |  |  |
|------------------------------|----------------------------------------------------------------------------------------------------|--|--|--|
| <column heading=""></column> | <ul> <li>Click a column heading to change the order of the CITs from ascending to<br/>descending order, or vice versa.</li> </ul>                                                                                            |  |  |  |
|                              | Click a column heading and drag the column to a different location in the table columns.                                                                                                    |  |  |  |
|                              | Right-click a column heading to customize the table. Choose from the following options:                                                                                                    |  |  |  |
|                              | ■ Hide Column. Select to hide a specific column.                                                                                                    |  |  |  |
|                              | <ul> <li>Show All Columns. Displayed when a column is hidden.</li> </ul>                                                                                                    |  |  |  |
|                              | ■ Select Columns. Select to display or hide columns and to change the order of the columns in the table. Opens the Columns dialog box.                                                                                       |  |  |  |
|                              | <ul> <li>Auto-resize Column. Select to change a column width to fit the contents. For<br/>details, see "Select Columns Dialog Box" in the Modeling Guide.</li> </ul>                                                         |  |  |  |
| <list jobs="" of=""></list>  | All jobs included in the module. (Displayed when a specific module is selected in the <b>Discovery Modules</b> pane.)                                                                                                    |  |  |  |
|                              | Right-click a row to open the <b>Discovery Scheduler</b> for the selected job. For details, see "Discovery Scheduler Dialog Box" on page 390.                                                                                |  |  |  |
| Invoke<br>Immediately        | <ul> <li>A check mark signifies that the Discovery job runs as soon as the triggered CI reaches the Probe. In this case, the Invoke on new triggered CIs immediately check box is selected in the Properties tab.</li> </ul> |  |  |  |
|                              | If this column does not contain a check mark, the job runs according to the schedule defined in the <b>Schedule Manager</b> .                                                                                                |  |  |  |
| Job Name                     | The name of the job and the package in which the job is included.                                                                                                    |  |  |  |
|                              | (Displayed when a job is selected in the <b>Discovery Modules</b> pane.)                                                                                                    |  |  |  |
| Schedule<br>Information      | The scheduling information of the job as defined in the <b>Discovery Scheduler</b> .                                                                                                    |  |  |  |
| Trigger<br>Queries           | The name of the query that activated the job.                                                                                                    |  |  |  |

## Parameters Pane

Enables you to override adapter behavior.

To view a description, hold the pointer over the parameter.

| To access                | Select a job in the <b>Discovery Modules</b> pane in the <b>Universal Discovery</b> window.           |  |
|--------------------------|----------------------------------------------------------------------------------------------------|--|
| Important<br>Information | You can override a default adapter parameter for a specific job, without affecting the default value. |  |

User interface elements are described below:

| UI<br>Element<br>(A–Z) | Description                                                                                                    |              |                    |
|------------------------|----------------------------------------------------------------------------------------------------|--------------|--------------------|
| Name                   | The name given to the adapter.                                                                                                    |              |                    |
| Override               | Select to override the parameter value in the adapter.  When this check box is selected, you can override the default value. For example, to change the <b>protocolType</b> parameter, select the <b>Override</b> check box and change <b>MicrosoftSQLServer</b> to the new value. Click <b>OK</b> in the Properties tab to save the change:  Parameters |              |                    |
|                        | Override                                                                                                    | Name         | Value              |
|                        |                                                                                                    | protocolType | MicrosoftSQLServer |
|                        | For details on editing parameters in the Adapter Parameters pane, see "Adapter Definition Tab" on page 204.                                                                                                    |              |                    |
| Value                  | The value defined in the adapter.                                                                                                    |              |                    |

## Trigger Queries Pane

Enables you to define one or more queries to be used as triggers to activate the selected job.

| UI<br>Element<br>(A–Z) | Description                                                                                                    |
|------------------------|----------------------------------------------------------------------------------------------------|
| +                      | <b>Add Query.</b> Opens the <b>Choose Discovery Query</b> dialog box, enabling you to add one or more non-default TQL queries to be used as triggers to activate the selected job.               |
|                        | The <b>Choose Discovery Query</b> dialog box lists available queries for the job. Select a query to displayed it in the Query Preview pane. Hold the cursor over an TQL element to view details. |

| UI<br>Element<br>(A–Z) | Description                                                                                                    |
|------------------------|----------------------------------------------------------------------------------------------------|
| ×                      | Remove Query. Removes the selected query.                                                                                                    |
|                        | <ul> <li>No message is displayed. To restore the query, click the Cancel button.</li> <li>If a query is removed for an active job, Discovery no longer receives new CIs coming from that query. Existing Trigger CIs that originally came from the query are not removed.</li> </ul> |
| <b>Ø</b>               | Opens the <b>Trigger Query Editor</b> . For details, see "Trigger Query Editor Window" on page 395.                                                                                                    |
|                        | Available: In the job's Properties tab only.                                                                                                    |
|                        | Opens the Modeling Studio.                                                                                                    |
|                        | Available: In the job's Properties tab only.                                                                                                    |
| Probe<br>Limit         | The Probes/clusters used for the query. Click the button to open the Edit Probe Limitation for Query Output dialog box where can select the Probes/clusters on which the trigger query should run.                                                                                   |
| Query<br>Name          | The name of the Trigger query that activates the job.                                                                                                    |

## Global Configuration Files Pane

Lists the global configuration files defined for the adapter used by the selected job.

User interface elements are described below:

| UI Element (A–Z) | Description                                                           |
|------------------|-----------------------------------------------------------------------|
|                  | Edit. Opens the selected configuration file in an appropriate editor. |
|                  | For example, the file msServerTypes.xml opens the Script Editor.      |

## Discovery Scheduler Pane

Enables you to view information about the schedule set up for the selected job.

| UI Element<br>(A–Z)             | Description                                                                                                    |
|---------------------------------|----------------------------------------------------------------------------------------------------|
| <u></u>                         | Click to add times to the <b>Allow Discovery to run at</b> list. The <b>Time Templates</b> dialog box opens.                                                                                                    |
|                                 | To add a time template to the list, in the <b>Time Templates</b> dialog box, click the <b>Add</b> button to open the <b>Edit Time Template</b> dialog box.                                                                                                    |
|                                 | For details, see "Time Templates Dialog Box" on page 394.                                                                                                    |
| Allow<br>Discovery<br>to run at | Choose a template that includes the days and times when the job should run.                                                                                                    |
| Edit<br>scheduler               | Click to open the <b>Discovery Scheduler</b> . For details, see "Discovery Scheduler Dialog Box" on the next page.                                                                                                    |
| Invoke on                       | Enables the job to run as soon as the Trigger CI reaches the Probe.                                                                                                    |
| new<br>triggered<br>Cls         | When this option is not selected, the job runs according to the schedule defined in the <b>Schedule Manager</b> .                                                                                                    |
| immediately                     | <b>Note:</b> If this option is not selected and a job is running, new triggered CIs are not run by the job.                                                                                                    |
|                                 | Although new triggered CIs are not run, they are counted into the status bar. This means the status bar does not reach 100% completed, even though the job successfully completed, and the user has to wait until the next run of the job for the status bar to reach 100% completed. |

# Discovery Permissions Window

Enables you to view permissions data for jobs.

| To<br>access | Administration > RTSM Administration > Data Flow Management > Universal Discovery > Discovery Module/Jobs tab. Select a job. Locate the Discovery Job Details pane in the Details tab. Click the View Permissions button. |  |
|--------------|----------------------------------------------------------------------------------------------------|--|
| See also     | "Viewing Permissions While Running Jobs" on page 363                                                                                                    |  |
|              | "Adapter Definition Tab" on page 204                                                                                                    |  |
|              | "Permission Editor Dialog Box" on page 232                                                                                                    |  |
| Relevant     | "Run Module/Job-based Discovery" on page 364                                                                                                    |  |
| tasks        | "Manually Activate Modules/Jobs/CIs" on page 366                                                                                                    |  |

#### See also

- "Universal Discovery Overview" on page 323
- "Modules/Jobs-based Discovery Overview" on page 363
- "Viewing Permissions While Running Jobs" on page 363
- "Adapter Definition Tab" on page 204
- "Permission Editor Dialog Box" on page 232

User interface elements are described below:

| UI Element<br>(A-Z)    | Description                                                                                                    |
|------------------------|----------------------------------------------------------------------------------------------------|
| € •                    | Export a permission object in Excel, PDF, RTF, CSV, or XML format. For details, see "Browse Views Mode" in the Modeling Guide. |
| Objects and Parameters | The commands that appear in the relevant Jython scripts.                                                                       |
| Operation              | The action that is being run.                                                                                                  |
| Permission             | The name of the protocol as defined for the job.                                                                               |
| Usage<br>Description   | A description of how the protocol is used.                                                                                     |

## Discovery Scheduler Dialog Box

Enables you to define a schedule for a specific job, for example, every day Data Flow Management starts running an IP ping sweep on Class C networks at 6:00 AM.

| To access | Use one of the following:                                                                                                    |
|-----------|----------------------------------------------------------------------------------------------------|
|           | Right-click a job and choose <b>Edit scheduling</b> .                                                                                                    |
|           | <ul> <li>In the Universal Discovery window &gt; Discovery Modules/Jobs tab, select a job in the Discovery Modules tree &gt; Properties tab &gt; Discovery Scheduler pane&gt; click the Edit Scheduler button.</li> </ul> |

| Important<br>Information | <ul> <li>The Discovery Scheduler defines the frequency of the discovery (daily, monthly) whereas the time template defines when the job should run (during the day, at night, at weekends only). You can run the same schedule with different time templates. For example, you can define a schedule that runs every day and you can define a time template that runs at night from 01:00 AM to 05:00 AM. A job defined in this way runs every day from 01:00 AM to 05:00 AM. You can define a second time template to run at a different time, and you also can use this time template with the same schedule.</li> <li>If you change a schedule for a job, DFM next runs the job according to the following calculation: The current date and time plus the selected interval. For example, if you choose Once, the Invocation Time is in one hour.</li> <li>For details on creating a time template, see "Time Templates Dialog Box" on page 394.</li> </ul> |
|--------------------------|----------------------------------------------------------------------------------------------------|
| Relevant<br>tasks        | <ul> <li>"Run Module/Job-based Discovery" on page 364</li> <li>"Manually Activate Modules/Jobs/CIs" on page 366</li> </ul>                                                                                                    |
| See also                 | <ul> <li>"Universal Discovery Overview" on page 323</li> <li>"Modules/Jobs-based Discovery Overview" on page 363</li> </ul>                                                                                                    |

User interface elements are described below (unlabeled elements are shown in angle brackets):

| UI Element (A–Z)                   | Description                                                                                                    |
|------------------------------------|----------------------------------------------------------------------------------------------------|
| Validate Expression                | Click to validate the Cron expression you entered.                                                                                                    |
| <days month="" of=""></days>       | (Displayed when you select <b>Monthly</b> .) Click the button to choose the days of the month on which the action must run. The Select Days dialog box opens. Choose the required days by selecting the check boxes. You can select multiple days.  • Select all. Select all the days.  • Unselect all. Clear all the selected days. |
| <days of="" the="" week=""></days> | (Displayed when you select <b>Weekly</b> .) Select the day or days on which the action should run.                                                                                                    |

| UI Element (A–Z)                       | Description                                                                                                    |
|----------------------------------------|----------------------------------------------------------------------------------------------------|
| <frequency></frequency>                | <ul> <li>Once. Define the task to run only once.</li> <li>Interval. Defines the interval between successive runs.</li> </ul>                                                                                                    |
|                                        |                                                                                                    |
|                                        | Daily. Run a task on a daily basis.                                                                                                    |
|                                        | Weekly. Run a task on a weekly basis.                                                                                                    |
|                                        | Monthly. Run a task on a monthly basis.                                                                                                    |
|                                        | Cron. Enter a Cron expression in the correct format.                                                                                                    |
| <months of="" the="" year=""></months> | (Displayed when you select <b>Monthly</b> .) Select the month or months in which the action must run.                                                                                                    |
| End by                                 | Select the date and time when the action should stop running by selecting the <b>End by</b> check box, opening the calendar, selecting the date and time, and clicking <b>OK</b> .                                                                                                    |
|                                        | <b>Note:</b> This step is optional. If you do not need to specify an ending date, leave the <b>End by</b> check box cleared.                                                                                                    |
| Invocation hour                        | (Displayed when you select <b>Daily</b> , <b>Weekly</b> , or <b>Monthly</b> .) Select the time to activate the action. Click the button to open the <b>Select Hours</b> dialog box. Choose the required time by selecting the check boxes. You can select multiple times.                                                                                                    |
|                                        | Select all. Select all the times.                                                                                                    |
|                                        | Unselect all. Clear all the selected times.                                                                                                    |
|                                        | <b>Note:</b> You can also enter the time manually in the <b>Invocation hour</b> box. Separate times by a comma and enter <b>AM</b> or <b>PM</b> after the hour. The manually entered action times are not restricted to the hour and half hour only: you can assign any hour and minute combination. Use the following format: <b>HH:MM AM</b> , for example, <b>8:15 AM</b> , <b>11:59 PM</b> . |
| Invocation Time                        | (Displayed when you select <b>Once</b> .) Choose the date and time the action should begin running by opening the calendar and choosing a date and time, or accept the default.                                                                                                    |

| UI Element (A–Z) | Description                                                                                                    |
|------------------|----------------------------------------------------------------------------------------------------|
| Repeat every     | (Displayed when you select <b>Interval</b> .) Type a value for the interval between successive runs and choose the required unit of time (minutes, hours, or days).                               |
|                  | <b>Note:</b> After each change, the next time that the job runs is the current time plus the interval, that is, the job does not start immediately.                                               |
| Start at         | Choose the date and time when the action must begin running by selecting the <b>Start at</b> check box, opening the calendar, selecting the date and time, and clicking <b>OK</b> .               |
|                  | <b>Note:</b> When selecting the start time, the time zone in the start time is set according to the client machine's location, although it may not match the value selected in <b>Time Zone</b> . |
| Time zone        | Select the time zone according to which the Probe must schedule jobs.                                                                                                    |
|                  | The default is << Data Flow Probe Time Zone>>: the Probe uses its own system-defined time zone. This enables scheduling to take place at different times in different geographical locations.     |
|                  | For all Probes to start working at the same time, select a specific time zone. (This assumes that the Probes' system date/time and time zone are correctly configured.)                           |

## Find Jobs Dialog Box

Enables you to search for jobs answering to specific criteria. The results of the search are displayed in the Selected Items pane in the Details tab.

| To access      | Click the <b>Find Jobs</b> button in the Discovery Modules pane. |
|----------------|------------------------------------------------------------------|
| Relevant tasks | "View Job Information on the UCMDB Data Flow Probe" on page 116  |
|                | "Find Discovery Errors" on page 540                              |
|                | "Run Module/Job-based Discovery" on page 364                     |
|                | "Manually Activate Modules/Jobs/CIs" on page 366                 |
| See also       | "Universal Discovery Overview" on page 323                       |
|                | "Modules/Jobs-based Discovery Overview" on page 363              |

User interface elements are described below:

| UI Element<br>(A–Z)         | Description                                                                                                    |
|-----------------------------|----------------------------------------------------------------------------------------------------|
| Direction                   | Searches forwards or backwards through the modules.                                                                                                    |
| Find All                    | All jobs meeting the search criteria are highlighted.                                                                                                    |
| Find<br>Discovery job<br>by | <ul> <li>Name. Enter the name of the job or part of it.</li> <li>Input type. CIs that triggered the job. Click the button to open the CI type list. Locate the CI type that you are searching for.</li> <li>Output type. CIs that are discovered as a result of the activated job.</li> </ul> |
| Find Next                   | The next job meeting the search criteria is highlighted.                                                                                                    |

# Time Templates Dialog Box

Enables you to define a daily or weekly schedule to run selected jobs.

| To access         | Universal Discovery window > Discovery Modules/Jobs tab > select a job in the Discovery Modules tree > Properties tab > Discovery Scheduler pane> click the Time Template button |  |
|-------------------|----------------------------------------------------------------------------------------------------|--|
| Relevant<br>tasks | "Run Module/Job-based Discovery" on page 364                                                                                                    |  |
| tasks             | "Manually Activate Modules/Jobs/CIs" on page 366                                                                                                    |  |
| See also          | "Universal Discovery Overview" on page 323                                                                                                    |  |
|                   | "Modules/Jobs-based Discovery Overview" on page 363                                                                                                    |  |
|                   | "Discovery Scheduler Dialog Box" on page 390                                                                                                    |  |

| UI<br>Element<br>(A–Z) | Description                                                                                                    |
|------------------------|----------------------------------------------------------------------------------------------------|
| +                      | <b>Add new job execution template.</b> Opens the <b>Edit Time Template</b> dialog box, enabling you to add a time template:                                                                                                    |
|                        | Time Template. A unique name for the time template.                                                                                                    |
|                        | Note: The name of the time template must be unique.                                                                                                    |
|                        | • Every day between. Enables you to define a daily schedule for the job execution. You can define any hour and minute combination.                                                                                                    |
|                        | • Week Time. Enables you to define a weekly schedule for the job execution. Select this option to select a time in the Time Definition grid. To select adjacent cells in the grid, click and drag the mouse over the grid. To clear a time, click the selected cell in the grid a second time. |
| ×                      | Remove job execution template. Removes the selected time template.                                                                                                    |
| <b>⊘</b>               | <b>Edit job execution template.</b> Select a time template and click to edit it. Opens the <b>Edit Time Template</b> dialog box.                                                                                                    |

# Trigger Query Editor Window

Enables you to edit a TQL query that has been defined to trigger jobs.

| To access                | Administration > RTSM Administration > Data Flow Management > Universal Discovery > Discovery Modules/Jobs tab > Properties tab > Trigger Queries pane > select a TQL query and click the Open the Query Editor button                                                             |  |
|--------------------------|----------------------------------------------------------------------------------------------------|--|
| Important<br>Information | A Trigger query associated with a job is a subset of the Input query, and defines which specific CIs should be the Trigger CIs for a job. That is, if an Input query queries for IPs running SNMP, a Trigger query queries for IPs running SNMP in the range 195.0.0.0-195.0.0.10. |  |
| Relevant<br>tasks        | <ul> <li>"Run Module/Job-based Discovery" on page 364</li> <li>"Manually Activate Modules/Jobs/CIs" on page 366</li> </ul>                                                                                                    |  |
| See also                 | <ul> <li>"Universal Discovery Overview" on page 323</li> <li>"Modules/Jobs-based Discovery Overview" on page 363</li> <li>"Trigger CIs and Trigger Queries" on page 24</li> </ul>                                                                                                  |  |

User interface elements are described below (unlabeled elements are shown in angle brackets):

| UI Element (A–Z) | Description                                           |
|------------------|-------------------------------------------------------|
| <panes></panes>  | "CI Type Selector Pane" below                         |
|                  | "Editing Pane" below                                  |
|                  | "Information Pane" below                              |
| Query Name       | The name of the Trigger query that activates the job. |

### CI Type Selector Pane

Displays a hierarchical tree structure of the CI Types found in the CMDB. For more details, see "CI Type Manager User Interface" in the Modeling Guide.

Note: The number of instances of each CIT in the CMDB is displayed to the right of each CIT.

| Important<br>Information | To create or modify a TQL query, click and drag nodes to the Editing pane and define the relationship between them. Your changes are saved to the CMDB. For details, see "How to Add Query Nodes and Relationships to a TQL Query" in the Modeling Guide. |
|--------------------------|----------------------------------------------------------------------------------------------------|
| Relevant<br>tasks        | "How to Define a TQL Query" in the Modeling Guide                                                                                                    |
| lasks                    | "How to Create a Pattern View" in the Modeling Guide                                                                                                    |

### **Editing Pane**

Enables you to edit the node selected in the **Trigger Queries** pane.

User interface elements are described below (unlabeled elements are shown in angle brackets):

| UI Element (A-Z)                    | Description                                                                 |
|-------------------------------------|-----------------------------------------------------------------------------|
| <node></node>                       | Click to display information about the node in the information pane.        |
| <right-click menu=""></right-click> | To view a list of icons, see "Shortcut Menu Options" in the Modeling Guide. |
| <toolbar></toolbar>                 | To view a list of icons, see "Toolbar Options" in the Modeling Guide.       |

### Information Pane

Displays the properties, conditions, and cardinality for the selected node and relationship.

# Important Information

Hold the pointer over a node to view information:

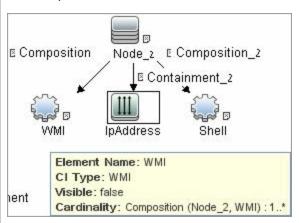

A small green indicator is displayed next to the tabs that include information:

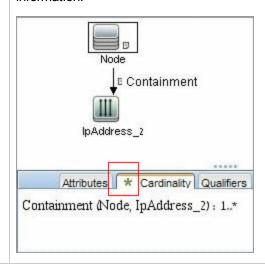

User interface elements are described below:

| UI<br>Element<br>(A-Z) | Description                                                                                                    |
|------------------------|----------------------------------------------------------------------------------------------------|
| Attributes             | Displays the attribute conditions defined for the node or the relationship. For details, see "Attribute Tab" in the Modeling Guide.                                                                                                    |
| Cardinality            | Cardinality defines how many nodes you expect to have at the other end of a relationship. For example, in a relationship between host and IP, if the cardinality is 1:3, the query retrieves only those hosts that are connected to between one and three IPs. For details, see "Cardinality Tab" in the Modeling Guide. |

| UI<br>Element<br>(A-Z) | Description                                                                                                    |
|------------------------|----------------------------------------------------------------------------------------------------|
| Details                | CI Type. The CIT of the selected node/relationship.      Visible. A tick signifies that the selected node or relationship is visible in the topology map. When the node/relationship is not visible, a box is displayed to the right of the selected node/relationship in the Editing pane:    IpAddress |
| Edit<br>button         | To view information, select a node or relationship in the <b>Editing</b> pane, select the tab in the <b>Information</b> pane, and click the <b>Edit</b> button. For details on the <b>Node Condition</b> dialog box, see "Query Node/Relationship Properties Dialog Box" in the Modeling Guide.          |
| Qualifiers             | Displays the qualifier conditions defined for the node or the relationship. For details, see "Qualifier Tab" in the Modeling Guide.                                                                                                    |
| Selected<br>Identities | Displays the element instances that are used to define what should be included in the query results. For details, see "Identity Tab" in the Modeling Guide.                                                                                                    |

# Chapter 14: Inventory Discovery

### This chapter includes:

| Inventory Discovery Overview                                            | 400 |
|-------------------------------------------------------------------------|-----|
| Inventory Discovery Scanners                                            | 402 |
| Inventory Discovery Deployment Overview                                 | 405 |
| Scan Files                                                              | 409 |
| Processing Scan Files                                                   | 412 |
| Scan File Processing Power                                              | 412 |
| XML Enricher                                                            | 414 |
| XML Enricher Log Files                                                  | 416 |
| Application Teaching                                                    | 417 |
| Enriched Scan File Structure                                            | 418 |
| Hardware and Software Recognition                                       | 419 |
| App Store Applications                                                  | 421 |
| Hardware Mapping Configuration                                          | 421 |
| Inventory Tools                                                         | 421 |
| Run Inventory Discovery                                                 | 423 |
| Run Inventory Discovery Manually                                        | 424 |
| Edit Pre-/Post-Scan Scripts                                             | 425 |
| Set Up Asset Fields for Data Collection                                 | 427 |
| Set Up Asset Fields for Data Collection - Example                       | 438 |
| Set up the Scanner to Handle Delta Scan Files in Manual Deployment Mode | 442 |
| Configure XML Enricher to Suit the Probe Deployment Mode                | 445 |
| Configure the Maximum Number of Threads to Process Scan Files           | 447 |
| Create the Processed Core Directory                                     | 448 |
| Check XML Enricher Health Using JMX                                     | 449 |
| Reprocess Scan Files                                                    | 449 |
| Import SAIs to the Data Flow Probe                                      | 450 |
| Import Normalization Rules to the Data Flow Probe                       | 451 |

| Configure and Optimize Inventory Discovery              | 451   |
|---------------------------------------------------------|-------|
| Configure Analysis Asset Fields                         | 452   |
| Map Scan File Attributes to OMi                         | 452   |
| Set Extract Options                                     | . 453 |
| Enable Discovery of App-V Applications                  | 455   |
| Scanner Command Line Parameters Overview                | 456   |
| Scanner Command Line Parameters                         | . 457 |
| Scanner Information Type Parameters                     | . 464 |
| Scanner File Locations                                  | 465   |
| Web Server Configuration for Saving Scan Files via HTTP | 466   |
| XML Enricher Directory Structure                        | 468   |
| Enriched XSF File Structure                             | 470   |
| Inventory Discovery User Interface                      | 470   |

## Inventory Discovery Overview

Inventory Discovery helps your organization drive standardization and compliance initiatives, manage risk, perform IT asset audits, and implement chargeback policies.

Inventory Discovery, which also includes Infrastructure discovery, determines which devices are in your network and gathers information about each of them. It also serves as the foundation for the other modules of discovery. For example, Universal Discovery can gather information about what software is used and how often it is used. Universal Discovery can also build relationships between licensing and licensed applications that are installed. These relationships are useful when reconciling your organization's license obligations.

Inventory discovery is typically managed and run based on Management Zones using wizard-driven Activities. These Activities automate management of discovery jobs, and component deployment and upgrades. Additionally, these Activities can be configured with specialized settings for each Management Zone. For example, UNIX servers in the Data Center may have different requirements for discovery than laptops in the Finance group. Alternatively, inventory discovery can be deployed and run manually using any third party software packages.

Inventory Discovery begins by deploying software components to discovered devices in the Management Zone- Universal Discovery Agents and Scanners. Deployment methods can be automatic using Activities. Alternatively, these components can be deployed manually using third party tools.

The Universal Discovery Agent (UD Agent) provides secure communication between the device and the Data Flow Probe, and manages and runs the Scanner. The Scanner searches the device for detailed hardware, configuration, and software license information, and then stores the raw discovery

data in a scan file. When the UD Agent is not installed, Scanners are managed using Activities or, alternatively, managed manually using standard shell protocols.

Next, the discovery data is enriched with content from the Software Library. This enrichment process helps Universal Discovery recognize applications and identify hardware. Finally, enriched data is reconciled and normalized to reduce redundancies and errors, and then stored in OMi CIs.

The conceptual diagram below illustrates a basic inventory discovery system:

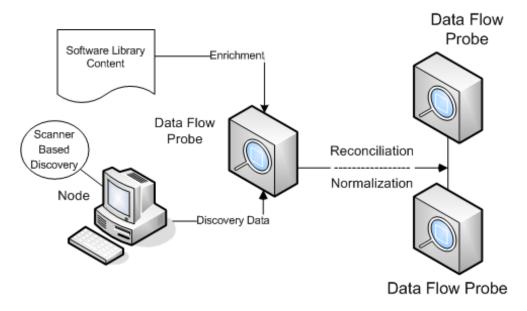

For details about deployment methods, see "Inventory Discovery Deployment Overview" on page 405.

For details about the Universal Discovery Agent, see "Universal Discovery Agent Overview" on page 132.

For details about setting up Activities, see the HP Universal CMDB Discovery and Integration Content Guide.

## **Inventory Discovery Scanners**

After defining requirements, the next step in an IT asset inventory is to collect data. The data is collected by **Scanners**.

You configure and generate scanners using the **Scanner Generator**. Scanners are configured according to the specifications determined in the planning stage of the inventory.

The Scanner Generator is used to both configure and define the level of information to be collected. One or more scanner executable programs with the desired configuration are then generated and subsequently run across a computer population.

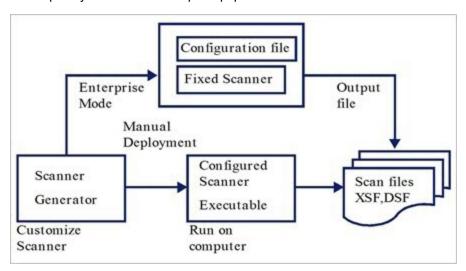

The Scanner Generator also provides a set of options for controlling the behavior of the scanner as it scans each computer, under both normal and exceptional conditions (such as when an error occurs).

#### Scanner Modes

The scanner is run across the computer population to collect inventory data in one of the following ways:

- **Enterprise Mode** (default). Automatically collects an inventory using the Universal Discovery's scheduling and launching capabilities.
- Manual Deployment Mode. Scans are launched manually. For example, scans are schedule and launched from login scripts or on non-networked machines.

#### Components of a Scanner

A scanner consists of the following files:

#### The scanner This file is an executable file. It contains the constant parts of the scanner: executable strings file data files the scanner executable code The scanner The configuration file is a compressed XML file containing the settings for the configuration scanner you are currently configuring. file When the scanners are used in Enterprise Mode, they read the configuration from a separate configuration file. This is a binary file with a .cxz extension. The typical size of the configuration file is about 3K. As the size of the configuration file is significantly smaller than the size of the complete scanner, a separate scanner configuration is useful for repetitive inventory collection when the configuration of the scanner has

**Note:** When used in **Manual Deployment Mode**, the Scanner Generator generates self-contained scanner executables that consist of a combination of the scanner executable and configuration file.

been altered. In this case, only a small configuration file is delivered to the user's computer to run with the original scanner instead of delivering the entire new scanner.

#### What Information Does the Scanner Collect?

Scanners can collect several types of information and can be configured to collect any or all of them. The details recorded for each computer within each main category depend on the options and settings selected when the scanner is generated and the configuration of the computer.

Scanners can collect the following information:

| Information                                  | Description                                                                                                    |
|----------------------------------------------|----------------------------------------------------------------------------------------------------|
| Hardware and<br>Configuration<br>Information | Hardware information is detected automatically. The scanners collect and store from 100 to 900 hardware items for a computer, depending on the type and manageability options available on the computer.                                                                                                    |
|                                              | The Scanner Generator allows a subset of the hardware collection to be disabled. Normally this is not required, but it may be desirable to decrease the scan file size or scan time.                                                                                                    |
|                                              | The hardware details that can be defined and recorded by the scanner include the following:                                                                                                    |
|                                              | The processor type and BIOS details.                                                                                                    |
|                                              | The memory size and configuration details.                                                                                                    |
|                                              | The computer bus type and details of the attached cards.                                                                                                    |
|                                              | The hard disk drive specifications (including the total size and free space).                                                                                                    |
|                                              | The network type and ID (if applicable). This hardware item cannot be disabled in Enterprise Mode.                                                                                                    |
|                                              | <ul> <li>Comprehensive detection of network settings, including detection of multiple<br/>network adapters, TCP/IP settings, gateways, DNS servers, subnet masks,<br/>DHCP status.</li> </ul>                                                                                                    |
|                                              | The monitor and video display adapter details.                                                                                                    |
|                                              | The type of keyboard and mouse driver installed and details of the I/O ports.                                                                                                    |
|                                              | The Operating System version and other details.                                                                                                    |
|                                              | The expansion (or adapter) cards detected.                                                                                                    |
|                                              | The hardware data information from System Management BIOS (SMBIOS).                                                                                                    |
|                                              | Running software processes.                                                                                                    |
| Software<br>Information                      | Software information is scanned automatically, and consists of detailed information about the files and directories on the drives scanned. The information collected about files can be defined (including the file types and the level of information collected). It is possible to define the drives that are to be scanned based on either the media or format of the drive, or to use the targeted scanning option to scan just a set of directories. Specific files can be collected (that is, stored in the scan file) for further analysis or for error recovery purposes. It is also possible to configure the level of file detail stored in the scan file and filters can be set up that specify directories or files to be included or excluded from being stored. |

| Information                  | Description                                                                                                    |
|------------------------------|----------------------------------------------------------------------------------------------------|
| User or Asset<br>Information | User or asset information consists of configurable fields that can be collected automatically. It usually includes the asset number which is used to uniquely identify each computer. Asset data fields are automatically populated from the data extracted from text files, the Windows registry/WMI and environment variables. |
| Software<br>Utilization      | Universal Discovery can gather information about the software that is being used on the machines in your network. This is referred to as Software Utilization. The information collected can be used to optimize software license cost, for example by eliminating unused or under-utilized software installations.              |
|                              | From a software recognition perspective, any files that are Unknown and are shown to have a high Utilization should be marked for teaching.                                                                                                    |
|                              | Software utilization data shows the number of days that an application was used (as a percentage) over a period of time. This period of time is known as the <b>Utilization Period</b> .                                                                                                    |
|                              | As a guideline the Utilization Periods are as follows:                                                                                                    |
|                              | Month (31 days)                                                                                                    |
|                              | Quarter (90 days)                                                                                                    |
|                              | Year (365 days)                                                                                                    |

## Inventory Discovery Deployment Overview

There are several different types of deployment scenarios for Inventory Discovery. These diagrams illustrate the basic flow of scan files from each major component of Universal Discovery.

Scenario 1: Complete, Fully-Automated (Recommended)

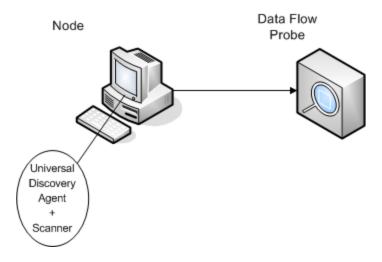

- **Scenario:** You want a complete inventory discovery solution that takes full advantage of automated activities that schedule and run jobs. Universal Discovery Agents are deployed that are used as shell clients for communication with nodes, and as managers of Scanners for discovery.
- Type of discovery: Agent-based inventory discovery.

#### Deployment Methods:

- The Infrastructure Activity is used to trigger deployment of the Universal Discovery Agents to discovery nodes. Alternatively, deployment can be performed manually using third party tools. Scanners are copied to nodes by Universal Discovery Agents.
- The Inventory Discovery Activity is used to trigger deployment of the Scanner.

#### • Discovery Methods:

- The Infrastructure Activity is used to manage the Universal Discovery Agent lifecycle.
- The Inventory Discovery Activity is used to schedule, manage, and run scanner-based inventory discovery.

#### Links to Tasks:

- "Run Zone-based Discovery" on page 330
- "Install the Universal Discovery Agent Manually" on page 141

#### Scenario 2: Scanner Testing

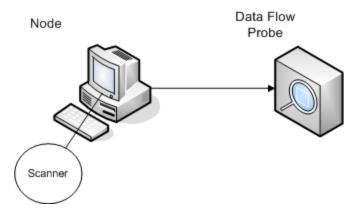

• **Scenario:** You want to test the functionality of the Scanner, or to analyze scan file data or file structure.

Alternatively, you are looking for a manually-initiated discovery process only.

- Type of Discovery: Agentless inventory discovery
- **Deployment Methods:** Generate a Scanner using the Scanner Generator Wizard, then copy the Scanner file to the node using any remote access technology.

Discovery Methods: Remote access technologies are used to connect to the discovery node and
execute the Scanner. Scanners can also be executed interactively at the console of the discovery
node. Scan files are uploaded to the Data Flow Probe via FTP or HTTP, or they can be manually
copied directly to the Data Flow Probe using any remote access technology.

#### Links to Tasks:

- "Inventory Discovery Scanners" on page 402
- "Install the Universal Discovery Agent Manually" on page 141

Scenario 3: Routed, Complex

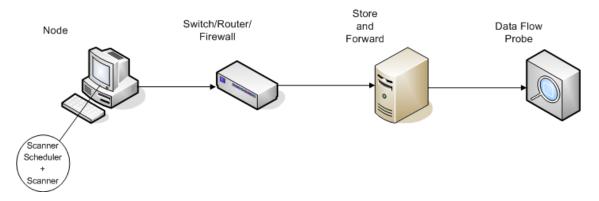

- Scenario: You have a complex environment that requires a routed solution for scan files to reach
  the Data Flow Probe. You also change Scanner versions or configuration files frequently and need
  an automated solution to deploy them.
- Type of Discovery: Agentless inventory discovery
- Deployment Methods:
  - Scanners are manually deployed to the discovery node.
  - Scanner Scheduler and Store and Forward are installed using any remote access technology.
- Scenario: You have a complex environment that requires a routed solution for scan files to reach
  the Data Flow Probe. You also change Scanner versions or configuration files frequently and need
  an automated solution to deploy them.
- Type of Discovery: Agentless inventory discovery
- Deployment Methods:
  - Scanners are manually deployed to the discovery node.
  - Scanner Scheduler and Store and Forward are installed using any remote access technology.

- Discovery Methods: Scanner Scheduler schedules and runs inventory discovery.
- Links to Tasks:
  - "Deploy the Scanner Scheduler" on page 168
  - "Install the Store and Forward Server" on page 177
  - "Run Inventory Discovery Manually" on page 424

Scenario 4: Partially-Automated

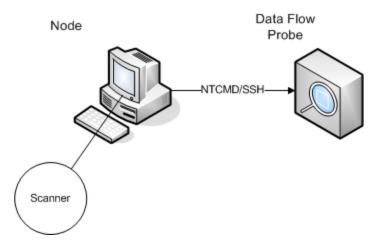

- **Scenario:** You want a partially-automated solution for inventory discovery, but do not require any shell communication to the node.
- Type of Discovery: Agentless inventory discovery
- Deployment Methods: The Inventory Discovery Activity is used to deploy the Scanner.
- **Discovery Methods:** The Inventory Discovery Activity is used to trigger inventory discovery. The Data Flow Probe uses NTCMD or SSH to communicate with the discovery node.
- Links to Tasks:
  - "Run Zone-based Discovery" on page 330
  - "Run Inventory Discovery Manually" on page 424

### Scan Files

Information that is collected from each computer is written to a scan file and is stored in the following file formats:

Compressed XML (XSF)

All information scanned on the computer is stored to the file. The file is compressed using gzip. The files can be uncompressed using gzip, WinZip, or any other program that supports gzip decompression.

Delta Scan File (DSF)

Instead of sending a full scan file to a probe after every scan, the scanners can calculate the difference (the *delta*) between the last full scan and the current one and transfer just this in Delta Scan File format (DSF). This format can dramatically reduce network bandwidth.

Delta Scan files cannot be viewed or used in the Inventory Tools (Analysis Workbench, SAI Editor, and Viewer).

#### Scan File Structure

A scan file contains a sequence of elements, each of which have various attributes. Root elements are:

- <hardwaredata>
- <applicationdata>
- <users>
- <applicationusage>
- <filedata>
- <storedfiles>
- <configurationdata>

The following is an example of several sections of a scan file:

```
<?xml version="1.0" encoding = "UTF-8" ?>
<inventory codepage="1251" locale="English (United States)" fsfmajorver="7"
fsfminorver="6" enricherver="10.00.000.555">
<hardwaredata>
   <hwAssetData type="shell">
   <hwAssetDescription type="attrib">tbrown - Xeon,
2800MHz, 3712Mb</hwAssetDescription>
```

```
<hwAssetTag type="attrib">000590 </hwAssetTag>
 </hwAssetData>
 <hwMemoryData type="shell">
 <hwMemTotalMB type="attrib">3712</hwMemTotalMB>
 <hwSwapFiles type="shell">
 <hwSwapFiles_value type="shell_value">
 <hwMemSwapFileName
                           type="attrib">C:\pagefile.sys</hwMemSwapFileName>
 <hwMemSwapFileSize type="attrib">1534</hwMemSwapFileSize>
 </hwSwapFiles_value>
 </hwSwapFiles>
 <hwDOSMemoryData type="shell">
 <hwMemConventional type="attrib">640</hwMemConventional>
 </hwDOSMemoryData>
 <hwCMOSMemory type="shell">
 <hwMemExtended type="attrib">3799944</hwMemExtended>
 <hwMemCMOSTotal type="attrib">3800584</hwMemCMOSTotal>
 <hwMemCMOSConventional type="attrib">640</hwMemCMOSConventional>
 </hwCMOSMemory>
 </hwMemoryData>
 </hardwaredata>
<applicationdata>
<recogconfig>
<sai name="C:\hp\UCMDB\DataFlowProbe\runtime\probeManager\</pre>
        discoverySaiResources\saiRuntime\User.zsai"
        desc="User SAI File" date="04/06/2011" type="User"/>
<sai name="C:\hp\UCMDB\DataFlowProbe\runtime\probeManager\</pre>
        discoverySaiResources\saiRuntime\Master.zsai"
        desc="" date="07/05/2011" type="Master"/>
 </recogconfig>
 <application version="6.4.09"</pre>
release="6.4"
name="Windows Media Player"
publisher="Microsoft"
language="English"
os="Windows 2000"
type="Ambient music or advertising messaging software"
typeid="143033"
maindir="C:\Program Files\Windows Media Player"
lastUsed="2011-08-26 00:00:00"
versionid="9978"
releaseid="582"
licencedby="11907"
licencedbyrelease="84"/>
<application version="6.0 sp1"</pre>
release="6.0"
name="Internet Explorer"
desc="Microsoft Internet Explorer"
publisher="Microsoft"
```

```
language="English"
os="Windows 98/NT/2K/ME/XP"
type="Internet browser software"
typeid="122252"
maindir="C:\Program Files\Internet Explorer"
lastUsed="2011-05-07 00:00:00"
versionid="12790" releaseid="131"/>
</applicationdata>
<filedata>
<dir name="C:\" date="2011-07-03 03:23:04" contains="-1">
 <file name="AUTOEXEC.BAT" size="0" modified="2011-04-03 13:51:04" attr="a"/>
<file name="BOOT.INI" size="288" modified="2011-04-03 15:14:38" attr="rsa"/>
<file name="sd_settings.ini" size="462" msdos="SD_SET~1.INI" modified="2011-06-</pre>
14 09:08:44" attr="a">
<verinfo name="DOS 8.3 Name" value="SD_SET~1.INI"/>
</file>
</dir>
</filedata>
<storedfiles>
<storedfile type="storedfile" name="SYSTEM.INI" size="217" istext="1"</pre>
istruncated="0" dir="C:\WINNT\SYSTEM.INI">
<contents encoding="text">; for 16-bit app support
 [386Enh]
woafont=dosapp.fon
EGA80WOA.FON=EGA80WOA.FON
 EGA40WOA.FON=EGA40WOA.FON
CGA80WOA.FON=CGA80WOA.FON
CGA40WOA.FON=CGA40WOA.FON
 [drivers]
wave=mmdrv.dll
timer=timer.drv
 [mci]
</contents>
</storedfile>
</storedfiles>
</inventory>
```

### **Processing Scan Files**

#### Processing Normal Scan Files

At the end of the enrichment process, a new enriched scan file is created; the enriched core file is converted to OMi CIs and relationship data, and reported to OMi. If delta scanning was enabled in the parameters for the Scanner used to produce the scan file, the incoming scan file is stored in the **Original** directory for future use by the delta scan processing. If delta scanning was disabled, the incoming scan file is deleted.

#### **Tips**

- If an error occurs, the original scan file is moved to a failure directory and is not deleted.
- If an enriched scan file for the same computer already exists, the old file is overwritten.

#### Reprocessing Normal Scan Files

Scan files can be reprocessed after they are enriched. For example, you may want to run this operation when you update the Software Application Index (SAI) file. For example, after you use Express Teaching to teach applications, you may want to reprocess scan files. Scan files for selected nodes are moved from the **Processed** folder to the **Incoming** folder. Then, the scan file is processed using the updated SAI file.

To reprocess normal scan files, see "Reprocess Scan Files" on page 449.

#### Processing Delta Scan Files

The delta scan file is used in conjunction with the previous version of the scan file located in the **Original** directory to reconstruct the new full version of the scan file. This full version is then moved into the **Incoming** directory, where it gets processed in the same way as other normal scan files.

At the end of the process, the reconstructed scan file is moved to the **Original** directory, ready for the next time a delta scan is found for this particular scan file instance.

For details handling delta scan files (Manual Deployment mode only), see "Set up the Scanner to Handle Delta Scan Files in Manual Deployment Mode" on page 442.

## Scan File Processing Power

When the scan files flow into the **incoming** directory of the XML Enricher faster than the XML Enricher is able to process them, a build-up of scan files occurs in the **incoming** directory. To allocate more processing power for enriching scan files, Universal Discovery can be configured to allocate more resources to accommodate this load.

#### Configuring Threads

In general, higher numbers of threads that are allocated to the XML Enricher service results in higher amounts of CPU and memory that the XML Enricher process consumes. As a result, the processing of scan files runs faster and faster. However, too many threads may slow down the processing if there is not enough CPU or memory resources available. In this case, disk performance becomes a constraining factor.

It is recommended to experiment with this setting using gradual changes and then analyze the results in the **incoming** directory of the XML Enricher.

To configure the maximum number of processing threads in the XML Enricher service, see "Configure the Maximum Number of Threads to Process Scan Files" on page 447.

#### Configuring Memory Mode or Database Mode

You can configure the mode in which the XML Enricher service runs when processing scan files. Select the mode that best suits your system or business needs as follows.

| Mode     | Memory Usage | Hard Disk Usage |
|----------|--------------|-----------------|
| Memory   | High         | Low             |
| Database | Low          | High            |

To configure this mode, see "Configure XML Enricher to Suit the Probe Deployment Mode" on page 445.

### XML Enricher

The XML Enricher is a process that runs in the background and automatically adds application data to scan files. This process is called **scan file enrichment**. It works as follows:

- 1. The XML Enricher looks for new scan files (xsf or dsf format) in the **Incoming** directory.
- 2. If a file is found, it processes the file using **SAI** (Software Application Index) application recognition.
- Information about recognized applications is added to the file data and separate
   <applicationdata>, <applicationusage>, and <users> sections are added to the XML file.
- 4. Two types of enriched scan files are created:
  - In the **Processed** directory complete enriched files are stored. They contain the complete scan file information enriched with the application recognition and software utilization data. The Inventory tools (the Viewer, the Analysis Workbench, and the SAI Editor) can make use of the files in the Processed directory for analysis and application teaching. To prevent locking of the scan files in the Processed directory, and to reduce the load on the computer running the Data Flow Probe, it is recommended to copy these files to the Universal Discovery Administrator's desktop where Inventory Tools are installed.
  - In the **ProcessedCore** directory, the core enriched files are created. These files do not contain the information about stored files. Additionally, the files do not contain information about file and directory data. Therefore, they are much smaller than the fully enriched files. The core enriched files are used internally by the InventoryDiscovery adapter to process the scan file information and convert it to the OMi CIs and relationship data. This directory is not created by default and must be configured. For more information, see "Create the Processed Core Directory" on page 448.

The XML Enricher can also be used to re-enrich scan files that were enriched previously. This can be useful after applying a significant update to the SAIs.

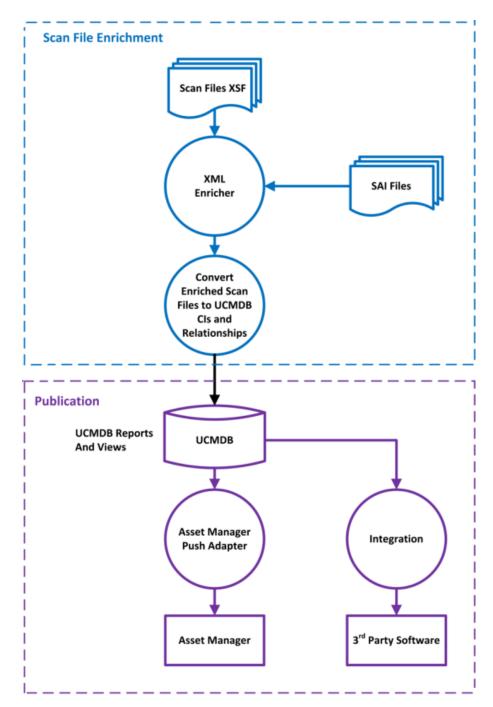

For information about setting up the XML Enricher to optimize performance, see "Configure the Maximum Number of Threads to Process Scan Files" on page 447 and "Configure XML Enricher to Suit the Probe Deployment Mode" on page 445.

For information about setting up software recognition options, see "XML Enricher: Software Recognition Configuration Dialog Box" on page 531.

## XML Enricher Log Files

### Master Log

A running log that contains all activity that occurred in the XML Enricher service. By default, it is named **XMLEnricherService.log** and contained in the following

location: C:\hp\UCMDB\DataFlowProbe\runtime\log

The format for a line in the log file is:

<date> <time> <thread> <level> <description>

| Parameter         | Description                                                                                                    |
|-------------------|----------------------------------------------------------------------------------------------------|
| <date></date>     | Format: YYYY-MM-DD                                                                                                    |
| <time></time>     | Format: HH:MM:SS:MSS                                                                                                    |
|                   | where:                                                                                                    |
|                   | • HH. Hours                                                                                                    |
|                   | MM. Minutes                                                                                                    |
|                   | • SS. Seconds                                                                                                    |
|                   | MSS. Milliseconds                                                                                                    |
| <thread></thread> | The name of the processing thread where the log event occurred.                                                                                                    |
|                   | Main. The main thread .                                                                                                    |
|                   | Pool 1- Thread <threadnumber></threadnumber>                                                                                                    |
|                   | where <threadnumber> represents the thread where the log event occurred.</threadnumber>                                                                              |
|                   | <b>Note:</b> The maximum amount of threads can be configured. For more information, see "Configure the Maximum Number of Threads to Process Scan Files" on page 447. |
| <level></level>   | One of the following:                                                                                                    |
|                   | Info. Information-related entry.                                                                                                    |
|                   | Error. An error occurred. Stack information is provided.                                                                                                    |
|                   | Debug. A debugging event.                                                                                                    |

| Parameter                   | Description                               |
|-----------------------------|-------------------------------------------|
| <description></description> | Provides details about the logging event. |

### Scan File Error Logs

Error information about scan files that have not been successfully enriched are created in two locations. For information about the file structure of XML Enricher service, see "XML Enricher Directory Structure" on page 468.

**Note:** The data contained in the text file and the XML file is the same.

- Text File. A text file is created in one of the following subdirectories in the Failed subdirectory:
  - Error
  - Delta
  - Corrupt

The naming convention of this text file is as follows:

<ScanFileName> .xsf.log

where **<ScanFileName>** is the name of the scan file.

 XML File. If the ProcessedCore directory is created, an XML file that contains error information is created. For information about creating this directory, see "Create the Processed Core Directory" on page 448.

The naming convention of this XML file is as follows:

<ScanFileName> .xml

where <ScanFileName> is the name of the scan file.

### **Application Teaching**

Application Teaching is a process to improve application recognition.

The following are ways to perform application teaching:

- SAI Editor. For more information, see "Inventory Tools" on page 421.
- Express Teaching. For more information, see Express Teaching Overview.

### **Enriched Scan File Structure**

The XML Enricher reads scan files and outputs enriched XML scan files containing all of the original data as well as data identified in the application recognition step.

Each file is stored as a <file> element. When a file is identified as belonging to an application, two attributes are added to the element:

- versionid
- flag

#### For example,

```
<file name="winword.exe" size="12345" versionid="1111" flag="M"/>
```

represents a file named **winword.exe** identified as belonging to the application with a version ID of 1111. The type of the file is "M", which means Main file. The possible values for the type field are:

| flag          | "type" tag in enriched XML file |
|---------------|---------------------------------|
| Main          | M                               |
| Associated    | Υ                               |
| 3rd Party     | 3                               |
| Device Driver | A                               |
| Unknown       | N                               |

The **versionid** attribute refers to the unique ID associated with every version in the SAI library. In an enriched XML scan file, the **<applicationdata>** section contains a list of applications identified on the machine along with the version IDs.

#### For example:

```
versionid="12790"
               releaseid="131"
               />
<application version="6.0 sp1"</pre>
               release="6.0" name="Outlook Express"
               publisher="Microsoft"
               language="English"
               os="Windows 98/NT/2K/ME/XP"
               type="Desktop communications software"
               typeid="105020"
               maindir="C:\Program Files\Outlook Express"
               lastUsed="2004-05-05 00:00:00"
               versionid="12792"
               releaseid="372"
               licencedby="12790"
               licencedbyrelease="131"
               />
</applicationdata>
```

The example above could be found for a machine with just two applications on it: Microsoft Internet Explorer and Microsoft Outlook Express. The **licencedby** attribute indicates that Microsoft Outlook Express is licensed by Microsoft Internet Explorer. In other words, while both are licensable applications, this machine requires one license for Microsoft Internet Explorer; with this license, no separate Outlook Express license is required.

## Hardware and Software Recognition

Recognition is the process of identifying certain properties and attributes of a hardware device or a software application by leveraging content that is supplied by Content Packs and by publisher data.

Hardware Recognition

Discovery Rules. A database containing information on hardware that is available for sale by a
wide range of manufacturers. The Discovery Rules Engine determines the device's operating
system, application, device family, and model. Then, Discovery Rules assigns a device type to
your device model.

This database is updated monthly and is included in Content Packs. For more information, see the Universal Discovery Community web site (https://hpln.hp.com/group/universal-discovery/).

To find more information about viewing Discovery Rules that are installed on your system, see "View Discovery Rules in JMX" on page 252.

**Note:** An HP Passport user name and password is required to log in to this site.

#### Software Recognition

Software Identification Tags. Universal Discovery supports the ISO/IEC 19770-2 standard. A
software identification tag is an XML file that contains identification information about a software
product. The tag is installed on a discovery node together with the software product, and it uniquely
identifies the software. When tags are captured by Scanners during discovery, the data can be
leveraged for improved software asset management and compliance.

The tag may be created as part of the installation process, or added later for software already installed without tags.

Software identification tag files must have the **.swidtag** file extension in order to be recognized by Inventory Discovery tools. You can create installed package rules that can match the information found in the software ID tags.

For more information, about viewing software identification tags, see "Inventory Tools" on the next page.

• **Software Application Index (SAI).** SAI files provided with the Content Pack contain information to identify applications on a discovery node. The library also contains license relationship information that allows Universal Discovery to identify how individual software products are related to a software product suite.

SAI files can be exported from the **Administration** > **Package Manager**, then select **SAI**. For more information, see the section describing exporting resources using the Package Manager in the *RTSM Administration Guide*.

In addition to the standard libraries, Universal Discovery includes several tools that allow you to create your own library extensions in the form of one or more User SAI files that can be applied to the automatic Application Recognition process. For more information, see the section that describes the SAI Editor in "Inventory Tools" on the next page. For more information about teaching applications to improve the Application Recognition process, see "Application Teaching" on page 417.

The SAI contains information about applications in multiple languages for multiple platforms. SAI files are available as follows:

| Windows | The following languages are available: |
|---------|----------------------------------------|
|         | ■ English                              |
|         | ■ French                               |
|         | ■ German                               |

| UNIX | SAI files are available for the following variant systems: |
|------|------------------------------------------------------------|
|      | ■ BaseUnix                                                 |
|      | ■ HP-UX                                                    |
|      | ■ AIX                                                      |
|      | ■ Solaris                                                  |
| Мас  | Mac OS X                                                   |

### **App Store Applications**

"App" Store applications refer to applications that are downloaded or distributed from an online digital distribution platform store.

Information about App Store applications that is collected during Inventory Discovery is sent to UCMDB and contained in the **Installation Source** attribute of the **Installed Software** CI.

For more information on viewing CIs, see "CI Selector" in the HP Universal CMDB Modeling Guide.

## Hardware Mapping Configuration

This tool enables you to create custom mappings between captured data contained in scan files and an attribute of a CI in OMi.

By default, Universal Discovery maps a large subset of scan file data to OMi CIs and relationships, however, not all data is mapped. Moreover, if you create post-scan scripts to capture customized data, you need to create mappings for this data. For more information on post-scan scripts, see "Pre-Scan and Post-Scan Scripts" on page 203.

To create custom mappings, see "Map Scan File Attributes to OMi" on page 452.

### **Inventory Tools**

The Inventory Tools enable you to view and analyze scan file data.

**Note:** These tools are installed using the Data Flow Probe Installer program. They are installed together with the Data Flow Probe. However, it is recommended to install them on a separate computer to prevent performance degradation on the Data Flow Probe, and also to prevent data corruption of the SAI files. For more information on installing Inventory Tools, see the section that describes installing Data Flow Probes in the interactive *HP Universal CMDB Deployment Guide*.

To install them separately, run the Data Flow Probe Installer program and select the **Inventory Tools** type installation. For details about supported platforms, see the *HP Universal CMDB Support Matrix* document.

To start the tools (on Windows), click Start > Programs > HP UCMDB > Inventory Tools.

When the Inventory Tools are installed on your Windows computer, you can view the help documentation for the tools by clicking the **Help** menu option of the Inventory Tool. Users of all platforms that have Adobe Reader installed on the computer can also view the help documentation by clicking **Start > Programs > HP UCMDB > Inventory Tools**.

#### Software Application Index (SAI) Editor

View Software Application Index (SAI) file data, and perform additional tasks as follows:

- View and edit a collection of SAI files
- Create new User SAIs
- Move and copy items between SAIs (you can only edit User SAIs), and delete items
- Export the contents of an SAI to XML format
- · Display license relationships
- Add and edit existing license relationships

#### Viewer

Displays software, hardware and asset information that is collected for an individual computer as follows:

- · Details of all software scanned, presented in an explorer style view
- User entered asset information
- Detailed and summarized hardware and configuration information
- The contents of key files collected during Inventory Discovery, such as system configuration files
- Details of all logical drives
- · Details of all recognized applications and their utilization statistics
- · Detailed comparison of two scan files

#### Analysis Workbench

Perform analysis tasks using three types of information as follows:

- Software files that are recognized as belonging to a particular application
- Unidentified software and files that may belong to unrecognized applications
- Hardware and asset data

Analysis Workbench uses the Software Application Index (SAI) that contains application and version descriptions to identify the files found during Inventory Discovery. Scan results are checked against the SAI to identify and recognize software. Any unrecognized files can be marked for further investigation, and when identified, their details can be added to the SAI file so they will be correctly identified in the future. For more information on Application Teaching, see "Application Teaching" on page 417.

### Run Inventory Discovery

This high level task describes how to run Inventory Discovery in your environment.

This task includes the following steps:

- 1. "Prerequisites" below
- 2. "Run inventory discovery" below
- 3. "Results" below
- 1. Prerequisites
  - Ensure that UCMDB is running.
  - Ensure that the Data Flow Probe server is running.
  - (For Zone-based discovery only) Ensure that you have discovered the infrastructure in your management zones. To do this, see "Run Zone-based Discovery" on page 330.
- 2. Run inventory discovery

Select one of the following methods to run inventory discovery:

- (Recommended) Zone-based. Use a Discovery Activity to run in specific Management Zones.
   For more information, see the section describing how to run the Inventory Discovery Activity in the HP Universal CMDB Discovery and Integration Content Guide.
- Manual. Use any third party software packages to run inventory discovery. For more information, see "Run Inventory Discovery Manually" on the next page.
- 3. Results

To verify the discovery ran successfully, select the Management Zone in the Management Zones tree. In the **Discovery Status** pane, click the **Results** tab.

Note: If you are not using Management Zones, click the Inventory Discovery job.

For user interface details, see "Discovery Results Tab/Pane" on page 556.

## Run Inventory Discovery Manually

This task describes how to run inventory discovery manually.

This task includes the following steps:

- "Prerequisites" below
- · "Configure the scanners" below
- "Distribute the scanners" below
- "Run the scanners" below
- "Save the scan files to the Data Flow Probe" on the next page
- "Run inventory discovery job" on the next page
- "Results" on the next page
- 1. Prerequisites
  - Ensure that a Data Flow Probe server is running.
  - Ensure that UCMDB is running.
- 2. Configure the scanners

Generate a scanner using the **Scanner Generator Wizard**. For more information, see "Scanner Generator Wizard" on page 476.

Note: Ensure you select Manual Mode in the Scanner Generator Wizard.

3. Distribute the scanners

Connect to discovery nodes using any remote access technology to copy the scanner executable file to the discovery node.

4. Run the scanners

Methods to run scanners are as follows:

#### Attended

Click the executable file. To see a list of default file names, see "Scanners tab" on page 528.

#### Unattended

Connect to the discovery nodes using any remote access technology, third party solution, or scripting solution and then run the scanner executable file. To see a list of default file names, see "Scanners tab" on page 528. You can pass command line parameters to the discovery node shell to override any configurations that were used in the Scanner Generator. For more information about scanner command line options, see "Scanner Command Line Parameters Overview" on page 456.

#### 5. Save the scan files to the Data Flow Probe

Methods to save the scan file to the Data Flow Probe are as follows:

- Use an integrated solution that schedules scan times and automatically routes scan files. For example, Store and Forward together with Scanner Scheduler. For more information, see "Store and Forward Overview" on page 177 and "Scanner Scheduler Overview" on page 168.
- Manually copy the scan file from a discovery node to the Data Flow Probe using any remote file transfer technology. For more information, see "XML Enricher Directory Structure" on page 468 and "Scanner Options Page" on page 513.

#### 6. Run inventory discovery job

Run the **Inventory Discovery by Manual Scanner Deployment** job. For more information, see "Manually Activate Modules/Jobs/CIs" on page 366.

#### 7. Results

To verify the discovery ran successfully, select the Management Zone in the Management Zones tree. In the **Discovery Status** pane, click the **Results** tab.

Note: If you are not using Management Zones, click the Inventory Discovery job.

For user interface details, see "Discovery Results Tab/Pane" on page 556.

## Edit Pre-/Post-Scan Scripts

This task describes how to edit pre- and post-scan scripts in your Management Zones.

This task includes the following steps:

- "Prerequisites" on the next page
- "Navigate to the script editor" on the next page

- "Edit the script" below
- "Deploy the scripts" below
- "Results" below
- 1. Prerequisites
  - A Data Flow Probe is installed.
  - A Management Zone is defined.
- 2. Navigate to the script editor

You can access the Pre/Post Scan Script Editor in the following ways:

- In the Management Zone:
  - i. Set up and activate the Inventory Discovery Activity.
  - ii. On the Preferences Page, click to select **Scanner based Inventory Discovery** and then click **Edit script**. The Pre/Post Scan Script Editor opens.
- From the Adapter Management module:

Inventory Discovery > Adapters, click Inventory Discovery by Scanner, expand the Global Configuration Files pane, click the PrePostScanScriptingConfiguration file, and click Edit

#### 3. Edit the script

a. Click the platform for which you want to edit a script. Depending on the platform, you might also need to select a version.

**Tip:** Click **All UNIX** to create a script that is used as a backup script in case a script for any of the other UNIX variant scripts fails to run.

- b. Click **pre scan script** or **post scan script**. The script editing window opens.
- c. Write your script using shell commands that are appropriate for the platform or shell that is running on the discovery node.
- 4. Deploy the scripts

To deploy and run the scripts, click to select **Run Pre/Post Scripts** on the Preferences Page of the **Inventory Discovery Activity**.

#### 5. Results

To verify the script is deployed successfully, verify the script file is stored in the same directory as the scanner executable. For more information on the location of the scanner executable, see the section describing scanner file locations in "Scanner File Locations" on page 465.

### Set Up Asset Fields for Data Collection

This task describes how to set up the asset data fields to be collected by the Scanner Generator.

For an example on how to set up a Combination type asset field, see "Set Up Asset Fields for Data Collection - Example" on page 438.

**Note:** It is strongly recommended that **Description** and **Asset Tag** fields are included in your list of asset fields.

- 1. In the Scanner Generator wizard, go to the **Asset Data** page > **Asset Data** tab.
- 2. Click **Create New Field** . The Choose Field dialog box opens, showing all standard fields not currently in use by the scanner. For a full list of asset fields, see "Asset Fields" below.
- Select a field and click OK.
- 4. Configure the asset field:
  - a. On the Asset Data tab, select the field you just added, and click **Edit Field** .
  - b. Configure the asset field as described in "Asset Field Configuration Dialog Box" on page 509.
    - i. Define a caption for field and determine the maximum length.
    - ii. Select the type of field.
    - iii. Next to the **Parameter** box, click **Change** to define parameters for the field. For details about the parameter options, see "Asset Field Parameters" on page 430.
- Consider the order of the asset fields as they appear in the Asset Fields list, and correct their order where necessary.

**Important:** A field cannot depend on a field that is placed below it in the Asset Fields list. That is, if you have set up any derived or automatic fields that require data from fields below them in the list, you must move them to a position in the list that is above these fields.

To correct the order of the fields, select and drag a row to the desired location in the list.

### **Asset Fields**

The Scanner Generator provides several predefined standard field types that indicate to which hardware field the asset field is mapped.

• The following table lists the special standard asset fields:

**Note:** It is strongly recommended to include these fields in your list of asset fields.

| Field       | Description                                                                                                    |
|-------------|----------------------------------------------------------------------------------------------------|
|             | Can be configured to contain a brief description of the machine being scanned.                                                                                                    |
| Description | <b>Default: Combination</b> type. It combines information from several hardware and asset fields.                                                                                               |
|             | When loading data from scans into the analysis tools (Analysis Workbench and Viewer), the contents of the <b>Description</b> field are displayed for each scan file to help identify it.        |
| Asset Tag   | Contains a unique identifier for the machine being scanned. It is normally populated from a sequence of hardware fields such as <b>MAC Address</b> , <b>Serial Number</b> or <b>Asset tag</b> . |
|             | The asset number entered in this field is used to name the off-site scan file.                                                                                                    |

• The following table lists other standard field types that indicate to which hardware field an asset field is mapped:

| Field                        | Description                                                                                                    | Hardware Field in Scan<br>File |
|------------------------------|----------------------------------------------------------------------------------------------------|--------------------------------|
| Asset Tag                    | The Asset Tag field contains a unique identifier for the machine.                                                                                                    | hwAssetTag                     |
| Automatic<br>Asset<br>Fields | These asset data fields can be automatically populated from data extracted from text files, the Windows registry/WMI or environment variables.  You can configure up to 56 automatic fields, which can then be used in the calculation of derived or calculated fields. | hwAssetAutomatic156            |
| Bar Code                     | For machines with bar codes on them, use this field to allow the bar code to be entered or stored                                                                                                    | hwAssetBarCode                 |
| Building                     | Identified the building containing the machine                                                                                                    | hwAssetBuilding                |
| Business<br>Unit             | Name of business unit                                                                                                    | hwAssetBusinessUnit            |

| Field                  | Description                                                                                                    | Hardware Field in Scan<br>File |
|------------------------|----------------------------------------------------------------------------------------------------|--------------------------------|
| Cellphone<br>Number    | Cell/Mobile phone number of user.                                                                                  | hwAssetCellphoneNumber         |
| Cost<br>Center         | Cost center description or code                                                                                    | hwAssetCostCenter              |
| Department             | Department description or code                                                                                     | hwAssetDepartment              |
| Device<br>Type         | Device type of the machine (Server, Notebook, Tower and so on)                                                     | hwAssetDeviceType              |
| Division               | Division description or code                                                                                       | hwAssetDivision                |
| Employee<br>ID         | Employee ID as used in the organization.                                                                           | hwAssetEmployeeID              |
| First Name             | First name of user                                                                                                 | hwAssetUserFirstName           |
| Floor                  | The floor on which the machine is located                                                                          | hwAssetFloor                   |
| Full Name              | Full name of user                                                                                                  | hwAssetFullName                |
| Job Title              | Job title of user                                                                                                  | hwAssetUserJobTitle            |
| Last Name              | Last name of user                                                                                                  | hwAssetUserLastName            |
| Machine<br>Make        | Make or Manufacturer of the machine                                                                                | hwAssetMachineMake             |
| Machine<br>Model       | Model of the machine. This data can be populated from SMBIOS using a Sequence Field on machines supporting SMBIOS. | hwAssetMachineModel            |
| Office<br>Location     | Location of the office - normally a combination of country and city                                                | hwAssetOfficeLocation          |
| Printer<br>Asset Tag   | Asset tag of a local printer attached to the machine, if any                                                       | hwAssetPrinterAssetTag         |
| Printer<br>Description | Description of a local printer attached to the machine, if any                                                     | hwAssetPrinterDescription      |
| Room                   | Description, name or number of the room containing the machine                                                     | hwAssetRoom                    |
| Section                | Section description or code                                                                                        | hwAssetSection                 |
| Telephone<br>Extension | Internal telephone extension                                                                                       | hwAssetTelephoneExtension      |

| Field               | Description                                                         | Hardware Field in Scan<br>File |
|---------------------|---------------------------------------------------------------------|--------------------------------|
| Telephone<br>Number | Full direct telephone number of user                                | hwAssetTelephoneNumber         |
| User Field          | User-defined fields. You can configure up to 30 <b>User</b> fields. | hwAssetUserField130            |

### **Asset Field Parameters**

### Calculated Fields

Calculated fields can be automatically populated from data extracted from text files, the Windows registry, environment variables and so on.

- "Environment Variable Extract Fields" below
- "Registry Extract Fields" below
- "Text File Extract Fields" on page 432
- "WMI Extract Fields" on page 433

#### **Environment Variable Extract Fields**

This field is set up to read the value contained in an operating system's environment string. For example, you may have the Host Name or SMS ID stored in an environment variable and want this to be automatically picked up by the scanner.

| Parameter                                 | Description                                       |
|-------------------------------------------|---------------------------------------------------|
| Enter the name of an environment variable | Examples of environment variables: TEMP and PATH. |

#### Registry Extract Fields

This type of field searches the Windows registry for the defined key and makes an automatic entry of the key value. This extract field is applicable to Windows only.

| Parameter                                 | Description                                                                                                    |
|-------------------------------------------|----------------------------------------------------------------------------------------------------|
|                                           |                                                                                                    |
| Enter<br>registry<br>path to<br>the value | The full path to the registry value you want to have in this field in the form <b>RegistryKey\Value</b> .                                                                                                    |
|                                           | Example:                                                                                                    |
|                                           | To find out whether the Screen Saver is active on the system, you can use the following registry extract field:                                                                                                    |
|                                           | HKEY_CURRENT_USER\Control Panel\Desktop\ScreenSaveActive                                                                                                    |
|                                           | The registry does not allow the backslash ("\") character in the RegistryKey. However, it can be used in Value. If the backslash character is contained in the Value name, it must be escaped. For example, if Value is "a\b", it must be specified as follows:                                                                                                    |
|                                           | HKEY_LOCAL_MACHINE\SYSTEM\CurrentControlSet\services\VSS\ VssAccessControl\\NT Authority\NetworkService                                                                                                    |
|                                           | In Windows, the paths to various registry values can be found by viewing the content in the Registry Editor. For more information about the Registry Editor refer to the Windows documentation.                                                                                                    |
|                                           | In 64-bit versions of Windows, portions of the registry entries are stored separately for 32-bit applications and 64-bit applications and mapped into separate logical registry views using the registry redirector and registry reflection. This is because the 64-bit version of an application may use different registry keys and values than the 32-bit version. There are also shared registry keys that are not redirected or reflected. |
|                                           | Because the Universal Discovery Windows scanner is a 32-bit application, by default, the scanner only reads the 32-bit portion of the registry. To access the 64-bit registry portion in 64-bit versions of Windows, the scanner supports the following prefixes:                                                                                                    |
|                                           | Note: The prefix includes the colon (:).                                                                                                    |
|                                           | 32:. Forces only the 32-bit registry value to be read.                                                                                                    |
|                                           | <ul> <li>64:. Forces only the 64-bit registry value to be read. In 32-bit versions of Windows,<br/>the registry extract field with this prefix will always be empty.</li> </ul>                                                                                                    |
|                                           | • 3264:. Reads the 32-bit registry value, and, if it is empty, reads the 64-bit registry value.                                                                                                    |
|                                           | 6432:. Reads the 64-bit registry value, and, if it is empty, reads the 32-bit registry value.                                                                                                    |
|                                           | If no prefix is given, the scanner reads the 32-bit registry value only.                                                                                                    |
|                                           | The actual registry value path should follow the prefix, as shown in the following example:                                                                                                    |

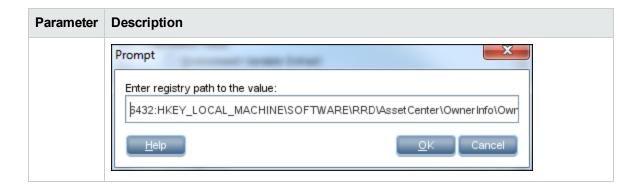

#### Text File Extract Fields

This field searches a named text file for a defined character string and makes an automatic entry of the characters between the search string and the end of the line.

This field type is normally used for the **Asset Number** field. This is used to extract the asset number from the file **Asset.bat** on the line containing the text: **SET ASSETNO=** 

| Parameter | Description                                                                                                    |
|-----------|----------------------------------------------------------------------------------------------------|
| File Name | The name of the file (and the file path) that the information is to be extracted from.                                                                                                    |
|           | Note:                                                                                                    |
|           | <ul> <li>Entries in this field are case-sensitive. This is applicable to UNIX and Mac OS X only.</li> </ul>                                                                                                    |
|           | <ul> <li>You can use an environment variable to specify the file name. The environment<br/>variable name must be in upper case for this to happen. If it is not, the string is<br/>interpreted as a literal.</li> </ul>                            |
|           | For example, if the path is <b>%WINDIR%\SMS.INI</b> , then the final path (assuming WinDir=C:\WINNT) will be <b>C:\WINNT\SMS.INI</b> .                                                                                                    |
|           | But if the path is <b>%WinDir%\SMS.INI</b> , then no substitution will take place and the file extract will fail. This is done to ensure that it is possible to extract files from a directory or a file that has one or more % signs in the name. |
|           | Another example of using an environment variable is as follows:                                                                                                    |
|           | You can type: <b>%HOME%/.bashrc</b> , or <b>%SYSTEMDIR%\win.ini</b> . In this case, <b>%HOME%</b> will be replaced with the value of the HOME environment variable.                                                                                |
|           | This is applicable to all platforms, and UNIX notation of the form <b>\$NAME</b> is not supported.                                                                                                    |

| Parameter                                                                                                    | Description                                                                                                    |
|----------------------------------------------------------------------------------------------------|----------------------------------------------------------------------------------------------------|
| Search                                                                                                    | Determines what information is to be extracted.                                                                                                    |
|                                                                                                    | <ul> <li>A search string expression can be created in two ways depending on the file<br/>contents:</li> </ul>                                                                                                    |
| <ul> <li>If you type * (an asterisk) for the search string, the scanner takes the cline of the file.</li> </ul> | <ul> <li>If you type * (an asterisk) for the search string, the scanner takes the complete first<br/>line of the file.</li> </ul>                                                                                                    |
|                                                                                                    | The scanner can find a line beginning with a particular anchor in a text file, and extract the rest of the line following the anchor. For example, if the line of the file has the following structure <b>VariableName=Value</b> , and <b>Value</b> needs to be extracted, set the search string to be <b>VariableName=</b> |
|                                                                                                    | Note:  • The search string is case insensitive.                                                                                                    |
|                                                                                                    | <ul> <li>In the file being extracted from, if a comment is on the same line as the search string, then the comment is also returned. To prevent this happening, ensure that any comments in the file are placed on separate lines from the search string. This is particularly relevant to UNIX users.</li> </ul>           |

### WMI Extract Fields

**Windows Management Instrumentation (WMI)** is a component of the Microsoft Windows operating system that provides management information.

Some data on Windows operating systems is only available via the WMI interface. This type of field allows the scanner to be configured to extract and store specific pieces of WMI data. The Windows scanner populates this field on computers where WMI is enabled.

| Parameter | Description                                                                                                    |
|-----------|----------------------------------------------------------------------------------------------------|
| Query     | Windows Management Instrumentation Query Language ( <b>WQL</b> ) is a subset of SQL that is used to make data queries inside WMI.                                                                                                    |
|           | <b>WQL Query.</b> The following example of a WQL query collects the name and the frequency properties of the installed processor:                                                                                                    |
|           | For example, select Name, CurrentClockSpeed from Win32_Processor                                                                                                    |
|           | For more information about WMI and WQL refer to the Microsoft MSDN web site.                                                                                                    |
|           | WQL Query. The WQL query used to make data queries in WMI.                                                                                                    |
|           | For example, select Name, CurrentClockSpeed from Win32_Processor                                                                                                    |
|           | The above query collects the name and the frequency properties of the installed processor.                                                                                                    |
|           | Object Path. Should usually be: root\cimv2                                                                                                    |
|           | This is the default path for CIM v2 data provided by WMI.                                                                                                    |
|           | <ul> <li>Timeout. Specifies how long (in seconds) to wait until the query returns a single instance of the queried data. If no data is returned within this period, the query returns nothing and the value of the field is blank.</li> </ul> |
|           | <b>Note:</b> You can use <b>-1</b> to wait indefinitely for the query to return data. However, this is not recommended since it may cause the query to hang.                                                                                  |
| Options   | Collect the first instance/Collect all instances. Determines whether to collect information from the first instance only, or from all instances.                                                                                              |
|           | For example, if there are several processors in a computer you can choose to collect the information about the very first processor or about all processors.                                                                                  |
|           | If instances are requested, their values are separated with the string specified in the <b>Separate Instance With</b> field.                                                                                                    |
|           | When multiple properties are specified, the values returned by the query will be separated with the string specified in the <b>Separate Property Values With</b> field.                                                                       |
|           | Separate Instance With. When Collect all instances is selected, the values collected from each instance are separated with the string specified here.                                                                                         |
|           | Separate Property Values With. When multiple properties are specified, the values returned by the query are separated with the string specified here.                                                                                         |

| Parameter            | Description                                                                                                    |  |
|----------------------|----------------------------------------------------------------------------------------------------|--|
| Output<br>Properties | Enables you to add a property whose value is required in the asset field. The WQL query returns an instance of the WMI class which can have many properties. The required properties need to be specified manually. |  |
|                      | For example: select * from Win32_Processor                                                                                                    |  |
|                      | This returns all properties for processor, but if <b>Name</b> is required, it should be specified in the <b>Output Properties</b> box.                                                                              |  |
|                      | Enables you to add an output property.                                                                                                    |  |
|                      | Enables you to remove the selected output property.                                                                                                    |  |

### **Derived Fields**

Derived fields have dependencies on the data of other types of fields. That is, the data they contain is derived from other fields.

- "Sequence Fields" below
- "Combination Fields" on the next page
- "OS/Scan Fields" on page 438

### Sequence Fields

The Sequence field enables you to define a sequence of up to ten asset or hardware fields. Each of these fields returns a value depending on the machine or environment running. The value returned as the result of the sequence field is the first of these fields containing a non-blank value.

| Parameter | Description                                                                             |
|-----------|-----------------------------------------------------------------------------------------|
| Field     | The sequence of the field.                                                              |
| Sequence  | Expand the tree on the right and drag a field to the <b>File Name</b> list on the left. |

| Parameter         | Description                                                                                                    |  |  |
|-------------------|----------------------------------------------------------------------------------------------------|--|--|
| Ignore<br>Strings | Used to specify a set of values that are known to be incorrect, fake, or unwanted. These values should be ignored.                                                                                                    |  |  |
|                   | For example, when specifying a MAC address as one of the hardware fields in a sequence, you can designate the known fake MAC addresses in the <b>Ignore Strings</b> so that they can be filtered out.                                                           |  |  |
|                   | A blank field can be defined based on either of the following two criteria:                                                                                                    |  |  |
|                   | The string matches an ignore string.                                                                                                    |  |  |
|                   | The length of the field is shorter than the number specified in the <b>Shorter Than</b> field.                                                                                                    |  |  |
|                   | Matching. A string or a set of strings.                                                                                                    |  |  |
|                   | For example, you can define a set of ignore strings as <b>Unknown;unknown;Not Tested.</b>                                                                                                    |  |  |
|                   | <b>Note:</b> The string is case-sensitive; strings must be separated by semicolons (;).                                                                                                    |  |  |
|                   | If the content of the sequence field matches (is equal to) any of the strings specified here, the field is considered to be blank. For example, if the string Not Found is defined here, then a field that has the value 'Not Found' is considered to be blank. |  |  |
|                   | You can type a string in the form: *STRING*. Here the asterisks (*) are ignored and any string that contains the texts between the two asterisks will also be ignored.                                                                                          |  |  |
|                   | Shorter Than. Specifies the minimum length of the string to be considered as non-blank.                                                                                                    |  |  |
|                   | If a field value's length is shorter than the specified number, then the field is ignored and considered blank.                                                                                                    |  |  |
|                   | Default: Minimum: 1; Maximum: 255                                                                                                    |  |  |
|                   | Note: An empty value's length is 0; an empty field is always ignored.                                                                                                    |  |  |

### Combination Fields

These fields can combine up to five asset or hardware fields into a single field. This is particularly useful for the **Description** field.

The combination field is made up by string substitution.

For a detailed example on setting up a Combination type asset field, see "Set Up Asset Fields for Data Collection - Example" on the next page.

| Parameter                                 | Description                                                                                                    |                                                         |                               |  |
|-------------------------------------------|----------------------------------------------------------------------------------------------------|---------------------------------------------------------|-------------------------------|--|
| Master                                    | The template substitution string that makes up the combination field.                                                                                                    |                                                         |                               |  |
| substitution<br>string                    | This string replaces the percent values (for example, %1) with the appropriate hardware or asset item.                                                                                 |                                                         |                               |  |
|                                           | Syntax: Use the p                                                                                                    | ercentage symbol followed by a number.                  |                               |  |
|                                           | <b>Note:</b> You can also specify some text before or after the percent notation which will be a constant part of the value of the field.                                              |                                                         |                               |  |
|                                           | Examples                                                                                                    | Examples                                                |                               |  |
|                                           | • '%1 (%2)'                                                                                                    |                                                         |                               |  |
|                                           | <ul> <li>If the master substitution string %1 %2MHz %3Mb is defined for the<br/>Description field in the asset entry form, where the following index definitions<br/>apply:</li> </ul> |                                                         |                               |  |
|                                           | Index                                                                                                    | Field/Description                                       | Display                       |  |
|                                           | %1                                                                                                    | CPU Data\CPUs\CPU Type                                  | CPU Type                      |  |
|                                           | %2                                                                                                    | CPU\CPUs\CPU Speed (MHz)                                | CPU SpeedMHz                  |  |
|                                           | %3                                                                                                    | Memory Data\Total memory (Mb)                           | Total MemoryMb                |  |
|                                           | then <b>Description</b> field may look as follows:                                                                                                    |                                                         |                               |  |
|                                           | Core i7 2666MHz 3958Mb                                                                                                    |                                                         |                               |  |
| Definitions                               | Displays the fields selected from the <b>Fields</b> tree (on the right) to be used in the substitution string.                                                                         |                                                         |                               |  |
|                                           | The list can contain up to five index entries (represented as %1, %2, %3, %4 and %5).                                                                                                  |                                                         |                               |  |
| <right-click<br>menu&gt;</right-click<br> | To insert a field and click Add                                                                                                    | d into the <b>Definitions</b> pane, right-click the fie | ld in the <b>Fields</b> tree  |  |
|                                           | To remove a fi                                                                                                    | eld from the <b>Definitions</b> pane, right-click the   | field and click <b>Delete</b> |  |

### OS/Scan Fields

These fields allow the definition of multiple types of data sources to provide an automatic entry depending on the scanner used and the operating system being scanned.

This type of asset field is useful in situations when you want to scan multiple operating systems but want to collect the same piece of information for each from different sources.

For example, the data can be extracted from the registry on Windows or from a file on UNIX and Mac OS X.

| Parameter                | Description                                                                                                    |
|--------------------------|----------------------------------------------------------------------------------------------------|
| Field<br>Index           | <ul> <li>The operating system affected by this definition.</li> <li>Drop-down list: Links the operating system to the line numbers of the relevant field in the Fields referred to list.</li> </ul>                                                                |
| Fields<br>Referred<br>to | Fields selected from the <b>Fields</b> tree (on the right) to be included in this definition. Can be any existing asset field or any hardware/configuration field (except hardware fields where multiple values may be collected, such as CPU type or IP address). |
| Fields<br>tree           | Displays the available fields.                                                                                                    |

### Order of the Fields in the Form

You must consider the order of the fields in the form, and move them round accordingly. The rule is:

### A field cannot depend on a field that is placed below it in the form.

That is, if you have set up any derived or automatic fields that require data from fields below them in the form, you must move them to a position in the form that is above these fields.

To correct the order of the field in the form:

- 1. Reorder the fields by clicking on a row and dragging the selected line to its new location in the form.
- 2. When you click **Next** in the **Asset Data** page, a confirmation message may be displayed.
- 3. Click **Yes** to have the Scanner Generator automatically reorder the fields.
- 4. Click **No** to reorder the fields manually.

### Set Up Asset Fields for Data Collection - Example

This example describes how to set up a **Combination** type asset field.

Combination fields can combine up to five asset or hardware fields into a single field. This is particularly useful for the **Description** field.

In this example, the field combines the first and last names of an employee, and the department he works for, into one field, with the following format

### <First name> <Last Name> - <Department>

- 1. In the Scanner Generator wizard, go to the **Asset Data** page > **Asset Data** tab.
- 2. Select **Description**, and click **Edit Field** .
- 3. Configure the asset field as described in "Asset Field Configuration Dialog Box" on page 509.
  - a. In the Caption field, type Employee.
  - b. Select a field data type: Under **Derived Fields**, select **Combination Field**.
  - c. Next to the **Parameter** box, click **Change** to define parameters for the combination field.
- 4. Build the master substitution string to yield the desired format. In the **Master Substitution String** field, enter

5. Select the asset fields that you want to appear in the resulting field.

In the **Fields** tree:

- a. Under **Asset Data**, double-click **Department**.
- b. Under Asset Data, double-click First Name.
- c. Under Asset Data, double-click Last Name.

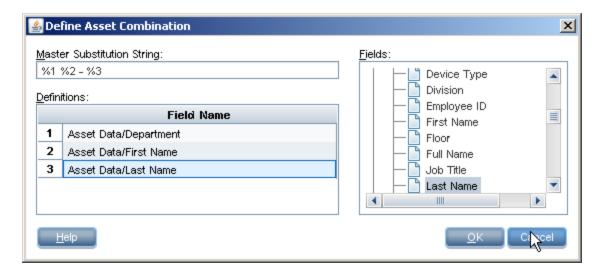

6. To display **Department** after the name, in the **Definitions** grid, drag **Department** down to the third place in the list.

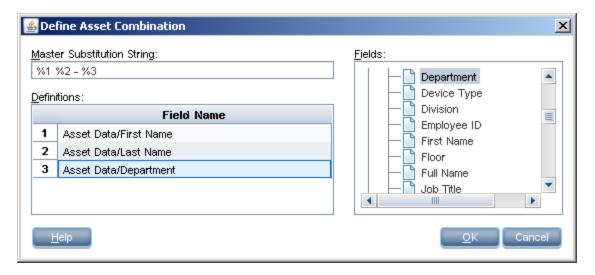

The numbers in the **Definitions** grid correspond to the numbers in the **Master Substitution String** field. So:

- %1 will be replaced with First Name (#1 in the grid)
- %2 will be replaced with Last Name (#2 in the grid)
- %3 will be replaced with Department (#3 in the grid)

### Result

If the first name is **John**, the last name is **Doe**, and the department he works in is **Research and Development**, the resulting combination field string will be:

John Doe - Research and Development

# Set up the Scanner to Handle Delta Scan Files in Manual Deployment Mode

When conducting an inventory in Manual Deployment mode, for the delta scan file processing in the XML Enricher to work correctly, ensure you do the following:

- Configure the Scanner to save scan file results locally and enable delta scanning
   On the Scanner Generator > Scanner Options > Saving tab page, select the Save results
   locally) option and the Enable Delta Scanning option. For more information, see "Scanner
   Options Page" on page 513.
- 2. Configure the Scanner to save scan results to the Incoming directory.
  - On the Scanner Generator > Scanner Options > Saving tab page, select the Save result to network (off-site) option. For more information, see ."Scanner Options Page" on page 513.
    - Depending on whether HTTP or HTTPS is used for off-site scan file saving, the save file path should be as follows:
      - HTTP: http://DataFlowProbeHost:1977/incoming
      - HTTPS: https://DataFlowProbeHost:8453/incoming

#### where:

- 1977 is the default Probe Manager JMX port. If the Probe Manager JMX was
  configured to use a different port, 1977 in the URL above needs to be replace with the
  corresponding probe manager port.
- **8453** is the default HTTPS port. If a different port is used (as described earlier), 8453 in the URL above needs to be replaced with the corresponding HTTPS port.
- DataFlowProbeHost is the host name or the IP address (IPv4/IPv6) of the Data Flow Probe machine.
- By default, the Data Flow Probe shares the Incoming and Original directories via HTTP.

The Data Flow Probe can be configured to share these directories via HTTPS instead.

The following entries in the **DataFlowProbe.properties** file (located in **C:\hp\UCMDB\DataFlowProbe\conf\**) control the HTTPS behavior. The settings are defined, by default, as follows:

- jettyHttpsEnabled = false
- jettyHttpsPort = 8453

To enable HTTPS, set **jettyHttpsEnabled** = true.

To HTTPS port by modifying the **jettyHttpsPort** setting.

 When the Data Flow Probe is installed, user credentials are provided for uploading scan files to the Data Flow Probe. These credentials are stored in the **DataFlowProbe.properties** file on the Data Flow Probe.

### To change the user name:

In the **DataFlowProbe.properties** file locate **com.hp.ucmdb.discovery.Probe.JMX.UploadAuth.User** and replace the value with the new user name.

#### To change the password:

A. Access the Data Flow Probe JMX console. Launch a Web browser and enter the following address: http://<Data Flow Probe machine name or IP address>:1977. If you are running the Web browser locally, enter http://localhost:1977.

You may have to log in with a user name and password.

**Note:** If you have not created a user, use the default user name admin and the password admin to log in.

- B. Search for **type=mainProbe**, and click the link.
- C. Click **getEncryptedKeyPassword**, enter a new password, and click **Invoke**.
- D. Copy the generated value to the Clipboard.
- E. In the **DataFlowProbe.properties** file locate **com.hp.ucmdb.discovery.Probe.JMX.UploadAuth.Pwd** and paste the new encrypted password over the old value.

Note: You can also use the command line option -p:<path> with the Scanner to override the

selection made in the Scanner Generator.

- 3. Configure the path to the Original directory.
  - On the Scanner Generator > Scanner Options > Saving tab page, set the Path to Original Off-Site Scan Files option. For more information, see "Scanner Options Page" on page 513.

Depending on whether HTTP or HTTPS is used for off-site scan file saving, the path should be as follows:

- HTTP: http://DataFlowProbeHost:1977/original
- HTTPS: https://DataFlowProbeHost:8453/original

The special user, **UploadScanFile**, with the corresponding password should be configured for the original directory.

#### Note:

- You can also use the Scanner -r:<path> command line option to specify the location of this directory.
- In addition to the default HTTP/HTTPS options, you can configure manual deployment Scanners to store the off-site scan files using the following:
  - File Share. This is usually only suitable for Windows platforms. The Incoming and Original directories of the XML Enricher can be shared via Windows shares. For example: Incoming\$ and Original\$, then the off-site scan file path and the original scan path in the Scanner Generator can be configured as the following UNC paths: \\DataFlowProbeHost\Incoming\$ and \\DataFlowProbeHost\Original\$. Make sure that these shares/NTFS permissions on these directories allow appropriate access to all users, under the user's account through which the manual deployment Scanners are to be executed.
  - FTP/FTPS. The Incoming and Original directories of the XML Enricher can be shared via FTP/FTPS protocols. The Data Flow Probe does not include an FTP/FTPS server, but either a standard Windows FTP server supplied with IIS can be installed or enabled, or a suitable 3rd-party server can be installed for this purpose.

The FTP/FTPS URLs must be configured for off-site scan saving. For example: ftp://DataFlowProbeHost/incoming and ftp://DataFlowProbeHost/original.

### Configure XML Enricher to Suit the Probe Deployment Mode

When the Data Flow Probe is installed, the XML Enricher is configured, by default, for the Standard Deployment mode. If another Probe deployment is used, the XML Enricher settings must be manually adjusted to fit the deployment mode of the Probe.

#### Note:

 The XML Enricher configurations described below have been tested against the Data Flow Probe deployment modes.

However, other configurations may potentially be supported, provided that enough resources (memory and CPU) are available for the XML Enricher.

For details about the Data Flow Probe deployment modes, see the *HP Universal CMDB Support Matrix* document.

• This task relevant for Data Flow Probes meant for discovery (on Windows machines) only.

### This task includes the following steps:

- "Configure the XML Enricher parameters" below
- "Restart the XML Enricher" on page 447
- "Results" on page 447
- 1. Configure the XML Enricher parameters

Configure the XML Enricher parameters to suit the Data Flow Probe deployment mode:

- a. Set the XML Enricher mode and maximum amount of memory allocated by the Java Virtual Machine for the XML Enricher service, per the Data Flow Probe's deployment mode:
  - i. On the Data Flow Probe machine, locate the **WrapperEnricher.conf** file in the following folder:

#### c:\hp\UCMDB\DataFlowProbe\bin\xmlenricher

ii. Open the file in any text editor.

iii. In the **Java Additional Parameters** section, locate the following parameter, and set the value per the Data Flow Probe deployment mode:

| Parameter        | Description            |          |
|------------------|------------------------|----------|
| DsaiDataProvider | The XML Enricher mode. |          |
|                  | Probe Deployment       | Mode     |
|                  | Small                  | Database |
|                  | Standard               | Memory   |
|                  | Enterprise             | Memory   |

iv. In the **Maximum Java Heap Size (in MB)** section, locate the following parameter, and set the value per the Data Flow Probe deployment mode:

| Parameter                                                                                                 | Description      |                |
|----------------------------------------------------------------------------------------------------|------------------|----------------|
| <b>MaxMemory</b> The maximum amount of memory that the Java Virtu allocates for the XML Enricher service. |                  | •              |
|                                                                                                    | Probe Deployment | Maximum Memory |
|                                                                                                    | Small            | 3584           |
|                                                                                                    | Standard         | 5120           |
|                                                                                                    | Enterprise       | 8192           |

- b. Configure the maximum number of processing threads to allocate to processing scan files in the XML Enricher service for all management zones:
  - i. On the Data Flow Probe machine, locate the **enricher.properties** file in the following folder:

c:\hp\UCMDB\DataFlowProbe\conf\

ii. Locate the following parameter, and set the value per the Data Flow Probe deployment mode:

| Parameter        | Description                                                                                                    |         |
|------------------|----------------------------------------------------------------------------------------------------|---------|
| max_<br>enricher | Probe Deployment                                                                                                    | Threads |
| thread_          | Small                                                                                                    | 1       |
| number           | Standard                                                                                                    | 2       |
|                  | Enterprise                                                                                                    | 4       |
|                  | <b>Note:</b> One thread is used initially. For Standard and Enterprise deployment, the actual number of threads used is gradually increased by 1, depending on load conditions and up to the maximum number of threads (configured in this setting). |         |

Restart the XML Enricher

Restart the **HP Universal Discovery XML Enricher** service on the Data Flow Probe machine.

3. Results

Navigate to

#### c:\hp\UCMDB\DataFlowProbe\runtime\xmlenricher\scans\incoming

and analyze whether the scan file processing is at an acceptable level.

If there is a large build up of the scan files in the **incoming** directory that does not get cleared after some time and continues to grow, this indicates that the XML Enricher's does not have enough resources to process scan files. In this case, the number of threads needs to be increased.

Verify the number of threads that the XML Enricher service is using. For details, see "Check XML Enricher Health Using JMX" on page 449.

When increasing the number of threads, the amount of memory allocated to the JVM needs to be increased as well. If the Standard mode parameters are not sufficient, use the parameters for the Enterprise mode deployment.

# Configure the Maximum Number of Threads to Process Scan Files

This task describes how to configure the maximum number of processing threads to allocate to processing scan files in the XML Enricher service for all management zones.

**Note:** This is a global parameter.

### To configure the maximum number of threads to process scan files:

1. Prerequisites

Ensure that the Data Flow Probe is running.

Open the file

Open < Probe installation folder > \conf\enricher.properties file using any text editor.

where **Probe installation folder** is where you installed the Data Flow Probe.

3. Set a value for the maximum number of threads

Locate the parameter max\_enricher\_thread\_number= and set a value.

- Default: 8
- One thread is used initially. Then the number gradually increases by 1, depending on load conditions.
- 4. Restart the Data Flow Probe

Restart the Data Flow Probe service.

- 5. Results
  - a. Navigate to <DataFlowProbe>\runtime\xmlenricher\scans\incoming and analyze whether the scan file processing has increased to an acceptable level. If not, consider increasing the value that you set in step 3.
  - b. Verify the number of threads that the XML Enricher service is using. For more information, see "Check XML Enricher Health Using JMX" on the next page.

### Create the Processed Core Directory

This task describes how to create the ProcessedCore directory for XML Enricher service. This directory is used to store processed core scan files

### To create the Processed Core directory:

1. Locate the file

In the **Data Flow Management** module > **Universal Discovery > Discovery Modules/Jobs** tab, click **Hosts and Resources** and then expand **Inventory Discovery by Scanner**. Right-click

Inventory Discovery by Scanner and then click Go to Adapter. In the Resources pane, click Configuration Files and then double click EnricherServiceSettings.ini. A text editor

opens the file.

#### 2. Edit the file

Locate the "cfgActions=" line. Then, add the following string anywhere in the line:

### eaOutputCoreXML

Note: Ensure that commas separate your entry from other entries.

#### Restart

Restart the Data Flow Probe service.

#### 4. Results

The **ProcessedCore** directory is created at:

<DataFlowProbe>\runtime\xmlenricher\scans\

where **<DataFlowProbe>** is where you installed the Data Flow Probe.

### Check XML Enricher Health Using JMX

This task describes how to view health statistics of an XML Enricher service using the JMX console.

1. Prerequisites

The Data Flow Probe where the XML Enricher service is running is started.

2. Connect to the Data Flow Probe

Launch your Web browser and enter the following address: http://<DataFlowProbe>:1977, where <DataFlowProbe> is the name of IP address of the machine on which the XML Enricher service is running.

- 3. View statistics
  - a. Under the Local\_<DataFlowProbe> section, click the XMLEnricherMonitor service.
  - b. Select the viewXmIEnricherStatuses method and click Invoke.
- 4. Results

Health statistics for the XML Enricher are displayed.

### Reprocess Scan Files

This task describes how to reprocess scan files.

- Right-click a Node CI or any of its subtypes.
- 2. Select **Actions** > **Reprocess Scan File**. The scan file is moved from the **Processed** folder to the **Incoming** folder and then reprocessed.

For more information about reprocessing scan files, see "Processing Scan Files" on page 412.

### Import SAIs to the Data Flow Probe

This task describes how to import SAI files and then deploy the files to the Data Flow Probe. SAI files can be master delta files that are contained in Content Pack updates, or files can be User SAIs that are created using the SAI Editor. You can also use SAI files created by third parties.

**Note:** If you want to install the entire contents of the Content Pack update, see the HP UCMDB Discovery and Integrations Content Pack Update Release Notes.

### To import SAIs to the Data Flow Probe:

- 1. Prerequisites
  - Ensure that the UCMDB Server is running.
  - Ensure that the Data Flow Probe server is running.
  - Do one of the following:
    - Download a Content Pack update. This archive file is located on the Universal Discovery Community (https://hpln.hp.com/group/universal-discovery/) on the HP Live Network.
    - Ensure that user SAI files are stored on your computer.
- 2. Import the SAI files

Data Flow Management > Software Library, in the SAI Files pane, click and select Import SAI File or Import SAI file from CP. For more information about these options, see "SAI Files Pane" on page 1

Results

The Data Flow Probe is updated with the SAI files. To verify this, check the files at C:\hp\UCMDB\DataFlowProbe\runtime\probeManager\discoverySaiResources\saiRuntime

Note: If you want to re-process scan files, see "Reprocess Scan Files" on the previous page.

### Import Normalization Rules to the Data Flow Probe

This task describes how to import normalization or discovery rules files and then deploy the files to the Data Flow Probe. These files are contained in Content Pack Updates.

**Note:** If you want to install the entire contents of the Content Pack update, see the *HP UCMDB Discovery and Integrations Content Pack Update Release Notes*.

- 1. Prerequisites
  - Ensure that the UCMDB Server is running.
  - Download a Content Pack Update. This archive file is located on the Universal Discovery Community (https://hpln.hp.com/group/universal-discovery/) on the HP Live Network.
- 2. Import the normalization rules files

In UCMDB > Adapter Management > Resources Pane, click and select Import Normalization Rules from Content Pack. For more information about this page, see "Resources Pane" on page 234.

3. Results

The Data Flow Probe is updated with the normalization rules files. To verify this, check the files at C:<DataFlowProbe>\runtime\probeManager\discoveryResources\ruleEngine

where **<DataFlowProbe>** is the location where the Data Flow Probe server is installed.

### Configure and Optimize Inventory Discovery

This task describes how to configure Inventory Discovery to improve recognition and to improve performance.

This task includes the following steps:

- "Analyze discovery results" below
- "Optimize recognition" below
- "Increase performance" on the next page

Analyze discovery results

• To analyze scan files, see "Inventory Tools" on page 421.

Optimize recognition

- To teach applications, see "Application Teaching" on page 417.
- To configure software recognition options, see "XML Enricher: Software Recognition Configuration Dialog Box" on page 531.

### Increase performance

- To configure to use delta scan files, see "Set up the Scanner to Handle Delta Scan Files in Manual Deployment Mode" on page 442.
- To optimize the XML Enricher engine, see "Scan File Processing Power" on page 412.

### Configure Analysis Asset Fields

The Analysis Asset Field configuration settings that affect the XML Enricher cannot be modified in the Web UI. You can change these settings by using the Viewer. To do this, follow these steps:

- Select Start > All Programs > HP UCMDB > Inventory Tools > Viewer on the computer where the Data Flow Probe is installed.
- 2. Use File > Options > Asset Fields to configure the Analysis Asset Fields.

For more information, see "Inventory Tools" on page 421.

### Map Scan File Attributes to OMi

This task describes how to map attributes that are contained in scan files to OMi CIs.

This task includes the following steps:

- 1. "Prerequisites" below
- 2. "Select a CI to map" below
- 3. "Select attributes to map" on the next page
- 4. "Results" on the next page
- Prerequisites

Before creating a mapping, perform an analysis on what information you want to map, what data element in the scan file contains the information you want to capture, where the data element in the scan file is located, and which OMi CIs you want to store this information.

2. Select a CI to map

a. Open the Hardware Mapping Configuration dialog box. To do this, perform one of the following:

**Note:** Alternatively, advanced users can manually edit the **ParseEnrichedScanFile.py** script file to create complex topologies. There is a commented out sample available in this script that demonstrates how to map the **hwAssetDescription** asset field to the node's **Description** attribute.

- i. Adapter Management > Inventory Discovery by Scanner > Adapter Definition tab
   , expand the Global Configuration Files pane, click HardwareMappingConfig and

   then click Edit ...
- ii. Inventory Discovery Activity > Preferences Page, then click the Custom Mapping button. For more information, see the section describing the Inventory Discovery Activity in the HP Universal CMDB Discovery and Integration Content Guide.
- b. Click **Select CI** to select a CI. The Select CI dialog box opens.

**Note:** This option is only available when **Hardware Mapping Configuration** is selected in the left pane.

- Select a CI that you want to create a mapping.
- d. In the CI Editor, select properties for the selected CI.
- 3. Select attributes to map
  - a. Click **Select Attributes** to select attributes. The Select an Attribute dialog box opens.
  - b. Select properties for the selected attribute in the Attribute Editor.
- 4. Results

Verify that data in the scan file was mapped as expected to OMi by using the CI Type Manager. For more information, see the section that describes the CI Type Manager in the Modeling Guide.

### Set Extract Options

All calculated asset fields defined can be set up so that only part of the string is selected instead of the entire string. They can also be set up, for example, to use the last part rather than the first part of the string. This can be useful for obtaining the last part of a calculated field that is too long.

Various other settings for manipulating the field contents are also available.

#### To set extract options:

 After you have selected the field data type, click Extract. The button is only enabled for those field that are calculated. This option is not available for user-entered fields. The Asset Field Extract Options dialog box is displayed.

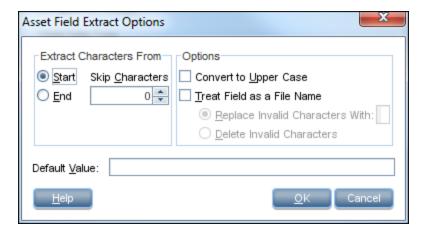

- 2. In the **Extract Characters From** group box, specify whether you want to use the last part or the first part of the string. Select one of the following options:
  - Start Uses the first part of the string. Use the arrows next to the Skip characters box to specify how many characters are to be skipped from the beginning of the string.
  - End Uses the last part of the string. Use the arrows next to the Skip characters box to specify how many characters are to be skipped from the end of the string.

For example, ABCDEF123. If you select End and skip 4 characters, the result is ABCDE.

- 3. In the **Options** group box, select the options as follows:
  - Convert to Upper Case- Select this option to convert the alphabetic characters to upper case, if required.
  - **Treat Field as a File Name** Select this option to treat the string in the asset field as a file name.

Some characters are invalid in file names, so any invalid characters can be replaced with the character specified in the **Replace Invalid Characters With** box. For example, underscore (\_) is a valid file name character and can be used to replace invalid characters.

If you select the **Delete Invalid Characters** option then any invalid characters are deleted.

4. If the extracted field is empty or is not found, then a default value for the string can be specified in the **Default Value** box. For example, if the text string **Not Found** is entered in this box, then an empty field or a field that has not been found is assigned this default value.

### Enable Discovery of App-V Applications

This task describes how to enable detecting, recognizing, and utilization reporting for App-V virtual applications.

**Note:** For information on supported technologies, see Application Virtualization Supported Technologies.

### This task includes the following steps:

- · "Prerequisites" below
- "Configure package rule" below
- "Run Inventory Discovery" below
- "Results " below
- 1. Prerequisites
  - Install the Software Utilization plug-in on the discovery node. For more information, see How to Configure Software Utilization.
  - Install Microsoft App-V client version 5.0 on the discovery node.
  - Ensure that Microsoft PowerShell is installed on the discovery node.
- 2. Configure package rule

To configure a package rule, see the section that describes configuring package rules in the Scan Data Analysis PDF document. For more information, see "Inventory Tools" on page 421.

3. Run Inventory Discovery

Run Inventory Discovery. For more information on running Inventory Discovery, see the *HP Universal CMDB Discovery and Integration Content Guide*.

4. Results

The **Installed Software** CI is populated with information about App-V virtual applications. For more information about CIs, see the section that describes the CI Selector in the *Modeling Guide*.

### Scanner Command Line Parameters Overview

Scanner settings are typically configured when creating a scanner using the Scanner Generator. However, you may want to override these configured settings when manually running the scanner. Examples of when to override scanner configuration file settings are as follows:

- The scanner encounters a problem when trying to capture information during a scan.
- Assume the scanner is configured to save the scan file to a remote location. For example, a Data
  Flow Probe server or a Store and Forward server. In this scenario, you want to re-route the scan file
  to another location.
- Assume the scanner is configured to save the scan file to a remote location. However, a segment of the network is down. In this scenario, you want to re-route the scan file to another location.
- You want to optimize the scan performance for certain machines, or you want to optimize the scan performance at certain times.

**Tip:** Command line parameters and parameter values that are used to run the scanner can be viewed in Analysis Workbench, or they can be viewed in Viewer at **Hardware and Configuration** tab > **System Data** folder. This is useful when you want to check if the scan results were obtained from a scanner that was run with any special command line options. For more information about these Inventory Tools, see "Inventory Tools" on page 421.

#### How to Use Command Line Parameters

You can specify command line parameters by:

• Typing the command from a command line (for example, the Windows command prompt, or the UNIX/Mac OS X shell). In UNIX/Mac OS X make sure you specify the path to the scanner.

#### For example:

```
/tmp/scanlinux-x86 -?
```

launches the Linux scanner from the /tmp directory and displays a list of valid command line options.

Creating a Windows shortcut. Type the command line options (if any) after the quotation marks.

#### For example:

```
"C:\TEMP\Scanwin32-x86.exe" -?
```

launches the Win32 scanner and displays a list of valid command line options.

• Typing the command in the Windows Run command in the Start menu. Type in or navigate to the

location where the scanner executable is located. Type the command line parameter or switch after the quotation marks.

### For example:

"C:\TEMP\Scanwin32-x86.exe" -?

### Scanner Command Line Parameters

Parameters that can be used to control the operation of the scanner and used to control which information is captured are as follows. These parameters are typically used in a command line interface to override parameter values that are contained in the scanner configuration file.

**Note:** Most of these parameter corresponds to an option in the Scanner Generator wizard. For more information, see "Scanner Generator Wizard" on page 476.

### Command Line Parameters for Scanners

| Parameter | Description                                                                                                    |
|-----------|----------------------------------------------------------------------------------------------------|
| -force    | Do not check disk space when saving the scan file off-site. This may be useful when the operating system reports insufficient space, but this is actually due to access rights. |

| Parameter         | Description                                                                                                    |
|-------------------|----------------------------------------------------------------------------------------------------|
| -p: <path></path> | Default off-site save path. The path can be one of the following types of values, depending on the destination of the scan file:                       |
|                   | Normal file path - The full path name, beginning with the drive letter.                                                                                |
|                   | For example:                                                                                                    |
|                   | -p:c:\Inventory\Scans                                                                                                    |
|                   | <ul> <li>UNC path - When running on Windows, a UNC path can be<br/>entered as the argument to this option. The format of a UNC path<br/>is:</li> </ul> |
|                   | \\servername\sharename\path\                                                                                                    |
|                   | For example:                                                                                                    |
|                   | -p:\\DataFlowProbeServer\Incoming\                                                                                                    |
|                   | The user running the scanner must have Write permissions to the specified path.                                                                        |
|                   | FTP/S URL - A destination URL of an FTP server. The format of the URL is:                                                                              |
|                   | <pre>ftp://<username>:<password>@<hostname> :<port>/dir</port></hostname></password></username></pre>                                                  |
|                   | For example:                                                                                                    |
|                   | -p:ftp://scanuser:scanpasswd@DataFlowProbeServer. mycompany.com/nm/scanner/uploadscans                                                                 |
|                   | HTTP/s URL - A destination URL of an HTTP server. The format of the URL is:                                                                            |
|                   | http:// <hostname>:<port>/dir</port></hostname>                                                                                                    |
|                   | For example:                                                                                                    |
|                   | <pre>-p:http://DataFlowProbeserver.mycompany.com/nm/ scanner/uploadscan</pre>                                                                          |
|                   | The username and password is not supported here. If the username and password is required with HTTP saving, specify it in                              |

| Parameter         | Description                                                                                                    |
|-------------------|----------------------------------------------------------------------------------------------------|
|                   | the Advanced Settings dialog in the Saving tab of the Scanner<br>Generator. For detailed information, see "Save result to network<br>(off-site)" on page 515.                                                                                                    |
|                   | The scanners support URL encoding in usernames, passwords, and directory names. In a URL, you can replace @ with %40, and the scanner translates %40 to @ before it calls the FTP server. For example, if you type scanuser%40mycompany, the scanner will translate that as scanuser@mycompany when it logs in to the FTP server. |
| -r: <path></path> | The default path to the original scan files. A UNC path can also be entered as the argument to this option. The format for a UNC path is: \\servername\\sharename\\path\\                                                                                                    |
|                   | For example:  Scanwin32-x86 -r:\\Hewlett-Packard\ED\scanfiles\                                                                                                    |
|                   | <b>Note:</b> The user that is running the scanner must have read permissions to the specified UNC path.                                                                                                    |

| Parameter                  | Description                                                                                                    |
|----------------------------|----------------------------------------------------------------------------------------------------|
| -scandays: <count></count> | Scan only if previous scan was more than Count days ago. Forces the scanner to perform the scan only if the previous scan was <count> or more days ago.</count>                                                                                                    |
|                            | For example:                                                                                                    |
|                            | -scandays:7                                                                                                    |
|                            | For example, if the scanner is launched from a login script every day, it will only perform the scan every week.                                                                                                    |
|                            | When the scandays: <count> parameter is specified, the scanner attempts to check when the last scan was run. If no previous scan file is found, no messages are displayed and the scan runs. If a scan file is found, the following message is added to the log file:</count> |
|                            | "Checking the age of Scan File "%s"                                                                                                    |
|                            | Where %s is the full name of the scan file it checks. If there is a problem determining the age of the scan file (for example, if it is a newer version or it is corrupt), it then outputs:                                                                                   |
|                            | The age of the Scan File cannot be determined.                                                                                                    |
|                            | If it does manage to obtain the date, it outputs:                                                                                                    |
|                            | Last scan was %d days ago                                                                                                    |
|                            | Where %d is an integer number.                                                                                                    |
| -incl: <switch></switch>   | Enables (or includes) certain types of information collected in a scan. For a list of options, see "Scanner Information Type Parameters" on page 464.                                                                                                    |
|                            | To include BIOS data and video data, include the following statement:                                                                                                    |
|                            | -incl:10 -incl:30                                                                                                    |
| -excl:< switch >           | Disables (or excludes) certain types of information collect in a scan. For a list of options, see "Scanner Information Type Parameters" on page 464.                                                                                                    |
|                            | To exclude BIOS data and video data, include the following statement: -excl:10 -excl:30                                                                                                    |
|                            |                                                                                                    |

| Parameter                             | Description                                                                                                    |
|---------------------------------------|----------------------------------------------------------------------------------------------------|
| -<br>scandayofweek: <number></number> | Scan only on specified day of week (0-Sun,1-Mon, etc.). <number> can be one of the following:</number>                                                                            |
|                                       | 0-Sunday 1-Monday 2-Tuesday 3-Wednesday 4-Thursday 5-Friday 6-Saturday                                                                                                    |
|                                       | For example: -scandayofweek:5                                                                                                    |
|                                       | This will cause the scan to be performed on Fridays only. The scandays: and scandayofweek: options can be combined. For example:                                                  |
|                                       | Scanwin32-x86 -scandays:14 -scandayofweek:3                                                                                                    |
|                                       | This causes the scan to be performed every other Wednesday.                                                                                                    |
| -paths                                | Define exactly which directories to scan; the parameter can be repeated as many times as necessary.                                                                               |
|                                       | For example:                                                                                                    |
|                                       | scan -paths:/etc -paths:/var -paths:/bin                                                                                                    |
|                                       | scans just /etc, /var and /bin and their subdirectories.                                                                                                    |
|                                       | <b>Note:</b> You must ensure that the <b>Allow scanner command line to override this selection</b> option is checked in the Scanner Generator Software Data pagefor this to work. |
| -l: <filename></filename>             | The default file name of the local scan file, local\$.xsf. If the path is specified in the file name, then the default path for storing the local scan file is also overridden.   |
| -t: <path></path>                     | The default path for storing temporary files.                                                                                                    |
| -V                                    | If set to <b>on</b> , the scanner does not make the local scan file read-only or hidden.                                                                                          |

| Parameter                 | Description                                                                                                    |
|---------------------------|----------------------------------------------------------------------------------------------------|
| -o: <filename></filename> | Takes the off-site scan file name from the command line.                                                                                                    |
|                           | For example (non UNIX):  Scanwin32-x86 -o:r:\results\SC002154                                                                                                    |
|                           | Where r:\results\SC002154 is the path to the file SC002154.                                                                                                    |
|                           | If a file name is not entered, the file is named Default.xsf. If the path is not specified, the file is placed in the directory configured for off-site scan files in the Scanner Generator. If the path is specified on the command line (even if it is relative), it replaces the path configured in the Scanner Generator. |
|                           | Example 1:                                                                                                    |
|                           | scanlinux-x86 -o:newname                                                                                                    |
|                           | Saves the off-site scan file, newname.xsf, to the location configured in the Scanner Generator.                                                                                                    |
|                           | Example 2:                                                                                                    |
|                           | scanlinux-x86 -o:/tmp/newname                                                                                                    |
|                           | Saves the off-site scan file to /tmp/newname.xsf.                                                                                                    |
|                           | Example 3:                                                                                                    |
|                           | scanlinux-x86 -o:subdir/newname                                                                                                    |
|                           | Saves the off-site scan file, newname.xsf, to the subdir subdirectory of the current directory.                                                                                                    |

| Parameter             | Description                                                                                                    |
|-----------------------|----------------------------------------------------------------------------------------------------|
| -log: <level></level> | Specifies the level of debugging information that will be written to the scanner log when the scanner is running. The log is saved in the scan file and also as a separate file:                                                                                                    |
|                       | In most cases, you can view the scanner log by using the Viewer.                                                                                                    |
|                       | <ul> <li>If a problem has occurred that prevents the scanner from saving<br/>the scan file, you can view the scanner log file from the Diagnostic<br/>panel in the Device Manager.</li> </ul>                                                                                                    |
|                       | <level> can be one of the following:</level>                                                                                                    |
|                       | off: Detailed logging is turned off. This is the default.                                                                                                    |
|                       | <ul> <li>debug: Debug messages are logged in addition to the regular<br/>scanner messages. They are more-detailed providing additional<br/>information.</li> </ul>                                                                                                    |
|                       | <ul> <li>trace: All regular, debug, and detailed messages are logged. The detailed messages provide tracing details as to scan runs, returned error codes, and software scanning. This option automatically enables the generation of the error log file.</li> </ul>                                                                                                    |
| -cert                 | Specifies the path to the certificate file. This path is used with offsite scan saving when performed using the secure SSL-based protocol, such as ftps or https, to specify the certificate file (for self-signed certificates) or the file containing certificate authority files (for ftps/web sites running with the regular certificate issued by a certificate authority). To obtain the file containing all recent certificate authorities extracted from the Mozilla browser, see: http://curl.haxx.se/docs/caextract.html |
|                       | If the -cert command line option is not specified, the scanner still tries to save scan files using ftps/https, but without using any certificates.                                                                                                    |
| -d                    | Specifies whether delta scanning is enabled or not.                                                                                                    |
|                       | If set to <b>on</b> , this enables delta scanning if it is disabled in the scanner generator.                                                                                                    |
|                       | If set to <b>off</b> , this disables delta scanning if it is enabled in the scanner generator.                                                                                                    |
|                       | If the setting fails to specify on or off, the scanner prints the help message and returns.                                                                                                    |
| -?                    | The full list of command line options can be obtained by running the scanners with the -? or /? command line option.                                                                                                    |

# Scanner Information Type Parameters

The following parameter values can be used for enabling or disabling certain hardware and software scans when manually running the scanner.

These parameter values are used together with the **-excl** and **-incl** parameters. For more information, see "Scanner Command Line Parameters Overview" on page 456.

| Information Type           | Parameter Value |
|----------------------------|-----------------|
| BIOS data                  | 10              |
| BIOS extension             | 11              |
| SMBIOS Information         | 12              |
| Compaq Asset Tag           | 13              |
| Plug and Play Version      | 14              |
| Video data                 | 30              |
| Monitors                   | 31              |
| Port data                  | 40              |
| Keyboard and mouse data    | 50              |
| Disk data                  | 60              |
| Local USB hard drives      | 62              |
| Memory data                | 70              |
| Swap files                 | 72              |
| CPU data                   | 80              |
| Operating system data      | 90              |
| Device driver files        | 91              |
| Cluster data:              | 92              |
| Services                   | 93              |
| Virtual machine data       | 94              |
| User profiles              | 95              |
| OS registered applications | 96              |
| Containers                 | 97              |

| Information Type              | Parameter Value |
|-------------------------------|-----------------|
| WMI software features         | 98              |
| Packaged file data            | 99              |
| Storage data                  | 100             |
| Devices                       | 101             |
| SCSI/IDE serial numbers       | 102             |
| Network data                  | 110             |
| TCP/IP data                   | 111             |
| IPX data                      | 112             |
| Netbios data                  | 113             |
| Network shares                | 114             |
| Bus data                      | 120             |
| PCI cards                     | 121             |
| PCMCIA cards                  | 122             |
| MCA cards                     | 123             |
| EISA cards                    | 124             |
| ISA PnP card detection        | 125             |
| USB data                      | 126             |
| Peripherals                   | 130             |
| System configuration          | 150             |
| Software identification tags  | 901             |
| Running Process Detection     | 902             |
| TCP/IP Connectivity Detection | 903             |

## Scanner File Locations

When you use activities to automate discovery, the Scanner is copied to the discovery node according to the default value in the Inventory Discovery by Scanner job adapter.

The default file location of the Scanner is as follows:

| Platform      | File Location Path                                                                       |
|---------------|------------------------------------------------------------------------------------------|
| Windows       | %SystemRoot%                                                                             |
|               | Note: %SystemRoot% is normally located at C:\Windows.                                    |
| Solaris Sparc | \$HOME/.discagnt                                                                         |
|               | Note: \$HOME is normally "/", so the directory is "/.discagnt/".                         |
| MacOS         | ~/.discagnt/                                                                             |
| Linux         | Note: The "~" symbol normally is "/var/root", so the directory is "/var/root/.discagnt/. |
| HP-UX         |                                                                                          |
| AIX           |                                                                                          |

# Web Server Configuration for Saving Scan Files via HTTP

### **Apache and IIS Web Servers**

The Web Server needs to be configured to allow execution of the PUT command. Usually, by default web servers are set to enable POST and GET commands. You will need to ensure that if you are using HTTP saving that the PUT command is enabled in the directory.

The following is a quick description of what you would have to enable for HTTP saving on both Apache and IIS:

| Apache 1.3 | If you are using basic authentication, do the following:                                                                                                    |  |
|------------|----------------------------------------------------------------------------------------------------|--|
| 1.3        | 1. In the <b>bin</b> directory run:                                                                                                    |  |
|            | htpasswd -c " <path>\htpass" Username</path>                                                                                                    |  |
|            | 2. Enter the following in the <b>htaccess</b> file of the directory that you intend to save in:                                                                                                   |  |
|            | PUT_EnablePut On                                                                                                    |  |
|            | PUT_EnableDelete Off                                                                                                    |  |
|            | AuthType Basic                                                                                                    |  |
|            | AuthName "Write" AuthUserFile " <path>\htpass"</path>                                                                                                    |  |
|            | Require user Username                                                                                                    |  |
|            | 3. Download the <b>mod_put.so</b> file and put it into the modules directory.                                                                                                    |  |
|            | 4. Enter the following into the <b>httpd.conf</b> file:                                                                                                    |  |
|            | LoadModule put_module modules/mod_put.so                                                                                                    |  |
| Apache 2.x | <ul> <li>As mod_put is Apache 1.3 specific and is no longer available in Apache 2.x, mod_<br/>dav should be used instead to provide the HTTP PUT capabilities</li> </ul>                          |  |
|            | Make sure that <b>mod_dav</b> is loaded. For example, the following line in the Apache web server configuration can be used to enable it:                                                         |  |
|            | LoadModule dav_module modules/mod_dav.so                                                                                                    |  |
|            | <ul> <li>Then for a particular location you can enable mod_dav with the following setting: DAV</li> <li>On</li> </ul>                                                                             |  |
|            | Refer to the documentation for Apache's <b>mod_dav</b> module for more details.                                                                                                    |  |
| IIS        | Check the option that allows writing to the desired save directory. Ensure that you have given write access to the username and password that you plan on adding to the scanner's http save path. |  |

## XML Enricher Directory Structure

The XML Enricher uses a directory structure on the Data Flow Probe computer under the probe's installation directory. By default, the root of this directory structure is:

### C:\hp\UCMDB\DataFlowProbe\runtime\xmlenricher

The following table shows various directories that are used by the XML Enricher.

| Directory                       | Explanation                                                                                                    |
|---------------------------------|----------------------------------------------------------------------------------------------------|
| Scans                           | The base directory.                                                                                                    |
| Scans\Failed                    | The base failure directory. Failed scans are moved to a subdirectory of this one.                                                                                                    |
| Scans\Failed\Corrupt            | Scans that cannot be read or may not be scan files are moved here.                                                                                                    |
| Scans\Failed\Delta              | If the original scan file is missing or there is an error applying the delta scan file to the original one, then those delta scan files will be moved here.                                                                                                    |
| Scans\Failed\Error              | When any other error occurs, scan files are moved here.                                                                                                    |
| Scans\Incoming                  | The incoming directory. The Enricher looks for new scan files here.                                                                                                    |
| Scans\Logs                      | Stores the log files. Manual deployment Scanners may save the log into the off-site location.                                                                                                    |
| Scans\Original                  | This folder is used for delta scanning. It stores copies of original scan files, which are then used in conjunction with delta scan files to recreate the new version of the scan file.                                                                        |
| Scans\Processed                 | The processed directory. Enriched scan files are created here.                                                                                                    |
| Scans\Processed\ [user defined] | You can group the scan files based on Hardware fields. This is user- defined. Define the setting as follows:  Go to Inventory Discovery by Scanner job > Properties > Global Configuration Files                                                               |
|                                 | <ul> <li>Select EnricherServiceSettings.ini</li> <li>Click the button         The XML Enricher Configuration dialog is displayed         On the General tab, use the Scan File Management part         See "Scan File Management" on page 533.     </li> </ul> |

| Directory           | Explanation                                                                                 |
|---------------------|---------------------------------------------------------------------------------------------|
| Scans\ProcessedCore | Stores the processed core files.                                                            |
| Scans\Sending       | The Inventory Discovery job moves the new processed core files here for further processing. |
| Scans\Temp          | This is where the XML Enricher stores its temporary files.                                  |

The following flowchart shows how the enrichment process works for XSF and delta (DSF) scan files.

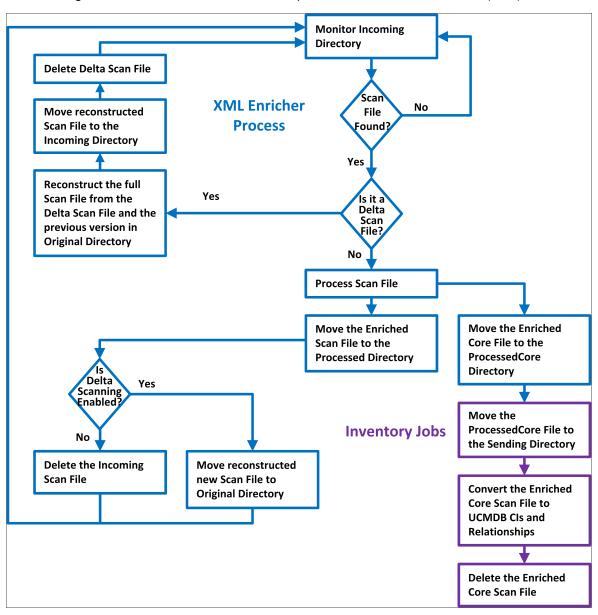

## **Enriched XSF File Structure**

Scanfile.dtd describes the structure of the scan file in standard DTD format.

**Note:** The file is a text file, but is easiest to read with an XML reader.

An XSF scan file contains a sequence of elements, each of which have various attributes. Root elements are:

- <hardwaredata>
- <applicationdata>
- <users>
- <applicationusage>
- <filedata>
- <storedfiles>
- <configurationdata>

## Inventory Discovery User Interface

This section includes:

| Hardware Mapping Configuration Dialog Box                   | 471  |
|-------------------------------------------------------------|------|
| Scanner Generator Wizard                                    | .476 |
| XML Enricher: Software Recognition Configuration Dialog Box | 531  |

# Hardware Mapping Configuration Dialog Box

Enables you to map scan file hardware attributes to OMi CIs.

| To access                | <ul> <li>Use one of the following:</li> <li>In Adapter Management &gt; Resources tree, select Inventory Discovery &gt; Adapters &gt; Inventory Discovery by Scanner. Click the Adapter Definition tab, expand the Global Configuration Files pane, click HardwareMappingConfig, and click .</li> <li>From the Inventory Discovery activity, go to the Preferences page and click the Custom Mapping button.</li> <li>Note: This option is available only when Scanner Based Inventory</li> </ul> |
|--------------------------|----------------------------------------------------------------------------------------------------|
| Important<br>information | Discovery is selected on the Preferences Page.  Before creating a mapping, perform an analysis on what information you want to map, what data element in the scan file contains the information you want to capture, where the data element in the scan file is located, and which OMi CIs you want to store this information.                                                                                                    |
| Relevant<br>tasks        | "Map Scan File Attributes to OMi" on page 452                                                                                                    |
| See also                 | "Configuration Items (CI)" on page 1                                                                                                    |

| UI<br>Element | Description                                                                                                    |
|---------------|----------------------------------------------------------------------------------------------------|
| +             | <b>Select CI.</b> Opens the Select CI dialog box, enabling you to create a new mapping between a scan file attribute and OMi CIs properties.                                    |
|               | When the Select CI dialog box opens, select a CI that you want to create a mapping.                                                                                             |
|               | Available when: Hardware Mapping Configuration is selected in the left pane.                                                                                                    |
| <b>_</b>      | <b>Select an Attribute.</b> Opens the Select an Attribute dialog box, enabling you to add a mapping between a scan file attribute and a selected OMi CIs.                       |
|               | Attribute. Select an attribute from the drop down list to map to scan file attributes.                                                                                          |
|               | Display Label. The name of the attribute                                                                                                    |
|               | • <b>Type.</b> The data type of the attribute as it appears in the CI Type Manager. For more information, see the section describing the CI Type Manager in the Modeling Guide. |

| UI<br>Element | Description                                              |
|---------------|----------------------------------------------------------|
| ×             | Enables you to delete the selected OMi CIs or attribute. |

### CI Editor

Enables you to define attributes of the OMi CIs that you want to map to scan file attributes.

| Important information | This page is displayed when a CI is selected in the left pane. |  |
|-----------------------|----------------------------------------------------------------|--|
|-----------------------|----------------------------------------------------------------|--|

| UI Element   | Description                                                                                                    |
|--------------|----------------------------------------------------------------------------------------------------|
| CI Name      | The display name of the CI that is selected in the left pane.                                                                                                    |
| Relationship | Click the ellipsis to open the Select Relationship with Node CI dialog box, enabling you to select the relationship that you want for the mapping.                                        |
|              | If you want to remove the value in this field, click.                                                                                                    |
|              | Note:                                                                                                    |
|              | This is an optional field.                                                                                                    |
|              | <ul> <li>If there are no options available in the drop down list, there are no<br/>relationships that are created in UCMDB for the selected CI.</li> </ul>                                |
|              | Selected values are ignored if they conflict with system values.                                                                                                    |
| Kind         | The number of instances of the CI to map.                                                                                                    |
|              | Single. Only one instance of the selected CI is created in UCMDB.                                                                                                    |
|              | Multiple. Multiple instances of the selected CI are created in UCMDB. For example, if three instances that are mapped from the scan file, three instances of the CI are created in UCMDB. |

| UI Element       | Description                                                                                                    |
|------------------|----------------------------------------------------------------------------------------------------|
| Create New<br>CI | <ul> <li>Yes. Create a new CI instance to map scan file information to a CI type when the CI type is not contained in the ParseEnrichedScanFile.py script.</li> <li>No. Ignores mapping of the selected CI when the CI type is not contained in the</li> </ul>                                                |
|                  | ParseEnrichedScanFile.py script.  Default: No                                                                                                    |
| Parent Shell     | Opens the Select a Shell Tag dialog box, enabling you to select a structural part of the scan file where the information that you want to map is located. Select a value for this field if you want to define the value type for the mapped attribute as <b>array</b> . Otherwise, this is an optional field. |

### Attribute Editor

Enables you to define properties of scan file attributes that you want mapped to OMi CIs.

| Important information | This page is displayed when an attribute is selected in the left pane. |
|-----------------------|------------------------------------------------------------------------|
|-----------------------|------------------------------------------------------------------------|

| UI<br>Element     | Description                                                                                                    |
|-------------------|----------------------------------------------------------------------------------------------------|
| Attribute<br>Name | Displays the name of the attribute that is selected in the left pane. Click to open the Select an Attribute dialog box to edit properties of the attribute. |
|                   | <b>Note:</b> If you change the attribute name, the previous attribute values are overwritten.                                                               |

| UI<br>Element | Description                                                                                                    |
|---------------|----------------------------------------------------------------------------------------------------|
| Value<br>Type | The data type of the attributes in your scan file.                                                                                                    |
|               | Scalar. Non-composite value, such as boolean, numeric, or character data types.                                                                                                   |
|               | Array. Collection of values or variables that are selected by one or more indices.                                                                                                |
|               | <b>Note:</b> This option is only available when there is a value for the Parent Shell field in the "CI Editor" on page 472.                                                       |
|               | <ul> <li>Pre/Post. Use mappings that are contained in scripts that can map scan file values<br/>to OMi CIs.</li> </ul>                                                            |
|               | Script. Customize data parsing by using a Jython script.                                                                                                    |
| Value         | Values that are displayed correspond to the option that is selected in the <b>Value Type</b> field.                                                                               |
|               | Scalar. Click the ellipsis  to open the Select a Scalar Tag dialog box and then select a structural part of the scan file where your mapped information is located.               |
|               | <ul> <li>Array. Click the ellipsis to open the Select an Array Tag dialog box and then select a<br/>tag type that corresponds to the attribute tags in your scan file.</li> </ul> |
|               | <b>Note:</b> If this option is selected, the only options that are displayed are tags for the value set for the <b>Parent Shell</b> field in "CI Editor" on page 472.             |
|               | Pre/Post. The Scanner reads the output of the pre- and post-scan scripts and captures all lines with the following structure:                                                     |
|               | <attributename>=<value></value></attributename>                                                                                                    |
|               | The length of the <b><attribute></attribute></b> tag can be up to 256 characters, and the length of the <b><value></value></b> tag can be up to 1024 characters.                  |
|               | <b>Note:</b> The Scanner captures any script output line that contains an equal sign (=), except if the equal sign is the first character on the line.                            |
|               | Script. Enter your Jython script code. For more information, see the section that describes Jython script development in the RTSM Developer Reference Guide.                      |
|               | Note: The script must return a value.                                                                                                    |

| UI<br>Element | Description                                                                                                    |
|---------------|----------------------------------------------------------------------------------------------------|
| Overwrite     | Select an option to overwrite values that were generated by the<br>ParseEnrichedScanFile.py script when the last Inventory Discovery job ran. |
|               | Yes. The values generated from this mapping overwrite previous values.                                                                        |
|               | No. The values generated from this mapping do not overwrite previous values.                                                                  |
|               | Default: No                                                                                                    |

### Scanner Generator Wizard

Enables you to configure and generate scanners to collect information.

| To access             | Use one of the following:                                                                                                    |
|-----------------------|----------------------------------------------------------------------------------------------------|
|                       | To create a new scanner configuration, or edit an existing scanner configuration (Enterprise Mode):                                                                                                    |
|                       | <ol> <li>In the relevant Management Zone, go to the Inventory Discovery activity &gt;<br/>Preferences page.</li> </ol>                                                                                                    |
|                       | <ol> <li>Under Scanner-based Inventory Discovery, expand the Scanner<br/>Configuration pane, and click New/Edit Scanner Configuration.</li> </ol>                                                                                                   |
|                       | To create/edit a manually deployed scanner (for Manual Deployment mode):                                                                                                    |
|                       | Select Data Flow Management > Adapter Management > Resources     Inventory Discovery > Scanner Configuration Files.                                                                                                    |
|                       | <ol> <li>Select the configuration file (.cxz) in the tree on the left, and click the Generate<br/>Scanners button in the right pane.</li> </ol>                                                                                                    |
| Important information | For details about the Enterprise and Manual Deployment scanner modes, see "Inventory Discovery Scanners" on page 402.                                                                                                    |
| Wizard                | The Scanner Generator Wizard contains:                                                                                                    |
| тар                   | "Scenario Page" > "Standard Configuration Page" > "Collection Page" > "Hardware Data Page" > "Software Data Page" > "Software Details Page" > "Asset Data Page" > "Scanner Options Page" > "Scanners to Generate Page" > "Generating Scanners Page" |

## Scenario Page

This page enables you to select a mode for generating the scanner.

| Important information | General information about the wizard is available in "Scanner Generator Wizard".                                                                                                    |
|-----------------------|----------------------------------------------------------------------------------------------------|
| Wizard<br>map         | The "Scanner Generator Wizard" contains:  Scenario Page > "Standard Configuration Page" > "Collection Page" > "Hardware Data Page" > "Software Data Page" > "Software Details Page" > "Asset Data Page" > "Scanner Options Page" > "Scanners to Generate Page" > "Generating Scanners Page" |

| UI Element                   | Description                                                                                                    |
|------------------------------|----------------------------------------------------------------------------------------------------|
| Enterprise<br>Mode           | Automatically collect an inventory using the scheduling and launching capabilities of HP UCMDB.                                      |
|                              | In this mode, several options are pre-configured to facilitate seamless scanner integration. Some of these options are not editable. |
| Manual<br>Deployment<br>Mode | Inventory scans are launched from login scripts or non-networked machines, and not automatically HP UCMDB.                           |

## **Standard Configuration Page**

This page enables you to select a default scanner setup or to select a previously stored setup.

| Important information | General information about the wizard is available in "Scanner Generator Wizard".                                                                                                    |
|-----------------------|----------------------------------------------------------------------------------------------------|
| Wizard<br>map         | The "Scanner Generator Wizard" contains:  "Scenario Page" > Standard Configuration Page > "Collection Page" > "Hardware Data Page" > "Software Data Page" > "Software Details Page" > "Asset Data Page" > "Scanner Options Page" > "Scanners to Generate Page" > "Generating Scanners Page" |

| UI Element          | Description                                                                                                    |
|---------------------|----------------------------------------------------------------------------------------------------|
| Default<br>Settings | <ul> <li>Inventory Scan. Uses default configuration setting for the scanner. Defines a set of options suitable for a general inventory. Enough software information is collected to allow comprehensive inventory analysis. All hardware information is collected and a standard series of asset data fields are defined.</li> </ul> |
|                     | Shallow Scan. Defines a set of options to allow very quick scans. Because hardware scanning is very fast, most hardware items (some are disabled by default) are collected, but limited software scanning takes place, and the data collected is not sufficient to perform reliable software license recognition.                    |
|                     | Detailed Scan. If scanning time is not a critical factor, this option can be used to collect the maximum amount of information. This, however, extends the scanning time significantly.                                                                                                    |
|                     | Note: Use this option in special cases only.                                                                                                    |
|                     | Enable scanning of Java class file. If you select Inventory Scan or Detailed Scan (see above), you can enable Java scanning. Enabling this option does the following:                                                                                                    |
|                     | <ul> <li>Java .class files are stored in the scan file.</li> </ul>                                                                                                    |
|                     | <ul> <li>Java specific environment variables for targeted scanning is enabled.</li> </ul>                                                                                                    |
|                     | Windows scanner adds the location of the Java Home directory to the list of<br>directories for a targeted scan.                                                                                                    |

| UI Element         | Description                                                                                                    |
|--------------------|----------------------------------------------------------------------------------------------------|
| Stored<br>Settings | <ul> <li>Read From Server. Reads the settings from a previous Enterprise Mode configuration stored on the server. The drop down combo box lists previously configured scanner configurations. The names displayed with angle brackets around them (for example, <default>) are predefined configurations. It is possible to read predefined configuration settings, but it is not possible to overwrite them when generating the new configuration. If you choose a predefined configuration, you must rename it when you come to the last page of the Scanner Generator wizard in order to save it to the server. If you save this configuration, it will be available from the server with the other previous configurations.</default></li> <li>Read From File. Replaces various configuration settings by reading information from files on the local machine. It can read parameters from</li> </ul> |
|                    | previously generated scanners, scanner configuration files (.cxz), and scan files (.xxsf). When the file name is provided, the Scanner Generator determines the type of the file based on the file extension, which eliminates the need to have a separate entry for each.                                                                                                    |

## **Collection Page**

This page enables you to select the type of computer data to collect.

| Important<br>information | <ul> <li>The selections you make on this page determine which of the data detail pages are displayed.</li> <li>When carrying out initial scanner deployments you might want to use hardware and asset data collection to establish basic information for the target machine. This can be followed up later by a more comprehensive scan that includes software data.</li> <li>General information about this wizard is available in "Scanner Generator Wizard".</li> </ul> |
|--------------------------|----------------------------------------------------------------------------------------------------|
| Wizard<br>map            | The "Scanner Generator Wizard" contains:  "Scenario Page" > "Standard Configuration Page" > Collection Page > "Hardware Data Page" > "Software Data Page" > "Software Details Page" > "Asset Data Page" > "Scanner Options Page" > "Scanners to Generate Page" > "Generating Scanners Page"                                                                                                    |

User interface elements are described below:

| UI Element                 | Description                                                                                                    |
|----------------------------|----------------------------------------------------------------------------------------------------|
| Hardware and Configuration | If selected, the scan collects hardware and configuration data, including details of the processor, memory configuration, computer bus, attached cards, hard disks, attached drives, monitor, video adapter, keyboard, mouse, OS version, network protocols and addresses. See "Hardware Data Page".                                                                                                    |
|                            | <b>Note:</b> In Enterprise mode, this option is always selected and cannot be disabled.                                                                                                    |
| Software Data              | If selected, the scan collects detailed information about files and directories on all scanned drives. The information collected about files can be defined (including the file types inventoried and the level of information collected). It is possible to define which drives are to be scanned based on the media of the drive, as well as determine which files are included in the scan file and which are ignored. See "Software Data Page". |
| Asset Data                 | If selected, the scan collects Asset data which consists of asset fields that can be collected automatically. See "Asset Data Page".                                                                                                    |

## Hardware Data Page

This page enables you select the hardware categories to be collected by the scanner.

| Important information | <ul> <li>By default, most hardware options are selected. Disable specific hardware detection routines if there is a known problem scanning these hardware items. You disable the hardware detection routines for a specific category by clearing the check box next to the item. All other hardware detection will take place as usual.</li> <li>For a comprehensive list of hardware data the scanner can collect, click the following link to access the file: DataCollectedByTheScanners.html.</li> <li>The hardware options have equivalent command line options that can be used at run-time.</li> <li>For information about scanner command line options, see "Scanner Command Line Parameters Overview".</li> </ul> |
|-----------------------|----------------------------------------------------------------------------------------------------|
|                       | General information about the wizard is available in "Scanner Generator Wizard".                                                                                                    |
| Wizard<br>map         | The "Scanner Generator Wizard" contains:  "Scenario Page" > "Standard Configuration Page" > "Collection Page" > Hardware  Data Page > "Software Data Page" > "Software Details Page" > "Asset Data Page" > "Scanner Options Page" > "Scanners to Generate Page" > "Generating Scanners Page"                                                                                                    |

Hardware data items are described below:

| Category         | Description                                                                                                    |
|------------------|----------------------------------------------------------------------------------------------------|
| BIOS information | Collects information about the computer BIOS, including the computers asset tag, the BIOS date, ID, manufacturer and revision (where applicable).                                                                  |
|                  | BIOS extensions. Detects installed BIOS extensions, such as video or SCSI BIOS.                                                                                                    |
|                  | SMBIOS. Collects hardware data from System Management BIOS.                                                                                                    |
|                  | • <b>Plug'n'Play.</b> Provides details of whether the BIOS installed on the computer is Plug and Play compatible. If the BIOS supports Plug and Play specification, the version of the specification is collected. |
|                  | <b>Note:</b> Select these options if you want to collect data for software license compliancy. For more information, see How to Calculate License Compliancy for IBM.                                              |

| Category              | Description                                                                                                    |
|-----------------------|----------------------------------------------------------------------------------------------------|
| CPU<br>Identification | Identifies the CPU (model), establishes if it has got FPU (numeric coprocessor), MMX (MultiMedia eXtensions) and ISSE/SSIMD capability and reports the speed of the CPU, cache characteristics. |
|                       | For newer Intel and compatible processors, the manufacturer, model, family and stepping ID are reported.                                                                                        |
|                       | Select this check box if you want to collect data for software license compliancy. For more information, see How to Calculate License Compliancy for IBM.                                       |
| Memory                | Detects the total amount of memory installed on the computer, including the amount of conventional and extended memory.                                                                         |
|                       | Swap File data. Collects data about swap files used for virtual memory.                                                                                                    |

| Category            | Description                                                                                                    |
|---------------------|----------------------------------------------------------------------------------------------------|
| Operating<br>System | Collects information about the operating system and its configuration.                                                                                                    |
|                     | <ul> <li>Device Driver Data. When this option is enabled, the Windows scanner<br/>enumerates all devices to determine which files are used as device drivers.</li> <li>Each file in this list is given the 'Device Driver' attribute when stored in the scan<br/>file. The device driver option is now disabled by default to increase speed of the<br/>hardware scanning.</li> </ul>                                                                                        |
|                     | Cluster Data. Collects information about Windows Server Cluster membership. It detects that the machine is part of a cluster, the name and description of the cluster and the list of nodes connected to the cluster.                                                                                                    |
|                     | Services. Collects information about installed operating system services.                                                                                                    |
|                     | • Virtual Machines. Detects whether the scanner is running in VMware, Virtual PC, Terminal Services, Hyper-V, LPAR, vPar, or nPartition. From an asset management point of view, it is important to be able to determine which scanned machines are virtual (for example, so you do not pay too much maintenance for too many machines).                                                                                                    |
|                     | Profiles. Collects data about user profiles.                                                                                                    |
|                     | OS Registered Applications. Collects data about installed applications that are registered with the operating system. On Windows (pre-Vista), it collects data as displayed by the Add/Remove programs item in the Control Panel. On Windows (Vista and later), it collects data as displayed by the Programs and Features item in the Control Panel. On UNIX, it collects data from the system's software package manager.                                                  |
|                     | <ul> <li>Packaged File Data. Collects information about the relationship between the installed applications (packages) and the files that belong to them. When this option is set, it causes the scanner to interrogate the native operating system package manager to retrieve the relationship information. This ensures that the installed package rule-based recognition can correctly recognize the files as belonging to the installed package/application.</li> </ul> |

| Category  | Description                                                                                                    |
|-----------|----------------------------------------------------------------------------------------------------|
|           | WMI Software Features. Collects the information about installed applications from WMI as stored in the Win32_SoftwareFeature class. The Win32_SoftwareFeature WMI class is not available on the Windows 2003 Server by default. The WMI provider that supports this class is an optional component on Windows 2003 Server, and it is not installed by default. To enable this WMI provider, you must go to Control Panel > Add Remote Programs > Add/Remove Windows Components > Management and Monitoring Tools > WMI Windows Installer Provider and install the WMI Windows Installer Provider component. Once this component is installed, the data collected by WMI Software Features hardware detection becomes available.                                                                                                    |
|           | <ul> <li>Containers. Collects data about containers available in the operating system.</li> <li>Currently, this is supported for Solaris zones, HP-UX nPartition/vPar, and AIX LPAR.</li> </ul>                                                                                                    |
|           | • Software Identification Tags. Collects the information in software identification tag files, which are XML files that consist of identification and management information about a software product. These tag files uniquely identify the software product, providing data for software inventory and asset management. During the hardware detection phase, the Scanner collects the information from software tag files from the common system location, as well as from the top level directory of the application, in the event that software scanning of the installation locations is done. If you do not select the Software Identification Tags check box, the Scanner will not collect any information from tag files during the hardware detection phase. For detailed information, see "Software Identification Tags". |
|           | Running Processes. Collects information about running processes.                                                                                                    |
|           | ■ TCP/IP Connectivity. Collects information about open TCP/IP connections for running processes.                                                                                                    |
|           | <b>Note:</b> The <b>Running Processes</b> option must be enabled to select this option.                                                                                                    |
| Video     | Records details of the Video Display Adapter, which include the adapter type (EGA, XGA, VGA and so on) and model/manufacturer, where possible.  In Windows the current desktop resolution and number of colors are also picked up.  • DDC Data. When connected to a VESA DDC compliant monitor, collects full monitor information.                                                                                                    |
| I/O Ports | Detects and reports on the number of serial and parallel ports, the I/O address for each, and for serial ports, the UARTs attached.                                                                                                    |

| Category                 | Description                                                                                                    |
|--------------------------|----------------------------------------------------------------------------------------------------|
| SCSI / ASPI<br>Detection | Checks for the presence of an ASPI (Advanced SCSI Programming Interface) driver for a SCSI adapter. If the driver is available, the host SCSI adapter name is reported.                                                          |
|                          | SCSI/IDE/ATAPI devices. Detects installed devices, such as hard drives,<br>CD-ROMs, tape drives and other such devices. Also detects Serial ATA disks.                                                                           |
|                          | SCSI/IDE/ATAPI serial numbers. Detects serial numbers of the installed devices (where available). Also detects the serial number of Serial ATA disks.                                                                            |
| Network<br>Information   | Detects the network configuration, including Logon Name, Workgroup Name, Machine ID, and Domain Name.                                                                                                    |
|                          | Detects information such as multiple network adapters, gateways, DNS servers, subnet masks, DHCP status.                                                                                                    |
|                          | Information about installed network protocols (TCP/IP, NetBIOS/NetBEUI, IPX/SPX) and network addresses is also provided.                                                                                                    |
|                          | <ul> <li>TCP/IP. Collects information about an installed TCP/IP protocol. This information includes domain, DNS Servers, Node type, NetBIOS Scope ID, WINS proxy status, NetBIOS resolution status.</li> </ul>                   |
|                          | Network adapter information (including description, IP address, IP routing status, subnet mask, default gateways, DHCP status, DNS suffix, autoconfiguration status) is also provided.                                           |
|                          | IPX/SPX. Collects information about the IPX/SPX protocol.                                                                                                    |
|                          | <ul> <li>NetBIOS/NetBeui. Collects information about the NetBIOS or NetBEUI protocol.</li> </ul>                                                                                                    |
|                          | Shared Devices. Collects information about shared devices, such as disks and printers.                                                                                                    |
|                          | <b>Note:</b> In Enterprise Mode, you can disable subsets of network information. However, you should not disable ALL network information.                                                                                        |
| Keyboard<br>and Mouse    | Reports on the type of keyboard attached (extended or normal); whether a mouse is connected and mouse driver is loaded; the mouse brand and version of the driver, number of buttons and type of connection (serial, PS/2, bus). |

| Category                     | Description                                                                                                    |
|------------------------------|----------------------------------------------------------------------------------------------------|
| Disk Drives                  | Collects advanced information about all attached disk drives. This information includes the type of the drive (floppy disk, hard disk, CD-ROM, network), the type of the file system (FAT, NTFS, HPFS), amount of total and free space, location of the hard drive partitions on the physical hard disk, and so on.  • Local USB Hard Drives Controls the way USB hard drives are treated. If selected (default setting), the USB hard drives are treated as local hard drives, and their size is counted towards the total and free space on the local hard drives, which is recorded in the hwDiskTotalFreeMB and hwDiskTotalSizeMB hardware fields. If the option is not selected, the USB hard drives are treated as removable drives, and their size are not counted towards the total size. Also, by default, the USB hard drives are not scanned during a "classic" local hard drive scan. However, you can enable scanning by selecting Software Details > Drives > Removable Drives > Other removable drives. This option is currently only applicable to the Windows scanner. |
| Bus<br>Detection             | <ul> <li>EISA. Detects and reports details of EISA cards.</li> <li>MCA. Detects and reports details of MCA cards.</li> <li>PCI. Detects and reports details of PCI cards.</li> <li>PCMCIA. Detects and reports details of PCMCIA cards.</li> <li>ISA PnP Cards. Detects and reports details of ISA Plug and Play cards.</li> <li>USB Data. Detects and reports details of the USB host adapters, hubs and devices attached to them.</li> <li>Note: If the bus types checked for by the scanner are not available, the tests for checking the cards are not performed.</li> </ul>                                                                                                    |
| Peripherals                  | Checks for installed peripherals, such as printers, modems and sound cards.                                                                                                    |
| UNIX System<br>Configuration | Collects UNIX, Linux, and Mac OS X configuration information.                                                                                                    |

## Software Data Page

This page enables you to select the method for scanning software. The choice of scan method determines how extensive the software scan will be.

| Important<br>information | <ul> <li>Available: When Software Data is selected on the Collection Page (see wizard map below).</li> <li>Under most circumstances, the default settings (which are determined by the presets chosen on the Standard Configuration page) are satisfactory for defining the software information collected, but the Scanner Generator allows the default options to be modified to create custom settings.</li> <li>General information about the wizard is available in "Scanner Generator Wizard"</li> </ul> |
|--------------------------|----------------------------------------------------------------------------------------------------|
|                          | on page 476.                                                                                                    |
| Wizard                   | The "Scanner Generator Wizard" contains:                                                                                                    |
| тар                      | "Scenario Page" > "Standard Configuration Page" > "Collection Page" > "Hardware Data Page" > <b>Software Data Page</b> > "Software Details Page" > "Asset Data Page" > "Scanner Options Page" > "Scanners to Generate Page" > "Generating Scanners Page"                                                                                                    |

| UI Element                  | Description                                                                                                    |
|-----------------------------|----------------------------------------------------------------------------------------------------|
| Targeted Directory Scan     | Enables optimum scanning speed and software license accuracy. Only selected locations are scanned, which are identified by the scanner from various sources, such as Windows shortcuts, Services, file associations, environment variables, and so on. |
|                             | Note: This option is most suitable for Windows/Mac OS X platforms.                                                                                                    |
| Classic Local<br>Drive Scan | Enables a complete scan of all local non-removable drives. This option takes longer to complete and is used when performing a detailed scan.                                                                                                    |
| Combined Scan               | Enables both of the previous options: scan all local hard drives as well as directories on the network pointed to by shortcuts, file associations and environment variables, such as PATH.                                                             |

| UI Element                                  | Description                                                                                                    |
|---------------------------------------------|----------------------------------------------------------------------------------------------------|
| Allow scanner command line to override this | If you select this option, the default drive selection specified can be overridden by specifying a list of drive letters or directories to scan on the command line using the –paths command line option. |
| selection                                   | An example of a command line override is:                                                                                                    |
|                                             | Scanwin32-x86 -paths:C:\Windows -paths:D:                                                                                                    |
|                                             | If you clear this option, you cannot change the scan selection by specifying drive letters or paths on the command line.                                                                                  |
|                                             | For more information, see "Scanner Command Line Parameters Overview" on page 456.                                                                                                    |

## Software Details Page

This page enables you to select files and directories to scan and store.

| Important information | Available: When Software Data is selected on the Collection Page (see wizard map below).                                                                                                    |
|-----------------------|----------------------------------------------------------------------------------------------------|
|                       | This page displays a set of sub-tabs according to the selections made on the Software Data page.                                                                                                    |
|                       | <ul> <li>General information about the wizard is available in "Scanner Generator Wizard"<br/>on page 476.</li> </ul>                                                                                                    |
| Wizard<br>map         | The "Scanner Generator Wizard" contains:  "Scenario Page" > "Standard Configuration Page" > "Collection Page" > "Hardware Data Page" > "Software Data Page" > Software Details Page > "Asset Data Page" > "Scanner Options Page" > "Scanners to Generate Page" > "Generating Scanners Page" |

This page contains the following tabs:

- "Drives Tab"
- "Directories Tab"
- "File Scanning Tab"
- "Stored Files Tab"

#### **Drives Tab**

Enables you to define which of the drives are to be scanned Options are provided for scanning all drives or just a particular type of drive.

| Important   | Available for Classic Local Drive or Combined scans only. For details, see |
|-------------|----------------------------------------------------------------------------|
| information | "Software Data Page" on page 487.                                          |

| UI Element   | Description                                                                                                    |
|--------------|----------------------------------------------------------------------------------------------------|
| Local Drives | Hard disk drives visible and mounted by the current operating system. In Windows, normal hard disk drives are assigned drive letters by the operating system and are usually included in the scanning process. |

| UI Element       | Description                                                                                                    |
|------------------|----------------------------------------------------------------------------------------------------|
| Removable Drives | Drives with non fixed media that can be removed or exchanged. Removable drives are normally not included for scanning:                                                                                                    |
|                  | CD and DVD Drives. Scans the contents of CD and DVD drives.                                                                                                    |
|                  | Floppy Drives. Scans the contents of floppy drives.                                                                                                    |
|                  | Other Removable Drives. Scans other removable drives (for example, SyQuest drives). Scanning removable media is not usually recommended, because the content of these drives varies depending on the media currently in the drive. |
|                  | <b>Note:</b> For detailed information about scanning automatically mounted drives, see Automount (AutoFS) Drives (below).                                                                                                    |

| UI Element           | Description                                                                                                    |
|----------------------|----------------------------------------------------------------------------------------------------|
| Miscellaneous Drives | Drives that are neither local nor removable, and may or may not have local physical media associated with them:                                                                                                    |
|                      | Network Drives. Scans the contents of network drives.                                                                                                    |
|                      | <b>Note:</b> The network drives can be scanned by multiple computers.                                                                                                    |
|                      | See Automount (AutoFS) Drives (below) for detailed information about scanning automatically mounted drives.                                                                                                    |
|                      | • SUBST Drives. Scans "virtual" drives created using the operating system's substitute command, SUBST, on Windows, or by the loopback file system (lofs) on UNIX. This is not normally desirable as a substituted drive can be scanned using both its true drive letter/path and substituted drive letter/path.                                      |
|                      | Note: Use this option with caution.                                                                                                    |
|                      | Automount (AutoFS) Drives. When not selected (default), the scanner does not scan any auto-mounted drives. The scanner does not attempt to mount any indirect automount drives. It may mount a direct automount drive if it comes across its mount point during the software scanning process, but the direct automount drive itself is not scanned. |
|                      | When selected, the automount drives are scanned only if all of the following conditions are met:                                                                                                    |
|                      | The directory where the drive's mount point is located is, itself,<br>being scanned, for example, it is located on a drive for which the<br>corresponding drive-type check box is selected.                                                                                                    |
|                      | The drive-type check box for the real drive type of the automount<br>drive is also selected. For example, an auto-mounted NFS drive is<br>scanned only when the <b>Network Drives</b> check box is also selected.                                                                                                    |
|                      | The drive is a direct automount drive or if the drive is an indirect<br>automount drive, it has to be either already mounted or during the<br>scanning process the scanner has to encounter a symbolic link<br>pointing to a location within the indirect automount drive's directory<br>structure.                                                  |
|                      | Example:                                                                                                    |
|                      | The following example shows how these three conditions are met:                                                                                                    |

| UI Element | Description                                                                                                    |
|------------|----------------------------------------------------------------------------------------------------|
|            | A direct automount DVD drive mounted under /usr/local/cd (where /usr/local is located on a local hard drive) is scanned only when both Local Drives and CD and DVD Drives check boxes are selected.  Other Drives. Scans drives created using other devices drives (for example, RAM drives). |
|            | Note:                                                                                                    |
|            | <ul> <li>Scanning drives created using device drivers can lead to false<br/>reporting of files on a computer.</li> </ul>                                                                                                    |
|            | <ul><li>Use this option with caution.</li></ul>                                                                                                    |

#### Directories Tab

Enables you to specify which directories to scan.

### Important Information

- Available for Targeted or Combined scans only. For details, see "Software Data Page" on page 487.
- For Windows operating systems, you can also scan desktop and Start menu shortcuts.
- By scanning only selected directories rather than complete drives, software scanning is made faster.
- Although you can specify the file systems and directories (known to the Scanner Generator) that you want to include or exclude during scanning, you can override the settings of the file systems and specific directories and files during software scanning by using the content in the override files. For details on how to add content to the override files, see "Scanner Options Page" on page 513.

| UI Element                 | Description                                                                                                    |
|----------------------------|----------------------------------------------------------------------------------------------------|
| Directories from shortcuts | Start Menu. Scans the directories that are pointed to by shortcuts on the Start menu.                                             |
| (Windows only)             | Desktop. Scans the directories that are pointed to by shortcuts on the desktop.                                                   |
| Oilly                      | Only use shortcuts to files with these extensions. Scans only shortcuts that point to files with one of the specified extensions. |

| UI Element                                  | Description                                                                                                    |
|---------------------------------------------|----------------------------------------------------------------------------------------------------|
| Directories from other sources              | Windows Services. Select to include directories containing Windows Services for targeted scanning. As the name implies, this option applies to Windows scanners only.                                                                                                    |
|                                             | Java Home. Select if you want the scanners to add the Java Home directory to the list of directories for a targeted scan. This option applies to Windows scanners only.                                                                                                    |
|                                             | <b>Note:</b> If you checked the Enable scanning of Java class files on the Standard Configuration page, this option is selected by default.                                                                                                    |
|                                             | Non-Global Zone Root Directories. Select if you want the scanners to add the Solaris non-global (local) zone root directories to the list of directories for a targeted scan. This ensures that all directories used by non-global zones are scanned during the software scanning process. This option applies to Solaris scanners only.                                                                                                    |
|                                             | Packaged File Data. Select if you want to make sure that the directories where the files belonging to installed packages are located are added to the list of directories to be scanned. For this option to work, the Packaged File Data option must be enabled on the "Hardware Data Page" on page 480.                                                                                                    |
|                                             | File Associations. Select if you want the scanners to add directories containing applications that are associated with various file types (for example NotePad for .txt files) to the list of directories for a targeted scan. This option applies to Windows scanners only.                                                                                                    |
|                                             | Software Utilization. This setting instructs the scanner to include any directories from where used programs are executed. These directories will be included in the list of directories for a targeted scan. This ensures that the scanner collects the file data required for recognition of used applications. This option applies to all scanners.                                                                                      |
|                                             | <ul> <li>Program Files/Applications. Select if you want the scanners to add the<br/>standard location for program files to the list of directories for a targeted scan.<br/>On Windows, it is the Program Files directory, which is normally located in the<br/>root of the Windows system drive (such as C:\Program Files). On Mac OS X,<br/>it is the /Applications directory where the applications are installed by default.</li> </ul> |
| Directories<br>from<br>environment<br>group | • Include directories from these environment variables. If selected, the paths included in the environment variables specified here are also be added to the list to scan. If you specify multiple environment variables, you must separate each name with a semicolon (;).                                                                                                    |

| UI Element                                                                                                    | Description                                                                                                    |
|----------------------------------------------------------------------------------------------------|----------------------------------------------------------------------------------------------------|
| Shortcuts to excluded drives. (Combined scans only)                                                                          | <ul> <li>Scan excluded drives. When selected, this option forces all directories pointed to by shortcuts to be scanned. If not selected, the directories that are located on the drives that are excluded by the drive selection on the Drives tabs are not scanned.</li> <li>When selected, the scanners may scan directories on network volumes. This is particularly useful when scanning for software licenses as the scanner detects files that are part of a network install that is accessible from the machine.</li> </ul>                                                                                            |
| Shortcuts to<br>the<br>network/Used<br>programs<br>launched<br>from the<br>network.<br>(Targeted<br>Directory<br>scans only) | Scan network drives. When selected, this option forces all directories pointed to by shortcuts to be scanned. The scanners may scan directories on network volumes. This is particularly useful when scanning for software licenses as the scanner detects files that are part of a network install that is accessible from the machine.  If not selected, the directories that are located on the drives that are excluded by the drive selection on the Drives and Drive Selection tabs are not scanned. Usually shortcuts to network drives or network directories from which used programs were executed are not scanned. |

### File Scanning Tab

Enables you to specify the level of detail for the information collected about files and directories and the methods used to check and identify files.

| UI Element           | Description                                         |
|----------------------|-----------------------------------------------------|
| Collect File<br>Data | Enables you to configure the file scanning options. |

# Files to Scan sub-tab

Enables you to specify how much information is collected about files and the checking processes used.

- Add. Opens the Select Files to Process dialog box, enabling you to add a filter for files to scan:
  - **File Name.** Specify the relevant wildcard file type to process. For example, \*.tmp means all files with the .tmp extension. Multiple specifications, separated with semicolons, are also accepted.
  - Action. Select one of the following actions:
    - **Signature.** Collects file signatures for the specified type of file.

The signature is an ISO checksum (CRC) of the first 8KB of the file. To calculate the signature, the scanner opens the file and reads the first 8KB from it. Collecting signatures helps to establish the file's identity. Two different files rarely have the same signature. Signatures are used by the software recognition in analysis tools to improve software application recognition. Also, only those fields for which signatures were collected can optionally be identified by the scanner (see "File Identification subtab" on page 498).

- Ignore. Ignores the type of file specified in the File Name box.
- **Attributes.** Select from the following options as required:
  - Read Only. Files with the read-only attribute are capable of being displayed, but not modified or deleted.
  - Hidden. Files with the hidden attribute are not normally visible to users.
     For example, hidden files are not listed when you execute the Command Prompt DIR command. However, most file management utilities allow you to view hidden files.
  - System. Files with the System attribute.

In general, if a given attribute is not selected, the entry having the attribute will not match, even if the file name does.

- Size Range (Kb). If required, select the Limit Processing by File Size and specify the maximum and minimum file sizes. Only files within this size range are processed.
- Edit. Enables you to edit the selected file scan filter.
- Delete. Deletes the selected file scan filter.

• Move up/Move down. Enables you to change the order of the filters.

The order in which process selections occur is important. For example, use Ignore first before making Signature process selections.

This ensures that the Ignore items are processed first before a file needs to be opened. It may be necessary to ignore certain files, the content of which is constantly changing.

Examples of files to ignore because of changing content are files that are normally used as swap files, such as pagefile.sys.

<Files to Scan list>. Displays the checking methods used for processing files.
 You can build up a prioritized list of filters which specify a sequence of checking processes to be used.

#### Note:

Using the options on this page, it is possible to define which files get their signature calculated and collected, based on criteria such as file extension, attributes or size.

Only files that have signatures enabled are opened and are available for further processing. If a copy of the file name is all that is required, use the following command.

Ignore \*.\*

The file name, size and attributes may still be picked up in the scan file but no signatures are calculated. This greatly reduces scanning time, but because less data is collected, application recognition accuracy may be adversely affected.

### File Identification sub-tab

Enables to you determine whether the scanner identifies files based on their content.

- Identify File Type. Instructs the scanner to check every file that was selected for signatures to identify all executable and archive files. The scanner can identify LZH, LHA, ZIP, ARJ, ARC and PAK archives. Selecting this enables two further options:
  - Process Archives as Subdirectories. Treats archive files as subdirectories and lists the files included in each archive (it does not extract information from within these files). If this option is not selected, archive files are not scanned for embedded files and directories.

If this option is selected, a further option is made available:

- Process Archives inside GZIP Files. Enables the handling of archives located in gzip files (such as .tar.gz files). These are tar archives that were compressed using gzip. This option instructs the scanner to process such archives.
- Collect Internal File Identification. Collects internal file information included in the executable file, for example, version data and legal copyright. This option must be enabled if you are using Express Teaching to teach applications. For more information about Express Teaching, see "Express Teaching Overview" on page 1.
- ELF Prelinking Aware. During software scanning, this option instructs the scanner to check if an executable file has been pre-linked by the ELF Prelinking Utility (prelink). The ELF Prelink Utility is used to speed up loading times of ELF shared libraries and executables by modifying them to reduce the number of the reallocations the dynamic linker needs to do to load them in memory. If this option is enabled, the scanner calculates the size and signature of the file before it was pre-linked. This is useful for accurate application recognition since the file size and signature are used to perform application matching. However, enabling this option does produce extra overhead during the scan as the scanner needs to run the pre-link utility to obtain the original executable file. The pre-linked file is not modified by the scanning process; the original file is only reconstructed temporarily in order to collect the size and signature.

**Note:** This is for Linux platforms only.

 Preserve Last Access File Date. Collects the Last Accessed time stamp for files (where available). The support for the Last Accessed time stamp varies depending on the operating system and file system used.

When this setting is used on UNIX computers, although the last access time is

preserved, the **ctime** of the file gets changed. For this reason we recommend that you do not use this setting on Linux, Mac OS X or UNIX computers.

**Note:** When this option is enabled, the XML Enricher can make use of this feature to accurately estimate the time when recognized applications were last executed.

 Process Software Id Tag Files. Enables the collection of information from software tag files during the software scanning phase. During the hardware detection phase, the information from tag files that are located in the common system location and in the root of the application's installation directory is picked up. The tag files stored in the root of the application's installation directory can be collected only if the application is in a standard package format, or a directory where the application is installed is scanned during the software scanning phase.

For more information, see "Software Identification Tags" on page 162.

### File Information to Store subtab

Enables you to define which file details to store in the scan file.

- Add. Opens Select Files to Process dialog box, enabling you to add filter criteria for file information to store. For details, see "File Information to Store tab > Select Files to Process Dialog Box" on page 503.
- Edit. Enables you to edit the selected filter. For details, see "File Information to Store tab > Select Files to Process Dialog Box" on page 503.
- Remove. Deletes the selected filter.
- Move up/Move down. Enables you to reorder defined filter criteria.
- By default, store information on all files. If selected, and no other options are specified, then information about all files is stored in the scan file.
- By default, discard information on all files. If selected, and no other options are specified, then no file data is stored in the scan file.
- **Do not store empty directories** When selected (default), the scanner discards information about directories that have no files in them. This can include directories that may have files in them, but you have set up the scanner not to scan for these particular types of file.

#### Note:

- In addition to the default settings, you can define a prioritized list of filters, in
  a manner similar to that of the File to Scan page. Each filter can specify
  directories or files to be included or excluded from being stored. Each file
  and directory entry found during scanning is looked up in the list, and the
  first matching entry determines whether the entry is stored or not.
- The options chosen here can dramatically affect both scanning speed and scan file size. Under normal circumstances, the default options are adequate.
- Multiple filter criteria can be specified on each line if they are separated by a semicolon.

#### Stored Files Tab

Enables you specify the files to be collected and stored (embedded) in the scan file created for each computer scanned. The types of files usually collected are system configuration files.

# Important information

- The collected files can be viewed in Viewer or exported from Analysis Workbench. For more information, see "Inventory Tools" on page 421.
- If a targeted directory scan selection was made earlier and does not include a specific directory in which a stored file may be found (including the root directory), then any required stored file must be specifically defined here with the full path.

| UI<br>Element                          | Description                                                                                                    |
|----------------------------------------|----------------------------------------------------------------------------------------------------|
| <u>C</u> lear List                     | Clears the list of files to store.                                                                                                    |
| Store<br>specific<br>files             | Enables you to select specific files to be collected and stored (embedded) in the scan file created for each computer scanned.                                                             |
| Only<br>Store files<br>smaller<br>than | Enables you to limit the size of the files to be stored  When large files are collected and stored, restricting the size of files collected can prevent creation of very large scan files. |

| UI<br>Element                          | Description                                                                                                    |
|----------------------------------------|----------------------------------------------------------------------------------------------------|
| <files list="" store="" to=""></files> | <ul> <li><right-click menu="">. Enables you to add a new file to store, or delete a file from<br/>the list.</right-click></li> </ul>                                                                                                    |
|                                        | • File Name to Store. Displays a default list of system files. The name of the files can include wildcard characters unless a specific directory is used.                                                                                                    |
|                                        | For example, collecting the <b>Config.sys</b> file for each computer scanned across a population provides a snapshot of the system configuration for each computer. This enables the analysis and consolidation of system configuration across the computer population.                                                                                                    |
|                                        | Other commonly collected files are <b>Net.cfg</b> , <b>Profile.ini</b> , <b>AutoExec.Bat</b> , <b>Win.ini</b> , <b>System.ini</b> , and <b>Boot.ini</b> .                                                                                                    |
|                                        | <b>Note:</b> The one Universal Discovery specific file included in the list is the override file, called <b>override.ini</b> on Windows systems and <b>.override.ini</b> on UNIX/Mac OS X systems. This is an ASCII file used by the scanner at runtime to store a list of files to be ignored (that is not opened at run-time). For more details, see "Directories Tab" on page 492. |
|                                        | Found Where. Displays the location of the file.                                                                                                    |
|                                        | /etc directory. Stores the file only if it is found in the UNIX /etc directory.                                                                                                    |
|                                        | /var directory. Stores the only file if it is found in the UNIX /var directory.                                                                                                    |
|                                        | <ul> <li>Any Root. Stores the file only if it is found in a root directory.</li> </ul>                                                                                                    |
|                                        | <ul> <li>Anywhere. Stores the file wherever it is located.</li> </ul>                                                                                                    |
|                                        | ■ Root of Boot Drive. Stores the file only if it is found in the root of the boot drive.                                                                                                    |
|                                        | <ul> <li>Specific directory. All the files in the specific directory are collected, but sub-<br/>directories are not included.</li> </ul>                                                                                                    |
|                                        | For example, the stored files could be configured to be:                                                                                                    |
|                                        | C:\Documents\*.*                                                                                                    |
|                                        | In this case, the scanner stores all the files in the C:\Documents directory.                                                                                                    |
|                                        | <ul> <li>Specific File. A specific copy of the file is collected irrespective of whether it is<br/>included in the software scan.</li> </ul>                                                                                                    |
|                                        | For example, the list of specific stored files could be configured to be:                                                                                                    |

| UI<br>Element | Description                                                                                                    |
|---------------|----------------------------------------------------------------------------------------------------|
|               | C:\Documents\config.txt Z:\net.ini                                                                                                    |
|               | /etc/fstab                                                                                                    |
|               | In this case, the scanner storee the <b>config.txt</b> file from the <b>C</b> : drive (when scanning PCs), the <b>net.ini</b> on the <b>Z</b> : drive (if it is available, and only on PCs) and a file named <b>fstab</b> in the <b>/etc</b> directory (when scanning UNIX machines). |
|               | <b>Note:</b> Files are stored only if the directory where the file is located is included in the software scan, unless the specific directory is specified.                                                                                                    |

### File Information to Store tab > Select Files to Process Dialog Box

This dialog box enables you to select files and file attributes to store after scanning.

| То     | Scanner Generator wizard > Software Details page > File Scanning tab > File |
|--------|-----------------------------------------------------------------------------|
| access | Information to Store tab > click Add                                        |

| UI Element | Description                                                                                                    |
|------------|----------------------------------------------------------------------------------------------------|
| Storage    | Determines whether the filtered file information is to be stored or discarded.                                             |
| Туре       | Determines the type of files to include in the filter. The filter options differ depending on the file type selected here. |
|            | Files. Filters all files.                                                                                                  |
|            | Files inside Archives. Filters only archived files.                                                                        |
|            | Directories. Filters only directory files.                                                                                 |

| UI Element         | Description                                                                                                    |
|--------------------|----------------------------------------------------------------------------------------------------|
| Options<br>(Files) | When <b>Type &gt; Files</b> is selected, the following filter options are available:                                                                                                    |
| (Files)            | • Identified as Executable. Files that are identified as any kind of executable (such as .exe and .com).                                                                                                    |
|                    | <b>Note:</b> This takes effect only if the <b>Identify File Type</b> option in the "File Identification sub-tab" is selected.                                                                                                    |
|                    | Has UNIX or Mac Executable Attribute. UNIX allows three different levels of access to a file for three different categories of users: owner, group, and other.                                                                                                    |
|                    | ■ Read. View the file or directory without making changes.                                                                                                    |
|                    | ■ Write. Make changes to the file or directory                                                                                                    |
|                    | ■ Execute. Execute the file or list files in a directory.                                                                                                    |
|                    | This option instructs the scanner to store or discard files that have executable file access in any of the user categories (namely, owner, group or other.)                                                                                                    |
|                    | <ul> <li>Identified as Archives. Files that are identified as compressed, such as .zip,</li> <li>.lzh.</li> </ul>                                                                                                    |
|                    | <b>Note:</b> This takes effect only if the <b>Identify File Type</b> option on the "File Identification sub-tab" is selected.                                                                                                    |
|                    | Scanned (i.e. Not Ignored). Includes all files that are not ignored on the File Scanning tab.                                                                                                    |
|                    | Matches Wildcard Mask(s). Includes files that match the wildcards specified here.                                                                                                    |
|                    | ■ Case-sensitive match. Includes all files that match regardless of case.                                                                                                    |
|                    | Available: When Matches Wildcard Mask(s) is selected.                                                                                                    |
|                    | Note:                                                                                                    |
|                    | <ul> <li>All of the selected options are OR-ed together; that is, the entry is considered<br/>a match if any of the selected entries match.</li> </ul>                                                                                                    |
|                    | <ul> <li>The order and content of these options can affect scanning speed and<br/>function significantly. If the default is <b>Discard</b>, and a <b>Store - Identified as</b><br/><b>executable entry</b> is included, all files have to be scanned before the scanner<br/>can determine if they are to be discarded.</li> </ul> |
|                    | ı                                                                                                    |

| UI Element                            | Description                                                                                                    |
|---------------------------------------|----------------------------------------------------------------------------------------------------|
| Options<br>(Files Inside<br>Archives) | When <b>Type &gt; Files Inside Archives</b> is selected, the following filter options are available:                      |
|                                       | Matches Wildcard mask(s). Includes archived files that match the wildcards specified here                                 |
|                                       | ■ Case Sensitive Match. Includes all files that match regardless of case.                                                 |
|                                       | Available: When Matches Wildcard mask(s) is selected.                                                                     |
|                                       | <b>Note:</b> Files discarded in this way are not scanned either, and a wildcard filter can speed up the scanning process. |

| UI Element               | Description                                                                                                    |
|--------------------------|----------------------------------------------------------------------------------------------------|
| Options<br>(Directories) | <ul> <li>When Type &gt; Directories is selected, the following filter options are available:</li> <li>Named. It this option is selected, the directory name specified in the entry field must match 100% (however, it is not case-sensitive) in order for a match to be established. For windows directories, the directory name must include the drive letter. The path wildcards * and ? can be used for matching the directory name. The root directory \( \text{ or } \/ \) cannot be excluded in this way. For example, \( \text{Private} \) would match any directory where a directory starts with Private</li> <li>Where Name Contains. If this option is selected, the name specified in the entry field is a partial string; any directory containing this string in its name is considered a match.</li> <li>For example, Temporary would match any directory with Temporary anywhere in the name.</li> <li>Case Sensitive Match. For either of the directory options, includes all directories that match regardless of case.</li> <li>Include Subdirectories . For either of the directory options, includes subdirectories of matching entries as well. This is particularly useful for discarding entire directory trees, such as recycle folders, temporary Internet files and private directories.</li> </ul> |
|                          | <ul> <li>Note:</li> <li>The contents of filtered directories are not stored in the scan file. If the Do not store empty directories option (File Information to Store tab) is selected, filtered directories are considered to be empty and are not stored in the scan file either. If this option is not selected, the filtered directories are represented in the Directories and Files tab of the Viewer application by a No entry icon.</li> <li>Directories are filtered prior to scanning (that is, directories that are not stored are not scanned at all). Consequently, directory filters may speed up scanning.</li> </ul>                                                                                                    |

# Asset Data Page

This page enables you to define and set up the asset data collected by the scanners.

| Important information | Available: When Asset Data is selected on the "Collection Page" (see page 480).                                                                                                    |
|-----------------------|----------------------------------------------------------------------------------------------------|
|                       | The Asset Number sub-tab is available in Manual Deployment mode only.                                                                                                    |
|                       | <ul> <li>General information about the wizard is available in "Scanner Generator Wizard"<br/>on page 476.</li> </ul>                                                                                                    |
| Related tasks         | "Set Up Asset Fields for Data Collection" on page 427                                                                                                    |
| Wizard<br>map         | The "Scanner Generator Wizard" contains:  "Scenario Page" > "Standard Configuration Page" > "Collection Page" on page 480 > "Hardware Data Page" > "Software Data Page" > "Software Details Page" > Asset  Data Page > "Scanner Options Page" > "Scanners to Generate Page" > "Generating Scanners Page" |

#### Asset Data Tab

Enables you to configure customized asset information as each computer is scanned.

| Important<br>information | <ul> <li>Initially, a default list of entries is displayed. These can be modified to create a custom list of entries. For information about including other information about the user, see IT Universe Manager in the Modeling Guide.</li> </ul>                                                                                                 |
|--------------------------|----------------------------------------------------------------------------------------------------|
|                          | <ul> <li>By default, asset fields are not mapped to any of the OMi CIs attributes so the<br/>data is only available in the scan files. To map the needed asset fields, you must<br/>configure the mapping between the asset fields and the desired OMi attributes.<br/>For details, see "Map Scan File Attributes to OMi" on page 452.</li> </ul> |
|                          | • Each row in the <b>Asset Fields</b> list defines a piece of asset data and results in one item being collected during the inventory.                                                                                                    |

| UI Element | Description                                                                                                    |
|------------|----------------------------------------------------------------------------------------------------|
| 4          | <b>Create New Field.</b> Opens the Choose Field dialog box, enabling you to choose an asset field to be automatically collected. For more information about the available asset fields, see "Asset Fields" on page 427. |

| UI Element                        | Description                                                                                                    |
|-----------------------------------|----------------------------------------------------------------------------------------------------|
|                                   | <b>Edit Field.</b> Opens the Asset Field Configuration dialog box, enabling you to edit the type and settings for the selected asset field. For more information, see "Asset Field Configuration Dialog Box" on the next page. |
| ×                                 | <b>Delete.</b> Deletes the selected asset field.                                                                                                    |
|                                   | <b>Tip:</b> To delete multiple asset fields simultaneously, hold the <b>Ctrl</b> or <b>Shift</b> key while selecting the fields.                                                                                               |
| <asset fields="" list=""></asset> | Displays the asset fields to be collected by the scanner.                                                                                                    |
| rieias iist>                      | Caption. The display name for the asset field, as is displayed in the Inventory Tools.                                                                                                    |
|                                   | Field. The name of the asset field.                                                                                                    |
|                                   | • <b>Field Type.</b> The type of field. The field can be a calculated, derived, or automatic field type. For more information, see "Asset Field Configuration Dialog Box" on the next page.                                    |

### Asset Number Tab

Enables you to set options for managing the asset number used to uniquely identify a machine.

| Important<br>information | Available in Manual Deployment mode only.                                                                                                    |
|--------------------------|----------------------------------------------------------------------------------------------------|
|                          | In Enterprise mode the options for selecting the source is always from the <b>Asset</b> tag field.                                                                                                    |
|                          | <ul> <li>Each computer that is scanned needs to be identified by a unique tag known as the Asset Tag. Asset tags are generally assigned to allow each hardware item to be recorded and identified in an asset management tool, such as HP Asset Manager. The conventions used depend on the numbering system and asset registering policies adopted by your organization. Ensure that your asset numbers can be reconciled between Universal Discovery and HP Asset Manager.</li> </ul> |

| UI Element                                | Description                                                                                                    |
|-------------------------------------------|----------------------------------------------------------------------------------------------------|
| Asset Tag<br>Field                        | If selected, this uses the value in the <b>Asset Tag</b> field created in the <b>Asset Data</b> tab. This is usually used as the unique key to identify each computer.                                                                            |
|                                           | <b>Note:</b> When this is selected (default) and an offsite scan file will be saved, an <b>Asset Tag</b> field must be defined in the <b>Asset Data</b> tab before you can continue with the wizard.                                              |
| Scanner<br>Command<br>Line (/o<br>switch) | An offsite scan file name can also be specified by the <b>-o</b> : command line option. This overrides the scan file name (as well as the path, if specified).                                                                                    |
|                                           | To configure this, select the <b>Scanner Command Line</b> ( <b>/o)</b> option. The scan file name is taken from the command line. This is entered using the <b>-o:</b> command line option when the scanner is started, using the name specified. |
|                                           | For example:                                                                                                    |
|                                           | Scanwin32-x86 -o:FP00017                                                                                                    |

### Asset Field Configuration Dialog Box

Enables you configure asset fields to collect during scanning.

| To access             | Scanner Generator wizard > Asset Data page > Asset Data tab > select and asset field in the list, and click Edit Field                                                                                                    |
|-----------------------|----------------------------------------------------------------------------------------------------|
| Important information | <ul> <li>The asset data fields are automatically populated. The data is either calculated or<br/>derived. The data can be extracted from text files, the Windows registry,<br/>environment variables and WMI fields. All data entry fields can be given a default<br/>value</li> </ul> |

| UI Element       | Description                                                                                                    |
|------------------|----------------------------------------------------------------------------------------------------|
| E <u>x</u> tract | Opens the Asset Field Extract Options dialog box, enabling you to set up calculated asset fields so that only part of the string is selected instead of the entire string. They can also be set up, for example, to use the last part rather than the first part of the string. This can be useful for obtaining the last part of a calculated field that is too long. |
|                  | • Extract Characters From. Enables you to specify whether you want to use the first part or the last part of the string, and the number of characters to skip from the beginning or end of the string respectively.                                                                                                    |
|                  | For example, if you have the string <b>ABCDEF123</b> , selecting <b>Start</b> and <b>skip 4 characters</b> would result in the string <b>EF123</b> .                                                                                                    |
|                  | Options. Enables you the configure how to treat the extracted strings:                                                                                                    |
|                  | <ul> <li>Convert to Upper Case. Converts the alphabetic characters to upper case, if<br/>required.</li> </ul>                                                                                                    |
|                  | ■ Treat Field as a File Name. Treats the string in the asset field as a file name. In the case of characters that are invalid in file names, you can define a character to replace the invalid character, or have the scanner delete the invalid character.                                                                                                    |
|                  | Default Value. Enables you to define a default value for the string if the extracted field is empty or not found.                                                                                                    |
|                  | For example, if the text string <b>Not Found</b> is entered in this box, then an empty field or a field that has not been found is assigned the value, <b>Not Found</b> .                                                                                                    |
|                  | Available for: Calculated fields only.                                                                                                    |
|                  | Note: This button is not available for user-defined fields.                                                                                                    |
| Caption          | The display name for the asset field. The caption is displayed in the Inventory Tools.                                                                                                    |
| Field            | The name of the asset field. Click the <b>Choose</b> button to select a field type. For a list of the available asset fields, see "Asset Fields" on page 427.                                                                                                    |
| Max Width        | The maximum number of characters for the asset field.                                                                                                    |

| UI Element                          | Description                                                                                                    |
|-------------------------------------|----------------------------------------------------------------------------------------------------|
| Field Data Type > Calculated Fields | Calculated fields can be automatically populated from data extracted from text files, the Windows registry, environment variables and so on.                                                                                                    |
|                                     | Environment Variable Extract. Accepts data from a specified environment variable set in the operating system.                                                                                                    |
|                                     | Registry Extract. Extracts its value from the Windows registry. The Data field must contain a valid registry key name to extract from, for example:                                                                                                    |
|                                     | HKEY_LOCAL_MACHINE\System\CurrentControlSet\Control \TimeZoneInformation\StandardName                                                                                                    |
|                                     | Text File Extract. Extracts information from a single line in a named text file.                                                                                                    |
|                                     | This field type is normally used for the <b>Asset Number</b> field. This is used to extract the asset number from the file, <b>Asset.bat</b> , on the line containing the text:                                                                               |
|                                     | SET ASSETNO=                                                                                                    |
|                                     | Other useful file extracts include the predefined <b>SMS</b> , which extracts the SMS Unique Machine ID.                                                                                                    |
|                                     | WMI Extract. Extracts and stores pieces of data on Windows available through<br>the WMI interface. The Windows scanner populates this field (if set up) on<br>systems where WMI is enabled.                                                                   |
| Field Data Type > Derived           | Derived fields have dependencies on the data of other types of fields. That is, the data they contain is derived from other fields.                                                                                                    |
| Fields                              | Sequence. Enables you to define a sequence of up to ten asset or hardware fields.  Each of these fields returns a value depending on the machine or environment running.                                                                                      |
|                                     | The value returned as the result of the sequence field is the first of these fields that contains a non-blank value.                                                                                                    |
|                                     | • Combination. Uses a substitution string to replace occurrences of %1, %2 and so on. placeholders with the actual values of hardware or asset fields. An example of a Combination field can be found in the Description field of the default Asset Data tab. |
|                                     | Up to five fields can be combined into one.                                                                                                    |
|                                     | OS/Scan. Allows a single field to collect different information for different operating systems. For example, you may want to extract information from a registry on Windows and from a file on UNIX.                                                         |
|                                     | For each scanner platform a separate asset field could be defined.                                                                                                    |

| UI Element          | Description                                                                                                    |
|---------------------|----------------------------------------------------------------------------------------------------|
| Field<br>Parameters | Enables you to configure parameters for the field type selected. For details about the parameters for each field type, see "Asset Field Parameters" on page 430. |

# Scanner Options Page

This page is used configure the behavior of the scanner during the usual scanning process and under exception conditions, and how to save the inventory results.

| Important information | General information about the wizard is available in "Scanner Generator Wizard" on page 476.                                                                                                    |
|-----------------------|----------------------------------------------------------------------------------------------------|
| Wizard<br>map         | The "Scanner Generator Wizard" contains:  "Scenario Page" > "Standard Configuration Page" > "Collection Page" on page 480 > "Hardware Data Page" > "Software Data Page" > "Software Details Page" > "Asset Data Page" > Scanner Options Page > "Scanners to Generate Page" > "Generating Scanners Page" |

### Saving Tab

Enables you to set options for saving the inventory scan results.

**Note:** For **Enterprise Mode** some of the options are pre-set to optimal values and cannot be changed.

| UI<br>Element             | Description                                                                                                    |
|---------------------------|----------------------------------------------------------------------------------------------------|
| Save<br>result<br>locally | Saves the scan file to the local machine.                                                                                                    |
|                           | By default, the local scan file is called <b>local\$.xsf</b> . This default name can be changed by using the <b>-I</b> scanner command line option.                                                                                                    |
|                           | The Windows scanner uses the <b>Hewlett-Packard\Universal-Discovery</b> subdirectory of the application data directory for all users.                                                                                                    |
|                           | • Enable delta scan files. Enables delta file scanning, where the scanners first save the complete scan files offsite by copying the local scan files.                                                                                                    |
|                           | Instead of sending a full scan file to a server after every scan, the scanners calculate the difference (the delta) between the last full scan and the current one - and transfer just this data. This can dramatically reduce the amount of network bandwidth used when using Universal Discovery. By default, delta scanning is enabled. |
|                           | The XML Enricher re-assembles the full scan files based on the previous scan and the delta scan. No other Universal Discovery component uses the delta scan file. The re-assembled scan can however, be used in the Viewer and Analysis Workbench inventory tools.                                                                         |
|                           | <b>Note:</b> To set up the scanner to handle delta scan files in Manual Deployment mode, see "Set up the Scanner to Handle Delta Scan Files in Manual Deployment Mode" on page 442.                                                                                                    |
|                           | <b>Note:</b> In Enterprise mode results are always saved locally—this setting cannot be changed.                                                                                                    |

| UI<br>Element | Description                                                                                                    |
|---------------|----------------------------------------------------------------------------------------------------|
| Save          | Saves the scan file to a remote (offsite) disk (such as floppy disk or network drive).                                                                                                    |
| result to     | Click <b>Advanced</b> to specify the file path or URL:                                                                                                    |
| (off-site)    | <ul> <li>File. Saves the results to the specified file path. In the File Path/URL field, specify the path as follows:</li> </ul>                                                                                                    |
|               | <ul> <li>Normal file path. The full path name, beginning with the drive letter.</li> </ul>                                                                                                    |
|               | For example: c:\Inventory\Scans.                                                                                                    |
|               | ■ UNC file path. The UNC path.                                                                                                    |
|               | Use the following format: \\servername\sharename\path\                                                                                                    |
|               | For example: \\DataFlowProbe\ScansIncoming                                                                                                    |
|               |                                                                                                    |
|               | Note:                                                                                                    |
|               | <ul> <li>The specified UNC path must have write access. Do not specify a file<br/>name here.</li> </ul>                                                                                                    |
|               | <ul> <li>The offsite save location can be overridden by using the -p: or /p:<br/>command line option. For example: Scanwin32-x86 -p:C:\Scanners\</li> </ul>                                                                                                    |
|               | <ul> <li>A UNC path can also be entered as the argument to this option. The format<br/>for the UNC path is: \\servername\\sharename\\path\\</li> </ul>                                                                                                    |
|               | For example: Scanwin32-x86 –p:\\DataFlowProbe\ScansIncoming                                                                                                    |
|               | <ul> <li>In Windows, if the UNC name specified is visible to the machine, the scan<br/>file will be saved to the specified location, even if it is not mapped to a<br/>drive letter.</li> </ul>                                                                                                    |
|               | On UNIX and Mac OS X machines, the UNIX/Mac OS X save path is<br>used instead, allowing UNIX-style syntax for specifying directories to be<br>used. On UNIX/Mac OS X, do not use drive letters, and the save path<br>must instead start with '/' (root) and point to a directory writable by the<br>scanner. |
|               | • FTP/FTPS. The scanner saves the scan file to the FTP or FTPS server specified in the File Path/URL field. If necessary, provide the username and password to access the specified path.                                                                                                    |
|               | When an FTP location is specified with the <b>-p</b> scanner command line option, the user name and password can be encoded into the URL as follows:                                                                                                    |

| UI<br>Element                | Description                                                                                                    |
|------------------------------|----------------------------------------------------------------------------------------------------|
|                              | ftp://user:password@host:port/dir                                                                                                    |
|                              | For detailed information, see the description of <b>-p:<path></path></b> in "Scanner Command Line Parameters Overview" on page 456.                                                                                                    |
|                              | HTTP/HTTPS. The scanner saves the scan file to a Web server specified in the File Path/URL field, if it has been configured to allow writing to a particular directory. If necessary, provide the username and password to access the specified path. |
|                              | Ensure that the web server has been configured to allow saving to it using HTTP. For details, see "Web Server Configuration for Saving Scan Files via HTTP" on page 466.                                                                              |
|                              | By default both the <b>Incoming</b> and <b>Original</b> directories of the XML Enricher are shared via HTTP. This can be changed to HTTPS by adjusting the Data Flow Probe configuration. See "Processing Scan Files" on page 412.                    |
| Always<br>create<br>log file | The log file stores progress messages for scanner hardware detection, indicates what directory data is scanned, how long the software scanning took, and contains the status of the scan file saving.                                                 |
|                              | A log file is always created if this option is selected. If this option is not selected, a log file is only created if an error is encountered.                                                                                                    |
|                              | Depending on the saving options chosen, the log file is saved to the following locations:                                                                                                    |
|                              | The same location as the local scan file.                                                                                                    |
|                              | The same location as the off-site scan file (if an off-site location has been specified).                                                                                                    |
|                              | In the scan file itself (as a stored file).                                                                                                    |
|                              | The name given to the log file is the same as the name of the scan file. For example, if the scan file is called: <b>XSF014.xsf</b> , then the log file generated will be called: <b>XSF014.log</b> .                                                 |

### Settings Tab

Enables you to control the behavior of the scanner as it scans each computer, and how it interacts with users. By default, the scanner is made to run with the lowest priority, but goes to full speed when the screen saver is active.

| UI<br>Element                                         | Description                                                                                                    |
|-------------------------------------------------------|----------------------------------------------------------------------------------------------------|
| Define<br>how fast<br>the<br>scanner<br>should<br>run | When <b>Run scanners at low priority</b> is selected, the scanners can be set to run at slower than normal speed, so that they do not impact on the users work.  Use the slider control to specify how slow or how fast the scanner should run.  When selected, PC-based scanners allocate CPU resources less aggressively and wait much longer between each file scanned. In UNIX and Mac OS X, the scanner performs a renice of itself to run at a lower priority. |
|                                                       | If you select Increase scanning speed when the screen saver is running (Windows), the scanner increases its speed to normal as long as it detects that the screen saver is running. As soon as the screen saver disappears, the scanner runs slower again.                                                                                                    |

| UI<br>Element                   | Description                                                                                                    |
|---------------------------------|----------------------------------------------------------------------------------------------------|
| Define various                  | Retry off-site save after error. The scanner attempts to retry off-site scan file saving if an error occurs the specified number of times.                                                                                                    |
| time-<br>outs<br>used by<br>the | • <b>Delay before retrying off-site save.</b> The scanners wait for the specified amount of time (in hours, minutes and seconds) before retrying the off-site scan file saving, if an error previously occurred in this process.                                                                                                    |
| scanner                         | <ul> <li>Maximum random delay before scan. (Windows scanner only.) The scanner waits for the specified amount of time (in hours, minutes and seconds) before doing anything on the machine.</li> </ul>                                                                                                    |
|                                 | <b>Default:</b> 00:00:00 hh:mm:ss                                                                                                    |
|                                 | Maximum value: 23:59:59 hh:mm:ss                                                                                                    |
|                                 | If the scanner is launched via a login script, using this option allows the saving of scan files to be spread over a longer period to avoid overloading the network at busy periods. For example, in the morning, when all users come to work, power up their computers, and start the scanners at approximately the same time.                                                                                                    |
|                                 | • Maximum software scan run time. Sets the maximum amount of time (in days, hours, minutes, and seconds) that the scanner runs. This setting is useful in protecting the scanner from scanning large volumes which were inadvertently included into the software scanning scope. If the scanner reaches the configured maximum time, it saves the scan files with the partial software details recorded right to that moment, and exists with the exit code 7.                       |
|                                 | Default: 00:00:00:00 dd:hh:mm:ss (No limit applies.)                                                                                                    |
|                                 | <ul> <li>Software scan cut-off time. Sets the local time of the day on the managed computer<br/>(using the 24-hour clock) when the software scan has to stop. This setting is useful<br/>as a safety feature in cases when there are certain periods of the day during which<br/>the scanning must not be performed. When the cut-off time is reached, the scanner<br/>saves the scan file containing the partial software inventory, and exits with the exit<br/>code 7.</li> </ul> |
|                                 | <b>Note:</b> This option must be used with great care to avoid incomplete results being saved regularly. The inventory has to be scheduled early on during the day to allow the scanner to complete the full software inventory.                                                                                                    |
|                                 | <b>Default</b> : 00:00:00 hh:mm:ss, meaning the scan is not stopped. If, for example, you want to stop the scan before midnight, enter 23:59:59.                                                                                                    |

| UI<br>Element                                 | Description                                                                                                    |
|-----------------------------------------------|----------------------------------------------------------------------------------------------------|
| Define other settings                         | Leave at least this amount of space in the Temp directory. Enables you to set the amount of the disk space (in MB) the scanner must reserve to be available in the Temp directory before failing.                                                                                                    |
| that<br>control<br>the<br>scanner<br>behavior | During software scanning the scanner stores the partial software scan result in the temp directory. If the amount of disk space available in the Temp directory is too low, normally the scanner uses all the available space and when none is left, it fails. However, during the time when no Temp space is available, other processes running on the system may start failing as well. This setting ensures that at least the specified amount of space is left reserved for other processes to continue their normal operation. |
|                                               | For example, if 5 MB is specified, the scanner uses the space in the Temp directory until there is 5 MB of free disk space left, and when this limit is reached, the scanner fails.                                                                                                    |
|                                               | Note: This number must be an integer.                                                                                                    |
|                                               | Default: 0, meaning no limitation.                                                                                                    |

### Miscellaneous Tab

| UI Element                             | Description                                                                                                    |
|----------------------------------------|----------------------------------------------------------------------------------------------------|
| Terminate the scanner if the following | When the scanner is run inside a virtual environment, you may not want a full software scan to take place because this would scan the server for every virtual machine.                                                                                                |
| environments<br>are detected           | The following settings can instruct the scanner to exit without doing any processing with a special error level 20, allowing a script that launches the scanner to handle this situation and launch another scanner tailored for the virtual environment, if required. |
|                                        | Terminal Services (Windows). If selected, the scanner terminates if launched in a Windows terminal services session.                                                                                                    |
|                                        | VMware (Windows/Linux/Solaris). If selected, the scanner terminates if launched in a VMware virtual machine.                                                                                                    |
|                                        | Virtual PC (Windows/Linux/Solaris). If selected, the scanner terminates if launched in a Virtual PC's virtual machine.                                                                                                    |
|                                        | Hyper-V (Windows/Linux/Solaris). If selected, the scanner terminates if launched in a Microsoft Hyper-V's virtual machine.                                                                                                    |
|                                        | Non Global Zone (Solaris). If selected, the scanner terminates if launched in a non global zone on the Solaris operating systems supporting zones.                                                                                                    |
|                                        | LPAR (AIX). If selected, the scanner terminates if launched in an LPAR partition on the AIX operation systems.                                                                                                    |
|                                        | • vPar (HP-UX). If selected, the scanner terminates if launched in a vPar partition on the HP-UX operation systems.                                                                                                    |
|                                        | nPartition (HP-UX). If selected, the scanner terminates if launched in an nPartition partition on the HP-UX operation systems.                                                                                                    |

| UI Element                                                                      | Description                                                                                                    |
|---------------------------------------------------------------------------------|----------------------------------------------------------------------------------------------------|
| Select the action to perform when no user is logged into the computer (Windows) | Defines the action to take if there is no user logged into the computer (Windows scanner only).                                                                                                    |
|                                                                                 | • Scan immediately. Forces the scanner to run under the local system account. It will not be able to collect the environment information for a particular user. The environment settings for the local system account will be detected. Also any program running under the local system account does not have access to network resources, so the scanner will not be able to access any files or directories on the network.                                                                                                    |
|                                                                                 | Wait until someone logs in. Instructs the scanner to wait until an interactive user logs into the system. When this is detected, the scanner impersonates this user and executes using this user's account. This allows the scanner to collect environment information for the user.                                                                                                    |
|                                                                                 | <b>Note:</b> This setting is not suitable for standalone servers where interactive users rarely log in.                                                                                                    |
|                                                                                 | Exit the scanner. The scanner simply exits without scanning the computer.                                                                                                    |
|                                                                                 | Note:                                                                                                    |
|                                                                                 | Enterprise mode: The Windows scanner is launched via the Universal Discovery agent or by agentless NTCMD protocol. The agent itself, or the NTCMD protocol component, runs as a Windows service under the LocalSystem account. However, the scanner always tries to impersonate the account of the currently logged in user in order to collect the required network, environment, and other configuration information for the user. This setting specifies the scanner behavior when no user is logged in at the time the scan is scheduled. |
|                                                                                 | <ul> <li>Manual Deployment mode: The scanner runs under the account of the currently logged in user, so normally these settings do not apply. They might only take effect when the scanner is launched by a software distribution tool that can run it under the LocalSystem account. In this case, the above logic for Enterprise mode applies.</li> </ul>                                                                                                    |

### Troubleshooting Tab

Enables you to set up additional troubleshooting options for the scanners.

| UI Element                                                   | Description                                                                                                    |
|--------------------------------------------------------------|----------------------------------------------------------------------------------------------------|
| Additional command line parameters to supply to the scanners | You can specify additional content for the override files here. Although the options for the scanner are normally set using the Scanner Generator, it may be necessary to change some settings to allow better operation on some machines. The operation of a scanner can be modified with the use of the various command line parameters.  Additional file scanning configuration specified in the override.ini (Windows) file and the .override.ini file (UNIX/Mac OS X) can be entered in this field. The content specified here is processed by the scanner before processing the content of the override file (if available on the system where the scanner runs). |

| UI Element                                | Description                                                                                                    |
|-------------------------------------------|----------------------------------------------------------------------------------------------------|
| Additional content for .override.ini file | You can override the settings of the file systems, directories, and files during the software scanning process by specifying additional settings in the override file. As indicated, on Windows systems, the name of this file is <b>override.ini</b> . On UNIX and Mac OS X systems, the name of this file is <b>.override.ini</b> . The override file must be located in the same directory as the scanner executable. |
|                                           | File Systems                                                                                                    |
|                                           | Because it is always possible, particularly on UNIX and Mac OS X systems, that some file systems are not in the list, you can create a file where you can specify any additional names of file systems that you want to include or exclude during scanning.                                                                                                    |
|                                           | You can also specify names of existing file systems in case you want to change the inclusion/exclusion of such file systems after the scanner has been generated.                                                                                                    |
|                                           | The format of the file is as follows:                                                                                                    |
|                                           | <pre>[include] fs=<name a="" file="" of="" system=""> [exclude]</name></pre>                                                                                                    |
|                                           | fs= <name a="" file="" of="" system=""></name>                                                                                                    |
|                                           | There can be several <b>fs</b> entries in each section.                                                                                                    |
|                                           | For example, to ensure that all <b>afs</b> mount points are scanned, and that <b>nfs</b> and <b>swap</b> volumes are not, create the override file with the following contents and place it in the same directory as the scanner prior to running:                                                                                                    |
|                                           | <pre>[include] fs=afs [exclude] fs=nfs fs=swapfs</pre>                                                                                                    |
|                                           | Note:                                                                                                    |
|                                           | The name of the file, the sections and the files systems are case-<br>sensitive                                                                                                    |
|                                           | For the feature to work correctly, the override file must be present in the<br>directory in which the scanner resides.                                                                                                    |

| UI Element | Description                                                                                                    |
|------------|----------------------------------------------------------------------------------------------------|
|            | Directories and Files                                                                                                    |
|            | The override file can also be used to exclude specific directories or files from being scanned without regenerating the scanner.                                                                                                    |
|            | Note: Files can only be excluded; they cannot be included.                                                                                                    |
|            | To make use of this file, add one or more                                                                                                    |
|            | dir = <name></name>                                                                                                    |
|            | or                                                                                                    |
|            | file = <name></name>                                                                                                    |
|            | entries to the [exclude] section of the override file. Excluded directory names must be fully qualified. Excluded file names can contain wild cards.                                                                                                    |
|            | <b>Note:</b> When excluding files using the override file, the scanner may still store information about the excluded files in the scan file. Adding file entries to the override file ensures that the file will not be opened for any reason, so no file identification, signatures, or archive processing will happen for excluded files. |
|            | ■ Example 1                                                                                                    |
|            | Exclude a specific file system, two directories and all files with <b>exe</b> extension.                                                                                                    |
|            | <pre>[exclude] fs=autofs dir=/temp dir=/etc</pre>                                                                                                    |
|            | file=*.exe                                                                                                    |
|            | ■ Example 2                                                                                                    |
|            | This runs a scan without software on a Windows machine.                                                                                                    |
|            | <pre>[exclude] fs=FAT fs=NTFS</pre>                                                                                                    |
|            | ■ Example 3 Virus Warning                                                                                                    |
|            | Since the scanner opens files on the computer, if real-time antivirus software is in operation, it may detect a virus being present in a file.                                                                                                    |

| UI Element | Description                                                                                                    |
|------------|----------------------------------------------------------------------------------------------------|
|            | Depending on the virus product being used, actions will have been defined to deal with an encountered virus. Some will try to deal with the problem and immediately disinfect the file. Others will try to move the infected file to a quarantine directory and rename its file extension. In this case, the quarantine directory may be scanned by the scanner later during its scan. |
|            | To prevent this from happening, use the override file with *.vir specified for exclusion (where .vir is a typical quarantine file extension). Check the specific virus product to find the extension for this type of file.                                                                                                    |

### Scanners to Generate Page

This page is used to specify which scanners to generate and where they will be stored.

| Important information | General information about the wizard is available in "Scanner Generator Wizard" on page 476.                                                                                                    |
|-----------------------|----------------------------------------------------------------------------------------------------|
| Wizard<br>map         | The "Scanner Generator Wizard" contains:  "Scenario Page" > "Standard Configuration Page" > "Collection Page" > "Hardware Data Page" > "Software Data Page" > "Software Details Page" > "Asset Data Page" > "Scanner Options Page" > Scanners to Generate Page > "Generating Scanners Page" |

User interface elements are described below:

| UI Element               | Description                                                                                                    |
|--------------------------|----------------------------------------------------------------------------------------------------|
| Generate                 | Generates the scanners based on the settings defined in the Scanner Generator wizard.                                                                                      |
| Output<br>Options<br>tab | Enables you to set up scanner descriptions, save the configuration to an HTML file if required, and (Enterprise Mode only) name the configuration (.cxz) file.  See below. |
| Scanners<br>tab          | Enables you to select which of the scanners to generate. <b>Available:</b> In Manual Deployment mode only.                                                                 |

#### Output Options tab

Enables you to set up scanner descriptions, save the configuration to an HTML file if required, and (Enterprise Mode only) name the configuration (.cxz) file.

Having a scanner description is very useful for change control if different scanners are being developed for different circumstances. It is useful for documentation purposes, to have a file with the scanner's configuration stored in a file. If this step is missed, load the scanner or a scan file derived from it into Scanner Generator to produce the documentation.

| UI Element                    | Description                                                                                                    |
|-------------------------------|----------------------------------------------------------------------------------------------------|
| Scanner                       | A description that identifies the scanner.                                                                                                    |
| Description                   | For example:                                                                                                    |
|                               | Standard PC Inventory - May 18, 2012                                                                                                    |
|                               | The scanner description is saved in the scan file as the <b>hwScannerDescription</b> hardware field, and subsequently in UCMDB in the description attribute of the <b>inventory_scanner</b> CI.                                                                                                    |
| Save<br>scanner               | Saves the scanner options to the specified HTML file. Enter the full path and file name.                                                                                                    |
| options to<br>an HTML<br>file | This instructs the Scanner Generator to output an HTML file containing a complete listing of all settings defined elsewhere in the program. The HTML file cannot be used by the Scanner Generator, but is intended for user/internal documentation purposes.                                                                                                    |
|                               | Example of the ScannerOptions.html File                                                                                                    |
|                               | You can look at a <b>ScannerOptions.html</b> file using an Internet browser such as the Microsoft Internet Explorer. The following shows the first few sections that you will find in the file:                                                                                                    |
|                               | Scanner Configuration                                                                                                    |
|                               | General                                                                                                    |
|                               | <ul> <li>Product Version: 10.00 (01 Oct 2011)</li> <li>Scan File Version: 7.60 (2011-10-01 15:56:52)</li> </ul>                                                                                                    |
|                               | Platform: Win32 Scanner     Description: Scanner                                                                                                    |
|                               | Types of Data Collected: Software, Hardware, Asset Data Default Scan File Name: DEFAULT  The state of the state of the st |
|                               | Hardware and Configuration                                                                                                    |
|                               | Excluded Hardware: Compaq Asset Tag, Device Drivers, Installed Applications (WMI)                                                                                                    |
|                               | Software Data                                                                                                    |
|                               | <ul> <li>Allow scanner command-line to override this selection: Yes</li> <li>Drives: Default</li> <li>Drive Selection: Local hard disk, File, Unknown</li> <li>Filesystem Types: FAT, Device Driven, HPFS, NTFS, ext, ext2, ufs, tmpfs, vxfs, hfs, hfs Extended, jfs, ext3, DVD-ROM</li> </ul>                                                                                                    |
|                               | Directories                                                                                                    |
|                               | Environment Variables: PATH;LIBPATH Options: Scan subdirectories Windows Only Shortcuts: Start Menu, Desktop Shortcut Extensions: exe;com;bat;cmd;ocx;dll Windows Services: Yes File Associations: Yes                                                                                                    |
|                               | o Software Utilization: Yes                                                                                                    |

| UI Element                     | Description                                                                                                    |
|--------------------------------|----------------------------------------------------------------------------------------------------|
| Scanner<br>Generator<br>Output | In Enterprise mode, the Scanner Configuration file (.cxz) is saved on the UCMDB database (resources for the InventoryDiscovery adapter) as well, using the same file name as the copy specified in the Configuration File Name to Use field.                                                                                                    |
| (Enterprise mode only)         | The configuration file is a compressed XML file containing the settings for the scanner you are currently configuring.                                                                                                    |
|                                | When the scanners are used in the Enterprise Mode, they read the configuration from a separate configuration file. This is a binary file with a .cxz extension. The typical size of the configuration file is about 3 KB. As the size of the configuration file is significantly smaller than the size of the complete scanner, a separate scanner configuration is useful for repetitive inventory collection when the configuration of the scanner has been altered. In this case only a small configuration file is delivered to the user's computer to run with the original scanner instead of delivering the entire new scanner. |

#### Scanners tab

Enables you to select which of the scanners to generate.

Note: Available in Manual Deployment mode only.

| UI Element      | Description                                                                                                    |
|-----------------|----------------------------------------------------------------------------------------------------|
| Generate        | Enables you to select scanners to generate.                                                                                                    |
| Scanners<br>for | Selecting the check box adjacent to scanner enables the scanner.                                                                                                    |
|                 | Click or None to enable or disable all of the scanners in the tree respectively.                                                                                                    |
|                 | Click to reverse the scanners selected. That is, those that were enabled become disabled, and those that were disabled become enabled.                                                                                                    |
|                 | When you hover over a scanner with the mouse, the status bar under the tree displays whether the scanner is enabled or disabled, and displays the full scan file name of where - on the local computer that runs the browser session - the scanner will be generated. |
|                 | <b>Note:</b> (Windows only) Use the 64-bit version of the scanner when running the scanner on a 64-bit computer to ensure that data is collected as expected.                                                                                                    |

| UI Element                   | Description                                                                                                    |                                 |                                                                        |
|------------------------------|----------------------------------------------------------------------------------------------------|---------------------------------|------------------------------------------------------------------------|
| Base<br>Scanner<br>File Name | The base name of the s                                                                                                    | canner (up to five charact      | ters).                                                                 |
|                              | Make sure to use a fully qualified file name                                                                                                    |                                 |                                                                        |
|                              | Alternatively, for each scanner, you can either have a file name to identify the operating system, or you can use a separate directory for each operating system.                        |                                 |                                                                        |
|                              | The initial part of this file name can be entered in the <b>Base Scanner File Name</b> box. The remaining three characters of the file name are used to describe the scanner executable. |                                 |                                                                        |
|                              |                                                                                                    | ners can be generated (if       | g) in the <b>Base Scanner File Name</b> they have been selected in the |
|                              | Scanner File Name                                                                                                    | Scanner Type                    |                                                                        |
|                              | scanwin-x64.exe                                                                                                    | Windows (x64)                   |                                                                        |
|                              | scanwin-x86.exe                                                                                                    | Windows (x86)                   |                                                                        |
|                              | scanwinh-x64.exe                                                                                                    | Windows (x64, hidden)           |                                                                        |
|                              | scanwinh-x86.exe                                                                                                    | Windows (x86, hidden)           |                                                                        |
|                              | scansolaris-sparc                                                                                                    | Solaris (SPARC)                 |                                                                        |
|                              | scansolaris-x86                                                                                                    | Solaris (x86)                   |                                                                        |
|                              | scanhpux-hppa                                                                                                    | HP-UX (HPPA)                    |                                                                        |
|                              | scanhpux-ia64                                                                                                    | HP-UX (ia64)                    |                                                                        |
|                              | scanaix-ppc                                                                                                    | AIX (POWER)                     |                                                                        |
|                              | scanlinux-x86                                                                                                    | Linux (x86)                     |                                                                        |
|                              | scanmacosx-x86                                                                                                    | Mac OS X (x86)                  |                                                                        |
| Output<br>Directory          | The directory where the generated scanners are saved.                                                                                                    |                                 |                                                                        |
| Output                       | The manner in which so                                                                                                    | canner files are named an       | d stored.                                                              |
| Directories                  | One Directory. All scanners that are selected are stored in one directory.                                                                                                    |                                 |                                                                        |
|                              | Separate Directories. All scanners that are selected are stored in individual subdirectories named per the operating system.                                                             |                                 |                                                                        |
|                              | Note: Scanner file                                                                                                    | e names are changed to <b>s</b> | can.exe.                                                               |

### **Generating Scanners Page**

After you have selected the scanners to be generated and have clicked **Generate**, the last page of the Scanner Generator wizard is displayed. This page shows the progress information during the generation of the actual scanner executable.

# Important information

General information about the wizard is available in "Scanner Generator Wizard" on page 476.

In Enterprise Mode, the scanner configuration is generated instead of stand-alone scanners, and the configuration is uploaded to the UCMDB server and stored in the UCMDB database as the Scanner Configuration resource files in the **Inventory Discovery** adapter. If you chose to generate your scanner from a stored default predefined configuration on the server when you were on the Standard Configuration page, you will be told to rename it, since default predefined configurations cannot be overwritten.

Right-clicking anywhere in the log window displays a shortcut menu which allows you to:

- Save the contents of the window to a log file.
- Copy the contents of the log window to the clipboard.
- · Clear the log window.

If a scanner already exists with the same name in the chosen directory, a confirmation message is displayed. This allows you to choose whether to overwrite the existing scanner.

After the scanners have been generated, click **Finish** to exit the Scanner Generator. The generated scanners can be found in the directory specified in the **Scanners** tab of the **Scanners to Generate** page.

#### Wizard map

The "Scanner Generator Wizard" contains:

"Scenario Page" > "Standard Configuration Page" > "Collection Page" > "Hardware Data Page" > "Software Data Page" > "Software Details Page" > "Asset Data Page" > "Scanner Options Page" > "Scanners to Generate Page" > Generating Scanners Page

## XML Enricher: Software Recognition Configuration Dialog Box

### To Use one of the following: access Data Flow Management > Software Library > click • Universal Discovery > Discovery Modules/Jobs > Discovery Modules > Hosts and Resources > Inventory Discovery > Inventory by Scanner > Properties tab > Global Configuration Files pane > Double-click EnricherServiceSettings.ini Universal Discovery > Discovery Modules / Jobs > Discovery Modules > Hosts and Resources > Inventory Discovery > Inventory by Scanner > Inventory **Discovery by Manual Scanner Deployment > Properties** tab > **Global** Configuration Files pane > Double-click EnricherServiceSettings.ini • When creating or editing an Inventory Discovery activity, in the Preferences tab click Mapping Options. For details, see the HP Universal CMDB Discovery and Integration Content Guide. Related "Configure XML Enricher to Suit the Probe Deployment Mode" on page 445 tasks See "XML Enricher" on page 414 also • "Enriched Scan File Structure" on page 418

User interface elements are described below:

| UI Element (A–Z)    |                                                                                                    |
|---------------------|----------------------------------------------------------------------------------------------------|
|                     | Description                                                                                                    |
| Restore To Default  | Restores the XML Enricher settings to the default setting.                                                                  |
| General tab         | Enables you to set general XML Enrichment options. See "General Tab" below.                                                 |
| SAI Recognition tab | Enables you determine how the XML Enricher uses the SAI files for application recognition. See "SAI Recognition Tab" below. |

#### General Tab

| UI Element<br>(A–Z) | Description                                                                                                    |
|---------------------|----------------------------------------------------------------------------------------------------|
| Basic               | <ul> <li>Process Utilization Data. By default this option is set to Yes. If you want to<br/>stop processing utilization data, change this option to No.</li> </ul>                                                                                                    |
|                     | Application Recognition. There are the following options for Application recognition:                                                                                                    |
|                     | ■ Software application index (SAI). This is the default setting. Instructs the XML Enricher to use the Software Application Index files (.zsai) to perform application recognition. The SAI files contain a database of software applications. By default, only executable files are sent to the recognition engine for processing. You can set this so that all files are sent to the recognition engine by modifying the filter settings. See "Filtering" on page 536. |
|                     | ■ <b>No recognition.</b> Disables any application recognition. When recognition is disabled, scan file processing is slightly faster as no file information is sent to the recognition engine for processing. However, the processed scan files are not enriched with application data, and no application data is added to the UCMDB database.                                                                                                    |
|                     | • Import unrecognized files. By default, this option is set to No. If you want to use Express Teaching to teach applications, change this option to Yes. For more information about Express Teaching, see "Express Teaching Overview" on page 1.                                                                                                    |

| UI Element (A-Z) | Description                                                                                                    |
|------------------|----------------------------------------------------------------------------------------------------|
| Scan File        | Enables you to configure how to manage the scan files.                                                                                                    |
| Management       | <b>Group Processed Scan Files.</b> The grouping commands help you organize your scan files in the processed directory. You can group your scan files based on the value of the hardware fields collected by the Scanners. For example, if the grouping is done on the <b>hwHostOS</b> field, all scan files for computers having the same operating systems are grouped in the corresponding directory for that operating system. |
|                  | Clicking the button opens the <b>Scan File Group</b> dialog box, enabling you to create a scan file group:                                                                                                    |
|                  | Group processed scan files by hardware field. Select a hardware field from the drop-down list. Details of the field are displayed in the Detail pane.                                                                                                    |
|                  | <b>Note:</b> The value of the selected hardware field is used as the name of a subdirectory under the <b>Processed</b> directory. If the chosen field is blank in a scan file, that file is moved to a <b>Blank</b> directory.                                                                                                    |
|                  | Value to use if hardware field is blank. Because the directory name cannot be empty, when the value of the selected hardware field is empty, the string configured in this field is used instead to name the subdirectory.                                                                                                    |

### SAI Recognition Tab

| UI Element<br>(A–Z) | Description                                                                                                    |
|---------------------|----------------------------------------------------------------------------------------------------|
| SAI Files           | Enables you to specify the SAI files that the XML Enricher uses to recognize applications. The master SAI set comes with the latest Content Pack and is available in the <b>sai.zip</b> package. For details about deploying your own SAI files, see "SAI Files Pane" on page 1.                                                                                  |
|                     | <ul> <li><sai files="" grid="">.For each SAI file that appears in the list, the following information is displayed:</sai></li> </ul>                                                                                                    |
|                     | <ul> <li>Use. Specifies whether an SAI file is used by the XML Enricher. The<br/>XML Enricher only uses the selected SAI files.</li> </ul>                                                                                                    |
|                     | ■ Name. The name of the SAI file.                                                                                                    |
|                     | ■ ID. The ID for the user SAI file.                                                                                                    |
|                     | <b>Note:</b> Because a master SAI file does not have an ID, it displays an ID of <b>N/A</b> . Each user SAI receives an integer ID on creation. The ID must be unique within the organization. The UD tools (including XML Enricher and Inventory Tools) need all user SAIs they load to have a different ID. It is therefore important to ensure IDs are unique. |
|                     | ■ Size. The size (in kilobytes)                                                                                                    |
|                     | ■ <b>Type.</b> The file type: <b>Master</b> (read-only) or <b>User</b> (editable)                                                                                                    |
|                     | ■ Date.                                                                                                    |
|                     | Master SAI files: The date the file was created.                                                                                                    |
|                     | <ul> <li>User SAI files: The date the file was last saved.</li> </ul>                                                                                                    |
|                     | ■ <b>Description.</b> The description given to the SAI file when it was created.                                                                                                    |
|                     | SAI File Used to Store Rule-Created Items. Specifies the SAI file to which items created by rules are added. These rules are present within the SAI files themselves. You can specify additional rules by using the SAI Editor.                                                                                                    |
|                     | If this field is left blank, Universal Discovery creates a file called <b>Auto.zsai</b> and puts this in the same location as the first Master SAI.                                                                                                    |
|                     | <b>Note:</b> For more information about SAI files and the process of application recognition, see the SAI Editor documentation.                                                                                                    |

| UI Element<br>(A–Z)     | Description                                                                                                    |
|-------------------------|----------------------------------------------------------------------------------------------------|
| Advanced<br>SAI Options | Determine how the XML Enricher performs the SAI application recognition. The available options are as follows:                                                                                                    |
|                         | Level 3 recognition heuristics. This option determines when the XML<br>Enricher processes scan files for a particular machine.                                                                                                    |
|                         | <ul> <li>Yes. The XML Enricher waits until all the files in all the directories on that machine have been read before issuing its final recognition information. More accurate recognition is achieved.</li> </ul>                                                                                                    |
|                         | <ul> <li>No. Machine-based recognition does not take place, and recognition data is<br/>returned after each directory is loaded.</li> </ul>                                                                                                    |
|                         | A time overhead of about 10% is normal when Level 3 recognition heuristics is enabled.                                                                                                    |
|                         | Default: Yes.                                                                                                    |
|                         | Auto-identify unrecognized device driver file.                                                                                                    |
|                         | If this option is set to <b>Yes</b> , it instructs the XML Enricher to mark files that meet the following criteria as recognized in the enriched scan file:                                                                                                    |
|                         | <ul> <li>They cannot be identified by standard SAI recognition.</li> </ul>                                                                                                    |
|                         | ■ They have the <b>Device Driver</b> attribute.                                                                                                    |
|                         | Files used as Device Drivers represent a large portion of the files that are not identified by the Application Library. Being able to identify these automatically can significantly reduce the effort required to achieve good recognition rates.                                                                                                    |
|                         | Default: Yes.                                                                                                    |
|                         | <ul> <li>Override OS language. Works in conjunction with the Preferred language option (below). If you specify a Preferred language, and you set the Override OS language option to Yes, the recognition engine overlooks the OS locale setting and uses the Preferred language that you specify.</li> </ul>                                                                                                    |
|                         | Default: No                                                                                                    |
|                         | <ul> <li>Preferred language. Enables you to specify the language that the XML         Enricher uses when it encounters more than one language version of the same         application. For example: if there are two application versions in the SAI (one         English and one French) that are very similar, or the same in terms of the         comprising files, setting the preferred language to French favors French         applications if the recognition ratings for these application versions are the</li> </ul> |

| UI Element<br>(A–Z) | Description                                                                                                    |
|---------------------|----------------------------------------------------------------------------------------------------|
|                     | same.                                                                                                    |
|                     | This option works in conjunction with the Override OS Language option (above).                                                                                                    |
|                     | Default: Neutral. No preferred language is set.                                                                                                    |
| Filtering           | Determines what types of files the XML Enricher processes:                                                                                                    |
|                     | Use only files with the following extensions. Specifies the extensions of the particular file types processed by the XML Enricher. Type the extensions that you want to use directly into the box. Separate extensions with commas or semicolons. Only these file types are processed.                                                                                                    |
|                     | <ul> <li>Use only executable files. Specifies that only executable files should be<br/>processed by the recognition engine. This includes *.exe, *.com, *.dll and<br/>other files containing executable code.</li> </ul>                                                                                                    |
|                     | Default: Yes                                                                                                    |
|                     | <ul> <li>Look also for files within archives. Specifies that files within archive files should be processed. The following archive file types are supported: ARJ, ZIP v1, ZIP v2, LHA, LZH, ARC, CAB, TAR, GZIP, TAR/GZIP, and PAK.</li> </ul>                                                                                                    |
|                     | Default: No                                                                                                    |
|                     | • Regular expressions used to filter junk files. Some files may be executable but are of no interest for licensing or other purposes. These files are often identifiable by file name. For example: TMP[0-9]*\.\\$\\$\.\\$\\$\. This option enables you to specify file names that should be ignored by the XML Enricher. Do this by entering regular expressions in the multi-line edit box - one expression on each line. Files whose names match the regular expressions are ignored. |
|                     | When the XML Enricher matches a file name against a junk filter regular expression, the file name is first converted to lowercase. For this reason, all letters entered as part of the regular expression must be in lowercase for a match to successfully occur.                                                                                                    |

# Chapter 15: Discovery Progress and Results

#### This chapter includes:

| Managing Problems With Error Reporting        | 537 |
|-----------------------------------------------|-----|
| Data Validation on the Data Flow Probe        | 537 |
| Filtering Discovery Results                   | 539 |
| View Current Status of Discovered CIs         | 539 |
| Find Discovery Errors                         | 540 |
| Manage Discovery Errors                       | 540 |
| Enable Content Data Validation                | 541 |
| Content Data Validation Jython Scripts        | 542 |
| Discovery Progress and Results User Interface | 544 |

# Managing Problems With Error Reporting

During discovery, many errors may be uncovered, for example, connection failures, hardware problems, exceptions, time-outs, and so on. You can drill down from the Trigger CI that caused the problem to view the error message itself.

DFM differentiates between errors that can be ignored (for example, an unreachable host) and errors that must be dealt with (for example, credential problems or missing configuration or DLL files). Moreover, DFM reports errors once, even if the same error occurs on successive runs, and reports an error even if it occurs once only.

For details on severity levels, see "Error Severity Levels" in the RTSM Developer Reference Guide.

### Error Table in Database

All DFM errors are saved to the **discovery\_problems** table in the Probe Manager database schema. (The error information is saved to the database—and is not handled in the Probe's memory—to guarantee delivery to the server.) The Probe holds the latest list of problems for each Trigger CI. After each run, the Probe checks for changes and reports them in the Discovery Progress pane. For details, see "Discovery Progress Dialog Box" on page 549.

## Data Validation on the Data Flow Probe

After discovery or integration, results are processed, each one verifying a different aspect of the outgoing discovery result - class model validation, redundant results validation, and so on. This is

#### called the result processing chain.

This section includes:

- "Class Model Data Validation" below
- "Content Data Validation" below

### Class Model Data Validation

The CIT model resides on the Data Flow Probe (as well as in the CMDB). This enables data validation to take place on the Probe when receiving data from services. Problems are generated for a specific Trigger CI and displayed to the user.

The following validation takes place on the Probe:

- The CIT of the CI is compared to that in the CIT model.
- The CI is checked to verify that all key attributes are present (on condition that the CmdbObjectId attribute is not defined).
- The CI's attributes are checked to verify that they are all defined in the CIT.

All invalid attributes raise an error, which reports on a specific CI. When the Probe finds invalid data that is related to the CITs, all data that the Probe has collected on that CI is dropped by the Probe and is not sent to the server.

See also: "Server-Side Data Normalization" on page 570.

For details on attributes, see CI Type Attributes in the Modeling Guide.

#### Content Data Validation

Content that comes out-of-the-box with the Discovery and Integration Content Pack uses standard libraries. However, user-defined packages might not be compatible with the standard APIs and can send invalid data to the RTSM server.

To provide strong validation for data reported to the RTSM server, RTSM allows for additional content data validation before the data is sent to the RTSM server, and indication of any invalid data. To perform content data validation, you can create validation Jython scripts and specify them in the dedicated configuration file, **dataValidationlibs.xml**.

The Content Data Validation module loads and executes sets of Jython scripts defined in the **dataValidationlibs.xml** file. The content data validation Jython scripts should contain the **ValidateData** function, which is the entry point for data validation execution.

For details about how to configure the content data validation Jython scripts, and for some examples, see "Content Data Validation Jython Scripts" on page 542.

To enable or disable Content data validation in RTSM, see "Enable Content Data Validation" on page 541.

# Filtering Discovery Results

You can filter results sent by the Probe to the HP Operations Manager i Gateway server. You would probably need to filter irrelevant data regularly during production runs and specifically when you are testing a limited environment.

There are two levels of filtering:

- Adapter filtering. The Probe filters the results for a specific adapter and sends to the CMDB only
  those filtered CIs. You define an adapter filter in the Results Management pane in the Adapter
  Configuration tab. For details, see "Adapter Configuration Tab" on page 211.
- Global filtering. Universal Discovery filters the results of all jobs running on a Probe. You define
  global filters in the globalFiltering.xml file. For details, see "Configure Global Probe Result
  Filtering" on page 195.

The order of filtering is as follows:

- 1. During a discovery run, the Data Flow Probe first searches for an adapter filter and applies the filter to the results of the run.
- 2. If there are no adapter filters, Universal Discovery searches for a global filter and applies that filter to the results.
- 3. If no filters are found, all results are sent to the RTSM Server.

## View Current Status of Discovered Cls

This task describes how to view the current status of discovered CIs.

1. Prerequisites

Verify that the Probe is enabled and is connected to the HP Operations Manager i Gateway server. For details, see "Start a Data Flow Probe" on page 34.

- 2. Access Data Flow Probe status
  - a. Go to Administration > RTSM Administration > Data Flow Management > Data Flow Probe Status.
  - b. Select a connected Probe, and click Refresh

The Progress list displays the current status of every job that ran or is running on the Probe. For details about the information displayed, see "Data Flow Probe Status Window" on page 118.

c. To view details about a particular job, select the job in the Progress list and click the View Job progress button. For details about the properties displayed, see "<Job Name> Dialog Box" on page 117.

# Find Discovery Errors

This task describes how to investigate problems that arise during discovery.

**Note:** For details about severity levels and so on, see "Managing Problems With Error Reporting" on page 537.

1. Prerequisites

Set up DFM. For details, see Part II, "Data Flow Management Setup."

2. Select the Module/Job

You can view error messages for one job, one module, or all modules. For details on running a job, see "Run Module/Job-based Discovery" on page 364.

Locate the Problem CI

Use the Discovery Progress user interface to drill down to the error messages. For details, see "Discovery Progress Dialog Box" on page 549.

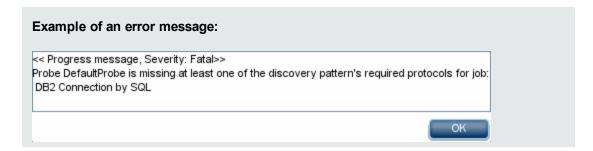

# Manage Discovery Errors

This task describes how to investigate problems that arise during a discovery run.

**Note:** For details about severity levels and so on, see "Managing Problems With Error Reporting" on page 537.

### 1. Prerequisites

Set up DFM. For details, see "Data Flow Management Setup" on page 25

### 2. Run the discovery job

You can view error messages for one job, one module, or all modules. For details on running a job, see "Run Module/Job-based Discovery" on page 364.

### 3. Locate the problem CI

Use the Discovery Progress pane to drill down to the error messages. For details, see "Discovery Progress Dialog Box" on page 549.

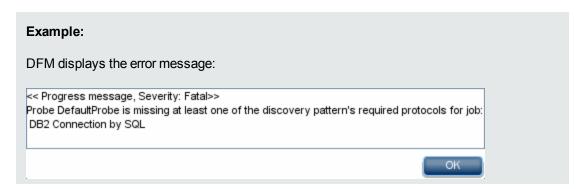

### 4. Troubleshoot the problem

- For Fatal errors, you should contact HP Software Support.
- For other errors, check the CIs. For example, a Trigger CI that does not fall within the Probe's range may show an error.
- For details on setting communication logs, see "Execution Options Pane" on page 212.
- For details on managing problems, see "Managing Problems With Error Reporting" on page 537.

### **Enable Content Data Validation**

This task describes how to enable or disable the execution of content data validation.

1. In the **DataFlowProbe.properties** file (located in **c:\hp\UCMDB\DataFlowProbe\conf**), set the **appilog.agent.local.process.result.dataValidation.content** parameter as follows:

- true. Enables content data validation (default)
- false. Disables content data validation
- 2. Restart the Probe to update the changes.
- If you are enabling validation, ensure that your content data validation configuration file, dataValidationlibs.xml, is defined with the necessary Jython and library scripts. For details, see "Content Data Validation Jython Scripts" below.

For more information about Content Data Validation, see "Content Data Validation" on page 538.

**Note:** The value given to the **appilog.agent.local.process.result.dataValidation.content** parameter in the DataFlowProbe.properties file can be overridden on an adapter level by adding the **\"enableContentDataValidation\"** parameter to the adapter parameters. If this parameter is absent among the adapter parameters (by default), the value defined in the DataFlowProbe.properties file is used.

## Content Data Validation Jython Scripts

The Content Data Validation Jython scripts are divided into main scripts and library scripts. Each "main" script must have the **ValidateData** function which is the entry point for the execution of data validation. The **ValidateData** function has the following parameters:

- TaskResults. Provides the API accessing data objects.
- **Environment.** Provides the API for accessing Environment information, such as the Probe Gateway name, the Probe Gateway IP, and the domain name.

The **dataValidationlibs.xml** file is a configuration file where you define which scripts to execute and which to execute as libraries. The file is divided into sections which logically define the data validation execution.

#### Example of the dataValidationlibs.xml File

#### where:

• validator<x>.py is a library script.

Libraries must be ordered according to their dependency. In this example, **validator3.py** uses **validator2.py**, so **validator3.py** appears after first **validator2.py**.

 The cit parameter lists the CITs that the script receives for validation. In this example, the dataValidator2.py script receives only Node and Process CITs for validation.

### Handling Errors and Warnings

- addError/addWarning. Use this API from the TaskResults parameter to attach error/warning to triggered CIs. Bulk is reported to the UCMDB server.
- raise ContentDataValidationException. Use to report an error message if the bulk should be discarded.

### Example of API Usage

Main Script

```
size = objectsForUpdate.size()

if size > 0:

   for i in range(0, size):

     object = objectsForUpdate.get(i)

     validator1.validate(object, TaskResults)

     if object.getObjectClass() == 'host':

          TaskResults.addError(100, 'host CIT is not in class
model')

pass
```

#### Library Script

```
#validator1.py

from com.hp.ucmdb.discovery.library.results.resultprocess import
ContentDataValidationException

def validate(object, TaskResults):
    if object.getAttribute('description') == None:
        TaskResults.addWarning(100, 'No description set for the object
of type ' + object.getObjectClass())
    if object.getAttribute('host_hostkey') == None:
    // fatal error, all bulk and all previous errors will be removed
from bulk
    // this error will be shown in UI
    raise ContentDataValidationException, 'Attribute host_hostkey is
absent'
```

# Discovery Progress and Results User Interface

This section includes:

| Choose CIs to Add Dialog Box                   | 545 |
|------------------------------------------------|-----|
| Discovered/Created/Last Updated CIs Dialog Box | 546 |
| Discovery Progress Dialog Box                  | 549 |
| Discovery Results Tab/Pane                     | 556 |

| Related CIs Window                       | 559   |
|------------------------------------------|-------|
| Show Deculto for Triggored Cl Dialog Day | EGO   |
| Show Results for Triggered CI Dialog Box | . DOU |

# Choose CIs to Add Dialog Box

Enables you to choose CIs to run with selected jobs.

| To access | Discovery Progress > Drill down to the CI instances, and click the Add CI button. |
|-----------|-----------------------------------------------------------------------------------|
|           | For more details, see "Discovery Progress Dialog Box" on page 549.                |
| Relevant  | "Find Discovery Errors" on page 540                                               |
| tasks     | "Manage Discovery Errors" on page 540                                             |
|           | "Run Module/Job-based Discovery" on page 364                                      |
| See also  | "Universal Discovery Overview" on page 323                                        |
|           | "Modules/Jobs-based Discovery Overview" on page 363                               |
|           | "Managing Problems With Error Reporting" on page 537                              |

User interface elements are described below (unlabeled elements are shown in angle brackets):

| UI<br>Element<br>(A-Z) | Description                                                                                      |
|------------------------|--------------------------------------------------------------------------------------------------|
| A <u>d</u> d           | Adds the CI to the list of triggers that run with the discovery job.                             |
|                        | <b>Note:</b> If you choose CIs with an error status, a message is displayed when you add the CI. |

| UI<br>Element<br>(A–Z) | Description                                                                                                    |
|------------------------|----------------------------------------------------------------------------------------------------|
| Search<br>Cls          | Contains filters with which you can limit the number of CIs that appear in the Search Results pane.                                                                                                    |
|                        | Search     Displays the search results.                                                                                                    |
|                        | By Discovery Query. Select a Discovery query to search for those CIs that match the query.                                                                                                    |
|                        | Show only Cls containing. To search for Cls that include a certain text, enter the text here.                                                                                                    |
|                        | • Exact match. Select to search for CIs with the exact match of the text label. (By default, you search by entering part of a text. For example, searching for 10 within the IP CIs finds all the IPs that contain 10 in their address. Entering 10 then selecting Exact match finds no results.) |
| Search<br>Results      | Displays a list of triggered CIs answering to the criteria set in the filter. To add the CIs to the list in the triggered CIs pane, select the CIs. You can make multiple selections.                                                                                                    |
|                        | CIT. The CI type of the selected triggered CI.                                                                                                    |
|                        | CI. The label of the triggered CI.                                                                                                    |
|                        | Related Host. The label for the node related to the triggered CI.                                                                                                    |
|                        | Related IPs. The IPs of the related node.                                                                                                    |
|                        | Reported. The time that the CI was reported.                                                                                                    |
|                        | <b>Page.</b> The list of CIs is divided into pages. The number in the Page box indicates which page is currently displayed. To view other pages, use the up and down arrows, or type the page number, and press <b>Enter</b> .                                                                    |
|                        | To determine the number of CIs that appear on a page, right-click the up or down button and choose the required number. The default is <b>25</b> .                                                                                                    |

# Discovered/Created/Last Updated CIs Dialog Box

The Discovered CIs dialog box enables you to view all CI instances found for a selected query node.

The Created/Last Updated CIs dialog boxes enable you to view all CI instances that were created or updated during the last discovery run.

The Created by <Job> dialog box displays the CI instances created when running a selected job.

### To access These dialog boxes are accessible from various places in the Universal Discovery window, and all display information about discovered CI instances. • A job's Dependency Map tab. Right-click a CI, a job or a relationship. For more information, see "Discovery Module/Jobs - Dependency Map Tab" on page 383. Discovery progress: Drill down to a CI and click Show additional data Discovery Results: Select a CI and click View Created/Updated Instances Important When viewing discovery results, the CI instances displayed are retrieved from the Information server when this dialog box opens. The number of CIs may differ from the number of Cls displayed in the **Results** pane because some created Cls may have been merged or deleted since they were created by the job. Relevant "Find Discovery Errors" on page 540 tasks "Manage Discovery Errors" on page 540 "Run Module/Job-based Discovery" on page 364 See also • "Universal Discovery Overview" on page 323 "Modules/Jobs-based Discovery Overview" on page 363 "Managing Problems With Error Reporting" on page 537

User interface elements are described below (unlabeled elements are shown in angle brackets):

| UI Element (A-Z)                | Description                                                                                                    |
|---------------------------------|----------------------------------------------------------------------------------------------------|
| Show Cl instances of: Network ▼ | Specify the CIT you want displayed in the table. The table also includes the children of the selected CIT.                            |
| ×                               | <b>Delete from CMDB.</b> Deletes the selected CI from the database.                                                                   |
|                                 | <b>Properties.</b> Opens the Configuration Item Properties dialog box for the selected CI.                                            |
| S                               | Refresh. Refreshes the list of CI instances.                                                                                          |
| T                               | <b>Set Filter.</b> Filters the CI instances you want to display for the selected discovery. Opens the Filter CI Instances dialog box. |
| T .                             | Clear Filter. Clears the filter definitions you created in the Filter CI Instances dialog box.                                        |

| UI Element (A-Z) | Description                                                                                                    |
|------------------|----------------------------------------------------------------------------------------------------|
|                  | Select Columns. Enables you to select the columns to be displayed. For details, see "Select Columns Dialog Box" in the Modeling Guide.                                                                                                    |
| <b>≜</b> ↑       | Enables you to set the sort order of the CI instances. For details, see "Sort Column Content Dialog Box" in the Modeling Guide.                                                                                                    |
| Q                | Find. Displays the Find toolbar.                                                                                                    |
| M                | Send Mail. Enables you to send the table data in an email.                                                                                                    |
| <b>E</b>         | Choose the export format for the table data. The available options are:                                                                                                    |
|                  | Excel. The table data is formatted as an .xls (Excel) file that can be displayed in a spreadsheet.                                                                                                    |
|                  | PDF. The table data is exported in PDF format.                                                                                                    |
|                  | <b>Note:</b> When exporting to PDF, select a reasonable number of columns to display to ensure that the report is legible.                                                                                                    |
|                  | CSV. The table data is formatted as a comma-separated values (CSV) text file that can be displayed in a spreadsheet.                                                                                                    |
|                  | <b>Note:</b> For the CSV formatted table data to display correctly, the comma (,) must be defined as the list separator. In Windows, to verify or modify the list separator value, open Regional Options from the Control Panel, and on the Numbers tab ensure that the comma is defined as the List Separator value. |
|                  | XML. The table data is formatted as an XML file that can be opened in a text or XML editor.                                                                                                    |
|                  | Tip: To extract HTML code from the report:                                                                                                    |
|                  | <ul> <li>Save the file as HTML</li> </ul>                                                                                                    |
|                  | ■ Open the file in an HTML editor                                                                                                    |
|                  | <ul> <li>Copy the relevant table into the target file</li> </ul>                                                                                                    |

| UI Element (A-Z)                           | Description                                                                                                    |
|--------------------------------------------|----------------------------------------------------------------------------------------------------|
| 30 ▼ Rows per page                         | Select the number of rows to be displayed on each page. You can also manually enter value for the number of rows per page.                               |
| □ 3 of 16528 □ □                           | Click to navigate through the results page by page or to jump to the first or last page.                                                                 |
| <ci instances=""></ci>                     | The CI instances created during the discovery. You can double-<br>click an instance to open the Configuration Item Properties dialog<br>box for that CI. |
| <ci instances="" menu="" shortcut=""></ci> | For details, see "IT Universe Manager Shortcut Menu" in the Modeling Guide.                                                                              |

# **Discovery Progress Dialog Box**

This dialog box displays the progress of running discoveries, and enables you to drill down to discovered CI instances.

| To access             | <ul> <li>Use one of the following:</li> <li>In the CI Instances dialog box, right-click a CI instance, click Actions, and select Show Discovery Progress.</li> <li>Data Flow Management &gt; Universal Discovery window:</li> <li>Zone-based Discovery tab &gt; click a node in the tree &gt; Discovery Status pane (on the right) &gt; Progress tab</li> <li>Discovery Modules/Jobs tab &gt; click a node in the tree &gt; Details tab (on the right) &gt; Discovery Progress pane</li> </ul> |
|-----------------------|----------------------------------------------------------------------------------------------------|
| Important information | The discovery progress information displayed is the last status known by the UCMDB server for each job Trigger CI within the context selected for discovery.                                                                                                    |
| Relevant<br>tasks     | <ul> <li>"How to Check the Status of Application Discovery (Rediscover a View)" in the Modeling Guide.</li> <li>"Find Discovery Errors" on page 540</li> <li>"Manage Discovery Errors" on page 540</li> <li>"Run Module/Job-based Discovery" on page 364</li> </ul>                                                                                                    |

| See also | "Error Messages Overview" in the RTSM Developer Reference Guide |
|----------|-----------------------------------------------------------------|
|          | "Universal Discovery Overview" on page 323                      |
|          | "Modules/Jobs-based Discovery Overview" on page 363             |
|          | "Managing Problems With Error Reporting" on page 537            |

Triggered Cls View - Progress/Status Matrix

Displays the status of triggered CIs through the progress of discovery.

| UI Element<br>(A-Z) | Description                                                                                                    |
|---------------------|----------------------------------------------------------------------------------------------------|
| S                   | Refresh. Refreshes the matrix.                                                                                                    |
| +                   | <b>Add CI.</b> Opens the Choose CIs to Add dialog box, enabling you to add a newly-discovered CI to the triggered CI list. For details, see "Choose CIs to Add Dialog Box" on page 545. |
|                     | Available: Discovery Modules/Jobs view only, when you select a module/job.                                                                                                    |
|                     | Rerun Discovery. Enables you to rerun the selected discovery modules/jobs.                                                                                                    |
|                     | Pause / Resume. Enables you to pause or resume the selected discovery                                                                                                    |
|                     | Note:                                                                                                    |
|                     | When you pause an active job:                                                                                                    |
|                     | <ul> <li>triggers that are currently running continue to run until they are finished</li> </ul>                                                                                         |
|                     | <ul> <li>all the execution information is retained, including errors</li> </ul>                                                                                                    |
|                     | <ul> <li>Jobs are paused based on their defined job execution policies. For details, see<br/>"Job Execution Policies" on page 31.</li> </ul>                                            |
|                     | Available: Discovery Modules/Jobs view only                                                                                                    |

| UI Element<br>(A-Z) | Description                                                                                                    |
|---------------------|----------------------------------------------------------------------------------------------------|
| Progress<br>bar     | Displays the percentage of new trigger CIs that have completed the discovery process for the set of jobs contained within the focus area that you have selected for discovery since the last time the activity was modified.     |
|                     | <b>Note:</b> When you activate discovery, the trigger CIs list are prepared. During this time, discovery progress may not be reflected immediately.  Thereafter, discovery progress is automatically refreshed every 30 seconds. |

### Understanding the Progress/Status Matrix and the Progress Bar

| Progress<br>Status | Total                                                                                                    | <b>©</b>                                                                                                | <u> </u>                                                                                                    | <b>②</b>                                                                                                    |
|--------------------|----------------------------------------------------------------------------------------------------|----------------------------------------------------------------------------------------------------|----------------------------------------------------------------------------------------------------|----------------------------------------------------------------------------------------------------|
| Pending<br>Probe   | Displays the total<br>number of trigger<br>CIs waiting for the<br>Probe to pick them<br>up for execution.          | Displays the number of triggered CIs successfully waiting for the Probe to pick them up for execution.  |                                                                                                    |                                                                                                    |
| Reached<br>Probe   | Displays the total<br>number of triggered<br>CIs that reached<br>the Probe, and may<br>have started<br>running.    | Displays the number of triggered CIs that successfully reached the Probe, and may have started running. | Displays the number of triggered CIs that successfully reached the Probe and have started running, but have warnings. |                                                                                                    |
| Completed          | Displays the total<br>number of triggered<br>CIs that completed<br>running<br>(successfully or<br>unsuccessfully). | Displays the number of triggered CIs that successfully completed running.                               | Displays the number of triggered CIs that successfully completed running, but have warnings.                          | Displays the number of triggered CIs that failed to complete running, did not reach the Probe, or were not picked up by the Probe for execution. |
| Total              | Displays the total number of triggered CIs.                                                                        | Displays the total<br>number of<br>successful<br>triggered CIs.                                         | Displays the total<br>number of<br>triggered CIs that<br>were successful,<br>but had warnings                         | Displays the total number of failed triggered CIs.                                                                                               |

**Note:** When discovery is kicked off by schedule, as opposed to manually being started, trigger CIs that have completed at least once do not go back into **Pending Probe** and **Reached Probe** status, and are therefore not reflected in the **Pending Probe** and **Reached Probe** rows of the Progress/Status Matrix. However, when consecutive runs of the trigger CIs complete, their statuses **are** reflected in the appropriate status column of the **Completed** row of the matrix.

Similarly, since the progress bar displays the percentage of completed trigger CIs, the progress bar does not change unless new trigger CIs are dispatched or an existing trigger CI is manually rerun.

#### CI Count View

Clicking a link in the Triggered CIs view enables you to view the number of triggered CIs for each discovery job that have reached the selected stage of discovery and with the selected status.

| • | In the Discovery Modules/Jobs view, the CI Count job is displayed only when standing on a module which contains 2 or more jobs. If there is only one job in the module, clicking the triggered CI displays the CI Instances view. |  |
|---|----------------------------------------------------------------------------------------------------|--|
|   | module, clicking the triggered CI displays the CI Instances view.                                                                                                    |  |

User interface elements are described below (unlabeled elements are shown in angle brackets):

| UI<br>Element<br>(A-Z) | Description                                                                                                    |
|------------------------|----------------------------------------------------------------------------------------------------|
| 1                      | Up one level. Enables you to go back to the Triggered CIs view                                                                                                    |
| F                      | Show triggered Cls. Enables you to drill down to individual triggered Cls.                                                                                        |
| S                      | Refresh. Refreshes the table.                                                                                                    |
| ×                      | <b>Remove CI.</b> Deletes the selected CI. The CI is deleted from the specific job or activity job.                                                               |
|                        | <b>Available: Discovery Modules/Jobs</b> view only, when you select a module category and select a job.                                                           |
|                        | <b>Rerun Discovery.</b> Enables you to rerun the selected discovery jobs. The execution complies to the defined execution policy for the relevant discovery jobs. |

| UI<br>Element<br>(A-Z) | Description                                                                                                    |
|------------------------|----------------------------------------------------------------------------------------------------|
| 00 /                   | Pause / Resume. Enables you to pause/resume a selected job.                                                                                  |
|                        | Note:                                                                                                    |
|                        | When you pause an active job:                                                                                                    |
|                        | <ul> <li>triggers that are currently running continue to run until they are finished</li> </ul>                                              |
|                        | <ul> <li>all the execution information is retained, including errors</li> </ul>                                                              |
|                        | <ul> <li>Jobs are paused based on their defined job execution policies. For details, see<br/>"Job Execution Policies" on page 31.</li> </ul> |
|                        | Available: Discovery Modules/Jobs view only                                                                                                  |
| CI Count               | Displays the number of triggered CI per job that have reached the selected stage of discovery and with the selected status.                  |
| Job<br>Name            | Displays the list of jobs that have reached the selected stage of discovery and with the selected status.                                    |

### CI Instances View

Clicking a job in the **CI Count** view displays the triggered CIs for that discovery job.

| UI<br>Element<br>(A-Z) | Description                                                                                                    |
|------------------------|----------------------------------------------------------------------------------------------------|
| ₤                      | Up one level. Enables you to move up a level of information.                                                                                                    |
| S                      | Refresh. Refreshes the list of triggered CIs.                                                                                                    |
| +                      | Add CI. Opens the Choose CIs to Add dialog box, enabling you to add a newly-discovered CI to the triggered CI list. For details, see "Choose CIs to Add Dialog Box" on page 545. |
|                        | Available: Discovery Modules/Jobs view only                                                                                                    |
| ×                      | <b>Remove CI.</b> Deletes the selected CI. The CI is deleted from the specific job or activity job.                                                                              |
|                        | Available: Discovery Modules/Jobs view only                                                                                                    |

| UI<br>Element<br>(A-Z) | Description                                                                                                    |  |
|------------------------|----------------------------------------------------------------------------------------------------|--|
| Y                      | Filter CIs. Enables you to filter the displayed CIs.                                                                                                    |  |
|                        | By Status. Available only when viewing the CIs of a particular discovery job in the Discovery Module/Jobs view.                                                                                            |  |
|                        | ■ All. Displays all the Trigger CIs.                                                                                                    |  |
|                        | <ul> <li>Waiting for Probe. Displays the Trigger CIs that are ready to be dispatched and<br/>are waiting for the Probe to retrieve them.</li> </ul>                                                        |  |
|                        | In Progress. Displays the Trigger CIs that are active and are running on the<br>Probe.                                                                                                    |  |
|                        | <ul> <li>In progress (being removed). Displays the Trigger CIs that are being removed<br/>from the Trigger CIs list.</li> </ul>                                                                            |  |
|                        | <ul> <li>Success, Failed, Warning. Displays only those CIs that have the selected<br/>status.</li> </ul>                                                                                                   |  |
|                        | By Probe. Displays only the CIs triggered by a selected probe/cluster. Click to open the Select Probes dialog box.                                                                                         |  |
|                        | By Dispatch Type. Displays a list of CIs according to one of the following options:                                                                                                    |  |
|                        | <ul> <li>All. Displays both CIs that are used to manually activate the job and Discovery<br/>TQL queries that are used to automatically activate the job.</li> </ul>                                       |  |
|                        | ■ Manually Added. Displays the CIs that are used to manually activate the job.                                                                                                    |  |
|                        | <ul> <li>By Discovery Query. Displays the CIs that are used to automatically activate<br/>the job.</li> </ul>                                                                                              |  |
|                        | Reset. Click to remove any filters.                                                                                                    |  |
| 60                     | <b>Show Message.</b> When there are warnings/errors,opens a message box containing all the warning/error messages for the triggered CI.                                                                    |  |
|                        | <b>Show additional data.</b> Opens the Discovered CIs dialog box, enabling you to view additional information about the CI. For details, see "Discovered/Created/Last Updated CIs Dialog Box" on page 546. |  |

| UI<br>Element<br>(A-Z)                 | Description                                                                                                    |  |  |
|----------------------------------------|----------------------------------------------------------------------------------------------------|--|--|
|                                        | <b>Show results for triggered CI.</b> An ad hoc request is sent to the Data Flow Probe and retrieves the latest results of the job (CIT name and number of discovered CIs) that is running on a specific trigger CI.                                                  |  |  |
|                                        | This ad hoc request does not run the job, but brings the results of the previous job run that are stored in the Probe's database. If the job has not yet run for this trigger CI, a message is displayed. See "Show Results for Triggered CI Dialog Box" on page 560. |  |  |
|                                        | If no communication log exists on the Probe, a message is displayed. You can choose to always create communication logs. For details, see "Adapter Configuration Tab" on page 211.                                                                                    |  |  |
|                                        | Rerun Discovery. Enables you to rerun the discovery on the selected CI.                                                                                                    |  |  |
|                                        | Pause / Resume. Enables you to pause/resume a selected discovery.                                                                                                    |  |  |
|                                        | Note:                                                                                                    |  |  |
|                                        | When you pause an active job:                                                                                                    |  |  |
|                                        | <ul> <li>triggers that are currently running continue to run until they are finished</li> </ul>                                                                                                    |  |  |
|                                        | <ul> <li>all the execution information is retained, including errors</li> </ul>                                                                                                    |  |  |
|                                        | <ul> <li>Jobs are paused based on their defined job execution policies. For details, see<br/>"Job Execution Policies" on page 31.</li> </ul>                                                                                                    |  |  |
|                                        | Available: Discovery Modules/Jobs view only                                                                                                    |  |  |
| Look for                               | To search for a specific Probe, related host, or related IP, enter part of its name in the box and click the button.                                                                                                    |  |  |
| <ci<br>Instances<br/>table&gt;</ci<br> | Displays all the CI instances discovered by selected job. You can drill down into any CI instance. If triggered CIs failed, or succeeded with warnings, you can drill down further to better understand the cause for the warning or failure.                         |  |  |

| UI<br>Element<br>(A-Z)       | Description                                                                                                    |
|------------------------------|----------------------------------------------------------------------------------------------------|
| <right-<br>click</right-<br> | In addition to some of the functionality described above, right-clicking a CI enables you to do the following:                                                                                               |
| menu>                        | Debug. Enables you to debug a CI. You can:                                                                                                    |
|                              | ■ View the Communication Log                                                                                                    |
|                              | ■ Go directly to the job's adapter                                                                                                    |
|                              | ■ Go directly to the job's details (Discovery Modules/Jobs view only)                                                                                                    |
|                              | <ul> <li>Select a script to edit</li> </ul>                                                                                                    |
|                              | Run from step.                                                                                                    |
|                              | Enables you to manually run the job on the selected CI from a particular step in the job's workflow. This is useful if you do not want to rerun the whole discovery job on the CI, but only a part of it.    |
|                              | Note:                                                                                                    |
|                              | ■ The workflow steps are defined in the job's adapter file. You can view or edit the workflow in the Adapter Definition tab for the relevant adapter. For details, see "Adapter Definition Tab" on page 204. |
|                              | You cannot run the job from particular step if the status of the CI is Waiting<br>for probe or In Progress.                                                                                                  |
|                              | <b>Available:</b> In the Discovery Modules/Jobs view; For CIs that trigger workflow-based jobs                                                                                                    |
|                              | Reprocess Scan File. Reprocesses the scan files of the selected CI.                                                                                                    |
|                              | <b>Available:</b> In the Discovery Modules/Jobs view; For CIs that trigger workflow-based jobs                                                                                                    |

# Discovery Results Tab/Pane

This tab/pane displays the discovery results from discovery job runs or from discovery activities that ran in Management Zones.

| To access                | Data Flow Management > Universal Discovery:                                                                                                    |
|--------------------------|----------------------------------------------------------------------------------------------------|
|                          | <ul> <li>Zone-based Discovery tab &gt; click a node in the tree &gt; Discovery Status<br/>pane (on the right) &gt; Results tab</li> </ul>                                                                                                    |
|                          | <ul> <li>Discovery Modules/Jobs &gt; click a node in the tree &gt; Details tab (on the<br/>right) &gt; Discovery Results pane</li> </ul>                                                                                                    |
| Important<br>Information | UCMDB includes a purging mechanism for managing old discovery result statistics. This mechanism enables faster display of discovery result statuses. That is, the old result records are merged and are therefore still available for the user. This feature is controlled by two system parameters:                                                                                                    |
|                          | <ul> <li>appilog.collectors.ResetDiscoveryStatisticsIntervalHours.name=Reset         Discovery Statistics Interval by Hours. This property defines the interval of         merging discovery results (the interval for running the purging mechanism).</li> <li>appilog.collectors.DiscoveryStatisticsArchiveDays.name=Discovery         results statistics archive period. This property defines the number of days after</li> </ul> |
|                          | which discovery results are archived (the number of days after which the statistics are considered old).                                                                                                    |
| Relevant                 | "Find Discovery Errors" on page 540                                                                                                    |
| tasks                    | "Manage Discovery Errors" on page 540                                                                                                    |
|                          | "Run Module/Job-based Discovery" on page 364                                                                                                    |
| See also                 | "Universal Discovery Overview" on page 323                                                                                                    |
|                          | "Modules/Jobs-based Discovery Overview" on page 363                                                                                                    |
|                          | "Managing Problems With Error Reporting" on page 537                                                                                                    |

User interface elements are described below (unlabeled elements are shown in angle brackets):

| UI<br>Element<br>(A–Z) | Description                                                                                                    |
|------------------------|----------------------------------------------------------------------------------------------------|
| <b>S</b>               | <b>Refresh.</b> Retrieves the latest discovery results from the server (job results are not automatically updated in the <b>Results</b> pane). |

| UI<br>Element |                                                                                                    |
|---------------|----------------------------------------------------------------------------------------------------|
| (A–Z)         | Description                                                                                                    |
| <u>∰</u> •    | View Instances. Displays all new and updated CIs. Select a CIT and click:                                                                                                    |
|               | View Created Instances to view CIs created during the discovery                                                                                                    |
|               | View Updated Instance to view CIs updated during the discovery                                                                                                    |
|               | Note: When you double-click a row, created CI instances are displayed.                                                                                                    |
|               | Available: When the discovery results include created or updated instances.                                                                                                    |
| Y             | Select the time range or Probe for which to display discovery results and statistics.  • By Time Range:                                                                                                    |
|               | ■ All. Displays results for all job runs.                                                                                                    |
|               | <ul> <li>From Now/Last Minute/Last Hour/Last Day/Last Week. Choose a period of<br/>time for which to display results.</li> </ul>                                                                                                    |
|               | ■ Custom Range. Opens the Change Timeframe dialog box where you can enter the date or choose a From and To date and time from the calendar. Click Now to enter the current date and time. Click Last Day to enter the current date and time in the To box and yesterday's date and time in the From box. Click OK to save the changes. |
|               | By Probe: To view results by Probe, select to open the Choose Probe dialog box.     Selecting All Data Flow Probes displays the results for all of the Data Flow Probes.                                                                                                    |
| 80            | <b>Show all declared CI Types.</b> By default, only discovered CITs are listed in the table; the Discovered CIs column includes CITs if the number of CIs found is greater than zero. Click the button to display every CI that can be discovered by the job, even if the Discovered CIs value is zero:                                |
|               | Statistics Results                                                                                                    |
|               | Filter: Time Range[All]                                                                                                    |
|               | Last Updated: 09/21/2009 02:54:23                                                                                                    |
|               | CIT Discovered CIs                                                                                                    |
|               | Database 0                                                                                                    |

| UI<br>Element<br>(A–Z)      | Description                                                                                    |
|-----------------------------|------------------------------------------------------------------------------------------------|
| <results grid=""></results> | Displays the discovery results and statistics.                                                 |
| gna                         | CIT. The name of the discovered CIT.                                                           |
|                             | Created. The number of CIT instances created in the period selected or for the selected Probe. |
|                             | Deleted. The number of CIT instances deleted in the period selected or for the selected Probe  |
|                             | Discovered Cls. The number of Cls that were discovered for each Cl type.                       |
|                             | Total. The total number of CIs in each column.                                                 |
|                             | Updated. The number of CIT instances that were updated in the period selected.                 |
| Filter                      | The time range set with the <b>Set Time Range</b> button.                                      |
| Last<br>updated             | The date and time that the Results grid was last updated.                                      |

## Related CIs Window

Enables you to view, in map format, the CIs that are related to a selected CI.

| To access                | In the <b>Discovered CIs</b> dialog box, right-click a CIT and select <b>Get Related CIs</b> .                                                                                            |  |
|--------------------------|----------------------------------------------------------------------------------------------------|--|
| Important<br>Information | Related CIs are CIs that are the parent, child, or sibling of an existing CI.                                                                                                    |  |
| Relevant tasks           | <ul> <li>"Find Discovery Errors" on page 540</li> <li>"Manage Discovery Errors" on page 540</li> <li>"Run Module/Job-based Discovery" on page 364</li> </ul>                              |  |
| See also                 | <ul> <li>"Universal Discovery Overview" on page 323</li> <li>"Modules/Jobs-based Discovery Overview" on page 363</li> <li>"Managing Problems With Error Reporting" on page 537</li> </ul> |  |

User interface elements are described below (unlabeled elements are shown in angle brackets):

| UI Element (A-Z)                    | Description                                                     |  |
|-------------------------------------|-----------------------------------------------------------------|--|
| <right-click menu=""></right-click> | For details, see "Shortcut Menu" in the Modeling Guide.         |  |
| <menu></menu>                       | For details, see "Toolbar Options" in the Modeling Guide.       |  |
| <topology map=""></topology>        | For details, see "Topology Map Overview" in the Modeling Guide. |  |

# Show Results for Triggered CI Dialog Box

Enables you to view the results of running an ad hoc request to the Probe. Discovery acquires the results by running the job on a selected Trigger CI. In the case of an error, a message is displayed.

| To access      | Discovery Progress > Drill down to the CI Instances, right-click a CI, and choose <b>Show Results for Triggered CI</b> . |  |
|----------------|----------------------------------------------------------------------------------------------------|--|
| Relevant tasks | "Find Discovery Errors" on page 540  IMA  Electric State  540                                                            |  |
|                | "Manage Discovery Errors" on page 540  "Discovery Errors" on page 540  "Discovery Errors" on page 364                    |  |
|                | "Run Module/Job-based Discovery" on page 364                                                                             |  |
| See also       | "Universal Discovery Overview" on page 323                                                                               |  |
|                | "Modules/Jobs-based Discovery Overview" on page 363                                                                      |  |
|                | "Managing Problems With Error Reporting" on page 537                                                                     |  |

User interface elements are described below:

| UI Element<br>(A-Z) | Description                                                                                                    |
|---------------------|----------------------------------------------------------------------------------------------------|
|                     | Select a CIT and click to display additional information in the <b>Show Results for Triggered CI</b> dialog box.  |
| Q                   | Click to open a topology map showing a result map for the Triggered CI. Right-click a CIT to view its properties. |

# Part 6: Reconciliation

# Chapter 16: Data Reconciliation

#### This chapter includes:

| Reconciliation Overview                                 | 562 |
|---------------------------------------------------------|-----|
| Identification Service                                  | 563 |
| Data-In Service - Populating OMi                        | 569 |
| Merging Matched CIs Using Reconciliation Priority Rules | 573 |
| Create an Identification Rule                           | 574 |
| Add Reconciliation Priorities to a CI Type              | 576 |
| Identification Rule Schema                              | 577 |
| Reconciliation Priority Window                          | 586 |

### **Reconciliation Overview**

Reconciliation is the process of identifying and matching entities from different data repositories (for example, RTSM Universal Discovery, DDMI, ticketing, or OMi). This process is designed to avoid duplicate CIs in RTSM.

Many different data collectors can send CIs to RTSM. In actuality, each different source might be providing information about the same CI. The reconciliation process is responsible for identifying and matching entities from different data collectors and storing them, without duplicating CIs, in RTSM.

Three main services provide support for the reconciliation process:

- **Identification service.** Responsible for comparing incoming data (input CIs), according to defined identification rules. For details, see "Identification Service" on the next page.
- Data In service. Responsible for inserting data into RTSM. This service decides whether to:
  - merge incoming data with existing CIs in RTSM
  - ignore input CIs in the case of multiple matches

For details, see "Data-In Service - Populating OMi" on page 569.

Merge. In Federation and Data-in flows, this service is responsible for merging CIs. Merging is done
in accordance with defined reconciliation priority rules. For details, see "Merging Matched CIs
Using Reconciliation Priority Rules" on page 573.

These services operate during the data-in process for inserting data from different sources into RTSM, and during federation for connecting or merging information from different data repositories during TQL query calculations.

### **Identification Service**

The Identification service uses identification rules to identify CIs. An identification rule is composed of three criterion sets:

- Identification criteria. A set of criteria that defines all possible conditions to find all candidate CIs
  for matching to a newly introduced CI. Two CIs are identical if one of the identification criteria is
  satisfied.
- Match criteria. There are two types of match criteria:
  - Match verification criteria. A set of criteria that are applied to all candidates left over after performing identification (in the previous step). MMatch verification ends successfully only when all applied verification criteria are true or missing data (NA).
  - Match validation criteria. An ordered set of criteria that is applied to all candidates left over after performing match verification. For each criterion, the following results are possible:
    - A true result implies a match
    - A false result implies no match
    - Missing data (NA) causes reconciliation to proceed to the next criterion. If all validation criterion are NA, then all candidates left after match verification will be implied as matched

When trying to determine whether or not two CIs are the same (according to the identification rule), each criterion is evaluated. Each criterion, in one of the above sections, contains one or more conditions. There are two types of conditions:

- Attribute conditions. Test whether or not two CIs have the same value (or same value while ignoring case) as the given attribute defined for the condition.
- Connected CI conditions. Test whether or not the two CIs share the same number of connected CIs defined for the condition.

For a criterion to evaluate to a true value, all of the conditions must evaluate to true. If one condition evaluates to false, the entire criterion evaluates to false. If one condition cannot be evaluated (its required data is missing in one of the two CIs being identified), the condition returns unknown, and, in turn, the entire criterion that contains it returns as unknown.

The identification process is as follows:

 At least one identification criteria must return true. The identification process tests the identification criteria.

- If there is at least one identification criterion that returns true, the identification process continues.
- If no identification criterion returns true, then the CIs are not the same and the identification process ends here.
- 2. **Are there contradictions between the CIs?** The identification process tests the verification criteria.
  - If all of the verification data returns either true or unknown, the identification process continues.
  - Otherwise, there is a contradiction between the two CIs, and they are not the same and the identification process ends here.
- 3. **Evaluate the validation criteria.** The identification process tests the verification criteria one by one and according to each one's priority:
  - If the validation criterion is satisfied, the two CIs as the same.
  - If none of the validation criteria are satisfied, and a validation criterion returns false, the two Cls are unmatched.
  - If none of the validation criteria are satisfied or refuted:
    - i. The the criteria from the next priority are evaluated.
    - ii. If there are no more criteria (the last priority was evaluated), then the two CIs are the same.

#### **Identification Process Example**

The following items are used in this example:

| Input node | • name = n1        |
|------------|--------------------|
|            | • ip_address = ip1 |
|            | MAC address = m1   |
|            | • os_family = nt   |

| RTSM nodes | • N1: name=n2                       |
|------------|-------------------------------------|
|            | • N2:                               |
|            | ■ ip_address=ip1,ip2                |
|            | ■ MAC address=m1                    |
|            | <ul><li>os_family=nt</li></ul>      |
|            | • N3:                               |
|            | ■ name=n3                           |
|            | ■ MAC address = m1                  |
|            | ■ hw_id = id1                       |
|            | <ul><li>os_family = unix)</li></ul> |

- 1. For each RTSM node, run the identification criteria:
  - Node N1 does not match any identification criteria, so it will not be added to the candidates list.
  - Node N2 matches the IP identification criterion of the input node, so it will be added to the candidates list.
  - Node N3 does not match the input node by the IP identification criterion, but does match by the MAC address identification criterion, so it will be added to the candidates list.

Therefore, the candidates list is: N2 and N3.

For each node in the candidates list, run OS match verification criteria. Node N3 does not satisfy this rule, since its OS is UNIX and the input node's OS is NT. Therefore, N3 will be removed from the candidates list.

The candidates list is: N2.

3. Run the match validation criteria one by one on node N2. Since node N2 has no data conflicts, the match validation criteria are approved and N2 is marked as matched.

The result of the identification process is: N2 = ip\_address=ip1,ip2, MAC address=m1, os\_family=nt.

To configure match criteria, see "Identification and Match Criteria Configuration" on the next page For examples of configuring identification rules, see "Examples of Identification Configuration" on page 568

**Note:** The identification process creates an identification map which is limited by default to 2,000,000 mappings. Each identification between two CIs is considered a separate mapping for each CI involved. Additionally, there is default limit of 5,000 mappings per CI. If you get an error saying that the identification map is too large, it may indicate that there is a problem with your data (for example, many nodes connected to a single IP address). Check the **cmdb.reconciliation.identification.log** for warnings. If there are none, check the **cmdb.reconciliation.log** to examine the actual identification map for unusual items.

### Identification and Match Criteria Configuration

Depending on your data source, available credentials, and specific system security settings, an integration point may have access to only a limited set of attributes when identifying a CI.

For example, IP range discovery detects two IP addresses (10.12.123.101 and 16.45.77.145), and creates two nodes. However, detailed system discovery may detect that those two IP addresses are actually configured on two network interfaces in the same node.

This means that you cannot always rely on a single matching set of attributes for identification – other possible attributes that can potentially help to identify the CI should also be listed. In the previous example, the node identification attributes can be the IP address and the network interface. If you use the IP address to identify the CI, you see that all three discovered nodes are the same node.

Suppose that detailed system discovery detects a node with IP address 10.12.123.101 and network interface MAC1. At some point, that node was shut down, and the same IP address (10.12.123.101) was given to another node with network interface MAC2. These two nodes have the same IP address; however; it is obviously not the same CI. Performing match validation on the network interface data helps us to realize that it is not the same node.

The identification criteria are used to select candidates, and the match criteria are used to approve the identification result or dismiss it. For example, while handling input CI A, we may get identification candidates B and C, and the match criteria will dismiss B. In that case, we are left with C, which means that A is identified as C.

#### Identification Criteria

Data that the reconciliation engine receives from different data sources may contain different subsets of the attributes (topology) necessary for identifying a CI. The identification criteria should contain all potential attributes on which CI matching can be done.

#### **Specifications**

Each identification criterion defines a potential condition for CI matching. The criterion can be an attribute such as node name, or topology such as IP address. A criterion may contain two or more conditions, to create a more complex matching rule. It may also contain different condition operators such as equals or contains, or it may contain some master value that defines a value in the CI that will always allow a match.

During the identification process, all identification criteria are running to find all candidate CIs for matching.

#### Possible Node Identification Criteria

- HW ID
- Network interface (containing a condition operator)
- Node name
- IP address (containing a condition operator)

#### Match Criteria

While identification criteria list all potential attributes for matching the data, match criteria contain the attributes that are essential for matching CIs, if any exist. This means that if two CIs are marked as candidates to be matched by the identification criteria, the match criteria will check if the data exists in both CIs in order to match the condition.

Match criteria are also used during the Data-In process in case of multiple matches, to make the decision to merge CIs from the CMDB. The CIs are merged only if the match criteria are satisfied. If one of the CIs does not satisfy the match criteria, the merge is not performed.

#### **Specifications**

A match criterion is satisfied if two candidate CIs have the same essential data (as defined in the that criterion), the data matches the condition, or if at least one of the CIs has no essential data.

Match criteria can be divided into two categories:

- Match verification criteria if the verification criterion is not satisfied on two candidate CIs, these CIs are not matched.
- Match validation criterion if the criterion with higher priority is satisfied (without missing data) on two candidate CIs, the validation criterion with lower priority is even not checked and the CIs are marked as matched. Similarly, if the validation criterion with higher priority is refuted on two candidate CIs, the criterion with lower priority is even not checked and the CIs are marked as not matched.

### Possible Node Match Criteria

- Match verification criteria uses the discovered OS data for verification. This means that if two nodes have discovered OS data and this data does not match, these two nodes are not matched.
- Match validation criteria (ordered from highest to lowest priority):
  - Network interface with a contains operator
  - Node name with an **equals** operator
  - HW ID with an equals operator

This means that if two nodes with the same HW ID are discovered, they are marked as matched even if they have different network interfaces or node names. On the other hand, if the discovered HW IDs on the nodes are not the same, the nodes are not marked as matched even if the network interfaces and node names are the same. The network interface rule is checked only if one of the nodes has no discovered HW ID.

## **Examples of Identification Configuration**

Sample "vlan" CI Type Identification Configuration

Sample "Installed Software" CI Type Identification Configuration

```
<identification-config type="installed_software" xmlns:xsi=</pre>
"http://www.w3.org/2001/XMLSchema-instance" xsi:noNamespaceSchemaLocation=
"C:\StarTeam\UCMDB\mam\ws\assets\dc\backend\reconciliation\src\main\
resources\schema\reconciliation.xsd"
        description="Installed Software is identified by a combination of their
container Node and either its Name or DML Product Name.
Two similarly identified installed software will be considered different
entities in case of mismatch of either File System Path, DML Product Name or
its Name.">
    <identification-criteria>
        <identification-criterion>
            <attribute-condition attributeName="dml_product_name"/>
            <attribute-condition attributeName="root_container"/>
        </identification-criterion>
        <identification-criterion>
            <attribute-condition attributeName="name"/>
            <attribute-condition attributeName="root_container"/>
        </identification-criterion>
    </identification-criteria>
    <match>
        <verification-criteria>
```

## Data-In Service - Populating OMi

After the Identification service runs, the identified data is merged and inserted into the OMi by the **Data In** service. When the CI is created, a stable ID is generated. The stable ID remains the same when the name, attribute name, or property values (during normalization) change.

One of the major problems that the Data In service solves is deciding what to do if the input CI matches multiple CIs.

To make this decision, the Data In service uses match criteria.

The process is as follows:

- 1. Input CIs are merged with each matching OMi CI.
- For each pair of CIs resulting from this merge, match (verification and validation) criteria are run.
  - If at least one pair does not pass the match criteria check, the CIs are not merged, and the Data In service ignores the input CI.
  - If all pairs pass the match criteria check, the CIs are merged.

Note: The CIs are merged by the Merge service.

For examples of multiple CI matching, see:

- "Multiple CI Matching Example 1" on page 571
- "Multiple CI Matching Example 2" on page 572

### Server-Side Data Normalization

Before populating the CMDB with new CIs, the server normalizes the incoming data as follows:

- When a CI of type **ip\_address** is reported, if one of the **name** or the **ip\_address\_value** attributes contains data, the other is populated automatically.
- When a CI of type ip\_subnet is reported, if one of the network\_netmask or ip\_prefix\_length
  attributes contains data, the other is populated automatically.
- When the REPLACE\_VALUE\_WITH\_VALUE\_FROM\_SYSTEM\_PROPERTY qualifier is defined for a particular attribute, the attribute is normalized with the specified system property value.

For example, the **routing\_domain** attribute, by default, contains the **REPLACE\_VALUE\_WITH\_VALUE\_FROM\_SYSTEM\_PROPERTY** qualifier where:

- CONSTANT\_TO\_REPLACE data item is defined as \${DefaultDomain}
- SYSTEM\_PROPERTY\_NAME data item is defined as default.domain

This means that if a CI of type **ip\_address** is reported with **\${DefaultDomain}** in the **routing\_domain** attribute, then the **routing\_domain** attribute is populated with the value in the **default.domain** setting.

• If the CI attribute's **Discovery Auto Truncate** (**DDM\_AUTOTRUNCATE**) qualifier is enabled, then results of type STRING are truncated according to the database encoding setting.

**Note:** By default, the database encoding is defined as UTF-8. This encoding can be changed in the Infrastructure Settings Manager, in the **Reconciliation Settings > Database Encoding** setting (**reconciliation.auto.truncate.db.encoding**). To access the Infrastructure Settings Manager, go to **Administration > Infrastructure Settings Manager**. For more details, see "Infrastructure Settings Manager Page" in the *HP Universal CMDB Administration Guide*.

• If the CI attribute has a case qualifier that is enabled, then the case of all of the results are normalized. The case qualifiers are:

| Qualifier     | Display Name | Description                          |
|---------------|--------------|--------------------------------------|
| TO_UPPER_CASE | Upper Case   | Normalizes all results to upper case |
| TO_LOWER_CASE | Lower Case   | Normalizes all results to lower case |

**Note:** The deprecated qualifiers, **DDM\_AUTOUPPERCASE** and **DDM\_ AUTOLOWERCASE**, can also be used to normalize results to upper case or lower case respectively, if enabled.

• If the **Discovery Auto Trim** (**DDM\_AUTOTRIM**) qualifier for the attribute is enabled, any leading and trailing spaces and tabs are removed from the string.

For more information about attributes, see "CI Type Attributes" in the Modeling Guide.

## Multiple CI Matching - Example 1

The following example demonstrates how the Data-In service matches multiple with different identification criteria where there are no conflicts.

1. The input bulk data is received.

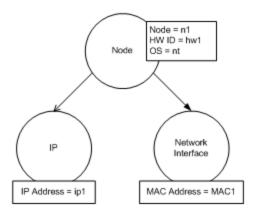

2. The service identifies matching CIs in the RTSM

In this example, the input node matches four nodes in the RTSM having different identification criteria.

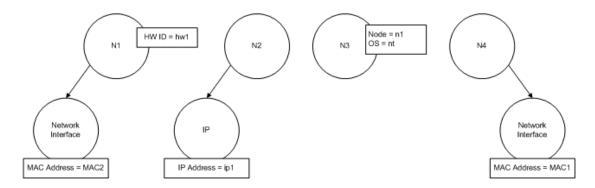

3. The service merges the input CI with each matching CI in the RTSM.

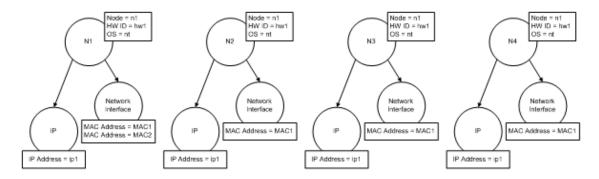

4. The service checks for conflicts between the resulting merged CIs.

Nodes N2, N3, and N4 are the same CI; therefore, it is obvious that there is no conflict between them. The only difference between nodes N1 and N2 is the additional MAC address in N1. Since the MAC address match validation criterion uses the **contains** operator, there is no conflict between nodes N1 and N2 either.

**Conclusion:** There are no conflicts with any of the RTSM matching nodes.

5. **Decision:** The Data-In service merges all of the CIs into one CI.

For details on how the CIs are merged into one CI, see "Merging Matched CIs Using Reconciliation Priority Rules" on the next page.

## Multiple CI Matching - Example 2

The following example demonstrates how the Data-In service handles multiple CIs with different identification criteria where there are conflicts.

The input bulk data is received.

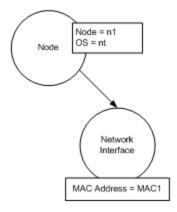

The service identifies matching CIs in the RTSM

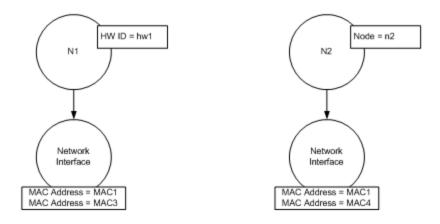

3. The service merges the input CI with each matching CI in the RTSM.

In this example, the input node matches two nodes in the RTSM having different identification criteria, but there are conflicts with the matching nodes in RTSM: N1 and N2 have conflicting MAC address match criteria.

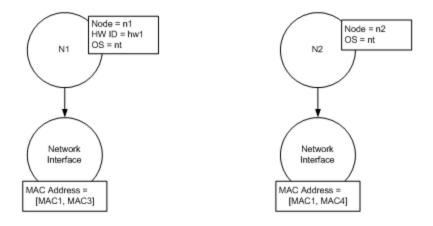

4. Decision: The CIs are not all merged to one CI.

## Merging Matched CIs Using Reconciliation Priority Rules

During Data In and federation, when a CI is matched with another CI, they need to be merged. Reconciliation priorities, defined using the Reconciliation Priority Manager, are conflict resolution rules that determine how the matched CIs are merged.

This behavior becomes relevant in the following situations:

- **Data In.** The Reconciliation Priority Manager determines whether or not to insert an already existing CI into the RTSM.
- **Federation.** The Reconciliation Priority Manager determines how to handle a CI when multiple data repositories supply the same CI with different values.

To solve this problem, you can define priorities for each data repository to each CIT and attribute.

For details, see "Add Reconciliation Priorities to a CI Type" on page 576.

## Create an Identification Rule

This task describes how to prepare the XML schema for an identification rule.

The identification rule is defined in an XML file. The rule describes the required identification and match criteria for a specific CI type.

When you apply an identification rule to a CI type, it is also applied to each of the CI type's descendants, unless one of them has a identification rule of its own.

You can create an identification rule document from a blank document or use existing information as a basis.

**Note:** UCMDB is packaged with out-of-the-box identification rules for most usable and problematic CITs, such as node, running software, and so on.

### To create an identification rule:

- 1. Navigate to Administration > RTSM Administration > Modeling > CI Type Manager.
- 2. Click the **Details** tab.
- 3. In the **Identification** area, in the **Identification** field, select **Advanced identification**, and click **Edit** at the bottom of the **Identification** area.
- 4. In the Edit Identification Rule dialog box that opens, define identification criteria and match (verification and validation) criteria for the identification rule. For details about the schema elements and attributes, see "Identification Rule Schema" on page 577.

Example of the identification criteria section

```
<identification-criteria>
    <identification-criterion>
       <connected-ci-condition linkType="composition" ciType="interface">
         <overlap-operator match-percent="66"/>
         <attribute-condition autoExcludeThreshold="50" conditionType="approveAndContradict"
includeNullValue="false" attributeName="mac_address"/>
       </connected-ci-condition>
    </identification-criterion>
    <identification-criterion>
       <connected-ci-condition linkType="containment" ciType="ip address">
         <overlap-operator match-percent="66"/>
         <attribute-condition conditionType="approveAndContradict" includeNullValue="false"
attributeName="ip_lease_time">
           <include-only>
              <value>0</value>
           </include-only>
         </attribute-condition>
         <a tribute-condition conditionType="approveAndContradict" includeNullValue="false"
attributeName="authoritative dns name"/>
       </connected-ci-condition>
    </identification-criterion>
    <identification-criterion>
       <attribute-conditionconditionType="approveAndContradict" includeNullValue="false"
operator="EqualIgnoreCase" attributeName="name"/>
     </identification-criterion>
    <identification-criterion>
       <attribute-condition conditionType="approveAndContradict" includeNullValue="false"
attributeName="snmp_sys_name"/>
    </identification-criterion>
    <identification-criterion>
       <attribute-condition conditionType="approveAndContradict" includeNullValue="false"
attributeName="net bios name"/>
    </identification-criterion>
</identification-criteria>
```

#### In this example:

- A 66% match of **mac address** from the connected **interface** CI types is required.
- If the number of identification candidates vs the CMDB with the same value of mac\_ adress is equal to or greater than 50, then this value is automatically excluded from further identification process.
- The name attribute must be the same.
- The **name** attribute is not case sensitive.
- A 66% match of the connected IP addresses is required.
- Both name and routing\_domain of the connected IP address must be the same in order to match.
- The bios\_uuid attribute must be the same.

 Only one of the identification criteria needs to be fulfilled for the reconciliation engine to find a possible match.

### Example of the match criteria section

```
<match>
    <verification-criteria>
       <verification-criterion>
            <attribute-condition attributeName="os_family"/>
        </r></verification-criterion>
    </ri>
/verification-criteria>
    <validation-criteria>
       <validation-criterion priority="1">
            <attribute-condition attributeName="bios_uuid"/>
       </validation-criterion>
       <validation-criterion priority="2">
            <connected-ci-condition ciType="interface" linkType="composition">
                <overlap-operator match-percent="66"/>
                <attribute-condition attributeName="mac_address"/>
            </connected-ci-condition>
       </validation-criterion>
       <validation-criterion priority="3">
            <attribute-condition attributeName="name"/>
       </validation-criterion>
    </validation-criteria>
</match>
```

### In this example:

- The structure of the conditions is the same as those conditions in the Identification section
- Only one priority criterion is given in this example, but there may be many criteria with the same priority.

## Add Reconciliation Priorities to a CI Type

- 1. Go to the **Data Flow Management > Reconciliation Priority** module.
- 2. In the CI Types pane, select the CI type.
- 3. In the CI Type Overrides pane, select an integration and changes its priority by editing the value in the **Priority** field.

- 4. To set the priority for a specific attribute of that CI type:
  - a. In the Attribute Overrides pane, click **Add** .
  - b. In the Add Attribute dialog box, select the attribute from the list and click **OK**.
- 5. Select the attribute in the Attribute Overrides pane, and change the value in the **Priority** field.

**Note:** To reset the attribute to its default value, select the attribute in the Attribute Overrides pane, and click **Reset Attribute** .

6. Click the **Save** button in the CI Types pane to save your changes.

## Identification Rule Schema

| Element               |                                                          |                                                                                                    |
|-----------------------|----------------------------------------------------------|----------------------------------------------------------------------------------------------------|
| Name and Path         | Description                                              | Attributes                                                                                                 |
| identification-config | The parent element for the identification rule document. | Name. description  Description. A textual description of the identification rule.                          |
|                       |                                                          | Is required. Optional  Type. String  Name. type  Description. The CI type to which the identification rule |
|                       |                                                          | will apply.  Is required. Required  Type. String                                                           |

| Element                                            |                                                                                                    |                                                                                                    |
|----------------------------------------------------|----------------------------------------------------------------------------------------------------|----------------------------------------------------------------------------------------------------|
| Name and Path                                      | Description                                                                                                    | Attributes                                                                                                    |
| identification-criteria<br>(Identification-config) | The parent element for all the possible identification criteria for the CI type. For details, see "Identification Criteria" on page 566. The identification criteria may contain many identification-criterion elements. Can appear at most once. |                                                                                                    |
| match (Identification-config)                      | The parent element for all the possible match criteria for the CI type. For details, see "Match Criteria" on page 567. Can appear at most once.                                                                                                   |                                                                                                    |
| multiple-match-resolving (Identification-config)   | When two or more CIs of the CI type are identified to one another, they may be of any descendant CI type as well. This element states that one of the descendant CI types is preferred over the others. Can appear at most once.                  | Name. preferred-type  Description. Specifies the CI type of the CI that will be preferred when there are multiple matches which cannot be merged.  Is required. Optional  Type. String |

| Element                                            |                                                                                                    |                                                                                                    |
|----------------------------------------------------|----------------------------------------------------------------------------------------------------|----------------------------------------------------------------------------------------------------|
| Name and Path                                      | Description                                                                                                    | Attributes                                                                                                    |
| preferred-property                                 | This element specifies the                                                                                                    | Name. name                                                                                                    |
| (identification-config > multiple-match-resolving) | property value of the CI that will<br>be preferred when there are<br>multiple matches which cannot be                                                                       | <b>Description.</b> The name of the property.                                                                                                    |
| ,                                                  | merged.                                                                                                    | Is required. Required                                                                                                    |
|                                                    |                                                                                                    | Type. String                                                                                                    |
|                                                    |                                                                                                    | Name. value                                                                                                    |
|                                                    |                                                                                                    | <b>Description.</b> The value of the property.                                                                                                    |
|                                                    |                                                                                                    | Is required. required                                                                                                    |
|                                                    |                                                                                                    | Type. String                                                                                                    |
|                                                    |                                                                                                    | Name. priority                                                                                                    |
|                                                    |                                                                                                    | <b>Description.</b> The priority of this preferred property.                                                                                       |
|                                                    |                                                                                                    | Is required. Optional                                                                                                    |
|                                                    |                                                                                                    | Type. Integer                                                                                                    |
| identification-criterion                           | This element defines a single                                                                                                    | Name. targetType                                                                                                    |
| (Identification-config > identification-criteria)  | identification criterion. The criterion may contain many conditions for identification, and for the criterion to return <b>True</b> , all of them must return <b>True</b> . | Description. Indicates for which CI type this criterion is valid. If this attribute is omitted, then the criterion is applied to any derived type. |
|                                                    |                                                                                                    | Is required. Optional                                                                                                    |
|                                                    |                                                                                                    | Type. String                                                                                                    |
|                                                    |                                                                                                    | Name. isTargetTypeDerived                                                                                                    |
|                                                    |                                                                                                    | <b>Description.</b> Specifies whether the target type is a derived type of the current CI type.                                                    |
|                                                    |                                                                                                    | Is required. Optional                                                                                                    |
|                                                    |                                                                                                    | Type. String                                                                                                    |

| Element                                                                                                    |                                                                                                    |            |
|----------------------------------------------------------------------------------------------------|----------------------------------------------------------------------------------------------------|------------|
| Name and Path                                                                                                  | Description                                                                                                    | Attributes |
| key-attributes-condition<br>(identification-config ><br>identification-criteria ><br>identification-criterion) | This special condition states that the CI type is identified by its key properties and CI type name, and not by any identification criteria. If this condition exists, it should be the only one in the criterion, as well the only criterion in the identification section. Can appear at most once. |            |

| Element                                                                         |                                 |                                                                                                    |
|---------------------------------------------------------------------------------|---------------------------------|----------------------------------------------------------------------------------------------------|
| Name and Path                                                                   | Description                     | Attributes                                                                                                    |
| attribute-condition                                                             | Defines a condition based on an | Name. attributeName                                                                                                    |
| (identification-config) identification-criteria > identification-criterion -OR- | attribute.                      | <b>Description.</b> The name of the attribute.                                                                                                    |
| identification-config identification-criteria >                                 |                                 | Is required. Required                                                                                                    |
| identification-criterion >                                                      |                                 | Type. String                                                                                                    |
| connected-ci-condition -OR-identification-config > match                        |                                 | Name. autoExcludeThreshold                                                                                                    |
| > validation-criteria )                                                         |                                 | Description. If the number of identification candidates with the same attribute value exceeds this threshold, then that value is automatically excluded from the identification process. |
|                                                                                 |                                 | Is required. Optional                                                                                                    |
|                                                                                 |                                 | Туре:                                                                                                    |
|                                                                                 |                                 | Positive integer.                                                                                                    |
|                                                                                 |                                 | A value of <b>0</b> disables this feature.                                                                                                    |
|                                                                                 |                                 | Name. masterValue                                                                                                    |
|                                                                                 |                                 | <b>Description.</b> For the purpose of fulfilling the condition, the value defined here is considered equal to any other value.                                                          |
|                                                                                 |                                 | Is required. Optional                                                                                                    |
|                                                                                 |                                 | Type. String                                                                                                    |

| Element       |             |                                                                                                    |
|---------------|-------------|----------------------------------------------------------------------------------------------------|
| Name and Path | Description | Attributes                                                                                                    |
|               |             | Name. operator                                                                                                    |
|               |             | Description. Specifies whether the equality of attribute values should be case sensitive or not. The default is case sensitive.                                                                                                    |
|               |             | Is required. Optional                                                                                                    |
|               |             | <b>Type.</b> One of the values: Equals or EqualsIgnoreCase                                                                                                    |
|               |             | Name. includeNullValue                                                                                                    |
|               |             | Description. Specifies whether a CI should still be considered as a valid value if it has a null (empty) value in the attribute, and the condition will process normally; or is the condition ignored and the reconciliation engine moves to the next criterion. Default value is False |
|               |             | Is required. Optional                                                                                                    |
|               |             | Type. Boolean                                                                                                    |
|               |             | Name. conditionType                                                                                                    |
|               |             | Type. One of the following values:  approveAndContradict condition is used for both approving and contradicting CIs (default) or contradictOnly condition is used to contradict two CIs.                                                                                                |

| Element                                                                                                    |                                                                                                    |                                                                                                    |
|----------------------------------------------------------------------------------------------------|----------------------------------------------------------------------------------------------------|----------------------------------------------------------------------------------------------------|
| Name and Path                                                                                                    | Description                                                                                                    | Attributes                                                                                                    |
| connected-ci-condition (Identification-config identification-criteria > identification-criterion -OR- identification-config > match > verification-criteria -OR- identification-config > match) | Defines a condition based on connected CIs. The connected condition may contain attribute conditions. If no attribute conditions exist, the condition matches the connected CI type using its own identification rule.                | Name. ciType  Description. The type of CI that is assumed to be connected to the CI type to which this rule belongs using the linkType attribute.  Is required. Required  Type. String  Name. linkType  Description. The type of link that the ciType attribute uses to connect to the CI type to which this rule belongs  Is required. Required  Type. String  Name. isDirectionForward  Description. The direction of the link. Default value is True (from the rule's CI type to ciType).  Is required. Optional  Type. Boolean |
| overlap-fixed-operator<br>(Identification-config ><br>identification-criteria ><br>identification-criterion ><br>connected-ci-condition)                                                        | Defines the fixed number of matches to connected CIs that are needed to fulfill the condition for the connected-ci-condition element to return True. Either this or overlap-operator must exist.                                      | Name. number-of-matches  Description. The number of matches.  Is required. Required  Type. Integer                                                                                                    |
| overlap-operator (Identification-config > identification-criteria > identification-criterion > connected-ci-condition)                                                                          | Defines the percent of connected CIs (from the total input number of connected CIs) that are needed to fulfill the condition for the connected-ci-condition element to return True. Either this or overlap-fixed-operator must exist. | Name. match-percent  Description. The percent of matches.  Is required. Required  Type. Integer between 1 and 100                                                                                                    |

| Element                                                                              |                                                                                                    |                                                                                                    |
|--------------------------------------------------------------------------------------|----------------------------------------------------------------------------------------------------|----------------------------------------------------------------------------------------------------|
| Name and Path                                                                        | Description                                                                                                    | Attributes                                                                                                    |
| verification-criteria<br>(Identification-config ><br>match)                          | The parent element for all the possible verification criteria for the CI type. For details, see "Match Criteria" on page 567. The verification criteria must contain at least one verification-criterion element. Can appear at most once. |                                                                                                    |
| verification-criterion<br>(Identification-config > match<br>> verification-criteria) | This element defines a single verification criterion. The criterion may contain many conditions for verification.                                                                                                    | Name. targetType  Description. The derived CI type for which this criterion is valid. If this attribute is omitted, then the criterion is applied to any derived type.  Is required. Optional  Type. String  Name. isTargetTypeDerived  Description. Specifies whether the target type is a derived type of the current CI type.  Is required. Optional  Type. Boolean  Name. numberOfConflictsToFail Identification  Description. The number of conflicting conditions that will cause the current criterion to fail.  Default Value: 1.  Is required. Optional  Type. Integer |

| Element                                                   |                                                                                                    |                                                                                                    |
|-----------------------------------------------------------|----------------------------------------------------------------------------------------------------|----------------------------------------------------------------------------------------------------|
| Name and Path                                             | Description                                                                                                    | Attributes                                                                                                    |
| validation-criteria<br>(Identification-config ><br>match) | The parent element for all possible validation criteria for the CI type. For details, see "Match Criteria" on page 567. The validation criteria must contain at least one validation-criterion element. Can appear at most once. |                                                                                                    |
| validation-criterion                                      | This element defines a single                                                                                                    | Name. priority                                                                                                    |
| (Identification-config > match > validation-criteria)     | validation criterion. The criterion may contain many conditions for validation.                                                                                                    | <b>Description.</b> The criterion's priority.                                                                                                    |
|                                                           |                                                                                                    | Is required. Required                                                                                                    |
|                                                           |                                                                                                    | Type. Integer                                                                                                    |
|                                                           |                                                                                                    | Name. targetType                                                                                                    |
|                                                           |                                                                                                    | Description. The derived CI type for which this criterion is valid. If this attribute is omitted, then the criterion is applied to any derived type. |
|                                                           |                                                                                                    | Is required. Optional                                                                                                    |
|                                                           |                                                                                                    | Type. String                                                                                                    |
|                                                           |                                                                                                    | Name. isTargetTypeDerived                                                                                                    |
|                                                           |                                                                                                    | <b>Description.</b> Specifies whether the target type is a derived type of the current CI type.                                                      |
|                                                           |                                                                                                    | Is required. Optional                                                                                                    |
|                                                           |                                                                                                    | Type. Boolean                                                                                                    |
|                                                           |                                                                                                    | Name.<br>numberOfConflictsToFail<br>Identification                                                                                                   |
|                                                           |                                                                                                    | <b>Description.</b> The number of conflicting conditions that will cause the current criterion to fail. Default Value: 1.                            |
|                                                           |                                                                                                    | Is required. Optional                                                                                                    |
|                                                           |                                                                                                    | Type. Integer                                                                                                    |

# **Reconciliation Priority Window**

This window enables you to specify the reconciliation priority for a particular integration point, CIT, or attribute.

The Reconciliation Priority Manager provides a centralized location where you can view and change the reconciliation priority for all integration points.

**Note:** In the Integration Point Pane, you can modify the reconciliation priority for the selected integration point only. For details, see "Integration Point Pane" on page 282.

For details about the reconciliation engine, see "Data Reconciliation" on page 562.

| To access         | <ul> <li>Select Administration &gt; RTSM Administration &gt; Data Flow Management &gt; Reconciliation Priority.</li> <li>Select Administration &gt; RTSM Administration &gt; Data Flow Management &gt; Integration Studio, right-click an Integration point and select Reconciliation Priority Manager.</li> </ul> |
|-------------------|----------------------------------------------------------------------------------------------------|
| Relevant<br>tasks | <ul> <li>"Work with Federated Data" on page 259</li> <li>"Work with Population Jobs" on page 260</li> <li>"Work with Data Push Jobs" on page 261</li> </ul>                                                                                                    |

User interface elements are described below:

| UI Element (A-Z)                          | Description                                                                                                    |
|-------------------------------------------|----------------------------------------------------------------------------------------------------|
| Integration                               | Enables you to select a specific integration point for which to specify the reconciliation priority.  Alternatively, you can set priorities for all integration points. |
| CI Types pane                             | Lists the CI types and attributes that are supported by the selected integration point.  See below for more details.                                                    |
| Reconciliation Priority<br>Overrides pane | Lists all integration points that contain the selected CI Type , and the priority overrides for the selected CI types, if any.  See below for more details.             |

## CI Types pane

This pane lists the CI types and attributes that are supported by the selected integration point.

**Note:** If there is a manual override on an item in the tree, that item and all its parent items are displayed with an asterisk next to the CI type.

| UI Element<br>(A-Z) | Description                                                                                                    |
|---------------------|----------------------------------------------------------------------------------------------------|
|                     | Expands/collapses the entire hierarchical tree structure.                                                       |
| Tree View           | Click Tree View to select the display format of the CI types tree. The following options are available:         |
|                     | Display label                                                                                                   |
|                     | Class name                                                                                                    |
|                     | Legacy class name                                                                                               |
|                     | Toggles the display of the legend at the bottom of the CI Types pane.                                           |
|                     | Saves the changes to the priority override settings.                                                            |
| V                   | Filters the tree to display only those CI types that have reconciliation priority overrides, and their parents. |

## Reconciliation Priority Overrides Pane

## **CI Type Overrides Area**

| UI<br>Element<br>(A-Z) | Description                                                          |
|------------------------|----------------------------------------------------------------------|
| Inherited<br>From      | The name of the CI type from which the priority level is inherited.  |
| Integration<br>Name    | The name of the integration point for which the override is defined. |

| UI<br>Element<br>(A-Z) | Description                                                                                                    |
|------------------------|----------------------------------------------------------------------------------------------------|
| Priority               | Displays the priority that is assigned to a particular CI Type. This value can range from -1,000,000 to 1,000,000. The default priority level for all items is 100. If you change the priority of an entry, the new value propagates downwards to all descendants of that particular CI type. |
|                        | To change the priority of a CI type, do the following:                                                                                                    |
|                        | Click the <b>Priority</b> field and enter a new value.                                                                                                    |
|                        | Press Enter.                                                                                                    |
|                        | Click in the CI Types pane.                                                                                                    |

### **Attribute Overrides Area**

## UI Element (A-Z) Description + Opens the Add Attribute dialog box, enabling you to select attributes for which you want to set overrides. • Integration Point. Displays a list of all defined integration points. Select the integration point for which you want to change an attribute's priority. If an integration point is selected, only attributes for this integration point can be added to the list. Attribute. Enables you to select an attribute for which you want to specify a priority override. To view the hidden attributes among this list, select the **Show hidden** attributes check box. Add Attribute × Add Attribute Select an Integration Point and an Attribute of CI Type << Project(ssue>> to allow overriding the Reconciliation Priority for that Attribute. Integration Point: HiddenDummyDestination Attribute: Actual Delete Time ≣ Actual Deletion Period Admin State Allow CI Update Show hidden attributes Note: Hidden attributes are not marked as Visible in the Attributes pane of the CI Type Manager. For details, see "Attributes Page" in the Modeling Guide. 0 Resets the value of the selected attribute to its default value. **Note:** If you reset the priority for an attribute, and this priority is not overridden in any parent of this CIT, the attribute override row is removed from the list, and the value is restored to 100. If a parent of this CIT does have an attribute override for this attribute, the value is set to the parent's value. Attribute The name of the attribute for which you are specifying a priority override. Inherited The name of the CI type from which the priority level is inherited. From

| UI<br>Element<br>(A-Z) | Description                                                                                                    |
|------------------------|----------------------------------------------------------------------------------------------------|
| Integration<br>Name    | The name of the integration point for which the override is defined.                                                                                                    |
| Priority               | Displays the priority that is assigned to a particular attribute. This value can range from -1,000,000 to 1,000,000. The default priority level for all items is 100. If you change the priority of an entry, the new value propagates downwards to all descendants of that particular CI type. |
|                        | <b>Note:</b> When you change the priority, you must click in the CI Types pane to save your changes.                                                                                                    |

# Appendix A: Data Flow Management: Troubleshooting and Limitations

This section describes general troubleshooting and limitations related to working with Data Flow Management.

- "Troubleshooting" below
- "Universal Discovery Limitations" on page 593

#### Note:

- For details on using log files to perform basic troubleshooting, see:
  - "Data Flow Probe Log Files" on page 68
  - Log Files in the RTSM Administration Guide

# **Troubleshooting**

- "Discovery Results Do Not Appear in the Topology Map" below
- "Triggers Running Unexpectedly in Management Zone" on the next page
- "Job Running Triggers Not Within Probe Limit" on the next page
- · "Networks and IPs" on the next page
- "TCP Ports" on page 593
- "Discover Resources on a Windows XP Machine" on page 593

Discovery Results Do Not Appear in the Topology Map

**Problem.** Data that should have been discovered during the discovery process does not appear in the topology map.

**Verification.** The RTSM cannot retrieve the data or build the query results. Check the Discovery Results pane. If the CIs were not created, the problem is occurring during the Discovery process.

**Solution.** Check the error messages in the **probeMgr-services.log** file located in **C:\hp\UCMDB\DataFlowProbe\runtime\logs**.

Triggers Running Unexpectedly in Management Zone

**Problem:** There are triggers running in the Management Zone that should not be running.

**Reason:** Running triggers continue to run in the case where a Probe cluster is bound to the Management Zone, and the Probes in the cluster are removed from the cluster while the triggers are running.

**Solution:** To stop the triggers running, deactivate and then reactive the Management Zone.

Job Running Triggers Not Within Probe Limit

**Problem:** A discovery job is running triggers that are not within its Probe limit.

Indication: Triggers are not released from a job in the following cases:

#### Scenario 1

- 1. ProbeA and ProbeB belong to Cluster1.
- 2. Range IPs by ICMP is limited to run only on Cluster1. The job runs on both Probes in Cluster1.
- 3. ProbeB is removed from Cluster1.
- 4. In the next scheduled run of **Range IPs by ICMP**, you notice that the trigger is still running on both Probes in the cluster, even though ProbeB no longer belongs to Cluster1.

#### Scenario 2

- 1. ProbeA is in Cluster1; ProbeB is under the Default Domain
- 2. Range IPs by ICMP is limited to run only on ProbeB.
- 3. ProbeB is added to Cluster1.
- 4. In the next scheduled run of **Range IPs by ICMP**, you notice that the trigger is still running on ProbeB, even though ProbeB now belongs to Cluster1.

**Solution.** Deactivate and then reactive the job.

#### Networks and IPs

Problem. Not all networks or IPs have been discovered.

**Indication.** Not all the networks or IPs appear in the topology map results.

**Verification.** The IP address range in the Data Flow Probe Setup window does not encompass the scope of the networks or IPs that should have been discovered.

**Solution.** Change the scope of the Discovery range:

- 1. Select Data Flow Management > Data Flow Probe Setup.
- 2. Select the Probe and the range.
- 3. Change the IP address range in the Ranges box as required.

#### TCP Ports

Problem. Not all TCP ports have been discovered.

Indication. Not all TCP ports appear in the topology map results.

**Verification.** Open the **portNumberToPortName.xml** file (**Data Flow Management > Adapter Management > DDM Infra > Configuration Files > portNumberToPortName.xml**), and search for the missing TCP ports.

Solution. Add the port numbers that should be discovered to the portNumberToPortName.xml file.

Discover Resources on a Windows XP Machine

**Problem**. Failure to discover resources on a machine running on the Windows platform.

- Solution 1. Start > Settings > Control Panel > System. In the Remote tab, verify that the following check box is selected: Allow users to connect remotely to this computer.
- Solution 2. In Windows Explorer, select Tools > Folder Options. In the View tab, clear the Use simple file sharing (Recommended) check box.

# **Universal Discovery Limitations**

- When Discovery is installed on a non-English operating system, names of modules, Management Zones, and jobs are limited to English characters (a-z; A-Z).
- When naming entities in Data Flow Management, you can use the following characters:

- Modules: a-z, A-Z, 0-9, hyphen (-), underscore (\_), space ( ), and forward slash (/).
- Management Zones: a-z, A-Z, 0-9, hyphen (-), underscore (\_), and space ( ).
- **Jobs:** a-z, A-Z, 0-9, hyphen (-), underscore (\_), and space ( ).
- Names can be a maximum length of 50 chars and MUST NOT start with a digit.
- When entering IP addresses, use only digits and asterisks (\*)
- Each Content Pack installation overrides all out-of-the-box resources with the contents of that
  Content Pack. This means that any changes you made to these resources are lost. This applies to
  the following resources: Queries, Views, Enrichments, Reports, Discovery Jython scripts,
  Discovery adapters, Discovery jobs, Discovery resources, Discovery configuration files,
  Discovery modules, CI Types, and Relationships. (Attributes added to CI Types and Relationships
  are not overridden).

In general, you should refrain from making changes to out-of-the-box resources. If you must do so, be sure to track your changes so that they can be re-applied after you install a Content Pack. Important general fixes (not specific to your environment) should be sent to CSO so that they can be analyzed and included as part of one of the next Content Packs.

# Send Documentation Feedback

If you have comments about this document, you can contact the documentation team by email. If an email client is configured on this system, click the link above and an email window opens with the following information in the subject line:

## Feedback on Data Flow Management Guide (Operations Manager i 10.00)

Just add your feedback to the email and click send.

If no email client is available, copy the information above to a new message in a web mail client, and send your feedback to ovdoc-asm@hp.com.

We appreciate your feedback!

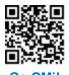